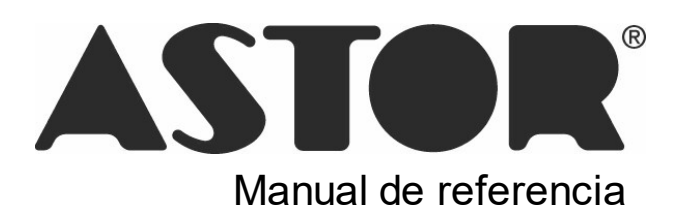

# **Astor Compras**

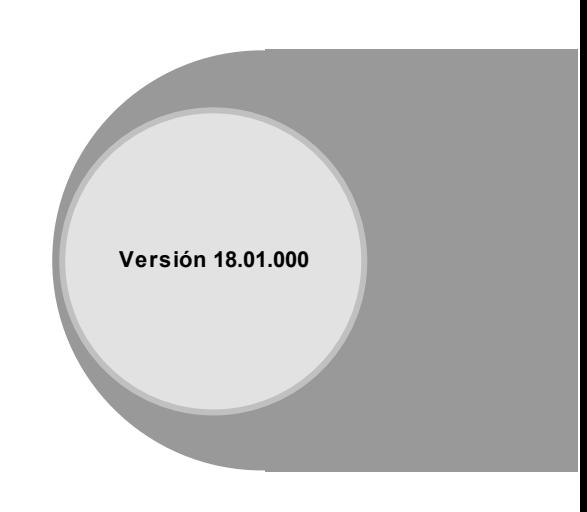

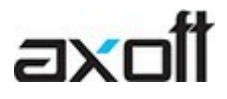

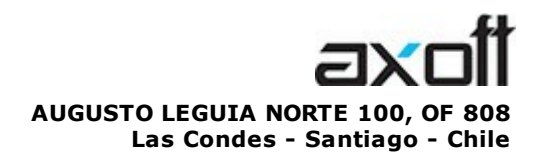

VENTAS 335 35 81 Dirigido a VENTAS ventas@axoft.com

SOPORTE TÉCNICO Dirigido a SOPORTE servicios@axoft.com

HABILITACIÓN DE SISTEMAS cuotas@axoft.com

> CURSOS Dirigido a CAPACITACION cursos@axoft.com

> > SITIO WEB http://www.axoft.cl/

Word, Excel, Access, Outlook, Ms Office, Windows y Microsoft son marcas registradas de Microsoft Corporation.

Youtube, Google Maps y Google, y otros productos y compañías mencionadas en este manual son marcas registradas de sus respectivos dueños.

La información contenida en este manual está sujeta a cambios sin previo aviso. Los datos utilizados en los ejemplos son ficticios. Prohibida la reproducción total o parcial del contenido de este manual por cualquier medio, mecánico o electrónico.

**Nota** Este documento está configurado para ser impreso en hojas del tipo A4. Para realizar una impresión en base a hojas Carta (u otro tipo de tamaño de papel) configure adecuadamente las opciones de impresión.

# **Sumario**

# Capítulo 1

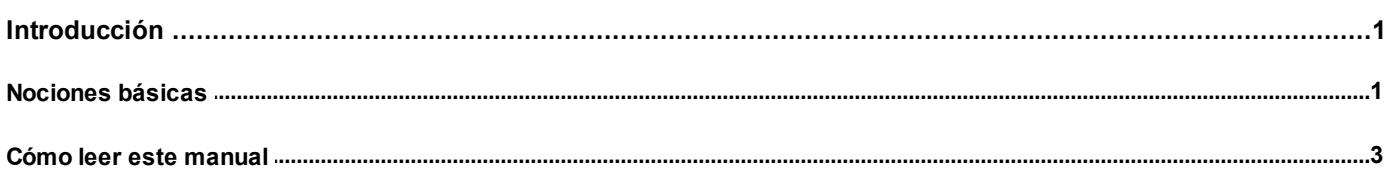

# Capítulo 2

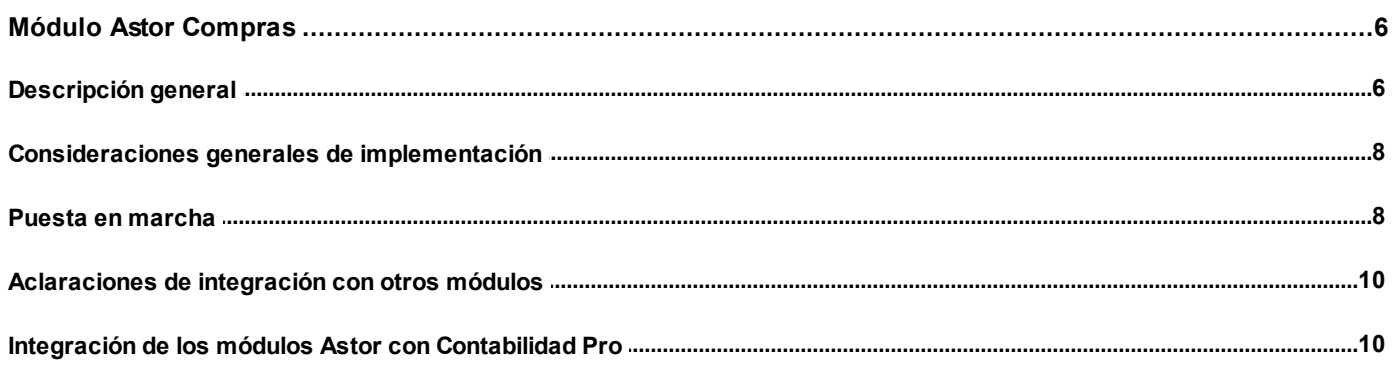

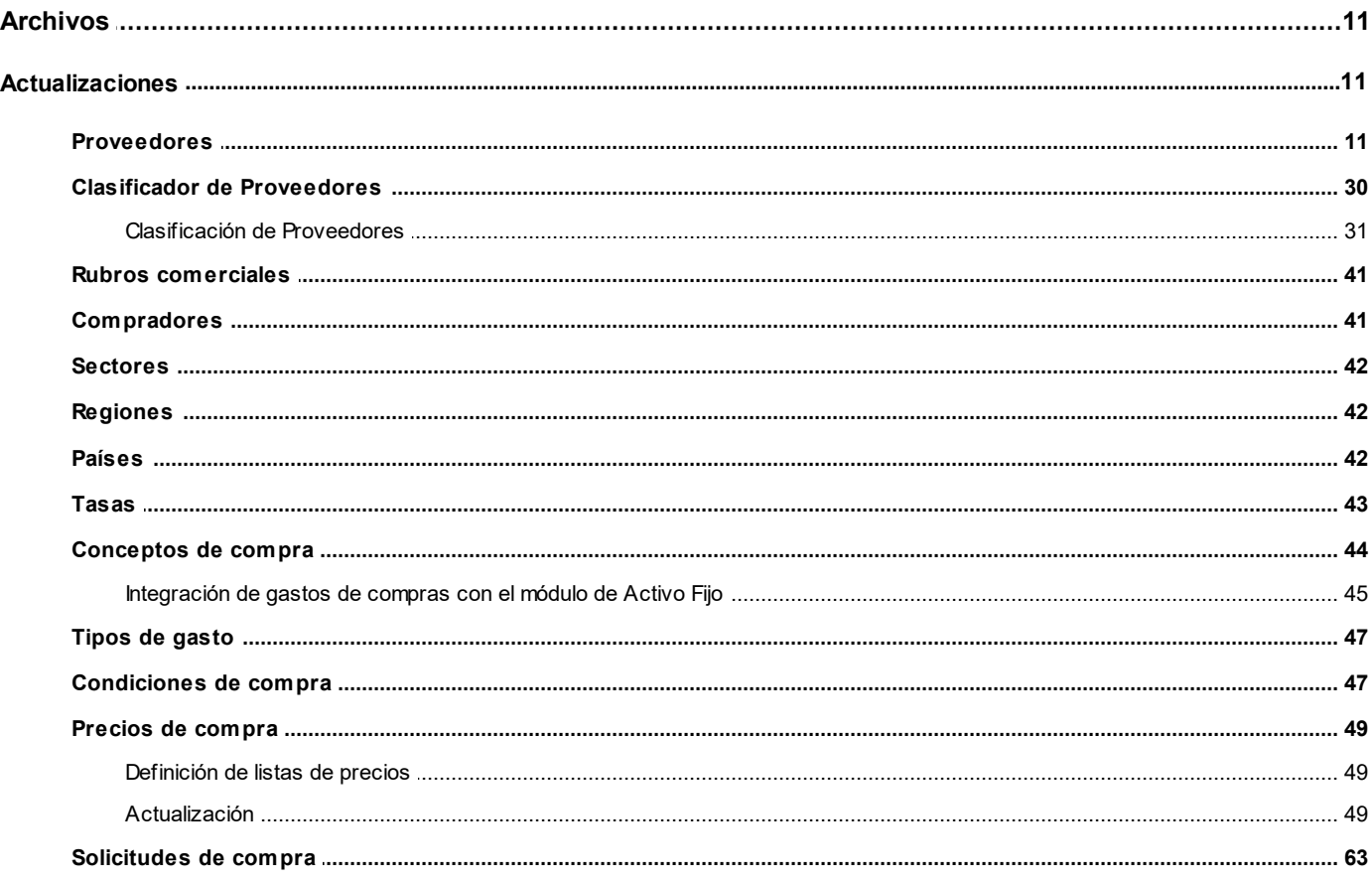

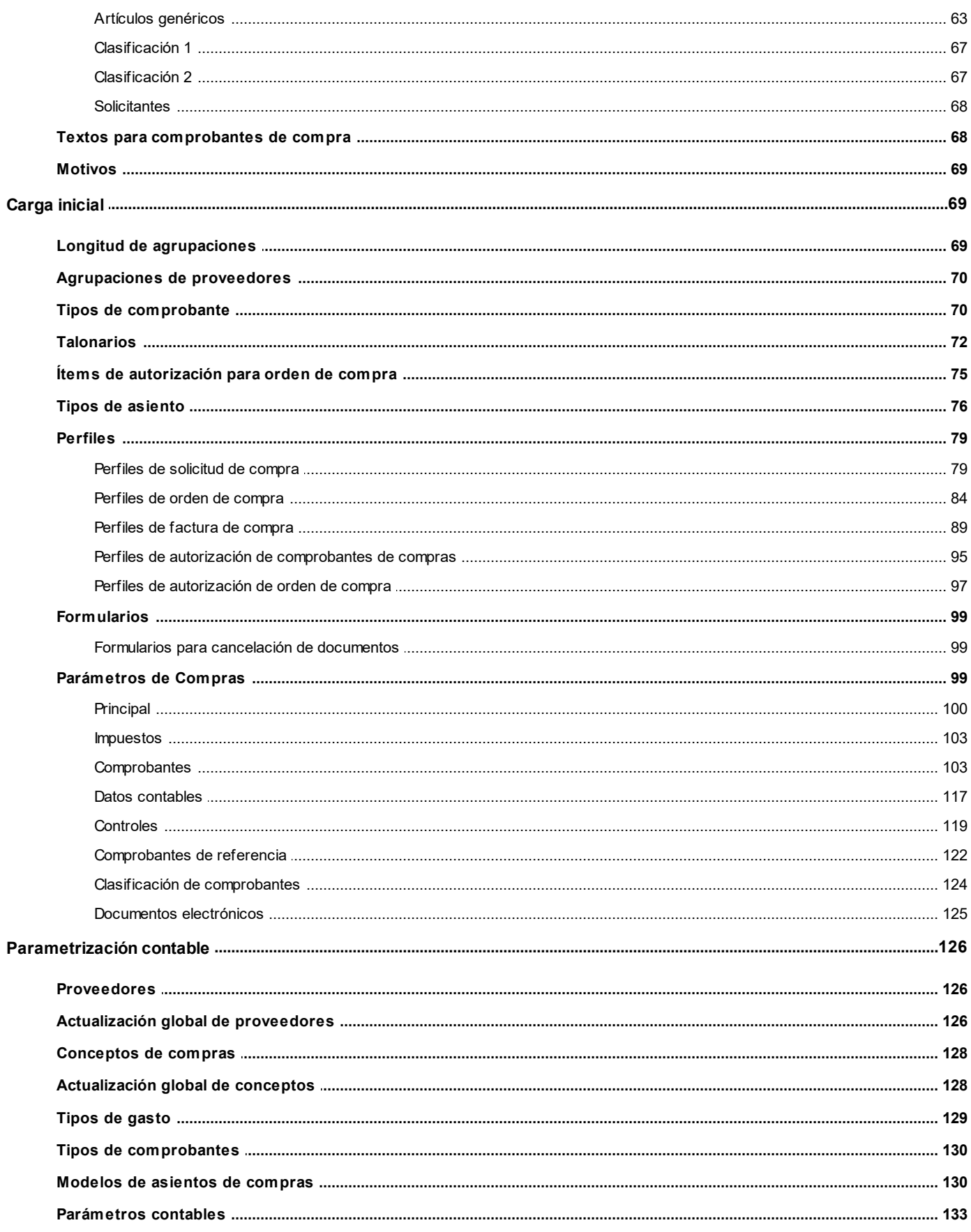

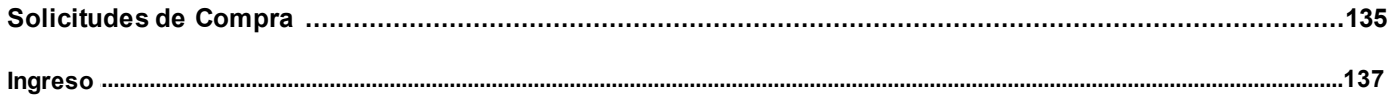

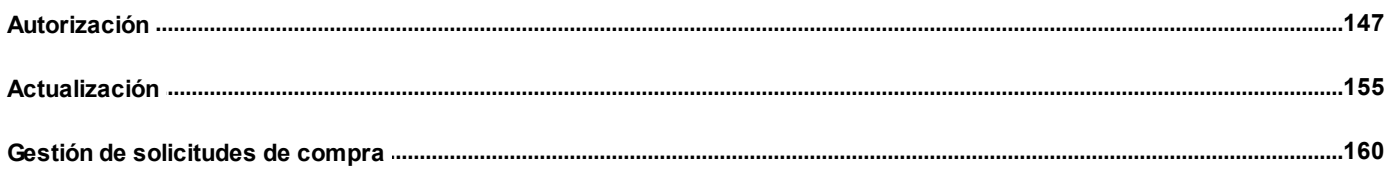

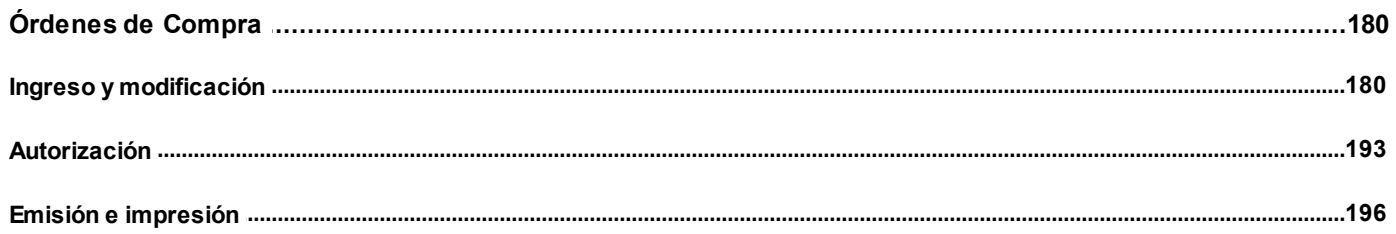

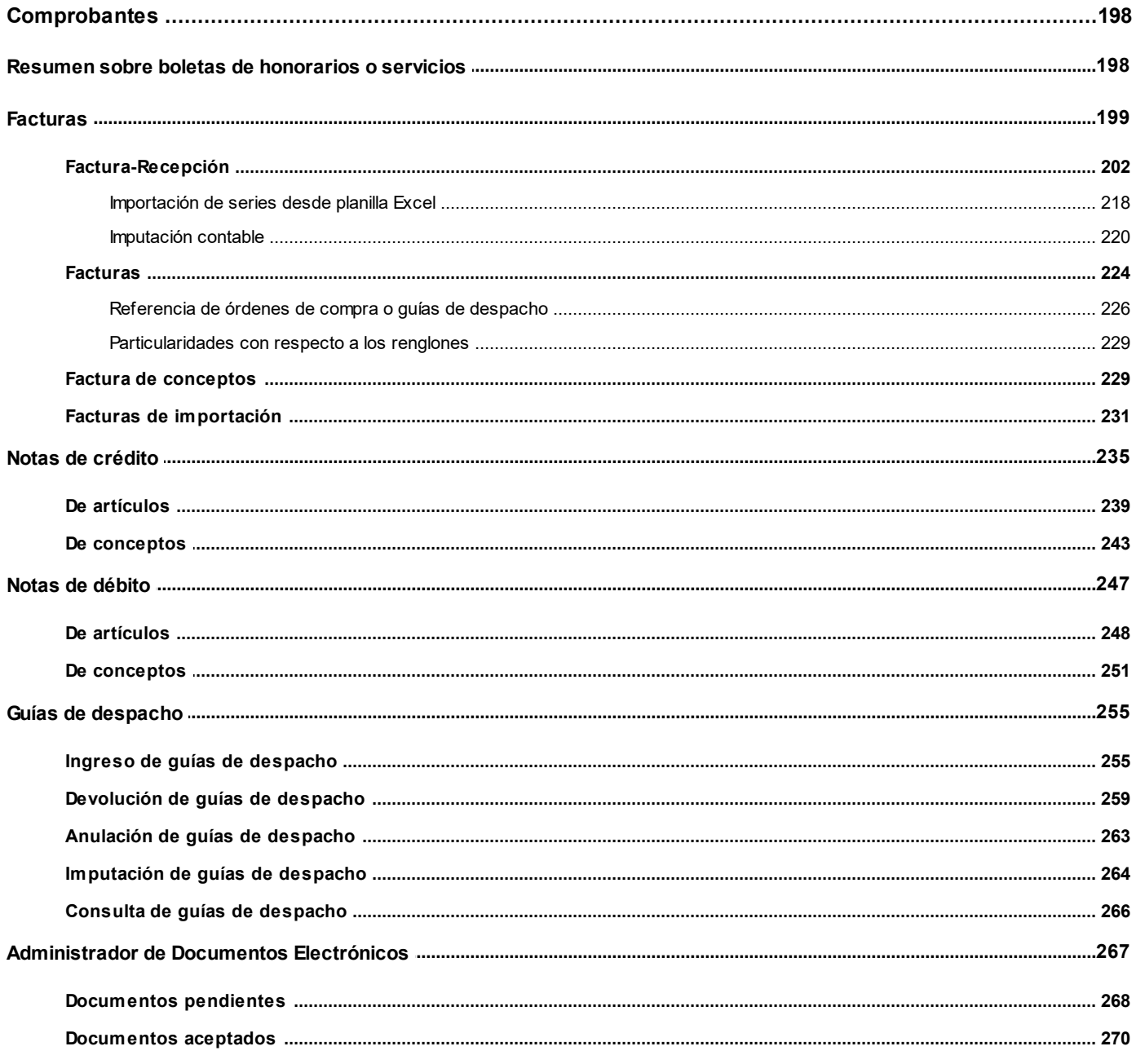

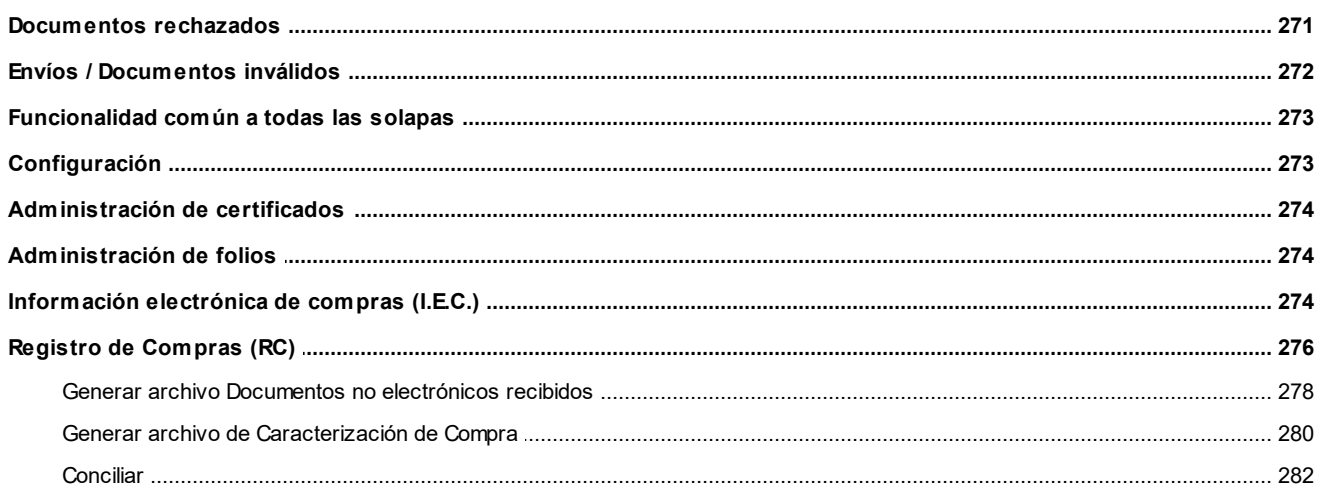

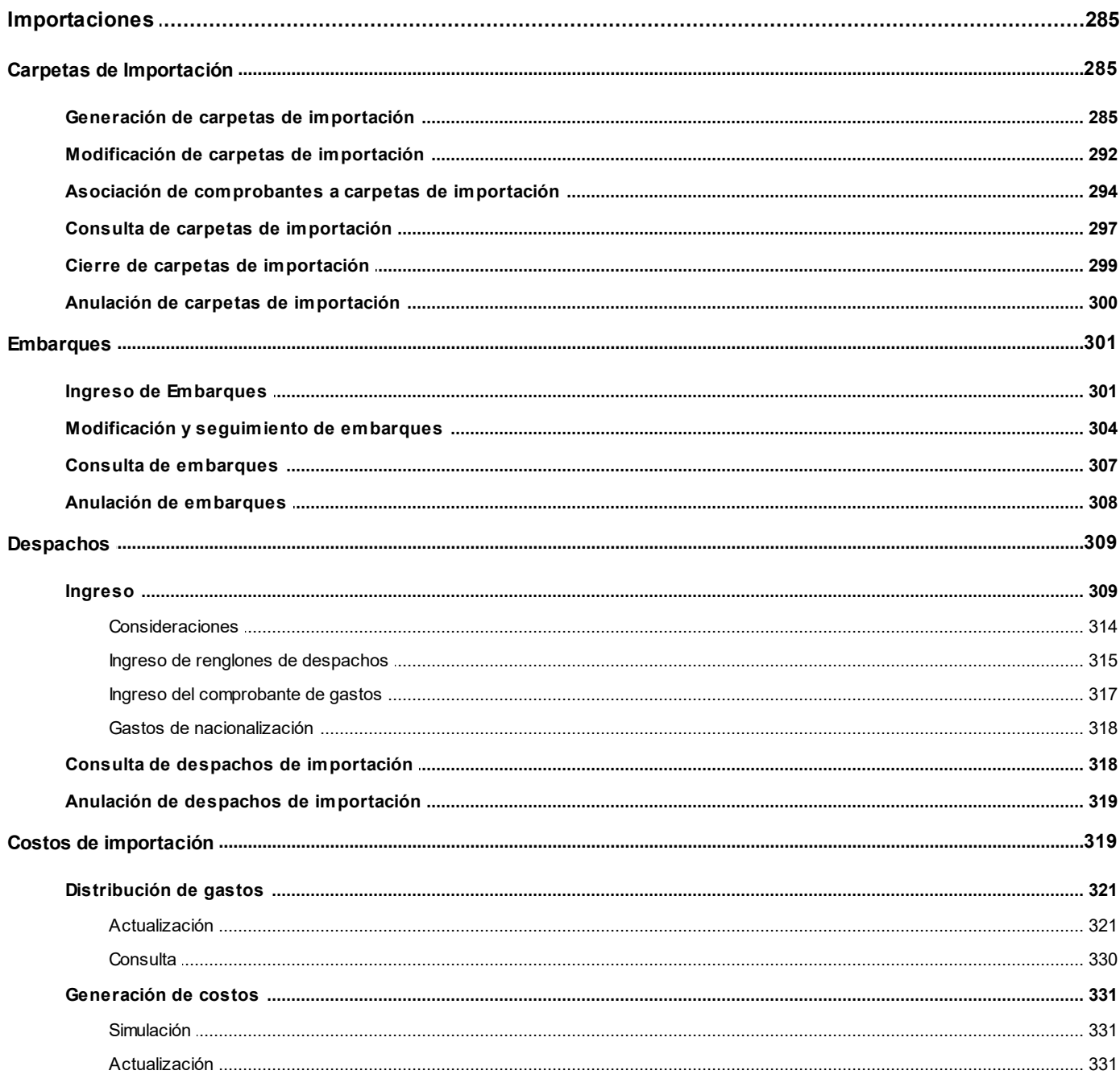

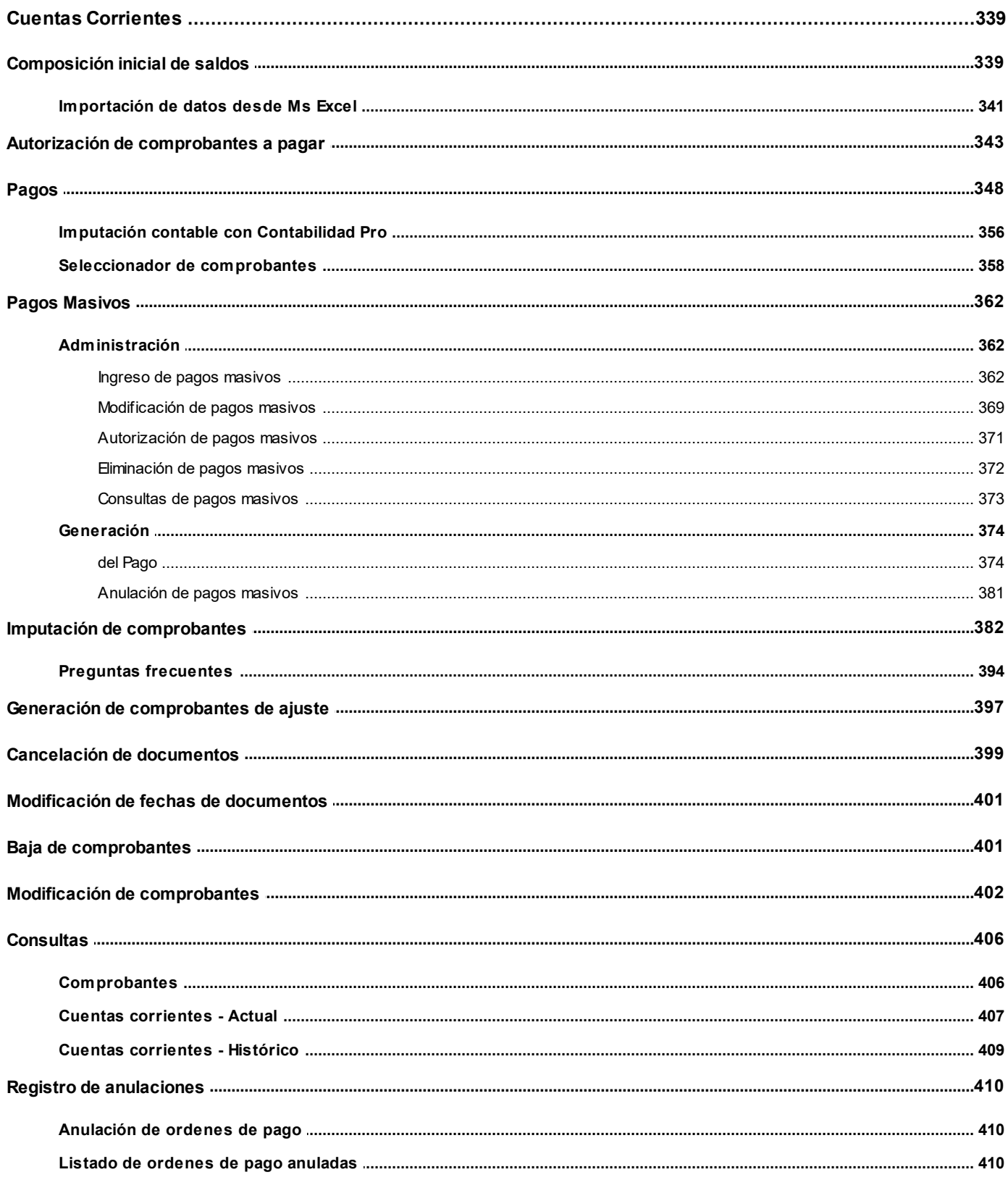

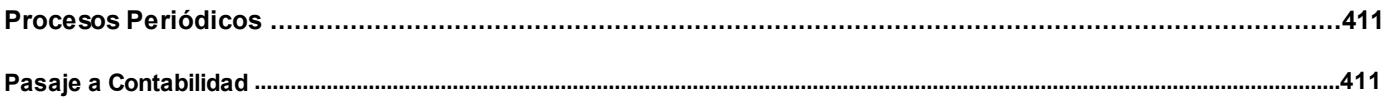

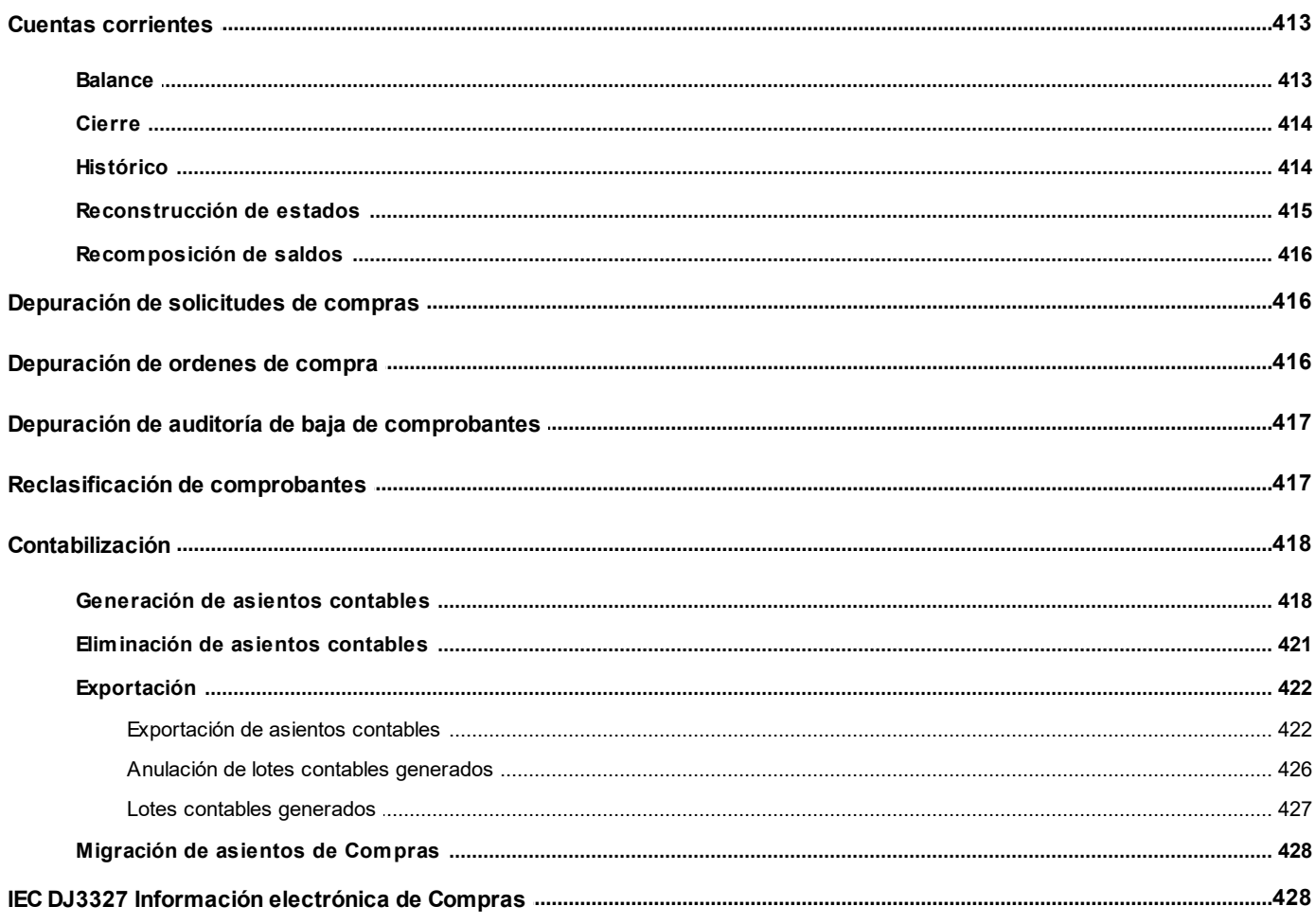

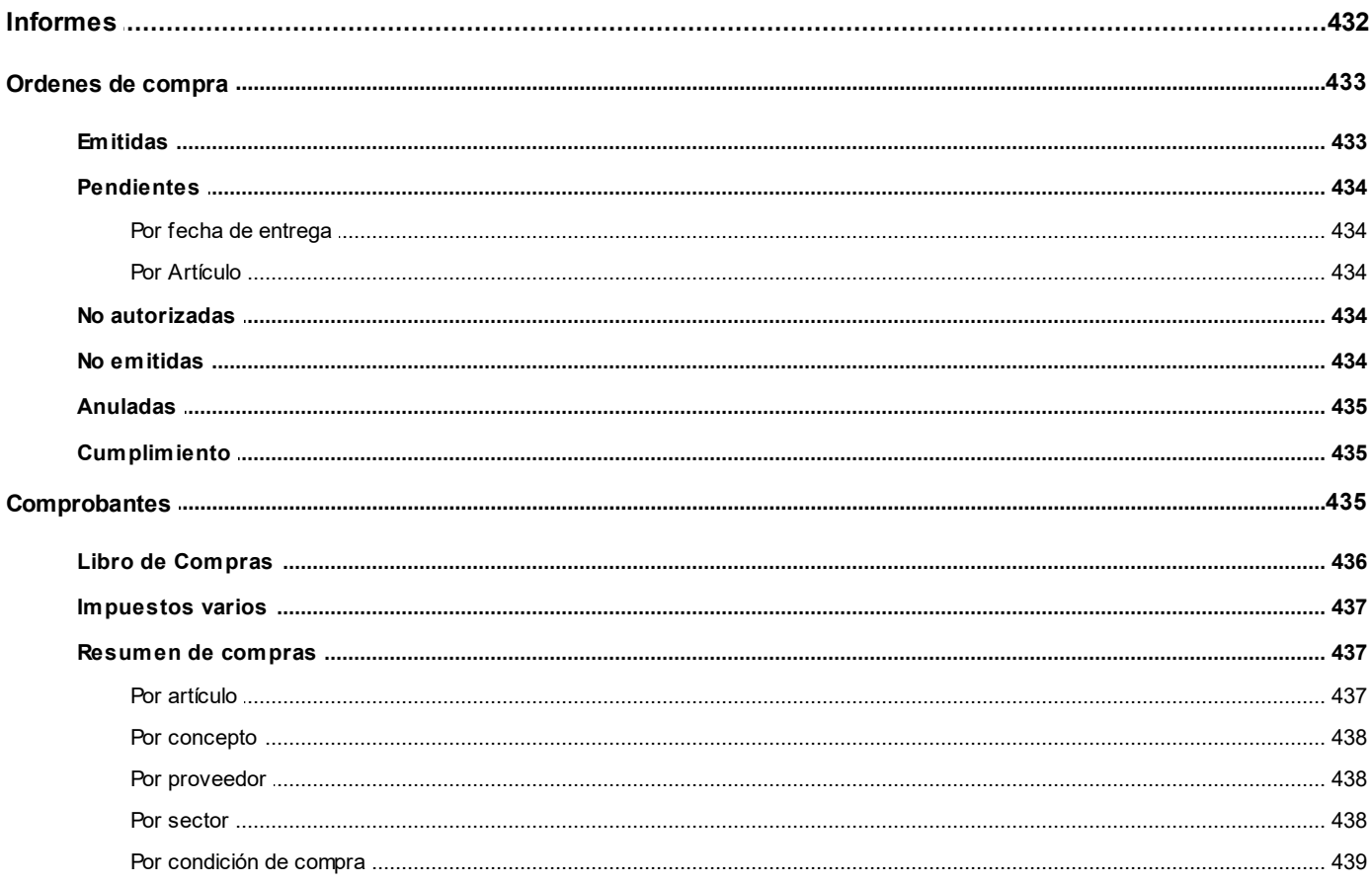

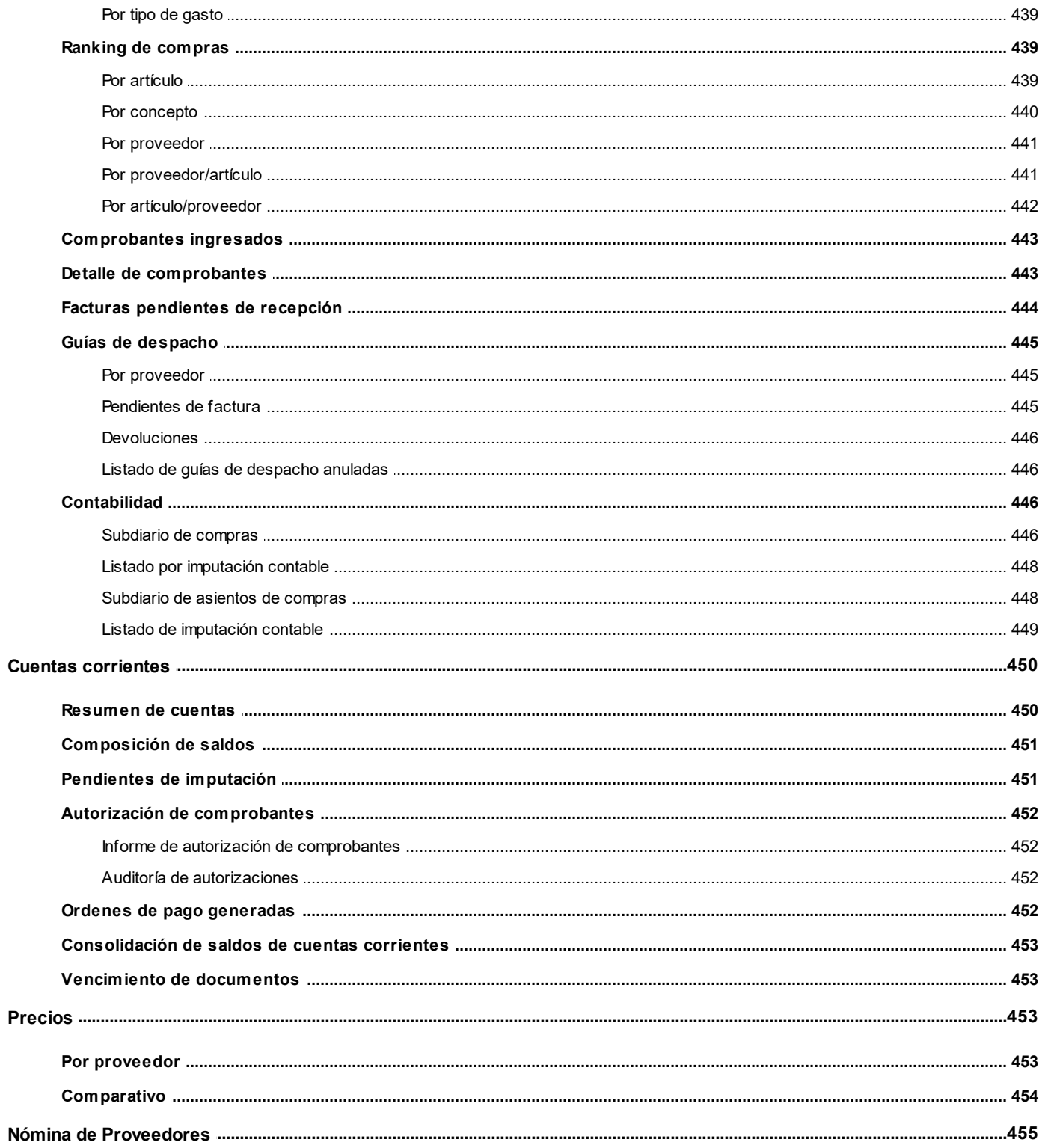

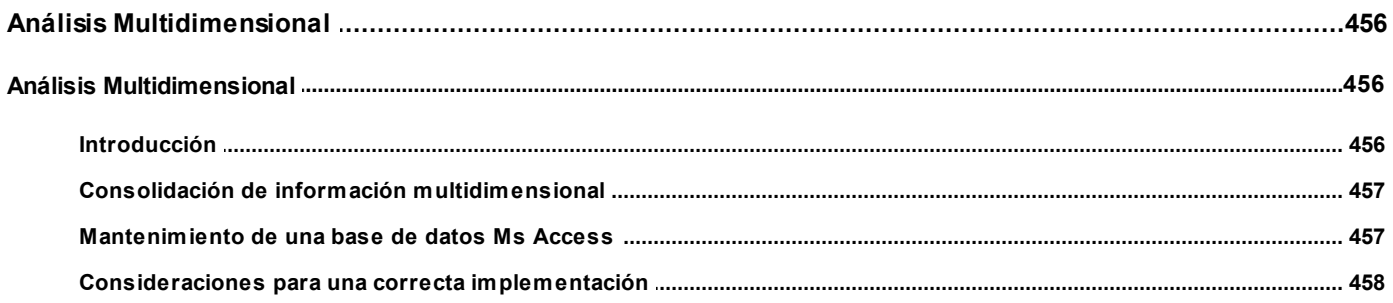

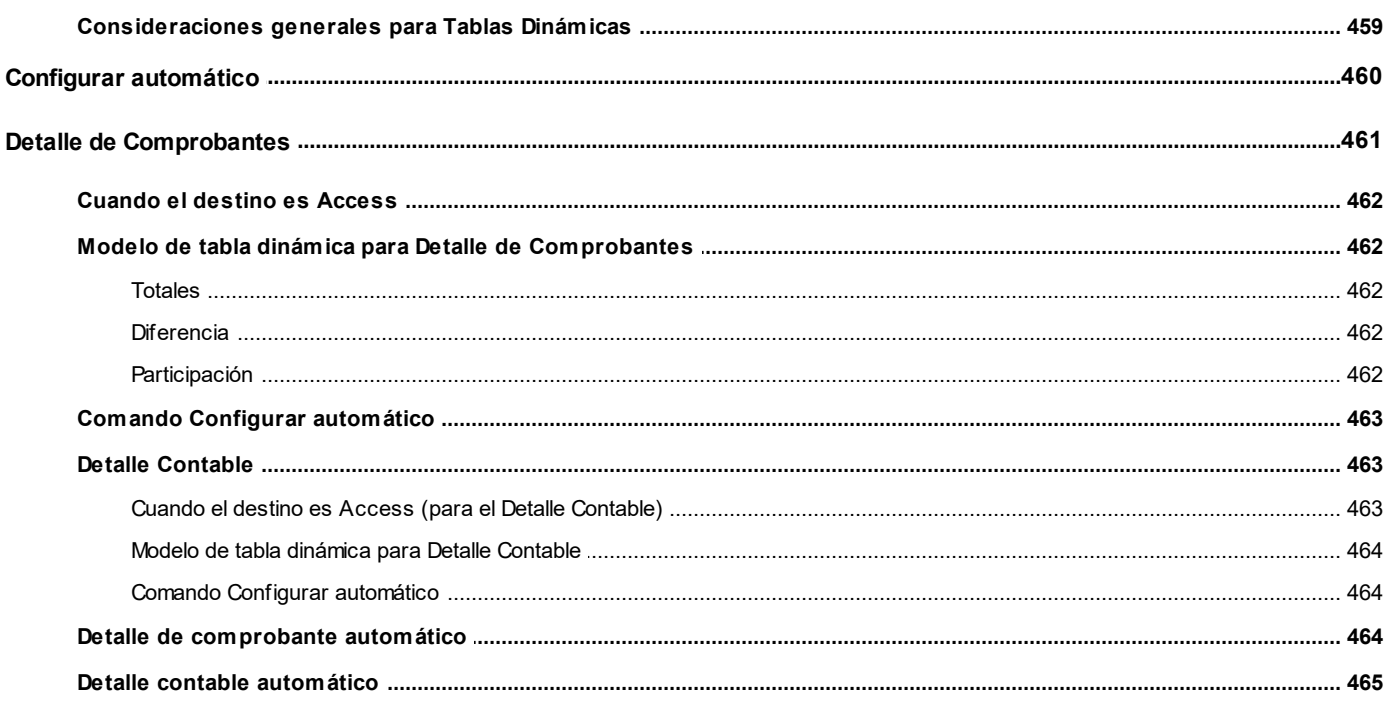

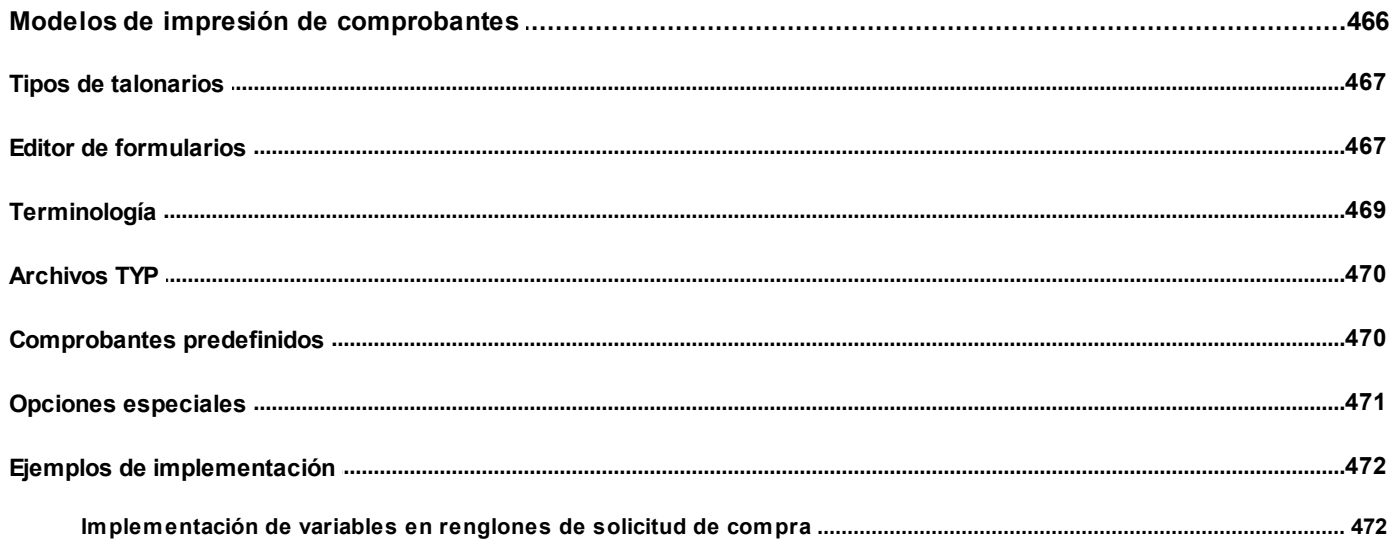

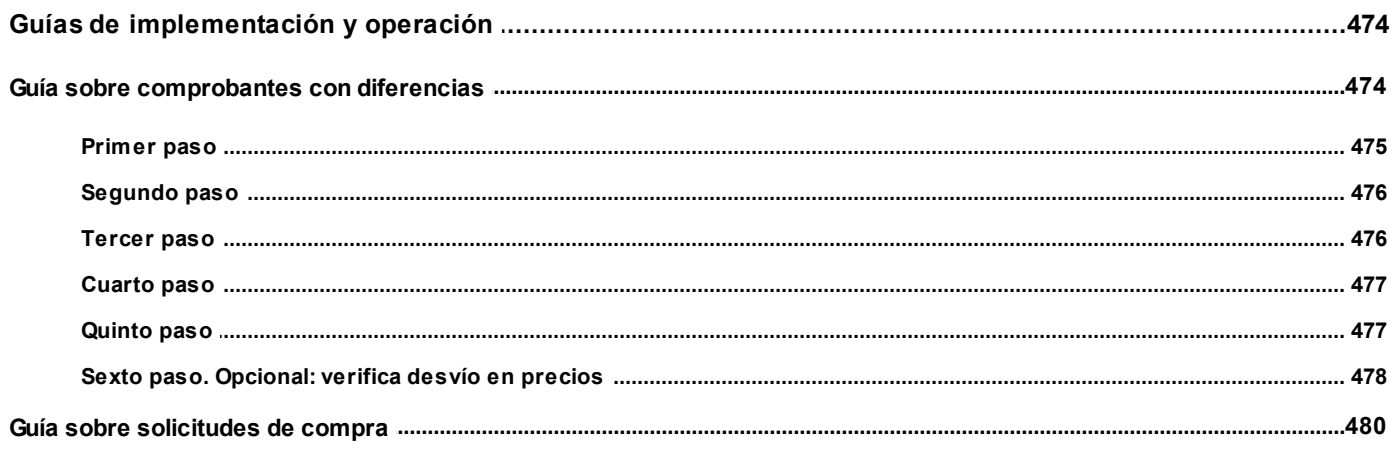

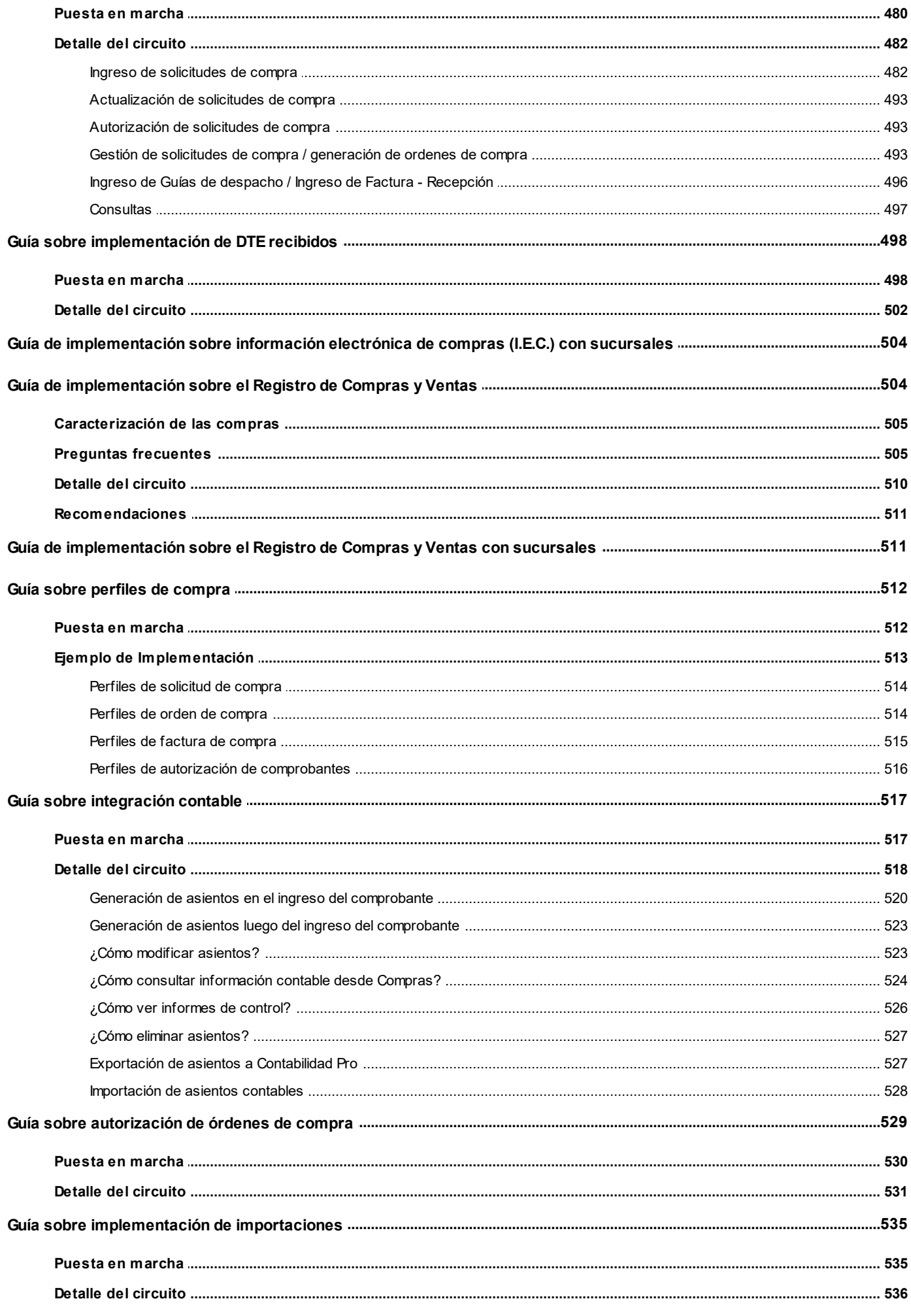

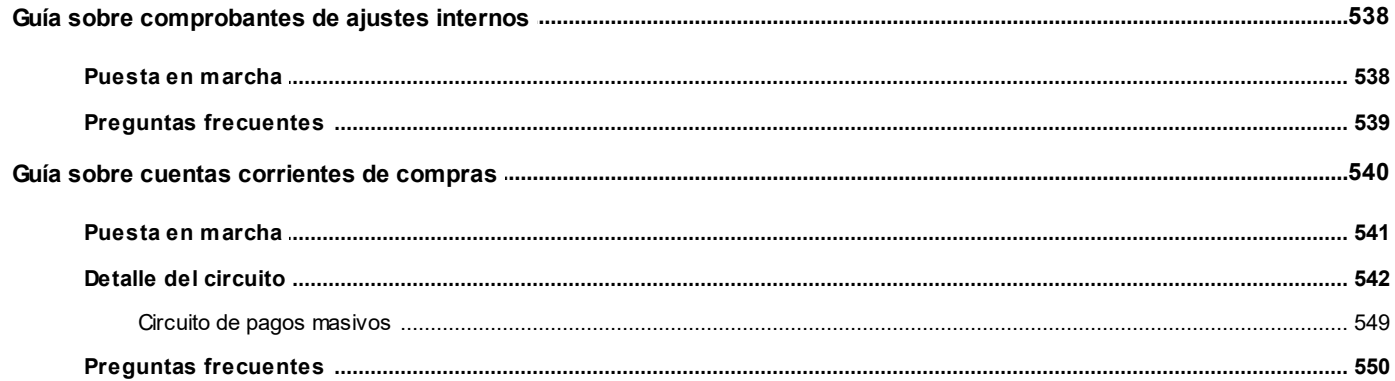

#### <span id="page-12-0"></span>**Astor Compras**

# **Capítulo 1**

# **Introducción**

# <span id="page-12-1"></span>**Nociones básicas**

**Astor Gestión constituye un concepto en software de gestión. Es la solución para su empresa, estudio contable o comercio.**

Es un concepto que a usted le permite no sólo administrar eficientemente su empresa sino también manejar su negocio de un modo inteligente, evitando errores y detectando oportunidades.

#### **Astor Punto de Venta**

**Astor Punto de Venta** está especialmente orientado a la gestión de comercios minoristas, por su agilidad y funciones de facturación rápida.

Este producto ha sido desarrollado específicamente para trabajar con controladores fiscales y es compatible con todos los equipos homologados de mayor venta en el mercado.

Usted puede conectarlo con distintos periféricos, como lectoras de tarjetas de crédito, códigos de barras, cheques, visores y cajón de dinero.

#### **Astor Estudios Contables**

**Astor Estudios Contables** le permite trabajar desde su estudio contable e integrarse en forma automática con el sistema **Astor Gestión**de su empresa cliente.

También es posible importar a su módulo **Contabilidad,**los asientos generados por los módulos **Ventas** y **Proveedores** (o **Compras / Importaciones**).

A su vez, el módulo **Estados Contables** recibirá la información de **Astor Contabilidad** o de **Contabilidad Pro,** para su exposición.

#### **Astor Restô**

**Astor Restô** es el sistema que resuelve todas las necesidades operativas, logísticas y administrativas de restaurantes y servicios de comida, en forma totalmente integrada.

Ha sido diseñado para todo tipo de restaurante, desde uno chico como administración simple hasta una gran cadena, lo que le permite acompañarlo en el crecimiento de su negocio.

#### **Módulos Astor Pro**

A partir de la versión **8.00.000** usted también puede utilizar los módulos **Astor Pro.**

Los módulos **Astor Pro** ofrecen no sólo una renovada interfaz de usuario sino además amplía la funcionalidad del sistema, ya que no sólo permite su operación a través de Intranet sino que además posibilita el acceso de forma remota desde alguna sucursal o desde su propia casa, utilizando una conexión Internet.

**Astor Pro** incluye las siguientes soluciones:

- · El módulo **Remuneraciones** para la liquidación de haberes
- · El módulo **Control de personal**para la generación de partes diarios mediante el procesamiento de fichadas.
- · El módulo **Contabilidad Pro** para cubrir los requerimientos en materia de registración contable.
- · El módulo **Activo Fijo** para llevar a cabo la administración y el control de los bienes que forman parte del activo de la empresa.
- · El módulo **Tesorería** para la administración de caja, bancos, tarjetas, cheques y otros valores de la empresa.

**Astor Pro** cuenta, además, con un **Administrador General del sistema,** con una amplia funcionalidad.

#### **Integración**

**Astor** incluye los módulos **Ventas** (opcionalmente con **Cotizaciones**), **Inventario, Compras** o **Proveedores, Cash Flow, Contabilidad, Control de Horarios, Estados Contables, Tablero de Control, Central, Automatizador de Transferencias** y **Automatizador de Reportes.**

Los módulos trabajan en forma individual o totalmente integrada, con la ventaja de que usted ingresa la información una sola vez y el sistema genera los movimientos de inventario, valores, cuentas corrientes y asientos contables en forma automática. Una vez que los asientos fueron registrados en **Contabilidad** se puede enviar la información a **Estados Contables** para la emisión de los balances.

#### **Beneficios adicionales**

#### **Facilidad de uso**

Para su instalación el sistema cuenta con un asistente que lo guiará paso por paso evitando cualquier inconveniente en esta etapa. Asimismo, el sistema se entrega con una base ejemplo y tablas precargadas que permiten su rápida puesta en marcha.

La integración de los módulos **Astor** entre sí y con los utilitarios **Ms Office** le permite simplificar sus tareas y ahorrar tiempo.

Para agilizar el ingreso al sistema, **Astor** puede generar accesos directos a todos los procesos, de esta manera, usted accede directamente a aquellos que utiliza habitualmente.

#### **Agilidad y precisión en información gerencial**

A través de la generación del cubo de información para el análisis multidimensional de sus datos, usted obtiene información gerencial dinámica y precisa que le permitirá tomar, con un alto grado de seguridad, decisiones claves para el crecimiento de su empresa.

#### **Seguridad y confidencialidad de su información**

El administrador general de su sistema **Astor** permite definir un número ilimitado de usuarios, restringiendo el acceso a los procesos de acuerdo a distintos roles por empresa.

### <span id="page-14-0"></span>**Cómo leer este manual**

**Este manual fue diseñado para asistirlo en la comprensión de nuestro producto. Se encuentra dividido en capítulos que reflejan el menú principal del sistema, existiendo apartados especiales dedicados a temas particulares que requieren de un mayor detalle.**

E

Para agilizar la operación del sistema, el manual hace hincapié en las teclas de función. No obstante, recuerde que puede utilizarlo en forma convencional mediante el menú y la barra de herramientas.

Toda la funcionalidad correspondiente a la barra de herramientas y menú está detallada en el capítulo *Operación* del manual de **Instalación y Operación.**

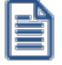

Recomendamos leer el manual de cada módulo antes de comenzar su operación. Hemos incluido junto con el sistema una empresa ejemplo a fin de que pueda realizar prácticas para su capacitación.

#### **Organización de la documentación**

Su sistema está compuesto por módulos: **Ventas, Contabilidad, Inventario, Compras,** etc., que se integran e interactúan entre sí.

Para conocer todo lo referente a la funcionalidad de un módulo, invoque su ayuda en línea; o bien, consulte su manual electrónico (en formato pdf).

Tenga en cuenta que usted puede conocer la lista de cambios realizados en cada versión de su sistema, mediante el archivo de Novedades. Acceda a esta información desde su escritorio de **Ms Windows** *(Inicio | Programas | nombre del producto | Novedades).*

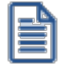

Háganos llegar sus sugerencias, con relación a las ayudas y/o manuales electrónicos de su sistema **Astor,** a la siguiente dirección: [manuales@axoft.com.](mailto:manuales@axoft.com)

#### **Ayudas en línea**

Es posible acceder a la ayuda en línea de cada módulo, mediante una de las siguientes opciones:

- · Desde el botón Inicio, seleccione *Programas | Astor Gestion | Ayuda | nombre del módulo*.
- · Desde la carpeta Ayuda del menú principal. En esta opción, seleccione *Módulos* y luego, elija el *nombre del módulo* a consultar.
- · Presionando la tecla *<F1>*sobre la opción de menú a consultar.
- · En un determinado proceso, desde la carpeta Ayuda o presionando la tecla *<F1>*o

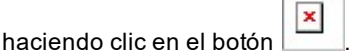

#### **Manuales electrónicos**

Para acceder al manual electrónico de cada uno de los módulos de su sistema, coloque el CD de instalación en la unidad lectora de CD.

Si no tiene el AUTORUN activo en su computadora, ejecute el archivo AUTORUN desde el explorador de Ms Windows o bien, desde la ventana de comandos Ejecutar.

Seleccione la opción *Manuales* para elegir el módulo cuyo manual desea consultar.

Para más información, la siguiente lista detalla el nombre de cada uno de los módulos y el archivo (con formato .pdf) que contiene el manual electrónico:

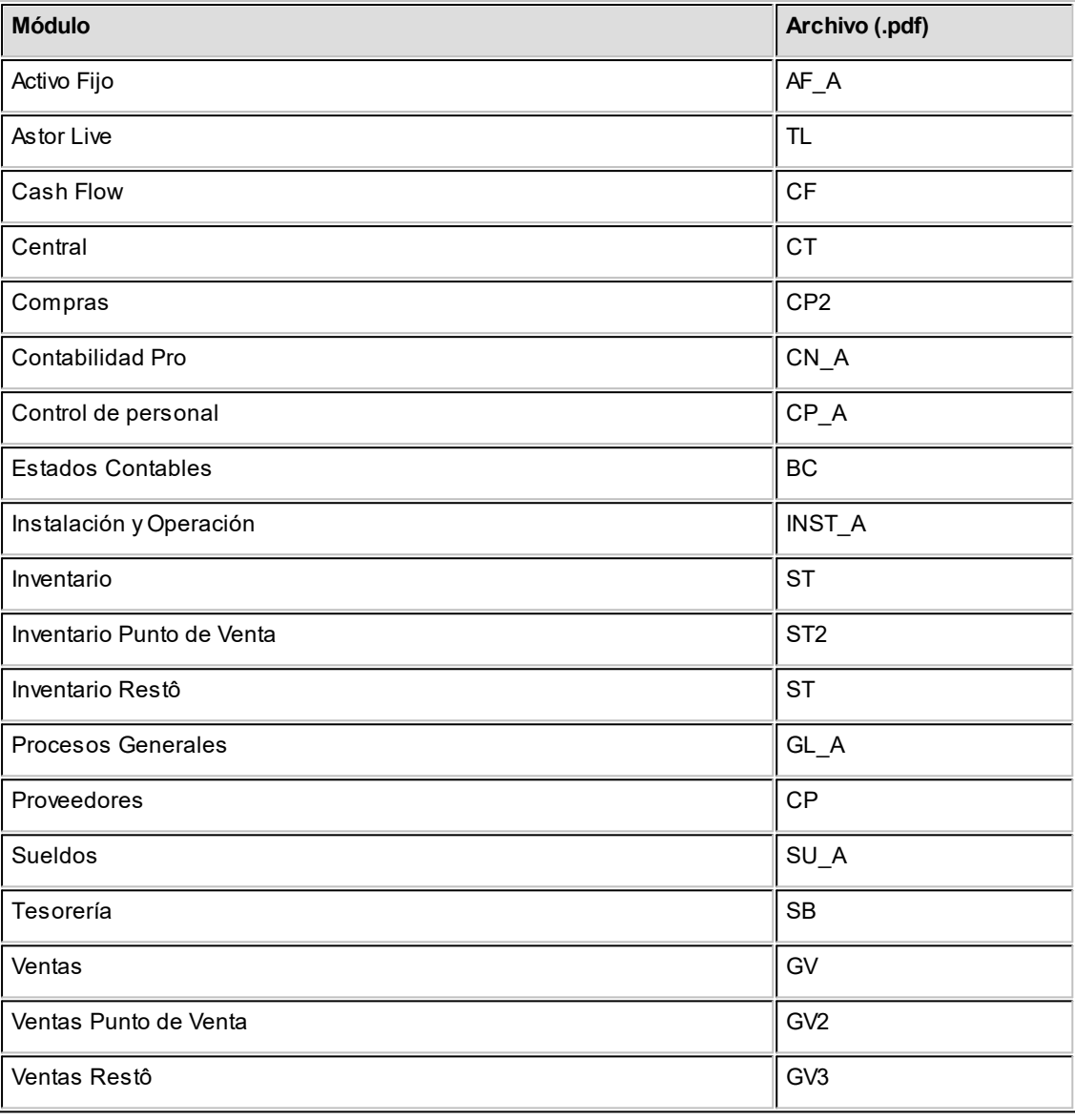

#### <span id="page-17-0"></span>**Astor Compras**

# **Capítulo 2**

# **Módulo Astor Compras**

**Fue diseñado para cubrir las necesidades operativas y gerenciales de la Gestión de Cuentas Corrientes acreedoras. Contempla todas las funciones referentes a registración de comprobantes de proveedores y pagos.**

Se conecta e integra en forma automática con los siguientes módulos:

- · **Inventario**, que centraliza toda la información referente a productos.
- · **Tesorería**, que centraliza toda la información referente a valores.
- · **Contabilidad**, que recibe la información contable por las compras efectuadas.
- · **Cash Flow**, que recibe la información financiera por las compras efectuadas.

## <span id="page-17-1"></span>**Descripción general**

**A continuación, realizamos una breve descripción de los archivos y procesos que componen el módulo.**

#### **Archivos**

Incluye la parametrización del módulo y la actualización de los archivos maestros del sistema. Todos estos datos son los que permitirán trabajar con las registraciones y operaciones de la gestión de compras.

#### **Ordenes de Compra**

Abarca la generación y seguimiento de ordenes de compra, para aquellas empresas que trabajan con esta modalidad.

#### **Comprobantes**

Abarca la registración de los comprobantes de compras: facturas, notas de crédito, notas de débito y guías de despacho de proveedores.

#### **Importaciones**

Abarca la generación de carpetas de importación, registración de facturas del exterior, embarques y despachos de aduana, así como la distribución de gastos y el cálculo del costo unitario de los artículos importados.

Esta funcionalidad se encuentra disponible si tiene instalado el módulo **Compras** con Importaciones.

#### **Cuentas Corrientes**

Abarca las funciones referentes a pagos y seguimiento de las cuentas acreedoras. Así como también, cualquier actualización o novedad sobre comprobantes ya registrados.

#### **Procesos Periódicos**

Abarca procesos que corresponden a funciones de cierta periodicidad, como las generaciones contables y la depuración de información.

#### **Informes**

Concentra una amplia gama de reportes y estadísticas con toda la información de compras y cuentas corrientes, además de informes legales.

#### **Análisis Multidimensional**

Abarca la generación de información en formato multidimensional y la integración automática con tablas dinámicas de **Ms Excel.**

# <span id="page-19-0"></span>**Consideraciones generales de implementación**

**Para implementar el sistema es importante la correcta definición de los parámetros generales y archivos maestros. Es conveniente realizar un análisis global de todas las alternativas y adoptar la que sea más favorable para la modalidad de trabajo de su empresa.**

#### **Parámetros**

Un parámetro es un dato que influye en el comportamiento del sistema. Por ejemplo, en el ingreso de los datos de un proveedor, el parámetro *Cláusula Moneda extranjera Contable* provocará en el sistema un funcionamiento diferente; en cambio, la *Dirección* del proveedor, si bien es un dato importante no cambia el funcionamiento del sistema cualquiera sea su valor.

Hay parámetros que son de tipo general, es decir únicos para todo el sistema, y otros que son a nivel particular. Por ejemplo, un parámetro general indica si usted *Utiliza Ordenes de Compra*, mientras que un parámetro particular indica si una condición de compra es de contado o de cuenta corriente. Este último parámetro afecta únicamente el ingreso de facturas con esa condición de compra, mientras que el primero genera un comportamiento distinto en el circuito de ingreso de comprobantes.

# <span id="page-19-1"></span>**Puesta en marcha**

**Para poner en marcha el sistema es importante la correcta definición de los parámetros generales y archivos maestros. Es conveniente realizar un análisis global de todas las alternativas y adoptar la que sea más favorable para la modalidad de trabajo de la empresa.**

Por ser **Astor** un sistema integrado, si se implementan varios módulos, los parámetros influyen en algunos casos en el resto de los módulos.

Al instalar el módulo **Compras,** el módulo **Inventario** estará automáticamente presente en la instalación. Por ello, para comenzar a trabajar en **Compras**, la puesta en marcha también involucra la puesta en marcha conjunta del módulo **Inventario.**

La puesta en marcha debe seguir un orden de pasos. Hay pasos necesarios y hay pasos optativos (no obligatorios para comenzar a trabajar con las funciones básicas), los que pueden implementarse con posterioridad, cuando se considere oportuno.

A continuación, se detalla el orden correcto para realizar la implementación de **Compras**. Para comenzar a trabajar con el sistema se debe realizar también la implementación del módulo **Inventario,** que comprende toda la definición referente a artículos.

Para ubicar rápidamente los procesos citados en la ayuda, recuerde que la función **Buscar** (ubicada en el Menú del sistema, se activa pulsando la tecla *<F3>*) permite realizar una búsqueda de un texto en el árbol de procesos de todos los módulos. Como resultado, se exhibirá el nombre de los procesos que incluyen el texto ingresado, con la indicación del módulo y carpeta en la que se encuentran.

Parámetros de Compras.

- · Tasas.
- ·
- · Tipos de Asiento.
- · Talonarios.
- · Tipos de Comprobante.
- · Longitud de Agrupaciones.
- · Agrupaciones de Proveedores.
- · Regiones.
- · Proveedores.
- · Compradores. Sólo es necesario si se utilizan ordenes de compra.
- · Sectores. No es obligatorio el uso de sectores.
- · Conceptos de Compra. No es obligatorio.
- · Condiciones de Compra. Defina por lo menos una condición. Los vencimientos calculados pueden modificarse en cada comprobante.
- · Definición de Listas de Precios. No es obligatorio trabajar con listas definidas. Se pueden actualizar con posterioridad.
- · Actualización de Precios. Es un paso optativo. Los precios se pueden actualizar en otro momento. Para cargar precios ya deben existir artículos definidos en el módulo **Inventario**.
- · Textos de Ordenes de Compra. Es optativo.
- · Definir el formato de los comprobantes a emitir. Esta definición se realiza a través de las opciones de Talonarios y Formularios.
- · Composición inicial de Saldos. No es obligatorio. Permite inicializar los saldos de cuenta corriente resultantes de operaciones anteriores a la utilización del sistema.

·

# <span id="page-21-0"></span>**Aclaraciones de integración con otros módulos**

**Para comenzar a trabajar con comprobantes de compras que involucran artículos, realice la puesta en marcha del módulo Inventario.**

Para trabajar en forma integrada con el módulo **Tesorería** (pagos y comprobantes contado), realice la puesta en marcha correspondiente.

# <span id="page-21-1"></span>**Integración de los módulos Astor con Contabilidad Pro**

**Esta documentación está dirigida a los usuarios de Astor Pro que operan otros módulos: Ventas, Compras, Inventario, etc., cuya información necesitan contabilizar.**

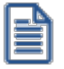

Si elige contabilizar su información a través del módulo **Contabilidad Pro,** recomendamos la lectura de las siguientes consideraciones de implementación para una correcta integración de datos.

Los módulos comerciales se integran con **Contabilidad** de la siguiente manera:

- · Para generar los asientos a contabilizar.
- · Para incorporar en **Contabilidad** los asientos generados por los módulos.
- · Para indicar y validar cuentas y centros de costo en los diferentes procesos del sistema que utilizan esta funcionalidad.

Para conocer los diferentes escenarios de integración y cómo debe proceder para integrar los módulos **Astor** con **Contabilidad Pro** consulte las consideraciones generales de la guía sobre integración contable.

#### <span id="page-22-0"></span>**Astor Compras**

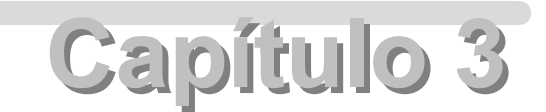

# **Archivos**

# <span id="page-22-1"></span>**Actualizaciones**

#### **Proveedores**

**Este proceso le permite agregar nuevos proveedores, consultar y modificar datos de proveedores ya existentes, o bien dar de baja a proveedores que no posean saldo en cuenta corriente ni movimientos vigentes.**

Mediante esta opción no es posible modificar saldos de proveedores, ya que éstos son actualizados automáticamente a través de procesos específicos.

Detallamos a continuación, los parámetros a aplicar.

- · [Principal](#page-23-0)
- · [Datos impositivos](#page-25-0)
- · [Comprobantes](#page-27-0)
- · [Pagos](#page-29-0)
- · [Artículos / Conceptos](#page-30-0)
- · [Contactos](#page-31-0)
- · [Parametrización contable](#page-31-1)
- · [Observaciones](#page-32-0)

#### <span id="page-23-0"></span>**Principal**

**En la solapa Principal se agrupan los datos básicos de los proveedores. Los mismos se detallan a continuación.**

*Código de proveedor:* identifica al proveedor. Ingrese el código a asignar o bien, al menos un dígito y utilice la funcionalidad **Próximo proveedor** - *<F3>*.

Estos códigos pueden agruparse como describimos en el proceso [Longitud de Agrupaciones.](#page-80-2)

Estará compuesto por: código de familia, código de grupo y código de individuo.

Los nombres de los códigos de familia y los códigos de grupo se definen en el proceso [Agrupaciones de Proveedores.](#page-81-0)

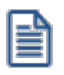

Las agrupaciones le permiten generar informes agrupados por familia / grupo.

Ejemplo...

En el proceso Longitud de Agrupaciones se define lo siguiente:

Longitud de Familia: 1

Longitud de Grupo: 1

Automáticamente, y teniendo en cuenta que se asignan 6 dígitos para el código de proveedor, la longitud del individuo será 4, que resulta de: 6 - (1+1).

En el proceso Agrupaciones de Proveedores se define:

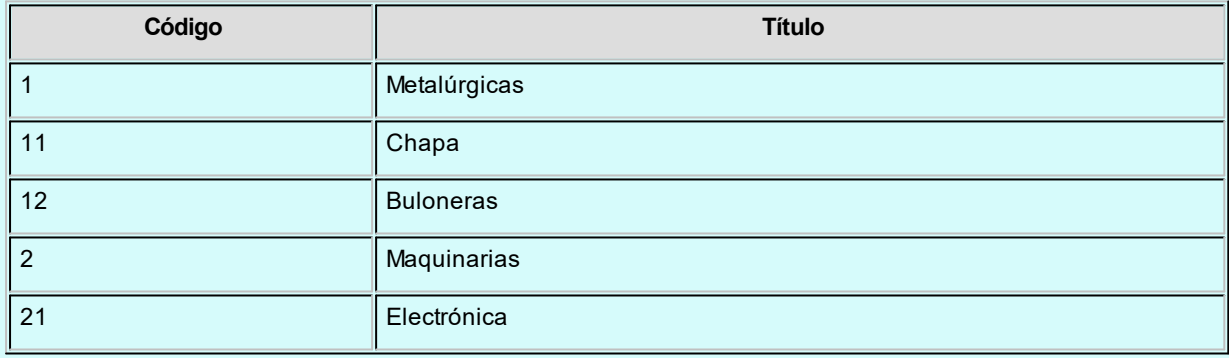

Finalmente, en el proceso Proveedores, se definirá:

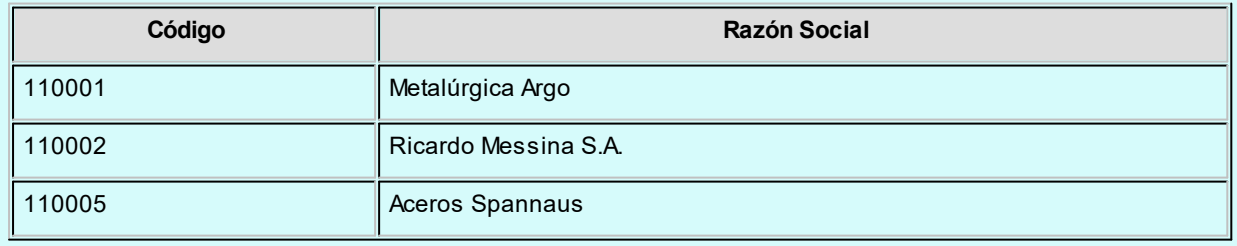

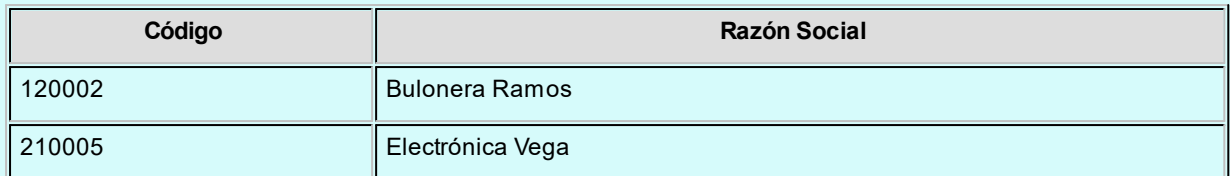

Los proveedores, entonces, quedarán ordenados de la siguiente manera en el orden jerárquico:

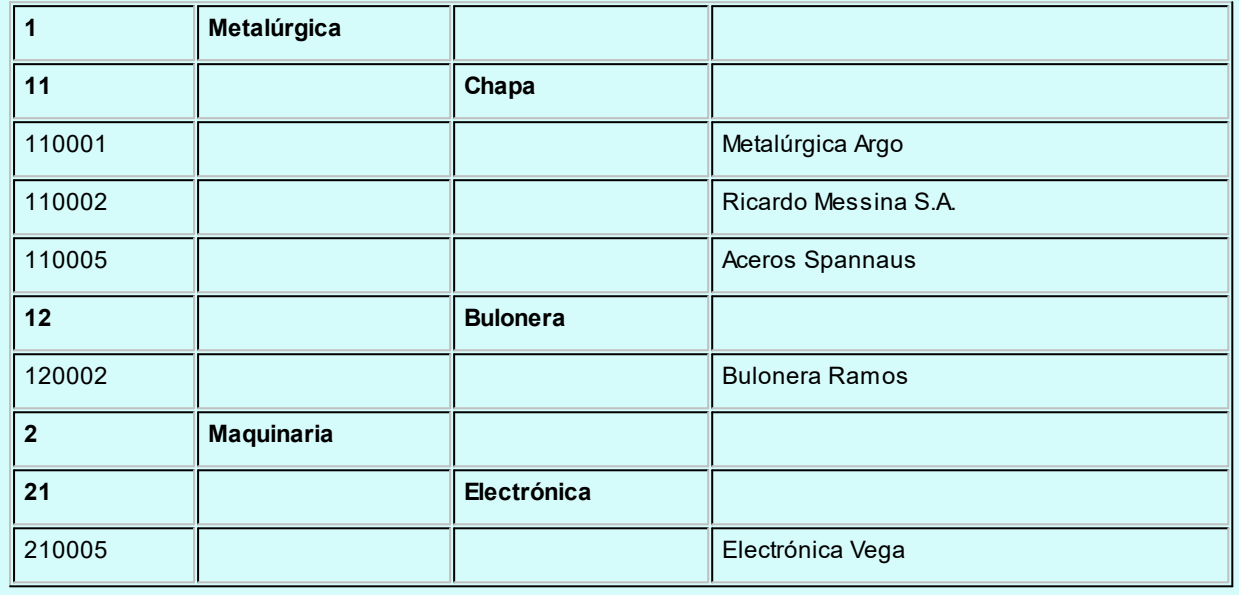

El campo *Código de proveedor* puede contener números, letras o cualquier otro carácter. En el ejemplo, se utilizan números para clarificar el concepto de agrupación.

Tenga en cuenta que no es necesario ocupar todos los caracteres disponibles para el "código", pero si debe respetar las ubicaciones de cada agrupación.

*<F3> Próximo proveedor:* al registrar un nuevo proveedor, ingrese el código a asignar, o bien ingrese al menos un dígito y utilice esta tecla de función para obtener el código.

*R.U.T. o identificación:* se sugiere ingresar correctamente los valores correspondientes a este campo, ya que éstos son utilizados en aquellos procesos que generan información en archivos para otros sistemas.

Si usted parametrizó la aplicación de un *control medio* de estos valores, ante el ingreso de un número de R.U.T. repetido, el sistema exhibirá un mensaje solicitando su confirmación. Si, en cambio, usted configuró la aplicación de un *control estricto;* ante el ingreso de un número de R.U.T. repetido, el sistema presenta un mensaje de atención para que modifique ese valor (evitando así que dos proveedores tengan el mismo número de R.U.T.).

#### **Información comercial**

*Rubro:* mediante esta opción puede indicar el rubro comercial al cual pertenece el proveedor. Esta opción es de utilidad para la emisión de informes en **Astor Live**.

*Giro:* consigne la actividad empresaria a la que se dedica su proveedor. Este dato puede ser impreso en los comprobantes de facturación mediante una variable.

También será posible visualizar, en este apartado, el nombre comercial y domicilio comercial.

*Fecha de alta:* es posible indicar, de manera opcional, la fecha de alta de los proveedores para ser utilizada en exportaciones.

*Fecha de inhabilitación:* este campo permite inhabilitar a un proveedor, de manera que no permita el ingreso o anulación de comprobantes asociados (facturas, notas de débito y notas de crédito).

Si la fecha está en blanco significa que el proveedor está habilitado.

*Sucursal origen:* indica la sucursal que dio de alta al proveedor. Este dato es útil si se está trabajando en una empresa configurada como *casa central,* la cual recibe el alta de nuevos proveedores que le envían las sucursales, con ese dato *casa central* puede identificar de qué sucursal proviene ese proveedor.

Este dato es informativo y no se puede modificar. El sistema lo completa en forma automática.

#### <span id="page-25-0"></span>**Datos impositivos**

*Emite documentos tributarios electrónicos:* si está activo el [parámetro general](#page-110-2) *Es receptor electrónico,* indique si su proveedor emite documentos tributarios electrónicos.

*Mail respuesta a DTE:* si el proveedor es electrónico, ingrese el mail a utilizar para el envío de acuses de recibo y de aceptación / rechazo de los documentos tributarios electrónicos recibidos. Por defecto, se propone el *correo electrónico* ingresado en la ficha.

*Comprobante uso habital:* para facilitar la carga de comprobantes, es posible asociar el tipo de documento de uso habitual que recibirá de cada proveedor (Factura o Boleta).

**Valores para el cálculo de impuestos:**

Indique que impuestos deben calcularse cuando se emite un comprobante de facturación al proveedor. Esta información se combina con las tasas de impuestos definidas para los impuestos que se incluyen en el comprobante.

#### **Retenciones**

Si parametrizó el cálculo automático de retenciones, ingrese los *códigos habituales* y una *leyenda* de retención (Ganancias, IVA, Ingresos Brutos y Otras).

Si el proveedor tuviera una exención en el importe de la retención, puede ingresar el *Número de certificado*, el *porcentaje* y las fechas *Desde - Hasta* de la exención. Estos campos pueden dejarse en blanco si alguna de las retenciones no se calcula para el proveedor ingresado.

Estos códigos de retención habituales serán sugeridos en el momento del pago, pero pueden ser modificados.

Además, es posible parametrizar 4 textos, que podrá utilizar en la impresión de la retención.

Pulse <F8> - Asignación de alícuota de I.B. s/padrón Rentas Bs.As. para consultar el padrón de Rentas (provincia de Bs.As.) y asignar en forma automática el código de retención que se le debe aplicar al proveedor.

Esta tecla de función está habilitada cuando el proveedor tiene definido un R.U.T. y el cursor se encuentra posicionado en alguno de los siguientes campos: *Tipo de retención* o *Código de retención*.

Para más información sobre este tema consulte: Régimen de retención por sujeto (Rentas provincia de Bs. As.)

Pulse *<F9>*- *Asignación de alícuotas de I.B. de acuerdo a padrones de A.G.I.P. Bs. As.*, para consultar los padrones (Ciudad de Bs. As.) y asignar en forma automática los códigos de retenciones que se le debe aplicar al proveedor.

Esta tecla de función sólo está habilitada cuando el proveedor tiene definido un R.U.T. o el cursor se encuentra posicionado en alguno de los siguientes campos: *Tipo de retención* o *Código de retención*.

Para más información sobre este tema consulte: Régimen de retención por sujeto (Rentas Ciudad de Bs. As.)

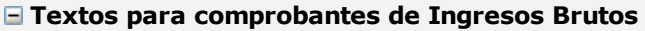

Es posible configurar para cada uno de los proveedores, líneas de textos adicionales, que se imprimirán en sus correspondientes comprobantes de retención de ingresos brutos.

Es posible ingresar dos líneas de texto (de 60 caracteres cada una) para el encabezado y otras dos para el pie del comprobante de retención.

En el momento de generarse el comprobante de retención correspondiente, si el proveedor tiene asociada líneas de texto adicional, éstas se imprimirán en el lugar configurado. Caso contrario, el comprobante de retención no se verá modificado.

Para eliminar los textos ingresados en cada proveedor, bastará simplemente con borrar el texto asociado.

#### <span id="page-27-0"></span>**Comprobantes**

*Cupo de crédito:* este campo opcional permite indicar un importe de crédito en cuenta corriente asignado por el proveedor. El sistema controlará los importes en los procesos de ingreso de comprobantes, emitiendo un mensaje en caso que exceda el crédito disponible. Si no carga un importe en este campo, no se realizará control de crédito.

*Cláusula moneda extranjera:* si activa este parámetro, las facturas que se ingresen del proveedor serán canceladas cuando el total en moneda extranjera de la factura coincida con el total en moneda extranjera de los comprobantes que se le imputen, independientemente de la moneda con la que se confeccione cada comprobante. Es decir que las deudas serán expresadas en moneda extranjera contable y, contablemente, la cuenta en moneda corriente se irá ajustando a través de comprobantes por diferencia de cambio. De lo contrario, las deudas con el proveedor serán en moneda corriente y se expresarán en moneda extranjera contable considerando la cotización de origen de cada comprobante que conforma la cuenta, o bien reexpresando la cuenta corriente con una cotización ingresada en el momento de la consulta.

#### **Facturas / Notas de débito / Notas de crédito**

*Comprobante de uso habitual:* usted puede optar por un comprobante habitual. Las opciones son: factura o boleta.

*Tipo de numeración:* active la opción automática si desea que la numeración de los comprobantes a ingresar (facturas, notas de débito y notas de crédito) sea automática, el sistema propondrá un valor, factible a ser modificado. Para formular el próximo número, se considerará el máximo número ya ingresado (considerando la letra asignada al proveedor, sucursal y número), y le adicionará un dígito. Sino, la numeración será manual.

*Letra habitual del comprobante:* para facilitar la carga de comprobantes, es posible asociar en la ficha del proveedor, la letra que corresponde a los comprobantes que habitualmente nos entrega. Puede ser de suma utilidad para diferenciar por ejemplo las diferentes tipo de boletas (honorarios, servicios, etc.)

La siguiente es una lista de los tipos de comprobantes y la letra que debemos a asociar al proveedor, de acuerdo al tipo de comprobante que nos confecciona habitualmente:

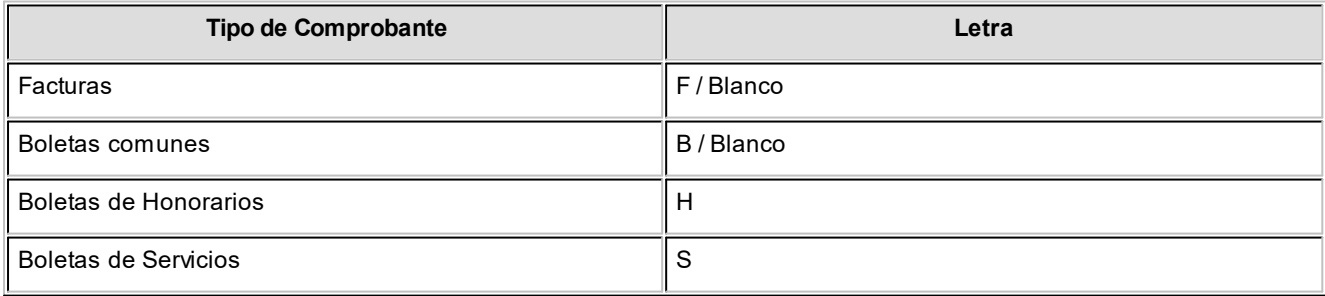

Esta letra será sugerida en el *Ingreso de Facturas*, *Notas de Crédito* y *Débito* del proveedor.

*Condición de compra habitual:* indica el código de condición de compra habitual asociado al proveedor. Será el sugerido en el ingreso de comprobantes.

*% de descuento:* si habitualmente corresponde un porcentaje de descuento, es conveniente ingresarlo para que sea sugerido por el sistema durante el ingreso de comprobantes.

*Moneda habitual:* indica la moneda en la que se ingresan los comprobantes del proveedor en forma habitual. Será sugerida en el ingreso de comprobantes.

*Listas de precios:* estos datos son muy importantes porque se utilizan en el ingreso de comprobantes de artículos (facturas, débitos y créditos) y las listas de precios del proveedor.

Indique si los precios unitarios que se ingresan, incluyen los impuestos (I.V.A. e otro impuesto por importe fijo).

Si el proveedor no liquida impuestos, no se ingresarán estos campos, ya que por defecto no se los incluirá en los precios.

*Incluye comprobantes en Libro de Compras:* al activar este parámetro todos los comprobantes que ingrese para el proveedor (facturas, créditos y débitos) serán informados en el Libro de Compras, a excepción de los créditos y débitos internos (los que solo ajustan la cuenta corriente).

#### **Comprobantes de referencia**

Es posible configurar el circuito a seguir para los comprobantes recepción, factura-recepción y factura, indicando los comprobantes de referencia para cada uno.

*Comprobante de referencia:* indique cual va a ser el comportamiento de la recepción, factura-recepción y factura en cuanto al comprobante de referencia.

- · **Control estricto:** es obligatorio que el el remito, factura-remito, y factura haga referencia al tipo de comprobante configurado.
- · **Control flexible:**no es obligatorio que la recepción, factura-recepción y factura haga referencia a otro comprobante.
- · **No controla:**la recepción, factura-recepción y factura no hacen referencia a otros comprobantes.

*Tipo de comprobante de referencia:* indique el tipo de comprobante de referencia cuando se configura que se realiza un control estricto o flexible.

*Permite ingresar facturas sin guía de despacho asociado:* solo para facturas, permite especificar si es obligatorio el ingreso de una guía de despacho. Si el parámetro no está activo, debe seleccionar al menos un remito al cargar una factura que no mueva stock.

#### **Asociación de comprobantes**

*Asocia a comprobantes de compras en carpeta de importación:* indique si habitualmente el proveedor factura conceptos que afectarán los costos de mercadería importada. Cuando se intente asociar un comprobante a una carpeta de importación, el sistema dará aviso si el proveedor no tiene este campo activo. Para el listado de *Comprobantes pendientes de asociar a carpetas*, se tendrán en cuenta los comprobantes de proveedores que tengan activo este campo.

#### **Integración con otras sucursales**

*Exporta comprobantes a otro sistema para su pago:* en el caso de exportar comprobantes para cuenta corriente a otro sistema, a través de la opción Transferencias de los módulos **Procesos generales** / **Central,**indique para cada proveedor si exporta los comprobantes. Este parámetro es de utilidad para los pagos que se realizan en la casa central y sucursales.

#### <span id="page-29-0"></span>**Pagos**

Usted podrá indicar en cada proveedor un medio de pago particular para la generación de ordenes de pago.

Las cuentas definidas en el proveedor se propondrán como medio de pago defecto en los procesos de [Generación del](#page-385-0) [Pago Masivo,](#page-385-0) [Pagos](#page-359-0) y [Facturas de contado.](#page-227-0)

Para los proveedores que no posean definidos medios de pago, se tomarán los valores por defecto de acuerdo al proceso:

- · **En Generación de Pagos Masivos:**se tomarán de [Parámetros de Compras](#page-110-2).
- · **En Pagos o Facturas de Contado:**se tomarán de los [Perfiles para Cobranzas y Pagos](#page-106-0) si los hubiera.

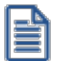

Tenga en cuenta que si usted ingresa a los procesos *Pagos* o *Facturas de Contado* utilizando un perfil para pagos, debe configurarle las cuentas definidas en los proveedores. Los usuarios que no posean permiso para utilizar una cuenta definida en el proveedor, no podrán realizar el pago utilizando ese perfil.

*Medio de pago habitual:* indique la *cuenta habitual*, de tipo 'Otras' o 'Banco' (del módulo **Tesorería**), que utilizará para registrar el egreso del importe del pago. Su ingreso no es obligatorio.

*Cuenta a debitar:* indique la cuenta principal a debitar, de tipo 'Otras' (del módulo **Tesorería**), donde se registrará el importe de cada orden de pago generada. Su ingreso no es obligatorio. Puede definir la misma cuenta en todos los proveedores o una particular para cada uno.

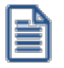

Si define cuentas a debitar diferentes, podrá consultar en **Tesorería**, el saldo de los pagos discriminados por cada cuenta de los proveedores. Pero deberá tener en cuenta que debe configurarles la misma imputación contable, para la exportación a contabilidad.

*Emite cheques:* si como *Medio de pago habitual* definió una cuenta de tipo 'Banco', indique si emitirá cheques o registrará solamente el importe (transferencia bancaria).

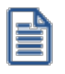

En el caso de haber seleccionado una cuenta bancaria que utiliza cheques diferidos, este campo no será solicitado, debido a que obligatoriamente deberá efectuar el pago con cheques.

*Cantidad de días:* si emite cheques, indique la cantidad de días a considerar en el cálculo de la fecha de los cheques. En el momento del pago, el sistema calcula la fecha del cheque sumando a la fecha del pago los días indicados en este campo. Si necesita que la fecha del cheque sea igual a la fecha del pago, mantenga este valor en cero, siempre que no haya definido una cuenta bancaria para cheques diferidos.

*Habilitado para pagos masivos:* en el caso de que usted tenga habilitado el [parámetro general](#page-110-2) *Usa Pagos Masivos,* puede definir que proveedores aplican para intervenir en este proceso.

*Orden para la impresión de cheque:* este campo se utiliza únicamente para la impresión de cheques, siempre y cuando se encuentre instalado el módulo **Tesorería**. Por defecto, toma el contenido del campo *Razón social*, pero puede ser modificado.

#### <span id="page-30-0"></span>**Artículos / Conceptos**

#### **Artículos:**

Mediante esta opción usted puede establecer la relación entre el proveedor y los artículos que habitualmente provee.

Estos artículos deben existir en el módulo **Inventario.**

En este caso, se ingresará para cada artículo el *Sinónimo de origen* o *Código de artículo del proveedor.* Este código se utilizará para invocar al artículo desde los procesos de ingreso de comprobantes relacionados con proveedores (ordenes de compra, facturas y guías de despacho).

También puede indicar la unidad de compra a la que se le asignará precios cuando realice la actualización de los mismos, mediante la importación de una planilla de **Ms Excel** desde el proceso [Administración de precios.](#page-60-1)

La relación proveedor-artículo se utilizará también para la actualización de listas de precios de proveedores.

Si desde este proceso, se eliminan artículos de la relación, se eliminarán también los precios que existan para el artículo y el proveedor.

#### **Conceptos**

Ë

Mediante esta opción usted puede establecer la relación entre el proveedor y los conceptos que habitualmente posee.

En el caso que desee que el sistema le proponga los conceptos configurados en el proveedor debe configurar el parámetro *Valida conceptos por proveedor* de [Parámetros de Compras,](#page-110-2) o bien si utiliza perfiles desde [Perfiles de](#page-100-0) [facturas](#page-100-0).

#### <span id="page-31-0"></span>**Contactos**

Desde esta solapa usted administra los contactos asociados al proveedor.

Es posible configurar los correos electrónicos de los contactos a los que se les enviará archivos PDF de los comprobantes de órdenes de compra y/u órdenes de pago.

#### <span id="page-31-1"></span>**Parametrización contable**

Acceda a informar los parámetros contables si previamente configuró que no integra con **Contabilidad Pro**, en caso contario acceda a [parametrización contable de Proveedores.](#page-137-0)

*Tipo de asiento:* indique los valores por defecto para cada uno de los diferentes tipos de comprobantes (Facturas, Débitos y Créditos).

Si el este parámetro se encuentra en blanco el sistema tomará los datos definidos en el [Tipo de Comprobante,](#page-81-1) en el [Tipo de Gasto](#page-58-0) o en [Parámetros de Compras](#page-110-2).

Para más información sobre este tema, consulte el tópico Asignación de Tipo de Asiento.

*Cuenta proveedor:* señala la cuenta contable asociada al proveedor para el total del comprobante, para su imputación automática en los asientos. Si el campo está en blanco, el asiento tomará la cuenta genérica asignada al valor 'TO' según la definición del tipo de asiento utilizado.

*Centro de costo proveedor:* se utiliza para indicar a qué centro de costo se aplicarán los importes destinados a la cuenta contable del proveedor. Se pedirá su ingreso sólo si el campo *Cuenta* no está en blanco.

El ingreso del campo *Centro de Costo* es optativo y pueden presentarse las siguientes situaciones:

- · Si éste queda en blanco, habiéndose ingresado un código de cuenta contable, los importes destinados a la cuenta quedarán sin asignación de centro de costo.
- · Si los campos *Cuenta* y *Centro de Costo* quedan en blanco, el asiento generado tomará la cuenta genérica asignada según la definición del tipo de asiento utilizado y la distribución en centros de costo definida en el tipo de asiento.

La definición de los campos *Cuenta* y *Centro de Costo* está relacionada con la definición de tipos de asiento en el módulo de **Compras.**

Para mayor información sobre cómo definir el valor 'PO' a fin de generar el asiento contable con el *Total del Comprobante* en la cuenta del proveedor, consulte el ítem [Tipos de Asiento.](#page-87-0)

#### <span id="page-32-0"></span>**Observaciones**

#### **Comentarios**

Este comando permite ingresar un texto asociado al proveedor.

Al agregar o modificar un proveedor, es posible agregar, modificar o eliminar comentarios referidos a ese proveedor.

Luego de ingresar el texto deseado, es necesario confirmar el proceso para que se almacenen los datos ingresados.

#### **Opciones del proceso**

A continuación se detallan los comandos disponibles desde el botón "Opciones" del proceso.

- · [Datos Adjuntos](#page-33-0)
- · [Ficha del cliente](#page-33-1)
- · [Parametrización contable](#page-137-0)
- · [Clasificador de proveedores](#page-42-0)
- · [Talonarios](#page-83-0)
- · [Combinar correspondencia](#page-36-0)
- · [Abrir contacto](#page-37-0)
- · [Sincronizar contactos](#page-39-0)
- · [Exportar proveedores a contactos](#page-38-0)
- · [Importar proveedores de contactos](#page-37-1)

#### <span id="page-33-0"></span>**Datos Adjuntos**

Este comando permite asociar una imagen y un archivo al proveedor. La imagen debe respetar el formato BMP o JPG, mientras que el archivo asociado puede ser de cualquier formato.

**Astor** le mostrará en pantalla el contenido del archivo cuando su formato sea RTF o TXT, de lo contrario mostrará el icono que representa al archivo. Haciendo doble clic sobre el icono, **Astor** mostrará el contenido utilizando la aplicación asociada en **Ms Windows.**

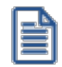

Algunos ejemplos pueden ser: condiciones particulares del proveedor, estadísticas en **Ms Excel,** informes de **Astor**, etc.

Para más información sobre el comando *Datos Adjuntos,* consulte el tópico respectivo del manual de **Instalación y Operación.**

#### <span id="page-33-1"></span>**Ficha del proveedor**

Para abrir una nueva instancia de **Astor Live** con la información definida para el proveedor seleccionado.

#### **Comandos del menú Proveedores**

A continuación se detallan los comandos disponibles desde el menú de esta ventana.

- · [Agregar](#page-34-0)
- · [Copiar](#page-34-1)
- · [Eliminar](#page-34-2)
- · [Modificar](#page-34-3)
- · [Clasificar](#page-34-4)
- · [Buscar](#page-34-5)

· [Ms Office](#page-35-0)

#### <span id="page-34-0"></span>**Agregar**

Utilice este comando para dar de alta un nuevo proveedor.

Si en la solapa *Principal* del proceso [Parámetros de Compras](#page-110-2) está activo el parámetro *Clasifica proveedores en* altas, luego de confirmar el ingreso del nuevo proveedor se abre automáticamente el [clasificador](#page-42-0) para incorporar el nuevo proveedor a alguna clasificación.

#### <span id="page-34-1"></span>**Copiar**

Utilice este comando para generar un registro de un proveedor similar a uno ya existente.

Para ello, siga los siguientes pasos:

- 1. Ubique en pantalla el proveedor a copiar, mediante la barra de navegación o el comando [Buscar.](#page-22-0)
- 2. Ejecute el comando *Copiar.* La pantalla se completará con todos los datos del proveedor.
- 3. Modifique los datos que sean necesarios.
- 4. Presione la tecla *<F10>*para confirmar el ingreso.

#### <span id="page-34-2"></span>**Eliminar**

Utilice este comando para eliminar o borrar el proveedor seleccionado.

#### <span id="page-34-3"></span>**Modificar**

Este comando permite modificar todos los datos del proveedor seleccionado, a excepción de su código.

#### <span id="page-34-4"></span>**Clasificar**

Este comando le permite acceder al clasificador de proveedores en modo definición.

Sólo podrá utilizar este comando cuando tenga permiso para acceder al [Clasificador de proveedores.](#page-43-0)

#### <span id="page-34-5"></span>**Buscar**

Permite localizar un proveedor, aplicando distintos criterios de búsqueda.

Estos criterios pueden ser: código de proveedor, región, Razón social, R.U.T. y grupo.

#### <span id="page-35-0"></span>**Ms Office**

Este grupo de opciones permite la conectividad con **Ms Excel**, **Ms Outlook** y **Ms Word**, para realizar tareas relacionadas con los proveedor.

Para más información, consulte el ítem [conectividad con Ms Office](#page-35-0).

#### **Relación Maestro – Sucursal**

Si se encuentra trabajando en una empresa definida como *Casa Central,* en el momento de crear un proveedor nuevo, tendrá la opción de generar la relación *Proveedor - Sucursal.*

La modalidad de la creación de la relación *Proveedor – Sucursal* depende de la configuración de Parámetros generales del módulo **Central.** Estas pueden ser:

- · **Automática:**se genera la relación con todas las sucursales en el momento del alta.
- · **Manual:**luego de procesada el alta, el usuario puede generar la relación con la/las sucursales

# **¿Cómo indicar los artículos del proveedor?**

Mediante el comando *Artículos* usted puede establecer la relación entre el proveedor y los artículos que habitualmente provee.

Estos artículos deben existir en el módulo **Inventario.**

En este caso, se ingresará para cada artículo el *Sinónimo de origen* o *Código de artículo del proveedor.* Este código se utilizará para invocar al artículo desde los procesos de ingreso de comprobantes relacionados con proveedores (ordenes de compra, facturas y guías de despacho).

También puede indicar la unidad de compra a la que se le asignará precios cuando realice la actualización de los mismos, mediante la importación de una planilla de **Ms Excel** desde el proceso [Administración de precios](#page-60-1).

La relación proveedor-artículo se utilizará también para la actualización de listas de precios de proveedores.

Si desde este proceso, se eliminan artículos de la relación, se eliminarán también los precios que existan para el artículo y el proveedor.
#### **Comando Datos Adjuntos**

Este comando le permite asociar una imagen y un archivo al proveedor. La imagen debe respetar el formato BMP o JPG, mientras que el archivo asociado puede ser de cualquier formato.

**Astor** le mostrará en pantalla el contenido del archivo cuando su formato sea RTF o TXT, de lo contrario mostrará el icono que representa al archivo. Haciendo doble clic sobre el icono, **Astor** mostrará el contenido utilizando la aplicación asociada en **Ms Windows.**

Algunos ejemplos pueden ser: archivo con el contrato del empleado en **Ms Word.**Correspondencia enviada o recibida del proveedor, estadísticas en **Ms Excel** o informes de **Astor**, etc.

Para más información sobre el comando Datos Adjuntos consulte el capítulo *Operación* del manual de **Instalación y Operación.**

#### **Ms Office**

Ej.

Este grupo de opciones permite la conectividad con **Outlook** y **Word**, para realizar tareas relacionadas con los proveedores.

#### **Combinar Correspondencia**

Esta opción permite generar una tabla con toda la información correspondiente a proveedores; para utilizarla desde **Ms Word** para combinar correspondencia.

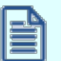

Automatice el envío de correspondencia a sus proveedores.

**Ms Word** permite, a partir de una "lista de correspondencia", generar cartas modelo, sobres y etiquetas; emitiendo estos documentos para todos los integrantes de la lista.

Esta opción le permite generar en forma automática una lista de correspondencia, que puede ser luego utilizada desde **Ms Word.**

Seleccionando la opción, una asistente lo guiará paso a paso para la generación de la lista de correspondencia.

El *Origen de Datos* a generar, puede ser tanto un documento de **Ms Word** o una tabla de **Ms Access**, ambas opciones pueden ser utilizadas desde **Ms Word** para combinar la tabla con el documento principal.

El *Origen de datos* indica el almacenamiento donde se generará la lista de correspondencia.

Usted puede seleccionar diferentes rangos para acotar los proveedores a enviar a la lista. Recuerde que en **Ms Word,** también podrá establecer posteriormente distintos tipos de filtros.

#### **Conectividad con Microsoft Outlook**

Los procesos que se describen a continuación, permiten la conectividad entre **Astor** y **Ms Outlook**.

Para todas estas opciones, es muy importante considerar que la "relación" entre un proveedor de **Astor** y un contacto de **Outlook** se realiza por comparación de la *Razón Social* del proveedor contra la *Organización* o *Nombre Completo* del contacto.

Dentro de los datos posibles a definir para los contactos en **Ms Outlook,** se encuentra la *Categoría* del contacto.

En **Ms Outlook** es muy habitual que dentro de la carpeta de contactos se ingresen clientes, proveedores, personales, etc. Debido a ello, **Astor Compras Astor** considera para estos procesos, sólo aquellos contactos con categoría *Proveedores* o *Suppliers*. Estos valores son los que utiliza **Ms Outlook** para las versiones en castellano e inglés respectivamente.

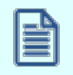

Es muy importante observar esta aclaración, ya que si no se utilizan estas categorías en los contactos, no se podrán utilizar estos procesos.

#### **Abrir Contacto**

Esta opción permite abrir la pantalla con los datos del contacto desde el proceso [Proveedores](#page-22-0), para el proveedor que se visualiza en pantalla en ese momento.

Al activar esta opción el sistema buscará el contacto y se posicionará en la ventana correspondiente de **Ms Outlook.**

Se emitirá un mensaje si el proveedor no existe en contactos. Recuerde que la búsqueda se realiza comparando la *Razón Social* del proveedor con la *Organización* o *Nombre Completo* del contacto. Asimismo, el contacto debe corresponder a la categoría *Proveedor*.

#### **Importar Proveedor de Contactos**

Permite ingresar un nuevo proveedor importando los datos en forma automática desde Contactos.

Esta opción se encuentra disponible cuando se activa el comando *Agregar* para ingresar un nuevo proveedor.

En primer término se ingresará el código correspondiente al proveedor. Una vez ingresado el código, pulsando *<F4>*se desplegará una lista de contactos. Seleccione el que corresponda y se actualizarán en forma automática los datos del proveedor.

Si no se visualiza ningún contacto en pantalla, recuerde revisar las categorías, ya que sólo se podrán seleccionar aquellos que tengan como categoría *Proveedor*.

Los datos que se importan desde Contactos para el proveedor son:

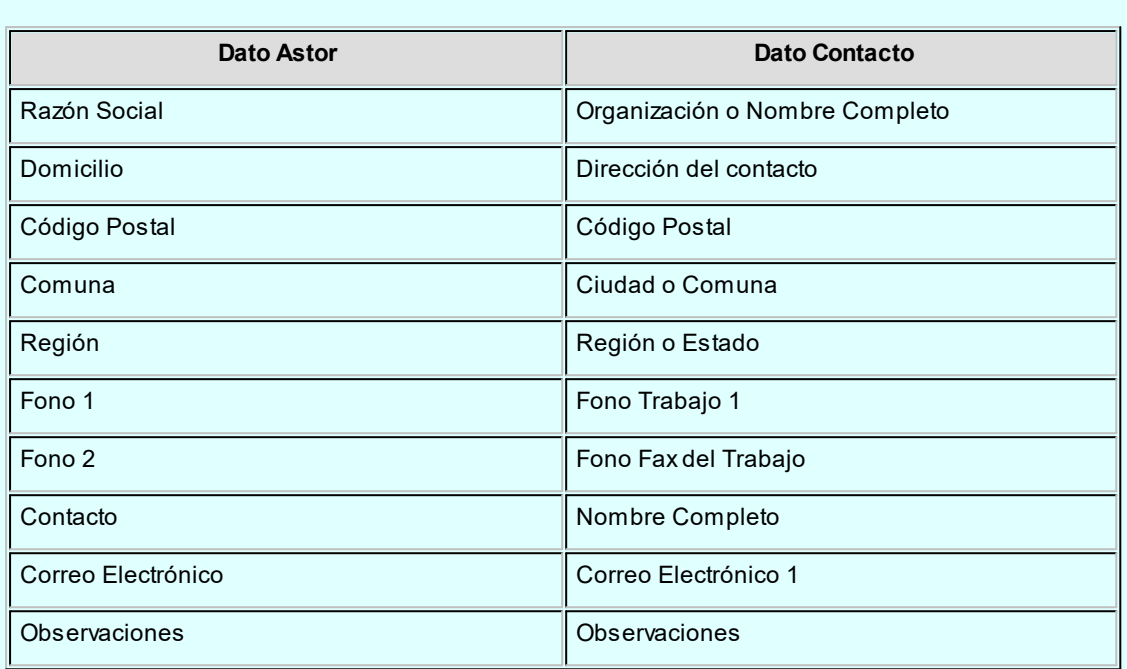

Si se encuentra algún dato en el campo *Organización*, éste será importado como *Razón Social*; de lo contrario tomará el *Nombre Completo*.

Verifique que haya ingresado en forma correcta la dirección en Contactos, separando la Comuna y la Región.

Una vez importados los datos desde Contactos, se completará la información del proveedor en forma normal.

#### **Exportar Proveedores a Contactos**

Permite generar un nuevo contacto en **Ms Outlook** en base a los datos de un proveedor o un rango seleccionado.

Al seleccionar la opción, usted puede ingresar un rango de proveedores a exportar. Por defecto, se visualiza el proveedor que se encuentra en pantalla.

Confirmando la opción comenzará el proceso de exportación. El sistema controla que la *Razón Social* del proveedor no exista como *Organización* o *Nombre Completo* en **Ms Outlook** antes de proceder a agregar el contacto.

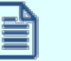

En caso de existir la *Razón Social* como contacto, no se agregará el proveedor, y tampoco se actualizarán ninguno de sus datos.

Los datos que se exportan del proveedor a Contactos son:

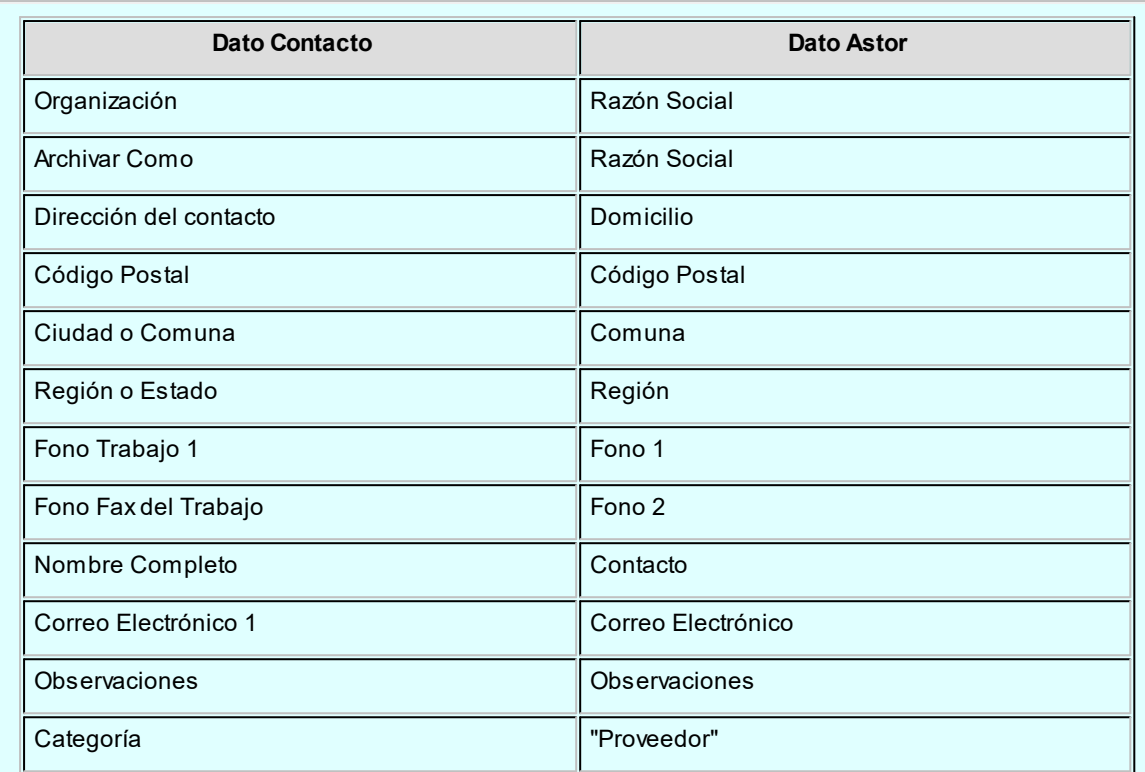

Además de los datos mencionados, se exportarán la foto y el archivo adjunto (si existen) como archivos asociados al contacto.

#### **Sincronizar Contactos**

La sincronización de contactos permite verificar los datos de los proveedores y contactos, actualizando la información del proveedor en base al contacto o viceversa.

Se sincronizan aquellos proveedores cuya *Razón Social* exista en Contactos como *Organización* o *Nombre Completo*.

Es posible seleccionar el rango de proveedores a sincronizar. La sincronización se puede realizar en forma automática o individual:

- · *Automática:* al seleccionar esta opción usted no necesita intervenir en el proceso de sincronización. Seleccione los datos a modificar (*proveedores* en base a contactos o *contactos* en base a proveedores) y se realizará el proceso en forma automática.
- · *Individual:* en este caso el sistema comenzará el proceso de sincronización evaluando las diferencias en cada uno de los campos comunes, siendo posible indicar los pasos a seguir en cada caso.

## **Sincronización Individual**

Al comenzar el proceso el sistema controlará, por cada proveedor del rango, que exista como contacto.

Si el contacto existe, verificará uno por uno todos los datos comunes con el fin de encontrar diferencias.

Si no existen diferencias pasará en forma automática al próximo proveedor. De existir una diferencia, se mostrará en pantalla el dato y los valores registrados en Proveedores y en Contactos.

Definimos como *"Dato"*a cada uno de los campos comunes entre proveedores y contactos; como por ejemplo, dirección, Fono, fax, etc. Los *"Valores"*indican el contenido del dato ("Av. Andrés Bello 2777", "203-3339", etc.).

En ese momento podrá optar por las siguientes opciones:

- · **Actualizar todos los Proveedores:**el sistema toma el valor del dato en el contacto y lo actualiza en el proveedor. Como se indicó "Todos", no volverá a pedir confirmación de ese dato en el resto de los proveedores, actualizando siempre el proveedor con el valor del contacto.
- · **Actualizar todos los Contactos:**es igual al anterior, pero en este caso tomará como válido el valor del dato del proveedor, actualizando todos los contactos.
- · **Ignorar Todos:**no se realiza la actualización del dato indicado por el sistema en ningún proveedor o contacto; y no se volverá a pedir confirmación en el próximo proveedor.
- · **Aceptar Proveedor:**el sistema toma como válido el valor del dato en el proveedor y lo actualiza en el contacto. Cuando vuelva a encontrar una diferencia en el mismo dato en otro proveedor, volverá a mostrar la pantalla de confirmación. En este caso la actualización es sólo para ese contacto.
- · **Aceptar Contacto:**el sistema toma como válido el valor del dato en el contacto y lo actualiza en el proveedor. Cuando vuelva a encontrar una diferencia en el mismo dato en otro proveedor, volverá a mostrar la pantalla de confirmación. En este caso la actualización es sólo para ese proveedor.
- · **Ignorar:**en este caso no se actualiza este dato particular, pero el sistema continúa la búsqueda de diferencias.
- · **Cancelar:**si se cancela el proceso, se habrán actualizado sólo los proveedores o contactos procesados hasta la cancelación.

Independientemente de la opción seleccionada, el sistema realizará la actualización (si corresponde) y continuará buscando diferencias.

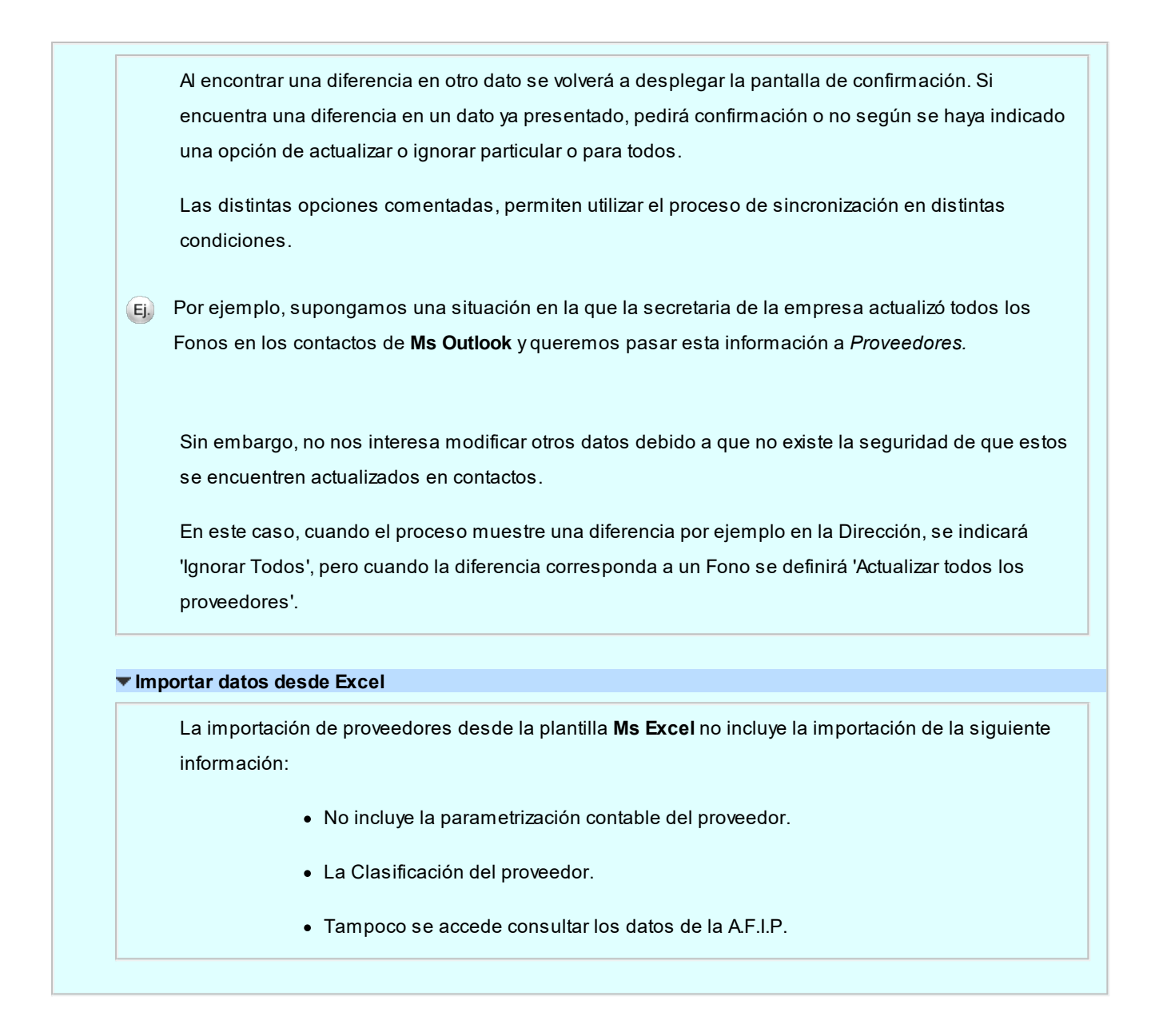

# **Clasificador de Proveedores**

**Esta herramienta permite clasificar los [proveedores](#page-22-0), de acuerdo a los criterios que desee definir. Por ejemplo segmento de mercado, tipo de proveedor, etc.**

Consiste en la definición libre de agrupaciones utilizando una estructura de árbol.

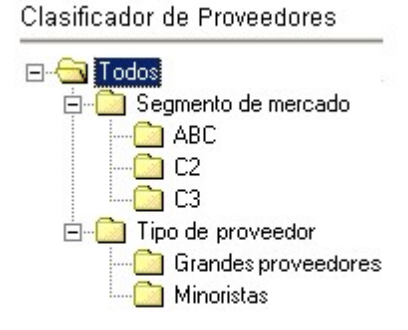

Es posible utilizar esta clasificación para acceder a la ficha del proveedor. Utilice esta clasificación para obtener información de gestión a través del análisis multidimensional de compras.

# **Clasificación de Proveedores**

**Esta herramienta le permite clasificar los proveedores de acuerdo a los criterios que desee definir, es decir le permite la definición libre de agrupaciones utilizando una estructura de árbol.**

Es posible invocar al clasificador en modo de edición 'Definición' (para actualizar las relaciones y jerarquías de carpetas) o simplemente en [modo visualización 'Consulta'](#page-52-0) con funcionalidad acotada a la consulta y exploración.

## **Sectores de pantalla**

La pantalla se encuentra dividida en dos sectores: el izquierdo o de carpetas y el derecho o de proveedores.

# **Sector izquierdo (o de carpetas)**

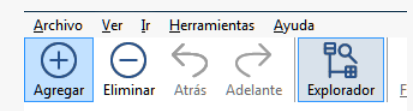

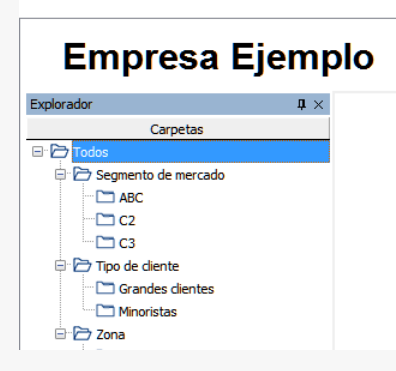

En este sector se define cada una de las carpetas que serán utilizadas para clasificar los proveedores.

Por defecto, se muestra la carpeta *Todos,* que contiene a todos los proveedores. A partir de ésta puede agregar nuevas carpetas.

Existen dos tipos de carpetas:

- · *Carpeta principal:* se denomina carpeta principal a cada una de las carpetas que dependen directamente de la carpeta Todos. Es decir, son las carpetas de nivel 1 y que le dan el nombre a toda la rama que depende de ella, por ejemplo .
- · *Carpeta secundaria:* se denomina carpeta secundaria a cada una de las carpetas que dependen directamente de una carpeta principal o de otra secundaria. Si la carpeta secundaria posee otras carpetas que dependen de ella, se la denomina carpeta intermedia.

#### **Consideraciones para el análisis multidimensional de compras**

Tenga en cuenta que sólo será posible analizar la información de una sola carpeta principal por vez.

Siguiendo el ejemplo anterior, debe optar por analizar sus compras por segmento de mercado o por tipo de proveedor.

## **Sector derecho (o de proveedores)**

En este sector se visualizan los proveedores pertenecientes a la carpeta activa. Para cada proveedor es posible consultar el código, razón social, número de R.U.T., fono, fax, página web, contacto, etc.

Utilice esta clasificación de proveedores para:

- · Seleccionar proveedores desde el ingreso o emisión de comprobantes.
- · Acceder a la ficha del proveedor.
- · Obtener información de gestión a través del análisis multidimensional de ventas.

#### **Invocación a otros procesos**

Desde el clasificador de proveedores, usted puede invocar a:

Para ello, posiciónese sobre un proveedor y seleccione el proceso al que desea acceder, eligiendo alguna de las siguientes opciones:

- · Haga doble clic sobre el proveedor .
- · Pulse el botón derecho de su mouse y elija dentro del menú contextual, el proceso al que quiere acceder.
- · Elija el proceso al que quiere acceder desde el botón "Procesos relacionados".

# <span id="page-43-0"></span>**Definición**

El clasificador de proveedores le permite definir libres agrupaciones de acuerdo a sus necesidades.

Básicamente, el procedimiento para operar con esta herramienta es el siguiente:

Si es necesario, defina una nueva carpeta, denominándola con un nombre descriptivo, mediante el botón "Agregar" de la barra de herramientas o desde el menú Archivos.

Teniendo la nueva carpeta seleccionada, ejecute Lista de todos los ítems desde el menú *Ver* o el botón "Asignar ítems" de la barra de herramientas. Luego seleccione aquellos proveedores que desea copiar a esa carpeta y haga clic en el botón "Agregar".

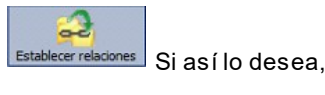

seleccione un proveedor y aplique una relación a todos los proveedores de una carpeta.

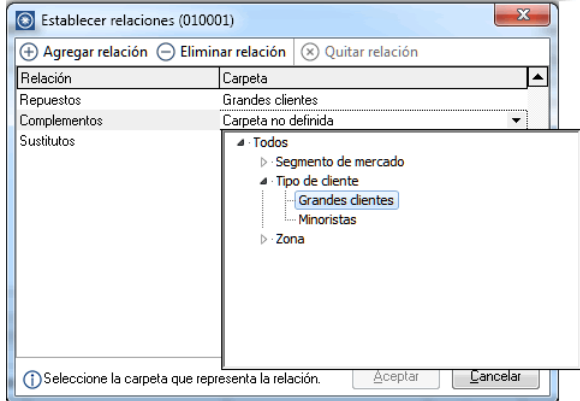

Puede transferir los resultados obtenidos para aplicarlos a otros procesos: Ficha de proveedores

El multidimensional de ventas puede incluir estas agrupaciones para potenciar el análisis desde distintos puntos de vista.

#### **Carpetas**

Las carpetas representan las agrupaciones a utilizar para clasificar ítems, como por ejemplo, segmento de mercado, tipo de proveedores, etc.

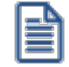

Utilizamos la palabra *ítem* como un término genérico que puede hacer referencia a clientes, artículos, proveedores, etc.

# **Agregar carpetas**

Para agregar una carpeta sólo será necesario posicionarse en la carpeta de la que dependerá la nueva y pulsar la opción 'Agregar'.

Tenga en cuenta que no será posible agregar una carpeta dentro de otra que contenga ítems asignados; previamente deberá eliminarlos o moverlos a otra carpeta en forma provisoria.

## **Parámetros de una carpeta**

Al abrir el menú de contexto de una carpeta haciendo clic con el botón derecho sobre ésta, tendrá disponible la opción Propiedades. Desde allí será posible modificar las propiedades de la carpeta.

Los parámetros de una carpeta son:

*Admite clasificación múltiple de ítems:* marque esta opción cuando permita que un proveedor pertenezca a más de una carpeta secundaria dentro de una misma carpeta principal. En este caso, para seleccionar más de una carpeta, haga clic con el mouse o utilice las teclas *<Ctrl + barra espaciadora>.* Por defecto, el parámetro está desmarcado.

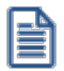

En el caso que una carpeta secundaria admita multiplicidad de ítems, todas las carpetas que se encuentren en su mismo nivel también admitirán idéntica multiplicidad de ítems.

*Módulos:* indique si el módulo **Astor** puede visualizar esta carpeta. Por defecto, la carpeta está habilitada para ese módulo.

Es posible definir una carpeta que no pertenezca al módulo **Astor**. En ese caso, sólo podrá visualizarla desde los procesos *Definición* o [Consulta](#page-52-0) del clasificador de proveedores.

## **Eliminar carpeta**

Para eliminar una carpeta se deberá posicionar en la carpeta a borrar y cliquear sobre el botón "Eliminar".

Recuerde que no será posible eliminar la carpeta Todos.

#### **Paneles de relaciones**

Usted puede visualizar hasta dos relaciones al mismo tiempo en la zona inferior del sector de proveedor. Sólo se pueden mostrar hasta dos paneles.

Ellos presentan una forma de ver los proveedores relacionados, de alguna manera, con aquel que se haya seleccionado. Cada vez que se posicione en un proveedor, verá los proveedores relacionados en el sector inferior de la pantalla.

Para indicar las relaciones que desea visualizar, ingrese al proceso Configurar relaciones dentro del menú *Herramientas.*Aparece una ventana donde se presentan todas las relaciones creadas, tilde o destilde los casilleros de la columna "Ver" para visualizar o no los paneles de la relación.

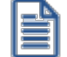

Tenga en cuenta que visualizar las relaciones puede afectar el tiempo de navegación entre proveedores, cuando trabaje con relaciones que contengan muchos registros.

Para mas información consulte la sección *Relaciones*.

#### **Opciones de visualización**

#### **Preferencias**

Ingrese al proceso Preferencias, dentro del menú Herramientas, para definir los siguientes parámetros:

# **Preferencias de búsqueda**

*Campo defecto:* indica el campo en el que se realizará la búsqueda. En esta lista se encontrarán todos los campos que componen las carpetas (Código de proveedor, descripción, etc.).

*Criterio de búsqueda:* indica el criterio con el que se realizará la búsqueda. Estos pueden ser 'Empieza', 'Termina' y 'Contiene'.

Por ejemplo: si usted desea buscar todos los proveedores que comiencen con el código '01', el campo defecto será "Código de proveedor" y el criterio de búsqueda será "Empieza".

# **Preferencias de visualización**

*Visualiza ítems en carpetas intermedias:* marque esta opción para visualizar los Proveedors que forman parte de este tipo de carpeta.

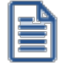

Tenga en cuenta que el parámetro *Visualizar ítems en carpetas intermedias* puede afectar seriamente el rendimiento del sistema cuando posea muchos proveedores en su base de datos.

#### **Filtrado**

Presionando la tecla *<F3>*es posible definir filtros para una carpeta, en base a cualquiera de las columnas que vea en pantalla.

Posiciónese sobre la carpeta en la que desea realizar la búsqueda.

Ingrese el texto y seleccione la columna en las que desea buscar, así obtendrá el listado de aquellos que cumplan con la condición.

Recuerde que usted puede seleccionar los criterios de búsqueda dentro de Herramientas | Preferencias.

## **Proveedores**

En este sector, usted asigna proveedores a carpetas o relaciones a proveedores.

#### **Asignación de proveedores a carpetas**

Usted dispone de varias opciones para asignar proveedores a carpetas:

- · Haciendo drag & drop desde otra carpeta.
- · Desde la herramienta de búsqueda.
- · Desde el menú contextual del sector de proveedores o desde el botón Asignar ítems de la barra de herramientas, seleccione:
	- · Lista de ítems no asignados en la carpeta principal.
	- · Lista de ítems no asignados a la carpeta actual.
	- · Lista de todos los ítems.
	- · Asignar ítem en forma manual.
	- · Lista de todos los ítems sin clasificar.

Recuerde que no es posible asignar clientes a carpetas intermedias.

# **Drag & drop desde otra carpeta**

Esta opción le permite copiar o mover ítems desde otras carpetas. Puede copiar / mover ítems desde:

- · la carpeta *Todos* (en este caso siempre copia)
- · cualquier otra carpeta (por defecto mueve, aunque también puede copiarlos, manteniendo presionado el botón derecho del mouse mientras arrastra el ítem o arrastrando el ítem con botón izquierdo y manteniendo presionada la tecla *<Ctrl>*).

Tenga en cuenta que la carpeta Todos estará vacía si tiene activado el parámetro *Visualiza ítems en carpetas intermedias* dentro del menú *Configuración | Opciones.*

# **Lista de ítems no asignados a la carpeta principal**

Utilice esta opción cuando quiera conocer cuáles son los proveedores no asignados dentro de la carpeta principal con la que está trabajando.

A continuación, seleccione los proveedores que desea asignar y pulse "Agregar".

Si ejecuta esta opción estando posicionado en la carpeta Grandes proveedores, traerá todos los proveedores que no estén clasificados por tipo de proveedor (carpeta principal a la que pertenece Grandes proveedores).

# **Lista de ítems no asignados a la carpeta actual**

Utilice esta opción cuando quiera conocer cuáles son los proveedores no asignados a la carpeta con la que está trabajando.

A continuación, seleccione los proveedores que desea asignar y pulse "Agregar".

Si ejecuta esta opción estando posicionado en la carpeta Grandes proveedores, traerá todos los proveedores que no pertenezcan a la carpeta Grandes proveedores.

# **Lista de todos los ítems**

Utilice esta opción para visualizar todos los proveedores.

A continuación, seleccione los proveedores que desea asignar y pulse "Agregar".

# **Lista de todos los ítems sin clasificar**

Utilice esta opción para visualizar todos los ítems que aún no han sido clasificados en ninguna carpeta.

# **Asignar ítem en forma manual**

Utilice esta opción cuando quiera agregar un nuevo proveedor a la carpeta activa.

Finalmente, pulse Aceptar o *<Enter>*para agregar el proveedor.

Usted posee una forma ágil para agregar uno o varios ítems a una carpeta:

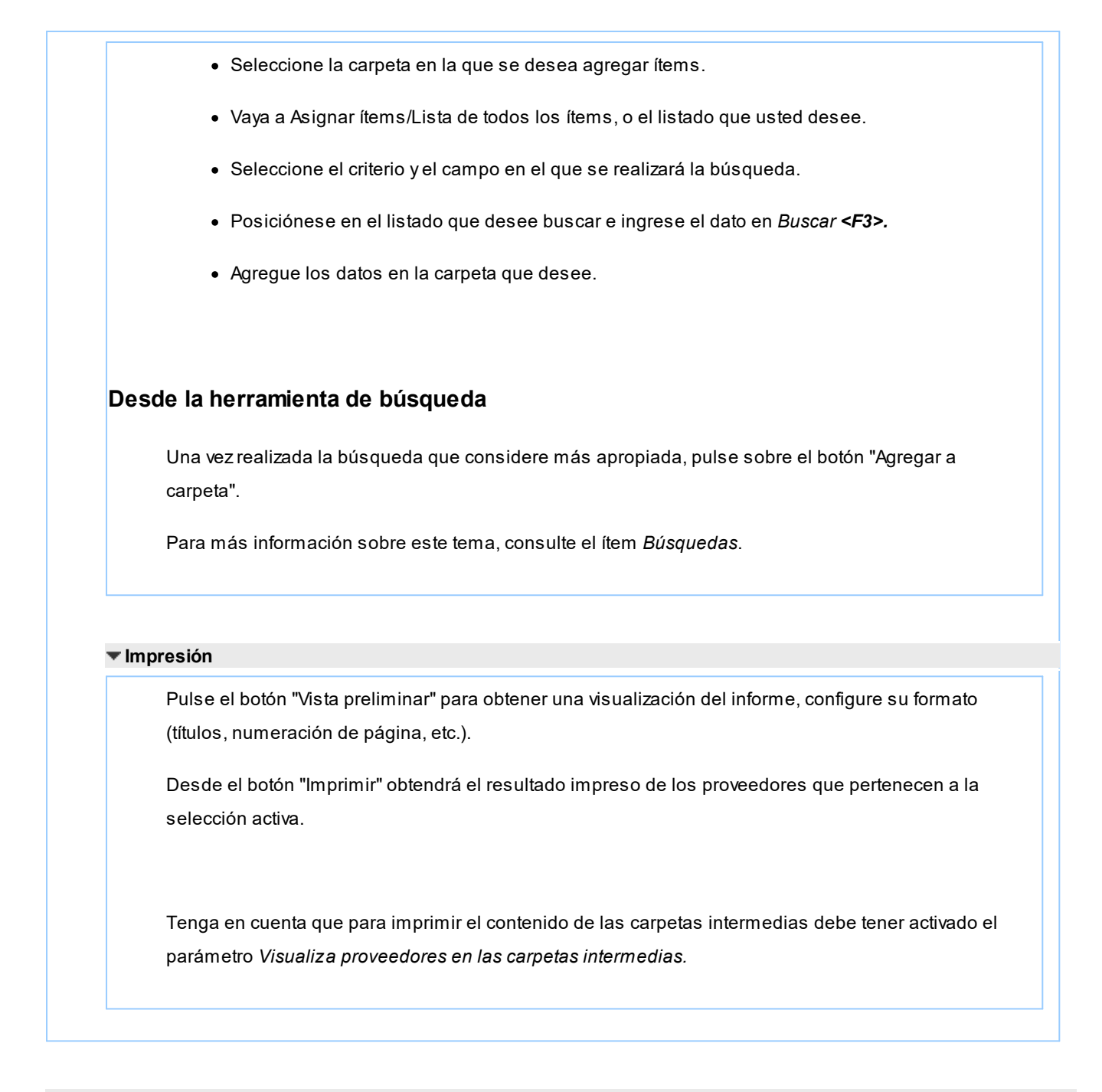

#### **Relaciones**

Una relación es un concepto que le permite vincular un proveedor con todos los ítems de una carpeta, a fin de obtener un resultado determinado. Usted puede definir múltiples relaciones para establecer diferentes criterios.

# **Visualización de relaciones**

Usted dispone de dos opciones para visualizar las relaciones del proveedor:

- · *Visualizar las relaciones desde los paneles de relaciones.*
- · *Visualizar cada relación cuando sea necesario:* Seleccione la relación a visualizar desde el menú contextual, que aparece al pulsar el botón derecho de su mouse, estando posicionado en un

proveedor. También puede ver y editar las relaciones de un proveedor cliqueando sobre el botón "Establecer Relaciones" de la barra de herramientas.

#### **Definición de relaciones**

Para definir una nueva relación, ingrese al proceso Configurar relaciones dentro del menú Herramientas.

Si desea agregar una nueva relación, haga clic en el botón "+", ingrese su nombre e indique si desea visualizar esta relación al pie del sector de proveedores.

Tenga en cuenta que visualizar las relaciones puede afectar el tiempo de navegación entre proveedores, sobre todo cuando trabaje con relaciones que contengan muchos registros.

También puede crear nuevas relaciones desde la opción Establecer relaciones (ya sea desde la barra de herramientas o desde el listado contextual). Para más información sobre este tema, consulte el ítem *Asignación de relaciones a proveedores*.

#### **Asignación de relaciones a proveedores**

Respete los siguientes pasos para asignar relaciones a un proveedor:

- 1. Seleccione el proveedor para el que desea definir una relación.
- 2. Pulse el botón derecho del mouse y elija la opción "Establecer relaciones" desde el menú contextual o pulse sobre el botón "Establecer relaciones" de la barra de herramientas.
- 3. A continuación, seleccione la relación a establecer e ingrese la carpeta a utilizar, cliqueando en el botón "Asignar relación".
- 4. Finalmente pulse "Aceptar".

Para eliminar la asignación de carpetas a una relación se debe seguir los pasos 1 y 2 del punto anterior y eliminar la asignación de la carpeta utilizando la tecla *<Suprimir>*o pulsando sobre el botón "Quitar relación".

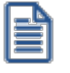

Puede definir una relación para varios proveedores a la vez con sólo seleccionar los proveedores y luego, acceder a la opción *Establecer relaciones*.

Desde la opción Establecer relaciones también puede crear o eliminar relaciones con sólo cliquear sobre los respectivos iconos. Tenga en cuenta que en caso de eliminar una relación, se la borrará para todos los proveedores.

Para más información sobre este tema, consulte el ítem *Relaciones*.

## **Búsquedas**

El clasificador de proveedores puede activarse como un completo buscador. Para ello cuenta con un mecanismo de búsqueda más amplia que la que ofrece el buscar común.

Para acceder el modo de búsqueda, simplemente haga clic en el panel Buscar.

Mediante esta opción será posible buscar dentro de ítems no clasificados, o por carpeta.

Además, dispone de un método de opciones más avanzadas, en la que será posible seleccionar la o las columnas que desee realizar la búsqueda y el o los filtros usa series o usa partidas.

Para el caso de los filtros, será necesario seleccionar una columna para la búsqueda.

#### **Tipos de búsqueda**

## **Búsqueda simple (opción por defecto)**

En este caso, se busca que el texto ingresado forme parte de alguno de los campos en los que se realizar la búsqueda. Es una búsqueda similar a la que realiza **Ms Windows.**

# **Búsqueda con comodines**

En este tipo de búsqueda puede ingresar comodines (?, \*, [ ]) para acotar más aún el texto a buscar.

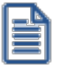

Tenga en cuenta que en la *búsqueda simple* no se pueden utilizar comodines, pues el sistema los interpreta como parte del texto a buscar. Así, por ejemplo, si ingresa el texto "*TEL2?FLAT\**" lo buscará en forma literal.

**Agregar proveedores a carpetas**

Una vez realizada la búsqueda que considere más apropiada, pulse sobre el botón Agregar a carpeta.

A continuación, indique si quiere agregar sólo los proveedores seleccionados o todos los proveedores resultantes de la búsqueda.

Finalmente, seleccione la carpeta a la que quiere agregar los ítems y pulse "Aceptar".

# <span id="page-52-0"></span>**Consulta**

Utilice este proceso para consultar la clasificación de proveedores, sin poder realizar modificaciones.

Tenga en cuenta que no podrá:

- · Crear / eliminar carpetas.
- · Crear / eliminar relaciones.
- · Asignar / eliminar proveedores de carpetas.
- · Asignar / eliminar relaciones de proveedores.
- · Modificar los parámetros del proceso.

Para obtener más información sobre como realizar modificaciones en el circuito del Clasificador de Proveedores y operar con él, consulte el proceso [Clasificador de Proveedores - Definición.](#page-43-0)

# **Rubros comerciales**

**Desde este proceso ingrese los Rubros comerciales indicando si será utilizado desde Ventas o Compras para la clasificación de Clientes y Proveedores según corresponda.**

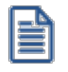

Utilice **Astor Live** para obtener informes de compras por Rubro comercial

Si desea eliminar un rubro comercial verifique que este no se encuentre asociado a un Cliente o a un Proveedor.

Si no desea utilizar un rubro comercial para clientes o proveedores, en el ítem *Habilitado para* desactive la marca de *Ventas* o *Compras* según corresponda.

# **Compradores**

**Esta opción es de utilidad para aquellos que utilizan los procesos correspondientes a ordenes de compra.**

Permite ingresar compradores con un código para referenciarlos en cada orden de compra. Si se genera este tipo de comprobantes, el ingreso de compradores es obligatorio.

# **Sectores**

**Los códigos de sector permiten asignar una clasificación particular para cada uno de los comprobantes de facturación (facturas, créditos y débitos). Luego, se podrán obtener informes agrupados por sector.**

El uso del campo *Sector* depende de sus necesidades. Es posible codificar sectores de la empresa, centros de costo, ordenes de trabajo, etc. Cada comprobante podrá ser asignado a un sector determinado.

La utilización de sectores no es obligatoria, y dependerá del valor indicado en el campo correspondiente de [Parámetros](#page-114-0) [de Compras](#page-114-0).

# <span id="page-53-1"></span>**Regiones**

**Este proceso permite agregar regiones, consultar, listar y modificar las regiones existentes o bien dar de baja regiones.**

Todo lo anterior lo podrá realizar siempre y cuando no haya ningún proveedor que pertenezca a esa Región.

País: indique el [país](#page-53-0) al que pertenece la Región.

# <span id="page-53-0"></span>**Países**

**Este proceso le permite definir los países con los que opera su empresa. Una vez definido cada uno de los países, asígnelos a las respectivas [regiones.](#page-53-1)**

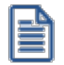

Utilice **Astor Live** para obtener informes de compras por país.

# **Tasas**

**Mediante este proceso se definen los distintos tipos de impuestos que se utilizarán en el ingreso de comprobantes de proveedores.**

Los códigos se dividen en grupos según la siguiente clasificación:

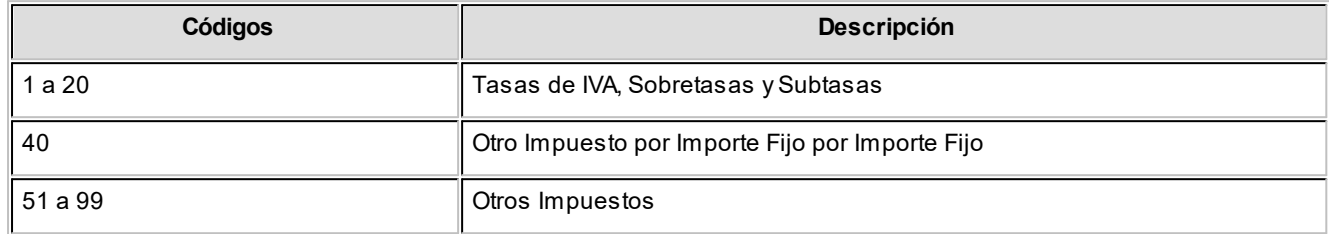

El grupo de Otros Impuestos abarca todos los importes que no forman parte de la base gravada y no gravada del comprobante y deben discriminarse a efectos contables.

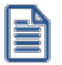

Para todos los impuestos puede asociarse un porcentaje para el cálculo automático.

El *código "40"*se utiliza cuando el valor unitario del impuesto para un artículo es por importe fijo en lugar de porcentaje.

*Código de Impuesto SII:* si recibe *documentos tributarios electrónicos*, ingrese el código de impuesto SII para la tasa.

*Mínimo:* indica el importe mínimo del impuesto a partir del que se realizará el cálculo automático del impuesto. Si no se ingresa este valor, el impuesto se calculará siempre que corresponda.

*Afecta Costos:* indique si la tasa afecta el costo de reposición y de última compra del artículo. Ésta debe estar asociada al artículo.

Los códigos de Tasas que se ingresan mediante este proceso son independientes de los que corresponden al módulo **Ventas**.

# **Conceptos de compra**

**Los conceptos de compra permiten definir ítems que no se relacionan con artículos de inventario, con el fin de obtener estadísticas independientes y no tener la necesidad de definir como artículo todo aquello que puede ser producto de una compra.**

Este proceso permite definir códigos de conceptos de compra que se podrán utilizar posteriormente en el ingreso de Facturas, Créditos y Débitos de Conceptos.

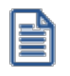

Defina como "Conceptos" a los ítems de compras que no pertenecen al **Inventario**

Cabe recordar que dentro de los artículos también es posible ingresar códigos que no llevan inventario asociado. Sin embargo, el uso de los conceptos permite definir ítems totalmente independientes. Como ejemplos de conceptos se pueden definir:

- · Librería
- · Publicidad
- · Honorarios
- · Impuestos varios

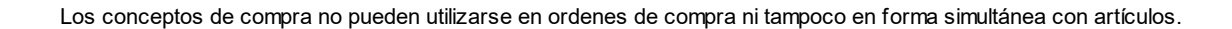

Acceda a configurar los datos de la cuenta contable y su centro de costos, si previamente indicó, desde Herramientas para integración contable, que integra con **Astor Contabilidad.** 

*Inhabilita:* permite desafectar un concepto para visualizar solo aquellos que se encuentren vigentes.

*Identificar el concepto como un gasto para la puesta en marcha de bienes:* por defecto esta opción está desactivada. Indica si el concepto representan un gasto para la puesta en marcha de bienes en el módulo **Activo Fijo.**

#### **Características de facturación**

Indica los valores para el cálculo automático de impuestos en el ingreso de comprobantes. El cálculo de impuestos depende de la combinación de los datos ingresados en esta pantalla y los correspondientes al proveedor.

*IVA:* es el código de Tasa correspondiente al IVA general para el concepto. El ingreso de este campo es obligatorio, si no se calculan impuestos para algunos conceptos, se deberá definir una Tasa de IVA con porcentaje igual a cero.

*IVA Sobre / Subtasa:* es el código de Tasa correspondiente a sobretasas de IVA. El ingreso de este campo no es obligatorio.

## **Integración contable**

*Cuenta Compras:* número de cuenta contable asociado al concepto. Si no se ingresa la cuenta, tomará la que corresponda al subtotal gravado o no gravado del tipo de asiento.

Si se encuentra instalado el módulo **Contabilidad**, y se activó el parámetro correspondiente en el proceso [Parámetros de](#page-110-0) [Compras](#page-110-0), el sistema validará que el código ingresado exista y corresponda a una cuenta imputable.

*Centro de Costo:* se utiliza para indicar a qué centro de costo se aplicarán los importes destinados a la cuenta contable de compras. Se pedirá su ingreso sólo si el campo *Cuenta Compras* no está en blanco. Esta opción estará disponible solamente si opera con **Astor Contabilidad.**

Es un campo optativo y pueden presentarse las siguientes situaciones:

- · Si el campo queda en blanco, habiéndose ingresado un código de cuenta contable, los importes destinados a la cuenta quedarán sin asignación de centro de costo.
- · Si los campos *Cuenta* y *Centro de Costo* quedan en blanco, los importes relacionados al concepto se imputarán a la cuenta genérica asignada según la definición del tipo de asiento utilizado y la distribución en centros de costo definida en él.

# **Integración de gastos de compras con el módulo de Activo Fijo**

# **Para Activo Fijo**

De forma similiar que para los Artículos, defina opcionalmente qué conceptos representan para su empresa otros gastos que corresponden a la puesta en marcha de bienes, seleccionando la opción *Identificar el Concepto como un Gasto para la puesta en marcha de bienes.*

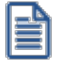

Son ejemplos de gastos: instalación y otros gastos como seguros, honorarios del despachante de aduana, trámites en el registro, costos de la función de compra, construcción de plataformas, el montaje, la puesta a punto, ensayos de puesta en marcha, entrenamiento del personal, etc.

Si su sistema posee el módulo de **Activo Fijo,** es posible (opcionalmente) asociar automáticamente importes de comprobantes de conceptos a bienes existentes en el módulo de **Activo Fijo,** cuando en el comprobante registrado se especifican renglones de conceptos que estén identificados.

El alta automática se puede realizar desde la registración de comprobantes de los procesos de:

- · Factura de conceptos
- · Nota de débito de conceptos

Los importes de estos conceptos, quedan referenciados en los datos de origen de los bienes afectados, según la factura o nota de débito ingresada en **Compras.**

Los importes de comprobantes de conceptos de compras pueden afectarse a bienes que están pendientes de activar en el módulo de **Activo Fijo.**

## Al finalizar el ingreso del comprobante de factura / nota de débito, se mostrará el siguiente mensaje:

Existen conceptos identificados como gastos para la puesta en marcha de bienes en el módulo Activo Fijo. ¿Desea afectar los gastos a los datos de origen de los bienes en este momento con la registración del comprobante?

**En caso de no realizar la afectación de gastos** puede realizar la distribución y afectación a los bienes en forma manual desde el proceso Bienes en el módulo de **Activo Fijo,**relacionando el bien con el comprobante existente en **Compras.**

**En caso de confirmar la afectación de gastos** se abrirá una nueva pantalla con los conceptos contenidos en el comprobante que estén identificados para **Activo Fijo.**

Se podrá afectar el 100% o una parte del gasto a uno o varios bienes existentes en el módulo de **Activo Fijo.**

Para más información sobre la creación automática de bienes consulte Integración de artículos con el módulo de Activo Fijo e *Ingreso de factura de artículos.* 

Para más información sobre la afectación de gastos a los datos de origen de bienes consulte Ingreso de factura de conceptos.

Para más información sobre la integración con el módulo de **Activo Fijo** y la administración de los bienes consulte Guía sobre la integración de Activo Fijo con otros módulos.

# **Tipos de gasto**

**Este proceso permite el ingreso, eliminación, modificación, consulta y listado de conceptos para describir gastos. Estos conceptos se pueden asociar a comprobantes de Astor Astor Compras a efectos de clasificarlos.**

Existen tres tipos reservados para el sistema: 'DES', 'PRE' y 'S/C', que no pueden eliminarse.

*Código:* de tres caracteres. Este código es definido por usted y determina el ordenamiento en los informes que brinda el sistema.

*Descripción:* descripción del gasto.

*Tipo asiento:* indique los valores por defecto para cada uno de los diferentes tipos de comprobantes (facturas, débitos y créditos).

La configuración de este parámetro estará visible si previamente configuró, desde Herramientas para integración contable, la integración con Astor Contabilidad.

Si este parámetro se encuentra en blanco, el sistema tomará los valores definidos en el proceso [Proveedores](#page-22-0), en el [Tipo de Comprobante](#page-81-0) o en [Parámetros de Compras.](#page-110-0)

Para más información sobre este tema, consulte el tópico Asignación de Tipo de Asiento.

# **Condiciones de compra**

**Este proceso permite agregar nuevas condiciones de compra, consultar, listar y modificar condiciones existentes o bien darlas de baja. Las condiciones de compra facilitarán el cálculo automático de los vencimientos en el ingreso de comprobantes.**

La definición de una condición de compra incluye el desglose de los porcentajes del monto que deberán ser abonados a una determinada cantidad de días, a partir de la fecha de la factura.

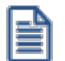

Ingrese las condiciones de compra habituales de su empresa.

Para cada Porcentaje del total será posible definir:

*Cantidad de Cuotas:* cantidad de vencimientos en los que se dividirá el importe resultante de aplicar el porcentaje al total del comprobante.

*A Vencer en:* días para el vencimiento de la primera de las cuotas.

*Cantidad de días / meses entre cuotas:* días o meses de diferencia entre cuotas a partir de la primera. Se ingresará siempre que la cantidad de cuotas sea mayor a 1.

La posibilidad de definir varios renglones con distintos porcentajes del monto, permite ingresar condiciones con todo tipo de alternativas.

# Ejemplo 1...

Fecha primer vencimiento: 01/08/2018

- · Seleccionando 30 días como diferencia entre cuotas el próximo vencimiento calculado será el 31/08/2018.
- · Si se indica 1 mes, el vencimiento será el 01/09/2018.

Ejemplo 2...

Para crear una condición con 20% de monto a 10 días y el saldo a 30 y 60 días se ingresarán los siguientes renglones:

| Porcentaje del Total<br><b>Facturado</b> | <b>Cantidad de Cuotas</b> | A Vencer en | Cantidad de días/meses<br>entre Cuotas |
|------------------------------------------|---------------------------|-------------|----------------------------------------|
| 20                                       |                           | 10          | D <sub>0</sub>                         |
| 80                                       |                           | 30          | D 30                                   |

Condición Contado...

Para definir una condición para compras al contado, debe indicar que el 100% del monto deberá ser abonado en "una" cuota a "cero" días, es decir que la fecha de vencimiento de la factura será igual a la fecha de emisión.

Utilice una condición de "contado" para compras en efectivo.

Los comprobantes de proveedores ocasionales ("000000") siempre deben ingresarse con una condición de contado, ya que éstos no se registran en cuenta corriente.

# **Precios de compra**

# **Definición de listas de precios**

**Este proceso permite definir las distintas listas de precios de proveedores a utilizar. La posibilidad de ingresar varias listas permite, por ejemplo, ingresar distintas listas de precios para un mismo proveedor o agrupar las listas de precios de proveedores por la condición de compra o financiación.**

Para cada una de las listas a definir se indicará la *Moneda* en la que está expresada.

## Comando Eliminar

Permite dar de baja una lista de precios en forma completa. Antes de proceder a la eliminación y si se encuentra en una empresa configurada como **Central**, el sistema controla si existe la relación *Lista de precios de Compra - Sucursal*, en ese caso se avisa de la existencia de una posible relación pudiendo decidir el usuario si continúa o no con la eliminación de la lista de precios seleccionada.

## Relación Maestro – Sucursal

Si se encuentra trabajando en una empresa definida como *casa central,* en el momento de crear una lista de precios, usted tendrá la opción de generar la relación *Lista de precio de Compras por Sucursal*.

La modalidad de la creación de la relación *Lista de precios – Sucursal* depende de la configuración de Parámetros de transferencias del módulo **Central,** pudiendo ser:

- · *Automática:* se genera la relación con todas las sucursales en el momento del alta.
- · *Manual:*luego de procesada el alta, el usuario puede generar la relación con la/las sucursales

# **Actualización**

# **Administración de precios**

**Mediante este proceso puede actualizar precio seleccionando un grupo proveedores, de artículos y listas para trabajar en forma simultánea, o bien, importar precios desde una planilla Ms Excel.**

Los artículos pueden agruparse por código, descripción, descripción adicional, sinónimo y código de barra.

La información se presenta en formato de grilla, en ella podrá visualizar el precio especializado por unidad de compra, el descuento y el [desvío,](#page-70-0) además del precio del artículo por proveedor.

 $\blacktriangleright$  Más información...

Usted puede actualizar cada uno de los precios de los artículos en base al importe, al porcentaje o a otra lista de precios de Compras.

Fácilmente, usted puede comparar precios entre artículos, proveedores, listas de precios, unidades de compra y actualizarlos en función de un artículo de referencia.

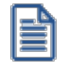

Es posible actualizar los precios de los artículos de las listas XXX y ZZZ para asignarles el mismo importe que la lista YYY. Esta funcionalidad es aplicable también para una lista o artículo en particular.

Además, este proceso permite visualizar con rapidez los artículos cuyo precio fue modificado, mediante el uso de colores, si la variación fue positiva o negativa. Esta herramienta cuenta además con la función de deshacer los cambios realizados (Undo). Luego de realizar las modificaciones, brinda la opción de observar, en forma simultánea, el valor anterior y el valor actual de cada uno de los precios de los artículos.

Desde la grilla será posible verificar los cambios a realizar, generando una simulación, y sin necesidad de grabar las modificaciones realizadas. Usted puede [exportar](#page-72-0)la grilla a **Ms Excel**para seguir trabajando en esa aplicación, o enviar a Vista Preliminar y obtener así un informe con formato de lista de precios.

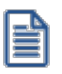

Los precios estarán expresados en la moneda indicada en la lista e incluirán impuestos, según lo indicado en los parámetros correspondientes del proveedor.

# **Resumen de funciones** El proceso Administración de precios ofrece las siguientes posibilidades: · Visualizar los datos en forma comprimida, cliqueando sobre los títulos de las bandas superiores que se encuentran subrayadas. · Comparar los precios entre artículos, tomando un artículo como referencia y ver los valores superiores e inferiores a éste. · Actualizar el o los precios de un artículo igualándolos a los precios de otro de referencia. · Actualizar el precios de los artículos mediante la selección de una celda o bien, aplicando una multiselección. · Visualizar los valores anteriores a las modificaciones de los precios · Visualizar las modificaciones realizadas, mediante la identificación por colores. · Ordenar los datos por columnas y agrupar. · Agregar columnas con datos referentes a los artículos y proveedores, para un mejor agrupamiento o análisis.

- · Configurar las columnas de Proveedores, Listas y Unidades de compras según como desea visualizar la información de la grilla.
- · Actualizar los precios para costos, al finalizar la actualización, tomando el precio mínimo o máximo por artículo o seleccionando una lista y proveedor.

Usted puede actualizar los precios:

- En [forma manual](#page-62-0)
- · Importándolos [desde Ms Excel](#page-64-0)

En ambos casos accederá a la [grilla de administración de precios.](#page-65-0)

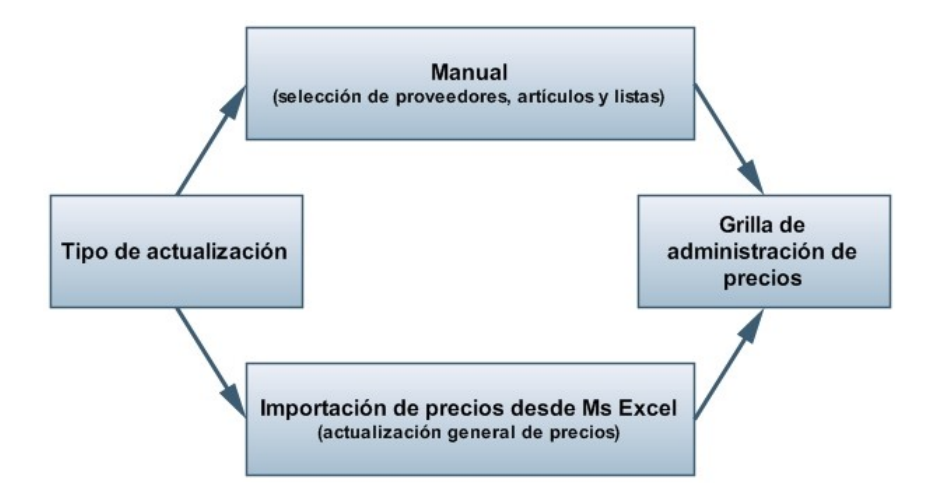

## <span id="page-62-0"></span>**Actualizar precios manualmente**

Mediante esta opción, usted podrá actualizar precios ingresándolos manualmente, seleccionando los proveedores, artículos, listas y las consideraciones a tener en cuenta en la grilla principal.

## **Selección de proveedores**

Seleccione los proveedores con los que desea trabajar.

# **Selección de los artículos**

Utilice el seleccionador de indicar los artículos a visualizar en la grilla de administración de precios.

*Considera artículos relacionados a proveedores:* tildando esta opción se filtrará, de manera automática, el seleccionador de artículos según los proveedores seleccionados, facilitando los artículos con los que podrá trabajar.

## **Selección de listas**

Seleccione las listas con las que desea trabajar.

*Considera listas relacionadas a los proveedores seleccionados:* habilitando esta opción sólo se mostrarán las listas que se encuentran relacionadas con los proveedores seleccionados.

Tenga en cuenta que para que una lista se encuentre relacionada a un proveedor, debe existir por lo menos un precio para un artículo.

# **Opciones de actualización**

Mediante estas opciones indique las consideraciones sobre los artículos con los que trabajara.

*Artículos:* utilice estas opciones para filtrar los artículos que desea a visualizar en la grilla:

- · *Mostrar todos:* se incluirán todos los artículos elegidos con el seleccionador de artículos.
- · *Mostrar sólo artículos con precios:* se incluirán solo los artículos elegidos con el seleccionador de artículos que poseen un precio asignado para alguno de los proveedores seleccionados.
- · *Mostrar sólo artículos sin precios:* se incluirán solo los artículos elegidos con el seleccionador de artículos que no poseen un precio asignado.
- · *Fecha de alta del artículo:* utilice esta opción para filtrar los artículos a visualizar según la fecha de alta del mismo.

*Permite actualizar precios de artículos no asociados a proveedores:* habilitando esta opción podrá asignarle precios a artículos que no se encuentran relacionados a los proveedores seleccionados. En estos casos al confirmar la actualización de precios se creará la relación del artículo con el proveedor.

*Actualiza precios de artículos por unidad de compra:* tildando esta opción podrá seleccionar las unidades de compra a las que desea asignarle un precio por lista y proveedor.

Las unidades de compra disponibles para seleccionar son aquellas que se encuentran asociadas a los artículos seleccionados anteriormente.

*Visualización de precios:* mediante esta opción usted puede indicar como desea ver los precios:

**Listas por proveedor:**

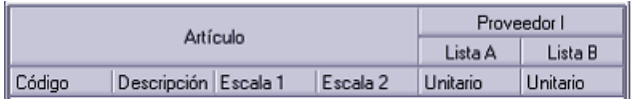

**Proveedores por lista:**

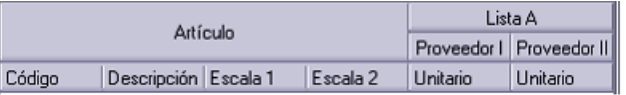

Luego desde la opción *visualización* de la grilla principal podrá redefinir la disposición de las columnas.

Mediante las opciones **tendrá una visualización previa de cómo se** mostrará la disposición de columnas en la grilla principal.

#### <span id="page-64-0"></span>**Importar precios desde Ms Excel**

Mediante este proceso podrá importar precios de un proveedor desde una planilla **Ms Excel**respetando el formato definido por **Astor.**

Si su Proveedor posee **Astor Ventas** (mayor a la versión **9.30.000**) podrá generar este archivo desde *Administración de precios de Ventas* para que usted lo importe desde su módulo de **Compras.**

A continuación, se detallan los pasos a realizar para importar precios de compras desde una planilla **Ms Excel.**

· **Selección de archivo:** indique el directorio en la que se encuentra el archivo **Ms Excel**(.cvs o .xls) que contiene los precios a importar.

Para que la importación sea valida, esta planilla debe contener el siguiente formato:

- · *Celda A1:* C.U.I.T. del Proveedor.
- · *Fila 2:* esta fila corresponde a los títulos de las columnas que se detallan a continuación:
- · *Columna A:* código del artículo utilizado por el proveedor .(\*)
- · *Columna B:* descripción del artículo utilizado por el proveedor.
- · *Columna C:* descripción adicional del artículo utilizado por el proveedor.
- · *Columna D:* sinónimo utilizado por su empresa.
- · *Columna E:* código de lista de precios de venta utilizado por el proveedor .(\*)
- · *Columna F:* descripción de lista de precios de venta utilizado por el proveedor.
- · *Columna G:* moneda utilizada por la lista de precios.Columna H: unidad de venta utilizada por el proveedor.
- · *Columna I:* precio. (\*)
- · *Columna J:* descuento utilizada por el proveedor.
	- · A partir de la Fila 3 se completa con los datos de los precios, según cada columna.

**(\*)** Datos obligatorios.

*Actualiza artículos no asociados a proveedores:* tildando esta opción se actualizarán también aquellos artículos que no poseen relación con el proveedor, previa creación de ésta.

Luego de completar estos datos, al presionar "Siguiente" el sistema procederá a verificar el formato del archivo, el C.U.I.T. del proveedor y las listas de precios a importar.

En el caso de que exista algún inconveniente en el formato de la planilla **Ms Excel** se mostrará un mensaje en el que se indicará donde está el problema, y se cancelará la importación.

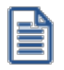

No es posible importar precios tomando para un mismo código de artículo distintas unidades de compra, en estos casos el sistema tomará el primer precio.

## Ejemplo...

Por ejemplo, si la planilla **Ms Excel** contiene la siguiente información:

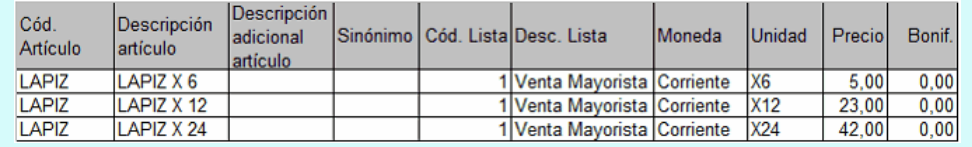

En este caso, como el código de artículo "LAPIZ" se repite para la misma lista de precios (1- Venta Mayorista), se tomará el primer precio (\$5.00).

## <span id="page-65-0"></span>**Grilla de administración de precios**

Desde esta grilla usted puede actualizar los precios de los artículos obtenidos desde la selección de Proveedores, Artículos y Listas, o desde la importación de **Ms Excel.** En el caso de haber accedido a la grilla desde esta última opción, podrá visualizar los precios que serán actualizados mediante la identificación de colores:

- · **Gris:**esta celda corresponde a artículos no relacionados a proveedores y no es posible su edición.
- · **Blanco:**precio deshabilitado. No se encuentra asignado el artículo a la lista de precios.
- · **Naranja:**el precio del artículo fue asignado a la lista.
- · **Verde:**el precio ya estaba asignado al artículo, pero fue modificado.
- · **Celeste:**indica el artículo seleccionado como artículo de referencia.
- · **Azul:**representa aquellos valores superiores al artículo de 'Referencia'.
- · **Rojo:**representa aquellos valores inferiores al artículo de 'Referencia'.

En esta grilla puede visualizar la siguiente información:

*Artículo:* el sector izquierdo de su pantalla está integrado por las columnas: Código, Descripción y en caso de que utilice artículos con escalas las columnas Escala 1 y Escala 2. Usted puede realizar agrupaciones, arrastrando la columna elegida a la banda superior.

Si necesita agregar otras columnas (Descripción adicional, Sinónimo, Código de barra) utilice la opción Columnas de la barra de herramientas.

*Precio unitario:* corresponde los precios por unidad de stock de los artículos.

*Precios por unidad de compra:* es posible visualizar los precios por las unidades de compras seleccionadas.

Los campos deshabilitados en color blanco corresponden a artículos que no poseen un precio asignado. Para habilitarlos, seleccione las celdas correspondientes y haga clic sobre la opción *Habilitar precio* de la barra de herramientas, o bien, ingresando un valor. Usted puede habilitar un precio a varios artículos, seleccionando las filas respectivas.

*Artículo referente:* puede elegir un artículo de referencia (tildándolo en esta columna) para comparar valores entre listas y artículos, ello actualizará los valores de estos últimos, utilizando las opciones *Igualar precio* o *Igualar todo* de la barra de herramientas, o del botón derecho del mouse.

*Filtros:* desplegando la fecha que se encuentra en el margen derecho de cada nombre en la columna del artículo, puede seleccionar aquellos valores que desea visualizar u ocultar.

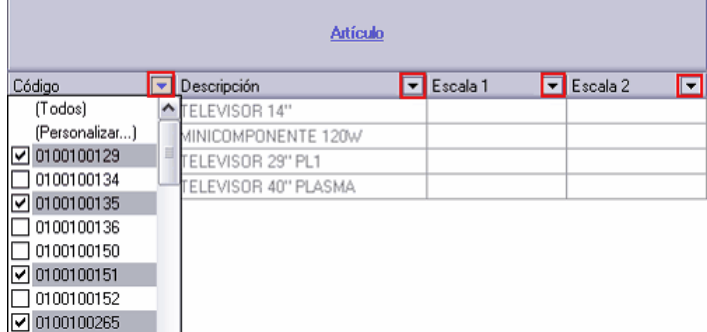

ËÌ

Cuando se actualiza el precio de un artículo base, al grabar no se le asignará el precio al mismo, sino que se actualizarán los precios de los artículos especializados.

Dentro de esta grilla puede actualizar precios según la operación que desee hacer:

- · [Actualizar precios manualmente](#page-67-0)
- · [Actualizar precios de uno o más artículos a la vez, aplicando un importe, porcentaje o reemplazando el valor del](#page-68-0) [precio por otro](#page-68-0)
- · [Actualizar precios de uno o más artículos tomando como base otra lista de Compras](#page-68-1)
- · [Actualizar precios de uno o más artículos tomando otro como referencia](#page-69-0)

Además de actualizar precios, usted podrá:

- · [Comparar precios](#page-70-1)
- · [Agregar columnas a la grilla](#page-70-0)
- · [Modificar la disposición de las columnas y visualizar que artículos han sido modificados](#page-71-0)
- · [Enviar los precios visualizados en la grilla a Ms Excel y Vista previa](#page-72-0)
- · [Consultar referencias](#page-72-1)

<span id="page-67-0"></span>Puede modificar los precios por artículo ingresando directamente un valor en la celda.

También puede actualizar precios utilizando las siguientes funciones que se encuentran en la barra de herramientas:

Deshacer: vuelve el valor original de o las celdas seleccionadas.

**Deshacer todo:**devuelve el valor original de todas las celdas de una o varias filas seleccionadas.

**Habilitar / Deshabilitar precio:**mediante esta opción es posible asignar o deshabilitar para el o los artículos, uno o varios precios.

Puede ejecutarlas para más de una celda, utilizando la modalidad de multiselección.

<span id="page-68-0"></span>Actualizar precios de uno o más artículo a la vez por importe, porcentaje o reemplazando el valor

Ingresando a la opción *Actualizar precios* de la barra de herramientas puede modificar el precio de uno o varios artículos.

Las opciones de actualización son las siguientes:

- · **Actualizar por porcentaje:**se actualizan los precios por aumento o disminución, según el porcentaje ingresado.
- · **Actualizar por importe:**se actualizan los precios por aumento o disminución, según el importe ingresado.
- · **Reemplazar importe:**en este caso, en lugar de actualizar, se reemplaza el precio de la(s) celda(s) seleccionada(s) por el importe ingresado.

<span id="page-68-1"></span>Ingresando a la opción *Actualizar lista* de la barra de herramientas, puede modificar el precio de los artículos pudiendo seleccionar uno o varios tomando como base otra lista de compras.

*Lista a actualizar:* se muestra el número y nombre de la lista en la que se estaba posicionado al ingresar a esta opción.

*Lista base:* se refiere a la lista habilitada de compras, desde la que se toman los precios para calcular los nuevos.

Si utiliza como *Lista base* la misma que se indica en *Lista a actualizar,* se estarán modificando los precios de la lista seleccionada. Si, por el contrario, la *Lista Base* es distinta a la *Lista a Actualizar;* se estarán creando o actualizando los precios de la *Lista a Actualizar* a partir de los precios de la *Lista Base.*

*Artículos a actualizar:* indique cuales son los artículos a los que desea actualizar su precio.

- · **Todos:**se actualizarán los precios de todos los artículos de la lista en la que se está posicionado.
- · **Seleccionados:**se actualizarán los precios sólo de los artículos seleccionados en la grilla.
- · **Actualiza artículos sin precio:**si se marca esta opción, en el momento de actualizar la lista seleccionada aquellos artículos que existen en la lista base pero no en la lista a actualizar, se les asignarán el precio correspondiente.

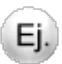

**Precios de la lista base: Precios de la lista base:** 

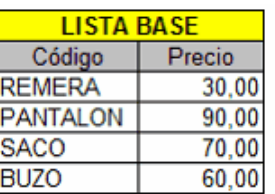

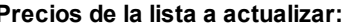

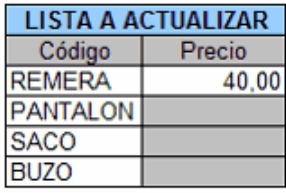

Si *"Crea artículos inexistentes" = No.* En este caso se actualizarán los precios de los artículos: REMERA, PANTALON y BUZO, pero no del SACO porque no existe en la lista a actualizar.

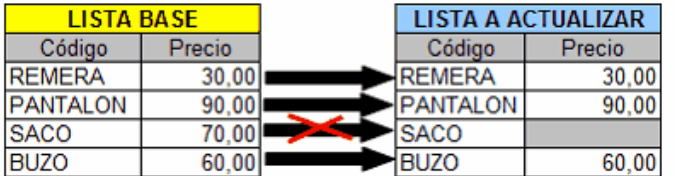

Si *"Crea artículos inexistentes" = Si.* En este caso se actualizarán los precios de los artículos: REMERA, PANTALON y BUZO, y también para el SACO, en donde se le asignará el precio de la lista base.

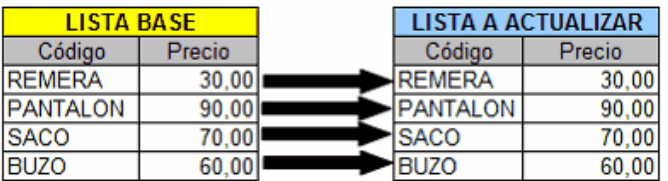

*Actualización:* la actualización puede realizarse aplicando un 'Porcentaje' al precio de la lista base; multiplicando el precio por un 'Coeficiente'; aplicando el 'Margen de Utilidad' definido para cada artículo, por un 'Importe Fijo'.

Si selecciona 'Margen de Utilidad', se aplicará al precio base el porcentaje de utilidad asociado a cada uno de los artículos.

*Cotización:* si la moneda de la *Lista a Actualizar* difiere de la moneda de la *Lista Base,* debe ingresar la *Cotización* para convertir los precios durante la actualización.

<span id="page-69-0"></span>Puede actualizar precios de uno o más artículo, tomando otro como referencia, para ello ingrese a las siguientes opciones de la barra de herramientas:

*Igualar precio:* iguala el precio de la celda activa con el precio del artículo seleccionado como 'Referencia'. Se actualiza sólo el precio de esa columna.

*Igualar todo:* iguala el precio de toda la fila con los precio del artículo seleccionado como 'Referencia'.

<span id="page-70-1"></span>Presionando la opción *Comparar* de la barra de herramienta será posible cotejar los precios asignados a los artículos por lista, con el artículo seleccionado como 'Referencia'.

En color azul se exhiben los valores superiores al artículo de 'Referencia' y, en color rojo, los valores inferiores al artículo de 'Referencia'. Los colores se asignan por celda.

Usted puede ordenar los valores por columna, para visualizar fácilmente cuales son los valores superiores e inferiores al artículo de 'Referencia'.

<span id="page-70-0"></span>Si desea visualizar mas información sobre los artículos, proveedores o precios ingrese a la opción *Columnas* de la barra de herramientas.

Esta opción permite seleccionar las columnas a visualizar en la grilla, correspondientes a datos del artículo (Descripción adicional, Sinónimo y Código de barra); correspondientes a datos de proveedores (Código, Razón Social, Nombre de fantasía y Sinónimo del artículo utilizado por el proveedor); correspondientes a las listas (Número y Nombre).

También puede seleccionar las columnas correspondientes a precios:

*Desvío:* si está activo el parámetro *Verifica Desvío de Precios* en el proceso [Parámetros de Compras,](#page-110-0) y el artículo tiene activado el parámetro *Usa Desvío en Precios* en el proceso Artículos del módulo **Inventario**, usted puede configurar el *desvío de Precios,* para ello defina si el tipo de desvío a aplicar es 'Por Porcentaje' o bien, 'Por Precio', desde el botón , e ingrese el valor correspondiente (porcentaje o importe).

Ej.

**Ejemplo 1:**para un artículo con precio igual a 100, se define:

Tipo de Desvío: por Porcentaje

Desvío: 20%

En este caso, se permite modificar el precio hasta un importe de \$120.

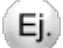

**Ejemplo 2:**para un artículo con precio igual a 100, se define:

Tipo de Desvío: por Precio

Desvío: \$10

En este caso, se permite modificar el precio hasta un importe de \$110.

Durante el ingreso de comprobantes, si está activo el [parámetro general](#page-130-0) *Controla comprobantes con diferencias,* se efectuará el control en la modificación del precio de los artículos.

Si usted definió que 'Usa Desvío en Precios', el control en la modificación de precios de artículos se aplicará sobre el precio más el porcentaje o importe de desvío.

Superado el importe permitido (utilice o no desvío), se lleva a cabo el control correspondiente, según lo configurado en el proceso [Parámetros de Compras](#page-110-0).

*Descuento:* para cada uno de los precios informados será posible configurar el porcentaje de descuento.

*Valores anteriores:* para su comparación con las modificaciones realizadas antes de ejecutar la grabación de los datos. Los valores anteriores no son editables.

<span id="page-71-0"></span>Mediante la opción *Visualización* podrá configurar que artículos desea ver en la grilla y la disposición de las columnas:

#### *Artículos:* seleccione que artículos desea visualizar

*Todos:* se muestran todos los artículos (con y sin modificaciones).

*Con cambios:* muestra únicamente los artículos que poseen modificaciones.

*Sin cambios:* muestra los artículos que no poseen modificaciones.

Por modificaciones entendemos a aquellos artículos a los que se le han modificado valores y habilitado o deshabilitado precios.

*Visualización de precios:* seleccione la disposición de las columnas según como desea representar los precios. Las opciones posibles son:

- · Proveedor Lista Unidad de compra
- · Proveedor Unidad de compra Lista
- · Lista Proveedor Unidad de compra
- · Lista Unidad de compra Proveedor
- · Unidad de compra Proveedor Lista
- · Unidad de compra Lista Proveedor
Las opciones por unidad de compra, se habilitará cuando se han seleccionado por lo menos una.

Mediante las siguientes opciones de la barra de herramientas, podrá enviar los datos visualizados en la grilla en dos formatos:

*Enviar a Ms Excel:* exporta la grilla en pantalla a **Ms Excel.** Si existen agrupaciones, será posible indicar si visualiza todas las agrupaciones en forma expandida.

*Vista previa:* exporta la grilla en pantalla a formato documento. Podrá modificarla para obtener la lista de precios.

Mediante la opción "Referencias" de la barra de herramientas, podrá conocer el significado de cada color aplicado en la grilla. Los colores utilizados son los siguientes:

- · **Gris:**cuando no se habilita la opción *Permite actualizar precios de artículos no asociados a proveedores,* esta celda corresponde a artículos no asociados a proveedores, y no será posible su edición.
- · **Blanco:**precio deshabilitado. No se encuentra asignado el artículo a la lista de precios.
- · **Naranja:**el precio del artículo fue asignado a la lista.
- · **Verde:**el precio ya estaba asignado al artículo, pero fue modificado.
- · **Celeste:**indica el artículo seleccionado como artículo de referencia.
- · **Azul:**representa aquellos valores superiores al artículo de 'Referencia'.
- · **Rojo:**representa aquellos valores inferiores al artículo de 'Referencia'.

#### **Precios para costos**

Mediante esta opción será posible actualizar los precios de reposición de los artículos en base a tres opciones. Las mismas son:

- · **Precio máximo por artículo:**por cada artículo a actualizar se toma el mayor de los precios visualizados en la grilla, ya sean modificados o no, sin importar proveedor o lista.
- · **Precio mínimo por artículo:**por cada artículo a actualizar, se toma el menor de los precios visualizados en la grilla, aunque sea modificado, sin importar proveedor o lista. No se tienen en cuenta los precios en 0.00.
- · **Precio por proveedor:**se solicitará el proveedor y lista desde donde se obtendrán los precios para realizar la actualización.

Los precios de reposición se pueden actualizar también en forma manual, desde el módulo **Inventario** o en forma automática, en los procesos de ingreso de facturas.

Al ejecutar este proceso, se actualizarán los precios de reposición de los artículos que se encuentren en la lista, tomando como base el Precio Unitario.

#### **Resultado de la actualización**

Una vez finalizada la actualización de precios, el sistema mostrará una grilla en la que se detallarán los artículos cuyos precios han sido modificados y el porcentaje de variación correspondiente.

Opcionalmente, puede visualizar las modificaciones realizadas en el porcentaje de Descuento y Desvío.

### **Actualización de precios global**

**La actualización global permite actualizar una lista de precios para un rango de artículos del proveedor o bien toda una lista completa.**

*Lista Base:* se refiere a la lista desde la que se toman los precios para calcular la actualización.

*Lista a Actualizar:* se refiere a la lista que se desea actualizar.

Si se utiliza como *Lista Base* la misma que se indica en *Lista a Actualizar*, se estarán modificando los precios de la lista.

Si, por el contrario, la *Lista Base* es distinta a la *Lista a Actualizar*, se estarán creando o actualizando los precios de la *Lista a Actualizar* a partir de los precios de la *Lista Base*. En este último caso, se puede estar creando una lista nueva o modificando una ya existente.

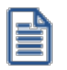

Si la lista a actualizar existe y algunos de los artículos no se encuentran en la lista base, éstos conservarán los precios anteriores.

Si la moneda de la lista a actualizar difiere de la moneda de la *Lista Base*, debe ingresar una cotización para convertir los precios durante la actualización.

La actualización puede realizarse aplicando un *Porcentaje* al precio de la lista base o bien, multiplicando el precio por un *Coeficiente.*

# **Solicitudes de compra**

# **Artículos genéricos**

**Este proceso permite agregar, consultar, modificar o dar de baja artículos genéricos.**

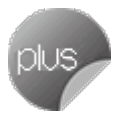

Usted podrá utilizar los *genéricos* en el Ingreso de Solicitud de Compra, para evitarle especificar códigos de artículos desconocidos.

Mediante este proceso, además, podrá relacionar un *genérico* con uno o varios artículos de compra, éstos serán utilizados para reemplazar al *genérico* en el momento de realizar la Orden de Compra.

Ejemplo de Genéricos...

- · Lapicera
- · Cuaderno

Usted podrá, en el momento de ingresar una Solicitud de Compra, pedir "LAPICERA". En el momento de generar la Orden de Compra, el comprador será el encargado de definir el tipo de lapicera que adquiere, en ese momento se realiza el reemplazo del genérico por un artículo, indicando el código correspondiente.

No es posible utilizar los artículos genéricos en la orden de compra, debiendo ser reemplazados en el momento de generarla por un artículo con perfil de Compra o Compra/Venta.

Dependiendo de la manera en que fue definida la modalidad de reemplazo de genéricos por artículos (en [Parámetros](#page-110-0) [de Compras](#page-110-0)), éstos podrán ser reemplazados sólo por los Artículos con los que fueron relacionados, o por cualquier otro artículo registrado en el sistema.

Usted puede, mediante un parámetro general, o mediante definición de [Perfiles de Solicitud de Compra](#page-90-0), establecer si utilizará sólo genéricos, sólo artículos o ambos, en el momento de efectuar la solicitud de compra.

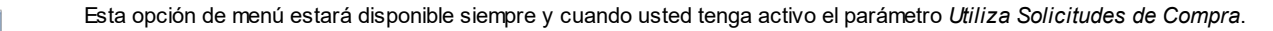

#### **Datos asociados al Genérico**

*Código de Genérico:* los códigos son de 15 caracteres en total, pudiéndose utilizar tanto números como letras.

*Descripción y Descripción Adicional:* la descripción es la que habitualmente visualiza, en tanto que la descripción adicional es un complemento que puede incorporar en los comprobantes y algunos informes. Fecha de Alta: es posible indicar, de manera opcional, la fecha de alta de los artículos para ser utilizada luego en exportaciones y multidimensionales.

#### **Atributos de un Genérico**

*Unidad de Medida de Inventario:* este campo constituye una descripción de la unidad en la que se hará referencia a las cantidades a comprar del artículo. No se realiza conversión alguna en base a este valor. Puede usarse como descriptivo, acompañando a las cantidades.

Ejemplo...

Si desea que la cantidad a comprar esté expresada en función de docenas, puede consignar el valor "Doc" como descripción; y luego al hacer solicitudes de compras, expresarlas en función de esa descripción. De este modo indique 0,5 en el campo cantidad, para comprar media docena, o indique 1 para comprar la docena completa.

*Unidad de Medida de Compras:* es posible ingresar una o más unidades de medida de compras. Por defecto, el sistema propone el siguiente código:

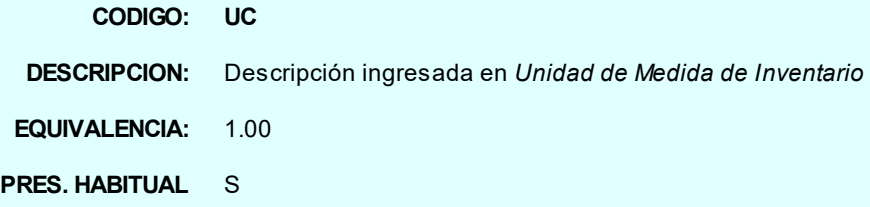

Si trabaja con múltiples unidades de medida de compras, tenga en cuenta las siguientes consideraciones:

- · El código no puede ser repetido.
- · El código *US* es un código de uso reservado para el sistema.
- · Sólo uno de los códigos ingresados puede definirse como presentación habitual.

Finalizado el ingreso de unidades, este campo exhibe la descripción de la unidad alternativa, de presentación habitual, a usar para las compras del genérico.

Ejemplo...

Para el genérico *001 - Lapiceras*, definimos las siguientes unidades de compras:

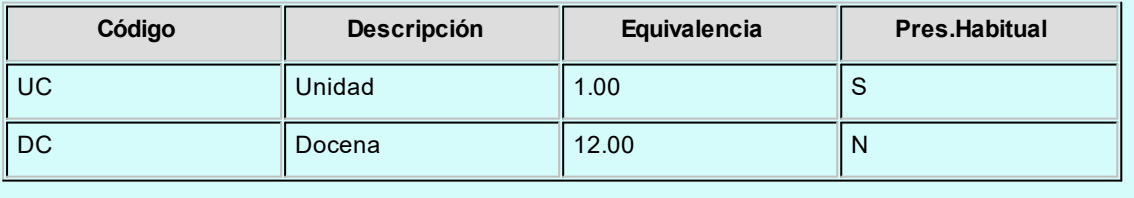

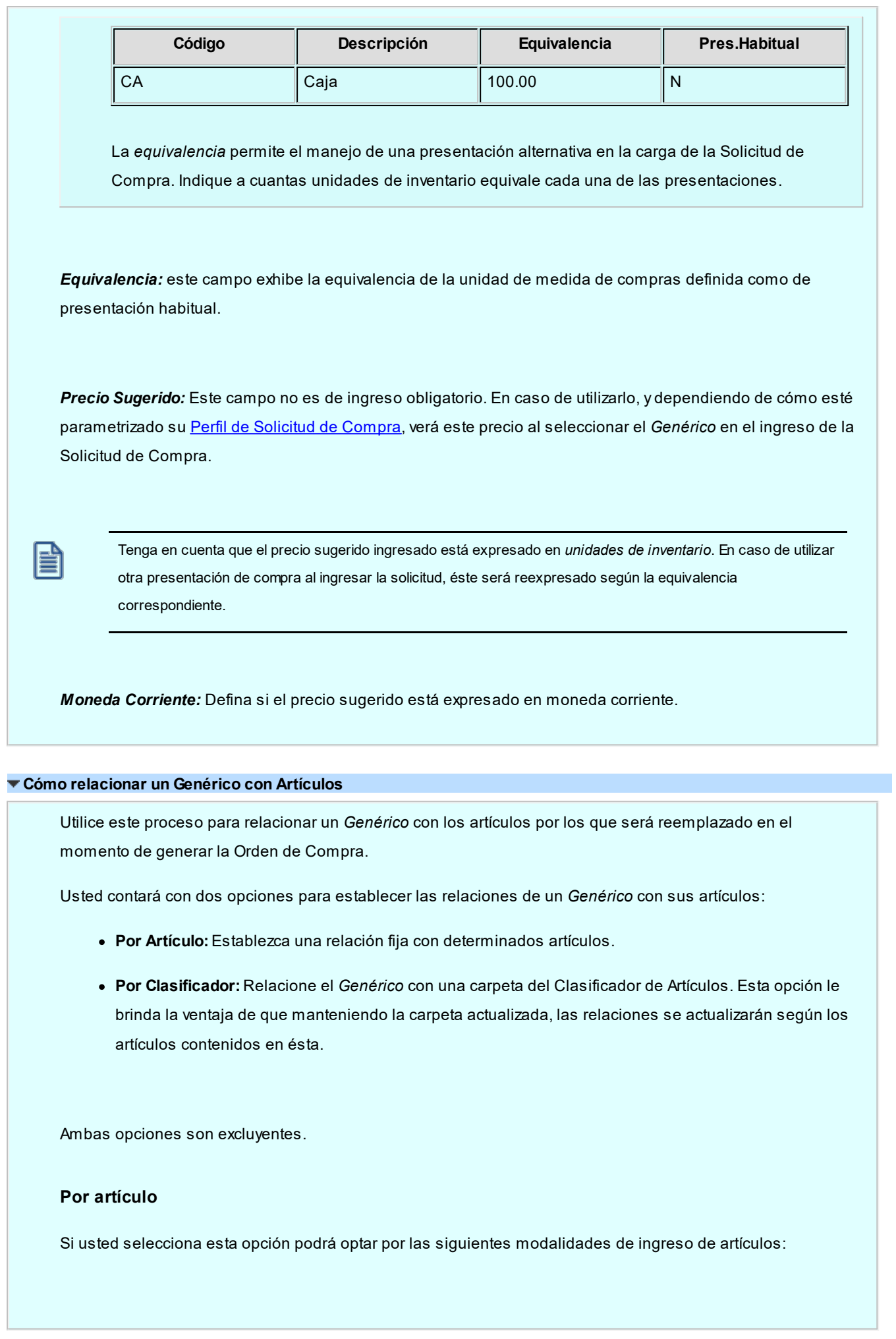

#### **Selección de Artículos:**

- · **Por Rango:**si activa esta opción, puede definir un rango de artículos a actualizar, que serán incluidos en la grilla de artículos a relacionar.
- · **Por Clasificador:**se habilitará el clasificador de Artículos, permitiéndole seleccionar una carpeta. Usted verá trasladado todos los artículos contenidos en ésta, hacia la grilla de ingreso de artículos a relacionar.

Esta opción no establece una relación dinámica con la carpeta de Clasificador, sólo es una herramienta para incluir los artículos contenidos en la grilla. Si usted ingresa luego nuevos artículos a la carpeta, estos no se verán relacionados con el *Genérico*.

#### **Ingreso manual de artículos a relacionar:**

Usted puede incluir directamente en la grilla los artículos a relacionar, uno a uno. Incluso si previamente realizó una selección *Por Rango* o *Por Clasificador*.

#### **Por Clasificador**

Si usted selecciona esta opción se habilitará el clasificador de artículos, permitiéndole seleccionar una carpeta. Todas las opciones de *selección de artículos* serán deshabilitadas, ya que la relación del *genérico* con sus artículos quedará establecida mediante la carpeta del clasificador, y cualquier cambio que se realice sobre ésta repercutirá en los artículos relacionados con el *genérico*.

Tenga en cuenta que al definir a una carpeta del clasificador como relación de un genérico, la misma debe contener artículos relacionados directamente con ésta (no mediante una subcarpeta), ello permitirá seleccionar un reemplazo del genérico al generar una orden de compra.

#### **Comandos**

Comando Eliminar

Para eliminar un *Genérico,* es necesario que no esté incluido en ninguna Solicitud de Compra.

#### Comando Artículos

Para actualizar las relaciones de un *Genérico* con sus Artículos, seleccione el comando *Artículo*.

Mediante este comando usted visualizará las relaciones ya establecidas, y podrá actualizarlas, quitando o agregando nuevos artículos o cambiando el modo de relación. Para mas detalles sobre como establecer las relaciones, consulte el ítem Cómo relacionar un Genérico con Artículos.

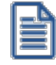

Si usted cuenta con artículos relacionados al *Genérico*, y decide cambiar la relación por una carpeta del Clasificador, tenga en cuenta que las relaciones anteriores serán eliminadas

# **Clasificación 1**

**Mediante este proceso, usted puede clasificar las Solicitudes de Compras con subestados o categorías, y además, controlar su comportamiento para una determinada clasificación.**

Para utilizar clasificaciones adicionales, defina el campo *Descripción para clasificación 1* en el proceso [Parámetros de](#page-110-0) [Compras](#page-110-0). Si no realiza este paso, los campos para la carga de clasificaciones no se visualizan en las pantallas de los procesos involucrados.

*Código:* identifica a cada clasificación en forma unívoca.

*Descripción:* es un texto descriptivo de la clasificación.

# **Clasificación 2**

**Mediante este proceso, usted puede clasificar las Solicitudes de Compras con subestados o categorías, y además, controlar su comportamiento para una determinada clasificación.**

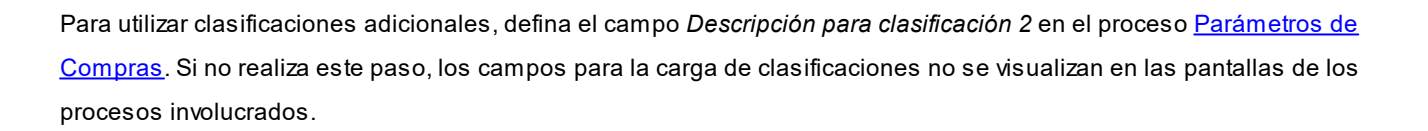

*Código:* identifica a cada clasificación en forma unívoca.

*Descripción:* es un texto descriptivo de la clasificación.

# **Solicitantes**

**Esta opción es de utilidad para aquellos que utilizan los procesos correspondientes a solicitudes de compra.**

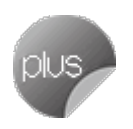

Permite ingresar solicitantes con un código para referenciarlos en cada solicitud de compra. Si se genera este tipo de comprobantes, el ingreso de solicitantes es obligatorio.

# <span id="page-79-0"></span>**Textos para comprobantes de compra**

**A través de este proceso, es posible definir distintos tipos de textos que podrán ser usados posteriormente, para impresión en las solicitudes de compra y ordenes de compra.**

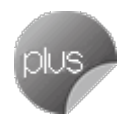

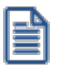

Defina por única vez los textos utilizados habitualmente en las *Solicitudes de Compra* y en las *Ordenes de Compra*.

Esta opción es de suma utilidad para ingresar aquellos textos complejos y repetitivos que se utilizan normalmente en las ordenes de compra (especificaciones técnicas, condiciones de compra, etc.).

Para trasladar textos ingresados en una Solicitud de Compra hacia una Orden de Compra, defina que desea trasladar Textos en [Parámetros de Compras](#page-110-0), dentro de las opciones de *Traslado de Datos a la Orden de Compra*.

Este traslado se hará efectivo sólo cuando las Ordenes de Compra sean generadas a través del proceso [Gestión de](#page-171-0) [Solicitudes de Compra.](#page-171-0)

*Código de Texto:* es el código de identificación del texto.

*Descripción:* es una descripción breve del texto que permite su rápida identificación por parte del operador.

*Para Comprobante:* indica si el código de Texto que se está definiendo será utilizado para el ingreso de Solicitud de Compra, para el de Orden de Compra, o en ambos.

Al ingresar las Líneas de Texto es posible dejar renglones en blanco dentro del texto para separar párrafos o bien para que se completen al ingresar el comprobante.

### **Motivos**

**Mediante este proceso, usted puede dar de alta en el sistema, distintos motivos de cierre y/o desautorización de ítems de [Solicitudes de Compras](#page-146-0) y [Órdenes de compra.](#page-191-0)**

Asigne a cada motivo, un código y una descripción.

Esta información puede utilizarse en los procesos:

- · [Autorización de solicitud de compra](#page-158-0)
- · [Gestión de solicitudes](#page-171-0)
- · [Autorización de orden de compra](#page-204-0)

Aplique estos motivos para informar la causa por la que se decidió desautorizar o cerrar un ítem. La persona indicada podrá visualizar este detalle en el proceso [Actualización de Solicitudes](#page-166-0) y [Autorización de orden de compra](#page-204-0) mediante el comando *Historial*, en el renglón del artículo.

# **Carga inicial**

**Este submódulo permite inicializar el sistema, cargando una serie de parámetros fijos que serán utilizados en todos los procesos y que definen las características particulares de operación de su empresa.**

Es importante que ingrese correctamente estos parámetros, ya que en algunos casos no le será posible su posterior modificación.

Independientemente de lo expuesto, podrá agregar nuevos códigos en el futuro sin ningún tipo de inconvenientes (tipos de comprobante, tipos de asientos, etc.).

# <span id="page-80-0"></span>**Longitud de agrupaciones**

**Este proceso permite definir las agrupaciones de los códigos de proveedores.**

Los códigos de proveedores pueden ser divididos en tres agrupaciones: Familia, Grupo e Individuo.

Mediante este proceso, se definirá la longitud dentro del código que será asignada a la familia, al grupo y al individuo. En el caso de proveedores es de 6 dígitos. De esta manera, definiendo la cantidad de dígitos que se van a utilizar para la familia y para el grupo, automáticamente quedará definida la longitud del individuo.

Ejemplo...

Si se define:

Longitud de Familia: 1

Longitud de Grupo : 1

Automáticamente, la longitud del individuo será 4, que resulta de: 6 - (1 + 1).

Esto significa que, al codificar a un proveedor, el primer dígito corresponderá a la familia, el siguiente al grupo, y los 4 últimos definirán al proveedor.

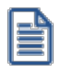

Si no desea agrupar en familias y grupos, se definirán las longitudes respectivas en 0 (cero).

# **Agrupaciones de proveedores**

**Esta opción permite definir un nombre para cada agrupación de los códigos de proveedor, vale decir, para cada familia y grupo.**

El código de agrupación debe tener una longitud igual a la definida en el proceso [Longitud de Agrupaciones.](#page-80-0)

# **Tipos de comprobante**

**Este proceso permite definir los tipos de notas de crédito y notas de débito que se deseen registrar en el sistema, siendo posible asignarles distintos comportamientos.**

En el sistema se encuentra creado el comprobante 'FAC' como débito. Este no puede ser modificado, ya que se utiliza para las facturas, siendo generado en forma automática en el proceso *Ingreso de facturas*. Los parámetros que se pueden indicar para cada comprobante son:

*Registra Diferencias de Cambio:* en este caso el comprobante sólo afecta la cuenta corriente en moneda corriente (cotización igual a 0). Los comprobantes de diferencia de cambio sólo pueden ingresarse a través de comprobantes de conceptos.

*Registra únicamente importes de IVA:* si activa este parámetro el comprobante registrará sólo importes de IVA. Es de utilidad para crear comprobantes de diferencia de IVA. Este tipo de comprobante sólo puede ingresarse a través de comprobantes de conceptos .

*Registra ajustes internos:* los tipos de comprobante que tengan este parámetro seleccionado, no calcularán impuestos ni participarán en el libro de compras y solo podrán ser utilizados para generaciones masivas de ajustes desde el proceso [Generación de comprobantes de ajuste.](#page-408-0)

*Interviene en Libro de Compras:* para el caso de comprobantes internos, se puede indicar que no se incluyan en el Libro de Compras.

*Tipo de Asiento:* defina este parámetro si previamente configuró, desde Herramientas para integración contable,la integración con **Astor Contabilidad.**

Indique los valores por defecto de tipos de asiento, para cada uno de los diferentes tipos de comprobantes (facturas, débitos y créditos).

Si el este parámetro se encuentra en blanco, el sistema tomará los valores definidos en el proceso [Proveedores](#page-22-0), en el [Tipo de Gasto](#page-58-0) o en [Parámetros de Compras](#page-110-0).

Para más información sobre este tema, consulte el tópico Asignación de Tipo de Asiento.

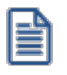

Desactive este parámetro para generar diferencias de precios.

*Afecta Stock:* indica si el comprobante afecta el saldo de inventario. Este parámetro permite crear comprobantes de débito o crédito por diferencia de precio, que afectarán el costo pero no las unidades en inventario.

*Actualiza Precio Promedio Ponderado:* si el comprobante afecta stock, por defecto actualiza el *Precio Promedio Ponderado*. Este dato es parametrizable. Por ejemplo, para una nota de débito por diferencia de precio, se indicará que no afecta stock o inventario, pero que sí incide en el cálculo de PPP.

*Afecta Rankings en Valores:* indica si los comprobantes ingresados con este código intervendrán, por sus importes, en los rankings de compras.

*Afecta Rankings en Cantidades:* ídem anterior pero para los rankings en cantidades.

*Cantidad a despachar de factura:* al parametrizar esta opción en 'S', el sistema generará comprobantes de crédito que descontarán la cantidad pendiente de recepcionar de la factura de compras a la cual están referenciados. Para ello, es necesario que se trate de un comprobante de crédito que no registre diferencias de cambio, que no registre únicamente importes de IVA, y que no afecte stock.

#### **Consideraciones para facturas y boletas**

El tipo de comprobante 'FAC' es el que se utiliza para registrar las *facturas y boletas* emitidas por los proveedores.

Durante el ingreso de facturas, asigne diferentes letras en la primer posición del número de comprobante para diferenciar "facturas" de "boletas".

Utilice 'F' para facturas (por ejemplo: F0000-00001587) y 'B' para boletas (por ejemplo: B0000-00044573).

Recuerde que en la ficha del proveedor puede indicar la *letra habitual*, para que sea consignada en forma automática al ingresar un comprobante de dicho proveedor.

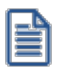

Es importante destacar que los tipos de comprobantes que descuentan cantidades a recepcionar, no podrán ser aplicables a facturas Factura-Recepción, ni a facturas al contado o que provengan del circuito de importaciones.

# <span id="page-83-1"></span>**Talonarios**

**Este proceso permite definir los distintos talonarios a utilizar en aquellas opciones en las que se emiten comprobantes. La asignación de talonarios facilita el control de la impresión y la numeración de los comprobantes.**

Los comprobantes que utilizan talonarios para su emisión son:

- · Solicitudes de Compra
- · Órdenes de Compra
- · Guías de Despacho
- · Devoluciones
- · Órdenes de pago
- · Órdenes de pago de aceptación de factura de crédito

### <span id="page-83-0"></span>**Principal**

En la solapa *Principal* se van a ingresar los datos comunes a todos los tipos de talonario, los mismos se detallan a continuación.

*Número de talonario:* número que identifica al talonario.

*Descripción:* es un campo opcional. Puede utilizarlo para describir el talonario definido.

*Tipo de comprobante:* defina aquí el tipo de comprobantes que va a generar con el talonario.

*Sucursal asociada:* en el caso de las solicitudes de compra y de órdenes de importación, el número de comprobante estará formado por 12 dígitos. Los primeros 4 que son fijos por talonario corresponden a la sucursal, y se deben ingresar en este campo.

Esto permite que se habiliten distintos talonarios de solicitud de compra o de importación por cada sucursal o sector. En el caso de los otros comprobantes que utilizan talonarios (recepción y devolución), el número de comprobante se compondrá de 8 dígitos numéricos.

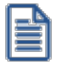

No es posible generar varios talonarios para órdenes de pago utilizando el mismo número de sucursal.

*Genera Documento Electrónico:* este dato no es editable e indica si el talonario en pantalla permite la emisión de documentos electrónicos. Para más información, consulte el ítem Talonarios para Documentos Electrónicos.

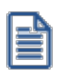

Defina el criterio más apropiado de acuerdo al uso del talonario.

*Edita numeración durante el ingreso de comprobantes:* permite indicar si el comprobante se numera en forma automática o si se permite la modificación manual en el momento del ingreso.

*Rango de Números Habilitados:* estos campos indican el primer y último número habilitado de cada talonario y se utilizan para control en los procesos de emisión de comprobantes.

*Próximo Número a Emitir:* indica cuál será el próximo número de comprobante a emitir al utilizar el talonario.

### **Impresión**

*Destino de Impresión:* el uso de este campo es opcional. Permite definir un dispositivo que será tomado por defecto al realizar un comprobante.

Puede indicar la impresora por defecto en la que desea imprimir los comprobantes. Si no ingresa ninguna, debe indicar el destino al emitir el comprobante.

Indique el *Destino*, ya sea un puerto de impresión (LPT1, LPT2, LPT3) o una "ruta" en caso de utilizar impresoras de red. En este último caso, es importante que usted ingrese el nombre completo de la ruta correspondiente a la impresora (por ejemplo, \\ServerP\HP).

En el momento de emitir el comprobante, el sistema valida que exista la impresora indicada. Si existe, imprimirá directamente en la impresora correspondiente al talonario. Si la impresora no existe, informará el inconveniente y permitirá seleccionar la impresora a utilizar, sugiriendo la impresora por defecto de **Ms Windows**.

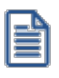

En el caso de utilizar impresoras de red, es muy importante que todos los usuarios utilicen el mismo nombre para identificar a cada impresora por la que se emitirán comprobantes.

*Cantidad máxima de renglones durante el ingreso de un comprobante:* en este campo se ingresará la cantidad máxima de renglones que puede tener un comprobante. En el caso que el comprobante deba imprimirse en un solo formulario, esta cantidad debe ser igual a la cantidad de iteraciones indicada en la definición del formulario correspondiente. En todos los casos, esta cantidad debe ser menor o igual a 100. Si la cantidad es mayor a la indicada en la definición del formulario, el sistema realizará transporte en forma automática, utilizando más de una hoja para el mismo comprobante. Para las retenciones, este dato no es solicitado.

*Formularios:* en esta grilla usted puede indicar el formulario a utilizar para los diferentes tipos de comprobantes, definiendo de esta manera el formato de impresión de cada uno. Es posible elegir un formulario para ser utilizado por defecto en el momento de emitir el comprobante.

El sistema habilita los tipos de comprobante de acuerdo al campo *Tipo de comprobante* ingresado en la [solapa](#page-83-0) [Principal](#page-83-0) del talonario.

Si el tipo de comprobante ingresado es una orden de pago, el sistema habilita dos formularios para ser utilizados. Un formulario para ser utilizado en la impresión de la orden de pago respectivamente y un formulario para la aceptación de facturas de crédito.

Para emitir un comprobante con un dibujo diferente, realice los siguientes pasos:

- 1) Desde el módulo **Procesos Generales** acceda a Formulario de Compras para configurar los formularios para los tipos de comprobantes de compras utilizando las variables de control e impresión disponibles para cada tipo en particular.
- 2) Luego seleccione en la grilla el nombre del formulario correspondiente al dibujo a aplicar.
- 3) Ingrese el tipo de comprobante.

Para más información sobre formularios, consulte el ítem Asistente de formularios en el manual de **Instalación y Operación**.

*Dibujar:* seleccione este comando para abrir el formulario asociado y acceder al formato de impresión, desde allí le será posible realizar los cambios que necesite en el diseño del comprobante.

Para confeccionar el modelo de los distintos formularios, consulte las palabras de control, las variables de reemplazo y las [opciones especiales,](#page-482-0) detallados en el ítem [Modelos de impresión de Comprobantes](#page-477-0).

#### **Generación / envío de comprobantes en formato PDF**

Para talonarios asociados a órdenes de compra puede completar opcionalmente los parámetros para retenciones.

*Ingrese el directorio y la imagen de fondo (\*.bmp, \*.jpg) del PDF:* defina una ruta válida con la imagen que utilizará como fondo en la generación del archivo en formato PDF. El campo admite 255 carácteres como máximo. Puede seleccionar archivos .bmp y .jpg.

#### **Copia del archivo PDF:**

*Guarda Copia:* active este parámetro para guardar una copia de todos los comprobantes emitidos en formato PDF. Este parámetro permite mantener una copia de todos los comprobantes emitidos con el talonario, independientemente del destino de impresión que seleccione al emitirlos.

*Directorio:* ingrese una ruta válida para el almacenamiento en el disco o en un servidor de los archivos. Si utiliza un directorio compartido, todos los usuarios que generen comprobantes deben tener acceso a dicho directorio.

*Subdirectorio:* seleccione una clasificación para el almacenamiento en el disco de los archivos en formato PDF. Serán ordenados por código de proveedor o por comprobantes.

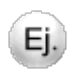

Esta opción muestra como ejemplo la ruta seleccionada por el usuario para el almacenamiento. Está conformada por el directorio válido y el subdirectorio seleccionado.

### **Observaciones**

Permite ingresar referencias para el nuevo talonario o en aquel talonario que usted esté modificando.

# <span id="page-86-0"></span>**Ítems de autorización para orden de compra**

**Mediante este proceso, usted puede seleccionar entre los ítems de autorización de órdenes de compra que le propone el sistema, cuáles son los que requerirán autorización para autorizar las órdenes de compra.**

Por ejemplo, usted puede indicar que se requiere autorizar la condición de compra, el proveedor, etc.

Utilizando perfiles puede evitar que una orden de compra ingresada por un superior requiera autorización.

*Código y descripción:* asigne un código y una descripción a cada ítem.

*Ítems:* seleccione un ítem para autorizar.

Los ítems para autorización que propone el sistema son los siguientes:

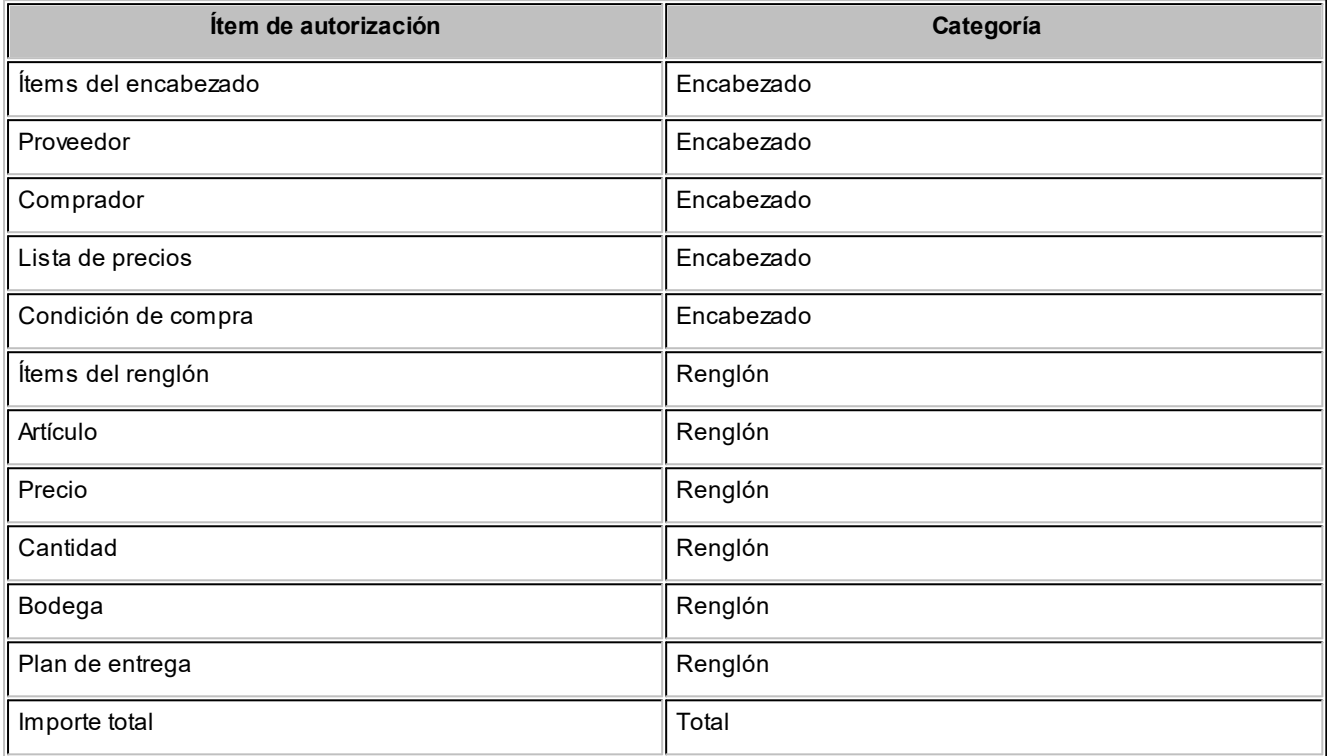

Tenga en cuenta que puede definir *n niveles de autorización* para un mismo ítem, por ejemplo; si una orden de compra debe ser autorizada por el jefe de sector y por el de área, puede crear 2 ítems denomidados "Jefe sector" y "Gerente de área", ambas con el ítem general "Totales". Luego asigne esos ítems a [Parámetros de Compras.](#page-110-0)

Desde los procesos [Parámetros de Compras](#page-110-0) y [Perfil de orden de compra](#page-95-0) utilice estos ítems para indicar cuáles requieren autorización.

# **Tipos de asiento**

**Este proceso permite definir los modelos de tipos de asiento que generará el sistema en el [Pasaje a Contabilidad.](#page-422-0) El tipo de asiento es requerido en todos aquellos procesos cuyos comprobantes generan asientos contables.**

Según se haya indicado en el parámetro [Modifica imputaciones contables en el ingreso de comprobantes](#page-128-0) del proceso [Parámetros de Compras](#page-128-0), el asiento automático que se define en este proceso podrá ser modificado en el ingreso de comprobantes de proveedores.

Definir un tipo de asiento significa describir el formato de un asiento, indicando las cuentas contables afectadas y el modo en que se las debe imputar. Además, para cada cuenta contable pueden definirse sus apropiaciones por centros de costo.

Cada tipo de asiento tendrá un *Código de identificación* y una *Glosa* que se utilizará como glosa de asiento.

*Código de Cuenta:* es el código de cuenta contable asociado al renglón. Este campo puede dejarse en blanco para las siguientes consideraciones:

- · Cuando el renglón representa los subtotales que se desea imputar a las cuentas contables por artículo.
- · Cuando el renglón representa el total del comprobante que se desea imputar a las cuentas contables por proveedor.

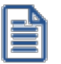

Puede asociar cuentas contables de compras, en forma general, por artículo o por proveedor.

Según el valor del parámetro *Verifica la existencia de las cuentas contables* del proceso [Parámetros de Compras](#page-128-0), esta cuenta será validada con el plan de cuentas de **Contabilidad**.

*Debe / Haber:* luego de ingresar la cuenta debe posicionar el cursor en la columna "Debe" o "Haber", según la forma en que esa cuenta deba afectar el asiento. En este campo se podrá seleccionar un "valor" desde una ventana.

Este "valor", que será variable de acuerdo al comprobante, asocia la cuenta con el importe correspondiente.

Los "Valores" posibles son:

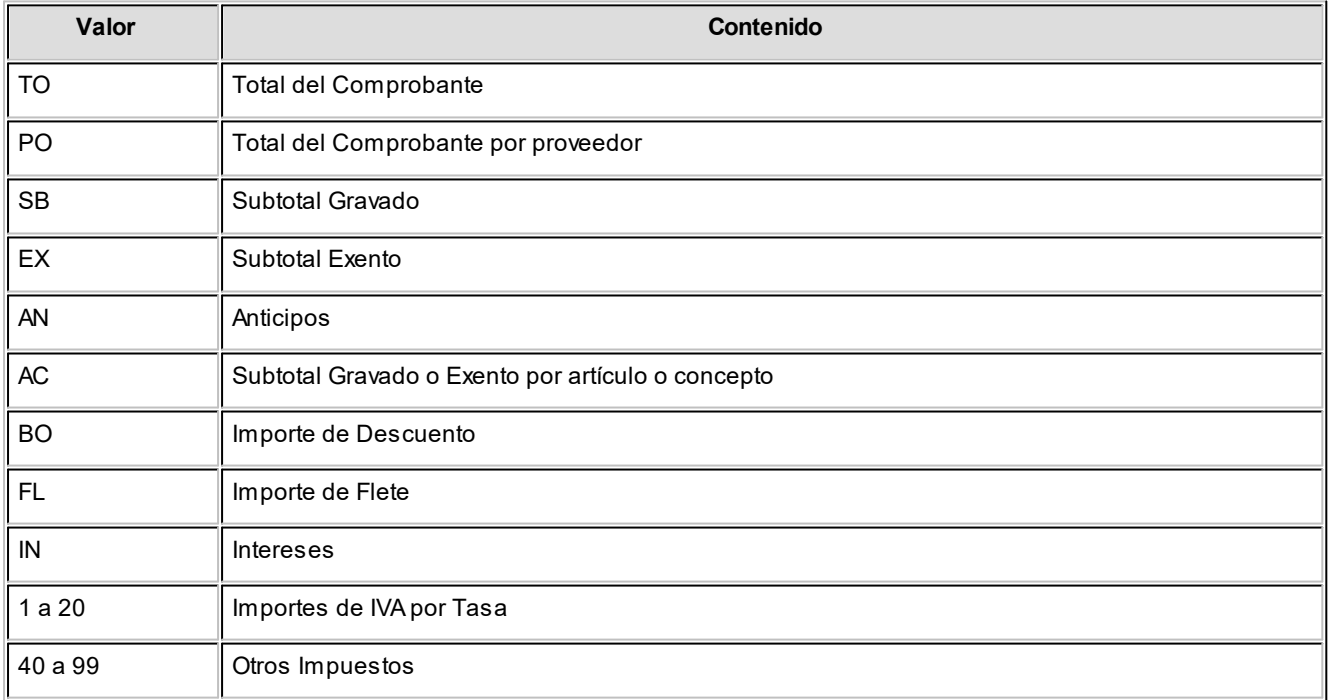

言

Los valores 'AC' y 'PO' se pueden ingresar únicamente cuando se dejó en blanco el campo *Código de Cuenta*, ya que indica que el código de cuenta contable asociado es el que se fije como *Cuenta Compras* en el artículo o concepto, o en el proveedor respectivamente.

La definición de un tipo de asiento puede ser modificada. Esta modificación afectará a los comprobantes que se ingresen posteriormente. Los comprobantes existentes tienen almacenado el asiento que surgió en el momento en que fueron ingresados.

Por lo expuesto, es recomendable realizar la correcta definición de los tipos de asiento antes de comenzar con el ingreso de comprobantes.

El sistema realiza un control básico de balanceo emitiendo un mensaje si los valores ingresados no son correctos. El control consiste en verificar que los valores 'TO', 'BO' y 'AN', si existen, se encuentren en la misma columna, y en esa columna no se ingresen los valores restantes.

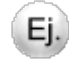

#### **Ejemplo:**

Tipo de Asiento: 01

*Glosa:* Contabiliza facturas de proveedores.

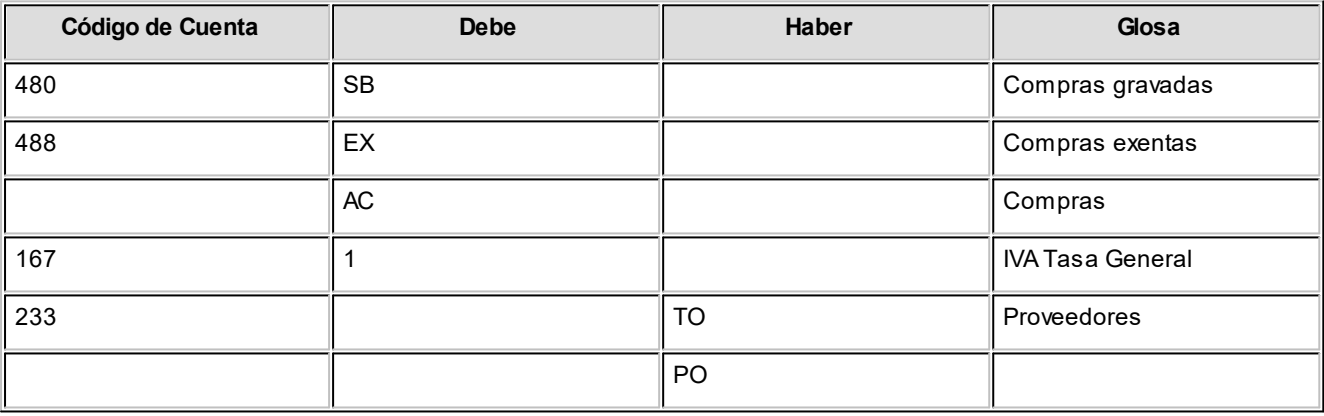

En este ejemplo, se ingresaron los subtotales gravados y exentos además de la cuenta contable del artículo (AC). Para el total del comprobante se utiliza la cuenta global especificada para 'TO', salvo para aquellos proveedores que tengan asociada una cuenta en particular, ya que la definición del tipo de asiento se especificó el valor 'PO'. Este tipo de definición permite que todos los artículos (o conceptos de compras) se asocien a una misma cuenta contable, salvo aquellos que tengan asociada una cuenta en particular. De esta manera, se trabajará en forma simultánea con cuentas de compras globales o independientes.

En el campo *Glosa* de la línea se consignan los nombres de las cuentas afectadas. Esta glosa será la que se asigne por defecto a la glosa del asiento en cada comprobante.

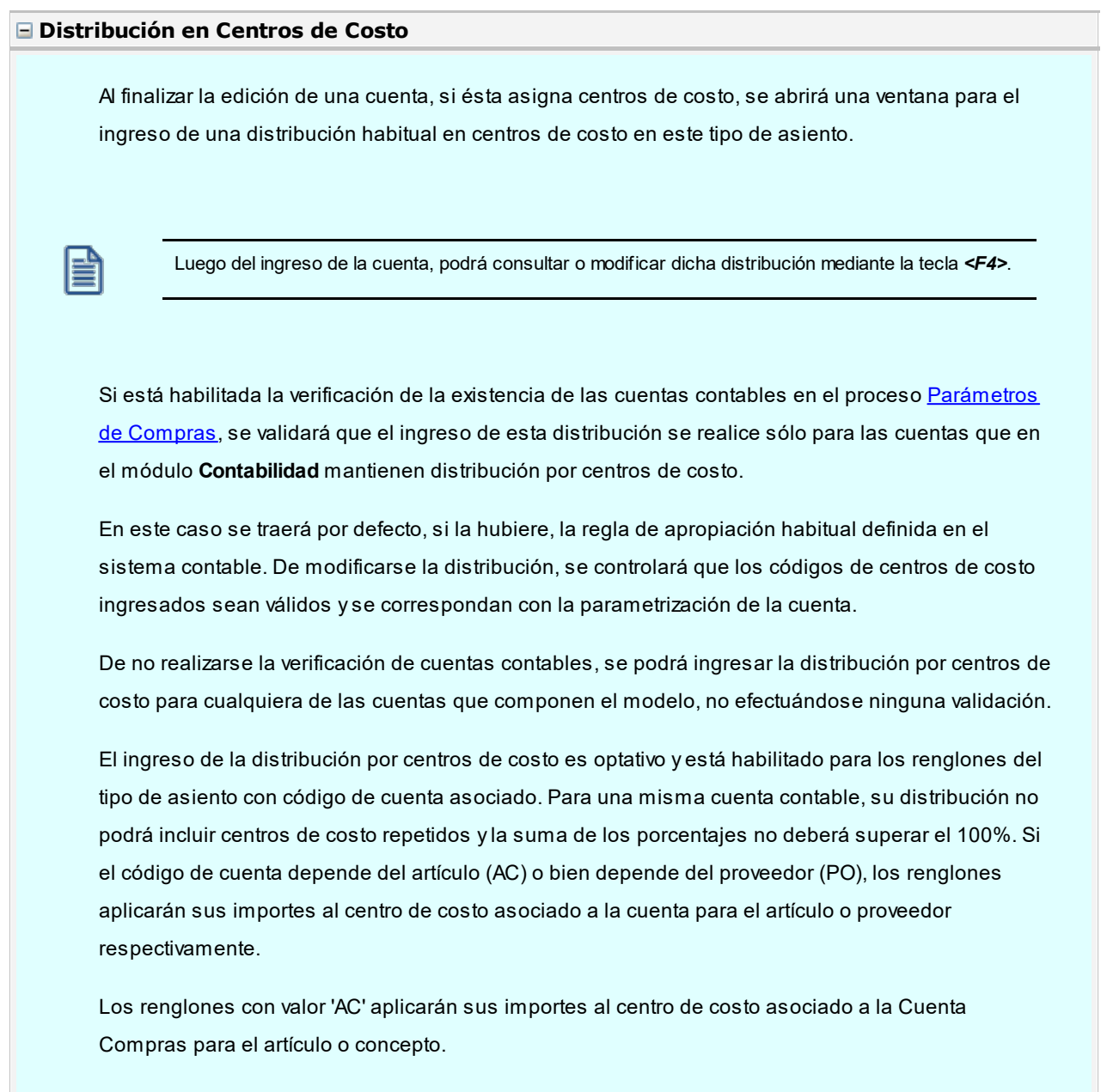

# **Perfiles**

**Defina perfiles para personalizar sus procesos del modo más conveniente para su operatoria.**

# <span id="page-90-0"></span>**Perfiles de solicitud de compra**

**Este proceso actualiza los perfiles de solicitud de compra para los distintos usuarios. Los perfiles pueden utilizarse en los procesos [Ingreso](#page-148-0) / [Autorización](#page-158-0)/ [Actualización](#page-166-0)y [Gestión de Solicitudes de Compra](#page-171-0).**

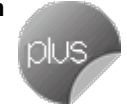

Los perfiles de solicitud de compra permiten adaptar el ingreso de datos en los procesos mencionados a las necesidades propias de su empresa, como así también determinar restricciones para algunos usuarios en particular.

▼ Más información...

A través de los perfiles es posible agilizar el proceso de generación de solicitud de compra, bloqueando el ingreso de datos que no se utilizan o tienen siempre el mismo valor.

La *definición de perfiles no es obligatoria*. De no existir ningún perfil definido, se deben ingresar todos los datos requeridos en el proceso.

Para cada perfil definido se asignarán los *Usuarios* autorizados a utilizar el perfil.

En el momento de ingresar al proceso correspondiente, el sistema realizará los siguientes controles:

- · **Si no se definieron perfiles**, se ingresarán todos los datos en forma normal.
- · **Si el usuario tiene definido un sólo perfil**, éste será el que se utilizará en el proceso.
- · **Si el usuario tiene definido más de un perfil**, podrá seleccionar desde una ventana, el perfil a utilizar.
- · **Si se definieron perfiles pero el usuario no está asignado a ninguno**, se ingresarán todos los datos en forma normal (como si no existieran perfiles definidos), es decir sin restricciones.

Para cada perfil es posible definir el comportamiento de cada uno de los campos, con las distintas variantes, según corresponda.

Salvo algunos casos especiales (que se detallarán posteriormente), los valores posibles para cada uno de los campos a parametrizar son:

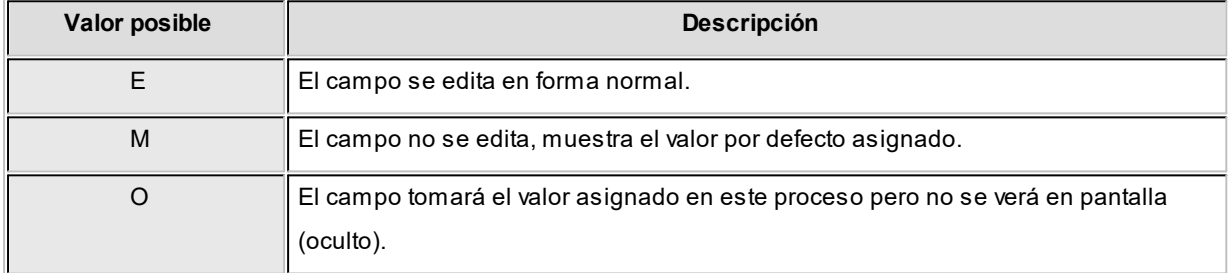

Además de este parámetro, puede ingresar *valores por defecto* para los diferentes campos. Estos valores se comportarán de la siguiente manera:

Si el campo *se edita*, el ingreso de un valor por defecto no es obligatorio en el perfil.

Si el campo *no se edita*, el ingreso de un valor por defecto es obligatorio.

Al definir un perfil, se visualizarán distintas pantallas, que contienen un grupo de parámetros correspondientes a las distintas características del proceso de [Solicitud de Compra.](#page-146-0)

#### **Ítems generales**

*Imprime Solicitud de Compra:* indica los procesos desde los cuales estará habilitado el perfil a imprimir solicitudes de compra.

*Al imprimir Solicitud de Compra:* este parámetro le permitirá definir si el precio sugerido estará visible en la impresión de la solicitud de compra.

*Campos de clasificación:* permite configurar el comportamiento de los campos de clasificación adicional (si están habilitados desde el proceso [Parámetros de Compras](#page-110-0)).

*Clasificación 1 y Clasificación 2:* es posible ingresar un valor por defecto para cada una de las clasificaciones adicionales.

*Permite modificar clasificaciones:* este parámetro indica si el perfil está habilitado para modificar las clasificaciones de cualquier solicitud o sólo las de sus propias solicitudes.

*Visualiza solicitudes:* este parámetro indica si el perfil está habilitado para modificar y visualizar los datos de cualquier solicitud, o sólo los de sus propias solicitudes.

*Clasificación:* es posible clasificar las solicitudes de compras, para ello es necesario definir en Clasificación de comprobantes las clasificaciones habilitadas para dicho comprobante.

#### **Items del Encabezado**

*Talonario para Solicitud de Compra:* permite configurar el comportamiento y el talonario por defecto para el ingreso de solicitud de compra.

*Fecha de ingreso:* configure el comportamiento de la fecha de la solicitud de compra.

*Moneda del comprobante:* indique la moneda habitual y su comportamiento.

*Fecha de entrega:* configure el comportamiento de la fecha de entrega de la solicitud de compra.

*Días de Entrega:* indique la cantidad de días por defecto que se utilizarán para estimar la fecha de entrega de la solicitud de compra.

*Solicitante, Sucursal, Comprador y Sector:* indique el comportamiento y un valor por defecto para cada uno de estos campos. Podrá utilizar estos valores en el *Ingreso de solicitudes*.

En el caso de ingresar un valor para el Comprador, el mismo podrá ser utilizado como defecto para la generación de ordenes de compra desde [Gestión de solicitudes.](#page-184-0)

#### **Items del Cuerpo**

*Ingresa Tipo de Artículos:* indique el tipo de artículos que utilizará el perfil, pudiendo optar entre *Genéricos*, *Normales* o *Ambos*.

*Unidad de Medida:* indica si se modificará la unidad de medida, en aquellos artículos que tengan relacionadas distintas presentaciones de compras. Si la *unidad de medida* no fuera editable, y el artículo tuviera más de una presentación, se tomará por defecto la presentación definida como habitual.

*Cantidad Máxima*: permite indicar el comportamiento de la columna "Cantidad Máxima".

*Cantidad Mínima:* permite indicar el comportamiento de la columna "Cantidad Mínima".

*Permite modificar solicitudes autorizadas:* indique mediante este parámetro si la cantidad autorizada de un artículo podrá ser modificada sólo por el usuario que realizó la autorización, o por cualquier otro usuario que cuente con permiso para autorizar solicitudes.

*Precio Sugerido:* además de permitir definir el comportamiento de la columna, mediante este parámetro es posible indicar:

*Sugiere proveedor de última compra:* es posible definir que el sistema le proponga el último proveedor al cual le compró el artículo, tanto en el *Ingreso de Solicitudes*, como en la [Gestión de Solicitudes](#page-171-0).

Esta sugerencia se efectúa sólo para artículos normales, y se muestra únicamente en el primer proveedor sugerido.

*Precio Habitual:* defina aquí el precio que se sugerirá en momento de ingresar la solicitud de compra. Podrá optar por sugerir 'Precio de Reposición', 'Precio de Última Compra' o 'No sugerir ningún precio'.

**Proveedor Sugerido:** indique el comportamiento que tendrán los tres campos de Proveedores Sugeridos.

*Proveedor Sugerido 1, 2 y 3:* es posible ingresar un valor por defecto para cada uno de los proveedores sugeridos.

*Precio cotizado:* indique si desea que el sistema le proponga algún precio en el momento de ingresar precios cotizados por proveedores. Puede optar por algunos de los precios registrados en el sistema, tales como el precio de última compra, o el precio de lista del proveedor seleccionado. En el caso de contar con mas de una lista por proveedor para el mismo artículo, podrá seleccionar la lista deseada.

*Ingresa proveedor y cotización:* los proveedores sugeridos y sus precios cotizados pueden ingresarse tanto desde el *[Ingreso de solicitudes](#page-148-0)*, como en la [Gestión de solicitudes.](#page-171-0) Defina en que punto precisa cargar esta información. Para mas detalle, consulte los procesos relacionados.

#### **Referencia de solicitudes de compra**

*Talonario para Orden de Compra:* permite configurar el comportamiento y el talonario por defecto para la generación de ordenes de compra.

*Emite al Generar:* indique si desde el proceso [Gestión de Solicitudes](#page-171-0) se permitirá generar ordenes de compra con estado 'Autorizado'.

*Proveedor habitual y bodega habitual:* defina el comportamiento para ambos parámetros e indique un valor por defecto, que será utilizado en el momento de generar ordenes de compra desde [Gestión de Solicitudes.](#page-171-0)

*Compra Cantidad Mayor a la Solicitada:* indique si se puede comprar más de lo solicitado.

#### **Consulta de Precios**

Asigne permiso de visualización para cada uno de los diferentes precios informados en la [Consulta de](#page-182-0) [Precios.](#page-182-0)

Esta consulta es accesible tanto desde [Autorización de solicitudes](#page-158-0), como desde [Gestión de solicitudes.](#page-171-0)

Para más información, consulte los procesos relacionados.

#### **Observaciones, Textos y Glosas**

*Observaciones:* indique si el perfil está habilitado para editar las observaciones del comprobante.

*Texto Habitual:* permite definir un valor por defecto para un texto a utilizar en el ingreso de solicitudes de compra

*Glosas:* indique si el perfil está habilitado para editar las glosas del comprobante.

*Glosas Habituales:* es posible ingresar los valores por defecto para las glosas que se cargarán automáticamente al ingresar una solicitud de compra.

· Comando Usuarios

Una vez generado un perfil, es necesario asociar a los usuarios habilitados para utilizarlo.

A través de este comando, se ingresarán los usuarios habilitados para el perfil activo (el que se encuentra en pantalla).

Luego de ingresar el último usuario, es necesario posicionarse en el renglón siguiente pulsando *<Enter>*y confirmar el proceso pulsando *<F10>*para que se almacenen los datos ingresados.

# <span id="page-95-0"></span>**Perfiles de orden de compra**

Este proceso actualiza los perfiles de orden de compra para los distintos usuarios.

Pueden ser utilizados en el proceso [Ingreso y modificación de órdenes de compra.](#page-191-1)

Los perfiles de orden de compra permiten adaptar el ingreso de datos a las necesidades propias de su empresa, como así también determinar restricciones para algunos usuarios en particular.

A través de los perfiles será posible agilizar el proceso de generación y modificación de comprobantes, bloqueando el ingreso de datos que no se utilicen o tengan siempre el mismo valor.

La definición de perfiles no es obligatoria. De no existir ningún perfil definido, se ingresarán todos los datos que prevé el sistema.

Para cada perfil definido se asignarán los usuarios autorizados a utilizar el perfil.

En el momento de ingresar al proceso correspondiente, el sistema realizará los siguientes controles:

- · Si no se definieron perfiles, se ingresarán todos los datos en forma normal.
- · Si el usuario que ingresa tiene definido un sólo perfil, éste será el que se utilice en el proceso.
- · Si el usuario que ingresa tiene definido más de un perfil, puede seleccionar el perfil a utilizar.
- · Si se definieron perfiles pero el usuario que ingresa no está asignado a ninguno de ellos, se ingresarán todos los datos en forma normal (como si no existieran perfiles definidos); es decir, sin restricciones.

Para cada perfil será posible definir el comportamiento de cada uno de los campos, con las distintas variantes, según corresponda.

Salvo algunos casos especiales que se detallarán en particular, los valores posibles para cada uno de los campos a parametrizar son:

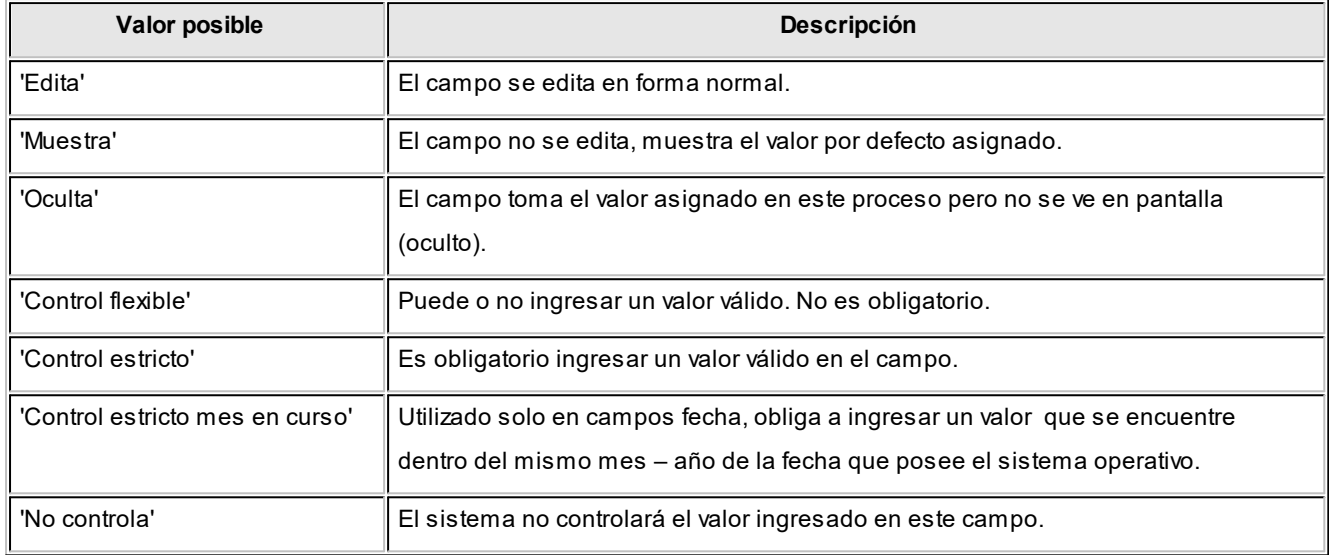

Además, usted podrá seleccionar en algunos casos, valores por defecto para los diferentes campos.

Estos valores se comportan de la siguiente manera: si el campo se configura con el comportamiento 'Edita', el ingreso de un valor por defecto no es obligatorio en el perfil, en cambio, si elige 'Muestra', este si será obligatorio.

Al definir un perfil usted visualizará distintas solapas, cada una de ellas, contiene un grupo de parámetros correspondiente a las distintas características del proceso de generación y modificación de orden de compra.

Sus solapas son las siguientes:

- · [Principal](#page-97-0)
- · [Encabezado](#page-97-1)
- · [Cuerpo](#page-98-0)
- · [Autorización](#page-98-1)
- · [Referencia de Solicitudes de Compra](#page-99-0)
- · [Textos y glosas](#page-99-1)
- · [Asignación de usuarios al perfil](#page-99-2)
- · [Observaciones](#page-99-3)

### <span id="page-97-0"></span>**Principal**

### **Talonario**

Es posible indicar el comportamiento que tendrá el perfil en relación a los talonarios de orden de compra. Si se define como 'Muestra', será necesario indicar un valor por defecto (con *<F7>*podrá seleccionarlo con el buscador).

En cambio, si elije 'Edita' puede optar por permitirle al usuario utilizar 'todos' los talonarios o bien 'sólo los seleccionados', para ello seleccione los talonarios dentro de la grilla e indique si se podrá editar la numeración.

Para más información consulte el tópico [Talonarios.](#page-83-1)

### **Fechas**

Es posible indicar cuál será el comportamiento de estos campos durante la carga de la orden de compra. Adicionalmente, podrá especificar la cantidad de días con respecto a la fecha de vigencia y aquellos estipulados para la demora en la recepción de las mercaderías.

# **Sólo para modificación**

Agrupa los parámetros que le permiten especificar el comportamiento del perfil en relación al proceso de modificación de ordenes de compra. Puede restringir el uso de los comandos Modificar e Imprimir, además de bloquear la modificación de ordenes de compra autorizadas o emitidas.

### <span id="page-97-1"></span>**Encabezado**

*Clasifica Proveedores en Alta:* si activa este parámetro, al dar de alta un proveedor en el sistema, se solicitará la confirmación del usuario para clasificarlo al momento de cargar el comprobante.

Si confirma esta acción, se abrirá automáticamente el [Clasificador de Proveedores.](#page-41-0)

# **Datos de la Compra**

Agrupa los parámetros que le permiten especificar el comportamiento del perfil para los campos que se cargan en el encabezado del comprobante. Para todos es posible indicar los valores 'Edita', 'Muestra' y 'Oculta'.

### **Clasificación**

Agrupa los parámetros que le permiten especificar el comportamiento del perfil, en relación al uso de la clasificación de los comprobantes para ordenes de compra.

Para más información consulte el tópico de **Astor Ventas** Clasificación de Comprobantes.

# <span id="page-98-0"></span>**Cuerpo**

### **Artículos**

Agrupa los parámetros que permiten especificar el comportamiento del perfil en relación al ingreso de artículos, al cargar y/o modificar el comprobante. Podrá indicar que el usuario destinatario del perfil pueda:

- · Dar de alta un nuevo artículo.
- · Dar de alta un valor de escala nuevo para ese artículo.
- · Seleccionar artículos que identifiquen bienes.
- · Especificar el perfil de los artículos a ingresar (compra y/o compra-venta).
- · Agregar descripciones adicionales.
- · Validar si los artículos ingresados en el comprobante pertenecen al proveedor indicado.

Adicionalmente, podrá especificar el comportamiento de la bodega, plan de entrega, precio y descuento.

Defina los valores por defecto del sector, solicitante y sucursal. Estos datos se completan en el renglón de la orden de compra cuando no se trasladan de la solicitud de compra.

# **Emisión**

Si activa el parámetro emitir al ingresar, el proceso de generación de orden de compra realiza en forma automática la emisión del comprobante, siempre y cuando éste no requiera autorización. Si desde [Parámetros de Compras](#page-110-0) se configuró que no se utiliza el circuito de autorización, este parámetro estará inhabilitado para su edición.

Adicionalmente, será posible seleccionar la impresión de una o más copias sin importes, en el momento de la generación.

### <span id="page-98-1"></span>**Autorización**

Esta solapa estará disponible si configuró el uso del circuito de autorización de órdenes de compra desde [Parámetros](#page-114-0) [de Compras](#page-114-0).

Indique los ítems que requieren ser autorizados cuando genere el ingreso de una orden de compra utilizando el perfil.

Para cada uno de los ítems podrá indicar cuándo van a requerir autorización, si será siempre o solo cuando supere el importe mínimo de autorización configurado en el perfil.

eî

Acceda al proceso *liems de autorización para orden de compra*, para dar de alta la lista de ítems que requieren ser autorizados en una orden de compra.

#### <span id="page-99-0"></span>**Referencia de solicitudes de compra**

#### **Solicitud de compra**

Esta sección permite indicar el tipo de control con referencia a la solicitud de compra, la forma en la que se visualizará dentro de la pantalla de carga de la orden, la opción de incluir las solicitudes de todos los proveedores, la posibilidad de agrupar artículos, y si será posible distribuir manualmente las cantidades en comprobantes relacionados.

### **Traslado de datos a la orden de compra**

Esta sección le permite controlar el traslado de los datos cargados en la solicitud hacia la orden de compra.

### <span id="page-99-1"></span>**Textos y glosas**

*Observaciones:* permite indicar el comportamiento del perfil con respecto al campo Observaciones, y definir un valor por defecto para éste, si lo desea.

*Glosas:* permite indicar el comportamiento del perfil con respecto a las glosas, y definir un valor por defecto para éstas.

*Textos:* permite indicar si el perfil utiliza textos, y en caso afirmativo, especificar un valor por defecto, ya sea seleccionándolo de una lista precargada o bien, escribiéndolo en el campo texto fijo. Para mas información, consulte el tópico [Textos para Comprobantes de Compra.](#page-79-0)

#### <span id="page-99-2"></span>**Asignación de usuarios al perfil**

Esta solapa le permite seleccionar desde la lista de usuarios creados (panel izquierdo), aquellos a los cuáles les asignará el perfil creado (panel derecho).

#### <span id="page-99-3"></span>**Observaciones**

Esta solapa es un campo de texto libre que le permite ingresar las observaciones que usted considere necesarias para el perfil creado.

# **Perfiles de factura de compra**

Este proceso actualiza los perfiles de facturas de compra para los distintos usuarios. Los perfiles pueden ser utilizados en los procesos [Factura - Recepción,](#page-213-0) [Factura](#page-235-0) y [Factura de Conceptos](#page-240-0).

Los perfiles de facturas de compra permiten adaptar el ingreso de datos en los procesos mencionados a las necesidades propias de su empresa, como así también determinar restricciones para algunos usuarios en particular.

A través de los perfiles será posible agilizar el proceso de ingreso de comprobantes de facturas de compra, bloqueando el ingreso de datos que no se utilizan o tienen siempre el mismo valor.

La definición de perfiles no es obligatoria. De no existir ningún perfil definido, se ingresarán todos los datos que prevé el sistema.

Para cada perfil definido se asignarán los usuarios autorizados a utilizar el perfil.

En el momento de ingresar al proceso correspondiente, el sistema realizará los siguientes controles:

Si no se definieron perfiles, se ingresarán todos los datos en forma normal.

Si el usuario que ingresa tiene definido un sólo perfil, éste será el que se utilizará en el proceso.

Si el usuario que ingresa tiene definido más de un perfil, podrá seleccionar desde una ventana el perfil a utilizar.

Si se definieron perfiles pero el usuario que ingresa no está asignado a ninguno de ellos, se ingresarán todos los datos en forma normal (como si no existieran perfiles definidos); es decir, sin restricciones.

Para cada perfil será posible definir el comportamiento de cada uno de los campos, con las distintas variantes, según corresponda.

Salvo algunos casos especiales que se detallarán en particular, los valores posibles para cada uno de los campos a parametrizar son:

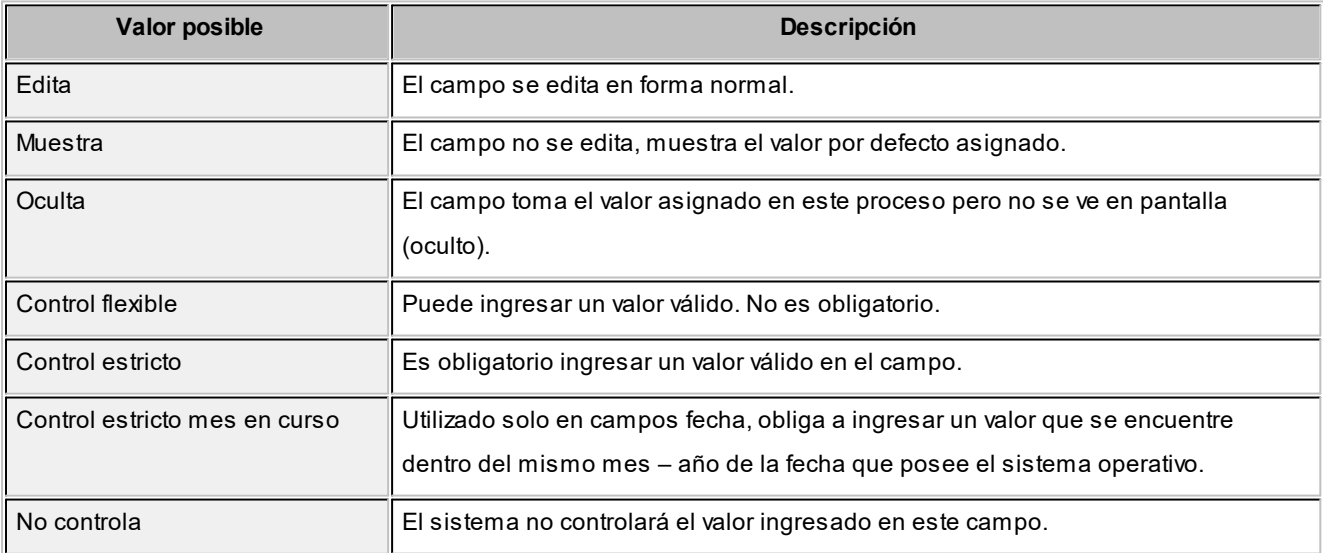

En algunos casos, usted podrá seleccionar, además, valores por defecto para los diferentes campos. Estos valores se comportan de la siguiente manera: si el campo se configura con el comportamiento 'Edita', el ingreso de un valor por defecto no es obligatorio en el perfil, en cambio si elige 'Muestra', este si será obligatorio.

Al definir un perfil usted visualizará distintas solapas, cada una de ellas contiene un grupo de parámetros correspondiente a las distintas características del proceso de carga de facturas de compra.

#### **Principal**

*Fecha de emisión y Fecha contable:* indique si desea controlar estos campos. En caso afirmativo, defina que tipo de control desea utilizar.

*Concepto:* en el ingreso de factura concepto, usted puede definirle al usuario el valor "Muestra" y un valor por defecto, si este siempre ingrese facturas de compra por éste concepto.

*Condición de compra:* será posible aplicar la condición de compra del proveedor o bien, ingresar otro valor diferente mediante la opción 'Otra'. Si el comportamiento es 'Muestra', con *<F7>*podrá seleccionar un valor por defecto para la condición de compra, utilizando para ello al buscador.

*Emite comprobante electrónico:* le permite indicar si el comprobante ingresado es una factura electrónica, y en caso afirmativo especificar que el usuario pueda editarla o verla.

*Modifica parámetro de inclusión en I.V.A. compras:* permite indicar si el usuario está habilitado para modificar este parámetro en el ingreso de la factura de compras.

### **Encabezado**

*Permite Alta de Proveedores desde Procesos:* el sistema le brinda la posibilidad de dar de alta nuevos proveedores desde los procesos de ingreso de facturas: [Factura - Recepción](#page-213-0), [Factura](#page-235-0) y [Factura de Conceptos.](#page-240-0)

Si no desea hacer uso de esta facilidad con el fin de permitir las altas sólo a los usuarios habilitados, no active este parámetro.

*Clasifica Proveedores en Alta:* si activa este parámetro, al dar de alta un proveedor en el sistema, se solicitará la confirmación del usuario para clasificarlo en el momento de cargar el comprobante.

Si confirma esta acción, se abrirá automáticamente el [Clasificador de Proveedores.](#page-41-0)

*Ingresa Proveedores ocasionales:* si activa este parámetro permitirá que el usuario pueda dar de alta proveedores ocasionales desde el proceso de facturación de compras.

*Observaciones y moneda:* permite especificar el comportamiento ('Edita', 'Muestra', 'Oculta') de lo campos *Observaciones, Moneda* y *Cotización* al ingresar una factura de compra.

*Clasificación:* agrupa tres parámetros que le permiten especificar el comportamiento del perfil en relación al uso de la clasificación de los comprobantes de facturas de compras. Para más información consulte Clasificación de Comprobantes.

### **Cuerpo**

### **Artículos / Conceptos**

Agrupa los parámetros que permiten especificar el comportamiento del perfil en relación al ingreso de artículos al cargar la factura de compra.

- · Podrá indicar que el usuario destinatario del perfil pueda:
- · dar de alta un nuevo artículo en el momento de cargar la factura
- · dar de alta un valor de escala nuevo para ese artículo
- · seleccionar artículos que identifiquen bienes
- · especificar el perfil de esos artículos (compra y/o compra-venta)
- · validar si los artículos ingresados en el comprobante pertenecen al proveedor indicado
- · validar si los conceptos ingresados en el comprobante pertenecen al proveedor indicado
- · especificar que el sistema valide el ingreso obligatorio de por lo menos un renglón de artículo o concepto dentro del comprobante.

Adicionalmente, será posible indicar el comportamiento del perfil con respecto a la bodega, a la unidad de medida, al descuento y precio del artículo.

La cota inferior y superior del descuento indica el mínimo y máximo permitido para el porcentaje. Por ejemplo, si se asigna una cota superior 20, implicará que se puedan colocar porcentajes desde 0% hasta 20% inclusive.

La validación de precio del artículo difiere a la de descuento ya que el valor informado en el perfil es un porcentaje (superior o inferior), en relación al precio ingresado. Por ejemplo, si se define una cota superior 10, implica que si el precio que viene del artículo es de 100 solo podrá aumentarse hasta 110, si se intentara ingresar 120, el sistema mostrará un mensaje informando que el precio ingresado es mayor al permitido.

*Numeración automática de partidas:* mediante este parámetro se indica si la numeración es automática o manual. Así como también puede especificar si permite editar esta configuración al momento de cargar la factura - guía de despacho.

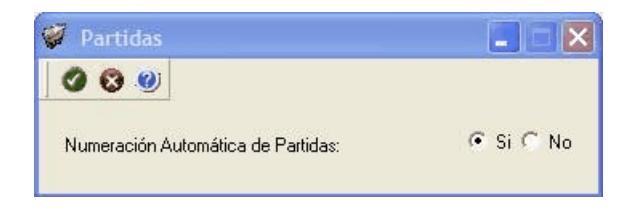

*Admite reingreso de series:* este parámetro afecta sólo al proceso *Mantenimiento de Series por Artículo* y controla que las series ingresadas no hayan tenido movimientos en el sistema. Este parámetro es de utilidad cuando quiera evitar la generación de series "mellizas" o duplicadas.

### **Control del comprobante**

*Controla comprobantes con diferencias:* indique si realiza este control de los comprobantes. Usted puede optar por aplicar un control 'Estricto', 'Flexible' o bien, no utilizarlo ('No usa').

Si controla comprobantes con diferencias, defina para cada comprobante (Factura -Guía de despacho o Factura), el tipo de diferencia a controlar.

Los tipos de diferencias posibles de controlar son los siguientes:

- · *Diferencia por Cantidad:* es la diferencia que se genera por haber recibido una factura de un proveedor por una cantidad mayor a la cantidad recepcionada.
- · *Diferencia por Precio:* esta diferencia se genera por dos motivos:
	- · Por haber recibido una factura o guía de despacho en la que el precio de uno o más artículos es mayor al precio definido en la lista de precios utilizada en el comprobante.
	- · Por haber recibido una factura o guía de despacho en la que la descuento de uno o mas artículos es menor a la descuento definida en la lista de precios utilizada en el comprobante.

Para mayor información sobre el circuito sobre comprobantes con diferencia, consulte el tópico [Circuito de](#page-485-0) [Comprobantes con Diferencias.](#page-485-0)

### **Control de totales**

Agrupa una de parámetros que le permiten controlar si el usuario del perfil puede manipular los totales en el ingresar de la factura de compra.

# **Factura / Factura - Recepción**

**En este apartado se agrupan los parámetros que permiten indicar el comportamiento del perfil en relación a los comprobantes de referencia.**

### **Comprobantes de referencia**

*Valor defecto para comprobantes de referencia:* indique si la configuración para la referencia de los comprobantes de factura y factura-recepción se tomará del proveedor o del perfil.

*Permite ingresar facturas sin recepción asociado:* solo para facturas, permite especificar si es obligatorio el ingreso de una guía de despacho. Si el parámetro no está activo, debe seleccionar al menos una guía de despacho al cargar una factura que no mueva stock.

*Comprobante de referencia (factura)* y *Comprobante de referencia (factura-recepción):* indique cual va a ser el comportamiento de la factura / factura-recepción en cuanto al comprobante de referencia

- · **Control estricto:** es obligatorio que la factura / factura-recepción haga referencia a un comprobante.
- · **Control flexible:**la factura / factura-recepción puede hacer referencia a un comprobante o sin referencia.
- · **No controla:**no se hace referencia a otros comprobantes.

*Tipo de comprobante de referencia:* tanto para factura y factura–recepción indique el tipo de comprobante de referencia cuando se configura que se realiza un control estricto o flexible sobre el comprobante de referencia.

*Ante una disminución de cantidades en renglones que agrupen varios comprobantes, distribuye manualmente las cantidades en los comprobantes relacionados:* indique el comportamiento que va a tener la factura cuando se disminuya la cantidad a facturar al hacer referencia a varias guías de despacho u órdenes de compra.

# **Al referenciar órdenes de compra**

Especifique el comportamiento de algunos datos que vienen de la orden de compra:

- · Si agrega los artículos de la orden de compra en la factura y factura-recepción.
- · Si los artículos se ingresan manualmente al referenciar la orden de compra.
- · Si recepciona cantidades mayores a las especificadas en la orden de compra.
- · Si le permite al usuario eliminar renglones que fueron referenciados en la orden de compra.

## **Al referenciar guías de despacho**

#### *Respeta precios al referenciar guías de despacho en las facturas:* utilice este parámetro para definir el

comportamiento que tendrá el sistema en el momento de ingresar una factura de compras, cuando se hace referencia a una o varias guías de despacho, respecto a la modalidad de ingreso de los artículos.

Los valores posibles son:

- · **Si:**asigne este valor para que el sistema respete el precio proveniente de la guía de despacho. . En este caso no se podrá ingresar un precio superior al ingresado en la guía de despacho.
- · **No:** asigne este valor si no desea respetar el precio ingresado en la guía de despacho.
- · **A confirmar:**al utilizar esta opción, toda vez que ingrese facturas en referencia a guías de despacho, el sistema le consultará si desea respetar los precios ingresados en la guía de despacho.

### **Imputaciones contables**

### **Control de imputaciones contables**

Agrupa los parámetros que le permiten indicar si el usuario puede modificar y/o imprimir las imputaciones contables al ingreso de la factura de compra.

### **Parámetros contables**

En esta solapa, usted define los parámetros contables que se utilizarán en el comprobante si previamente definió que integra con el módulo **Contabilidad Pro,** configuración que se realiza desde Herramientas para integración contable en el módulo **Procesos Generales.**

Los parámetros son de aplicación opcional y en caso de definirlos, serán propuestos por defecto y se aplicarán en el ingreso del comprobante de factura.

*Genera asiento:* indica que el comprobante generará asiento.

*Modelo de asiento:* este parámetro es obligatorio si el comprobante se configuró para que genere asiento. Seleccione el modelo de asiento defecto para el tipo de comprobante seleccionado.

*Modifica asiento:* al activar este parámetro, se va a permitir editar el asiento en el momento del ingreso del comprobante.

*Respeta definición del modelo de asiento:* este parámetro afecta a los comprobantes que generan asiento. En caso de estar activo, no será posible modificar la configuración del modelo de asiento asociado al comprobante, ni agregar, eliminar líneas del asiento o modificar los importes. Pero podrá modificar cuentas contables según la configuración del parámetro *Edita cuenta contable del asiento.*

*Activa impresión del asiento:* en caso de activar este parámetro, al finalizar de ingresar el asiento del comprobante se va a generar su impresión.

*Edita cuenta contable del asiento:* si genera asiento en el ingreso del comprobante, permite cambiar la cuenta contable.

Este parámetro es dependiente de la configuración del parámetro anterior, es decir, si respeta definición del modelo de asiento y no permite editar las cuentas contables del asiento, únicamente podrá editar los auxiliares.

Si no respeta la definición del modelo de asiento, el parámetro *Edita cuenta contable del asiento* permanecerá inhabilitado para su configuración.

*Parámetros contables del proveedor ocasional:* indique si va a permitir editar o mostrar u ocultar los parámetros contables del proveedor ocasional.

#### **Asignación de usuarios a perfil**

Esta solapa le permite seleccionar desde la lista de usuarios creados (panel izquierdo) aquellos a los cuales les asignará el perfil creado (panel derecho).

#### **Observaciones**

Esta solapa es un campo de texto libre que le permite ingresar las observaciones que usted considere necesarias para el perfil creado.

### **Perfiles de autorización de comprobantes de compras**

Utilice este proceso para definir los perfiles de autorización de comprobantes a pagar, para los distintos usuarios.

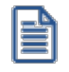

Usted tendrá acceso a este proceso sólo si está activo el [parámetro general](#page-114-0) *Requiere autorización* para el pago.

Los perfiles definidos mediante esta opción se utilizarán en el proceso [Autorización de Comprobantes a Pagar.](#page-354-0)

Los perfiles de autorización permiten adaptar la selección de los comprobantes en el proceso mencionado a los requerimientos de su empresa, como así también determinar restricciones para algunos usuarios en particular.

La autorización de comprobantes para su pago puede estar a cargo de más de una persona. Por ello, es posible seleccionar para cada perfil, los valores a tener en cuenta en la autorización (o desautorización) de un comprobante a pagar.

La definición de perfiles no es obligatoria.

Cada perfil está identificado por un código de perfil y tiene asociada una descripción.

Defina también los siguientes datos:

- · El importe máximo para facturas.
- · El importe máximo para notas de débito.
- · El importe máximo para notas de crédito.

Tenga en cuenta que los valores del importe mínimo para facturas, notas de débito y notas de crédito serán tomas desde la configuración realizada en [Parámetros de Compras.](#page-114-0)

La moneda de expresión de estos valores es la definida en el proceso [Parámetros de Compras.](#page-110-0)

Es posible definir para cada tipo de comprobante (facturas, notas de crédito y notas de débito), un importe mínimo y un importe máximo a autorizar. El importe mínimo a autorizar se define en el proceso [Parámetros de Compras](#page-110-0). El importe máximo a autorizar por cada comprobante lo define en cada perfil de autorización de comprobantes a pagar.

El sistema valida que el importe ingresado como importe máximo para cada uno de los comprobantes no sea inferior al importe mínimo a autorizar.

En el momento de ingresar al proceso **Autorización de Comprobantes a Pagar**, el sistema realizará los siguientes controles:

- · Si no se definieron perfiles, se tendrá en cuenta la definición de [Parámetros de Compras](#page-110-0) de este módulo.
- · Si el usuario que ingresa tiene definido un sólo perfil, éste se utilizará en el proceso.
- · Si el usuario que ingresa tiene definido más de un perfil, podrá seleccionar el perfil a utilizar.
- · Si se definieron perfiles pero el usuario que ingresa no está asignado a ninguno, se tendrá en cuenta la definición de [Parámetros de Compras](#page-110-0) de este módulo.

Una vez generado un perfil, es necesario asociar los usuarios habilitados a utilizarlo.

Comando Usuarios...

A través de este comando se ingresan los usuarios habilitados para el perfil activo (el que se encuentra en pantalla).

El sistema sugiere, por defecto, el usuario que está trabajando en ese momento en el sistema, siendo posible
agregar otros.

Luego de ingresar el último usuario, es necesario posicionarse en el renglón siguiente pulsando *<Enter>*y confirmar el proceso pulsando *<F10>*para que se almacenen los datos ingresados.

# **Perfiles de autorización de orden de compra**

**Utilice este proceso para definir los perfiles de autorización de órdenes de compra, para los distintos usuarios.**

Los perfiles definidos mediante esta opción se utilizarán en el proceso [Autorización de orden de compra.](#page-204-0)

La autorización de órdenes de compra puede estar a cargo de más de una persona. Por ello es posible seleccionar, para cada perfil, los importes e ítems a ser autorizados o desautorizados en una orden de compra.

La utilización de perfiles será obligatoria según lo que haya definido en *Asignación obligatoria de perfiles* de [Parámetros](#page-130-0) [de Compras](#page-130-0).

Configure los siguientes datos para su perfil:

#### **Principal**

Defina un *Código* y una *Descripción* para identificar el nuevo perfil de autorización de órdenes de compra.

*Autoriza por rangos de importes:* marque este parámetro para autorizar órdenes de compra de acuerdo a un rango de importes mínimo y máximo. Indique el tipo de moneda para el rango de importes que utiliza.

*Ítems a autorizar:* en esta grilla agregue los [Ítems de autorización para órdenes de compra](#page-86-0) que haya definido previamente.

#### **Comportamiento**

En esta sección puede configurar, para su perfil, el tiempo de actualización automática para los gráficos y la grilla del proceso de [Autorización](#page-204-0), seleccionando para ello una opción de tiempo. Tenga en cuenta que una vez que haya comenzado a realizar modificaciones sobre la grilla no se actualizará la información en forma automática hasta que termine de realizar la edición.

*Períodos por defecto para los indicadores de órdenes de compra:* seleccione las opciones de períodos por defecto que mostrarán los gráficos indicadores para las órdenes de compra autorizadas y desautorizadas en el proceso de autorización.

*Otras configuraciones:* indique si prefiere mostrar los demás perfiles de autorización y usuarios en el informe de resultados que se emite luego de grabar las modificaciones en la pantalla de [Autorización de órdenes de](#page-204-0) [compra](#page-204-0) por medio del parámetro *Detalla otros perfiles y usuarios en el informe de resultados*.

También indique si edita o muestra una moneda determinada al expresar la suma de totales de las órdenes de compra de la grilla.

*Visualiza órdenes de compra por:* todos los compradores, sectores, sucursales; o bien visualizar las órdenes de compra por la selección manual de compradores, sectores, sucursales.

Al elegir la opción para seleccionar en forma manual los compradores, sectores y sucursales, se habilitarán las correspondientes solapas en el perfil. Para la solapa *Sectores* dependerá si la empresa usa Sectores en su parametrización.

#### **Compradores**

Si el perfil solo autoriza órdenes de compra para algunos compradores, seleccione manualmente los mismos y, utilizando los botones en la parte central, agregue o elimine los compradores de la grilla de la parte derecha.

#### **Sectores**

La visualización de esta sección en el perfil dependerá si la empresa utiliza o no [Sectores.](#page-53-0)

Si el perfil solo autoriza órdenes de compra para ciertos sectores, entonces seleccione manualmente en la grilla los sectores que requiere. Transfiera su selección desde el panel izquierdo al panel derecho.

### **Sucursales**

Si el perfil unicamente autoriza órdenes de compra para ciertas sucursales, desde la grilla seleccione manualmente aquellas sucursales que requiere, y por último, transfiera la selección desde el panel izquierdo al panel derecho.

#### **Asignación de usuarios**

Para asignar los usuarios al perfil, seleccione los usuarios desde la lista en panel izquierdo y transfiéralos al panel derecho.

### **Observaciones**

Si lo desea, ingrese un texto que considere necesario para el perfil de autorización creado.

# **Formularios**

Esta opción permite configurar el formato de impresión de los formularios correspondientes a "orden de pago"y "cancelación de documentos".

El resto de los formularios definibles se actualizan desde el proceso [Talonarios.](#page-83-0)

Para más información sobre formularios, consulte el ítem Asistente de Formularios en el manual de **Instalación y Operación**.

# **Formularios para cancelación de documentos**

Permite definir el formulario a utilizar para la impresión de comprobantes correspondientes a cancelaciones de documentos.

Este formulario se almacenará con el nombre *CANC.TYP.*

Para más información sobre la confección de los distintos formularios, consulte el ítem Adaptación de Formularios.

Para más información sobre formularios, consulte el ítem Asistente de Formularios en el manual de **Instalación y Operación**.

# <span id="page-110-0"></span>**Parámetros de Compras**

**Mediante este proceso se define una serie de parámetros y valores iniciales, que permiten adaptar el comportamiento del sistema a las necesidades de cada empresa en particular.**

Detallamos a continuación, los parámetros de Compras a aplicar:

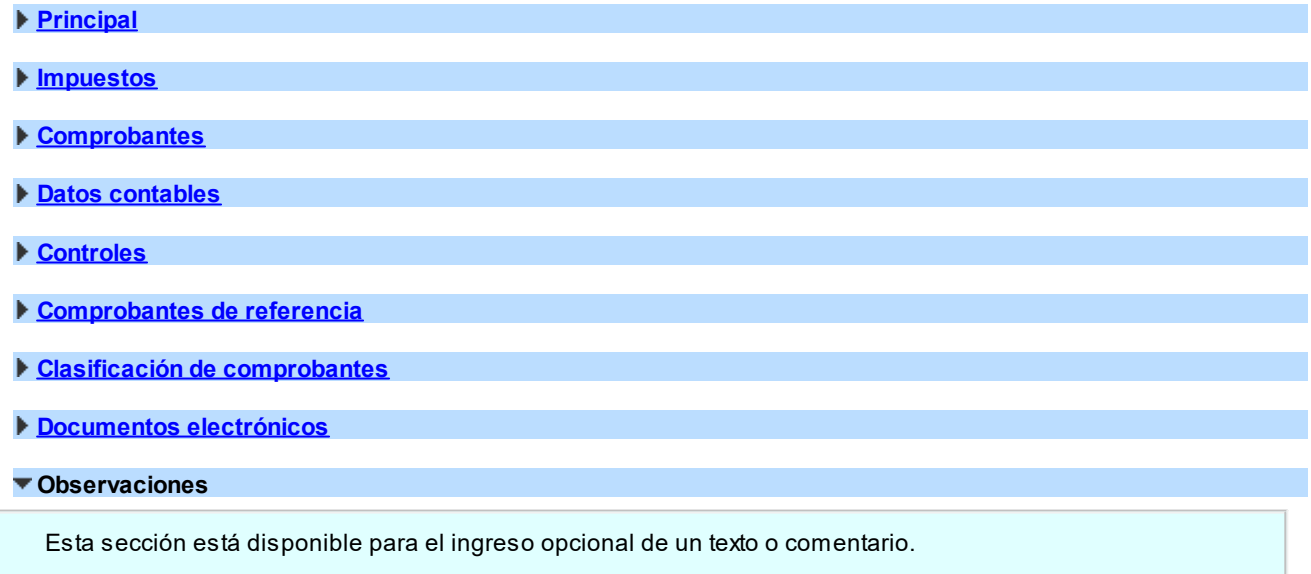

# <span id="page-111-0"></span>**Principal**

# **General**

*Ingreso obligatorio de R.U.T..:* defina si es obligatorio el ingreso de un C.U.I.T. válido durante el alta o modificación de proveedores.

### **Proveedores habituales**

*Código de proveedor:* identifica en forma unívoca al proveedor a ingresar. Estos códigos pueden agruparse, como se describe en el proceso [Longitud de Agrupaciones](#page-80-0).

Está compuesto por: código de familia, código de grupo y código de individuo.

Los nombres de los códigos de familia y los códigos de grupo se definen en el proceso [Agrupaciones de proveedores](#page-81-0).

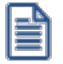

El campo *Código de proveedor* puede contener tanto números como letras o cualquier otro caracter. Tenga en cuenta que no es necesario ocupar todos los carácteres disponibles para el "código", pero sí debe respetar las ubicaciones de cada agrupación.

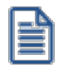

Las agrupaciones permiten generar informes agrupados por familia / grupo.

Más información sobre codificación automática de proveedores...

Con respecto al código de proveedor a asignar, es posible parametrizar si se aplica la codificación automática de proveedores.

Si usted elige esta modalidad, al ingresar un nuevo proveedor, se genera automáticamente el código a asignar (de acuerdo a lo ingresado en el proceso [Parámetros de Compras](#page-110-0) en el campo *Próximo código de proveedor*). En este caso, el código de proveedor generado no es editable.

Si usted opta por no utilizar la codificación automática de proveedor, al registrar un nuevo proveedor, ingrese el código a asignar o bien, al menos un dígito y utilice la funcionalidad Próximo proveedor *<F3>*.

Codificación de proveedores usando familias y grupos

En el proceso [Longitud de agrupaciones](#page-80-0) se define lo siguiente:

- · Longitud de familia:1
- · Longitud de grupo:1

Automáticamente, y teniendo en cuenta que se asignan 6 dígitos para el código de proveedor, la longitud del individuo será 4, que resulta de: 6 - (1+1).

En el proceso [Agrupaciones de proveedores](#page-81-0) se define:

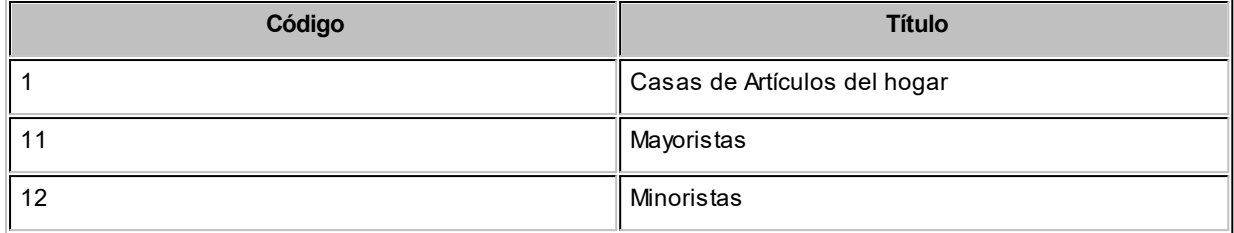

### Finalmente, en el proceso [Proveedores](#page-22-0) ingresamos:

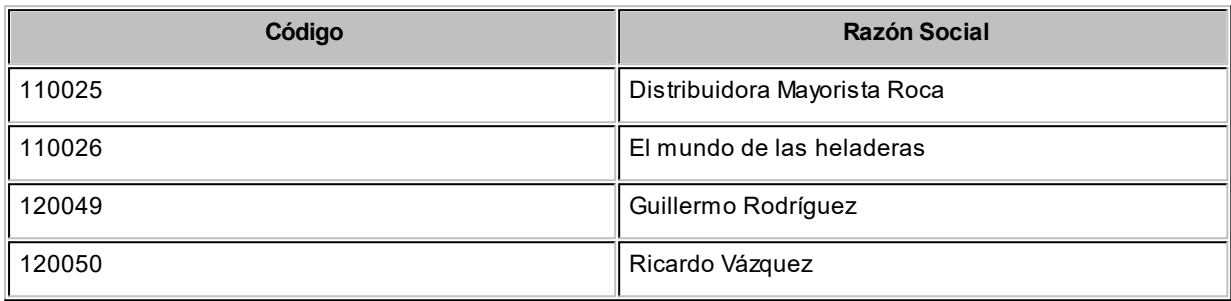

Los proveedores, entonces, quedan ordenados en orden jerárquico de la siguiente manera:

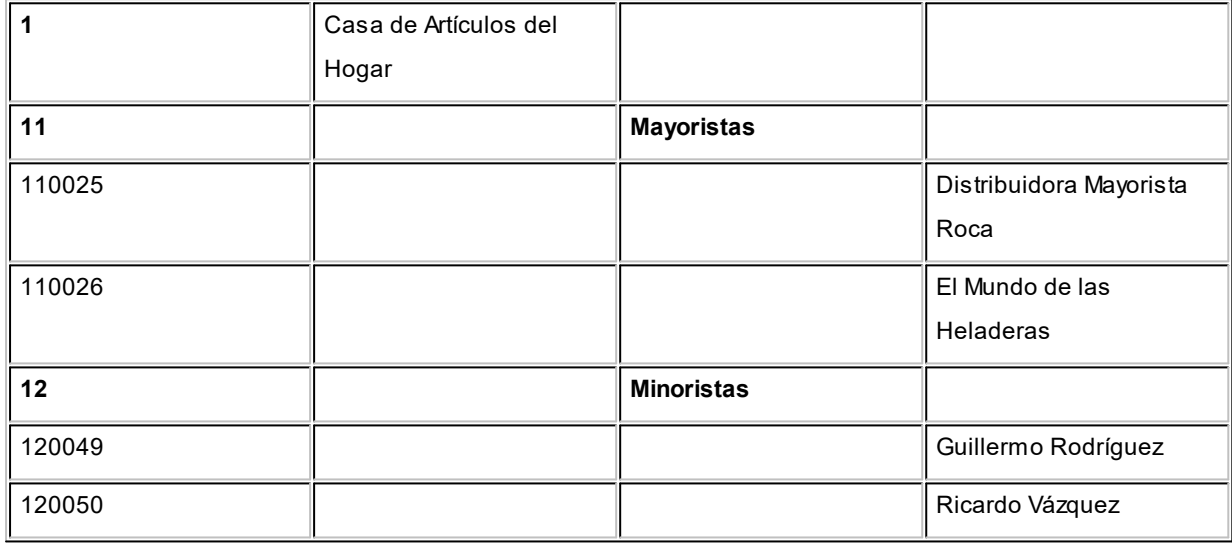

El campo *Código de proveedor* puede contener tanto números como letras o cualquier otro carácter. En el ejemplo, se utilizan números para clarificar el concepto de agrupación.

Tenga en cuenta que no es necesario ocupar todos los caracteres disponibles para el "código", pero sí debe respetar las ubicaciones de cada agrupación.

*Permite alta de proveedores desde procesos:* usted puede dar de alta nuevos proveedores desde los procesos de ingreso de comprobantes (órdenes de compras, facturas, créditos, débitos, guías de despacho, pagos, composición inicial).

Si no desea hacer uso de esta facilidad, con el fin de permitir las altas solo a los usuarios habilitados, no active este parámetro.

*Clasifica proveedores en altas:* si activa este parámetro, al dar de alta un proveedor en el sistema, el sistema solicitará su confirmación para clasificarlo en ese momento. Si confirma esta acción, se abre automáticamente el [clasificador de](#page-41-0) [proveedores](#page-41-0).

*Duplicación del número de R.U.T. (o identificación tributaria):* mediante este parámetro configure el tipo de validación a aplicar en el caso de números repetidos de R.U.T. (o sigla ingresada como i*dentificación tributaria).*

De esta manera, usted define si aplica un control flexible (habilita el ingreso de números repetidos) de utilidad para aquellas empresas que operan con proveedores de otras sucursales; o bien, un control estricto con el que no se permiten valores repetidos. Por defecto, se propone la opción 'Control flexible'.

Cabe aclarar que este control no se tiene en cuenta en proveedores ocasionales (con código '000000').

Escenarios de aplicación...

El sistema tendrá en cuenta este parámetro al dar de alta un proveedor, en las siguientes situaciones:

- 1. Desde el proceso [Proveedores](#page-22-0).
- 2. Mediante la tecla *<F6> Alta de Proveedores* desde otros procesos, tales como [Facturas](#page-210-0).
- 3. Al importar proveedores desde Transferencias / Tablas generales / Proveedores de los módulos **Procesos generales** o **Central.**
- 4. Al importar órdenes de compra, guías de despacho y/o comprobantes de facturación de compras para la Gestión Central del módulo **Central.**

Y también, al modificar o copiar los datos de un proveedor desde el proceso [Proveedores](#page-22-0).

Cabe aclarar que este control no se tiene en cuenta en proveedores ocasionales (con código '000000').

### **Proveedores habituales / ocasionales**

*Tipo de identificación habitual:* es el tipo de identificación habitual a considerar para el proveedor (habitual u ocasional).

*Región habitual:* es la región a considerar por defecto para el proveedor (habitual y ocasional).

### **Información electrónica**

*Informa R.G. 3327:* tilde esta opción si su empresa está alcanzada por esta resolución. Este parámetro hace obligatorio el ingreso del RUT y razón social en cada compra a proveedores ocasionales.

Tanto el RUT como la razón social son datos obligatorios para el SII, por lo cual si decide operar sin tildar este parámetro corre el riesgo de, llegado el momento de generar los archivos correspondientes, tenga guardadas compras a proveedores ocasionales que no tengan esta información.

### **Siglas y Glosas**

*Sigla para el Listado de I.V.A., sigla para la identificación tributaria, glosa para moneda corriente, glosa para moneda extranjera contable:* el sistema prevé la posibilidad de parametrizar ciertos nombres que son propios del país donde se esté trabajando.

# <span id="page-114-0"></span>**Impuestos**

**En esta sección usted debe parametrizar los valores posibles y datos necesarios para el cálculo de impuestos.**

*Impuestos para fletes e intereses:* indica las tasas a utilizar en el cálculo del impuesto para estos conceptos. Por defecto, se propone la 'Tasa general'.

*Valores por defecto para el cálculo de impuestos en el alta de proveedores:* los valores ingresados en esta pantalla serán sugeridos en el alta de proveedores, siendo posible su modificación.

Recomendamos ingresar los valores habituales, es decir, aquellos que más se repetirán en varios proveedores.

Indique para cada uno de los impuestos, si se calcularán y si se discriminarán en los comprobantes. En la explicación del proceso Proveedores detallamos el uso de estos campos.

Cabe recordar que el cálculo de impuestos en los comprobantes surgirá siempre de la combinación de las alícuotas ingresadas en los artículos con los parámetros del proveedor.

# <span id="page-114-1"></span>**Comprobantes**

# **Generales**

*Utiliza solicitudes de compra:* active este parámetro si desea utilizar los procesos correspondientes a solicitudes de compra.

*Utiliza órdenes de compra:* active este parámetro si desea utilizar los procesos correspondientes a órdenes de compra. Si su empresa no utiliza órdenes de compra, es conveniente no activar este parámetro.

*Condiciones para la modificación:* es posible activar este parámetro sin ningún inconveniente. Si desea desactivarlo, deberá cerrar todas las órdenes pendientes y realizar la depuración correspondiente.

*Utiliza pagos masivos:* active este parámetro para generar pagos masivos de comprobantes.

*Utiliza textos predeterminados para la impresión de solicitudes, órdenes de compra:* este parámetro indica si se utilizan los textos predeterminados para solicitudes de compra, órdenes de compra y carpetas de importación que se generan por el proceso [Textos para Comprobantes de Compra.](#page-79-0)

*Solicita sector en el ingreso de comprobantes:* los sectores se asocian a los comprobantes de proveedores y permiten obtener informes agrupados. En este parámetro se indica si se desea asociar sectores en el momento de ingresar los comprobantes.

**Facturas / notas de débito / notas de crédito**

**Encabezado**

*Edita correlativo del libro de compras:* el sistema asigna una numeración correlativa a todos los comprobantes de proveedores (facturas, notas de crédito y débito) que intervengan en el [libro de compras](#page-447-0) y cuya fecha contable esté comprendida en un mismo mes. Cada mes, este número se inicializará automáticamente en '1'.

Este número puede ser generado en forma automática (indicando que no se edita) o sugerido para ser modificado por el operador al ingresar el comprobante.

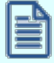

Tenga en cuenta que este número es el que se imprime en el libro de compras.

Le recomendamos trabajar con numeración automática de comprobantes para garantizar su correlatividad.

El número interno no puede ser utilizado por más de un comprobante.

En el caso de eliminar un comprobante, se reutilizará su número correlativo para el *libro de compras*, cuando ingrese otro comprobante en ese mes contable.

*Permite indicar si el comprobante se debe incluir en I.V.A. compras:* si parámetro esta activo permite que se edite en el ingreso de comprobantes el campo *Incluye en Libro de Compras*.

Además puede configurar los valores predeterminados, que serán utilizados en el ingreso de comprobantes de los siguientes datos:

- · **Condición de compra:**indique el tipo de edición del campo y el valor por defecto. Los valores posibles son 'Edita', 'Muestra' y 'Oculta'.
- · **Vencimientos:**indique el tipo de edición para la lista de vencimientos (cuotas) de los comprobantes. Los valores posibles son 'Edita', 'Muestra' y 'Oculta'.

· **Tipo de asiento:**indique los valores por defecto para cada uno de los diferentes tipos de comprobantes (Facturas, Débitos y Créditos).

Si este parámetro se encuentra en blanco, el sistema tomará los valores definidos en el proceso [Proveedores,](#page-22-0) en el [Tipo de Comprobante](#page-81-1) o en [Tipo de Gasto.](#page-58-0)

Para más información sobre este tema, consulte el tópico Asignación de Tipo de Asiento.

Dependiendo su configuración podrán ser editados, consultados u ocultados desde la pantalla de ingreso de comprobantes

#### **Cuerpo**

*Valida conceptos por proveedor:* en los comprobantes en los que se ingresan renglones de conceptos, el sistema permite acceder a una lista de conceptos asociados al proveedor. Caso contrario, se accede a todos los conceptos ingresados en el sistema.

Es importante tener en cuenta que si activa este parámetro e ingresa un código de concepto que no existe en la relación, el sistema emitirá un mensaje pero permitirá ingresar el concepto en el comprobante luego de su confirmación.

*Valida artículos por proveedor:* en los comprobantes en los que se ingresan renglones de artículos, el sistema permite acceder a una lista del archivo correspondiente.

Si se utiliza la relación proveedor - artículo (asociación entre el código de proveedor y los artículos que provee), es posible realizar la consulta desde esta relación activando este parámetro. Si el parámetro no está activado, siempre se realizará la consulta sobre toda la lista de artículos.

Si se ingresaron los artículos relacionados para cada proveedor, será conveniente que active este parámetro, para facilitar las búsquedas y realizar un mejor control de los códigos ingresados.

Es importante tener en cuenta que si activa este parámetro e ingresa un código de artículo que no existe en la relación, el sistema emitirá un mensaje pero permitirá ingresar el artículo en el comprobante luego de su confirmación.

*Permite alta de valores de escala desde procesos:* active este parámetro para generar el alta de artículos con escala.

Esta funcionalidad se encuentra disponible para el ingreso de factura, notas de débito, notas de crédito y guías de despacho.

*Admite reingreso de series:* tilde este parámetro para controlar que los series ingresados no hayan tenido movimientos en el sistema. Este parámetro es de utilidad cuando quiera evitar la generación de series "mellizos" o duplicados.

H

Recuerde que por más que no active este parámetro, **Astor** seguirá validando que el número de serie ingresado no exista en **Inventario**.

Si activa los parámetros que actualizan el precio de reposición y/o el precio de última compra durante el ingreso de comprobantes, también se guardará una auditoría de esa actualización que podrá ser consultada desde la consulta **Live** de *Evolución de costos* que se encuentra en el módulo **Stock** en la sección *Valorización | Costos*.

La tabla de auditoría de precios para costos se podrá depurar desde el proceso Cierre e histórico que se encuentra en *Procesos periódicos* lel módulo **Stock**. Luego de realizar esta depuración la información de auditoría no estará disponible.

#### **Etiquetas para artículos**

Defina los valores habituales correspondientes a la generación de etiquetas.

*Modelo de impresión:* defina la etiqueta que se utilizará para los artículos.

*Lista de precios:* defina la lista a utilizar para imprimir etiquetas del artículo, cuando desee incluir precios en la impresión.

#### **Guías de despacho**

*Valor habitual para la cantidad de artículos:* mediante este parámetro usted puede indicar una cantidad de artículos por defecto a tener en cuenta en el proceso de *[Ingreso de Guías de despacho](#page-266-0)*.

*Imprime etiquetas:* en este parámetro usted puede indicar si desea imprimir etiquetas desde el proceso [Recepción.](#page-266-0)

#### **Solicitudes de compra**

Para utilizar el [circuito de Solicitudes de Compra](#page-491-0), configure los siguientes parámetros, que serán considerados en el momento de ingresar una solicitud de compra y en su gestión posterior. Para más información, consulte el ítem [Circuito de Solicitudes de Compra](#page-491-0).

# **Ítems generales para gestión de solicitudes de compra**

*Utiliza Solicitudes de Compra:* active este parámetro en el caso de utilizar los procesos

correspondientes a solicitudes de compra. Si desea desactivarlo, cierre todas las solicitudes pendientes y realice la depuración correspondiente.

*Requiere Autorización:* existen dos alternativas para la generación de una solicitud de compra, dependiendo de si utiliza el mecanismo de autorización antes de la emisión del comprobante. Si se activa este parámetro, luego de generar una solicitud de compra se procederá a autorizarla y finalmente a emitirla. Si no se activa, el proceso *Ingreso De Solicitudes de Compra* realiza en forma automática la autorización y emisión del comprobante. Este parámetro es modificable.

*Talonario para Solicitud:* permite configurar el comportamiento y el talonario por defecto para el ingreso de una solicitud de compra.

*Descripción para Clasificación 1 y Descripción para Clasificación 2:* indica el texto descriptivo para las clasificaciones adicionales de una solicitud de compra. El valor de este campo se presenta en los diferentes procesos que utilizan las clasificaciones adicionales como referencia. Si el campo esta vacío, se desactiva el uso de la clasificación adicional en los procesos de [Solicitudes de Compra](#page-146-0).

*Sustituye Artículos Genéricos:* para configurar la modalidad de reemplazo de un artículo genérico ingresado en una solicitud de compra, en el momento de cambiarlo por un artículo definitivo cuando se realiza la orden de compra. Si usted selecciona la opción 'Por Artículos Relacionados' solo podrá cambiar un artículo genérico por algún artículo contemplado en sus relaciones, caso contrario, podrá cambiarlo por cualquier artículo contenido en el archivo maestro.

Permite reemplazo de Artículos: permite definir si un artículo pedido en una solicitud de compra puede ser reemplazado por otro artículo en el momento de generar la orden de compra.

*Entrega Artículos sin Stock:* active este parámetro si desea que el sistema no controle la existencia en inventario de aquellos artículos destinados a cumplir con la solicitud de compra.

*Talonario para Orden de Compra:* permite configurar el comportamiento y el talonario por defecto para la generación de ordenes de compra desde el proceso [Gestión de Solicitudes](#page-171-0).

*Referencia Solicitudes en O/C:* este parámetro se utiliza para generar ordenes de compra en base a solicitudes de compra.

Agrupa Artículos en O/C: permite determinar el comportamiento a aplicar cuando en la orden de compra se referencien varias solicitudes con artículos repetidos. Los artículos a agrupar serán aquellos que hayan sido ingresados con un mismo tipo de artículo, código, unidad de medida y precio sugerido.

*Distribuye Manualmente las Cantidades en los Comprobantes Relacionados:* si activa este parámetro, al referenciar varios comprobantes en una orden de compra, al agrupar artículos en el comprobante podrá distribuir en forma manual las cantidades a comprar o a ingresar de un artículo. Caso contrario, al modificar las cantidades propuestas para comprar o ingresar, se disminuirá la cantidad de los comprobantes relacionados más antiguos en forma automática.

#### **Modalidad de traslado y agrupamiento de datos en gestión de solicitudes**

**Modalidad de agrupamiento en Gestión de solicitudes**

Agrupa artículos iguales: el proceso de [Gestión de Solicitudes de compra](#page-171-0) fue concebido pensando en la necesidad de las empresas de consolidar los artículos solicitados por todos los sectores, a los efectos de poder agruparlos y realizar compras en forma conjunta, mas allá del origen del pedido interno.

De este modo, si un mismo artículo fue solicitado en varias solicitudes distintas, usted podrá ver en el proceso de Gestión, un solo renglón para tal artículo, agrupando todas las solicitudes donde se lo pidió.

En el caso de que el modo de agrupamiento no sea lo mas conveniente para sus necesidades, defina que 'No Agrupa artículos iguales'. Esta opción le permitirá ver en renglones separados lo que se pidió en cada solicitud.

En el caso de optar por agruparlos, es posible que éstos provengan de solicitudes de compras que difieran en alguno de sus datos. Indique el comportamiento que tendrá el sistema cuando encuentre datos diferentes en las solicitudes que se consolidarán en el renglón.

Es posible definir tal comportamiento, cuando las solicitudes difieran en el solicitante, el comprador, la sucursal, el primer proveedor sugerido, el sector o la clasificación.

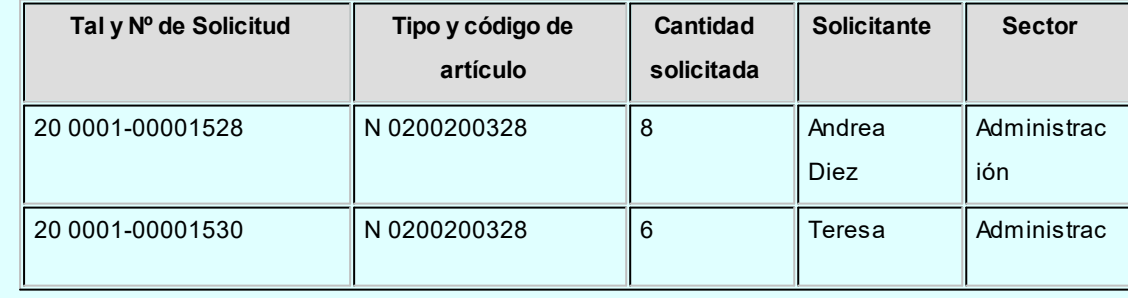

Se ingresan tres solicitudes de compras:

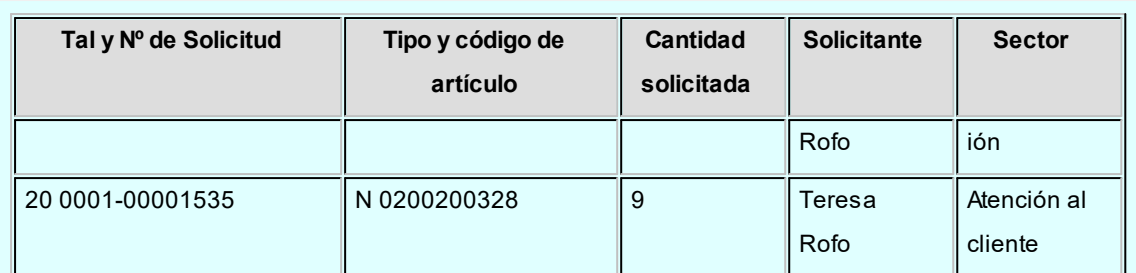

· En el caso de no agrupar artículos iguales, la visualización en Gestión de Solicitudes será la siguiente:

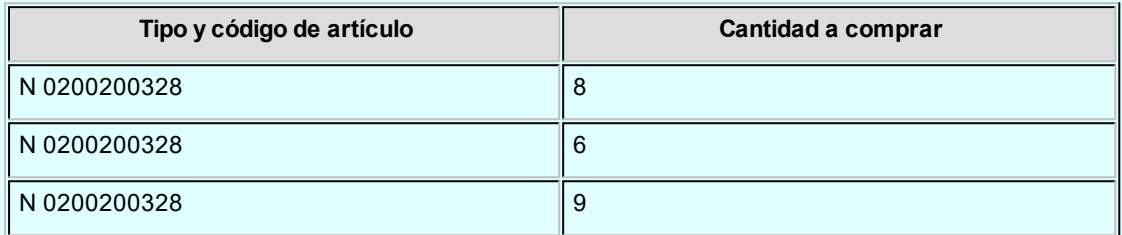

Este ejemplo indica que se generarán tres renglones de detalle de ordenes de compra, brindando así la posibilidad de asignar cada renglón a un proveedor distinto, para generar distintas ordenes de compra, o a diferentes depósitos, dentro de una misma orden de compra, si esto fuera necesario.

· En el caso de agrupar artículos iguales, y definir que agrupa los renglones aún cuando difieran sus datos, la visualización será:

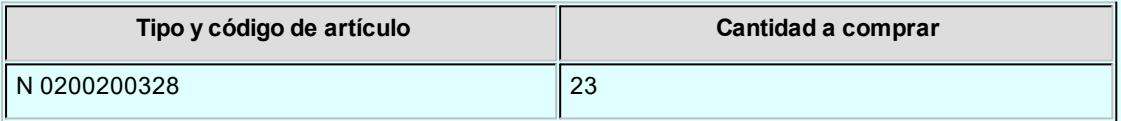

· En el caso de agrupar artículos iguales, y definir que no agrupa los renglones cuando difiera el solicitante, la visualización será:

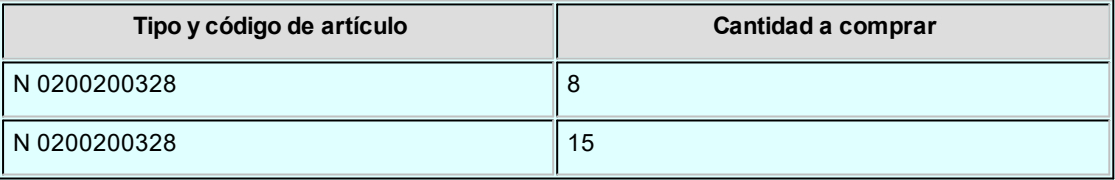

En este ejemplo, ud visualiza las 8 unidades solicitadas por *Andrea Diez* en un renglón, y las 15 unidades solicitadas por *Teresa Rofo* en el otro, independientemente del sector para el que se pidió la compra.

· En el caso de agrupar artículos iguales, y definir que no agrupa los renglones cuando difiera el sector, la visualización será:

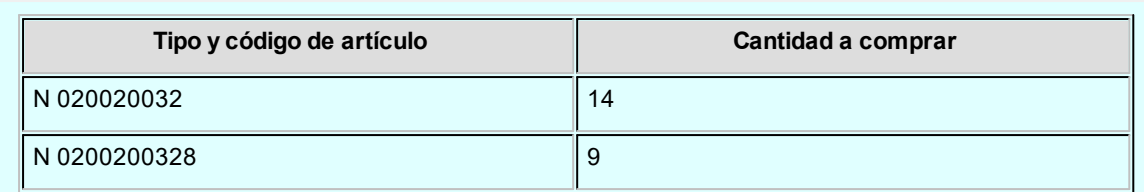

En este ejemplo, usted visualiza las 14 unidades solicitadas para *Administración* y las 9 solicitadas para *Atención al cliente*, en renglón aparte. Podría generar una O/C para *Administración* y otra para *Atención al cliente*, si utliliza este desglose para información de centros de costos.

#### **Traslado de Datos a la Orden de Compra**

Por medio de esta serie de parámetros es posible definir si algunos de los datos cargados en la solicitud de compra serán trasladados a la orden de compra al referenciarla. Este control se aplica a los siguientes datos: Plan de Entrega, Textos, Glosas y Observaciones del Artículo, Comprador y Primer proveedor sugerido.

Indique en Precio del artículo cual es el precio que desea trasladar hacia la orden de compra: si el precio sugerido por el solicitante, o el precio cotizado que se encuentre en primer lugar (el del primer proveedor sugerido)

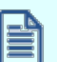

En el caso de seleccionar la modalidad "*Todas las solicitudes posibles*", sólo serán incluidas en la orden de compra las glosas, textos y observaciones que cuenten con lugar para ser agregadas, comenzando por la primer solicitud referenciada.

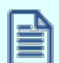

**Importante:**En el caso de que usted haya configurado que agrupa los artículos aun cuando difieran el comprador o el primer proveedor sugerido, y su configuración indique que estos datos deben ser trasladados hacia la orden de compra, tenga presente que el dato al generar la orden de compra quedará en blanco si un mismo renglón incluye datos diferentes.

Estos datos son obligatorios para la generación de una orden de compra, por lo que deberá indicar en el momento de generarlas un valor para ambos. Es posible definir un valor por defecto para los casos en que el dato haya quedado en blanco por valores diferentes, utilizando los [Perfiles para solicitud de compras](#page-90-0).

#### **Órdenes de compra**

*Modifica órdenes de compra en estado autorizada o emitida:* es posible activar este parámetro para realizar modificaciones en ordenes de compra que se encuentran autorizadas o que ya fueron emitidas. En caso de realizar modificaciones sobre órdenes de compras autorizadas, al confirmar la modificación pasan a estado generadas para que se vuelvan a autorizar.

*Emite al ingresar la orden de compra:* al activar este parámetro y si no está activo el parámetro *Utiliza el circuito de autorización,* el proceso [Ingreso y modificación de órdenes de compra](#page-191-0) realiza en forma automática la emisión del comprobante.

*Permite imprimir desde modificación de órdenes de compra:* la activación del parámetro permite la impresión de órdenes de compra, sin importar el estado en el que se encuentren.

*Cantidad de copias sin valorizar al imprimir:* en la impresión de órdenes de compra, es posible seleccionar la emisión de una o más copias sin importes, ingresando la cantidad en este campo.

El sistema controlará este valor con el indicado en *@COPIAS* dentro del formulario de impresión, para determinar qué copias se emiten valorizadas y cuáles no.

Por ejemplo:

@COPIAS=3

Copias sin Valorizar = 1

En este caso se emitirán valorizadas las 2 primeras copias y sin importes la última.

*Utiliza el circuito de autorización:* existen dos alternativas para la generación de órdenes de compra, dependiendo si desea utilizar un mecanismo de autorización antes de la emisión del comprobante. Si se activa este parámetro, luego de generar una orden de compra se procederá a autorizarla y finalmente emitirla. Si no se activa, el proceso *[Ingreso y modificación de órdenes de compra](#page-191-0)* realiza en forma automática la autorización y emisión del comprobante, siempre que el parámetro *Emite al generar la orden de compra* se encuentra activo.

*Importe a partir del cual requiere autorización:* defina un importe mínimo que requiere ser aurorizado.

*Ítems de la orden de compra que puede autorizar:* podrá informar los ítems si previamente indicó que el modo de autorización de la orden de compra es por ítems.

Desde el proceso *ltems de autorización de orden de compra* ingrese cada ítem que conformará la lista de conceptos disponibles para ser autorizados.

Ejemplo...

Se configura \$5.000.000 como importe mínimo que requiere autorización.

Se ingresan dos ítems que requieren autorización:

- · Importe total de la orden de compra cuando supera el importe mínimo.
- · Cantidad de artículos requiere autorización siempre.

#### **Caso 1:**

Se ingresa una orden de compra por \$10.000.000. La orden de compra queda en estado 'Ingresada'.

Requiere autorización por *Importe total*, por haber superado el importe mínimo configurado.

Pero también requiere autorización por *Cantidad*, porque se configuró que siempre requiere ser autorizada por cantidad.

#### **Caso 2:**

Se ingresa una orden de compra por \$3.000.000. La orden de compra queda en estado 'Ingresada'.

No requiere autorización por el ítem *Importe total*, porque el total es menor al importe mínimo de autorización.

Pero se debe autorizar por *Cantidad*, porque se configuró que siempre requiere ser autorizada por cantidad.

#### **Otros temas**

*Sugiere el ingreso de textos / glosas:* al seleccionar estos parámetros el sistema queda posicionado en las solapas correspondientes de modo automático antes de grabar la orden de compra. Tenga en cuenta que, de todos modos, el ingreso de los datos no es obligatorio.

Haciendo clic sobre las solapas, puede ingresar textos o glosas cuando lo necesite, aún cuando los parámetros no estén chequeados.

#### **Pagos**

*Permite reimprimir órdenes de pago:* activando este parámetro, será posible reimprimir una orden de pago desde el proceso [Pagos](#page-359-0) con la tecla de función *<Alt + F11>.* Sólo será posible reimprimir las órdenes de pago generadas a partir de la versión **9.30.000** en adelante.

#### **Autorización de comprobantes para el pago**

*Requiere autorización:* indique si los comprobantes (facturas, notas de débito y notas de crédito) de sus proveedores requieren autorización previa a su pago. Active al menos un tipo de comprobante a autorizar. Indique el [tipo de comprobante](#page-81-1) sujeto a autorización (facturas, notas de débito, notas de crédito) y el importe mínimo a autorizar para cada tipo de comprobante.

*Modalidad:* si está activo el parámetro anterior, elija la modalidad a aplicar en la autorización de los comprobantes. Es posible autorizar o desautorizar por comprobante o por cuota.

Comprobantes a autorizar: indique el [tipo de comprobante](#page-81-1) sujeto a autorización (facturas, notas de débito, notas de crédito) y el importe mínimo a autorizar para cada tipo de comprobante.

Si cambia la *Moneda de Expresión Importe Mínimo* y existen [perfiles de autorización de comprobantes de](#page-106-0) [compras](#page-106-0), se modificarán los importes máximos de los perfiles existentes. El sistema solicita su confirmación para realizar este cambio.

#### **Orden de carga de datos**

*Orden de carga de datos:* elija el orden de ingreso de datos más adecuado a su modo de operar. En el caso que prefiera ingresar en primer lugar los valores, marque *Movimiento de tesorería / Comprobantes* (\*).

**(\*)** Esta opción es de utilidad si usted utiliza la selección automática de los comprobantes pagados. En este caso, en base al criterio de imputación, el sistema le propone los comprobantes que pueden cancelarse de acuerdo a los valores ingresados.

#### **Método de imputación del comprobante**

*Modalidad:* elija la modalidad de imputación de sus comprobantes al realizar el pago a sus proveedores. indique si el ingreso de los comprobantes a pagar se realiza de modo automático o manual (por orden de carga).

Si elige la modalidad de imputación por orden de carga, usted debe ingresar los comprobantes a cancelar en el proceso [Pagos](#page-359-0), detallando individualmente el tipo y número de comprobante.

Utilizando esta opción, los comprobantes se imputarán en el orden en que son ingresados. Se controla que el importe a imputar sea mayor a cero. En este caso, se aplican la siguiente validación: el importe del comprobante de crédito no debe superar el importe a pagar de la factura precedente. Si se realizara una imputación parcial, el importe pendiente puede imputarse a otra factura o puede dejarlo a cuenta para ser imputado posteriormente.

Si configura la imputación automática y desde el proceso [Pagos](#page-359-0) activa la opción *Carga automática*, **Astor** le propondrá automáticamente los comprobantes pendientes. Si, además usted ingresa en primer lugar los valores, el sistema también seleccionará automáticamente los comprobantes que pueden ser cancelados por el total del importe ingresado, según el criterio de asignación seleccionado.

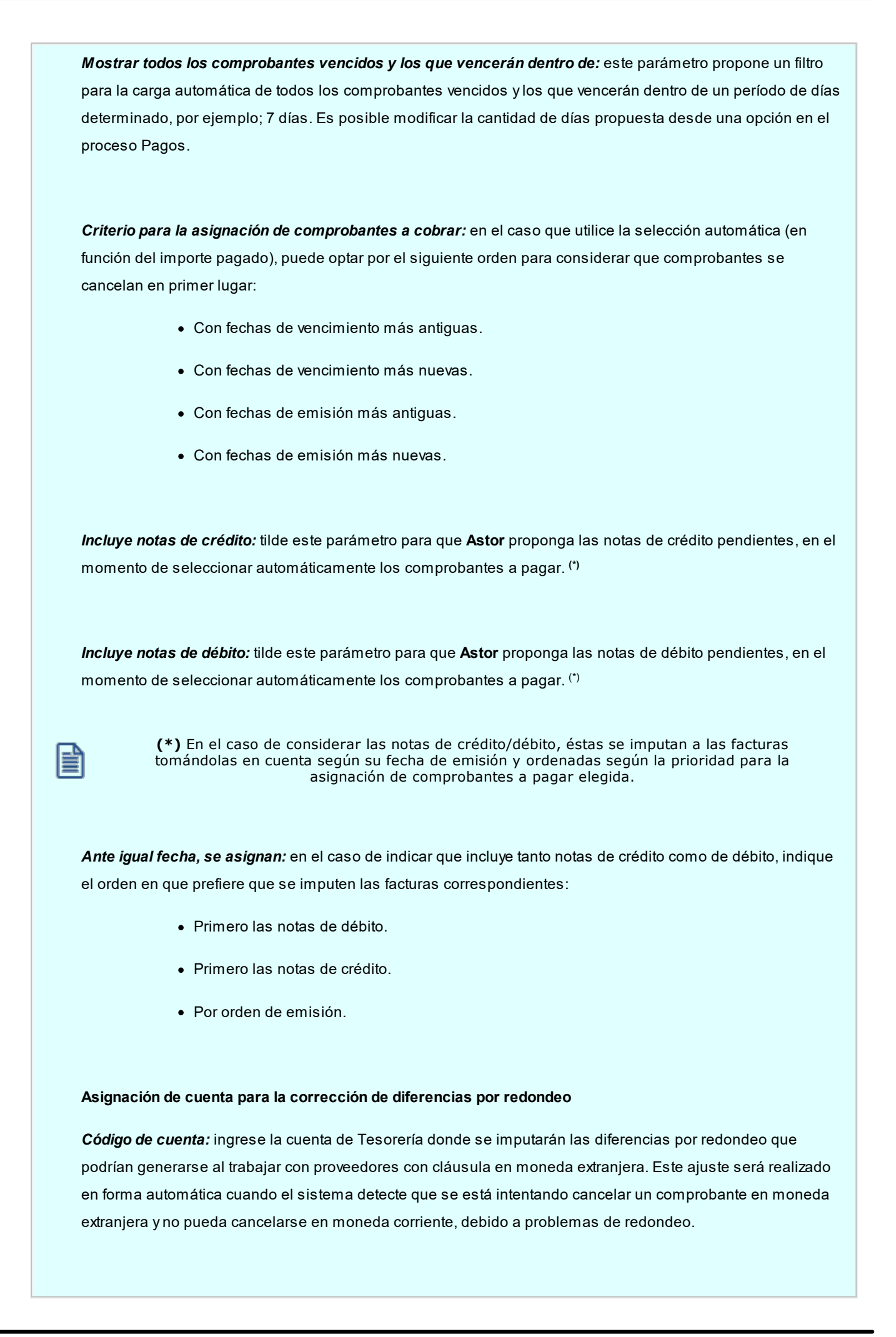

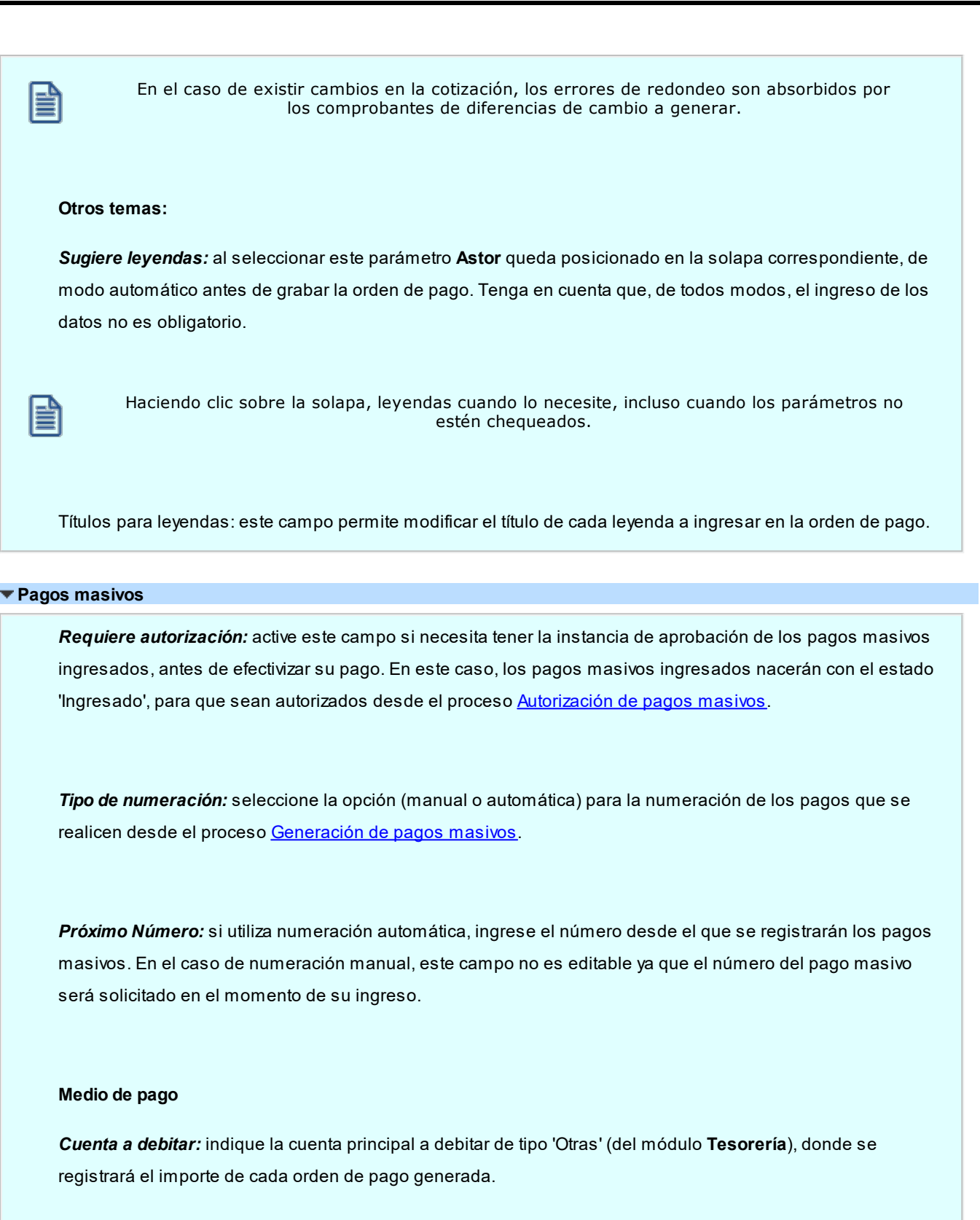

*Medio de pago habitual::* indique la cuenta habitual, de tipo 'Otras' o 'Banco' (del módulo **Tesorería**), que utilizará para registrar el egreso del importe del pago.

*Emite cheques:* si como *Medio de Pago Habitual* definió una cuenta de tipo 'Banco', indique si emitirá cheques o registrará solamente el importe (transferencia bancaria).

*Cantidad de días:* si emite cheques, indique la cantidad de días a considerar en el cálculo de la fecha de los cheques. En el momento del pago, el sistema obtiene la fecha del cheque sumando los días indicados en este campo a la fecha del pago. Si necesita que la fecha del cheque sea igual a la fecha del pago, ingrese cero como valor de este parámetro. Este dato puede ser modificado siempre que parametrice *Edita datos de Tesorería = Sí.*

**Edita datos de Tesorería:** active este parámetro si necesita modificar en el proceso [Generación del pago](#page-385-0) [masivo](#page-385-0), las cuentas de **Tesorería** propuestas y los datos del cheque (si paga con una cuenta de tipo 'Banco').

Tenga en cuenta que los datos que usted defina, serán tenidos en cuenta en el momento de generar el pago masivo, en dos situaciones:

- · En el caso que usted indique que va a generar el pago con un medio de pago general para todos los proveedores. El sistema propondrá lo ingresado en [Parámetros de Compras](#page-110-0) como un defecto, que podrá ser modificado si usted cuenta con permiso de edición.
- · En el caso que usted indique que va a generar el pago ingresando medios de pago específicos para cada proveedor, y cuente con algún proveedor que no los tenga definidos. El sistema propondrá, para quienes tengan los datos de fondo en blanco, lo ingresado en [Parámetros de Compras](#page-110-0) como un defecto.

#### **Comprobantes con diferencias**

*Permite pagar comprobantes con diferencias:* active este campo si necesita poder realizar pagos a comprobantes aun cuando los mismos presenten diferencias por cantidades recibidas o en los precios registrados entre su lista y la del proveedor. En este caso, se avisará mediante un mensaje que la diferencia existe, pero se permitirá incluir el comprobante para su pago.

*Elimina diferencias al pagar:* active este campo si desea que la diferencia de los comprobantes que ud está pagando, sea eliminada al momento de efectivizar el pago. Caso contrario, la diferencia quedara 'Resuelta', sin perder el historial.

#### **Importaciones**

*Actualiza precios de última compra y reposición al generar costos:* indique si el proceso de generación de costos de partidas importadas actualiza los precios de última compra y reposición.

*Edita número de embarque:* indique si es posible modificar el número de embarque propuesto por el sistema durante su ingreso.

*Próximo número:* indica cuál será el próximo número de embarque a registrar en el sistema.

*Agrupa artículos iguales en embarque al referenciar carpetas:* indique si al generar un embarque en referencia a varias carpetas se consolidan los artículos iguales en un mismo renglón.

#### **Comprobantes de ajuste**

En esta solapa usted podrá configurar los tipos de comprobantes que serán utilizados para generar comprobantes de ajustes internos desde el proceso [Generación de comprobantes de ajustes](#page-408-0).

Además será posible indicar si éstos generan asiento y su correspondiente modelo de asiento.

*Tipos de comprobante:* indique los tipos de comprobante a utilizar para la generación de débito y crédito en la cancelación de saldos y diferencia de cambio.

*Genera asiento:* indique si genera asiento. Por defecto, muestra lo configurado en la parametrización contable del tipo de comprobante.

*Modelo de asiento:* este parámetro se habilita si se encuentra activo el parámetro *Genera asiento* y permite seleccionar un modelo de asiento para ese tipo de comprobante.

# <span id="page-128-0"></span>**Datos contables**

Acceda a configurar los siguientes parámetros contables si previamente configuró que integra **Contabilidad Pro** con **Astor Contabilidad** (Herramientas para integración contable).

- · Parametrización contable para proveedores ocasionales
- · Modifica imputaciones contables en el ingreso de comprobantes
- · Activa la impresión de imputaciones contables
- · Verifica la existencia de las cuentas contables
- · Respeta definición de tipos de asientos

*Parametrización contable para proveedores ocasionales:* si indica una *Cuenta proveedor ocasional* y *Centro de costo proveedor ocasional,* estos valores se considerarán por defecto cuando se ingresen datos de proveedores ocasionales. Al momento de ingresar el proveedor ocasional, si estos campos quedan sin especificarse, el asiento tomará la cuenta genérica asignada al valor 'TO' según la definición del tipo de asiento utilizado.

*Modifica imputaciones contables en el ingreso de comprobantes:* si activa este parámetro, el sistema permitirá modificar el asiento asociado a un comprobante de facturación (facturas, notas de crédito y notas de débito) en el momento de su ingreso. El asiento sugerido será el que corresponda al Tipo de Asiento indicado para el comprobante. Si no activa este parámetro, no será posible modificar el asiento en los procesos de ingreso, pero sí en el proceso [Modificación de comprobantes](#page-413-0). Para más información, consulte el [parámetro general](#page-110-0) *Respeta la definición de tipos de asiento*.

*Activa la impresión de imputaciones contables:* active este parámetro si desea imprimir en los procesos de ingreso de comprobantes, las imputaciones contables y las apropiaciones por centros de costo asociadas.

*Verifica la existencia de las cuentas contables:* permite indicar si se validan las cuentas contables con el plan de cuentas de **Astor** Contabilidad en todos los procesos en los que se hace referencia a ellas. Si el parámetro no se activa, no se controlará la existencia de las cuentas contables, pudiéndose ingresar cualquier código, que será aceptado o rechazado en el momento de realizar el transporte de asientos desde el sistema contable.

*Respeta la definición de tipos de asiento:* este parámetro afecta los comprobantes que generan asiento contable. Indica si se respeta la configuración del tipo de asiento, tal cual como fue definida desde el proceso [Tipos de asiento.](#page-87-0)

Si activa este parámetro, en el ingreso o en la modificación de comprobantes:

- · No se permitirá agregar líneas al asiento contable.
- · No será posible eliminar líneas del asiento contable.
- · No se podrá modificar los importes del asiento contable.
- · Se permitirá cambiar una cuenta por otra.
- · Se permitirá realizar la distribución de las cuentas por centro de costo. Si no activa este parámetro pero está activo el parámetro *Modifica Imputaciones Contables* en el *Ingreso de Comprobantes*, en el ingreso o en la modificación de comprobantes:
- · Se permitirá modificar el asiento contable en su totalidad.

Los parámetros *Modifica imputaciones contables en el ingreso de comprobantes* y *Respeta la definición de tipos de asiento* operan en forma conjunta. El primero indica si es posible modificar las imputaciones contables; en tanto que el segundo determina qué acción es posible realizar.

# <span id="page-130-0"></span>**Controles**

*Asignación obligatoria de perfiles:* defina si un usuario que no tiene un perfil asignado, puede ingresar a los procesos que utilizan perfiles en el módulo **Astor Compras**.

### **Ingreso de comprobantes**

*Fecha de emisión* y *Fecha contable:* puede indicar el comportamiento de ingreso para validar la edición de ambas fechas. Los valores posibles son: 'Control estricto', 'Control flexible' y 'No utiliza', y sólo para *Fecha contable* es posible utilizar el valor Control estricto mes en curso', que sólo permite ingresar fechas comprendidas entre el primer y último día del mes en curso.

El control de la *Fecha de emisión* además de ser aplicado a facturas, notas de débito y notas de crédito, se aplica también a los guías de despacho de proveedores.

*Asigna período de validez para el I.V.A.:* si activa este parámetro podrá controlar el ingreso de comprobantes con I.V.A. en un determinado período.

*Cantidad de meses:* si asigna período de validez para I.V.A., ingrese el número de meses a considerar en la validación de los comprobantes con I.V.A.

**Los parámetros anteriores actúan de la siguiente manera:**al ingresar un comprobante, el sistema controla que el mes de la fecha contable del comprobante no exceda al valor que resulta de sumar el mes de la fecha de emisión del comprobante y el número indicado en el parámetro *Cantidad de meses*. En ese caso, se exhibe un mensaje de aviso y se solicita su confirmación.

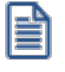

En la validación de comprobantes con I.V.A. sólo se analiza el mes de cada una de las fechas.

Ejemplo...

En el proceso *Parámetros de Compras*, usted define:

- · *Asigna período de validez para I.V.A.:* Sí
- · *Cantidad de meses:* 2

Al ingresar un comprobante con *Fecha:* 02/03/2018 y *Fecha contable:* 02/06/2018, el sistema exhibirá el mensaje: *"La fecha contable excede el plazo máximo de validez de impuestos. ¿Confirma?".* En este caso, el mes de la fecha contable (06) supera el valor 05, que surge de sumar 3 (mes de la fecha de emisión) + 2 (cantidad de meses).

Si como fecha contable, usted indica una fecha comprendida en el rango 02/03/2018 al 31/05/2018, el sistema permitirá el ingreso del comprobante.

*Ingreso obligatorio de artículos / conceptos:* si activa este parámetro, el sistema controlará que en los procesos [Facturación](#page-210-0), [Notas de crédito](#page-246-0) y [Notas de débito](#page-258-0) se ingrese al menos un ítem en el cuerpo del comprobante.

*Solicita reingreso de número de comprobante y total en factura, notas de crédito y notas de débito y solicita reingreso de número de comprobante y total en guías de despacho***:**estos parámetros permiten efectuar un control del ingreso de datos. Si activa los parámetros, al finalizar la carga de un comprobante (una vez confirmada la pantalla de totales), se solicita el reingreso del *Número de Comprobante* y el *Total*. De esta manera, no podrá continuar con la registración del comprobante hasta completar estos datos.

*Inhabilita edición de subtotales:* si activa este parámetro, se bloquea la edición de los importes de *subtotales* y *netos* de la pantalla de totales del comprobante. De esta manera no será posible modificar los importes calculados por el sistema. Cabe aclarar que son editables los importes relacionados con *Fletes*, *Descuento* e *Intereses*.

### **Comprobantes con diferencia**

*Controla comprobantes con diferencias:* indique si realiza este control de los comprobantes. Usted puede optar por aplicar un 'Control estricto', 'Control flexible' o bien, no utilizarlo ('No controla').

Defina para cada comprobante el tipo de diferencia a controlar: Factura / Factura de Importación o Factura - Recepción, Recepción de proveedores.

Los *tipos de diferencias* posibles de controlar son los siguientes:

**Diferencia por cantidad:** es la diferencia que se genera por haber recibido una factura de un proveedor por una cantidad mayor a la cantidad recepcionada.

**Diferencia por precio:**esta diferencia se genera por dos motivos:

- · por haber recibido una factura o recepción en la que el precio de uno o más artículos es mayor al precio definido en la lista de precios utilizada en el comprobante.
- · por haber recibido una factura o recepción en la que el descuento de uno o mas artículos es menor a el descuento definido en la lista de precios utilizada en el comprobante

En la siguiente tabla se resume para cada comprobante, el tipo de diferencia posible de controlar:

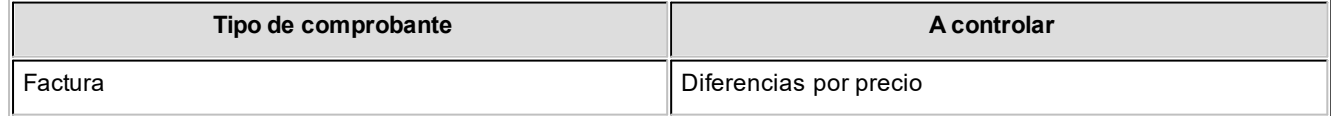

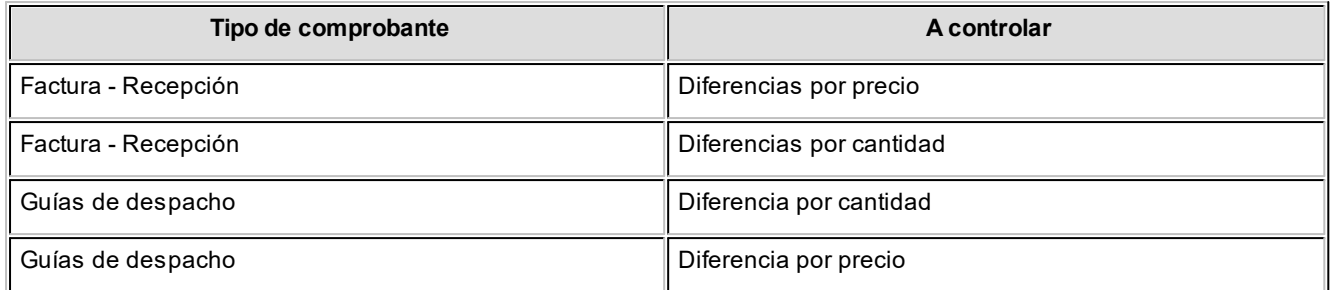

*Verifica desvíos de precios:* defina si efectúa el control en la modificación de precios, teniendo en cuenta un desvío. Es posible llevar un control estricto, flexible o directamente no utilizarlo. Este parámetro se aplica en los comprobantes de Factura – Recepción, Factura sobre Recepción y Factura de Importación.

Si *Verifica Desvío de Precios*, para el cálculo de la diferencia por precio se considerará el desvío configurado en la lista de precio.

*Recepciona cantidades mayores a las facturadas:* active este parámetro para que el sistema permita ingresar cantidades recepcionadas mayores a la facturada.

Este control se puede configurar como 'Control estricto' (no se permite cantidades recepcionadas mayores a la facturada), 'Control flexible' (emite mensaje de advertencia) o 'No controla', y se aplica a los comprobantes de Factura - Recepción y Guías de despacho de proveedores.

*Asume cantidad recepcionada igual a la facturada:* si utiliza el control de diferencias en comprobantes, mediante este parámetro puede indicar el valor por defecto para la cantidad recibida en el ingreso de Facturas - Recepción y Guías de despacho de proveedores. Si activa este parámetro, la Cantidad recibida se completa con el valor ingresado en la columna cantidad del renglón de la factura, y en el caso de la Recepción la cantidad a facturar se completa con el valor ingresado en la cantidad de la recepción. Caso contrario, el valor propuesto para la cantidad recibida es cero.

# **Órdenes de pago / pagos masivos**

*Fecha igual a la del día:* el comportamiento de este control es el de limitar el ingreso y la modificación de la fecha de emisión con respecto a la fecha del día.

Controles posibles:

- · **Control estricto:**la fecha de emisión debe coincidir con la fecha del sistema para poder continuar con el proceso.
- · **Control flexible:**si la fecha de emisión no coincide con la del día, se exhibe un mensaje de confirmación para que usted decida si continúa o cancela el proceso.
- · **No controla:** en este caso es posible registrar el pago con cualquier fecha de emisión.

Además de este control existen otros controles aplicables a la fecha de órdenes de pago y pagos masivos. Estas son: fecha de cierre configurable desde el proceso Fecha de cierre en el módulo **Procesos Generales** y el control de fechas futuras desde el proceso Parámetros de Tesorería en el módulo de **Tesorería**.

# <span id="page-133-0"></span>**Comprobantes de referencia**

### **Órdenes de compra**

*Permite referenciar solicitudes de compra:* active esta opción para indicar si permite referenciar solicitudes de compras al ingresar una orden de compra.

*Agrupa artículos iguales:* active esta opción para indicar si agrupa artículos iguales al referenciar varias solicitudes de compra.

*Traslado de datos al referenciar solicitudes de compra:* esta sección le permite controlar el traslado de los datos cargados en la solicitud hacia la orden de compra.

Ante disminución de cantidades en renglones que agrupen varios comprobantes, distribuye manualmente las cantidades en los comprobantes relacionados.

# **Factura - Recepción y Recepción**

Configure el circuito a seguir para los comprobantes de guía de despacho, factura-guía de despacho y factura, indicando los comprobantes de referencia para cada uno. Esta configuración puede efectuarse a nivel general o particularmente para cada proveedor.

*Comprobante de referencia (recepción):* indique cual va a ser el comportamiento de la recepción en cuanto al comprobante de referencia-.

- · **Control estricto:**es obligatorio que la recepción haga referencia a una orden de compra o a una factura.
- · **Control flexible:**la recepción puede hacer referencia a una factura, a una orden de compra o no tener referencia.
- · **No controla:**la recepción no hace referencia a otros comprobantes.

*Comprobante de referencia (factura - recepción):* indique cual va a ser el comportamiento de la factura-recepción en cuanto al comprobante de referencia.

- · **Control estricto:**es obligatorio que la factura-recepción haga referencia a una orden de compra.
- · **Control flexible:**la factura-recepción puede hacer referencia a una orden de compra o no tener referencia.

· **No controla:**la factura-recepción no hace referencia a otros comprobantes.

*Tipo de comprobante de referencia:* tanto para remito como para factura-recepción indique el tipo de comprobante de referencia cuando se configura que se realiza un control estricto o flexible sobre el comprobante de referencia.

Tenga en cuenta que estos parámetros no define el comportamiento del circuito, sino que sólo es utilizado como un valor por defecto a asignar a cada proveedor. El comportamiento estará dado por el valor que en definitiva se asigne a cada proveedor en particular o el definido en el perfil de factura.

*Permite recepcionar cantidades mayores a las pendientes:* en los procesos de recepción de mercadería sobre órdenes de compra, el sistema realizará el control entre la cantidad recibida y la pendiente. Si se activa este parámetro se permitirá recibir cantidades mayores a las pendientes; en caso contrario no se permitirá el ingreso, lo que brinda un mayor control sobre las cantidades a recepcionar.

### **Facturas**

*Permite el ingreso de facturas pendientes de recepcionar:* existen dos procesos para el ingreso de facturas de proveedores. Uno por el que se ingresan comprobantes que actualizan inventario (factura - recepción) y otro de facturas, en el que no existe movimiento de inventario (ya que éste se produce con el ingreso de la recepción).

Si activa este parámetro, se permitirá el ingreso de facturas pendientes de recepcionar, las que podrán ser asociadas posteriormente por el proceso *Imputación de quías de despacho*.

Si no utiliza esta modalidad (ingreso de la factura y luego de la recepción), no active el parámetro. En ese caso, la imputación de al menos una recepción será obligatoria en el proceso *Ingreso de facturas*.

*Comprobante de referencia (factura):* indique cual va a ser el comportamiento de la factura en cuanto al comprobante de referencia.

- · **Control estricto:**es obligatorio que la factura haga referencia a una orden de compra o a una recepción.
- · **Control flexible:**la factura puede hacer referencia a una orden de compra, a una recepción o no tener referencia.
- · **No controla:** la factura no hace referencia a otros comprobantes.

*Tipo de comprobante de referencia:* para factura indique el tipo de comprobante de referencia cuando se configura que se realiza un control estricto o flexible sobre el comprobante de referencia.

Tenga en cuenta que estos parámetros que indican la referencia del comprobante de factura no define su comportamiento, sino que sólo es utilizado como un valor por defecto a asignar a cada proveedor. El comportamiento estará dado por el valor que en definitiva se asigne a cada proveedor en particular o el definido en el perfil de factura.

*Agrupa artículos de facturas en referencia a guías de despacho:* active esta opción para indicar si agrupa artículos iguales al referenciar varias guías de despacho.

*Ante una disminución de cantidades en renglones que agrupen varios comprobantes, distribuye manualmente las cantidades en los comprobantes relacionados:* indique el comportamiento que va a tener la factura cuando se disminuya la cantidad a facturar al hacer referencia a varias guías de despacho u órdenes de compra.

*Respeta precios del comprobante de referencia:* defina si desea 'Respetar los Precios', 'Confirmarlos' o 'No Respetarlos', cuando referencia recepciones.

Las opciones son 'No', 'Si' y 'Confirma precios'.

### **Comprobantes de referencia**

*Agrega artículos al referenciar órdenes de compra:* en los procesos de recepción de mercaderías y facturas sobre órdenes de compra, el sistema realizará el control de los renglones. Si está activo este parámetro, el sistema permitirá agregar renglones a los ya definidos en la orden de compra.

*Ingresa artículos manualmente al referenciar órdenes de compra (sólo factura-recepción y factura):* active este parámetro si desea que en el momento de ingresar una factura - recepción o una factura en referencia a una orden de compra, el sistema no le sugiera los artículos ingresados en el comprobante referenciado, para que usted los tipee manualmente.

# <span id="page-135-0"></span>**Clasificación de comprobantes**

*Utiliza clasificación:* active este parámetro si desea utilizar los códigos de clasificación para los comprobantes de ventas. Para más información consulte Clasificación de comprobantes.

*Glosa para clasificación:* puede ingresar un nombre descriptivo para todas las clasificaciones. El valor de este campo se visualiza en la pantalla de clasificaciones, en los diferentes procesos que la utilicen. También será posible imprimir este valor en los comprobantes.

*Comprobantes a clasificar y su clasificación habitual:* usted puede seleccionar aquellos comprobantes que desee clasificar indicando también un código de clasificación habitual para cada tipo de comprobante.

*Clasifica comprobantes:* usted puede controlar mediante este parámetro cómo clasificar los comprobantes.

Los controles pueden ser:

- · **Siempre:**el sistema controla que cada vez que se genere un comprobante, éste sea clasificado antes de grabarlo.
- · **A confirmar:**el sistema solicita confirmación para grabar el comprobante sin clasificación.

· **A pedido:**el sistema no realiza ningún control, permitiendo el ingreso de una clasificación para el comprobante.

*Permite referenciar comprobantes:* usted puede indicar mediante este parámetro cómo controlar los comprobantes que sean referenciados con diferentes clasificaciones, en los diferentes procesos (*Ingreso de solicitudes*, *Órdenes de compra*, *Facturación*, *Notas de crédito*, *Notas de débito*, *Guías de Despacho*).

Los controles pueden ser:

- · **Con diferente clasificación (Flexible):**active este parámetro para referenciar sin restricciones comprobantes con diferente clasificación (en encabezado y renglones). En caso de coincidir todas las clasificaciones, se propondrá la misma en el comprobante a generar. Caso contrario, se propondrá la clasificación definida como habitual.
- · **Sólo cuando tengan la misma clasificación (Estricto):**active este parámetro para respetar las clasificaciones, tanto de los encabezados como de los renglones de los comprobantes que se referencien. El sistema controlará que todos los encabezados tengan la misma clasificación y respetará las clasificaciones de los artículos, trasladando las mismas en el comprobante a generar. Este parámetro es de utilidad para generar comprobantes con las mismas clasificaciones que los comprobantes referenciados.
- · **Respetando clasificación de artículos:**active este parámetro para respetar las clasificaciones de los renglones de todos los comprobantes que se referencien. El sistema permite referenciar comprobantes con diferentes clasificaciones en el encabezado y trasladando solamente la clasificación de cada artículo. En caso de coincidir las clasificaciones de los encabezados, se propondrá la misma en el comprobante a generar, caso contrario se propondrá la clasificación definida como habitual.

Para poder trasladar las clasificaciones de los comprobantes, el sistema validará que las mismas estén habilitadas para el comprobante a generar y que sean vigentes.

Tenga en cuenta que las clasificaciones de los artículos será una condición más para agrupar los mismos. Para más información consulte el tópico [Agrupa los artículos en Orden de Compra.](#page-191-0)

# <span id="page-136-0"></span>**Documentos electrónicos**

*Es receptor electrónico:* indique si recibe documentos tributarios electrónicos de sus proveedores. Active este parámetro si usted es emisor electrónico y por ende, debe cumplir las normas establecidas por el SII.

*Datos de la persona de contacto para los mensajes de respuesta a DTE:* ingrese el nombre, correo electrónico y fono de la persona de contacto para el envío de los mensajes de respuesta por la recepción de DTE.

Para más información, consulte la [Guía de Implementación de DTE recibidos](#page-509-0).

# <span id="page-137-2"></span>**Parametrización contable**

# **Proveedores**

**Desde este proceso podrá ingresar el detalle de auxiliares contables a asociar a un proveedor, para ser tenido en cuenta en la generación de asientos contables de compras. Además podrá definir modelos de asientos defectos que se utilizarán en el ingreso de comprobantes.**

De acuerdo a la configuración realizada en parámetros contables del módulo **Procesos generales,** y estando en el alta de un nuevo proveedor, el sistema le preguntará si desea realizar la parametrización contable del proveedor.

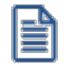

Invoque esta opción si previamente definió la integración con el módulo **Contabilidad Pro,** configuración que se realiza desde Herramientas para integración contable en el módulo **Procesos Generales.**

La configuración se divide en dos solapas: [Cuentas](#page-137-0) y [Modelos de asientos.](#page-137-1)

# <span id="page-137-0"></span>**Cuentas**

Seleccione una cuenta contable para el proveedor y opcionalmente agregue el detalle de auxiliares.

Aquellos auxiliares que estén en la regla y no estén habilitados se descartan en la generación de asientos.

# <span id="page-137-1"></span>**Modelos de asientos**

Desde esta solapa se configuran los asientos modelos para los tipos de comprobantes de facturas, notas de débito y notas de crédito.

# **Actualización global de proveedores**

**Mediante este proceso usted puede actualizar en forma masiva la parametrización contable de proveedores, cuenta contable y apropiaciones seleccionando uno o varios proveedores de similares características para la generación de asientos.**

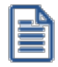

Invoque esta opción si previamente definió la integración con el módulo **Contabilidad Pro**, configuración que se realiza desde Herramientas para integración contable en el módulo **Procesos Generales.**

### **Parámetros del proceso:**

*Modalidad de actualización:* seleccione la modalidad de actualización a aplicar. Las opciones posibles son: 'Agregar', 'Eliminar' o 'Reemplazar' la parametrización contable de los proveedores seleccionados.

*Cuentas y apropiaciones:* seleccione la cuenta contable y/o tipos de auxiliares del proveedor.

*Modelos de asientos:* indique los modelos de asientos defecto del proveedor.

*Seleccionador de proveedores:* es posible procesar todos los proveedores o bien, elegirlos en base a un criterio de selección.

#### **Consideraciones del proceso**

Tenga en cuenta las siguientes consideraciones:

#### **Agregar:**

- · Si los proveedores seleccionados no están dados de alta en el proceso [Archivos | Parametrización contable |](#page-137-2) [Proveedores](#page-137-2) o si están dados de alta pero no poseen una cuenta contable relacionada ni apropiaciones, entonces el proceso agrega el nuevo registro si no existe, o actualiza el registro existente, con su cuenta contable y sus apropiaciones, de acuerdo a la configuración seleccionada en pantalla.
- · Si los proveedores seleccionados poseen la misma cuenta contable pero no las apropiaciones, agrega sólo las apropiaciones.
- · Si los proveedores seleccionados poseen otra cuenta contable, el proceso no agrega ninguna información ya que no encuentra coincidencias.

#### **Eliminar:**

- Si los conceptos seleccionados no están dados de alta en el proceso [Archivos | Parametrización contable |](#page-137-2) [Proveedores](#page-137-2) o si están dados de alta pero no poseen una cuenta contable relacionada ni apropiaciones, entonces el proceso no realiza modificaciones.
- · Si en la configuración contable seleccionada por pantalla se elige una cuenta contable y apropiaciones, para poder realizar la eliminación, los proveedores deben coincidir con la cuenta contable y apropiaciones.
- · Si en la configuración contable seleccionada por pantalla se elige una cuenta contable pero no se eligen apropiaciones, para poder realizar la eliminación, los proveedores deben coincidir con la cuenta contable tengan o no apropiaciones. En este caso elimina la cuenta contable y/o apropiaciones.

· Si los proveedores seleccionados poseen otra cuenta contable, el proceso no eliminará información ya que no encontrará coincidencias.

**Reemplazar:**si selecciona esta modalidad el proceso elimina la información sin aplicar ningún filtro, y luego agrega la parametrización seleccionada en pantalla para todos los proveedores seleccionados.

# <span id="page-139-0"></span>**Conceptos de compras**

**Desde este proceso podrá ingresar una cuenta y el detalle de auxiliares contables para un concepto de compras, que será tenido en cuenta en la generación de asientos contables de compras.**

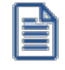

Invoque esta opción si previamente definió la integración con el módulo **Contabilidad Pro,** configuración que se realiza desde Herramientas para integración contable en el módulo **Procesos Generales.**

Seleccione una cuenta contable para el concepto de compras y opcionalmente agregue el detalle de auxiliares.

Aquellos auxiliares que estén en la regla y no estén habilitados se descartan en la generación de asientos.

# **Actualización global de conceptos**

**Mediante este proceso usted puede actualizar en forma masiva la parametrización contable de conceptos, cuenta contable y apropiaciones seleccionando uno o varios conceptos de similares características para la generación de asientos.**

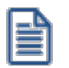

Invoque esta opción si previamente definió la integración con el módulo **Contabilidad Pro**, configuración que se realiza desde Herramientas para integración contable en el módulo **Procesos Generales.**

#### **Parámetros del proceso:**

*Modalidad de actualización:* seleccione la modalidad de actualización a aplicar. Las opciones posibles son: 'Agregar', 'Eliminar' o 'Reemplazar' la parametrización contable de los conceptos seleccionados.

*Cuentas y apropiaciones:* seleccione la cuenta contable y/o tipos de auxiliares del concepto.

*Conceptos:* seleccione uno o más conceptos a procesar.

#### **Consideraciones del proceso**

Tenga en cuenta las siguientes consideraciones:

**Agregar:**seleccionando esta modalidad:

- · Si los conceptos seleccionados no están dados de alta en el proceso [Archivos | Parametrización contable |](#page-139-0) [Conceptos](#page-139-0) significa que no poseen apropiaciones ni una cuenta contable relacionada, entonces el proceso agrega el nuevo registro con su cuenta contable y sus apropiaciones, que es la configuración seleccionada en pantalla.
- · Si los conceptos seleccionados poseen la misma cuenta contable pero no las apropiaciones agrega sólo las apropiaciones.
- · Si los conceptos seleccionados poseen otra cuenta contable el proceso no agrega ninguna información ya que no encuentra coincidencias.

**Eliminar:**seleccionando esta modalidad:

- · Si los conceptos seleccionados no están dados de alta en el proceso [Archivos | Parametrización contable |](#page-139-0) [Conceptos](#page-139-0) significa que no poseen apropiaciones ni una cuenta contable relacionada, entonces el proceso no realiza modificaciones.
- · Si en la configuración contable seleccionada por pantalla se elige una cuenta contable y apropiaciones, para poder realizar la eliminación, los conceptos deben coincidir con la cuenta contable y apropiaciones. En este caso sólo se eliminan las apropiaciones.
- · Si en la configuración contable seleccionada por pantalla se elige una cuenta contable pero no se eligen apropiaciones, para poder realizar la eliminación los conceptos deben coincidir con la cuenta contable tengan o no apropiaciones. En este caso elimina la cuenta contable y/o apropiaciones.
- · Si los conceptos seleccionados poseen otra cuenta contable, el proceso no eliminará información ya que no encontrará coincidencias.

**Reemplazar:**si selecciona esta modalidad el proceso elimina la información sin aplicar ningún filtro, y luego agrega la parametrización seleccionada en pantalla para todos los conceptos seleccionados.

# **Tipos de gasto**

**Desde esta opción se pueden asignar a los tipos de gastos, un modelo de asiento defecto según el tipo de comprobante donde sea utilizado.**

Invoque esta opción si previamente definió la integración con el módulo **Contabilidad Pro,** configuración que se realiza desde Herramientas para integración contable en el módulo **Procesos Generales.**

# <span id="page-141-0"></span>**Tipos de comprobantes**

**Desde esta opción puede configurar el comportamiento del tipo de comprobante con respecto a la generación del asiento.**

Invoque esta opción si previamente definió la integración con el módulo **Contabilidad Pro,** configuración que se realiza desde Herramientas para integración contable en el módulo **Procesos Generales.**

*Tipo de comprobante:* seleccione un tipo de comprobante para asignarle un modelo de asiento.

*Genera asiento:* este parámetro es opcional. Cuando genera asiento, permite definir el modelo de asiento defecto para el tipo de comprobante.

*Modelo de asiento:* si configuró para que genere asiento el tipo de comprobante, puede elegir el modelo de asiento por defecto para asociarlo a dicho comprobante.

*Edita modelo de asiento:* este parámetro indica si es posible cambiar el modelo de asiento en el ingreso del comprobante.

*Modifica asiento en el ingreso de comprobantes:* al activar este parámetro, se va a permitir editar el asiento generado si en los [parámetros contables](#page-144-0) está configurado que *Genera asiento en el ingreso de comprobantes.*

# **Modelos de asientos de compras**

**Esta opción permite definir prototipos o modelos de asientos, que luego pueden ser asociados a los [Tipos de](#page-141-0) [comprobantes](#page-141-0) o pueden ser asociados a los comprobantes desde el ingreso de los mismos.**

曽

Invoque esta opción si previamente definió la integración con el módulo **Contabilidad Pro,** configuración que se realiza desde Herramientas para integración contable en el módulo **Procesos Generales.**

Estos modelos permiten en agilizar y facilitar la generación del asiento del comprobante.

**Compras** divide los datos de un modelo de asiento en dos solapas: [Principal](#page-142-0) y [Cuentas contables.](#page-142-1)

### <span id="page-142-0"></span>**Principal de un modelo de asiento**

#### **Esta solapa contiene los datos del encabezado del modelo de asiento.**

Al ingresar un modelo de asiento, asígnele un código, un tipo de asiento y habilite el modelo para uno o varios tipos de comprobantes (facturas, notas de débito y/o notas de crédito).

*Código:* cada modelo que usted defina se identificará por este código. Será posible ingresar hasta 10 caracteres.

El sistema valida que sea único, es decir, que no se repita en dos modelos.

*Descripción:* en este campo podrá ingresar una descripción o referencia.

*Tipo de asiento:* desde aquí podrá seleccionar un tipo de asiento habilitado para el módulo, este es un dato obligatorio.

Los tipos de asiento responden a una clasificación arbitraria, definida por usted. Puede definir varios modelos de asientos para un mismo tipo de asiento.

Esta información será utilizada desde el módulo **Contabilidad** para emitir listados filtrando o agrupando por tipo de asiento.

*Glosa:* se propone la leyenda defecto para el tipo de asiento seleccionado.

Puede modificarla eligiendo otra leyenda asociada al tipo de asiento seleccionado. Es un valor opcional.

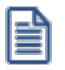

Para más información sobre glosas para encabezados de asientos consulte la ayuda en línea o el manual del módulo **Procesos Generales.**

Por último habilite el modelo de asiento para uno o varios tipos de comprobantes (facturas, notas de débito y/o notas de crédito). Esta habilitación se utilizará como filtro al momento de seleccionar el modelo de asiento defecto en el tipo de comprobante o al seleccionar el modelo de asiento desde el ingreso de comprobantes.

### <span id="page-142-1"></span>**Cuentas contables de un modelo de asiento**

**En esta solapa, usted define el cuerpo o renglones del asiento modelo.**

El sistema habilita los tipos contables según el tipo de comprobante seleccionado y propone el modelo de asiento para el comprobante:

- · [Detalle del modelo](#page-143-0)
- · [Detalle de apropiaciones](#page-144-1)

### <span id="page-143-0"></span>**Detalle del modelo**

*Nro:* es el número de renglón del modelo. Este valor no puede modificarse.

*Código de cuenta:* ingrese o seleccione la cuenta contable habilitada para **Compras** para el renglón.

*Descripción de la cuenta:* este dato se completa automáticamente al completar la columna "Cuenta".

*D/H:* es el tipo de imputación que habitualmente lleva la cuenta en el modelo.

Por defecto, se propone 'D' si el saldo habitual definido para la cuenta es deudor o 'H' si el saldo habitual definido para la cuenta es acreedor.

*Tipo contable:* esta columna se propone según el tipo de comprobante asociado al modelo.

*Glosa:* en este campo aparece automáticamente la descripción del tipo contable. Si lo desea, podrá modificar este valor. No es un valor obligatorio.

*Reemplaza:* este parámetro se activa sólo para los tipos contables que permiten el reemplazo de cuentas contables. En el caso del módulo **Compras** se habilita para los tipos 'TO', 'SB' y 'EX'.

Si se activa este parámetro en el momento de generar el asiento para el comprobante tomará la cuenta configurada para el proveedor, o para los artículos o conceptos que participan en el comprobante.

*Edita cuenta:* de manera predeterminada, este parámetro se encuentra desactivado. En el momento de generar el asiento en el ingreso del comprobante, permitirá cambiar la cuenta contable.
#### **Detalle de apropiaciones**

El ingreso de esta grilla es opcional y se habilita sólo si la cuenta contable usa auxiliares contables.

*Tipo de auxiliar:* ingrese o seleccione el código o descripción del auxiliar contable a utilizar en el modelo. Sólo se podrán asociar tipos de auxiliares manuales.

*Regla de apropiación:* ingrese o seleccione el código o descripción de la regla de apropiación habilitadas para el módulo **Compras.**

La regla de apropiación de un modelo de asiento tiene prioridad sobre la regla de apropiación por defecto asociada al tipo de auxiliar.

Para más información, consulte en la ayuda del módulo **Procesos Generales,**las opciones de la carpeta Auxiliares contables.

#### **Parámetros contables**

**En esta opción, usted define los parámetros contables de uso exclusivo para el módulo Compras.**

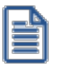

Invoque esta opción si previamente definió la integración con el módulo **Contabilidad Pro,** configuración que se realiza desde Herramientas para integración contable en el módulo **Procesos Generales.**

Los parámetros son de aplicación opcional. En caso de definirlos, serán propuestos por defecto por el sistema en los distintos procesos.

#### **Principal**

*Genera asiento en el ingreso de comprobantes:* por defecto este parámetro está desactivado.

Al activarlo afecta a los comprobantes que generan asiento. En caso de desactivarlo se deberá generar el asiento desde el proceso [Generación de asientos contables](#page-429-0) de **Compras.**

*Respeta definición del modelo de asiento:* por defecto este parámetro está activado y se aplica al momento de ingresar el comprobante, afectando a los comprobantes que generan asiento.

Significa que no es posible modificar la configuración del modelo de asiento asociado al comprobante, no se podrán agregar o eliminar líneas del asiento, no podrá modificar los importes, se podrá cambiar una cuenta por otra y se podrán modificar el detalle de auxiliares.

*Activa impresión del asiento:* por defecto este parámetro está desactivado, y se aplica tanto en el ingreso como en la modificación del comprobante. En caso de activarlo, podrá realizar la impresión del asiento del comprobante.

*Edita parámetros contables del proveedor ocasional:* por defecto este parámetro está desactivado. Al activarlo, permitirá realizar modificaciones tanto de la cuenta contable como de las apropiaciones para el proveedor ocasional.

*Aplica cuenta del modelo cuando el artículo/concepto no tiene cuenta definida:* si el artículo o el concepto no poseen una cuenta contable definida para **Compras** entonces se tomará la cuenta contable del tipo contable 'SB' / 'EX' del modelo de asiento. Por defecto este parámetro está activado.

*Modelos de asientos defecto:* configure los modelos de asientos defecto que serán utilizados en la generación del asiento de los comprobantes.

Los comprobantes donde se pueden configurar los modelos de asientos defecto son:

- · Facturas
- · Notas de crédito
- · Notas de débito

*Descripción para el auxiliar automático:* seleccione la descripción que va a utilizar para el auxiliar automático.

Las opciones de selección son: 'Razón social' o 'Nombre comercial'. La descripción se visualizará en el asiento contable en que participe el auxiliar automático.

#### <span id="page-146-0"></span>**Astor Compras**

# **Capítulo 4**

## **Solicitudes de Compra**

**El objetivo de la solicitud de compra es permitir registrar las necesidades de compra de los distintos usuarios / sectores / sucursales de la empresa, realizando su posterior seguimiento.**

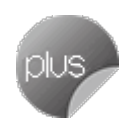

Este seguimiento incluye los pasos necesarios para cumplir con los pedidos de compra registrados e informar a cada solicitante el estado de su solicitud, en cualquier instancia que se encuentre.

Según sus necesidades, usted puede administrar sus solicitudes de compras mediante dos circuitos:

#### **Circuito básico**

Referencie las solicitudes desde la [Generación de Ordenes de Compra,](#page-191-0) siguiendo luego los pasos habituales.

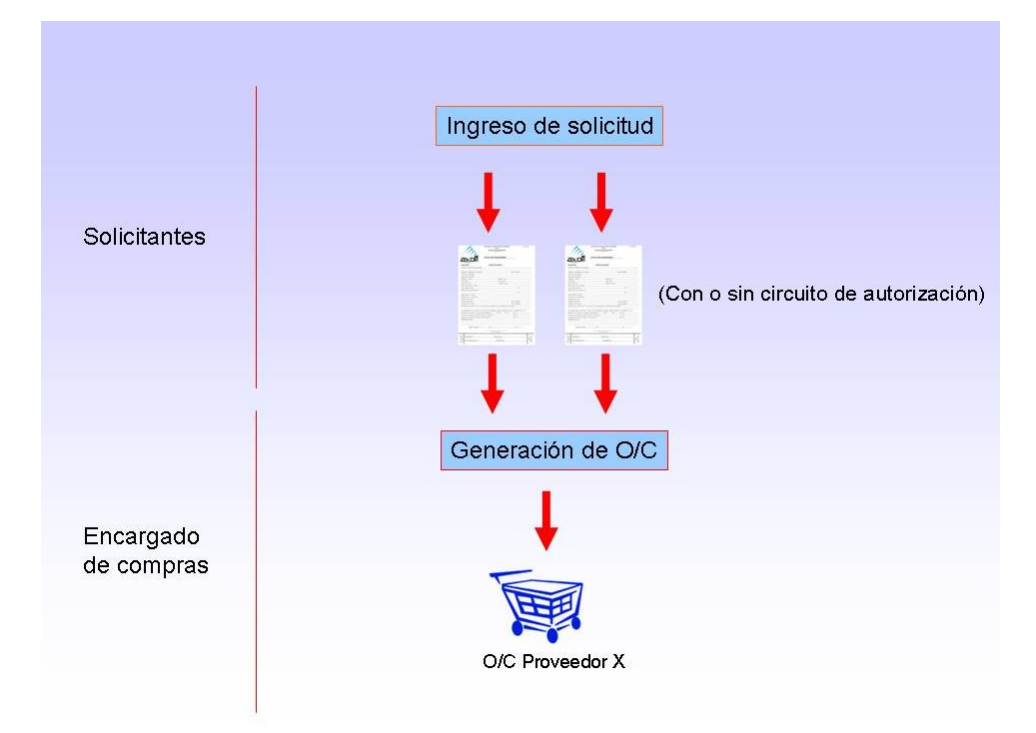

#### **Circuito avanzado**

Mediante el proceso [Gestión de Solicitudes de Compra,](#page-171-0) puede agrupar y ordenar las solicitudes pendientes, con el objetivo de analizarlas, para generar en forma masiva, las ordenes de compra correspondientes.

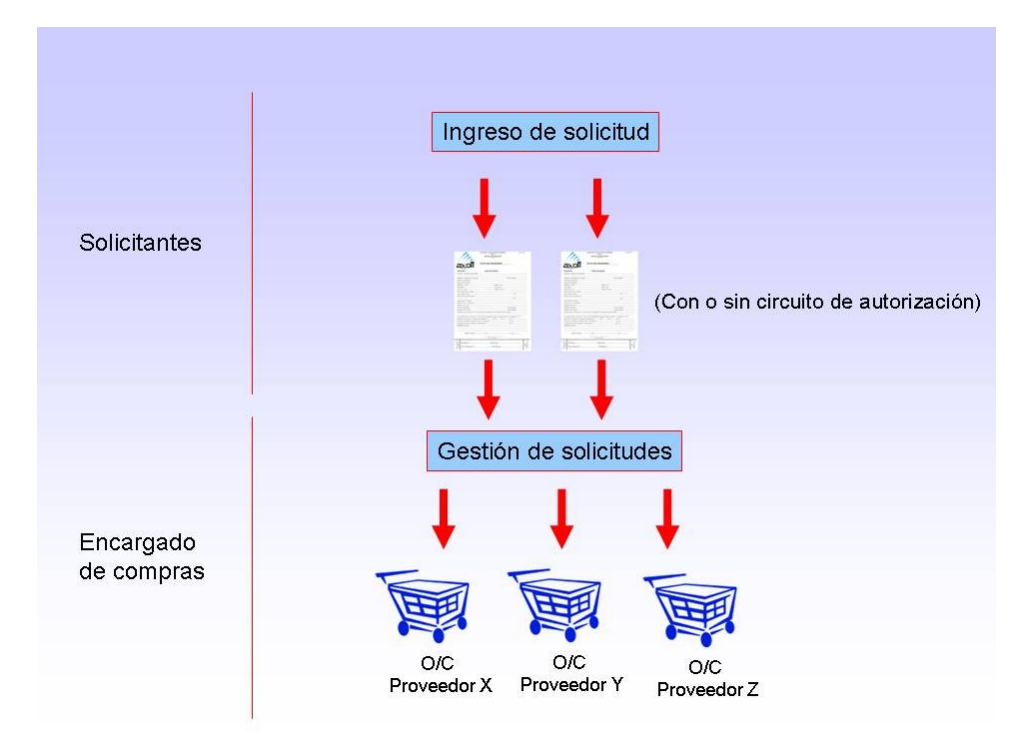

Para más información consulte la ayuda del [Circuito.](#page-491-0)

## <span id="page-148-0"></span>**Ingreso**

**Por medio de este proceso se ingresan las solicitudes de compra efectuadas por los distintos sectores de la empresa, que quedarán registradas como "pendientes" hasta el momento en que:**

- · Se genere la orden de compra solicitando los artículos al proveedor, o
- · Se entreguen los artículos con existencias propias de inventario, o
- · Se desautorice la solicitud, o
- · Se cierre la solicitud, con algún motivo especificado por el responsable.

Cada solicitud está identificada por un estado que refleja su situación actual (ingresada, revisada, autorizada, parcialmente autorizada, desautorizada, en curso, cerrada, cumplida o anulada). Para mayor detalle sobre las situaciones que provoca cada posible estado, consulte **Estados de una solicitud de compra**.

La generación de este comprobante es de utilidad para dejar registradas las necesidades de compra de cada usuario autorizado, permitiendo una gestión ágil que, posteriormente, le permitirá agrupar los pedidos de compras de distintos usuarios, sectores y sucursales, a los efectos de realizar ordenes de compra en forma global.

Todas las solicitudes generadas podrán transformarse en ordenes de compra, para continuar su circuito en el sistema.

Es posible realizar la solicitud en moneda corriente o extranjera contable.

Además, cuenta con la posibilidad de personalizar puntos de control mediante el uso de:

- · Clasificaciones adicionales para definir subestados.
- · Perfiles para determinar las opciones posibles de realizar.

Todas las solicitudes de compra se identifican en el sistema a través de un talonario y un número. Por tal motivo, es necesario que defina un [talonario](#page-83-0) especial para solicitudes.

#### **Solapa Principal**

#### **Ingreso del encabezado**

#### *Talonario:*

- · *Para ingreso de solicitudes:* indica el código de talonario con el que se generará la solicitud de compra.
- · *Para actualización de solicitudes:*indica el código de talonario de la solicitud seleccionada.

Ingrese previamente el talonario a utilizar, para más información consulte la ayuda de [Talonarios.](#page-83-0)

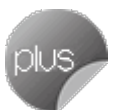

*Número:*

- · *Para ingreso de solicitudes:* se completa automáticamente con la información del talonario.
- · *Para actualización de solicitudes:*indica el número de comprobante de la solicitud seleccionada.

*Fecha:* indica la fecha de alta de la solicitud de compra.

*Solicitante:* indica el nombre de la persona que solicita la compra. Su ingreso es obligatorio.

*Fecha de Entrega:* es la fecha que indica para cuando es necesaria la compra de los ítems solicitados. Por defecto, se asignará a los renglones de la solicitud de compra. Es modificable por renglón. Su ingreso no es obligatorio, pero agiliza la carga de los renglones en caso que la fecha de entrega sea la misma para todo el comprobante

*Sucursal:* indica la sucursal que da origen al pedido de compra. Es de ingreso obligatorio. Si usted no cuenta con el módulo **Central**, deberá contar con, al menos, una sucursal ingresada. Para más información consulte el ítem *Sucursales* de la ayuda.

*Sector:* indica el sector al cual se destinará la compra. Sólo será obligatorio su ingreso, si usted tiene activo el parámetro *Usa Sectores*. Para más información, consulta la ayuda de [Sectores](#page-53-0).

*Comprador:* Es posible indicar el comprador al cual va destinada la solicitud de compra. Su ingreso no es obligatorio.

*Clasificación:* este campo se encontrará activo si tiene habilitado los parámetros *Utiliza clasificación de Comprobantes* y *Clasifica Solicitudes de Compra* en [Parámetros de Compras](#page-110-0).

Se visualizarán sólo los códigos de clasificación configurados para este tipo de comprobante y, a su vez, se encuentren habilitados y vigentes.

Al generar el comprobante, el sistema propone la clasificación habitual para [Solicitudes de Compras](#page-146-0) (configurada en [Parámetros de Compras](#page-110-0)), usted podrá modificarla por otra que se encuentre habilitada para este comprobante, pulsando *<F7>*o

Es posible definir, mediante [Perfiles de Solicitudes de Compras](#page-90-0), el comportamiento en el momento del ingreso, y otra clasificación habitual.

Usted puede parametrizar que el sistema valide el ingreso de una clasificación en forma obligatoria. Para ello debe configurar en [Parámetros de Compras](#page-110-0) el campo *Clasifica Comprobantes.*

La clasificación se asignará por defecto, a todos los renglones del comprobante. Puede asignar clasificaciones particulares a cada artículo. De este modo puede modificar la clasificación defecto asignada a todo el comprobante.

Usted puede clasificar o corregir una clasificación realizada, desde el proceso [Reclasificación de Comprobantes.](#page-428-0)

Para más información consulte el ítem Clasificación de comprobantes.

*Destino:* es un campo de ingreso no obligatorio donde usted puede ingresar un texto descriptivo, que le será de utilidad sobre todo en los casos que no cuente con Sectores definidos.

*Clasificación 1 y 2:* utilice estos campos para clasificar las solicitudes de compra según sus necesidades. Para activarlos, es necesario definir en [Parámetros de Compras](#page-110-0) el título que corresponde a cada una de ellas. Lo que usted visualizará en pantalla será el título preestablecido y un campo para ingresar el código de clasificación correspondiente al título mostrado. Para más información consulte la ayuda de [Clasificación 1](#page-78-0) y [Clasificación 2.](#page-78-1)

雪

Utilice el ítem *Permite modificar clasificaciones* de [perfiles de solicitud de compra](#page-90-0) para limitar la actualización de estos campos, de modo tal que sólo pueda ser efectuada por el usuario que los ingresó.

*Moneda:* al finalizar el ingreso de los datos del encabezado, ingrese la moneda en que se realiza la solicitud de compra. Los importes quedarán expresados en la moneda seleccionada y la reexpresión bimonetaria se realizará de acuerdo a la cotización vigente. Cuando ingrese una orden de compra en base a la solicitud de compra, se sugerirán por defecto, los precios en base a la moneda seleccionada para la orden de compra.

*Cotización:* permite actualizar la cotización vigente de la moneda a utilizar, en caso de seleccionar 'Moneda extranjera contable'. Para el caso de 'Moneda corriente', siempre se tomará por defecto la cotización registrada en el sistema.

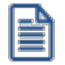

Haga clic sobre el botón "..." o pulse *<F7>*para acceder al calendario en los campos *Fecha* y *Fecha de Entrega*.

#### **Ingreso de los renglones**

**Tipo de Artículo:** defina si el código que va a cargar es un artículo normal o un [artículo genérico.](#page-74-0)

*Código de Artículo:* es el código de identificación correspondiente al artículo. Puede ingresar en esta columna, tanto códigos de artículos normales, como códigos de [artículos genéricos](#page-74-0), dependiendo de su perfil.

Si usted seleccionó un artículo de tipo Normal, es posible referenciarlo por su código, sinónimo o código de barras. Tipee cualquiera de los tres datos en esta columna, si los conoce, o pulse *<Enter>*para acceder a la herramienta de Búsqueda.

En esta herramienta podrá, además, acceder al artículo buscándolo tanto por su Descripción, como por su Descripción Adicional.

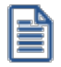

Pulse *<F3>*(o seleccione la opción Descripción adicional del artículo del menú Ver) en el formulario de ingreso de solicitudes de compras para agregar / quitar la columna "Descripción Adicional" a la grilla donde se muestran los datos del artículo seleccionado. Tenga en cuenta que en este proceso, no es posible editar las descripciones adicionales para agregar comentarios. Si desea agregarlos, utilice la columna "Observaciones" ubicada al final del renglón.

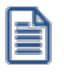

Los artículos que se utilizan en los comprobantes de compras estarán definidos con un perfil de compra o compra-venta.

*Unidad de Medida:* si el artículo tiene asociada una única unidad de medida de compras distinta a la de inventario (equivalencia distinta de "1") o varias unidades, en esta columna se propone la unidad de medida de compras de presentación habitual, pero es posible elegir otra unidad (por ejemplo, la unidad de medida de inventario). Caso contrario (única unidad de medida de compras con equivalencia igual a "1"), se considera como unidad de medida, la correspondiente a inventario (US). En caso de seleccionar una unidad de medida de compras, el sistema llevará la reexpresión a unidades de inventario mediante la equivalencia definida para el artículo.

*Cantidad:* es la cantidad solicitada para la compra. Su ingreso es obligatorio.

En el caso de modificar una cantidad de un artículo con estado 'Autorizado' o 'Autorizado parcial', su estado cambiará a 'Ingresado'.

*Cantidad Mínima / Máxima:* son datos referenciales, que orientarán al comprador en el proceso de compra. Su ingreso no es obligatorio. Podrán resultarle de utilidad en el momento de gestionar las solicitudes de compra.

*Precio Sugerido:* corresponde al precio unitario del artículo a comprar en correspondencia con la unidad de medida (de compras o de inventario). Según como haya definido sus perfiles, el precio que usted visualiza en esta columna puede corresponder a:

- · Para artículos normales
	- o Precio de reposición
	- o Precio de última compra
	- o Ningún precio
- · Para artículos genéricos

o Precio estipulado en el ingreso / modificación de artículos genéricos

*Proveedor Sugerido:* en esta columna usted puede registrar información de proveedores sugeridos y precios cotizados por los mismos. Consulte estos datos en el momento de autorizar una solicitud de compra, o de realizar su gestión de compra. Es posible también ingresar un texto a modo de Observaciones, para cada proveedor.

Pulse el botón "..." o <F7> para acceder al ingreso de los datos.

Es posible ingresar para cada artículo hasta tres proveedores sugeridos para realizar la compra, este dato es solo orientativo para el proceso de gestión de la solicitud, por lo tanto, de ingreso no obligatorio.

Si activó el parámetro *Valida los artículos por proveedor*, el sistema controlará que el proveedor pertenezca a la relación con el artículo. Si el proveedor no pertenece a la relación, deberá confirmar su ingreso.

Marque *Visualiza proveedor por artículo* para traer sólo los proveedores relacionados con el artículo ingresado en el renglón.

Defina por [Perfiles de solicitud de compra](#page-90-0) si desea que se sugiera el proveedor al cual se le realizó la última compra. Esta sugerencia es válida sólo para el primer proveedor sugerido.

Es posible definir también, mediante perfiles, que precio desea que le sugiera el sistema como precio cotizado. En el caso de configurar que el precio a considerar sea el de la lista del precio del proveedor, se habilita el botón Lista de Precios, siempre y cuando el proveedor tenga más de una lista relacionada. Usted puede seleccionar un precio de cualquiera de las listas.

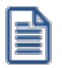

Tenga en cuenta que esta columna no estará disponible si usted definió en el perfil del usuario que ingresa proveedor y cotización sólo desde [Gestión de Solicitudes.](#page-171-0)

Para más información, consulte [Perfiles de Solicitud de Compras.](#page-90-0)

*Plan de Entrega:* para cada renglón se indica el plan de entrega para el artículo. Por defecto, el sistema sugerirá la fecha ingresada en Fecha de Entrega del encabezado y la Cantidad indicada en el renglón de la solicitud de compra. Esta cantidad puede distribuirse entre varias fechas.

Si parametrizó en Traslado de Datos en O/C que desea trasladar el plan de entrega desde la solicitud de compra hacia la orden de compra, usted verá reflejado los datos cargados en este momento, en el plan de entrega de la orden de compra.

*Observaciones:* Ingrese datos adicionales para cada artículo solicitado.

*Estado:* informa el estado actual del renglón.

*Clasificación:* esta columna estará visible si tiene habilitados los parámetros *Utiliza clasificación de Comprobantes* y *Clasifica Solicitudes de Compra* en [Parámetros de Compras](#page-110-0).

En el caso que usted clasifique solicitudes de compra, el sistema le propondrá la clasificación del encabezado para los renglones (siempre y cuando la clasificación ingresada este habilitada y vigente para el comprobante caso contrario, le propondrá la *Clasificación Habitual* para [Solicitudes de compras](#page-146-0) definida en [Parámetros de Compras\)](#page-110-0).

Estando en el renglón y en la columna clasificación puede modificarla ingresando otro código habilitado para Solicitudes o bien pulsando *<F7>*o

*Historial:* consulte esta columna para obtener información detallada de los movimientos de un artículo. Para más información consulte [Historial del artículo.](#page-169-0)

Las dos últimas columnas sólo son visibles desde el proceso **Actualización de solicitudes de compra**.

Haga clic sobre el botón "..." o pulse *<F7>*para acceder al detalle de las columnas *Proveedor sugerido*, *Plan de Entrega*, *Observaciones* e *Historial*.

#### <span id="page-153-0"></span>**Estados de una solicitud de compra**

El estado inicial de una solicitud de compra depende de diferentes combinaciones de configuración.

Si está activo el parámetro general *Requiere Autorización,* el estado inicial será 'Ingresada'. Caso contrario, toda solicitud nace con estado 'Autorizada', para saltear esa instancia.

Una vez ingresada, con el estado correspondiente, la solicitud de compra irá tomando diversos estados, producto del estado de sus renglones, los que podrán tener estados distintos para una misma solicitud.

Tenga en cuenta que en este comprobante, es posible manejar de forma independiente cada renglón, tanto en [Autorización de solicitudes,](#page-158-0) como en [Gestión de solicitudes,](#page-171-0) por lo que cada uno de éstos puede tomar un estado diferente, y la combinación de los estados de los distintos renglones será lo que define el estado de la cabecera de la solicitud de compra.

Estados de los renglones

#### **Ingresado**

Este estado se aplica cuando se confecciona una solicitud de compra utilizando el mecanismo de autorización

#### **Revisado**

Hace referencia a un renglon de la solicitud que fue marcado de este modo, para informar dicha situación al solicitante, mediante el proceso [Autorización de solicitudes de compra](#page-158-0). Podrá utilizarlo cuando aplique el mecanismo de autorización.

#### **Autorizado**

Hace referencia a un renglón de la solicitud que fue autorizado completamente mediante el proceso [Autorización de solicitudes de compra](#page-158-0).

#### **Autorizado Parcial**

Hace referencia a un renglón de la solicitud que fue autorizado por una cantidad menor a la solicitada mediante el proceso [Autorización de solicitudes de compra](#page-158-0).

#### **Desautorizado**

Tomará este estado cuando toda la cantidad solicitada sea denegada, mediante el proceso [Autorización de Solicitudes de compra](#page-158-0).

#### **En Curso**

Un renglón adoptará este estado cuando luego de ser Autorizado o Autorizado Parcialmente, se genere la orden de compra que da curso al pedido, ya sea por [Gestión de solicitudes](#page-171-0) o por [Generación de ordenes de compra](#page-191-0).

#### **Cumplido**

Hace referencia a un renglón cuyos artículos ya ingresaron por [Recepción](#page-266-0) o [Factura -](#page-213-0) [Recepción,](#page-213-0) o bien por haberse cumplido lo solicitado con entrega de existencias propias.

#### **Cerrado**

Indica que un artículo no se comprará finalmente, a pesar de haber sido autorizado en forma total o parcial. Este cierre puede realizarse bien por [Gestión de solicitudes de compra](#page-171-0), ingresando un motivo, o bien por [cierre de orden de compra](#page-191-0), en el caso de haber llegado a generar la **[orden de compra](#page-191-0)**, y ésta no llegue a cumplirse.

#### **Anulado**

Es el único estado que no puede administrarse a nivel individual. El renglón quedará anulado cuando la solicitud de compra haya sido anulada por el proceso [Actualización de](#page-166-0) [solicitudes](#page-166-0).

#### Estados de la cabecera

La siguiente tabla resume el cambio de estado general de una solicitud, según la combinación de estados de sus renglones:

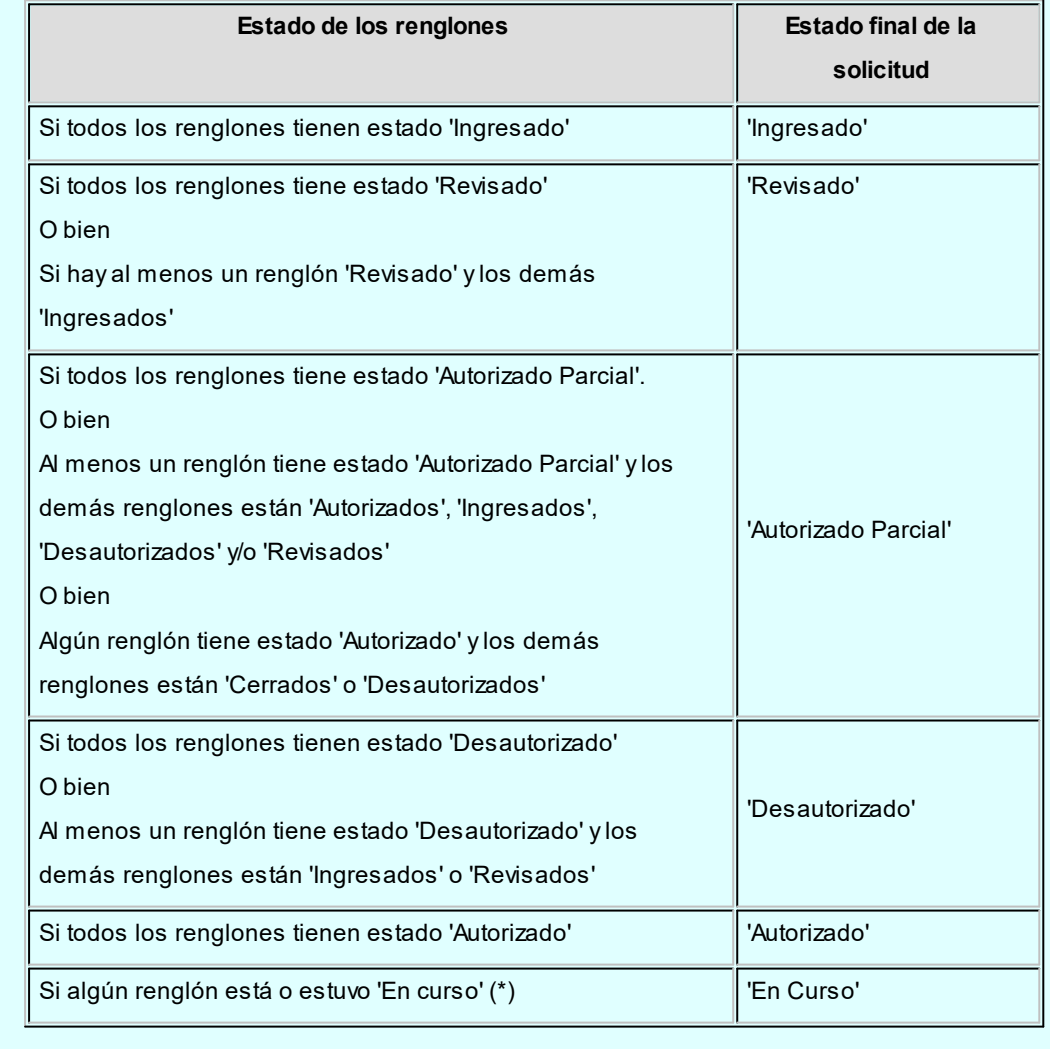

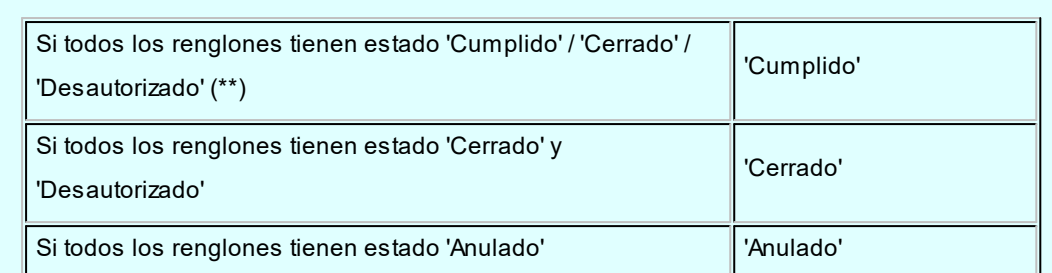

**(\*)** En el caso de contar con un renglón que estuvo en curso y luego por algún motivo fue cerrado, y de existir mas renglones a la espera de resolución de compra, el estado de la solicitud seguirá siendo "En Curso".

**(\*\*)** Si entre todos los renglones solicitados, algunos tienen estado "Cerrado" o "Desautorizado" y al menos uno tiene estado "Cumplido", la solicitud será considerada "Cumplida".

#### **Comandos disponibles**

#### **Comando Agregar**

Este comando permite ingresar una nueva solicitud de compra.

Usted define si el circuito involucra el paso de autorización.

Dependiendo de cómo haya configurado el módulo a través del proceso [Parámetros de Compras,](#page-110-0) la solicitud de compra podrá pasar a instancias de generar la Orden de Compra o deberá ser autorizada previamente mediante el proceso **[Autorización de Solicitud de Compra](#page-158-0)**.

Si el circuito involucra el paso de autorización, la solicitud de compra será dada de alta con estado 'Ingresado', caso contrario, su primer estado posible será 'Autorizado'.

Si utiliza perfiles de solicitud de compra, el ingreso de datos correspondientes a las solicitudes dependerá de la configuración del perfil utilizado. De este modo, los campos pueden no editarse o tener asociados valores por defecto.

Haga clic en este botón para agregar una nueva solicitud de compra. También es posible efectuar esta operación, pulsando las teclas *<Ctrl + A>*.

**Formulario de datos de solicitud de compra**

▼ Ingreso del encabezado

- $\blacktriangleright$  Ingreso de los renglones
- **v** Ingreso de Observaciones

En una solapa adicional a la principal de ingreso de solicitud de compra, usted puede ingresar hasta cinco Glosas para su solicitud.

Si parametrizó el módulo para utilizar [Textos de Comprobantes de Compra](#page-79-0) (mediante el proceso [Parámetros de Compras\)](#page-110-0), podrá ingresar los códigos de texto que se desean asociar a la solicitud de compra.

A continuación, se desplegará una pantalla con el detalle de los textos seleccionados, permitiendo su modificación.

Si no desea ingresar textos predefinidos, es posible escribir en la ventana las observaciones necesarias.

Si parametrizó en Traslado de Datos en O/C que desea trasladar textos y glosas desde la solicitud de compra hacia la orden de compra, usted verá reflejado los datos cargados en este momento, en la generación de la orden de compra.

Es posible trasladar las glosas tanto a las ordenes de compra generadas desde Ingreso de Orden de Compra, como desde Gestión de Solicitudes de Compra.

Es posible trasladar los textos solamente a las ordenes de compra generadas desde el proceso [Gestión de Solicitudes de Compra.](#page-171-0)

#### **Comando Perfiles**

Pulse este botón o presione las teclas *<CTRL-P>*para modificar el perfil de solicitud de compra seleccionado al ingresar al proceso.

Es de gran utilidad para el caso en el que usted necesita ingresar un comprobante con los parámetros definidos en un perfil particular, distinto al utilizado habitualmente.

#### **Comando Alta Continua**

Pulse este botón o presione las teclas *<CTRL-L>*cuando desee ingresar sucesivas solicitudes de compra, sin necesidad de pulsar el comando Agregar cada vez.

#### **Comando Imprimir**

Haga clic en esta opción o presione las teclas *<Ctrl + I>*, para solicitar la impresión de su solicitud de compra.

El sistema imprime el comprobante según el modelo asociado al talonario indicado en el encabezado de la solicitud de compra.

Si no ha definido el formulario o bien, de acuerdo al perfil elegido la solicitud de compra no debe ser impresa en el alta, entonces el ingreso de la solicitud de compra se genera en el sistema sin emitir el comprobante.

Posteriormente, podrá generarse la impresión desde los procesos [Actualización de Solicitudes de](#page-166-0) [Compra](#page-166-0) o [Autorización de Solicitudes de Compra.](#page-158-0)

## <span id="page-158-0"></span>**Autorización**

Este proceso le brinda la posibilidad de:

- · Autorizar aquellas solicitudes de compra con estado 'Ingresado', 'Revisado', 'En curso' (\*) y 'Desautorizado', para que puedan continuar con el circuito de compras.
- · Desautorizar solicitudes de compra que fueron aprobadas o no con anterioridad. La solicitud cambia su estado actual ('Aprobado', 'Revisado' o 'Ingresado') al estado 'Desautorizado'. Usted puede indicar el motivo por el que desautoriza un solicitud de compra.
- · Revisar solicitudes antes de su autorización definitiva. La solicitud cambia su estado a 'Revisado'.
- · Consultar la composición de una solicitud con estado 'Ingresado', 'Revisado', 'Desautorizado', 'En curso' (\*) o 'Autorizado'.

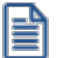

Sólo podrá acceder a este proceso, si está activo el parámetro general *Autoriza Solicitudes de Compra*.

Todos los cambios de estado, salvo las solicitudes que tengan estado 'En curso' (\*), pueden realizarse en forma individual o masiva.

Cuenta con opciones de filtros para facilitar la búsqueda de las solicitudes con estado 'Ingresado', 'Revisado', 'Autorizado Parcial', 'En curso' (\*) y 'Desautorizado'.

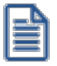

Active el botón **o presione <CTRL-T>**cuando desee mantener visible el sector para la selección de filtros. En el caso de estar ocultos, se aprovecha el sector de la pantalla destinado a los filtros, para visualizar más renglones de solicitudes.

Al presionar el botón Obtener solicitudes, se cargan en la grilla, todos las solicitudes de compra que responden al criterio de búsqueda indicado. Éstas se presentan ordenadas por número de comprobante (tomando como inicial, la más antigua).

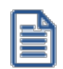

Utilice el botón **(CTRL-F>** para activar la carga automática de solicitudes a autorizar. Mientras esté activo, cada vez que acceda a este proceso, usted visualiza todos los comprobantes incluidos según el valor de los filtros por defecto.

Para autorizar, desautorizar o revisar una solicitud completa, seleccione el estado deseado en la columna "Estado". Esta opción no es válida para solicitudes 'En curso' (\*).

Es posible dejar una solicitud con estado Ingresado.

Para realizar un cambio de estado masivo, seleccione todas las solicitudes deseadas, haciendo clic en la columna "Selección" y luego pulse el botón con el estado requerido. Las solicitudes 'En curso' (\*) no verán afectado su estado con esta opción.

Haga doble clic sobre una de las solicitudes de compra para consultar los artículos que la componen, o modificar las cantidades que desea autorizar y/o desautorizar.

Usted podrá asignar distintos estados a los renglones, y la solicitud tomará el estado que surja de las distintas combinaciones posibles.

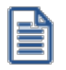

(\*) Las únicas solicitudes 'En curso' que serán tomadas en cuenta para este proceso, son aquellas que han quedado inicialmente con alguna cantidad pendiente de autorizar (Autorizada parcial) y ya han comenzado su proceso de compra.

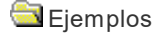

Ej.

**Ejemplo 1:**

Solicitud Nro. 20

- · Artículo "Ventiladores de techo 4 palas", 20 unidades solicitadas. Usted autoriza 10 unidades. El renglón queda con estado "Autorizado Parcial".
- · Artículo "Motor para máquina de inyección plástica", 1 unidad solicitada. Usted lo marca "Revisado", ya que aún no ha decidido la compra.

La solicitud 20 quedará con estado "Autorizada Parcial".

Se podrán cambiar las cantidades *Desautorizadas* y *Autorizadas* siempre que el estado de la cabecera no sea *Cerrado* o *Cumplido*.

#### **Ejemplo 2:** Ej.

Solicitud Nro 15

- · Artículo "Ventiladores de techo 4 palas", 20 unidades solicitadas. Usted autoriza 10 unidades. La solicitud toma el estado "Autorizado Parcial".
- · Se genera una orden de compra por las 10 unidades autorizadas. La solicitud toma el estado 'En curso'.
- · Es posible ingresar a Autorización, filtrando por el estado 'En curso', para terminar de autorizar las 10 unidades no autorizadas en un primer momento.

No es posible en este momento desautorizar estas 10 unidades. Una vez que la solicitud tomó el estado 'En curso', sólo podrá completar la autorización de la cantidad total. Como solución alternativa, complete la autorización, y luego proceda al cierre del renglón por Gestión de Solicitudes.

Para más información, consulte [Estados de una solicitud de compra.](#page-153-0)

Pulse el botón "Aceptar" para confirmar todos los cambios de estado realizados.

#### **Filtros para la autorización de solicitudes de compra**

Los filtros posibles de aplicar para la selección de solicitudes de compra son los siguientes:

*Por Estado:* permite indicar el estado de las solicitudes a visualizar. Sólo se muestran los estados que es posible modificar desde este proceso ('Ingresado', 'Revisado', 'Autorizado Parcial', 'Autorizado', 'Desautorizado' y 'En Curso').

*Por talonario y número de solicitud de compra:* permite seleccionar un talonario, y para éste, un rango de solicitudes.

*Por Fecha de ingreso / Autorización:* para los filtros de fecha es posible aplicar filtros por rango o relativos a un valor ('Hoy', 'Semana anterior', 'Último Mes', etc.).

Por defecto se incluirán todas las solicitudes con estados posibles de autorizar.

*Por Sucursal:* seleccione las sucursales que desea incluir. Por defecto se incluyen todas las sucursales.

*Por Sector:* seleccione los sectores que desea incluir. Por defecto se incluyen todos los sectores. En el caso de que usted tenga inactivo el parámetro general *Utiliza Sectores,* este dato no será tenido en cuenta.

*Clasificaciones 1 y 2:* seleccione los códigos de clasificación que desea incluir. Por defecto se incluyen todas las clasificaciones. En el caso que usted no haya ingresado valores a las clasificaciones en [Parámetros de](#page-110-0) [Compras](#page-110-0), estas fichas no estarán visibles.

*Usuario de Ingreso:* seleccione las solicitudes ingresadas por determinados usuarios. Por defectos se incluyen todos los usuarios.

*Usuario Autorizante:* seleccione las solicitudes autorizadas por determinados usuarios. Por defectos se incluyen todos los usuarios.

Usted puede configurar sus perfiles de solicitud de compra, de modo tal que una solicitud autorizada por un usuario no pueda, desde este proceso, ser modificada por otro usuario (ni en sus cantidades autorizadas o desautorizadas, ni en sus estados posibles). Para activar esta opción, configure el valor del parámetro *Permite Modificar Solicitudes Autorizadas,* asignándole el valor 'Sólo las propias'. En el caso de asignar este valor al perfil, la solapa no estará visible desde el proceso y sólo se incluirán entre las solicitudes seleccionadas las autorizadas por el usuario registrado en el sistema.

*Por solicitante:* seleccione las solicitantes que desea incluir. Por defecto se incluyen todos los solicitantes

*Por comprador:* seleccione los compradores que desea incluir. Por defecto se toman en cuenta las solicitudes asignadas a todos los compradores, incluso aquellas que no tienen comprador relacionado.

*Por proveedor sugerido:* indique que proveedores precisa incluir. La selección tomará en cuenta a todos los proveedores sugeridos, buscando en cada uno de los tres proveedores factibles de ingresar en cada solicitud.

*Clasificación:* seleccione las clasificaciones que desea incluir. Por defecto incluye todas. Este filtro estará

visible, si tiene habilitados los parámetros *Utiliza clasificación de Comprobantes* y *Clasifica Solicitudes de Compra* en [Parámetros de Compras.](#page-110-0)

*Por artículo:* esta opción le será de utilidad para ubicar solicitudes en las que se cargó un artículo determinado. Tipee un texto, e indique si desea que ese texto se busque como parte del código, de la descripción, o en ambos.

#### **Contenido de la grilla para autorización...**

*Selección:* utilice esta columna para marcar las solicitudes de compra sobre las cuales desea realizar un cambio de estado. Al finalizar la selección, pulse el botón del estado deseado.

*Estado:* indica el estado actual de una solicitud de compra. Cambie el estado de las solicitudes deseadas, utilizando las opciones que le brinda el combo de cada renglón. El estado que usted seleccione desde esta columna se trasladará hacia todos los renglones.

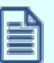

En el caso de que la solicitud esté 'En Curso', no es posible utilizar estas columnas.

*Talonario y Número:* informa el código de talonario y el número de la solicitud de compra.

*Detalle:* consulte los artículos incluídos en la solicitud de compra haciendo doble clic sobre esta columna, o bien pulsando *<F7>*. Se despliega una segunda pantalla donde es posible asignar distintos estados a cada artículo, consultar precios de compra relacionados con el artículo y realizar autorizaciones / desautorizaciones parciales o completas de las cantidades pedidas.

Para mas información sobre esta pantalla consulte [Contenido de la grilla de detalle de la solicitud de compra.](#page-163-0)

*Sucursal:* informa la sucursal para la que se solicita la compra.

*Sector:* informa el sector para el que se solicita la compra. En el caso de que el parámetro *Utiliza Sectores* se encuentre inactivo, esta columna no tendrá valores.

*Fecha Autorización:* fecha en la que se autorizó la solicitud de compra. Si el parámetro general *Autoriza solicitudes de compra* no está activo, esta fecha corresponde a la Fecha de Ingreso. Caso contrario, si el comprobante tiene estado 'Ingresado' (aún no fue autorizado), se mostrará en blanco.

*Autorizó:* usuario que autorizó la solicitud de compra. Cuando el estado del comprobante es 'Ingresado', esta columna se mostrará vacía. Si el parámetro general *Autoriza solicitudes de compra* no está activo, el contenido de esta columna será igual al de la columna Ingresó. Caso contrario, si el comprobante tiene estado 'Ingresado' (aún no fue autorizado), se mostrará en blanco.

*Fecha de Ingreso:* fecha de ingreso de la solicitud de compra.

*Ingresó:* identifica al usuario que realizó el ingreso del comprobante.

*Motivo:* en el caso de decidir desautorizar una solicitud de compra, indique el motivo de su decisión. Para más información, consulte la ayuda de [Motivos](#page-80-0).

*Clasificación 1 y 2:* estas columnas serán visibles en el caso de que usted haya definido los títulos para las clasificaciones en [Parámetros de Compras.](#page-110-0) El contenido le informa los códigos de clasificaciones seleccionados en el momento del ingreso de la solicitud de compra.

*Ver S/C:* haga clic sobre el vínculo Ver S/C, o presione <F7> para consultar el formulario de datos de la solicitud de compra.

<span id="page-163-0"></span>Contenido de la grilla de detalle de la solicitud de compra...

Utilice esta opción del proceso de **[Autorización](#page-158-0)** para asignar distintos estados a cada artículo solicitado (revisado, autorizado, desautorizado y autorizado parcial) y realizar autorizaciones / desautorizaciones parciales o completas de las cantidades pedidas.

Para mas información sobre estados de un renglón y de la solicitud de compra, consulte [cambios de](#page-165-0) [estado](#page-165-0).

En esta grilla usted cuenta con las siguientes columnas:

*Estado:* utilice esta columna para seleccionar el estado que desea asignarle al renglón.

Esta columna se encuentra deshabilitada si el estado es 'En curso'.

*Tipo Artículo:* indica si el artículo solicitado es de tipo 'normal' o 'genérico'. Para más información consulte **Artículos Genéricos**.

*Artículo:* indica el código de artículo solicitado, puede ser un código de un artículo normal o de un genérico.

*Descripción:* indica la descripción de artículo solicitado, puede ser un código de un artículo normal o de un genérico.

*Unidad de Medida:* informa la presentación de compra sugerida en el comprobante.

*Cantidad:* indica la cantidad solicitada a comprar.

*Autorizado:* ingrese en esta columna la cantidad que desea autorizar. Por defecto se sugerirá la cantidad pedida.

*Desautorizado:* indique en esta columna la cantidad que no comprará del artículo solicitado, en el caso de que no desee autorizar el total de la compra.

*Motivo:* esta columna se habilita en el momento de desautorizar un artículo. Utilícela para informar al solicitante, el motivo por el cual no dará curso a su pedido.

Su ingreso es obligatorio. Para más información consulte la ayuda de [Motivos](#page-80-0).

*Consulta de precios:* utilice esta columna para obtener información relacionada con los distintos precios de compra del artículo que va a autorizar. Para más información refiérase a [Consulta de](#page-182-0) [Precios](#page-182-0).

*Cantidad Mínima y Máxima:* indica las cantidades sugeridas por el solicitante en el momento de ingresar la compra. Pueden estar vacías, si no se efectuó el ingreso, ya que no son de carácter obligatorio.

*Precio Sugerido:* informa el precio que el solicitante indicó como estimativo para realizar la compra.

Puede estar vacío, si no se efectuó el ingreso, ya que no es de carácter obligatorio.

*Plan de Entrega:* consulte en esta columna las fechas para las cuales el solicitante necesita los artículos pedidos.

Para acceder al detalle de las columnas Observaciones y Plan de Entrega, pulse doble clic sobre **como** pulse *<F7>*.

[Motivos](#page-80-0)

#### <span id="page-165-0"></span>**Cambios de estado**

La actualización del estado general de una solicitud de compra depende de los estados que asigne a los renglones de cada artículo.

Si está activo el parámetro general *Autoriza Solicitudes de Compra*, en el momento de grabar una nueva solicitud, ésta nace con estado 'Ingresado'. Antes de su autorización para comenzar con el circuito de compras, una solicitud puede adoptar uno de los siguientes estados intermedios: 'Revisado', 'Desautorizado' o 'Autorizado Parcial', según el estado de los renglones.

Usted puede asignar a los renglones de artículos, los siguientes estados:

- · *Ingresado:* es el estado con el que nacen todos los ítems de una nueva solicitud.
- · *Desautorizado:*indica que el ítem no fue autorizado.
- · *Autorizado Parcial:*indica que el ítem fue autorizado por una cantidad menor a la solicitada.
- · *Autorizado:*representa que el ítem fue aprobado.

La siguiente tabla resume el cambio de estado general de una solicitud, según la combinación de estados de sus renglones:

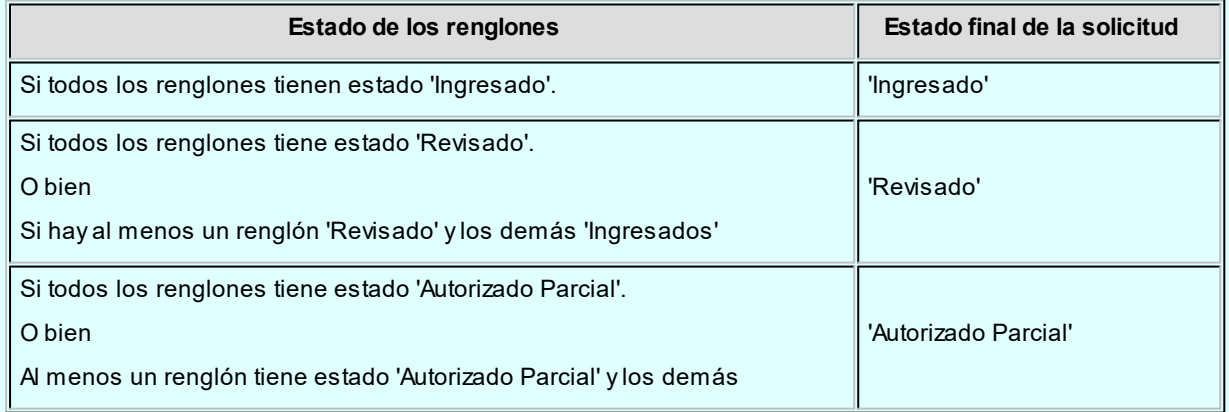

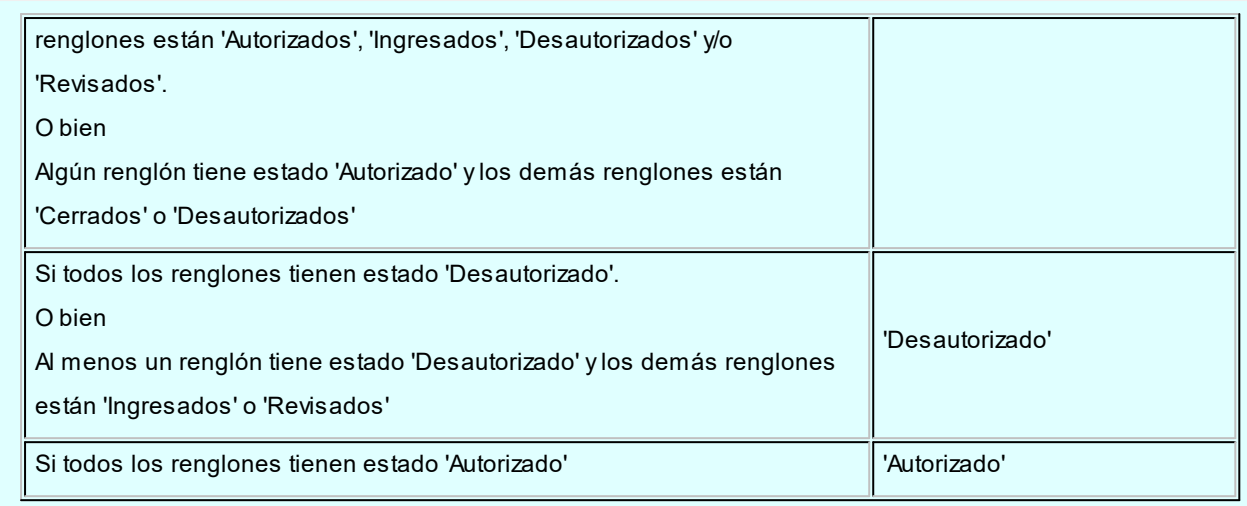

Es posible cambiar el estado de los ítems en cualquier momento. En ese caso, el sistema vuelve a validar el estado final de la solicitud, según la tabla anterior.

## <span id="page-166-0"></span>**Actualización**

**Utilice este proceso para realizar cambios, anulaciones o consultas referidas a sus solicitudes de compra. Mediante este proceso, usted visualiza en una grilla, los datos principales de todas las solicitudes de compra.**

Cuenta con opciones de filtros, que facilitan la búsqueda de estas solicitudes.

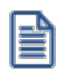

Presione <CTRL-T> cuando desee mantener visible el sector para la selección de filtros. En el caso de estar ocultos, se aprovecha el sector de la pantalla destinado a los filtros, para visualizar más renglones de solicitudes.

Al presionar el botón "Obtener solicitudes" se cargan en la grilla todas las solicitudes que responden al criterio de búsqueda indicado. Éstas se exhiben ordenadas por número de comprobante, tomando como inicial, la más antigua.

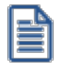

Presione <CTRL-F> para activar la carga automática de solicitudes a actualizar. Mientras esté activo, cada vez que acceda a este proceso, usted visualiza todos los comprobantes con estados posibles de ser modificados, y que están incluidos según el valor de los filtros por defecto.

Haga doble clic sobre una de las solicitudes de la grilla para acceder a sus datos en forma detallada. En este momento, usted visualizará el formulario de datos de una solicitud y podrá realizar las siguientes operaciones:

- · Agregar y/o eliminar artículos a su solicitud.
- · Modificar los datos en el Formulario de datos de la solicitud, y confirmar la actualización mediante el comando [Actualizar.](#page-170-0)
- · Consultar los datos generales de la solicitud, y el [historial de movimientos](#page-169-0) de cada artículo que la componen.
- · Anulación de la solicitud de compra, mediante el comando [Anular](#page-170-1).
- · Cambiar el perfil con el cual ingresó al proceso, mediante el comando Perfiles.
- · Reimprimir una solicitud de compra, si su perfil lo permite, invocando el comando Imprimir.
- · Ver datos de auditoria: verifique la fecha y los usuarios que generaron las diferentes actualizaciones sobre la solicitud, utilizando el botón "Datos de Auditoría".

Tenga en cuenta que una vez que el estado general de una solicitud de compra sea: cumplido, en curso, cerrado, o desautorizado, podrá ejecutar consultas pero no podrá realizar ninguna operación sobre la misma, salvo .

#### <span id="page-167-0"></span>**Consideraciones generales**

- · En este proceso siempre podrá consultar las solicitudes de compra, pero sólo aquellos usuarios que cuenten con el permiso correspondiente podrán modificarlos y anularlos.
- · Podrá modificar los datos referidos a un artículo solicitado cuando el renglón tenga estado 'Ingresado', 'Revisado', 'Autorizado' o 'Autorizado parcial'. En cualquier otro estado, sus datos no serán editables.
- · En caso de modificar una cantidad pedida cuando el estado del renglón sea *autorizado* o *autorizado parcial* el estado de la solicitud vuelve a ser ingresado (en el caso de que el parámetro *Autoriza solicitudes de compra* esté activo).
- · Una vez que el estado general de una solicitud de compra sea *cumplido, en curso, cerrado,* o *desautorizado* no se podrá realizar ninguna operación sobre la misma, salvo consultas.

Utilice el ítem *Visualiza Solicitudes* de [Perfiles de solicitud de compra](#page-90-0) para limitar la consulta y actualización de solicitudes a las ingresadas por cada usuario.

#### **Filtros para la selección**

E

Los filtros posibles de aplicar para la selección de solicitudes de compra son los siguientes:

*Por Estado:* permite indicar el estado de las solicitudes a visualizar. Pueden incluirse todos los estados, pero

sólo podrán ser actualizadas aquellas solicitudes que cuenten con estado 'Ingresado', 'Revisado', 'Autorizado Parcial', 'Autorizado' y 'Desautorizado'. Por defecto se indican todos los estados.

Para más información, consulte [Estados de una solicitud de compra](#page-153-0).

*Por talonario y número de solicitud de compra:* permite seleccionar un talonario, y para éste, un rango de solicitudes.

*Por Fecha de ingreso / Autorización:* para los filtros de fecha es posible aplicar filtros por rango o relativos a un valor ('Hoy', 'Semana anterior', 'Mes actual', etc.).

Por defecto se incluirán todas las solicitudes con estados posibles de autorizar.

*Por Sucursal:* seleccione las sucursales que desea incluir. Por defecto se incluyen todas las sucursales.

*Por Sector:* seleccione los sectores que desea incluir. Por defecto se incluyen todos los sectores. En el caso de que usted tenga inactivo el parámetro general *Utiliza Sectores,* este dato no será tenido en cuenta.

*Clasificaciones 1 y 2:* seleccione los códigos de clasificación que desea incluir. Por defecto se incluyen todas las clasificaciones. En el caso que usted no haya ingresado valores a las clasificaciones en [Parámetros de](#page-110-0) [Compras](#page-110-0), estas fichas no estarán visibles.

*Por solicitante:* seleccione las solicitantes que desea incluir. Por defecto se incluyen todos los solicitantes

Por comprador: seleccione los compradores que desea incluir. Por defecto se incluyen las solicitudes asignadas a todos los compradores, incluidas aquellas que no tienen comprador relacionado.

*Por proveedor sugerido:* indique que proveedores precisa incluir. La selección tomará en cuenta a todos los proveedores sugeridos, buscando en cada uno de los tres proveedores factibles de ingresar en cada solicitud.

*Clasificación:* seleccione las clasificaciones que desea incluir. Por defecto incluye todas. Este filtro estará visible si tiene habilitados los parámetros*Utiliza clasificación de Comprobantes* y *Clasifica Solicitudes de Compra* en [Parámetros de Compras.](#page-110-0)

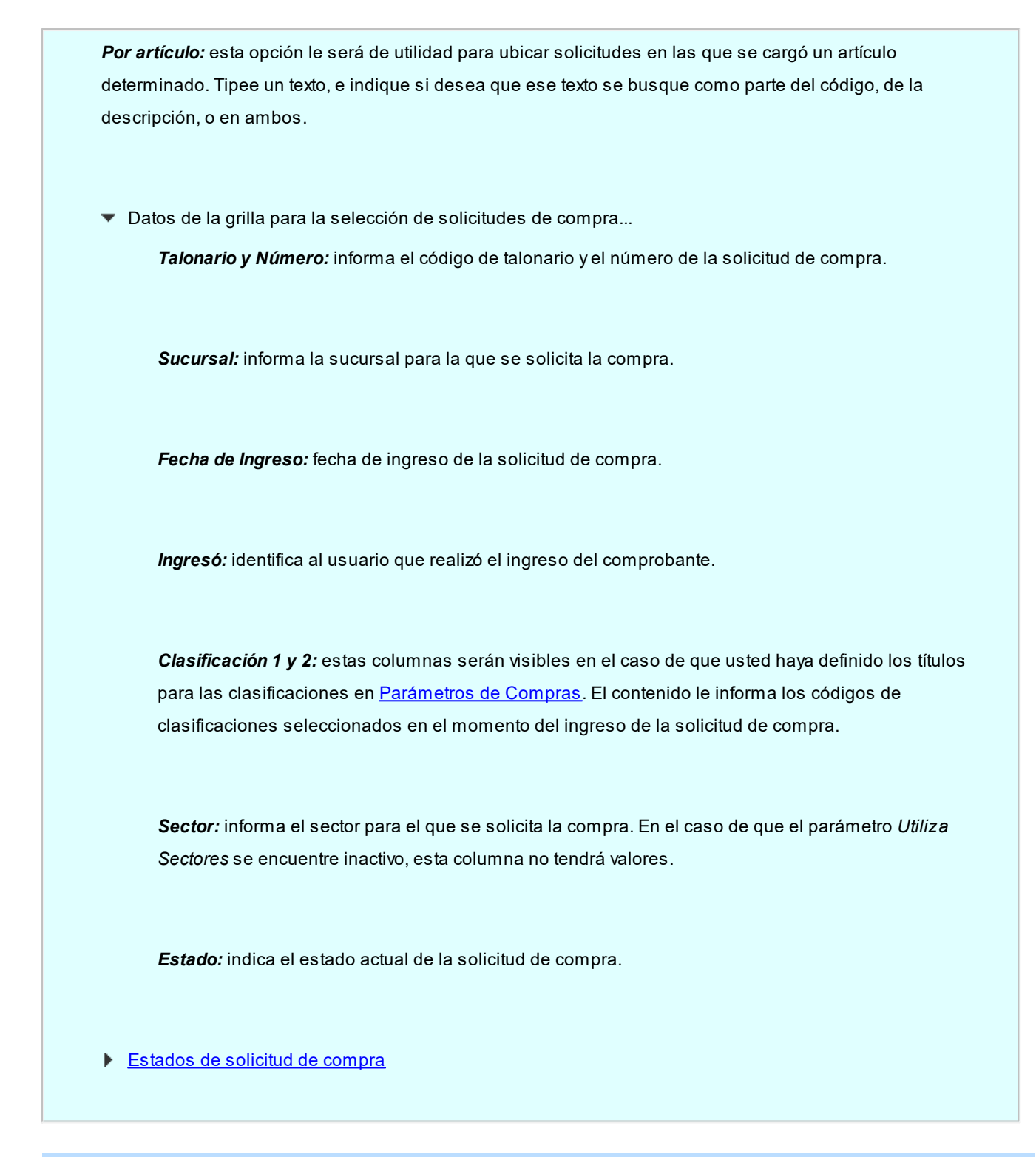

#### <span id="page-169-0"></span>**Historial de movimientos del artículo**

Haga clic en este botón, o pulse *<F7>*para acceder al historial de movimientos de un artículo.

Esta consulta le brinda información ordenada cronológicamente, de todos los comprobantes relacionados con un artículo y demás operaciones efectuadas sobre el renglón de la solicitud.

El detalle de la información está compuesto por:

- · Cantidades autorizadas y usuario responsable.
- · Cantidades desautorizadas, usuario responsable y motivos de la desautorización.
- · Cantidades cerradas por gestión de solicitudes, usuario responsable y motivos de cierre.
- · Cantidades entregadas con existencia propia y usuario responsable.
- · Cantidades solicitadas en ordenes de compra y datos del comprobante (número de O/C, artículo definitivo incluido y proveedor seleccionado).
- · Cantidades cerradas por cierre de orden de compra.
- · Cantidades ingresadas por recepción o factura recepción y datos del comprobante de ingreso.
- · Cantidades devueltas al proveedor por devolución de recepción.
- · Cantidades afectadas por anulación de recepción.
- · Cantidades afectadas por baja de factura recepción.

#### **Comandos disponibles**

#### <span id="page-170-1"></span>**Comando Anular**

Haga clic en este botón para anular la solicitud de compra en pantalla. También es posible efectuar esta operación, pulsando la tecla *<CTRL-E>*.

El sistema le solicitará que ingrese el motivo de anulación de la solicitud.

El proceso actualizará el estado de la solicitud de compra en cuestión, como registro de lo ocurrido, dejándola 'Anulada'.

De esta manera, las solicitudes de compra anuladas quedan fuera del circuito de compras.

No es posible anular solicitudes con estado 'En curso', 'Cumplido', 'Cerrado' o 'Anulado'.

Consulte información sobre la anulación en el proceso [Actualización de solicitudes](#page-166-0) en el ítem [consideraciones generales.](#page-167-0)

#### <span id="page-170-0"></span>**Comando Actualizar**

Haga clic en este botón para confirmar la solicitud de compra en pantalla. También es posible efectuar esta operación, pulsando la tecla *<F10>*.

#### **Comando Perfiles**

Pulse este botón o presione las teclas *<CTRL-P>*para modificar el perfil de solicitud de compra

seleccionado al ingresar al proceso.

Es de gran utilidad para el caso en el que usted necesita ingresar un comprobante con los parámetros definidos en un perfil particular, distinto al utilizado habitualmente.

#### **Comando Imprimir**

Haga clic en esta opción o presione las teclas *<Ctrl + I>*, para solicitar la impresión de su solicitud de compra.

El sistema imprime el comprobante según el modelo asociado al talonario indicado en el encabezado de la solicitud de compra.

Si no ha definido el formulario o bien, de acuerdo al perfil elegido la solicitud de compra no debe ser impresa en el alta, entonces el ingreso de la solicitud de compra se genera en el sistema sin emitir el comprobante.

Posteriormente, podrá generarse la impresión desde los procesos [Actualización de Solicitudes de](#page-166-0) [Compra](#page-166-0) o [Autorización de Solicitudes de Compra.](#page-158-0)

#### **Comando Datos de Auditoría**

 $\left\lceil \frac{7}{2} \right\rceil$  Haga clic en este botón para consultar datos relacionados con las fechas y usuarios que realizaron actualizaciones sobre la solicitud de compra en pantalla. También es posible efectuar esta operación, pulsando las teclas *<CTRL-U>*.

Verá información acerca de:

- · Usuario y fecha de ingreso
- · Usuario y fecha de autorización (en caso de estar autorizada)
- · Usuario y fecha de anulación (en caso de estar anulada)

## <span id="page-171-0"></span>**Gestión de solicitudes de compra**

Utilice este proceso para administrar en forma conjunta las solicitudes de compra pendientes.

Desde este proceso usted puede:

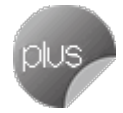

· Obtener información de artículos pendientes de comprar por sucursal, por sector, por solicitante, por comprador, por proveedores sugeridos, por artículos solicitados, por códigos de clasificación, por tipo de moneda (solicitudes cargadas en moneda local o extranjera contable) o por fechas.

- · Ingresar en la columna "Comprar" de la [grilla de datos para gestión de solicitudes](#page-176-0) las cantidades necesarias para uno o varios artículos y generar las ordenes de compra respectivas, mediante el [asistente para generación](#page-183-0) [de ordenes de compra.](#page-183-0)
- · Consultar el inventario disponible de los artículos solicitados, y decidir entregarlos desde inventario, utilizando la columna Entregar.
- · Decidir que no comprará uno o más artículos solicitados, ingresando la cantidad rechazada en la columna "Cerrar". Especifique el motivo de su decisión en la columna "Motivo". Esta información podrá ser consultada por el solicitante en el [historial](#page-169-0) del artículo, mediante el proceso [Actualización de solicitudes](#page-166-0).
- · Asignar manualmente las cantidades a comprar / entregar / cerrar a cada solicitud, mediante el detalle de composición del renglón. Utilice esta pantalla para acceder a la información completa de cada solicitud de compra, incluyendo el [historial](#page-169-0) de datos de movimientos de cada uno de los artículos que la componen.

#### **Consideraciones generales**

Mediante este proceso usted puede optar por dos modalidades de trabajo.

- · Administrar la información a nivel global, indicando en la grilla de datos:
	- o cantidades a comprar
	- o cantidades a entregar con inventario propio
	- o cantidades a cerrar

El sistema descontará automáticamente estas cantidades de las solicitudes pendientes mas antiguas.

· Indicar estos datos puntualmente para cada solicitud de compra, ingresando al detalle de composición del renglón.

Utilice éste detalle para imputar a cada solicitud en particular, cantidades a comprar, a entregar o a cerrar.

Ambas modalidades no son exclusivas. De ser necesario, usted podrá utilizar en algunos renglones la primera modalidad y, en los restantes, la segunda.

Es posible definir, mediante la configuración de parámetros del sistema la modalidad en que prefiere ver agrupados los artículos a gestionar: puede optar entre verlos sin agrupar (solicitud a solicitud), o agrupados por tipo, código y unidad de medida, indicando el comportamiento que tendrá el sistema cuando alguno de los datos incluidos en el renglón sea diferente en las solicitudes a agrupar. La conveniencia de un modo u otro estará dada por la modalidad de trabajo, o por la estructura de su empresa.

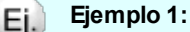

Las solicitudes que ingresan al sistema, son pedidos muy específicos de compras para equipamientos o repuestos de equipos de una planta industrial. Cada artículo tiene especificaciones distintas entre si y referencias a distintos proveedores sugeridos. En este caso lo más recomendable sería no agruparlos por código de artículo ya que cada solicitud requiere una gestión en particular.

#### **Ejemplo 2:**

Ei.

Las solicitudes que ingresan al sistema, son pedidos rutinarios de compras de insumos para administración. En este caso, lo óptimo sería trabajar en modalidad agrupada, para poder gestionar en forma conjunta la compra de los mismos artículos solicitados.

Para más información sobre como configurar la modalidad de agrupamiento, consulte [Parámetros de](#page-114-0) [Compras](#page-114-0).

Las solicitudes de compra posibles de gestionar son aquellas que cuentan con los siguientes estados:

- · *Ingresado*: en los casos en que no tenga activo el parámetro *Autoriza solicitudes de compra.*
- · *Autorizado / Autorizado Parcial*: En los casos en el circuito esté parametrizado incluyendo la opción de Autorización de solicitudes.
- · *En curso*: se consideran los renglones de aquellas solicitudes que aun registren cantidades autorizadas pendientes de comprar.

Para más información, consulte *Estados de una solicitud de compra*.

Las solicitudes gestionadas tomarán distintos estados, según la combinación de datos ingresados. Consulte [cambios de estado](#page-165-0) para obtener información detallada.

No es posible gestionar en forma conjunta solicitudes de compra cargadas en diferentes monedas.

## **Cambios de estado** La actualización del estado general de una solicitud de compra depende de los estados que tomen los renglones de cada artículo, luego de realizar la confirmación de las operaciones realizadas desde este proceso. Los renglones pueden tomar los siguientes estados:

- · *En curso:* es el estado que toma un renglón cuando:
	- o se confirma una cantidad a comprar, y se genera la orden de compra.
- o se entrega una parte de la cantidad pedida utilizando las existencias propias, y el resto de lo solicitado, aún queda pendiente.
- · *Cerrado:*la cantidad pendiente de comprar es cerrada, especificando un motivo.
- · *Cumplido:* se entrega el total de la cantidad pendiente solicitada utilizando las existencias propias.

La siguiente tabla resume el cambio de estado general de una solicitud, según la combinación de estados de sus renglones:

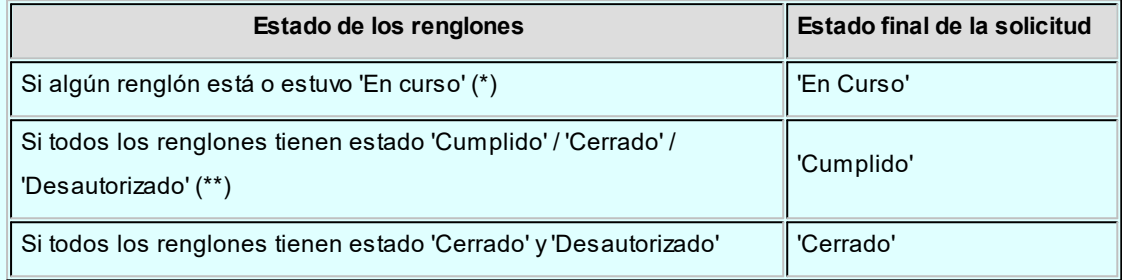

**(\*)** En el caso de contar con un renglón que estuvo en curso y luego por algún motivo fue cerrado, y de existir más renglones a la espera de resolución de compra, el estado de la solicitud seguirá siendo 'En Curso'.

**(\*\*)** Si entre todos los renglones solicitados, algunos tienen estado 'Cerrado' o 'Desautorizado' y al menos uno tiene estado 'Cumplido', la solicitud será considerada 'Cumplida'.

#### **Opciones de la barra de herramientas**

Activar Carga <sup>14</sup> o <CTRL-F>: utilice esta opción para activar la carga automática de solicitudes a gestionar. Mientras esté activo, cada vez que acceda a este proceso, usted visualiza todos los comprobantes con cantidades pendientes de compra, incluidos según el valor de los filtros por defecto.

*Filtros*  $\overline{Y}$  o <*CTRL-T*>: active esta opción cuando desee mantener visible el sector para la selección de filtros. En el caso de estar ocultos, se aprovecha el sector de la pantalla destinado a los fitros, para visualizar mas renglones de artículos solicitados.

*Sugerir cantidad a comprar igual a la pendiente o <CTRL-S>:* seleccione esta opción para ver replicada la cantidad Pendiente de compra de un renglón, en la columna "Comprar". Esta modalidad permite una modalidad de trabajo mas automatizada.

*Detalle de solicitudes agrupadas* **o** <CTRL-D>: esta opción le permite mantener siempre visible datos

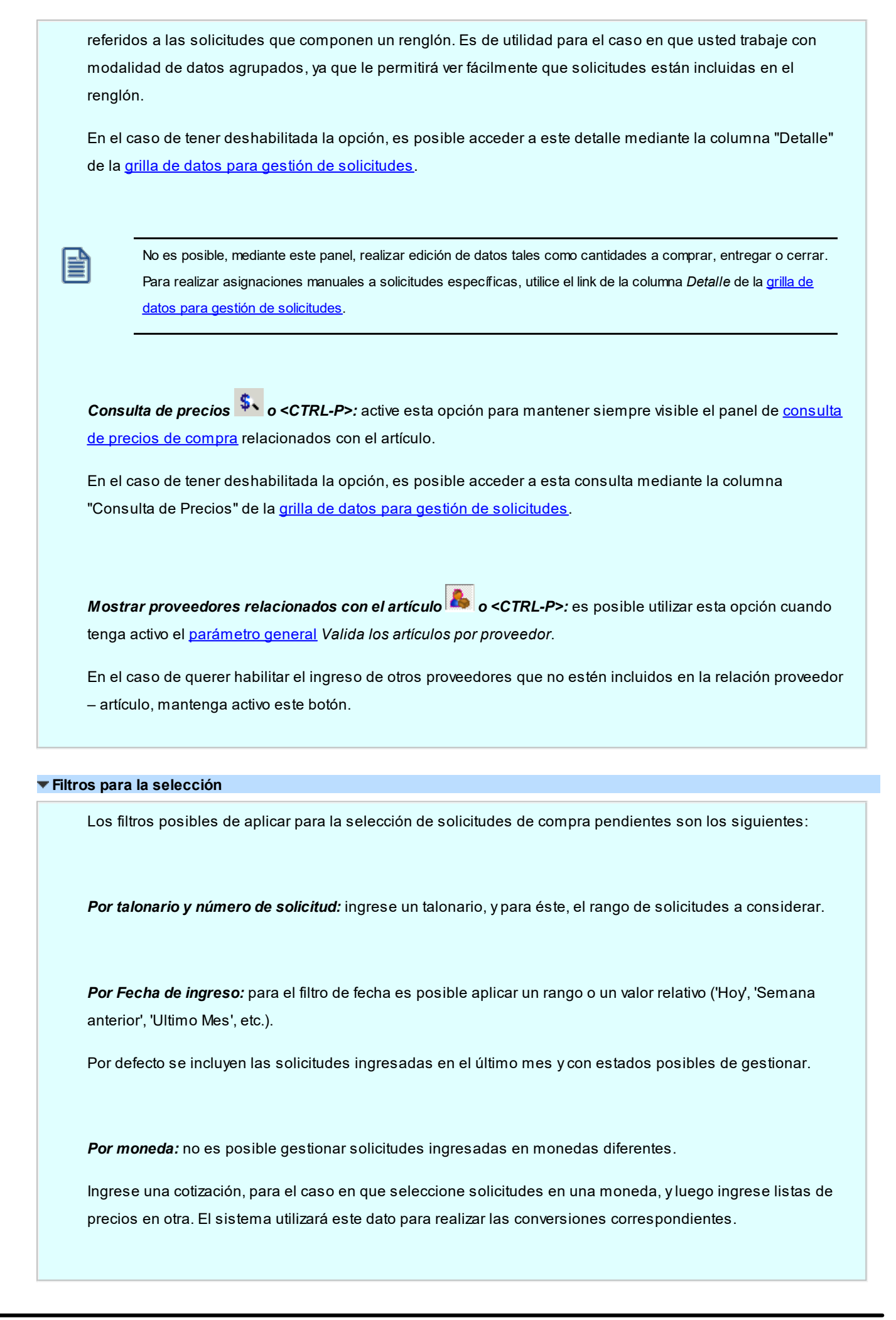

Tenga en cuenta que la cotización ingresada en este momento, se traslada hacia la generación de ordenes de compra.

*Por Sucursal:* seleccione las sucursales que desea incluir. Por defecto se incluyen todas las sucursales.

*Por Sector:* seleccione los sectores que desea incluir. Por defecto se incluyen todos los sectores. En el caso de que usted tenga inactivo el parámetro general *Utiliza Sectores,* este dato no será tenido en cuenta.

*Clasificaciones 1 y 2:* seleccione los códigos de clasificación que desea incluir. Por defecto se incluyen todas las clasificaciones. En el caso que usted no haya ingresado valores a las clasificaciones en Parámetros de Compras, estas fichas no estarán visibles.

*Por solicitante:* seleccione las solicitantes que desea incluir. Por defecto se incluyen todos los solicitantes

*Por comprador:* seleccione los compradores que desea incluir. Por defecto se toman en cuentalas solicitudes asignadas a todos los compradores, incluidas aquellas que no tienen comprador relacionado.

*Por proveedor sugerido:* indique los proveedores que precisa incluir. La selección tomará en cuenta a todos los proveedores sugeridos, buscando en cada uno de los tres proveedores factibles de ingresar en cada solicitud.

*Por artículo:* esta opción le será de utilidad para ubicar solicitudes en las que se cargó un artículo determinado. Tipee un texto, e indique si desea que ese texto se busque como parte del código, de la descripción, o en ambos.

Al presionar el botón Obtener solicitudes se cargan los datos de la grilla para gestión de solicitudes de compra, mostrando los artículos pendientes de todas las solicitudes que responden al criterio de búsqueda indicado. Éstos se verán agrupados según la modalidad que usted haya definido en Parámetros de Compras.

*Clasificación:* seleccione las clasificaciones que desea incluir. Por defecto incluye todas.

Presione <CTRL-F> para activar la carga automática de solicitudes a gestionar. Mientras esté activo, cada vez que acceda a este proceso, usted visualiza todos los comprobantes con cantidades pendientes de compra, incluidos según el valor de los filtros por defecto.

Para más información, consulte [Grilla de datos para gestión de solicitudes de compra](#page-176-0).

#### <span id="page-176-0"></span>**Grilla de datos para gestión de solicitudes**

La grilla de datos le muestra los artículos pendientes de compra.

En el caso de haber optado por agrupar los artículos, esta modalidad le permite contar con información del total de unidades solicitadas para un artículo determinado, independientemente del sector / sucursal o

persona que realizó la solicitud, para agruparlos en una sola orden de compra.

Las columnas incluidas en esta grilla son:

*Tipo de Artículo:* indica si el artículo solicitado es de tipo normal o genérico. Para más información consulte [Artículos Genéricos.](#page-74-0)

*Artículo:* indica el código de artículo solicitado, puede ser un código de un artículo normal o de un genérico.

*Descripción:* indica la descripción del artículo solicitado.

*UM:* informa la presentación de compra solicitada en el comprobante.

*Pendiente:* indica la cantidad total pendiente de compra registrada para el artículo del renglón.

Esta cantidad incluye todas las cantidades que fueron autorizadas para el artículo y que aún no fueron incluidas en orden de compra, ni cerradas, ni cumplidas con existencias propias.

*Saldo Actual:* informa la cantidad disponible en stock para el artículo.

Pulse este botón o presione *<F7>*para obtener información detallada de inventario.

- · *Para Artículos normales:*la consulta le informa el inventario disponible en cada bodega, y datos sobre inventario comprometido y pendiente de recibir.
- · *Para artículos genéricos:*la consulta le informa el inventario disponible de cada artículo relacionado con el artículo genérico, en cada una de las bodegas habilitadas.

*Comprar:* ingrese la cantidad total que precisa comprar del artículo. Es posible comprar una cantidad mayor a la solicitada.

*Entregar:* ingrese la cantidad total que desea cumplir con existencias propias. Es posible entregar una cantidad mayor a la solicitada.

Active el [Parámetro general](#page-110-0) *Entrega artículos sin inventario* si desea que el sistema valide que la cantidad ingresada para la entrega del artículo no sea mayor a las existencias disponibles.

Esta cantidad no se valida si el artículo a entregar es un [Genérico.](#page-74-0)

Tenga en cuenta que esta cantidad sólo es utilizada para descontar el pendiente de la solicitud de compra. NO realiza un descuento efectivo de las existencias del artículo, ni genera un movimiento de inventario.

*Cerrar:* utilice esta columna para ingresar la cantidad que no comprará del artículo solicitado. No es posible cerrar una cantidad mayor a la pendiente.

*Motivo:* en el caso de decidir cerrar cantidades solicitadas para un artículo, indique el motivo de cierre. Su ingreso es obligatorio. Para más información, consulte la ayuda de [Motivos.](#page-80-0)

En el caso de que la cantidad ingresada en la columna "Cerrar" afecte a varias solicitudes de compra, el motivo de cierre será trasladado a todos los renglones implicados. Ingrese al detalle de la composición del renglón para asignar distintos motivos de cierre a cada renglón.

*Proveedor O/C:* debe indicar el proveedor para generar la orden de compra, cuando ingrese una cantidad a comprar para el artículo. Cuenta con diferentes maneras de ingresar un proveedor:

- · Puede ingresarlo directamente en la columna o seleccionarlo desde el *Buscar.*
- · Puede seleccionar uno desde la [consulta de precios](#page-182-0) junto al precio más conveniente para su compra.
- · Puede hacerlo en el ingreso o actualización de la solicitud de compra, e indicar en [Parámetros de](#page-110-0) [Compras](#page-110-0) que traslada el primer proveedor sugerido a la orden de compra (para más información consulte Modalidad de traslado y agrupamiento de datos en Gestión de solicitudes).
- · Puede no ingresarlo en la solicitud de compra y definirlo como valor por defecto en un [perfil de solicitud](#page-94-0) [de compra](#page-94-0) para generar la orden de compra.

Tenga en cuenta que si activó el parámetro general *Agrupa artículos iguales aún cuando difiera el primer proveedor sugerido*, puede ser que este campo quede en blanco cuando algunos de los proveedores difieran, y puede tomar en este caso el valor por defecto definido en [perfiles de solicitud de compra.](#page-94-0) En el caso de no diferir, el sistema propondrá el primer proveedor sugerido ingresado en las solicitudes.

Si activó el [parámetro](#page-114-0) *Valida los artículos por proveedor*, el sistema controlará que el proveedor esté relacionado con el artículo. Si el proveedor no pertenece a la relación, deberá confirmar su ingreso.

랄

Utilice la opción de la barra de herramientas *Mostrar proveedores relacionados con el artículo* ( o *CTRL-P*): para habilitar el ingreso de otros proveedores que no estén incluidos en la relación proveedor - artículo.

*Clasificación para O/C:* esta columna estará visible, si tiene habilitados los parámetros *Utiliza clasificación de Comprobantes* y *Clasifica Ordenes de Compra* en [Parámetros de Compras](#page-110-0).

En el caso que usted clasifique solicitudes de compra, el sistema le propondrá la clasificación ingresada en los comprobantes a gestionar (siempre y cuando la clasificación ingresada en las [solicitudes de Compras](#page-148-0), sea válida para *ordenes de Compra*. Caso contrario, le propondrá la Clasificación Habitual para ordenes de compras definida en [Parámetros de Compras](#page-110-0))

Puede modificar estas clasificaciones, ingresando otro código habilitado para ordenes de compras, o bien pulsando *<F7>*o

Es posible, ingresar una clasificación que no esté vigente, siempre y cuando, al generar la orden de compra usted modifique la fecha del comprobante, para que se encuentre en un rango de fechas válido.

*Precio O/C:* para los artículos que decide comprar, puede ingresar el precio estipulado para la orden de compra. Si en el ingreso de las solicitudes define precios sugeridos y cotizados por los proveedores, puede definir en Parámetro general cual será el precio que prefiere trasladar por defecto en la generación de la orden de compra. El mismo puede cambiarlo y optar por cualquier otro precio de los informados en la [consulta de](#page-182-0) [precios](#page-182-0).

Tenga en cuenta que si activó el Parámetro general *Agrupa artículos iguales*, puede ser que este campo quede en blanco cuando algunos de los precios difieran.

*Precios cotizados:* puede actualizar también desde este proceso, los proveedores sugeridos y sus precios cotizados. Si no trabaja con la modalidad de agrupamiento de artículos, podrá ver y actualizar los datos de cada solicitud en forma independiente, en el caso contrario el sistema le solicitará una confirmación para actualizar en todas las solicitudes agrupadas, los nuevos datos ingresados.

Esta columna no estará disponible si en [Perfiles de Solicitud de Compra](#page-93-0) usted configuró que *Ingresa proveedores sugeridos y precios cotizados* sólo desde el ingreso y actualización de solicitudes.

*Detalle:* haga clic sobre el vínculo Detalle o pulse *<F7>*para ver que solicitudes de compra que componen el total de la cantidad pendiente agrupada en el renglón.

Utilice el detalle de la composición del renglón para realizar imputaciones directas de cantidades a comprar, entregar y cerrar a las solicitudes de compra que usted decida.

En el caso de no realizar específicamente ninguna imputación, el sistema asignará las cantidades ingresadas en la grilla de datos de gestión según el concepto de "más antiguo".
*Consulta de Precios:* haga clic sobre el vínculo *Ver* o pulse *<F7>*para ver la consulta de precios relacionados con el artículo del renglón.

Pulse  $\overline{\bullet}$  o <**F10**> para ejecutar el comando Actualizar y confirmar los datos ingresados.

· Comando Actualizar

La ejecución de este comando provoca las siguientes acciones:

· Si usted ingresó cantidades a *entregar* o a *cerrar,* ambos movimientos se registran en el sistema para ser consultados luego como parte del [Historial](#page-169-0) del artículo de cada solicitud de compra.

En este momento se descuenta la cantidad pendiente de compra de los artículos involucrados y se cambian los estados (de los renglones y el general de las solicitudes). Para más información consulte [cambios de estado](#page-165-0).

· Si usted ingresó cantidades a comprar, se ejecutará el [asistente para la generación de](#page-183-0) [ordenes de compra](#page-183-0).

#### **Detalle de la composición del renglón**

Ingresando a esta pantalla usted puede visualizar todos los datos referidos a las solicitudes de compra que componen la cantidad pendiente de un artículo incluido en la grilla de datos de gestión de solicitud.

*Fecha:* informa la fecha de ingreso de la solicitud

*Talonario:* indica el código de talonario de la solicitud

*Solicitud:* indica el número de comprobante de la solicitud seleccionada.

*Sucursal:* indica la sucursal para la que se ingresó el pedido de compra.

*Pendiente:* informa la cantidad pendiente de compra para el artículo incluido en la solicitud analizada. Esta columna muestra la composición de las cantidades agrupadas en la columna Pendiente de la [grilla de datos para gestión de solicitudes.](#page-176-0)

*Comprar / Entregar / Cerrar:* estas columnas muestran la asignación automática que hará el sistema, en el caso de que usted haya ingresado una cantidad en forma global en las columnas respectivas de la grilla de datos para gestión de solicitudes, y no realice ninguna asignación manual posterior.

Usted puede redistribuir estas cantidades entre las solicitudes deseadas.

Es posible cambiar las cantidades redistribuidas por cantidades mayores o menores. Estas serán trasladadas, al salir de esta pantalla, a la grilla de datos para gestión de solicitudes, reemplazando las cantidades originalmente cargadas.

**Plan de Entrega: pulse este botón o presione <F7> para consultar las fechas de entrega** definidas en la solicitud. La información mostrada incluye cantidades solicitadas para cada fecha y cantidades ya recibidas.

*Observaciones:* " pulse este botón o presione <F7> para consultar las datos adicionales cargados para cada solicitud.

Clasificaciones 1 y 2: estas columnas son visibles si están definidos en [Parámetros de Compras](#page-110-0) los títulos que corresponden a cada una de ellas. Lo que usted visualizará en pantalla será el título preestablecido y el código de clasificación correspondiente a la solicitud consultada. Para más información consulte la ayuda de [Clasificación 1](#page-78-0) y [Clasificación 2](#page-78-1).

*Ver S/C:* haga clic sobre el vínculo Ver S/C , o presione *<F7>*para consultar el formulario de datos de la solicitud de compra.

*Sector:* indica el sector al cual se destinó la compra. Sólo contendrá datos si usted tiene activo el parámetro *Usa Sectores*. Para más información, consulta la ayuda de [Sectores](#page-53-0).

*Solicitante:* indica el nombre de la persona que solicitó la compra.

*Proveedor:* informa el primer proveedor sugerido en el momento de ingreso o actualización de la solicitud.

*Clasificación:* indica la descripción de la clasificación que se aplicó al comprobante.

*Comprador:* indica el comprador al cual está dirigida la solicitud de compra.

*Destino:* le permite consultar el texto ingresado por el solicitante en el momento en que generó el comprobante.

*Cotización:* indica el valor de la cotización registrada en el momento de ingresar la solicitud de compra.

*Precio sugerido:* utilice este dato para tener una referencia del precio que puede indicar al proveedor como apto para realizar la compra.

*Código Motivo:* en el caso de que usted haya ingresado un motivo en la [grilla de datos para gestión](#page-176-0) [de solicitudes](#page-176-0), éste será traslado a toda la columna. Es posible cambiarlo, y asignar distintos motivos para cada comprobante.

*Descripción Motivo:* indica la descripción del motivo seleccionado.

Haga clic en el botón Aceptar o pulse *<F10>*para confirmar el ingreso de datos y retornar a la grilla de datos para gestión de solicitudes de compra.

Para más información:

- [Clasificación 1](#page-78-0)
- ▶ [Clasificación 2](#page-78-1)
- Formulario de datos
- [Grilla de datos para gestión de solicitudes](#page-176-0)
- ▶ [Sectores](#page-53-0)

#### **Consulta de Precios**

Utilice esta herramienta para consultar y comparar todos los precios referidos al proceso de compras, relacionados con el artículo solicitado.

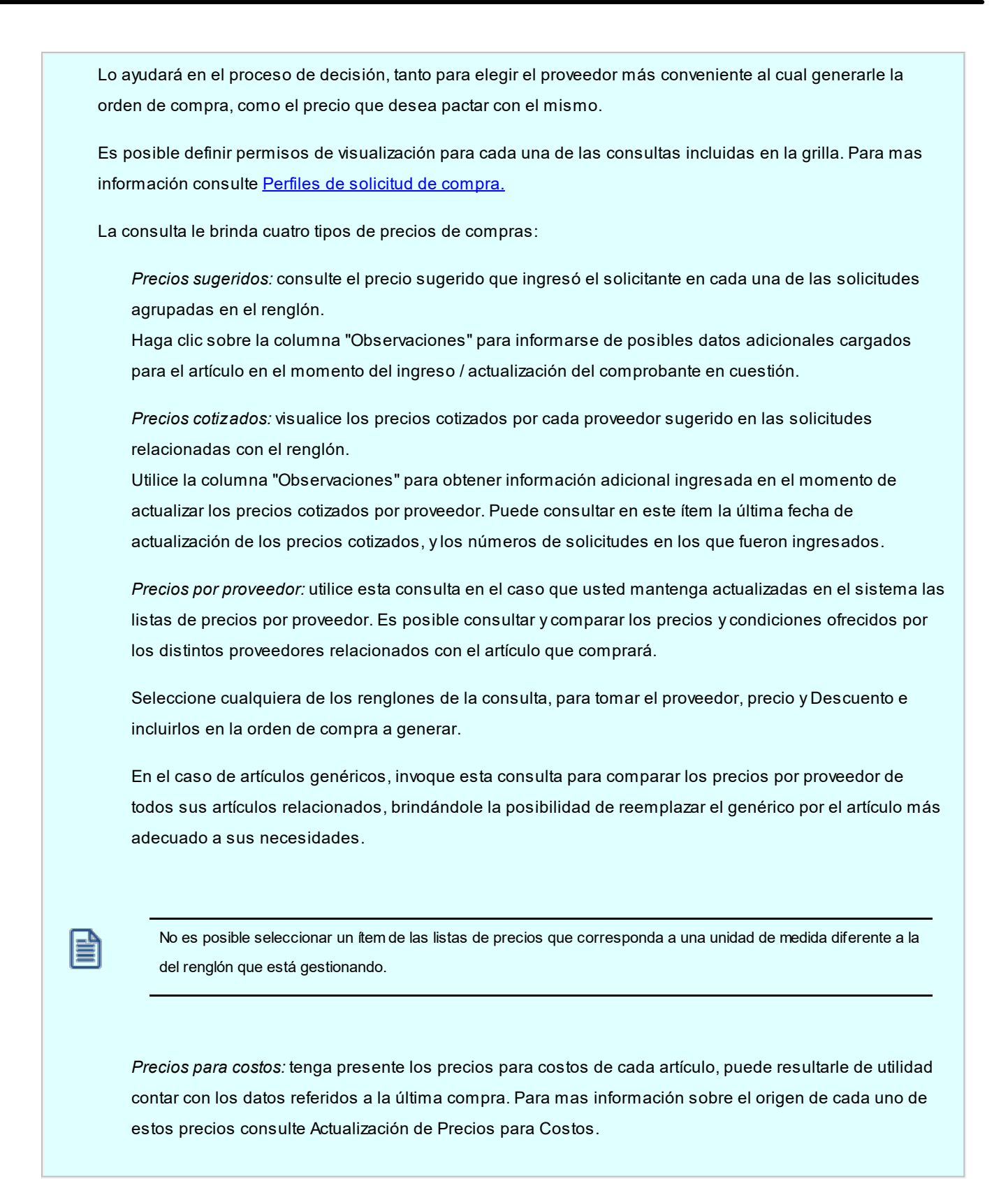

#### <span id="page-183-0"></span>**Asistente para generación de ordenes de compra**

El asistente para la generación de ordenes de compra se activa toda vez que usted ingrese cantidades a comprar en la [grilla de datos para gestión de solicitudes](#page-176-0).

Esta herramienta lo guiará en la confección de los comprobantes necesarios para iniciar el proceso de compras.

El asistente generará múltiples ordenes de compra, en el caso de que corresponda comprar los artículos

seleccionados a diferentes proveedores.

Utilice la herramienta *Precios por proveedor*, incluida en el asistente, para definir el proveedor más conveniente para comprar cada artículo.

El asistente cuenta con dos pantallas consecutivas:

**Datos para el detalle de las ordenes de compra:**ingrese los datos relacionados con los artículos a incluir en las ordenes de compra.

#### **Datos para el detalle de las ordenes de compra**

*Moneda y Cotización:* ingrese la moneda en que se realiza las ordenes de compra. Los importes quedarán expresados en la moneda seleccionada y la reexpresión bimonetaria se realizará de acuerdo a la cotización vigente. Cuando ingrese una factura - recepción en base a la orden de compra, se sugerirán por defecto, los precios en base a la moneda seleccionada para la factura.

En el caso de que usted haya ingresado una cotización en la pantalla previa a la del asistente, ese valor será trasladado para generar las ordenes de compra.

*Comprador:* indique la persona que realiza el pedido al proveedor. Su ingreso es obligatorio. Es posible definir mediante Parámetros de Compras que se sugiera el comprador ingresado en las solicitudes relacionadas.

Puede indicar un comprador por defecto, mediante [perfiles de solicitud de compra.](#page-92-0)

Esta opción le será de utilidad cuando el parámetro de traslado de comprador desde la solicitud de compra hacia la orden de compra se encuentre inactivo, o bien, cuando efectúe una orden compra agrupando varias solicitudes que hacen referencia a distintos compradores.

Es posible definir un comprador en la cabecera del asistente, para que se traslade a todos los renglones de las ordenes de compra a generar.

*Bodega:* su ingreso es obligatorio, y se traslada a todos los renglones de las ordenes de compra a generar. No es posible seleccionar Una bodega que se encuentre inhabilitada.

Puede indicar Una bodega por defecto, mediante [perfiles de solicitud de compra.](#page-92-0)

*Tipo de artículo:* informa si el código de artículo solicitado se refiere a un artículo genérico o a un artículo normal.

*Artículo solicitado:* muestra el código del artículo solicitado.

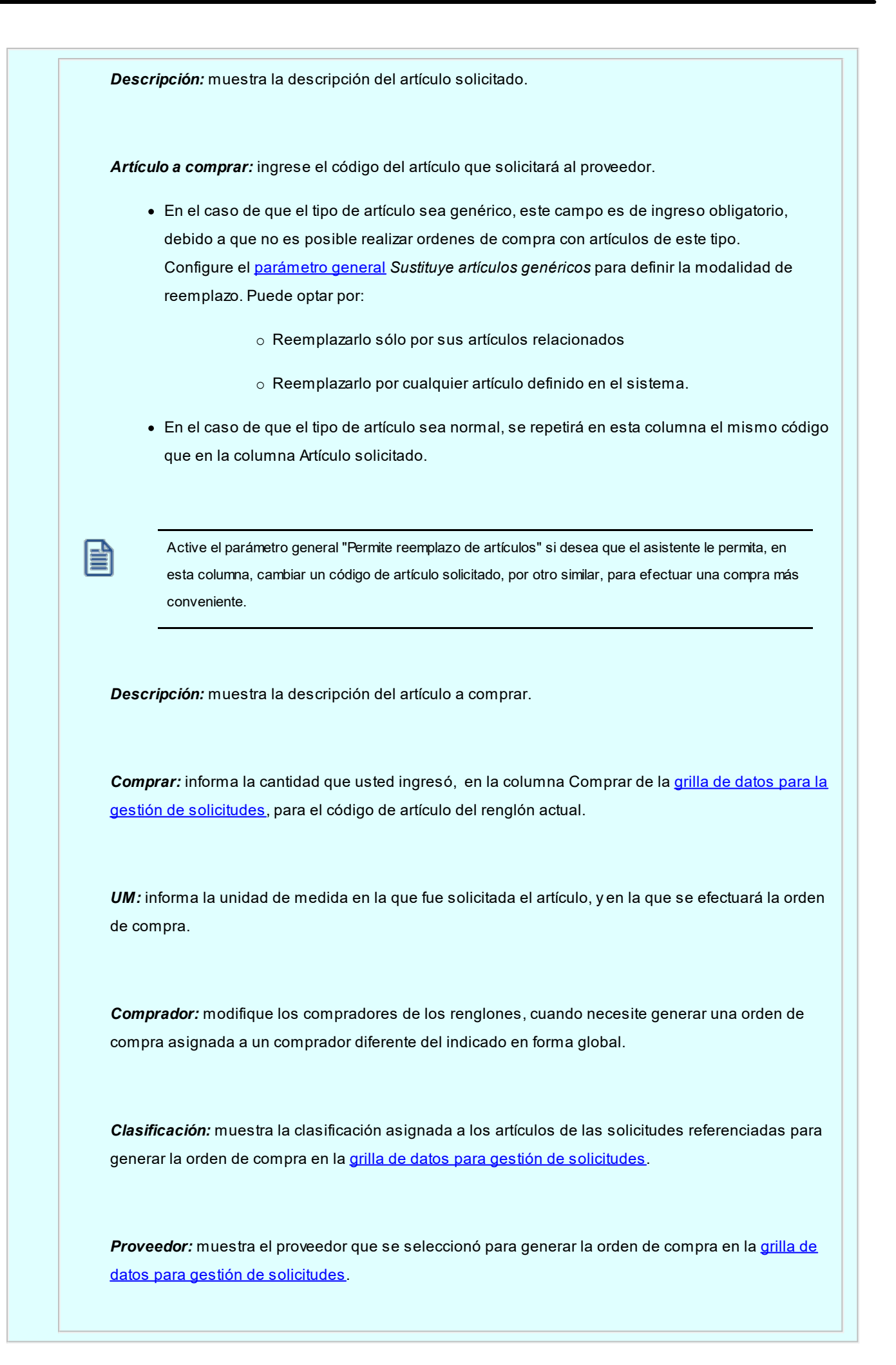

*Clasificación:* esta columna estará visible si tiene habilitados los parámetros *Utiliza clasificación de Comprobantes* y *Clasifica Ordenes de Compra* en [Parámetros de Compras](#page-110-0). Muestra las clasificaciones ingresadas en una pantalla previa.

*Plan de entrega:* indique, para cada renglón, el plan de entrega de cada artículo. Si usted activó el [Parámetro General](#page-110-0) *Traslada Plan de Entrega en O/C*, verá reflejado en el Plan de Entrega de la orden de compra, los datos ingresados en las solicitudes. Caso contrario, por defecto, el sistema sugerirá la fecha ingresada en Fecha de Recepción y la Cantidad a comprar indicada en el renglón. Esta cantidad puede distribuirse manualmente entre varias fechas. Pulse **comic <F7>** para consultar y editar su plan de entrega.

Si el renglón del artículo consolida varias solicitudes de compra, el plan de entrega está formado por las fechas de entrega ingresadas en cada solicitud.

#### **Ejemplo:**

#### **Solicitud 99**

Articulo "XX", solicitó 10 unidades para el 12/11/2018 y 10 unidades para el 20/11/2018.

#### **Solicitud 105**

Artículo "XX", solicito 15 unidades para el 12/11/2018 y 7 unidades para el 25/11/2018.

#### **En el plan de entrega consolidado usted verá:**

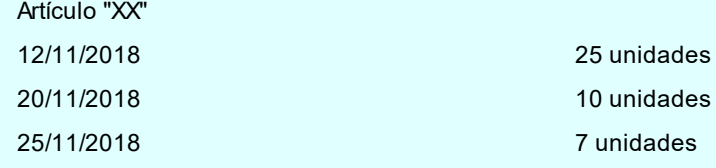

*Bodega:* utilice esta columna cuando necesite especificar, para determinados renglones, bodegas diferentes a la que ingresó en la cabecera de la pantalla.

*Lista de precios:* informa la lista de precios seleccionada en la grilla de datos para gestión de solicitudes. Es posible cambiar la lista previamente seleccionada, utilizando esta columna.

En el caso de que usted no haya seleccionado previamente una lista de precios, puede ingresarla en este momento. Su ingreso no es obligatorio.

Eì

Tenga en cuenta que el sistema generará distintas ordenes de compra, si a un mismo proveedor, le asigna distintas listas de precios.

*Precio:* indica el precio sugerido en la solicitud de compra, o bien el precio de la lista.

*Descuento:* indica el descuento relacionada con el artículo y la lista de precios. Puede modificar este valor, o cargar uno en este momento, como referencia para la emisión de la orden de compra.

*Descripción adicional:* ingrese observaciones relacionadas con el artículo, que serán trasladadas a la orden de compra, como información adicional para el proveedor. Pulse **como <F7>** para ingresarlas.

Pulse el botón "Siguiente" para pasar a la pantalla de [Datos generales para las ordenes de compra.](#page-187-0)

**Datos generales para las ordenes de compra:**ingrese los datos relacionados con el encabezado de cada orden de compra.

<span id="page-187-0"></span>**Datos generales para las ordenes de compra**

*Proveedor y Lista de precios:* indican el proveedor y lista de precios seleccionados con que se generará la orden de compra.

*Total:* indica el total de la orden de compra a generar. Es posible que este campo se encuentre vacío si no se sugirieron precios en la solicitud de compra, ni se ingresó lista de precios o precios al armar el detalle de la orden de compra en la pantalla anterior.

*Clasificación:* en caso de referenciar a solo una solicitud, traslada la clasificación del encabezado a la orden de compra. Cuando se esta generando una orden de compra que agrupa más de una solicitud y todas tienen la misma clasificación, se mantiene la misma, caso contrario se propone la clasificación habitual.

muestra la clasificación asignada a los artículos de las solicitudes existentes para generar la orden de compra en la [grilla de datos para gestión de solicitudes.](#page-176-0)

*Talonario:* el talonario válido para este proceso será aquel que haya sido definido con tipo de comprobante Orden de Compra. Es posible definir un talonario por defecto desde [Parámetros de](#page-110-0) [Compras](#page-110-0) o desde el [Perfil de solicitud de compra](#page-90-0).

*Nro. Comprobante:* el número propuesto por el sistema será el próximo número a emitir correspondiente al talonario seleccionado. Se lo editará de acuerdo a la configuración de dicho talonario.

*Fecha:* si las ordenes de compra no deben ser autorizadas, la fecha que se ingresa es la de emisión de la orden de compra; de lo contrario, la fecha ingresada es la de su generación.

*Clasificación:* esta columna estará visible si tiene habilitados los parámetros *Utiliza clasificación de Comprobantes* y *Clasifica Ordenes de Compra* en [Parámetros de Compras](#page-110-0). Muestra las clasificaciones ingresadas en una pantalla previa.

*Fecha Vigencia:* indica hasta qué fecha se considerará como válida la orden de compra. Al ingresar una guía de despacho o factura-guía de despacho, podrá hacer referencia a la orden de compra. El sistema validará que la fecha de recepción de la mercadería no sea posterior a la fecha de vigencia; si así ocurriera, le pedirá su confirmación para aceptar la orden de compra en condición de vencida.

*Cond. Compra:* si el proveedor tiene una condición de compra asociada, el sistema propone por defecto esa condición. Al ingresar una factura - guía de despacho, se podrá hacer referencia a la orden de compra. Si se hace referencia a una sola orden de compra, el sistema validará la condición de compra de la factura contra la de la orden de compra. Si es distinta, el sistema pedirá su confirmación para aceptar la orden de compra.

*Descuento:* es posible ingresar un descuento general pactado con el proveedor, que se aplicará al subtotal de la orden de compra. En el momento de ingresar una factura en base a la orden de compra, el sistema validará el descuento general de la factura contra el de la orden de compra. Si ocurriera que el descuento de la orden de compra es mayor que el de la factura, el sistema pedirá su confirmación para aceptar la orden de compra.

*Respeta precios:* este parámetro indica si se desea controlar que el precio con que se factura la orden de compra sea el mismo precio con el que se confeccionó la orden de compra. Si se indica que "SI", no se permitirá ingresar artículos de la factura relacionados con la orden de compra con precio mayor.

Ë

Controle los precios de las ordenes de compra al ingresar las facturas.

**Observaciones:** es posible ingresar alguna referencia, pulsando **:: |** o <F7>. Estas observaciones se incluyen en los informes de Ordenes de Compra no Emitidas, no Autorizadas y Anuladas.

*Glosas:* es posible ingresar hasta cinco Glosas para cada orden de compra. Si usted activó el [Parámetro General](#page-110-0) *Traslado de datos en Orden de Compra: Glosas*, las verá reflejadas. Tenga en cuenta el máximo de renglones, ya que si la cantidad de glosas ingresadas en todas las solicitudes referenciadas exceden los 5 renglones disponibles, se perderán al realizar el traslado de datos. Es posible editarlas, pulsando **:::** o pulsando <**F7>** en la columna.

*Textos:* si parametrizó el módulo para utilizar *Textos de Ordenes de Compra* (mediante el proceso [Parámetros de Compras](#page-110-0)), podrá ingresar los códigos de texto que se desean asociar a la orden de compra. Si usted activó el [Parámetro General](#page-110-0) *Traslado de datos en Orden de Compra: Textos* verá reflejados en este punto los textos que se cargaron al ingresar las solicitudes de compras que incluye la orden de compra a generar. Es posible editarlos, pulsando **::** o pulsando <**F7>** en la columna.

**Orden de Compra:** pulse **::** o <F7> para obtener información de la composición de la orden de compra a generar. Esta consulta le brinda un detalle de los artículos que se incluirán en cada comprobante, y demás datos relacionados (precio, plan de entrega, cantidad a comprar, etc)

Pulse el botón "Terminar" para generar las ordenes de compra.

Confirme el proceso al finalizar la carga de datos, pulsando el botón "Terminar".

En este momento, se generan las ordenes de compra.

Es posible configurar, mediante la definición del parámetro *Genera ordenes de compra autorizadas*, de [perfiles](#page-90-0) [de solicitud de compra](#page-90-0), que las ordenes de compra generadas desde este proceso tengan estado inicial "Autorizado", independientemente del modo que tenga configurado el proceso de ordenes de compra habitual.

En este caso, serán generadas e impresas una vez confirmado el ingreso de datos mediante el asistente.

Si usted no define perfiles, el comportamiento de estado inicial e impresión será el definido para el circuito

habitual de compras en los [Parámetros de Compras.](#page-110-0) Para más información consulte [Generación de ordenes](#page-191-0) [de compra.](#page-191-0)

#### **Astor Compras**

# **Capítulo 5**

# **Órdenes de Compra**

**Permite la generación, emisión y autorización de órdenes de compra, además del cierre, anulación y actualización del plan de entrega.**

- · [Ingreso y modificación de órdenes de compra](#page-191-0)
- **[Autorización](#page-204-0)**
- · [Emisión e impresión](#page-207-0)

## <span id="page-191-0"></span>**Ingreso y modificación**

**Este proceso permite confeccionar, editar, emitir, imprimir, cerrar, anular y consultar una orden compra.**

El proceso se organiza de la siguiente manera:

- · [Solapa Principal](#page-192-0)
- · [Solapa Textos](#page-203-0)
- · [Solapa Observaciones y glosas](#page-203-1)
- · [Solapa Autorizaciones](#page-203-2)

Si utiliza [Perfiles de Orden de compra](#page-95-0) puede restringir o simplificar el ingreso de información en este proceso.

En caso de no utilizar perfiles, se tomará en cuenta la configuración realizada en [Parámetros de Compras](#page-114-0).

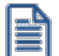

Usted define si el circuito requiere la instancia de autorización.

Dependiendo de cómo haya configurado el módulo a través del proceso [Parámetros de Compras,](#page-114-0) la orden de compra será emitida al finalizar su ingreso o deberá ser autorizada previamente mediante el proceso [Autorización de órdenes de](#page-204-0) [compra.](#page-204-0)

Si utiliza perfiles, puede variar esta configuración por usuario, permitiendo emitir automáticamente las órdenes de compra en caso de no requerir autorización, o puede optar por emitirlas en forma manual luego de su generación. De esta forma, puede hacer que las órdenes de compra ingresadas por supervisores no requieran una autorización posterior.

#### <span id="page-192-0"></span>**Solapa Principal**

Los datos correspondientes al encabezamiento son los siguientes:

*Talonario:* seleccione un talonario definido para órdenes de compra. Tenga en cuenta que el talonario define entre otras cosas la numeración de los comprobantes y el formulario de impresión (TYP).

*O/C Nro.:* el número propuesto por el sistema será el próximo número a emitir correspondiente al talonario seleccionado. Se lo editará de acuerdo a la configuración de dicho talonario.

*Fecha:* si las órdenes de compra no deben ser autorizadas, la fecha que se ingresa corresponde a la fecha de emisión de la orden de compra; de lo contrario, la fecha ingresada es la fecha de su generación.

*Proveedor:* ingrese el proveedor al que se emitirá la orden de compra.

En caso de ser necesario, pulse <F6> para definir un nuevo proveedor (si está activado el parámetro correspondiente en el proceso [Parámetros de Compras\)](#page-110-0).

*Fecha de vigencia:* indica hasta qué fecha se considera como válida la orden de compra. Al ingresar una recepción o factura - recepción, podrá hacer referencia a la orden de compra; el sistema validará que la fecha de recepción de la mercadería no sea posterior a la fecha de vigencia; si así ocurriera, el sistema pedirá su confirmación para aceptar la orden de compra en condición vencida.

曽

*Comprador:* si usted hizo referencia a solicitudes de compra y el [parámetro de Compras](#page-114-0) referido a *Traslado de Datos en Orden de Compra: Comprador* está activo, el campo se completará con el comprador ingresado en la solicitud.

e

Tenga en cuenta que si hace referencia a varias solicitudes con distinto comprador relacionado, es necesario ingresar el comprador en el momento de generar la orden de compra.

*Condición de Compra:* si el proveedor tiene una condición de compra asociada, el sistema propone por defecto esa condición.

Al ingresar una factura - recepción, podrá hacer referencia a la orden de compra. Si se hace referencia a una sola orden de compra, el sistema validará la condición de compra de la factura contra la de la orden de compra. Si es distinta, el sistema pedirá su confirmación para aceptar la factura.

*Fecha de Recepción:* es la fecha de recepción que, por defecto, se asignará a los renglones de la orden de compra. Es modificable por renglón. Su ingreso agiliza la carga de los renglones en caso que la fecha de entrega sea la misma para todo el comprobante.

Si usted hizo referencia a solicitudes de compra y el [parámetro de Compras](#page-114-0) referido a *Traslado de Datos en Orden de Compra: Plan de Entrega* está inactivo, el ingreso de la fecha de recepción es obligatorio.

*Descuento:* es posible ingresar un descuento general pactado con el proveedor, que se aplicará al subtotal de la orden de compra. En el momento de ingresar una factura en base a la orden de compra, el sistema validará el descuento general de la factura contra el de la orden de compra. Si ocurriera que el descuento de la orden de compra es mayor que el de la factura, el sistema pedirá su confirmación para aceptar la factura.

*Bodega:* es la bodega que se asigna a los renglones de la orden de compra. Si usted no efectuó referencia a solicitudes de compra, su ingreso no es obligatorio. Si especifica un depósito general, todos los renglones del comprobante serán referidos únicamente a esa bodega. En cambio, si deja en blanco este campo, los renglones del comprobante podrán referenciarse a distintas bodegas, generándose un pendiente de recepción del artículo para la bodega del renglón. No es posible seleccionar una bodega que se encuentre inhabilitada.

*Lista de Precios:* es la lista de precios del proveedor con la que se emite la orden de compra, en base a esta lista se asignarán los precios de los artículos. El ingreso de este campo no es obligatorio. Si usted hizo referencia a solicitudes de compras, y los artículos a comprar tienen ingresados precios sugeridos, estos se perderán al ingresar una lista de precios ya que serán reemplazados por los precios de la nueva lista.

*Observaciones:* es posible ingresar alguna referencia. Estas observaciones cortas se incluyen en los informes de órdenes de compra no emitidas, no autorizadas y anuladas.

*Respeta precio al facturar:* este parámetro indica si se desea controlar que el precio con que se factura corresponda al precio con la que se confeccionó la orden de compra. Si se indica 'SI', no se permitirá ingresar artículos de la factura relacionados con la orden de compra con precio mayor.

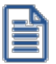

Controle los precios de las órdenes de compra al ingresar las facturas utilizando éste parámetro.

*Moneda:* ingrese la moneda en que se realiza la orden de compra. Los importes quedarán expresados en la moneda seleccionada y la re expresión bimonetaria se realizará de acuerdo a la cotización vigente. Cuando ingrese una factura en base a la orden de compra, se sugerirán por defecto, los precios en base a la moneda seleccionada para la factura.

*Clasificación:* esta opción se encuentra activa si se tiene habilitado el parámetro *Utiliza clasificación de Comprobantes* en [Parámetros de Compras.](#page-114-0)

Sólo se visualizarán los códigos de clasificación configurados para órdenes de compra que se encuentren habilitadas y vigentes. Se propone la clasificación habitual que luego se asignará por defecto a todos los renglones.

Al referenciar comprobantes el sistema propone la clasificación según la configuración el campo *Permite Referenciar Comprobantes* desde [Parámetros de Compras](#page-110-0) o [Perfiles](#page-95-0).

Usted puede parametrizar el sistema para que valide el ingreso de una clasificación en forma obligatoria en el comprobante que se está generando. Para ello debe configurar el campo *Clasifica Comprobantes* en [Parámetros de](#page-110-0) [Compras](#page-110-0) o [Perfiles.](#page-95-0)

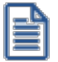

Es posible clasificar o corregir una clasificación realizada, desde el proceso [Reclasificación de Comprobantes.](#page-428-0)

Para más información consulte el ítem Clasificación de comprobantes.

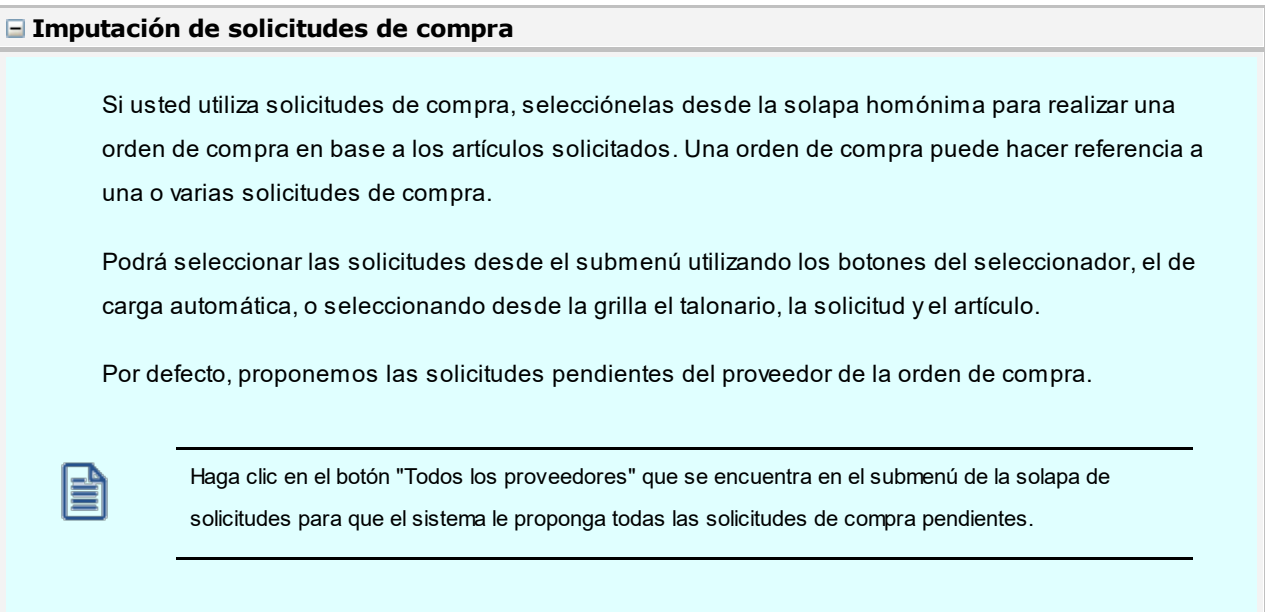

*Seleccionador:* este es un seleccionador de solicitudes que se encuentra en el submenú de la solapa de solicitudes, por medio de esta opción puede agilizar la selección de solicitudes obteniendo solo aquellas que desea comprar luego de haber aplicado los filtros del seleccionador. Luego de haber realizado una selección, si le faltó agregar alguna solicitud puede volver a utilizar el seleccionador, de esta manera se agregan las solicitudes de la nueva selección.

*Carga automática:* por medio de esta acción puede realizar la carga de todas las solicitudes pendientes de comprar que contenga al proveedor sugerido para el cual realiza la orden de compra o para todos los proveedores. La carga automática no tienen en cuenta el filtro que se utiliza en el seleccionador.

Si activó el [parámetro de Compras](#page-114-0) *Valida los artículos por proveedor*, el sistema controlará que los artículos contenidos en las solicitudes seleccionadas pertenezcan a la relación con el proveedor. Si el artículo no pertenece a la relación, deberá confirmar su ingreso.

Sólo podrá seleccionar solicitudes de compras cuyos estados sean 'Autorizado', 'Autorizado Parcial' o 'En Curso'. Este último estado sólo será tenido en cuenta si la solicitud cuenta con algún artículo pendiente de comprar.

Si alguna de las solicitudes de compra referenciadas cuenta entre sus artículos con algún código de artículo genérico, el sistema le indicará que lo reemplace por un artículo con perfil de compra o de compra / venta. El reemplazo podrá ser efectuado sólo por los artículos con los que se haya relacionado el genérico o por cualquier otro artículo, dependiendo del estado del [parámetro de](#page-110-0) [Compras](#page-110-0) *Sustituye Artículos Genéricos.*

Además, usted podrá realizar el cambio de un artículo solicitado, por otro artículo similar para la compra, siempre y cuando previamente haya habilitado el [parámetro general](#page-110-0) *Permite reemplazo de artículos.*

#### Ejemplo...

Esta posibilidad de reemplazo puede serle de utilidad si fue solicitado, por ejemplo, el código de artículo "1" (TV 29" MARCA "XXX") y usted desea solicitar a su proveedor el código de artículo "2" (TV 29" MARCA "YYY"), ya sea porque cuenta con mejor precio, disponibilidad de entrega o cualquier otro criterio que indique que es más conveniente comprar ese artículo. Independientemente del artículo que usted elija, la solicitud de compra cambiará su estado a 'En Curso', ya que, en definitiva, se estará generando la orden de compra que satisface la demanda del solicitante.

El solicitante podrá ver, desde *Actualización de solicitudes de compra*, con qué artículo final se dió curso a su pedido.

Una vez seleccionadas las solicitudes de compra, confirme la compra utilizando el botón del submenú "Confirmar artículos". Este acción pasa los artículos a comprar de la solapa *Solicitudes* hacia la solapa *Artículos*.

Si luego de haber seleccionado los artículos a comprar cae en cuenta que no debe comprarlo, puede eliminarlo de la orden de compra de la siguiente manera:

- · Desde la solapa *Solicitudes:*
	- § Elimine el artículo utilizando *<F2>*.
	- § Confirme Artículos nuevamente.
- · Desde la solapa de *Artículos*:
	- § Elimine el artículo utilizando *<F2>*.

Para generar la orden de compra, en base a una o más solicitudes en forma parcial, modifique las cantidades a comprar propuestas por el sistema en cada solicitud de compra, de la siguiente manera:

- · Desde la solapa *Solicitudes* que se encuentra en los renglones puede indicar cantidades a comprar para cada artículo de la solicitud de compra ingresada.
- Siempre que en el proceso [Parámetros de Compras](#page-110-0) haya indicado que ante una disminución, distribuye manualmente las cantidades en los comprobantes relacionados, podrá también modificar la cantidad propuesta de un artículo desde la solapa *Solicitudes*. Si en el proceso [Parámetros de Compras](#page-110-0) indicó que no distribuye manualmente las cantidades en los comprobantes relacionados, cuando modifique una cantidad desde la solapa *Artículos*, el sistema disminuirá la cantidad de la primera solicitud asociada al artículo en forma automática.

Una vez que se haya generado la orden de compra, la solicitud de compra quedará con estado 'En Curso'.

#### **Agrupa los artículos en orden de compra**

Si seleccionó varias solicitudes de compra, es posible indicar a través del [parámetros de Compras](#page-110-0) *Agrupa Artículos en O/C*, que se acumulen en un mismo renglón todos los ítems que correspondan a igual código de artículo, sumando las cantidades. De esta manera se reflejará en la solapa *Artículos* de la orden de compra un solo renglón por cada artículo existente en las solicitudes de compra, con la cantidad acumulada.

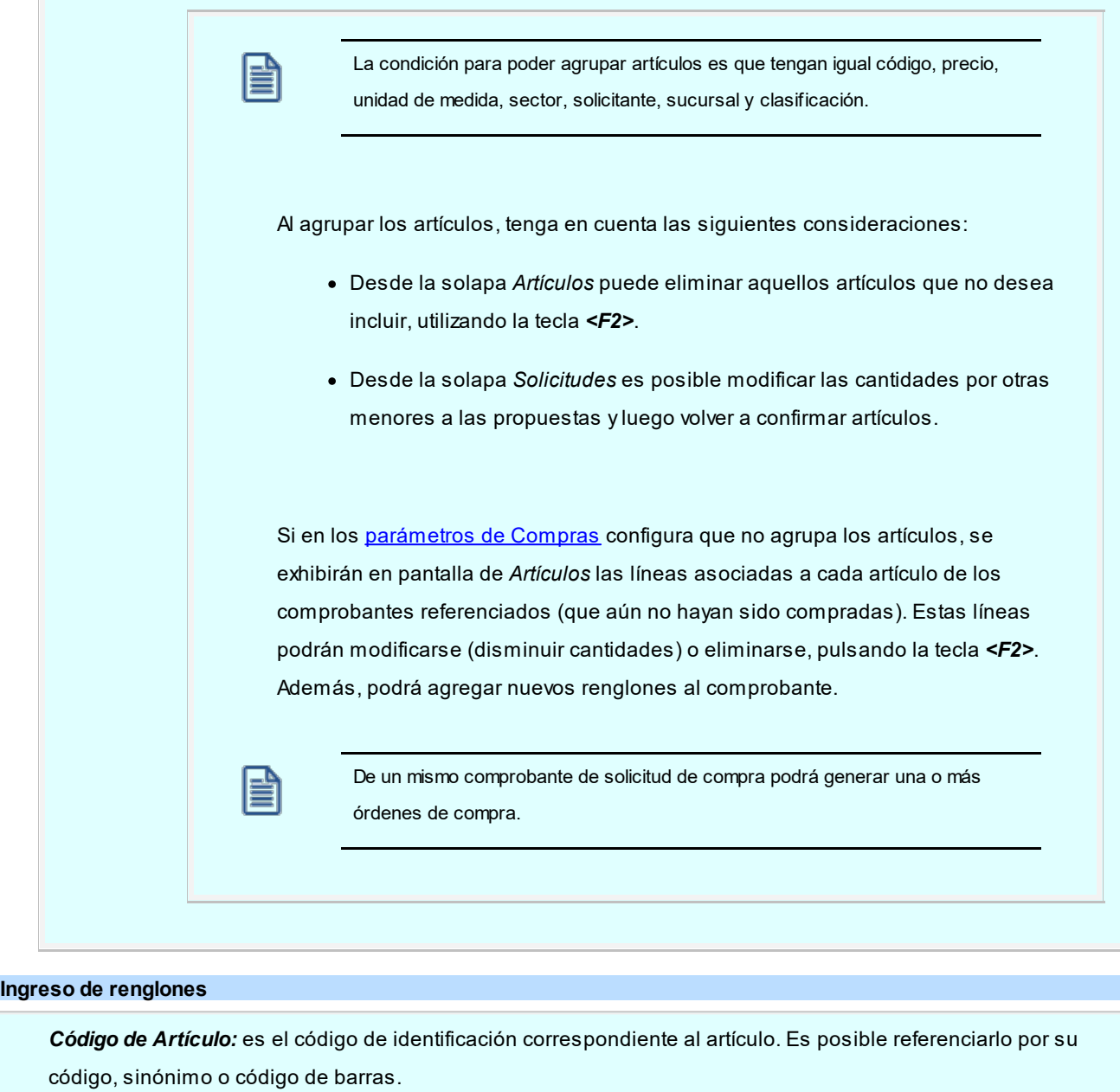

Si activó el [parámetro](#page-114-0) *Valida los Artículos por Proveedor al Ingresar Comprobantes*, el sistema controlará que el artículo se encuentre relacionado con el proveedor, y además podrá ingresar en el campo del código de artículo el sinónimo del proveedor. Si el artículo no pertenece a la relación, debe confirmar su ingreso.

Los artículos que se utilizan en los comprobantes de proveedores deben estar definidos con un perfil de compra o compra-venta.

Por defecto, el sistema propone la *unidad de medida* habitual de compras. Si sólo tiene una única presentación de compras y coincide con la de stock, se mostrará como unidad de medida de stock.

**Artículos que llevan doble unidad de medida...**

Para los artículos definidos con doble unidad de medida, la unidad de stock disponible es

IS

aquella definida desde el proceso Artículos como la unidad que controla el stock.

Por lo tanto si el artículo tiene varias unidades de compras definidas, se podrá elegir como unidad de medida cualquier unidad de compras, o la unidad de control de stock.

La equivalencia de compras que se establece en el proceso Artículos es en relación con la unidad de stock "2".

*Precio:* ingrese el precio del artículo a comprar en correspondencia con la unidad de medida (de compras o de stock). Si en el encabezado se indicó una lista de precios y se han ingresado precios para el proveedor, el sistema propondrá por defecto el precio, que luego puede modificarse.

Si usted referenció solicitudes de compra, el sistema trasladará los precios a la órden de compra de acuerdo a lo configurado en parámetros de Compras.

*Sector, sucursal y solicitante:* indique el sector, sucursal y solicitante que realizó el pedido. El ingreso del sector será obligatorio si desde [Parámetros de Compras](#page-110-0) configuró el uso de sectores desde comprobantes

Si hizo referencia a solicitudes de compra y tiene activo el [Parámetro de Compras](#page-110-0) *Traslada sector y/o traslada sucursal y/o traslada solicitante*, los datos ingresados en la solicitud se verán reflejados en la orden de compra. Caso contrario, el sistema tomará los datos por defecto configurados en el perfil de orden de compra.

*Plan de entrega:* para cada renglón indique el plan de entrega para el artículo. Si hizo referencia a solicitudes de compra, y tiene activo el parámetro *Traslada Plan de Entrega en O/C*, verá reflejado en el plan de entrega de la orden de compra, los datos ingresados en la o las solicitudes. Caso contrario, el sistema sugerirá la fecha correspondiente a la recepción y la cantidad indicada en el renglón de la orden de compra. Esta cantidad puede distribuirse entre varias fechas.

Utilice la tecla *<F8>*para acceder al plan de entrega del renglón en el cual se encuentra posicionado.

#### **Impresión al ingresar la orden de compra**

El sistema imprime el comprobante según el modelo asociado al talonario indicado en el encabezado de la orden de compra.

Si no ha definido el formulario, o bien de acuerdo a la parametrización, la orden de compra debe ser autorizada, entonces el ingreso de la orden de compra se genera en el sistema sin emitir el comprobante.

Posteriormente, podrá generarse la emisión desde el proceso [Emisión e impresión de órdenes de compra](#page-207-0).

E

H

Si desea emitir copias sin valorizar (sin importes) puede utilizar el [Parámetro de Compras](#page-114-0) *Cantidad de copias sin valorizar* (también disponible en [Perfiles de Orden de compra\)](#page-95-0), combinado con la palabra de control @COPIAS en el modelo de impresión utilizado. Por ejemplo, si configura *@COPIAS=3* en el TYP, y define el parámetro *Cantidad de copias sin valorizar* con un valor igual a *2*, se emitirá la primer copia con importes y el resto sin valorizar.

Si genera archivos PDF, puede enviarlos por e-mail a la casilla de correo electrónico del proveedor. Para más información consulta la guía sobre generación de archivos PDF.

#### **Estados de una orden de compra**

Los siguientes son los diferentes estados en los que se puede hallar una orden de compra:

**Ingresada:** este estado se aplica cuando se confecciona una orden de compra y utiliza el circuito de autorización.

**Autorizada parcial:** hace referencia a una orden de compra que fue autorizada en algunos de sus ítems pero no en su totalidad, por lo que aún no se puede emitir.

**Desautorizada:** hace referencia a una orden de compra que fue desautorizada, puede optar por dejarla en este estado, anularla definitivamente o modificarla para que sea autorizada.

**Autorizada:** hace referencia a una orden de compra que fue autorizada y que aún no se encuentra emitida.

Emitida: es una orden de compra que se emitió mediante el proceso *Ingreso y modificación de órdenes de* [compra](#page-191-0) o [Emisión e impresión de órdenes de compra.](#page-207-0)

**Ingresada y Anulada:** es una orden de compra ingresada o desautorizada y posteriormente anulada.

**Autorizada y Anulada:** es una orden de compra autorizada, posteriormente anulada.

**Emitida y Anulada:** es una orden de compra emitida, posteriormente anulada.

**Cumplida:** hace referencia a una orden compra que fue cumplida totalmente mediante guías de despacho y/o

facturas-guías de despacho. Una orden de compra está cumplida si todos sus renglones se encuentran en ese estado.

**Emitida y Cerrada:** hace referencia a una orden compra que fue cumplida parcialmente mediante guías de despacho y/o facturas-guías de despacho y el resto fue cerrado manualmente.

**Cerrada:** una orden de compra está cerrada si todos sus renglones se encuentran en ese estado. Cuando una orden de compra fue emitida y no se recibió cantidad alguna, la misma se puede cerrar en su totalidad accediendo mediante el botón "Cierre" que se encuentra en la barra de herramientas.

#### **Plan de entrega <F8>**

Podrá modificar el plan de entrega para aquellas órdenes de compra con estado 'Ingresada', 'Autorizada', 'Emitida' o 'Cerrada'. En el caso de órdenes 'Cerradas', si bien están fuera del circuito de compras, el plan de entrega influirá en el informe de *Cumplimiento de órdenes de compra*.

#### **Perfiles de orden de compra**

Si utiliza [Perfiles de orden de compra](#page-95-0) puede restringir o simplificar el ingreso de información en este proceso. Por ejemplo, dependiendo de cómo haya configurado el módulo a través del proceso [Parámetros de Compras,](#page-110-0) la orden de compra será emitida o deberá ser autorizada previamente mediante el proceso [Autorización de órdenes de](#page-204-0) [compra.](#page-204-0)

Si utiliza perfiles, puede variar esta configuración por usuario, permitiendo emitir automáticamente las órdenes de compra en caso de no requerir autorización, o puede optar por emitirlas en forma manual luego de su generación.

#### **Comandos del menú**

#### **Duplicar orden de compra activa**

En el menú de esta pantalla se encuentra la opción *Duplicar* para copiar la orden de compra que visualiza en pantalla, pero recalculando y modificando algunos datos y valores, a saber:

- · Se completa con la fecha actual, al igual que la fecha de recepción. En caso de utilizar perfil de orden de compra, se completará la fecha de recepción y vigencia según el perfil.
- · Toma la cotización actual de la moneda.
- · Toma los precios actuales de la lista de precios seleccionada.
- · Toma la configuración actual del proveedor en cuanto a la liquidación de impuestos.
- · Toma la configuración actual del artículos en cuanto a tasas de impuestos definidas.

#### **Cierre total o por renglón**

Mediante esta opción podrá cerrar renglones de órdenes de compra con cantidades pendientes que se encuentren en estado 'Emitida'. Puede utilizar esta opción para anular totalmente renglones de una orden de compra, o dar por cancelados renglones con recepción parcial. De esta forma la cantidad pendiente de recepción, en el detalle del plan de entrega, quedará en cero.

Si todos los renglones quedan cerrados (es decir, no hay cantidades pendientes de recepción), la orden de compra queda con estado 'Cerrada'.

Como primera medida debe seleccionar la orden de compra, para luego invocar el comando *Cerrar*, desde allí podrá seleccionar la opción del tipo de cierre que realizará:

- · Toda la orden de compra.
- · Por renglón de la orden de compra.

#### **Tenga en cuenta:**

El cierre de toda la orden de compra, cerrará todos los renglones que se encuentran con cantidades pendientes. El cierre por renglón le permitirá modificar la cantidad que desea cerrar del artículo (por renglón).

Sólo se podrán cerrar las cantidades de la orden de compra que no han sido recibidas ni facturadas.

Si todos los renglones de la orden de compra se encuentra con estado 'Cerrada', la orden de compra queda con estado 'Cerrada' y no se permitirá reabrir ningún renglón.

Si la orden de compra se confeccionó sobre solicitudes de compra, cuando se realice un cierre total el sistema le consultará si desea cerrar los ítems relacionados con ésta, procediendo al cierre de los renglones correspondientes en ambos comprobantes. No será posible proceder al cierre de la orden de compra, si no confirma el cierre de la solicitud relacionada.

Si todos los renglones de la solicitud quedan cerrados (es decir, no hay cantidades pendientes de compra), la solicitud de compra queda con estado 'Cerrada'.

Cuando se ingresa una orden de compra referenciada a una solicitud, podrá utilizar el cierre por renglón mientras no se hayan agrupado artículos. Si se cierra la cantidad total del renglón se elimina esa referencia.

#### **Modificar**

Si utiliza [Perfiles de Orden de compra](#page-95-0) puede restringir las diferentes opciones de este proceso, ubicado en el menú de esta pantalla.

En caso de no utilizar perfiles, se tomará en cuenta la configuración realizada en [Parámetros de Compras](#page-110-0).

Según sea el estado de la orden de compra, se podrá modificar los siguientes datos:

- · Si la orden de compra está 'Ingresada', 'Autorizada' o 'Emitida' y se cumplen las siguientes condiciones, se pueden modificar todos los datos de la orden de compra, a excepción del número de talonario, el número de orden de compra y código de proveedor:
	- o Que se encuentre activo el parámetro general *Modifica orden de compra autorizada o emitida*.
	- o Que ningún renglón de la orden de compra haga referencia a solicitudes de compra.
	- o Que ningún renglón de la orden de compra se encuentre parcial o totalmente recepcionado.
- · Si la orden de compra está 'Autorizada' y está activo el parámetro general *Modifica orden de compra autorizada o emitida*, al realizar las modificaciones anteriormente mencionadas, el estado cambia a 'Ingresada'. Es posible modificar algunos datos de la orden de compra autorizada sin que cambie el estado, esos datos son: la fecha de vigencia, las observaciones y los textos y si se respetan los precios de la orden de compra.
- · Si la orden de compra está 'Autorizada' o 'Emitida' y NO se encuentra activo el parámetro general *Modifica orden de compra autorizada o emitida*, es posible modificar la fecha de vigencia, las observaciones y si se respetan los precios de la orden de compra.
- · Si la orden de compra está 'Cerrada', es posible modificar las observaciones y si se respetan los precios de la orden de compra.
- · Si la orden de compra está 'Anulada', no puede modificar los datos asociados.

Puede variar el comportamiento del proceso de modificación utilizando diferentes parámetros de [Perfiles de órdenes](#page-95-0) [de compra](#page-95-0) o desde [Parámetros de Compras](#page-110-0) para todos los usuarios. Por ejemplo puede:

- · Permitir o bloquear la modificación de órdenes de compra en estado 'Autorizadas' o 'Emitidas' mediante el parámetro *Modifica órdenes de compra en estado autorizada o emitida*.
- · Indicar si desea emitir las órdenes de compra al momento de generarlas. Esto sólo es posible si no utiliza la instancia de autorización.
- · Indicar si el usuario puede modificar o imprimir órdenes de compra.
- · Modificación de la moneda: si modifica la moneda de la orden de compra, no se recalculan los precios, ni los importes, ya que el sistema interpreta que los valores ingresados corresponden a la moneda seleccionada en pantalla.

#### **Emitir**

Una vez que la orden de compra esté autorizada, puede ser emitida mediante el proceso [Emisión e impresión de](#page-207-0) [órdenes de compra](#page-207-0) o desde el comando *Emitir* que se encuentra en el menú de esta pantalla.

#### **Imprimir**

Desde esta opción se puede imprimir la orden de compra que se visualizará en pantalla sin importar el estado en el que se encuentre, para ello active el [Parámetro de Compras](#page-110-0) *Permite imprimir desde modificación de órdenes de compra*, o en caso de utilizar perfiles de órdenes de compra, active el parámetro *Imprime órdenes de compra*. También puede imprimir la orden de compra desde el proceso *Emisión e impresión de órdenes de compra*.

#### **Anular**

Desde la opción de menú *Anular* podrá anular órdenes de compra con estado 'Ingresada', 'Emitida', 'Desautorizada o 'Autorizada'. El proceso actualizará el estado de la orden de compra en cuestión, como registro de lo ocurrido:

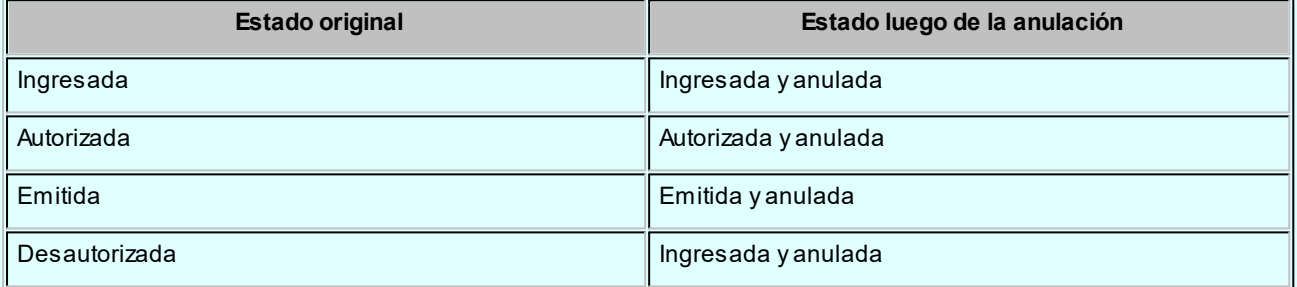

De esta manera, las órdenes de compra anuladas quedan fuera del circuito de compras.

Si la orden de compra se confeccionó sobre solicitudes de compra, pueden darse las siguientes alternativas:

- · Si las solicitudes no existen en el sistema (se eliminaron por el proceso [Depuración de solicitudes de compra\)](#page-427-0) no genera ninguna actualización sobre los pendientes de compra.
- · En el caso de encontrarse la relación, los pendientes de las solicitudes serán restablecidos, retornando al estado en que se encontraban antes de realizar la orden de compra anulada ('Ingresada' / 'Autorizada' / 'En curso').

#### **Teclas de función**

<F8> Plan de Entrega

Mediante esta tecla podrá consultar el plan de entrega ingresado para el renglón. Visualizará su estado en cuanto a la cantidad pedida, pendiente y recibida para cada fecha.

<F3> Descripciones adicionales

Utilice esta tecla de función para modificar la descripción o descripción adicional del artículo, o ingresar un texto adicional para utilizarlo en la impresión de la orden de compra, dicho texto se imprimirá debajo del renglón seleccionado.

### <span id="page-203-0"></span>**Solapa Textos**

Si configuró el módulo para utilizar textos de órdenes de compra (mediante el proceso [Parámetros de Compras](#page-114-0)), podrá ingresar los códigos de texto que se desean asociar a la orden de compra.

A continuación, se desplegará una pantalla con el detalle de los textos seleccionados, permitiendo su modificación.

Inicialmente, el sistema separa cada texto con una línea en blanco que puede ser eliminada pulsando la tecla *<F2>* sobre la línea a eliminar.

#### <span id="page-203-1"></span>**Solapa Observaciones y glosas**

*Glosas:* es posible ingresar hasta cinco glosas para la orden de compra. Si usted hizo referencia a solicitudes de compra con glosas y tiene activo el [parámetros de Compras](#page-114-0) *Traslado de datos en Orden de Compra: Leyendas*, las verá reflejadas.

Tenga en cuenta el máximo de renglones, ya que si la cantidad de glosas ingresadas en todas las solicitudes referenciadas exceden los 5 renglones disponibles, se perderán al realizar el traslado de datos.

*Observaciones:* es posible ingresar alguna referencia. Estas observaciones se incluyen en los informes de órdenes de compra no emitidas, no autorizadas y anuladas.

#### <span id="page-203-2"></span>**Solapa Autorizaciones**

En esta solapa es posible visualizar los ítems que requieren autorización diferenciados por aquellos que se encuentran en el encabezado y los que se encuentran en el renglón, así como también los perfiles autorizantes para cada ítem.

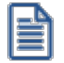

Tenga en cuenta que para utilizar este proceso debe activar el parámetro *Utiliza el circuito de autorización*. Para más información consulte Parámetros de Compras

También podrá utilizar este proceso configurando previamente perfiles de autorización de órdenes de compra. Para más información consulte [Perfiles de autorización de orden de compra](#page-108-0).

Los ítems que se pueden visualizar dependen de los dados de alta en *Ítems de autorización de órdenes de compra* y que se encuentren en los [Parámetros de Compras](#page-110-0).

Para que esta solapa se pueda ver, el estado de la orden de compra debe ser:

- · Ingresada
- · Autorizada
- · Autorizada parcial
- · Desautorizada

*Autorización ítems del encabezado:* aquí puede visualizar los ítems que se encuentran en el encabezado y requieren autorización. En cada uno de ellos se determina el estado en que se encuentra (ingresado, autorizado o desautorizado), la descripción, usuario que autorizó o desautorizó y los autorizantes habilitados.

*Autorización ítems del renglón:* aquí se encuentran los ítems de cada renglón que requieren autorización. Por cada renglón ingresado se determina los ítems a autorizar y, para cada uno de ellos, el estado en que se encuentra, la descripción, usuario que autorizó o desautorizó y los autorizantes habilitados.

# <span id="page-204-0"></span>**Autorización**

**Mediante este proceso es posible autorizar total o parcialmente órdenes de compra, ya sea que su estado sea 'Ingresada', 'Autorizada', 'Autorizada parcial' o 'Desautorizada'.**

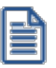

Tenga en cuenta que para utilizar este proceso debe activar el parámetro *Utiliza el circuito de autorización*. Para más información consulte [Parámetros de Compras.](#page-110-0) También podrá utilizar este proceso configurando previamente perfiles de autorización de órdenes de compra. Para más información consulte [Perfiles de autorización de orden de compra](#page-108-0)."

Una vez que la orden de compra esté autorizada, podrá ser emitida mediante el proceso [Emisión e impresión de](#page-207-0) [órdenes de compra](#page-207-0).

Para más información, consulte la [Guía sobre autorización de órdenes de compra](#page-540-0).

El proceso de órdenes de compras permite ver un resumen de las operaciones a realizar en base a los estados en que se encuentran las órdenes de compra, para luego acceder a un detalle y trabajar sobre las mismas.

La pantalla se divide en las secciones:

#### **Estados de las órdenes de compra**

En esta sección se muestran gráficos que indican la cantidad de órdenes de compra según su estado. Al hacer clic sobre cada gráfico se actualiza la grilla de la parte inferior.

- · **Pendientes de autorizar:**al hacer clic en este gráfico se muestran en la grilla todas aquellas órdenes de compra con estado 'Ingresadas' y 'Autorizadas en forma parcial'.
- · **Ingresadas:** representa la cantidad de órdenes de compra en ese estado.
- · **Autorizadas parciales:**representa la cantidad de órdenes de compra que ya cuentan con ítems autorizados (ítems definidos en [Parámetros de Compras\)](#page-110-0) pero que aún contienen ítems pendientes de autorizar.

Para estos tres gráficos se incluyen órdenes de compras sin restringir las fechas en que se ingresaron al módulo.

· **Autorizadas:**indica la cantidad de órdenes de compra autorizadas que aún no se han emitido para continuar el circuito de compras.

Utilice el filtro de fechas para acotar la cantidad de órdenes de compra en estado 'Autorizadas'. Para más información consulte la sección *Filtros*.

· **Desautorizadas:**indica la cantidad de órdenes de compra desautorizadas. Una orden de compra desautorizada se puede autorizar o autorizar en forma parcial desde este proceso. Utilice el filtro de fechas para acotar la cantidad de órdenes de compra en estado 'Desautorizadas'. Para más información consulte la sección *Filtros*.

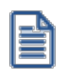

Si una orden de compra se encuentra autorizada o desautorizada, y usted necesita modificar su contenido, haga las modificaciones desde el proceso *[Ingreso y modificación de órdenes de compras](#page-191-0)*. Luego de grabar las modificaciones, la orden de compra vuelve a estar pendiente de autorizar porque su estado cambió a 'Ingresadas'.

#### **Filtros (para órdenes de compra autorizadas y desautorizadas)**

Para los gráficos de órdenes de compras autorizadas y desautorizadas, es posible acotar el período de fechas (de ingreso) a considerar. Seleccione una opción de la lista desplegable debajo de cada gráfico y se actualizarán los valores automáticamente (seleccione entre las opciones: 'Hoy', 'Semana actual', 'Mes actual', y 'Sin tope').

#### **Grilla**

En la parte inferior se despliega una grilla según el indicador seleccionado (por defecto 'Pendientes de autorizar') para actualizar los estados de las órdenes de compras.

#### **Autorizar - Desautorizar**

Usted puede cambiar el estado de la orden de compra haciendo clic en las acciones 'Autorizar' o 'Desautorizar' en las columnas de ítems de autorización.

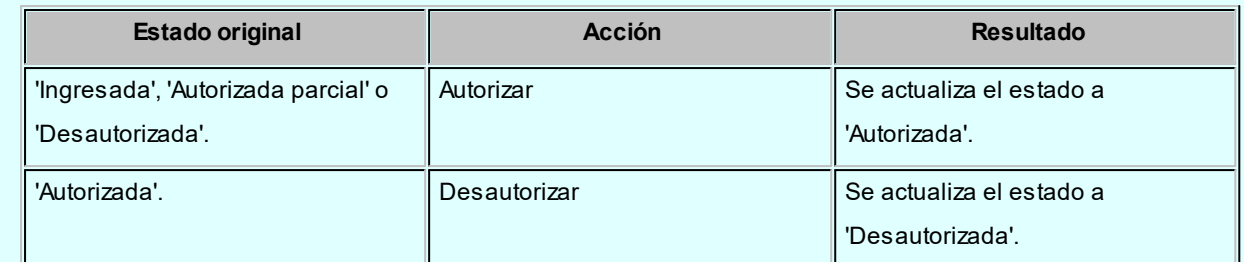

Desde las columnas de autorización de datos generales y de renglones, al hacer clic en los enlaces 'Autorizar' o 'Desautorizar' se mostrarán pantallas auxiliares con los ítems de autorización disponibles.

Realice las acciones de autorización y/o desautorización sobre las órdenes de compra, para confirmar las operaciones pulse *<F10>*o presione el botón "Aceptar".

Para ambas acciones se grabarán, entre otros datos, el usuario, la fecha y la hora de autorización o desautorización, que puede consultar desde el [Ingreso y modificación de órdenes de compra](#page-191-0) o la ficha **Live** correspondiente.

Si ya comenzó a utilizar la función de autorización, en aquellas órdenes de compras ingresadas antes de ser definidos todos los ítems de autorización, mostrarán el enlace "(Sin ítems)". Esas órdenes de compra se podrán autorizar por los ítems disponibles que contengan al momento de su ingreso y no por los ítems nuevos. Para que esas órdenes de compra se puedan autorizar por los ítems nuevos será necesario editarlas desde el proceso [Ingreso y modificación de órdenes de compra](#page-191-0), grabarlas para luego autorizarlas (con los nuevos ítems) desde la pantalla *Autorización*.

#### **Deshacer**

Si por error cambió el estado de una orden de compra, puede deshacer el último cambio presionando el botón "Deshacer" de la barra de herramientas. También puede utilizar la opción "Deshacer todo" si realizó varios cambios sobre la misma orden de compra (en caso de tener varios ítems para autorizar).

Ambos botones son efectivos antes de grabar los cambios. Luego de grabar no podrá deshacer los cambios sino que tendrá que volver a utilizar las acciones "Autorizar" y "Desautorizar" en las columnas de la grilla.

#### **Buscar**

Si necesita buscar datos sobre la grilla de órdenes de compra, presione el botón "Buscar" e ingrese en el cuadro de texto las palabras, números o símbolos que requiere encontrar.

#### **Columnas**

En la grilla de órdenes de compras existen una serie de columnas por defecto, usted podrá agregar, mostrar u ocultar columnas en la grilla de acuerdo a su necesidad. Haga clic en el botón "Columnas", en la pantalla

auxiliar marque o desmarque aquellas columnas que necesita agregar y mostrar u ocultar.

Para más información consulte la [Guía sobre autorización de órdenes de compra.](#page-540-0)

#### **Otras funciones:**

#### **Consultas Live**

Consulte información relacionada a las órdenes de compra ingresadas, autorizadas, autorizadas parciales o desautorizadas en el sistema desde el módulo consultas **Live**.

Ingrese al menú *Opciones* para acceder a las consultas disponibles, o por medio del botón "Live" en la barra de herramientas de la pantalla de autorización para acceder a la ficha **Live** de la orden de compra.

#### Exportación a Office

Puede exportar los datos de la grilla a una planilla **Ms Excel** accediendo a la opción *Office* de la barra de herramientas

Actualización automática

Esta función actualiza periódicamente los gráficos y la grilla, a medida que se ingresan, modifican o emiten órdenes de compra. Tenga en cuenta que no se actualiza la información una vez que comenzó a realizar modificaciones.

## <span id="page-207-0"></span>**Emisión e impresión**

**Este proceso permite imprimir y emitir las órdenes de compra.**

#### **Emisión:**

La emisión será para órdenes de compra con estado 'Autorizada', actualizando el estado a 'Emitida', y modificando la cantidad de artículos a recibir. Además de la emisión, también realiza la impresión de aquellas órdenes de compra con estado 'Autorizada', o reimprime órdenes de compra ya emitidas.

Las órdenes de compra con estado 'Emitidas' podrán reimprimirse todas las veces que sea necesario.

*Reimprime Órdenes de Compra Emitidas:* si dentro del rango de órdenes de compra existen algunas con estado 'Emitidas', serán impresas siempre y cuando se active este parámetro. Si se indica que 'No', sólo se imprimirán las órdenes de compra con estado 'Autorizada'.

*Fecha de Emisión:* para aquellas órdenes de compra con estado 'Autorizada' (todavía no fueron emitidas), se guardará esta fecha como fecha de emisión. En cambio, para las órdenes de compra con estado 'Emitida' (reimpresión), no se tendrá en cuenta esta fecha, ya que quedan con la fecha de emisión original.

*Talonario:* sólo se imprimirán las ordenes de compra que se hayan generado con el talonario indicado. Recuerde que el modelo de impresión es tomado del talonario.

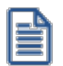

Si desea emitir copias sin valorizar (sin importes) puede utilizar el [Parámetro de Compras](#page-114-0) *Cantidad de copias sin valorizar al imprimir* (también disponible en [Perfiles de orden de compra\)](#page-95-0), combinado con la palabra de control @COPIAS en el modelo de impresión utilizado. Por ejemplo, si configura @COPIAS=3 en el TYP, y define el parámetro *Cantidad de copias sin valorizar al imprimir* con un valor igual a 2, se emitirá la primer copia con importes y el resto sin valorizar.

#### **Impresión:**

Se pueden imprimir una o varias órdenes de compra, sin importar el estado en el que se encuentren.

La impresión no modifica el estado de la orden de compra.

#### **Impresión y emisión:**

Tanto para le emisión como para la impresión el sistema imprime el comprobante según el modelo asociado al talonario indicado en la orden de compra.

#### **Astor Compras**

# **Capítulo 6**

# **Comprobantes**

# **Resumen sobre boletas de honorarios o servicios**

**A continuación, detallamos el procedimiento a realizar para administrar boletas de honorarios y servicios.**

#### **Ficha del proveedor**

El sistema identifica los documentos según la letra que acompaña al número de comprobante. Para facilitar la carga de comprobantes, es posible asociar en la ficha de proveedor, la letra que corresponde a los comprobantes que habitualmente nos entrega.

Si contamos con proveedores de servicios, debemos asociar en las fichas de esos proveedores, la letra 'S' para los comprobantes.

Si nos emiten boletas de honorarios, asocie la letra 'H'.

#### **Ingreso de comprobantes**

El sistema interpreta que está ingresando una boleta de honorarios o de servicios si la letra que acompaña al número de comprobante es 'H' o 'S'.

Recuerde que esta letra puede ser configurada en la ficha del proveedor.

#### **Libro de compras**

Emita el Libro de compras de su empresa, con el detalle de los documentos recibidos de sus proveedores, por las compras realizadas en un período solicitado.

## **Facturas**

**Existen tres procesos para el ingreso de facturas de proveedores, el uso de cada uno de ellos dependerá de las características del comprobante a ingresar.**

Los procesos de ingreso de facturas son:

[Factura - Recepción](#page-213-0) (con movimiento de inventario)

[Factura](#page-235-0) (sin movimiento de inventario)

[Factura de Conceptos](#page-240-0)

Con respecto a la integración con el módulo de **Activo Fijo**, consulte los siguientes temas:

- · Integración de artículos con el módulo de Activo Fijo
- · Integración de gastos de compras con el módulo de Activo Fijo
- · Alta automática de bienes para Activo Fijo
- · Alta automática de gastos para bienes de Activo Fijo

#### **Aclaraciones generales de cada opción**

#### **Factura - Recepción**

Si la factura actualiza el saldo de inventario, debe ingresarla mediante el proceso [Factura - Recepción](#page-213-0). En este proceso, además de registrar la transacción en cuenta corriente se genera un movimiento de entrada de inventario.

Es importante aclarar que la actualización del saldo de inventario se refiere al comprobante en general, independientemente de que un artículo lleve inventario asociado.

Si desea ingresar una factura de artículos definidos para no llevar stock asociado, pero el comprobante no tiene ninguna relación con guías de despacho, se ingresará a través del proceso Factura - Recepción.

#### **Factura**

Si la factura a ingresar no mueve inventario porque se imputa a guías de despacho previamente ingresadas, o aún no se recibió la mercadería (pendiente de recepción), debe ingresarla por el proceso [Facturas](#page-235-0). Este proceso no genera movimiento de inventario.

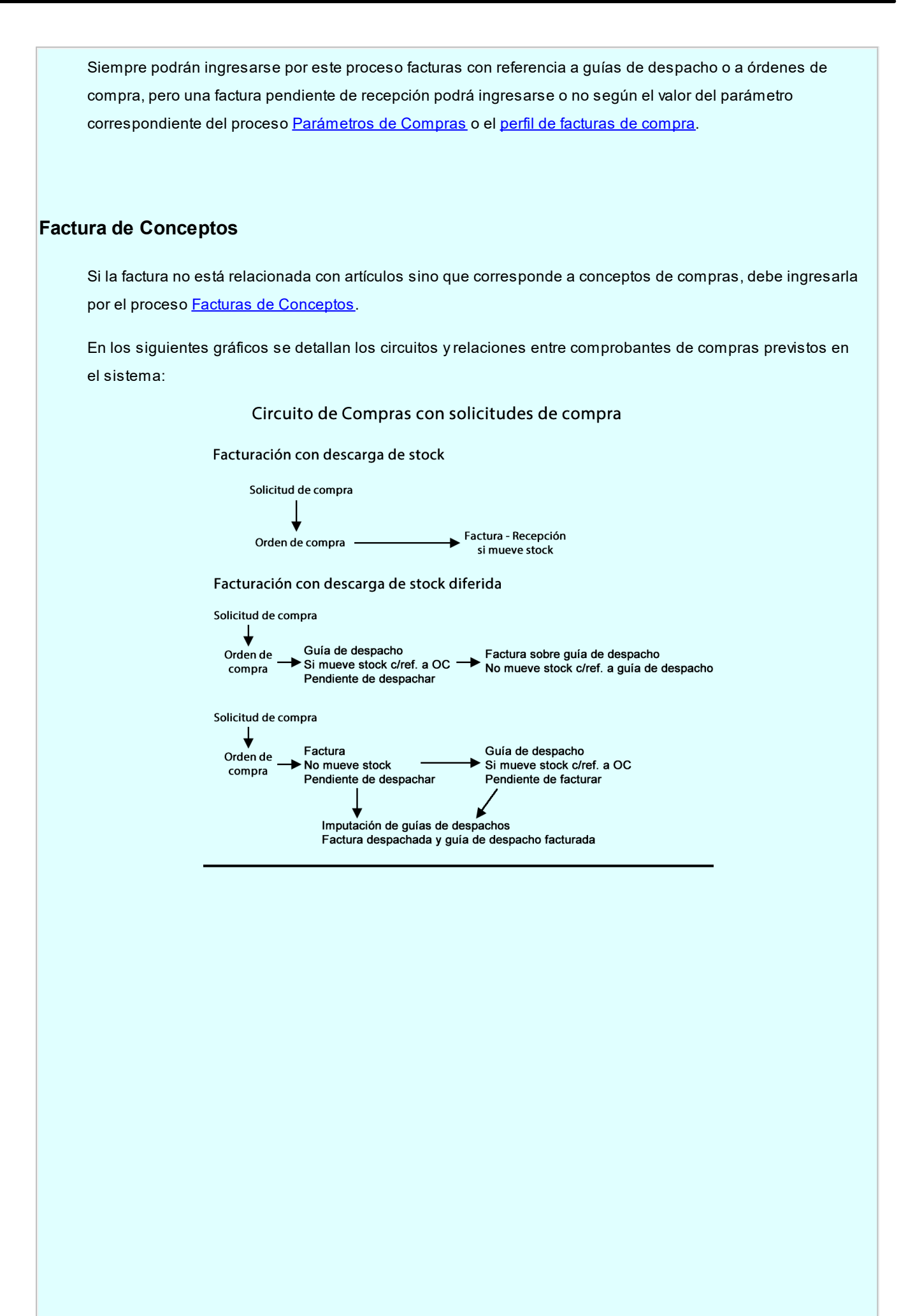

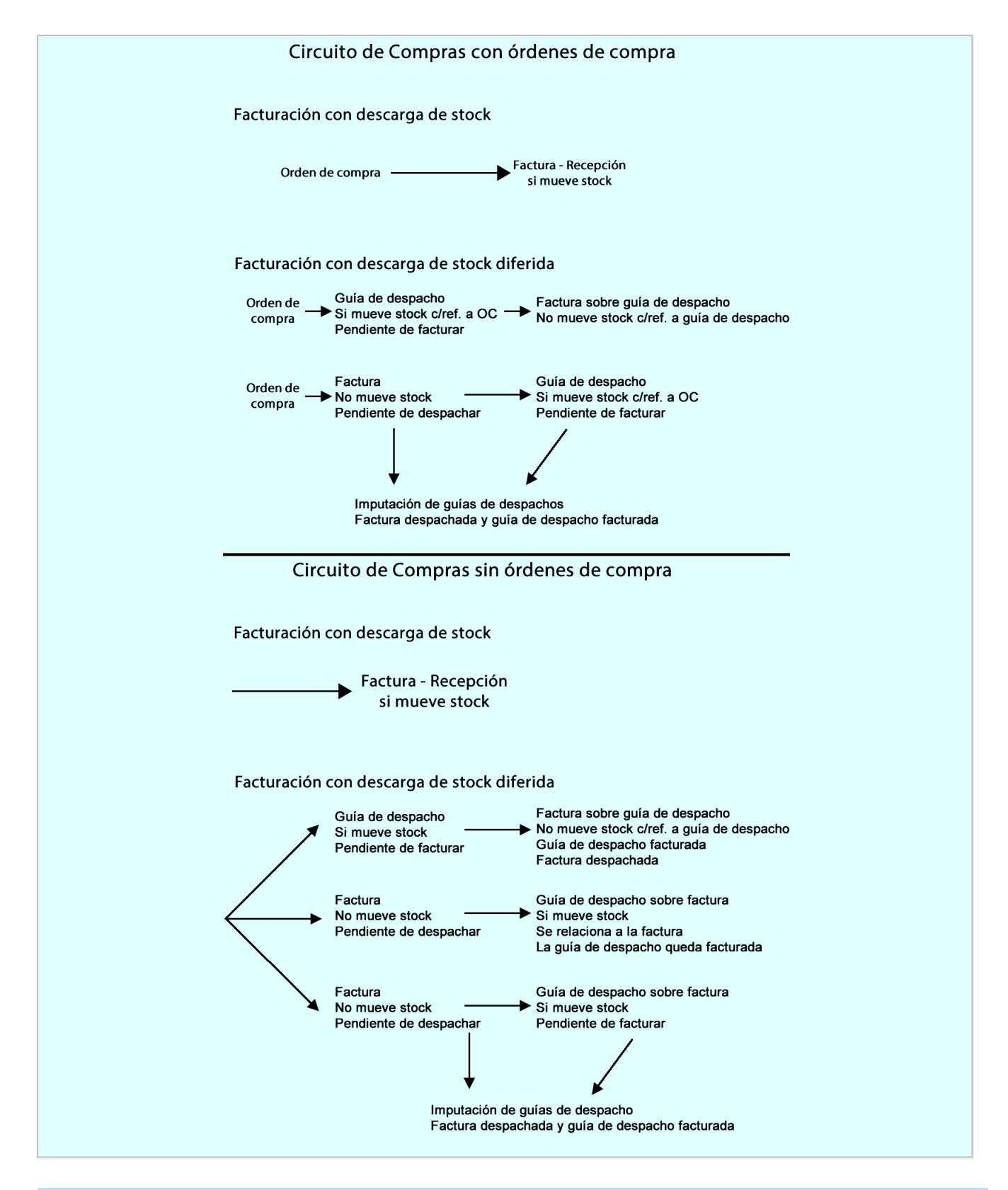

#### **Perfiles de Factura de Compra**

Mediante el uso de perfiles puede variar el comportamiento de los diferentes procesos de ingreso de facturas de compras, ya sea para agilizar la carga de información como para restringir el acceso a diferentes opciones.

Para configurar perfiles ingrese al proceso de [Factura de Compras](#page-100-0) ingrese a Carga inicial | Perfiles | de Factura de Compra.

Los perfiles afectan a los siguientes procesos:

- · [Factura Guía de despacho](#page-213-0)
- · [Factura](#page-235-0)
- · [Factura de Conceptos](#page-240-0)

Entre otras cosas, puede configurar:

- · El comportamiento de los diferentes campos de pantalla, indicando si se editan, muestran u ocultan.
- · El valor por defecto para cada campo.
- · Los controles a efectuar en diferentes campos, por ejemplo los campos de ingreso de fechas.
- · El tipo de artículos que puede utilizar el usuario, por ejemplo indicar si utiliza artículos que identifican bienes (Activo fijo), o indicar el perfil de artículo que puede seleccionar (Compras o Compra/Venta).
- · El comportamiento para referenciar comprobantes (ordenes de compra, guías de despacho, etc.).

#### <span id="page-213-0"></span>**Factura-Recepción**

**A través de este proceso se ingresarán las facturas que actualizan inventario.**

El ingreso de la factura permite la actualización de la cuenta corriente del proveedor, el saldo de inventario y la registración de la transacción realizada tanto en **Compras** como en **Inventario**.

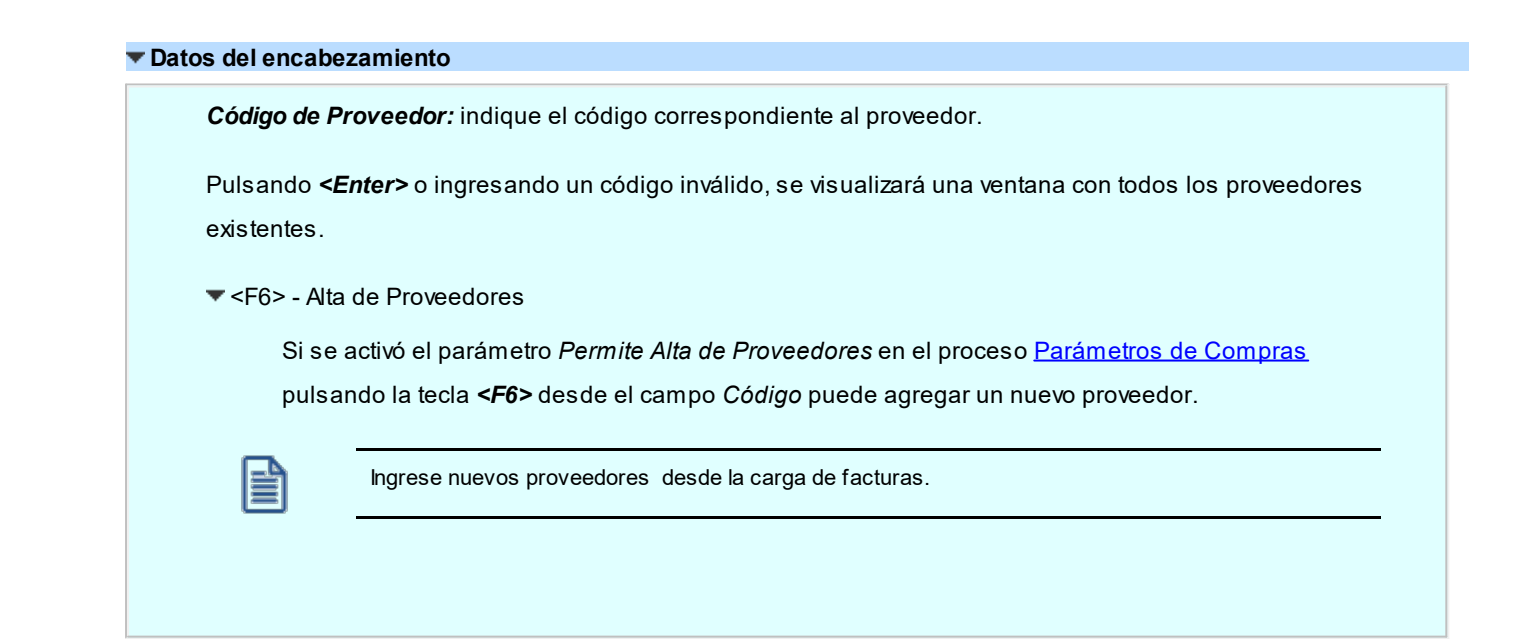

Se abrirá una pantalla igual a la del proceso [Proveedores](#page-22-0) para ingresar todos los datos correspondientes.

Una vez finalizada la carga, pulsando *<F10>*se confirma el ingreso del proveedor.

#### **Proveedores Ocasionales**

A través de este proceso, también es posible ingresar facturas de proveedores no habituales, a quienes no se desea asignar un código de identificación.

En este caso, se ingresará como proveedor ocasional y la factura corresponderá a una compra contado, ya que no se registra en cuenta corriente.

Para ingresar facturas de proveedores ocasionales, ingrese "000000" en el campo *Código de Proveedor*. Se visualizará una ventana para cargar los datos necesarios correspondientes al proveedor.

En caso de integrar con **Contabilidad Pro** (desde Herramientas para integración contable) al momento de generar un comprobante para el proveedor ocasional podrá acceder a consultar o editar la parametrización contable del mismo de acuerdo a la configuración realizada en Parámetros contables del módulo **Procesos generales.**

*Folio Nº:* si se ingresó la *Letra Habitual* en el proveedor, ésta será sugerida al inicio del folio del comprobante.

Si se ingresó un código de proveedor, el sistema controlará que no exista en la cuenta corriente el número de comprobante ingresado. En el caso de proveedores ocasionales no se realizará este control, permitiendo ingresar el mismo número de comprobante para dos proveedores ocasionales diferentes.

*Número Interno:* es el número interno correspondiente al comprobante. Este número es único por comprobante y el sistema lo calcula en forma automática.

*Concepto:* indique el tipo de gasto asociado al comprobante que se está ingresando.

Si previamente configuró que integra con **Astor Contabilidad** desde Herramientas para integración,uno de los datos que se visualizan en el encabezado del comprobante es el *Tipo de asiento,* caso contrario, ese dato es reemplazado por los datos de: *Genera asiento* y *Asiento modelo.* Datos que se explican a continuación:

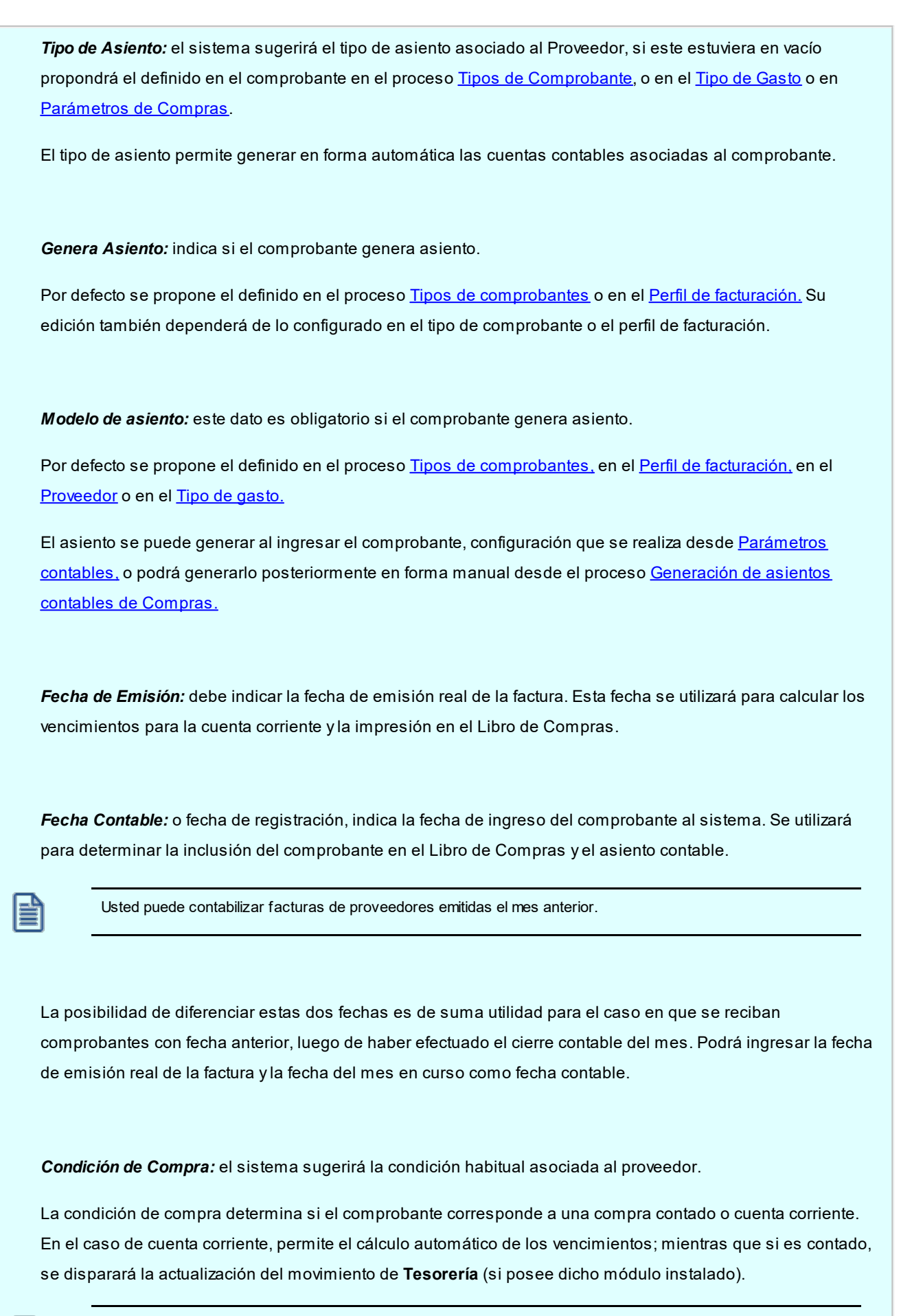

Para los proveedores ocasionales se utilizará en forma obligatoria una condición de compra de contado, ya que no se generan movimientos de cuenta corriente para este tipo de proveedores.
*Bodega:* no se tienen en cuenta las bodegas inhabilitadas.

*Sucursal SII:* es el código numérico entregado por el SII, que identifica a cada sucursal informada en el Servicio de Impuestos Internos. Si no opera con sucursales, deje este campo en cero.

*Lista de Precios:* si utiliza listas de precios de proveedores, puede ingresar un código de lista. De este modo, al ingresar los renglones del comprobante, el sistema sugerirá los precios desde la lista indicada.

*Observaciones:* permite ingresar una glosa opcional asociada al comprobante. Esta glosa podrá ser visualizada desde los procesos de [Consulta](#page-417-0) o [Modificación de comprobantes.](#page-413-0)

*Incluye en Libro Compras:* indique si el documento interviene en el [Libro de Compras.](#page-447-0)

*Correlativo de Libro de Compras:* si el documento interviene en el Libro de Compras, el sistema calcula este número en forma automática. Su edición depende de la definición del [parámetro general](#page-110-0) *Edita Correlativo del Libro de Compras.*

*Tipo de Documento:* el valor propuesto surge de la parametrización del proveedor, pero usted puede modificarlo. En ese caso, asigne al documento uno de los siguientes códigos para su identificacion ante el SII: 30 – Factura; 32 – Factura exenta o no afecta de IVA; 33 – Factura electrónica; 34 – Factura no afecta o exenta electrónica; 35 – Boleta; 38 – Boleta exenta; 39 – Boleta electrónica; 45 – Factura de compra; 46 – Factura de compra electrónica.

*Situación I.V.A.:* las opciones posibles de selección son 'Con Derecho'; 'Sin Derecho'; 'Uso Común' o 'Entrega gratuita'. Se propone por defecto el valor 'D' ('Con Derecho').

*Diferencia:* este campo toma el valor 'Si' cuando se produce alguna diferencia por precio durante el ingreso del comprobante, estando activo el [parámetro general](#page-130-0) *Controla comprobantes con diferencias.* En el caso de una Factura - Recepción, también es posible una diferencia por cantidad. La diferencia originada puede quedar resuelta mediante la emisión de una nota de crédito (de artículos o de conceptos), siempre que en el momento de generar la nota de crédito se la impute a la factura correspondiente para resolver la diferencia. Para obtener un listado de los comprobantes que presentan diferencias, utilice el *Informe de Comprobantes con Diferencias* de **Astor Live.**

<Alt + K> Tipo de Transacción

El SII agrega 2 datos para la identificación de un documento y tienen como finalidad, facilitar el registro y caracterización de los documentos recibidos.

El sistema considera por defecto, la opción *1 – 'Del Giro'*para ambos tipos de transacción.

Estará disponible una vez ingresado el *Tipo de documento* y si se cumplen las siguientes condiciones:

- · La *Fecha Contable* es posterior al 31/07/2017.
- · El *Tipo de Documento* no corresponde a boleta (es distinto de 35-Boleta afecta, 38-Boleta exenta, 39-Boleta afecta electrónica y 41-Boleta exenta electrónica).

*Tipo de Transacción de Venta:* es la caracterización de la venta por parte del vendedor.

Los valores posibles de selección son los siguientes:

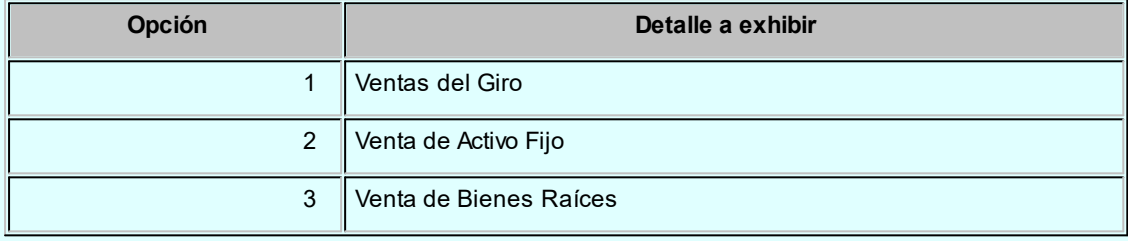

*Tipo de Transacción de Compra:* indica qué tipo de compra representa para el receptor del documento.

Los valores posibles de selección son los siguientes:

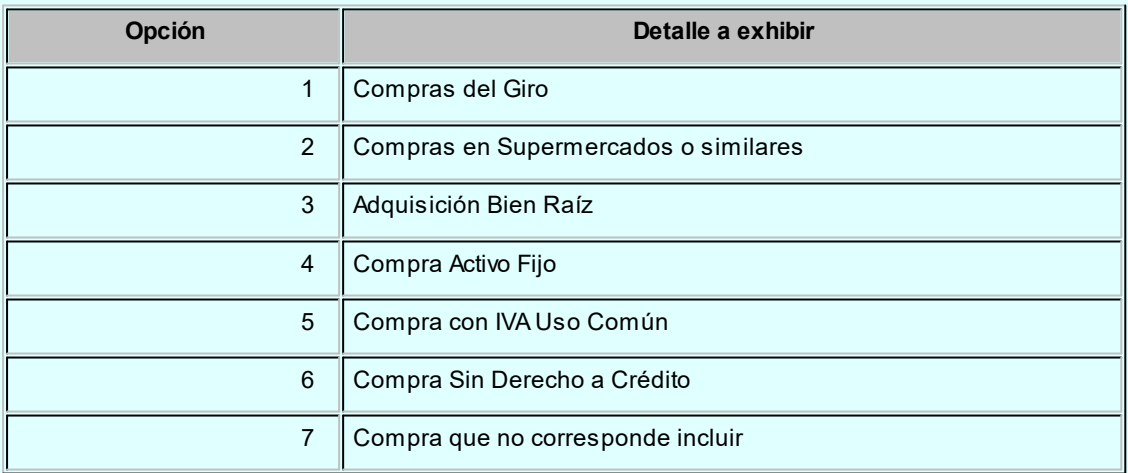

<Alt + O> Clasificación de comprobantes

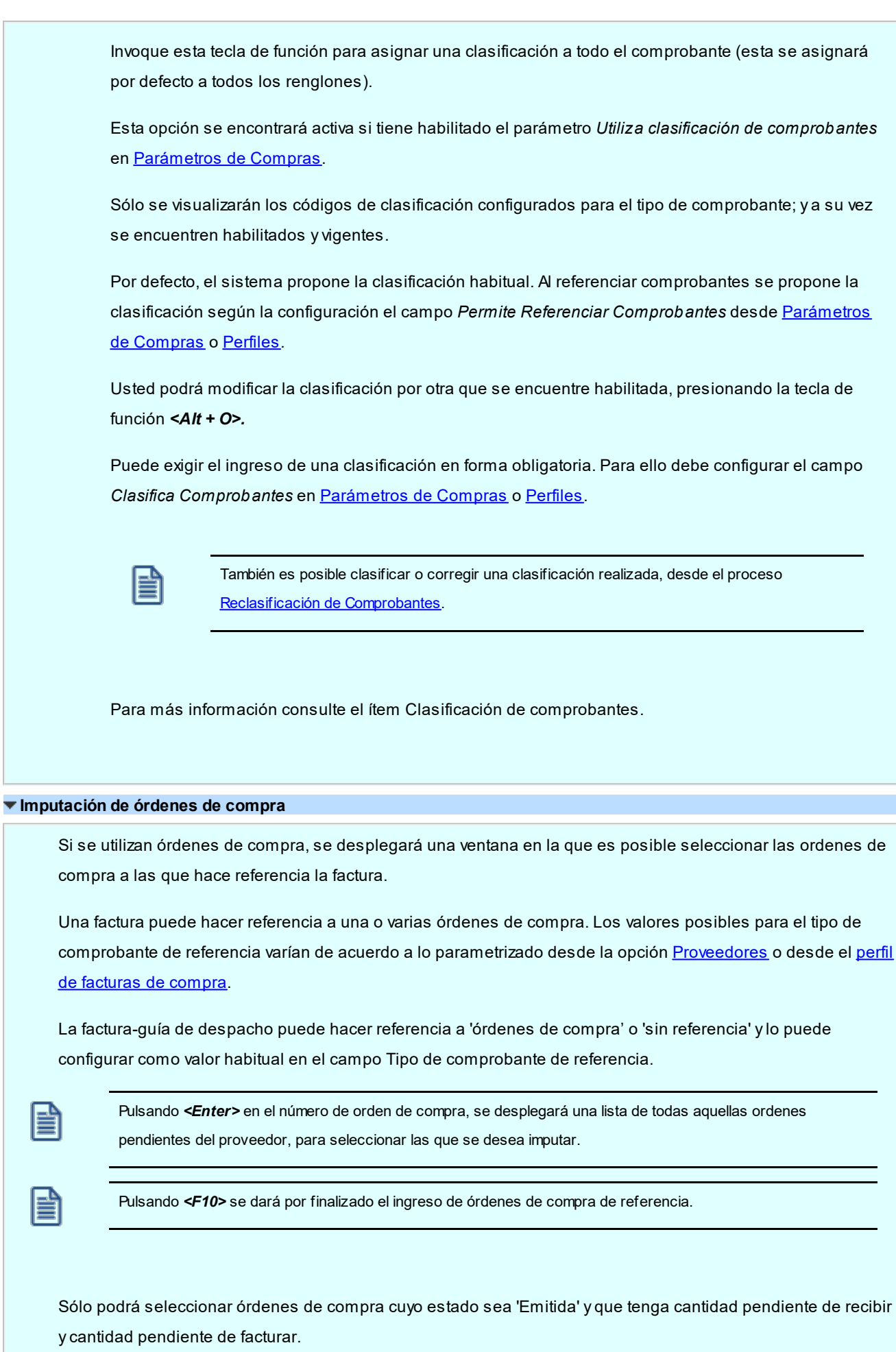

Por ejemplo; si los artículos de la orden de compra tienen una cantidad pendiente de recibir pero no tiene Ej. cantidad pendiente de facturar, esos artículos no se visualizarán desde la factura-recepción. Pero podrá realizar un remito referenciando a la orden de compra por la cantidad pendiente de recibir.

El sistema controlará la fecha de vigencia de la orden de compra, y pedirá su confirmación en caso que ésta sea anterior a la de la factura. Asimismo, controlará el descuento ingresado en la factura contra el de la orden de compra.

El modo de operación para el ingreso de los renglones de la factura podrá variar según el modo de parametrización del sistema.

Utilice el parámetro general *Ingresa artículos manualmente al referenciar O/C* para definir la modalidad de carga de los renglones. Puede optar por las siguientes opciones:

· Ingresa artículos manualmente al referenciar O/C="No"

Se sugieren en los renglones los artículos ingresados en las órdenes de compra referenciadas y que tengan cantidades pendientes.

Usted puede hacer referencia a los comprobantes que componen cada renglón, pulsando *<Alt + R>*. En esta pantalla de comprobantes relacionados, usted verá tanto las órdenes de compra, como las solicitudes de compra relacionadas con la factura - recepción ingresada.

Si en los [Parámetros de Compras](#page-110-0) configura *Distribuye manualmente las cantidades en los comprobantes relacionados*, usted puede redistribuir las cantidades que corresponden con las solicitudes de compra, en la ventana invocada con *<Alt + R>*.

En caso de no tener activo este parámetro, usted solamente podrá consultar la ventana de comprobantes de referencia. **Astor** realiza el descuento de pendientes, según el concepto de "más antiguo".

Se podrán agregar nuevos renglones sin relación con las órdenes de compra.

· Ingresa artículos manualmente al referenciar O/C="Si"

En este caso, deberá ingresar todos los datos correspondientes a los renglones, y, por cada renglón de la factura, se asignarán las cantidades a las órdenes de compra seleccionadas.

La cantidad de cada renglón será asignada totalmente a órdenes de compra; el sistema desplegará por renglón una ventana con todas las órdenes correspondientes al artículo ingresado, asignando por defecto las cantidades.

En ambos casos, también se realizará el control de cantidades con respecto a la orden de compra.

El ingreso de la factura actualizará los pendientes en las órdenes de compra involucradas, considerando los desvíos.

Para los renglones que hacen referencia a una orden de compra, la cantidad no podrá ser modificada con valores negativos.

### **Controles a realizar sobre las ordenes de compra**

Según se haya indicado en el campo *Recibe Cantidades Mayores* del proceso [Parámetros](#page-110-0) [de Compras,](#page-110-0) el sistema permitirá recibir cantidades superiores a las de las ordenes de compra.

Este control de cantidades es posterior al que se realiza con respecto al Porcentaje de *Desvío* ingresado para el artículo.

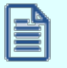

Si no se recibieron unidades de alguno de los renglones de las ordenes de compra puede eliminar el renglón pulsando *<F2>*.

Usted podrá modificar las *Cantidades* y *Precios* de un renglón relacionado con ordenes de compra pero, en ningún caso el *Artículo.*

El ingreso de la factura descontará las unidades pendientes de recepción de las órdenes de compra. Si la orden queda sin cantidades pendientes de recibir, cambiará su estado a 'Cerrada'.

El ingreso de la factura también descontará las unidades pendientes de facturar de las órdenes de compra.

Si las ordenes de compra seleccionadas están relacionadas con solicitudes de compra, los saldos pendientes de estos comprobantes también se verán afectados por el ingreso de la factura - recepción, y, en caso de ingresar toda la mercadería comprada para las solicitudes referenciadas, su estado cambiará a 'Cumplido'.

Para el control de unidades pendientes de las ordenes de compra y las solicitudes de compra, se considerará el porcentaje de desvío indicado en el artículo. Este porcentaje permite calcular las diferencias aceptadas (en más o en menos) sobre la cantidad pedida.

Si el artículo lleva doble unidad de medida, el porcentaje de desvío para cerrar la orden de compra se aplicará sobre la cantidad expresada en la unidad de medida que controla el stock.

### Ejemplo...

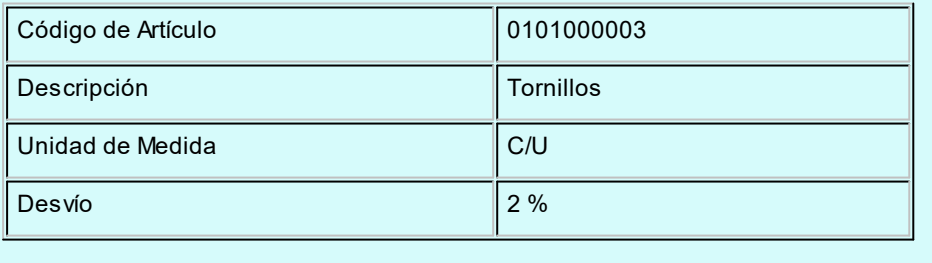

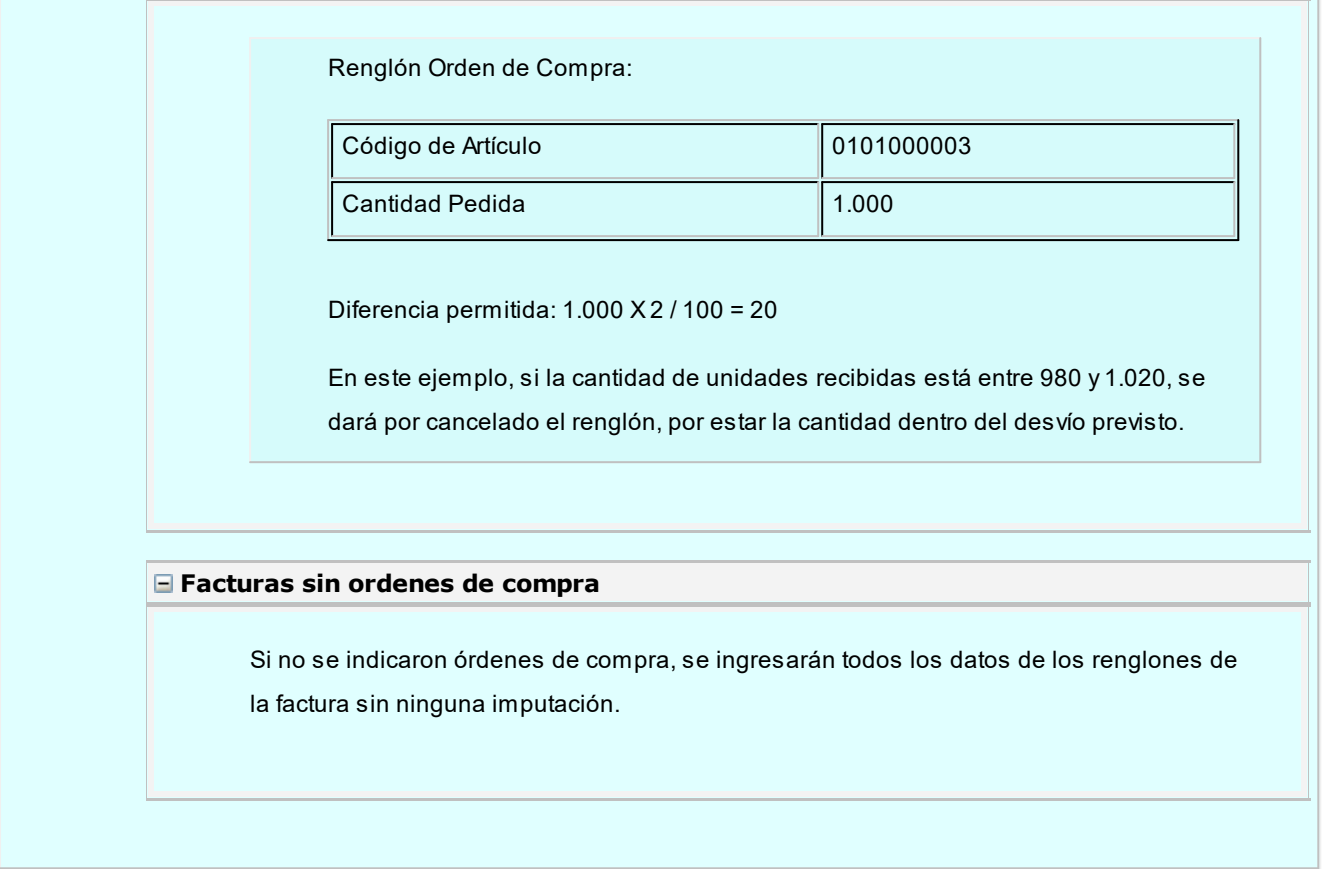

### **Ingreso de Renglones**

*Código de Artículo:* código de identificación correspondiente al artículo, es posible hacer referencia al artículo por su código, sinónimo o código de barras.

Pulsando <Enter> o ingresando un código erróneo, será posible visualizar una lista de los artículos y seleccionar el deseado.

Los artículos que se utilizan en los comprobantes de proveedores estarán definidos con un perfil de compra o compra-venta.

### **Escalas**

Si utiliza artículos definidos con escalas, podrá referenciarlos a través de diferentes modalidades.

El método más ágil de acceso consiste en ingresar el código base del artículo, para más información vea el proceso Artículos con Escalas o el proceso completo de Artículos con Escalas del módulo **Inventario**, y seleccionar luego, los valores de las escalas asociadas.

Las escalas son ampliamente utilizadas por empresas de rubro textil para administrar su stock por talle y color de prenda.

Una vez ingresado el código base, se desplegarán los valores posibles de la escala 1 para seleccionar el correspondiente. Si el artículo tiene 2 escalas, se seleccionará a continuación el valor de la escala 2.

Otra forma de acceso consiste en seleccionar de la lista de artículos el que corresponda, ya que en la lista se desplegarán todas las combinaciones de escalas disponibles.

Finalmente, puede optar por ingresar el código completo (código base + valores de escalas) como forma de acceso al artículo.

Si ingresó un renglón correspondiente a un artículo con escalas, en los renglones siguientes podrá acceder en forma rápida y ágil a las otras combinaciones del artículo, según su ordenamiento alfabético.

Pulse las teclas *<Ctrl + F6>*para desplegar el artículo anterior.

Pulse las teclas *<Ctrl + F7>*para desplegar el artículo siguiente.

Esta opción es de suma utilidad cuando, en un movimiento, se ingresan cantidades para distintos valores de escalas de un mismo artículo (por ejemplo, distintos talles o colores de una misma prenda).

<Alt + E> - Alta de artículos con escala

Al pulsar las teclas *<Alt. + E>*desde el campo *Artículo* será posible dar de alta un nuevo artículo con escalas, si es que se encuentra activado el parámetro *Permite Alta de Artículos* desde Procesos en el módulo **Inventario**.

De esa manera, se abrirá una pantalla en donde debe ingresar el código base del artículo, el valor de escala 1 y el valor de escala 2, si corresponde. Pulsando *<Enter>*o ingresando un código erróneo se visualiza una lista de los artículos base o valores de escalas posibles, según el campo en donde se encuentra posicionado, a fin de seleccionar el deseado.

Una vez finalizada la carga, pulse la tecla *<F10>*para confirmar el alta del artículo.

#### **Alta de valores de escalas**

Si en [Parámetros de Compras](#page-110-0) posee activado el parámetro *Permite alta de valores de escalas* al ingresar un valor de escala 1 o 2 inexistente, podrá darlo de alta desde este proceso.

### **Utilización de la Relación Proveedor-Artículo**

Si se activó el [parámetro](#page-114-0) *Valida los artículos por proveedor*, el sistema controlará que el artículo pertenezca a la relación con el proveedor y, además se podrá ingresar como código el sinónimo del proveedor.

Si el artículo no pertenece a la relación, deberá confirmar su ingreso.

### <F6> - Alta de Artículos

Pulsando *<F6>*desde el campo *Código,* será posible agregar un nuevo artículo en los archivos. Se abrirá una pantalla igual a la del proceso Artículos del módulo **Inventario**, para ingresar todos los datos correspondientes.

Una vez finalizada la carga, pulsando *<F10>*se confirma el alta del artículo.

*Unidad de Medida:* si el artículo tiene asociada una única unidad de medida de compras distinta a la de inventario (equivalencia distinta de "1") o varias unidades, en esta columna se propone la unidad de medida de compras de presentación habitual, pero es posible elegir otra unidad (por ejemplo, la unidad de medida de inventario). Caso contrario (única unidad de medida de compras con equivalencia igual a "1"), no se edita este dato y el comprobante se ingresará siempre en unidades de inventario (US).

Si utiliza unidades de compras, la cantidad ingresada se multiplicará por la equivalencia para el cálculo de las unidades de inventario.

## Ejemplos...

**Ejemplo 1:**

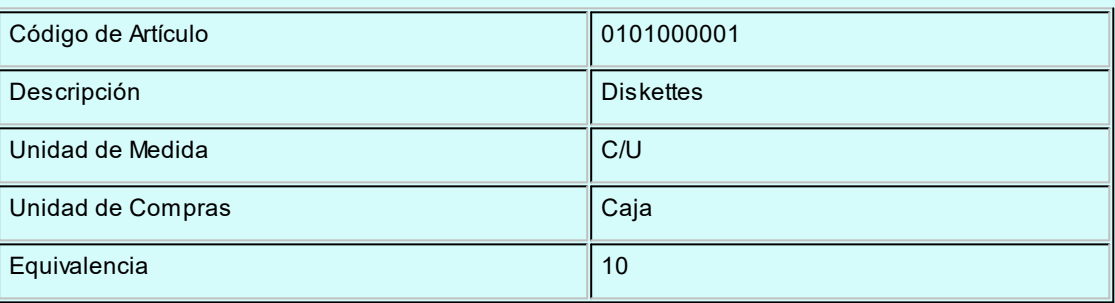

**Ejemplo 2:**  $(Ej)$ 

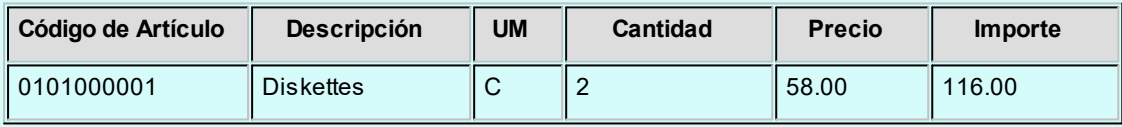

En el módulo **Inventario**, se registrará un ingreso de 20 unidades del artículo 0101000001 ( 2 Cajas x 10).

### **Ejemplo 3: artículo que lleva doble unidad de medida**

### **Definición del artículo:**

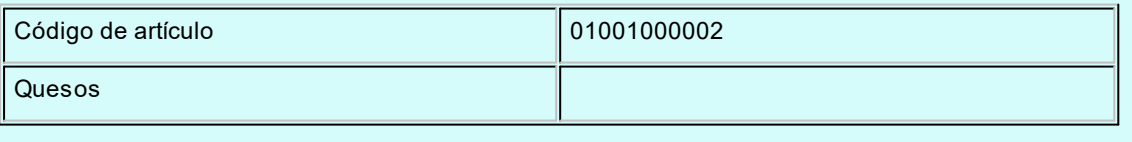

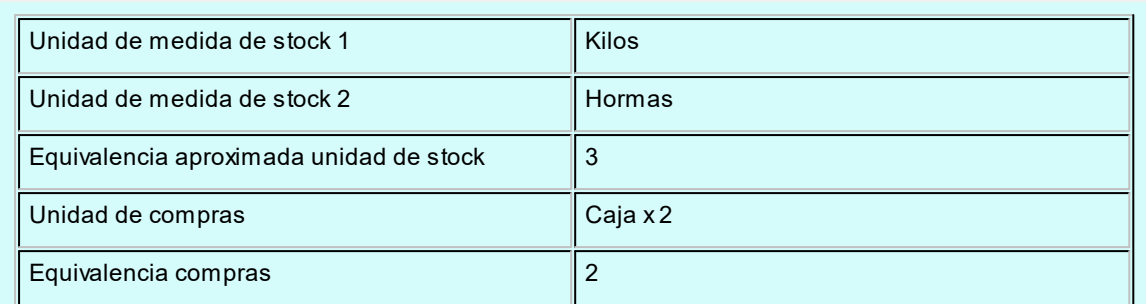

#### **Renglón del comprobante:**

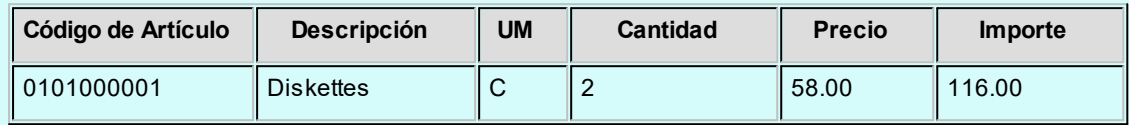

En el módulo **Inventario**, se registrará:

- · Un ingreso de 18 hormas que son unidades de stock 2 del artículo 0101000002 (9 Cajas x 2 equivalencia de compras).
- · Un ingreso de 54 kilos que son unidades de stock 1 del artículo 01001000002 (18 hormas x 3 equivalencia de stock).

### **Artículos que llevan doble unidad de medida...**

Para los artículos definidos con doble unidad de medida y para el comprobante que no afecta stock, la unidad de stock disponible es aquella definida desde el proceso Artículos como la unidad que controla el stock.

En caso que el comprobante afecte stock, las unidades de stock disponibles son la de stock 1 y stock 2

Por lo tanto, si el artículo tiene definida varias unidades de compras, se podrá elegir como unidad de medida cualquier unidad de compras o la unidad de control de stock 1 o stock 2.

Además la equivalencia de compras que se establece en el proceso Artículos tiene en relación con la unidad de stock 2.

*Cantidad Recibida:* este campo exhibe la cantidad real que se recibe por cada uno de los artículos, es la cantidad que ingresa realmente al inventario. Tenga en cuenta lo siguiente:

- · Puede ingresar cantidades positivas como negativas. Las cantidades positivas reflejan la cantidad recibida, en tanto que las negativas representan las devoluciones de mercaderías registrándose su movimiento de salida.
- · No podrá ingresar cantidades negativas en artículos definidos como bien de uso, así como tampoco en

renglones de facturas que hacen referencia a otro comprobante (por ejemplo renglones de factura que hacen referencia a una orden de compra).

- · Si el artículo lleva doble unidad de medida, ingrese la cantidad recibida expresada en la unidad de medida de stock 1.
- Si se encuentra activo el parámetro general: [Recepciona cantidades mayores a las facturadas](#page-130-0) se permitirá ingresar una cantidad recibida mayor a la facturada.

*Diferencia:* este campo indica la diferencia de cantidad que existe entre la cantidad facturada y la cantidad recibida por cada uno de los artículos, siempre que la cantidad facturada sea menor a la cantidad recibida y además, que se haya configurado el [control de comprobantes con diferencia](#page-130-0) en el proceso [Parámetros de](#page-110-0) [Compras](#page-110-0).

En los artículos que llevan doble unidad de medida, se consideran las cantidades expresada en unidad de stock 1.

En los artículos con cantidades negativas no se realizará el control de comprobantes con diferencia, esto se aplica tanto para la diferencia por cantidad como por el precio.

<F7> - Partidas

Si utiliza partidas e incluye en el comprobante algún artículo con partida, se ingresarán los datos correspondientes. En el capítulo Partidas explicamos en forma detallada su utilización.

Para el caso de haber ingresado cantidades negativas, deberá seleccionar la partida del artículo que saldrá del stock.

Si utiliza artículos con partidas, pulsando *<F7>*podrá ingresar las partidas correspondiente para cada renglón. Para más información, consulte la guía sobre implementación de partidas en el módulo **Inventario**).

Puede utilizar las partidas para administrar lotes internos de productos o despachos de aduana.

### <F8> - Series

Si utiliza series, usted puede ingresar los números de serie asociados a cada uno de los artículos.

Cada número de serie está asociado a la bodega indicado para el movimiento de entrada a inventario.

Para el caso de haber ingresado cantidades negativas, deberá seleccionar las series del artículo que saldrá del stock.

Para importar las series desde una planilla de **Ms Excel** acceda a la función *Importar series (F9)*. Para mayor información ingrese a [Importación de series desde planilla Excel.](#page-229-0)

En el capítulo Series explicamos detalladamente su utilización.

<Alt + P> Clasificación de comprobantes (artículos)

Esta opción se encontrará activa si tiene habilitado el parámetro *Utiliza clasificación de Comprobantes* en [Parámetros de Compras](#page-110-0).

Al referenciar comprobantes el sistema propone la clasificación según se configura desde el campo *Permite Referenciar Comprobantes* desde [Parámetros de Compras](#page-110-0) o Perfiles.

Invoque esta tecla de función para asignar una clasificación particular al artículo. Podrá seleccionar las clasificaciones que estén habilitadas para el comprobante. De este modo puede cambiar en los artículos la clasificación defecto asignada a todo el comprobante.

Para más información consulte el ítem Clasificación de comprobantes.

Una vez ingresados todos los datos correspondientes a los renglones de la factura, pulsando *<F10>*, accederá a la pantalla de totales del comprobante.

Si el artículo lleva doble unidad de medida, la cantidad de series a ingresar corresponde a la cantidad en unidades de stock 2.

#### <span id="page-226-0"></span>**Totales del comprobante**

El sistema calculará importes por defecto para los campos *Subtotal Afecto* y *Subtotal Exento*, en función de las características de facturación del proveedor y los artículos (si liquidan IVA y las tasas correspondientes).

Estos importes pueden ser modificados en caso de existir diferencias de redondeo con el comprobante del proveedor.

El importe de Descuento tendrá también un valor sugerido, si se indicó un porcentaje de descuento del proveedor en el encabezamiento de la pantalla anterior.

Es importante destacar en este punto que este descuento es considerado de carácter financiero por el sistema, es decir que no formará parte del precio de los artículos para el cálculo de costos.

Para que los descuentos generen una efectiva reducción del precio de costo, se ingresarán por renglón en los comprobantes.

A continuación, podrá ingresar los importes correspondientes a *Flete e Intereses*, que sumarán al total del comprobante.

El campo *Anticipos* permite ingresar un importe que será descontado del total del comprobante. Se lo utilizará cuando los anticipos fueron facturados con anterioridad y vienen descontados en la factura.

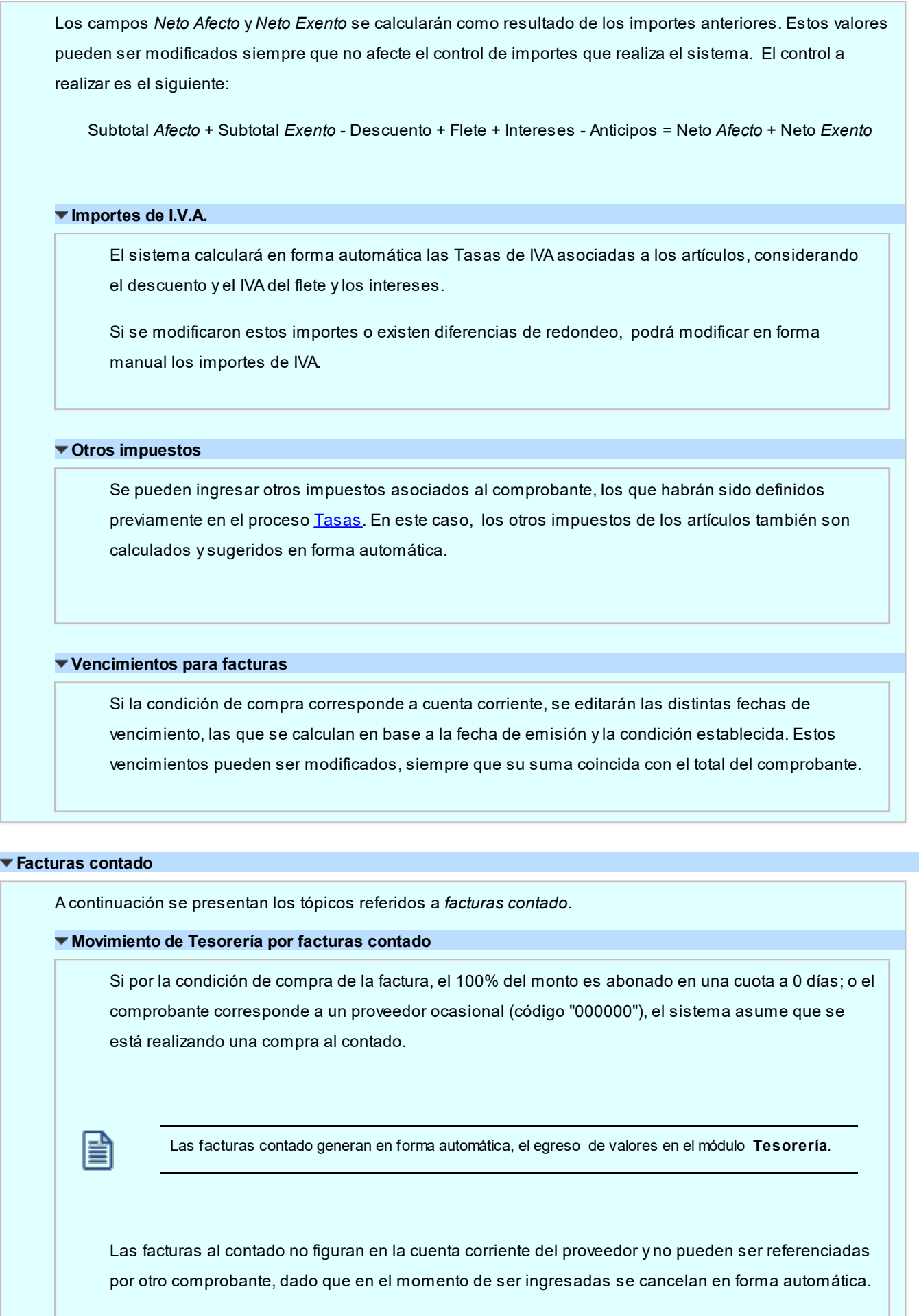

En este caso, una vez finalizado el ingreso de datos, aparecerá una pantalla de ingreso del

movimiento de **Tesorería** que resulta del pago de la factura contado.

El sistema activa directamente el módulo **Tesorería** para registrar un "Ingreso de Comprobantes" de clase 2 (Pagos).

Si se han definido perfiles para pagos, seleccione el perfil a aplicar para el ingreso del movimiento.

Si usted ingresó una cuenta de tesorería como medio de pago habitual para el proveedor al cual está realizando el pago, verá estos datos reflejados en los campos *Cuenta de Tesorería*, y en los días del cheque, en caso de seleccionar 'Emite Cheques'.

Es posible definir, además, una cuenta principal para cada proveedor. La misma será reflejada en el campo *Cuenta a debitar.*

Para mas información, consulte **Actualización de Proveedores**.

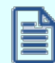

Si ingresó con un perfil para pagos, prevalecerán los valores del proveedor sobre los del perfil. No obstante, el sistema validará que las cuentas definidas para el proveedor estén habilitadas en su perfil, por lo tanto, cuando le asigne una cuenta de tesorería, recuerde agregarla al conjunto de *Cuentas Posibles de Acreditar* que se definen en Actualización de Perfiles para Cobranzas y Pagos del módulo **Tesorería**.

El sistema valida que la fecha contable del comprobante sea posterior a la *Fecha de Cierre para Comprobantes* definida en el proceso Parámetros de Tesorería.

Las especificaciones de este ingreso se encuentran detalladas en el manual del módulo **Tesorería**.

El sistema permite registrar la forma de pago en cualquier moneda, independientemente de la moneda de la factura.

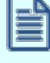

Recuerde que cada cuenta tiene asociada una moneda de expresión cuya cotización se toma directamente desde Tesorería (a excepción de la *moneda extranjera contable* que se toma de la factura y no es modificable durante el ingreso de cuentas).

En el sector inferior de la pantalla puede consultar el total a pagar, total pagado y el pendiente de pago en moneda corriente y extranjera contable. El sistema verifica que se cancele el total del comprobante en su moneda de expresión, siendo la otra moneda una mera reexpresión.

Por ejemplo, si ingresa una factura en moneda corriente, el sistema verificará que se cancele el total de la factura en esa moneda. En caso de existir diferencia de redondeo en la otra moneda, el sistema se encargará de ajustarla durante la grabación del comprobante.

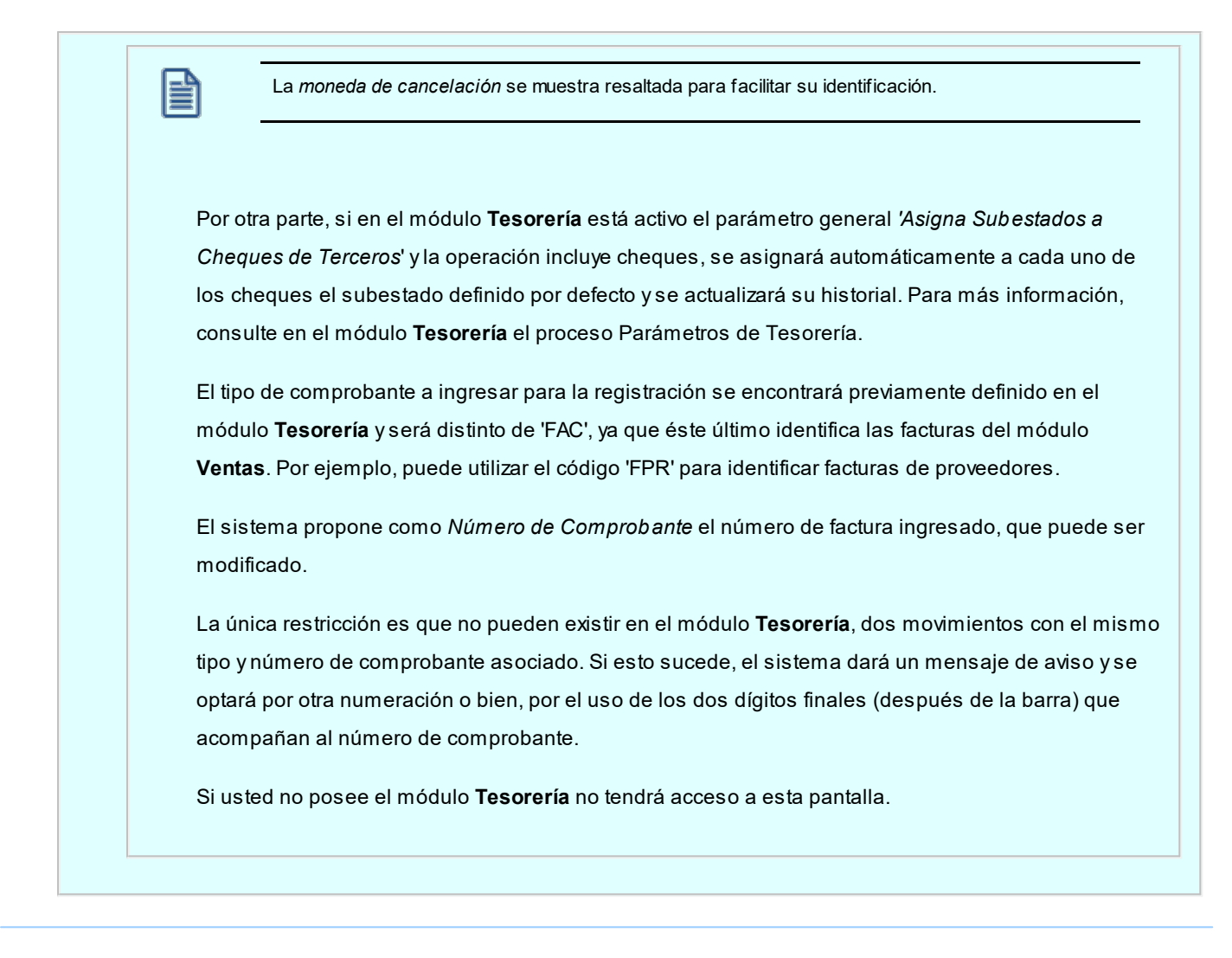

- $\Box$  Temas Relacionados:
	- · [Imputación Contable](#page-231-0)
	- · [Perfiles de Factura de Compra](#page-212-0)
	- · [Circuito de Comprobantes con Diferencias](#page-485-0)
	- · Auditoría del comprobante

# <span id="page-229-0"></span>**Importación de series desde planilla Excel**

**Utilice la tecla de función** *<F9> - Importar series***, para importar las series desde una planilla Ms Excel.**

Esta funcionalidad está disponible en los procesos:

- · Ingresos de inventario.
- · Factura Guía de despacho del módulo **Compras**.
- · Guía de despacho del módulo **Compras**.

### **Datos de la partida**

Puede optar por tomar los datos de la partida desde la planilla **Ms Excel** o ingresarla manualmente, para ello seleccione las opciones correspondientes:

*Tomar los datos de la partida del archivo:* seleccione esta opción si desea importar los datos de la partida desde el archivo **Ms Excel**. Podrá utilizar esta opción cuando:

- · El artículo usa series y partidas.
- · Orden de carga utilizado sea 'Series / Partidas'.
- · La numeración de las partidas sea manual.

*Ingresar una única partida:* utilice esta opción para ingresar los datos de la partida manualmente sin importarla del archivo **Ms Excel**. Si desde parámetros de stock se configuró la numeración de partida automática y no permite modificar la partida propuesta, el número de partida se completará automáticamente y solo se podrán ingresar el resto de los datos de la partida.

### **Formato de la planilla Ms Excel**

Para generar el formato de la planilla **Ms Excel** puede hacerlo:

- · Desde el módulo **Inventario** accediendo al proceso: Movimientos / Mantenimiento de series / Por artículo.
- · Desde la pantalla de series que es llamada desde los comprobantes de ingresos de stock, factura- guía de despacho de compras o guía de despacho de compras al momento de cargar una serie.
- · Armar el archivo manualmente.

Para armar el archivo manualmente, la planilla **Ms Excel** debe respetar el nombre de las columnas:

Numero\_Serie Descripcion\_1\_Serie Descripcion 2 Serie Comentario\_Serie Codigo\_Articulo Codigo\_Barra\_Articulo Sinonimo\_Articulo

Sinonimo\_Articulo\_Proveedor Numero\_Partida Numero\_Despacho\_Aduana Descripcion 1 Partida Descripcion\_2\_Partida Comentario\_Partida Pais Origen Partida Aduana\_Partida Fecha\_Vencimiento\_Partida

### **Aclaraciones**

- · Si el nombre de alguna columna no es correcto, **Astor** no podrá leerla y ese dato no será importado.
- · El formato del campo "Fecha\_Vencimiento\_Partida" debe ser *dd/mm/aaaa* (se usan dos dígitos para el día, dos para el mes y 4 para el año, con separadores). En caso que no se respete el formato la fecha quedará en blanco.
- · Son obligatorios los datos de la serie y el código del artículo y/o código de barras del artículo y/o el sinónimo del artículo y/o el sinónimo del artículo-proveedor. Este sinónimo del artículo-proveedor lo tendrá en cuenta si se está en el proceso de Factura – Guía de despacho o Guía de despacho del módulo **Compras**.
- · El formato de cada una de las celdas debe estar en modo texto.
- · El número de la partida debe estar en mayúscula.

### **Imputación contable**

**Si usted integra con Astor Contabilidad consulte la [imputación contable con Astor Pro](#page-231-0). En cambio, si usted integra con Contabilidad Pro consulte la [imputación contable con Astor Pro.](#page-232-0)**

- [Imputación contable con Astor Contabilidad](#page-231-0)
- [Imputación contable con Contabilidad Pro](#page-232-0)

### <span id="page-231-0"></span>**Imputación contable con Astor Contabilidad**

**Si se activa el parámetro** *Modifica imputaciones contables en el ingreso de comprobantes* **desde el proceso [Parámetros de Compras](#page-128-0), finalizado el ingreso del comprobante se visualizará el detalle del asiento contable, según la definición del tipo de asiento seleccionado. Es posible modificar el asiento en forma manual.**

Si está habilitada la *Verificación de la Existencia de las Cuentas Contables,* el sistema controla que los códigos de cuentas y centros de costo ingresados existan en el plan de cuentas del módulo **Contabilidad**. También habilita la posibilidad de invocar las reglas de apropiación definidas en dicho módulo.

Recuerde que los renglones que en el tipo de asiento tienen el valor 'AC' aplicarán sus importes a la cuenta contable y al centro de costo definidos para cada artículo.

Si desde el proceso [Parámetros de Compras](#page-110-0) se activó la impresión de imputaciones contables, al aceptar el comprobante ingresado, se consultará sobre la impresión del asiento y sus apropiaciones por centros de costo.

· <F4> - Distribución en Centros de Costo

A través de esta tecla se ingresará o modificará la distribución por centros de costo de la cuenta contable que se está editando.

Se presentará por defecto, la apropiación definida en el tipo de asiento. Si se agregan renglones a la imputación o no existe una definición previa de la apropiación para esa cuenta, se podrá ingresar un código de regla de apropiación (definida en el módulo contable) o bien, el detalle de centros de costo con sus porcentajes o importes. En estos casos, se controlará que los códigos de centros de costo ingresados sean válidos y se correspondan con la parametrización de la cuenta.

El ingreso de la distribución por centros de costo es optativo. Para una misma cuenta contable la suma de los porcentajes no debe superar el 100%. La suma de los importes calculados o ingresados puede ser menor o igual al importe del movimiento.

### <span id="page-232-0"></span>**Imputación contable con Contabilidad Pro**

**Los datos del asiento se exhiben en formato grilla, podrán existir más o menos líneas de acuerdo a la definición del modelo de asiento y de los artículos o conceptos ingresados en el comprobante.**

Al pie de la grilla, se exhibe la suma de los importes en la columna "Debe", la suma de los importes en la columna "Haber" y la diferencia entre ambas.

Cada renglón se compone de los siguientes datos:

*Número:* es el número de renglón del asiento. Este dato no es editable.

*Código de cuenta:* ingrese o seleccione el código de cuenta contable.Este dato es de ingreso obligatorio. En caso de poder editar la cuenta o de agregar más renglones, puede seleccionar una cuenta contable habilitada para el módulo en el que se encuentra.

*Descripción de cuenta:* este dato se completa automáticamente al completar la columna "Código de cuenta".

*Debe / Haber:* por defecto el importe se completará automáticamente de acuerdo al comprobante. Usted puede editar el importe. El sistema realiza los siguientes controles: el asiento debe tener dos líneas como mínimo, el asiento debe balancear, no se permite ingresar importes negativos, ni dejar renglones con importe en cero, los importes del asiento deben coincidir con los valores ingresados en el comprobante.

El ingreso de este dato es obligatorio.

Si ingresa el importe en la columna "Debe", se deshabilita la edición de la columna "Haber" y viceversa.

Haga clic en el botón "..." para abrir la calculadora.

*Auxiliares:* el valor de este campo depende de la definición del parámetro *Usa auxiliares contables* en la cuenta contable y de los tipos de auxiliares asociados a la cuenta contable desde el proceso Actualización individual de auxiliares contables.

Para ingresar o consultar las imputaciones a auxiliares y subauxiliares contables de la cuenta contable en la que está posicionado, ubique el cursor sobre esta columna y haga clic o presione la tecla *<Enter>.* Las imputaciones pueden ser manuales o bien, basadas en reglas de apropiación automáticas asociadas a la cuenta - tipo de auxiliar.

Es posible ingresar el Porcentaje y que se calcule en forma automática el Importe, o viceversa. Si la imputación a auxiliares contables queda pendiente por el total del importe de la línea o renglón del asiento, el Porcentaje será igual a 100% para el auxiliar 'Sin Asignar'.

Usted puede seleccionar una regla de apropiación, puede elegir una regla que esté habilitada para el módulo en el cual se encuentra.

 $\blacktriangleright$  Más información...

Usted puede definir una regla por defecto y si el tipo de auxiliar es del tipo 'Manual' y no usa apertura en Subauxiliares, puede asociar un grupo de auxiliares para relación cuenta – tipo auxiliar. Esto permite habilitar sólo algunos auxiliares de todos los auxiliares creados para el tipo de auxiliar y actúa como un filtro.

Es prioritario aplicar la regla de apropiación por defecto (ya sea del módulo o definida en **Procesos generales** sobre un grupo de auxiliares asociado) en el asiento. Una vez aplicada la regla, presione el botón "Ver todos los auxiliares" para reemplazar los auxiliares de la regla defecto, por los auxiliares del grupo asociado. Esto significa que el asiento:

· O es excluyente.

- · O aplica la regla.
- · O apropia uno o más de los auxiliares del grupo de auxiliares asociados.

Si no posee un grupo de auxiliares asociados, cuando presione el botón "Ver todos los auxiliares" se agregarán todos los auxiliares sin aplicar ningún filtro o grupo.

Para más información consulte el ítem Actualización individual de auxiliares contables.

*Glosa:* el sistema exhibe la glosa definida en el modelo de asiento, será posible modificarla.

### **Funcionalidades de la pantalla de asientos**

### **Botones de la pantalla de asientos**

Permite aceptar el asiento contable, esta función también está disponible desde la tecla *<F10>.* ⊘ **Aceptar** 

Permite cancelar el asiento contable, volviendo al comprobante, esta función también está ⊗

**Cancelar** disponible desde las teclas *<Shift + Esc>.*

參 L ෑ Mover al principio Mover arriba Mover abajo Mover al final

 $\mathbb{H}$ 

- · Permite mover el renglón actual a la primera posición de la grilla.
- · Permite mover el renglón hacia arriba *<Alt + Up>.*
- · Permite mover el renglón hacia abajo *<Alt + Down>.*
- · Permite mover el renglón actual a la última posición de la grilla.

ね

Invertir importe (F4) Asignar diferencia (F9)

- · Permite invertir los importes del debe y del haber del renglón *<F4>.*
- · Permite asignar al renglón actual la diferencia entre el total del debe y del haber *<F9>.*

### **Botones de la grilla**

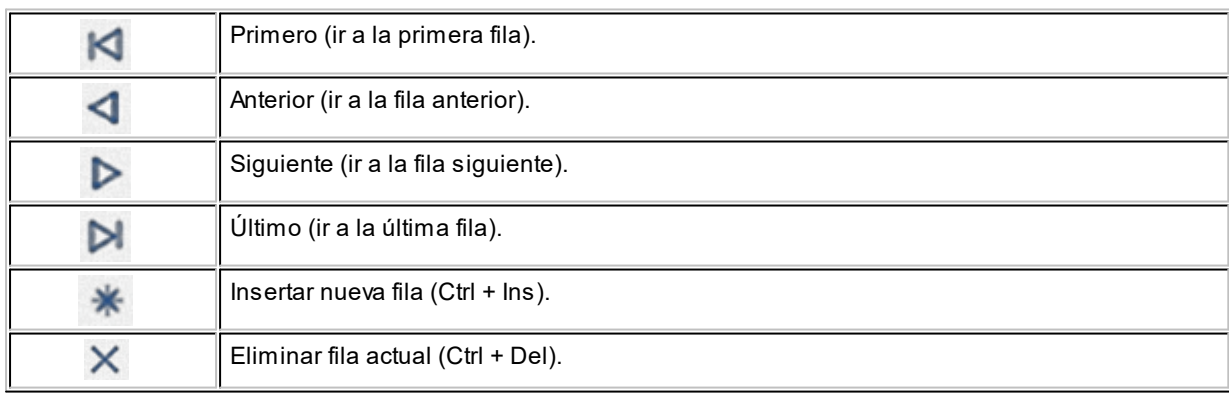

*Diferencia:* corresponde al total del debe menos el total del haber.

No es posible grabar un asiento con diferencia distinta a cero.

# <span id="page-235-0"></span>**Facturas**

**A través de este proceso, se ingresarán facturas con imputación a guías de despacho.**

Se tendrá en cuenta el parámetro general *Al referenciar guías de despacho en Facturas - Respeta Precios*. Para más información, consulte el ítem *Para Ingreso de Comprobantes* del proceso [Parámetros de Compras.](#page-110-0)

No se actualizarán saldos de inventario mediante este proceso.

El ingreso de la factura permite la actualización de la cuenta corriente del proveedor y la registración de la transacción realizada.

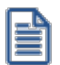

Recomendamos consultar el [Resumen sobre boletas de honorarios y servicios.](#page-209-0)

Las consideraciones detalladas anteriormente para el [Ingreso de una Factura - Recepción](#page-213-0) también corresponden para los siguientes temas:

- · Datos del encabezamiento.
- · Ingreso de renglones.
- · Totales del comprobante.
- · Facturas contado.
- · Imputación contable.

Detallamos a continuación los temas particulares de este proceso:

#### **Totales del comprobante**

El sistema calculará importes por defecto para los campos *Subtotal Afecto* y *Subtotal Exento*, en función de las características de facturación del proveedor y los artículos (si liquidan IVA y las tasas correspondientes).

Estos importes pueden ser modificados en caso de existir diferencias de redondeo con el comprobante del proveedor.

El importe de Descuento tendrá también un valor sugerido, si se indicó un porcentaje de descuento del

proveedor en el encabezamiento de la pantalla anterior.

IË

Es importante destacar en este punto que este descuento es considerado de carácter financiero por el sistema, es decir que no formará parte del precio de los artículos para el cálculo de costos.

Para que los descuentos generen una efectiva reducción del precio de costo, se ingresarán por renglón en los comprobantes.

A continuación, podrá ingresar los importes correspondientes a *Flete e Intereses*, que sumarán al total del comprobante.

El campo *Anticipos* permite ingresar un importe que será descontado del total del comprobante. Se lo utilizará cuando los anticipos fueron facturados con anterioridad y vienen descontados en la factura.

Los campos *Neto Afecto* y *Neto Exento* se calcularán como resultado de los importes anteriores. Estos valores pueden ser modificados siempre que no afecte el control de importes que realiza el sistema. El control a realizar es el siguiente:

Subtotal *Afecto* + Subtotal *Exento* - Descuento + Flete + Intereses - Anticipos = Neto *Afecto* + Neto *Exento*

#### **Importes de I.V.A.**

El sistema calculará en forma automática las Tasas de IVA asociadas a los artículos, considerando el descuento y el IVA del flete y los intereses.

Si se modificaron estos importes o existen diferencias de redondeo, podrá modificar en forma manual los importes de IVA.

### **Otros impuestos**

Se pueden ingresar otros impuestos asociados al comprobante, los que habrán sido definidos previamente en el proceso [Tasas](#page-54-0). En este caso, los otros impuestos de los artículos también son calculados y sugeridos en forma automática.

### **Vencimientos para facturas**

Si la condición de compra corresponde a cuenta corriente, se editarán las distintas fechas de vencimiento, las que se calculan en base a la fecha de emisión y la condición establecida. Estos vencimientos pueden ser modificados, siempre que su suma coincida con el total del comprobante.

# **Referencia de órdenes de compra o guías de despacho**

**Opcionalmente, una factura que no afecta stock puede generarse con referencia a varios comprobantes previamente ingresados. Los tipos de comprobantes de referencia a utilizar serán: órdenes de compra o guías de despacho.**

Luego de ingresar los datos del encabezado, se desplegará una ventana en la que es posible seleccionar los comprobantes a los que hace referencia la factura. Una factura puede hacer referencia a varias órdenes de compra o a varios guías de despacho. Los valores posibles para el tipo de comprobante de referencia varían de acuerdo a lo parametrizado desde el proceso [Proveedores](#page-22-0) o desde el [perfil de facturas de compra](#page-100-0).

En el caso de generar una factura para un proveedor ocasional, se tomará la configuración de los comprobantes definida en parámetros de compras.

Si está activo el Parámetro de Inventario *Lleva doble unidad de medida*, se consideran órdenes de compra pendientes a aquellos donde las cantidades pendientes de facturar expresados en la unidad de medida de control de stock sean mayores a cero.

El sistema valida que:

- · Las órdenes de compra referenciadas tengan estado 'Emitida' y con cantidades a facturar mayores a cero.
- · Las guías de despacho referenciadas tengan cantidades a facturar mayores a cero.

Si desde el proceso [Proveedores](#page-22-0) o desde el [perfil de facturas de compra](#page-100-0), en la sección *Comprobantes de referencia*, usted le asignó a la factura un comportamiento 'Estricto' y el tipo de comprobante de referencia 'guía de despacho' deberá seleccionar obligatoriamente al menos una guía de despacho.

guías de despacho.

를

Si la guía de despacho al cual referencia, fue efectuada previamente a la actualización de la versión **9.70.000** es posible que haya sido ingresada sin hacer referencia a una O/C. Para los comprobantes ingresados con posterioridad a la habilitación de este parámetro, el control podrá realizarse de un modo más estricto.

Pulsando *<Enter>*en el número de recepción, se despliega una lista de todas aquellas guías de despacho total o parcialmente pendientes del proveedor, para seleccionar las que se desea referenciar.

Pulsando *<F10>*se dará por finalizado el ingreso de guías de despacho.

Si no ingresa ninguna recepción, la factura quedará pendiente de recepcionar (es el caso en el que recibe primero la factura y luego, la mercadería).

Lo mismo ocurre si desde el proceso [Proveedores](#page-22-0) o desde el [perfil de facturas de compra](#page-100-0) en la sección *Comprobantes de referencia* usted le asignó a la factura un comportamiento 'Estricto' y el tipo de comprobante de referencia 'Órdenes de compra' deberá seleccionar obligatoriamente una o más órdenes de compra.

El modo de operación para el ingreso de los renglones de la factura podrá variar según el modo de parametrización del sistema.

Utilice el [Parámetro general](#page-133-0) *Propone artículos recibidos al referenciar remitos* (o defina un [perfil de facturas de compra](#page-100-0) utilizando este valor) para definir la modalidad de carga de los renglones. Puede optar por las siguientes opciones:

· *Propone artículos recibidos al referenciar guías de despacho = "Si"*

Se sugieren en los renglones los artículos ingresados en las guías de despacho referenciadas y que tengan cantidades pendientes.

En el caso que renglón agrupe artículos ingresados en diferentes guías de despacho, podrá redistribuir la cantidad ingresada, para asignar el pendiente de cada guía de despacho.

· *Propone artículos recibidos al referenciar guías de despacho = "No"*

En este caso, deberá ingresar todos los datos correspondientes a los renglones, y, por cada renglón de la factura, se asignarán las cantidades a las guías de despacho seleccionadas.

> La cantidad de cada renglón será asignada totalmente a guías de despacho; el sistema desplegará por renglón una ventana con todas las guías de despacho correspondientes al artículo ingresado, asignando por defecto las cantidades.

· *Propone los artículos recibidos al referenciar guías de despacho = "A confirmar"*

Al utilizar esta opción, una vez que seleccionó las guías de despacho de referencia, el sistema le consultará si desea que se propongan los artículos del comprobante referenciado.

La cantidad a facturar podrá ser menor o igual a la sugerida pero en ningún caso mayor.

Si no se recibieron unidades de alguno de los renglones de la guía de despacho o de la orden de compra, éste será eliminado pulsando *<F2>.*

Es posible modificar las cantidades y precios de un renglón de la guía de despacho, pero en ningún caso el artículo.

Si en la factura se desea agregar un renglón que actualiza stock y éste no se encuentra en la guía de despacho, debe ingresar previamente una guía de despacho por ese artículo y luego, imputar los 2 Guías de despacho a la factura.

El ingreso de la factura descontará las unidades pendientes de facturar de la guía de despacho. Si éste queda sin cantidades pendientes, cambiará el estado del comprobante a 'Facturado' (guía de despacho totalmente facturada).

En el caso de referenciar órdenes de compra utilice el [parámetro general](#page-133-0) *Ingresa artículos manualmente al referenciar órdenes de compra* o defina un [perfil de facturas de compra](#page-100-0) utilizando este valor, para indicar si los renglones de la factura se completarán con los artículos de las órdenes de compra seleccionadas o deberá ingresar todos los datos correspondientes a los renglones y por cada renglón de la factura, por lo que se asignarán las cantidades a las órdenes de compra seleccionadas.

Para agrupar artículos en una factura con referencia, utilice el [parámetro general](#page-133-0) *Agrupa artículos en facturas en referencia a órdenes de compra* o *Agrupa artículos en facturas en referencia a guías de despacho*.

Se agruparán los artículos cuando coincidan los siguientes datos:

- · Unidad de medida.
- · Precio.
- · Descuento.
- · Impuesto interno fijo.
- · Clasificación.

En caso que se haga referencia a órdenes de compra, si se seleccionan órdenes de compra con diferente configuración en la marca *Respeta precios al facturar*, no realizará la agrupación de artículos.

Las guías de despacho u órdenes de compra sobre los cuales hace referencia la factura pueden ser facturados en forma total o parcial.

Para facturar en forma parcial, modifique las cantidades a facturar propuestas por el sistema en cada guía de despacho u orden de compra. Para ello, siga los siguientes pasos:

Si en la solapa *Comprobantes de referencia* del proceso [Parámetros de Compras](#page-133-0) o si usa [perfil de facturas de compra](#page-100-0) ha indicado que Distribuye manualmente las cantidades en los comprobantes relacionados, desde el renglón de la factura podrá modificar la cantidad propuesta de un artículo presionando las teclas *<Alt + R>*. Si el artículo fue agrupado, se abre una ventana con las guías de despacho u órdenes de compra asociadas a ese artículo, para indicar en qué guía de despacho u orden de compra modifica la cantidad. Si en el proceso Parámetro general (o si usa [perfil de facturas de](#page-100-0) [compra\)](#page-100-0) indicó que *No Distribuye manualmente las cantidades en los comprobantes relacionados*, cuando modifique una cantidad a facturar propuesta por el sistema, se disminuirá de la primer guía de despacho u orden de compra asociada al artículo en forma automática.

Al generar la factura se descontarán las cantidades pendientes de facturar de las guías de despacho / órdenes de compra y los estados de las guías de despacho. Las guías de despacho quedarán con estado 'Facturado' cuando no tengan cantidades pendientes de facturar (o si fueron facturados a través de las órdenes de compra).

Una vez generada la factura en referencia a guías de despacho, si las guías de despacho tienen órdenes de compra asociadas, además de actualizarse las cantidades pendientes de facturar de las guías de despacho, se actualizará la de todas las órdenes de compra asociadas a la guía de despacho facturada.

Si la factura se genera sin indicar guías de despacho, se ingresarán normalmente los renglones de la factura.

Esta factura quedará identificada como 'Pendiente de recepción' y posteriormente, podrá relacionarse con guías de despacho a través del proceso *Imputación de quías de despacho* o generando una guía de despacho en referencia a la factura.

Para los renglones que hacen referencia a una orden de compra o guía de despacho, la cantidad no podrá ser modificada con valores negativos.

# **Particularidades con respecto a los renglones**

### **Unidad de Medida**

Si el comprobante se realiza con referencia a una recepción, y la unidad de compras del artículo es distinta a la que existía en el momento del ingreso de la recepción (por haber modificado la equivalencia), se tendrá en cuenta la nueva equivalencia para el cálculo de la cantidad de la factura.

Si la factura se ingresa sobre varias Guías de despacho, podrá seleccionar la unidad de medida, pero la asignación a las guías de despacho siempre se realizará en unidades de inventario.

### **Precio Unitario**

Si el comprobante se ingresa sobre una recepción, y éste a su vez se confeccionó sobre una orden de compra, el sistema sugerirá los precios de la orden de compra. En caso contrario, los precios serán los que correspondan a la lista de precios seleccionada (si existen).

Siempre que haya relación con ordenes de compra (a través de las guías de despacho) se realizará el control de los precios. Si se activó el parámetro Respeta Precios en el ingreso de la orden de compra, no será posible ingresar la factura con un precio superior al indicado en el comprobante de origen. En este caso, la única forma de ingresar la factura consiste en que el usuario autorizado indique *Respeta Precios = "N"*en el proceso [Ingreso y modificación de órdenes de compra.](#page-191-0)

El precio unitario se ingresará con impuestos incluidos, según lo indicado en los parámetros correspondientes del proveedor.

### **Partidas**

Si se utilizan artículos con partidas y se realizan imputaciones a Guías de despacho, el sistema identificará las partidas ingresadas con las guías de despacho imputadas, con motivo de actualizar desde este proceso el costo de la partida.

El movimiento de entrada y alta de partida se realizó al ingresar la recepción, pero sin valorización. La relación de la factura con la recepción permite actualizar el costo de la partida en base al precio unitario ingresado en este proceso.

## **Factura de conceptos**

**Este proceso permite ingresar facturas correspondientes a conceptos de compras, es decir aquellos ítems que no tienen ninguna relación con artículos.**

El procedimiento para el ingreso es igual al descripto para el ingreso de Factura - Recepción, pero sin existir en este caso relación con otros comprobantes ni artículos.

En esta opción se seleccionarán aquellos códigos de concepto existentes en el archivo de conceptos de compras y cuyo campo *Inhabilita* tenga el valor 'N' (sólo conceptos habilitados).

Si se activó el parámetro *Valida conceptos por proveedor*, desde [Parámetros de Compras](#page-110-0) o desde [Perfiles de](#page-100-0) [facturación](#page-100-0), el sistema controlará que el concepto pertenezca a la relación con el proveedor.

Si el concepto no pertenece a la relación, deberá confirmar su ingreso

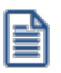

Recomendamos consultar el Resumen sobre boletas de honorarios y servicios.

Las consideraciones detalladas anteriormente para el [ingreso de una Factura - Recepción](#page-213-0) también corresponden para los siguientes temas:

- · Datos del encabezamiento.
- · Totales del comprobante.
- · Facturas contado.
- · Imputación contable.

Con respecto a la integración de conceptos de compras con el módulo de **Activo Fijo**, consulte los siguientes temas:

- · [Perfiles de Factura de Compra](#page-212-0)
- · Integración de gastos de compras con el módulo de Activo Fijo
- · Alta automática de gastos para bienes para Activo Fijo

### <Alt + O> Clasificación de Comprobantes

Invoque esta tecla de función para asignar una clasificación a todo el comprobante (esta se asignará por defecto a todos los renglones).

Esta opción se encontrará activa si tiene habilitado el parámetro *Utiliza clasificación de comprobantes* en [Parámetros de Compras.](#page-110-0)

Sólo se visualizarán los códigos de clasificación configurados para el tipo de comprobante; y a su vez se encuentren habilitados y vigentes.

Por defecto, el sistema propone la clasificación habitual. Al referenciar comprobantes se propone la clasificación según la configuración el campo *Permite Referenciar Comprobantes* desde [Parámetros de](#page-110-0) [Compras](#page-110-0) o [Perfiles](#page-108-0).

Usted podrá modificar la clasificación por otra que se encuentre habilitada, presionando la tecla de función *<Alt + O>.*

Puede exigir el ingreso de una clasificación en forma obligatoria. Para ello debe configurar el campo *Clasifica Comprobantes* en [Parámetros de Compras](#page-110-0) o [Perfiles](#page-108-0).

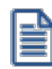

También es posible clasificar o corregir una clasificación realizada, desde el proceso [Reclasificación de](#page-428-0) [Comprobantes](#page-428-0).

Para más información consulte el ítem Clasificación de comprobantes.

### <Alt + P> Clasificación de Comprobantes (Artículos)

Esta opción se encontrará activa si tiene habilitado el parámetro *Utiliza clasificación de Comprobantes* en [Parámetros de Compras.](#page-110-0)

Al referenciar comprobantes el sistema propone la clasificación según se configura desde el campo *Permite Referenciar Comprobantes* desde [Parámetros de Compras](#page-110-0) o Perfiles.

Invoque esta tecla de función para asignar una clasificación particular al artículo. Podrá seleccionar las clasificaciones que estén habilitadas para el comprobante. De este modo puede cambiar en los artículos la clasificación defecto asignada a todo el comprobante.

Para más información consulte el ítem Clasificación de comprobantes.

### **Auditoría del comprobante**

En el momento del alta del comprobante se guarda la auditoría de fecha , hora y usuario que generó el alta.

Además, para los comprobantes que permiten modificación, se guarda la fecha, hora y usuario que realizó la modificación.

Consulte la ficha de cada comprobante (desde **Live**) para acceder a la información de la auditoría de alta o modificación.

### **Facturas de importación**

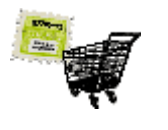

**A través de este proceso se ingresan las facturas correspondientes a importaciones, quedando automáticamente relacionadas con una carpeta de importación (previamente generada).**

El ingreso de facturas de importación tiene características similares a las mencionadas en el proceso [Facturas](#page-235-0) (facturas sobre remito).

A continuación, detallamos sus consideraciones y particularidades específicas.

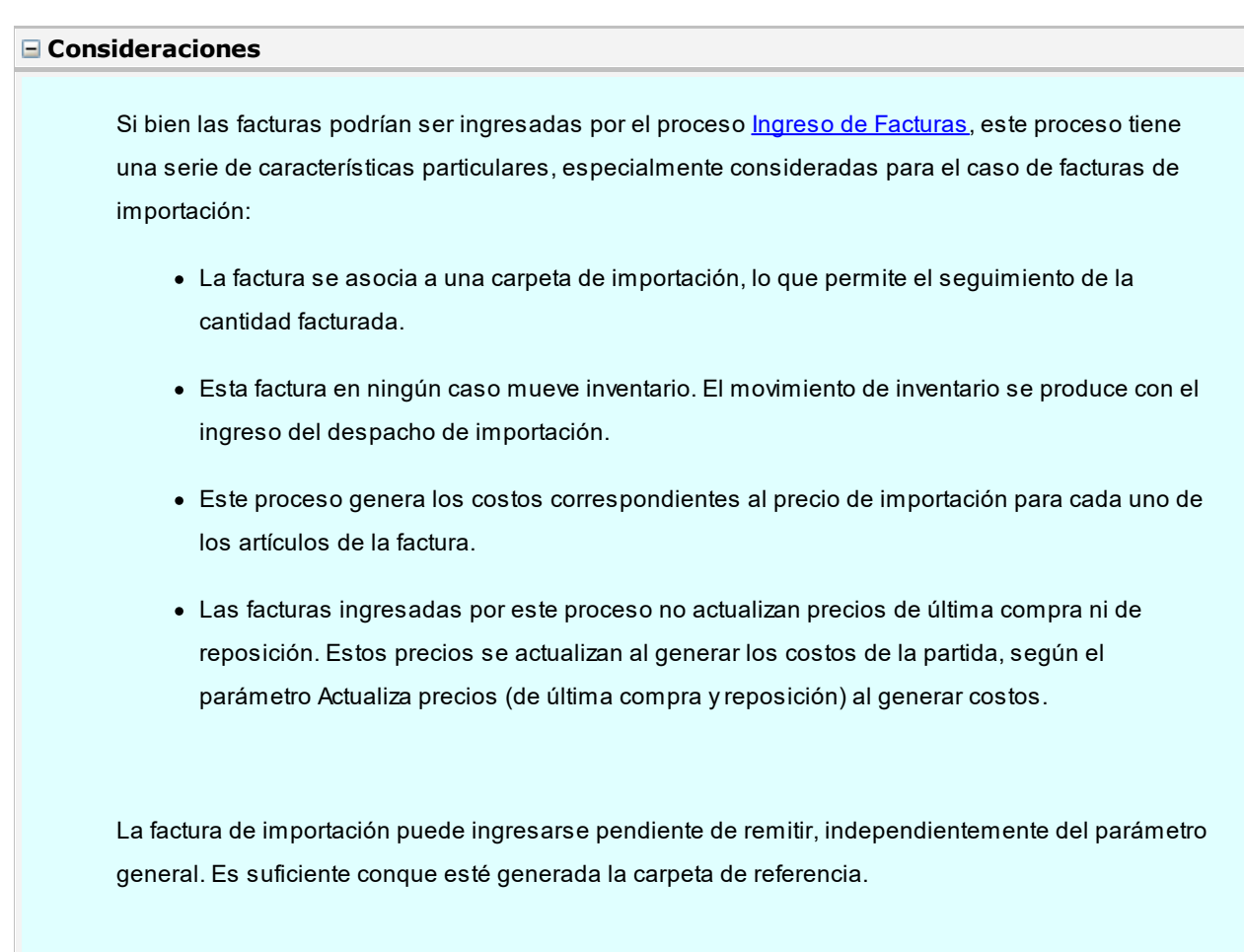

### **Operatoria**

La operatoria es similar a la de un [ingreso de facturas](#page-235-0).

*Proveedor:* debe ingresar el código del proveedor en el exterior.

*Carpeta N°:* el ingreso de este campo es obligatorio. Usted deberá indicar el número de carpeta de importación asociada a la factura.

Pulsando <**Enter>**, se desplegarán las carpetas existentes que no se encuentren anuladas.

El número de carpeta ingresado puede corresponder a un proveedor distinto al seleccionado. Esta opción es de utilidad para el caso en que se haya ingresado una carpeta genérica de varios proveedores, pero cada una de las facturas debe cargarse en forma independiente.

*Factura N°:* debe ingresar un número de comprobante con las mismas consideraciones que para el proceso [Ingreso de Facturas.](#page-235-0)

*Fecha:* debe indicar la fecha de emisión real de la factura.

*Fecha contable:* o fecha de registración, indica la fecha de ingreso del comprobante al sistema.

*Bonificación:* el sistema propone la bonificación de la carpeta de importación de referencia, pero usted puede modificarla para esta factura.

*Lista de precios:* el sistema sugerirá la ingresada para la carpeta y usted puede modificarla.

*Cotización de origen:* el sistema sugerirá la ingresada para la carpeta de referencia, pero usted puede modificarla. Esta cotización es con respecto a la moneda (corriente o extranjera contable) de la factura.

El sistema exhibe algunos datos de referencia en el encabezado, indicados en la carpeta.

A continuación, usted indica la moneda, corriente o extranjera contable de la factura y su cotización de bimonetarización.

Una vez confirmados los datos del encabezado, se despliegan los renglones de la carpeta que tengan cantidades pendientes de facturar.

**Ingreso de renglones de importación**

*Cantidad:* se desplegará la cantidad pendiente de facturar del renglón; se puede modificar por una cantidad menor, en el caso que se ingrese una factura parcial.

*Precio:* este es el precio de importación. El sistema sugiere el que corresponde según la *Cotización origen Moneda* y *Cotización del comprobante* y usted puede modificarlo. Es habitual que a este precio se le llame "FOB" (free on board), pues es el más utilizado.

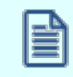

Usted puede agregar renglones, únicamente con artículos que no lleven inventario asociado.

### **Gastos**

Este proceso generará gastos asociados a la carpeta de importación según el siguiente criterio: los importes correspondientes a cada artículo (precio por cantidad menos el descuento del renglón), generarán registros de gastos para el renglón. Esta parte del costo corresponde al precio de compra del artículo, y estará identificado

### como 'PRE'.

Cabe aclarar que al ingresar los despachos, estos gastos serán distribuidos en forma automática en las partidas correspondientes. Para más información, consulte el proceso [Ingreso de despachos](#page-320-0) en la carpeta Importaciones del menú.

Por lo expuesto, no es recomendable modificar estos gastos en forma manual, salvo en los casos necesarios, puesto que su distribución es totalmente automática.

#### <Alt + K> Tipo de Transacción

El *Tipo de Transacción* de Venta es la caracterización de la venta por parte del vendedor.

Este dato tiene como finalidad, facilitar el registro y caracterización de los documentos recibidos.

Los valores posibles de selección son los siguientes:

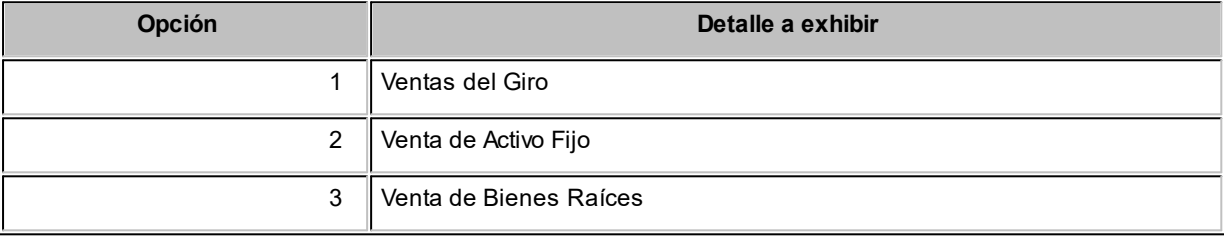

El sistema considera por defecto, la opción *1 – 'Del Giro'*para ambos tipos de transacción.

Tenga en cuenta que estará disponible si la *Fecha Contable* del documento es posterior al 31/07/2017.

### <Alt + O> Clasificación de Comprobantes

Invoque esta tecla de función para asignar una clasificación a todo el comprobante (esta se asignará por defecto a todos los renglones).

Esta opción se encontrará activa si tiene habilitado el parámetro *Utiliza clasificación de comprobantes* en [Parámetros de Compras.](#page-110-0)

Sólo se visualizarán los códigos de clasificación configurados para el tipo de comprobante; y a su vez se encuentren habilitados y vigentes.

Por defecto, el sistema propone la clasificación habitual. Al referenciar comprobantes se propone la clasificación según la configuración el campo *Permite Referenciar Comprobantes* desde [Parámetros de](#page-110-0) [Compras](#page-110-0) o [Perfiles](#page-108-0).

Usted podrá modificar la clasificación por otra que se encuentre habilitada, presionando la tecla de función *<Alt + O>.*

Puede exigir el ingreso de una clasificación en forma obligatoria. Para ello debe configurar el campo *Clasifica Comprobantes* en [Parámetros de Compras](#page-110-0) o [Perfiles](#page-108-0).

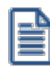

También es posible clasificar o corregir una clasificación realizada, desde el proceso [Reclasificación de](#page-428-0) [Comprobantes](#page-428-0).

Para más información consulte el ítem Clasificación de comprobantes.

### <Alt + P> Clasificación de Comprobantes (Artículos)

Esta opción se encontrará activa si tiene habilitado el parámetro *Utiliza clasificación de Comprobantes* en [Parámetros de Compras.](#page-110-0)

Al referenciar comprobantes el sistema propone la clasificación según se configura desde el campo *Permite Referenciar Comprobantes* desde [Parámetros de Compras](#page-110-0) o Perfiles.

Invoque esta tecla de función para asignar una clasificación particular al artículo. Podrá seleccionar las clasificaciones que estén habilitadas para el comprobante. De este modo puede cambiar en los artículos la clasificación defecto asignada a todo el comprobante.

Para más información consulte el ítem Clasificación de comprobantes.

# **Notas de crédito**

**Este proceso permite ingresar las notas de crédito recibidas de los proveedores, con la finalidad de actualizar la cuenta corriente del proveedor y registrar la transacción realizada.**

Los distintos tipos de notas de crédito son definidos en el proceso [Tipos de Comprobante,](#page-81-0) donde se indican las características del comprobante.

Usted podrá visualizar al pie si *Incluye Comp en I.V.A. Compras,* lo cual indica que al listar el informe Libro de Compras o generar los soportes magnéticos el comprobante será tomado en cuenta.

### **Datos a Ingresar**

A continuación se presentan los tópicos referidos a los datos ingresar en *Notas de crédito*.

## **Encabezamiento**

Los [datos del encabezamiento](#page-213-1) tienen las mismas consideraciones que las citadas para facturas.

**Tipo de Documento:** el valor propuesto surge de la parametrización del [proveedor](#page-22-0), pero usted puede modificarlo. En ese caso, asigne al documento uno de los siguientes códigos para su identificacion ante el *SII: 60 – Nota de crédito; 61 – Nota de crédito electrónica*.

Si bien la *Condición de Compra* no tiene implicancia en el caso de notas de crédito, ya que no se calculan vencimientos, es conveniente ingresarla en forma correcta para la afectación a las estadísticas correspondientes. Es decir que la nota de crédito tendría la misma condición de compra que la factura que la origina.

Invoque la tecla *<Alt + K>*para consultar o modificar el *Tipo de Transacción de Venta*.

El tipo de transacción de venta es la caracterización de la venta por parte del vendedor.

Este dato tiene como finalidad, la de facilitar el registro y caracterización de los documentos recibidos.

En *notas de crédito electrónicas*, los valores posibles de selección son los siguientes:

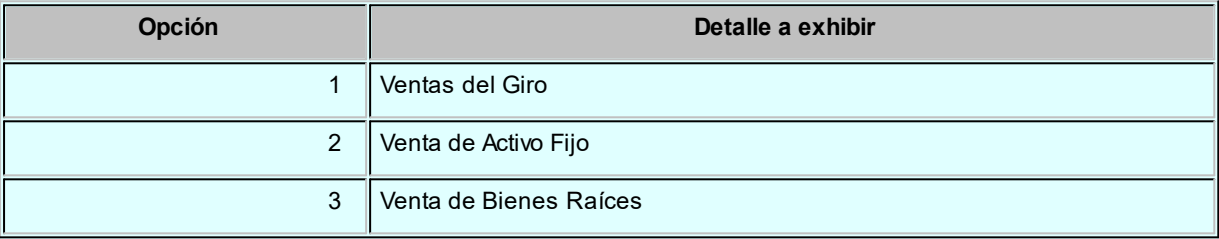

Si la *nota de crédito no es electrónica*, los valores posibles son los siguientes:

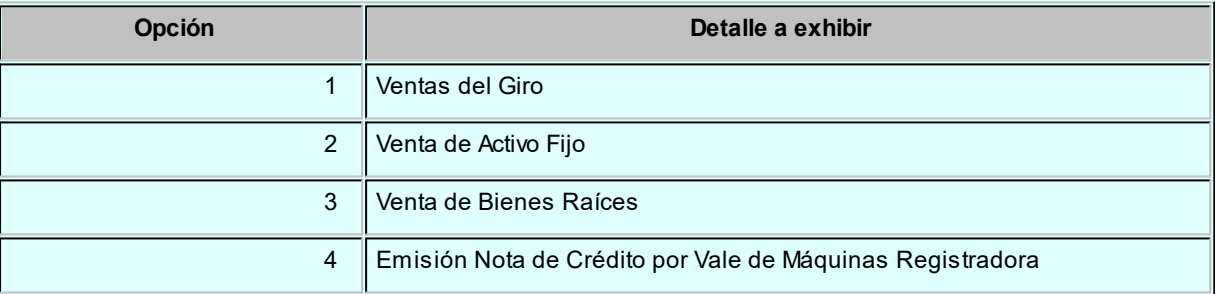

Tenga en cuenta que estará disponible si la *fecha contable* es posterior al 31/07/2017.

Invoque la tecla de función *<Alt + O>*para asignar una Clasificación a todo el comprobante (la misma se asignará por defecto a todos los renglones).

Esta opción se encontrará activa si tiene habilitado el parámetro *Utiliza clasificación de Comprobantes* en [Parámetros de Compras](#page-110-0), y a su vez clasifica facturas.

Podrá visualizar sólo los códigos de clasificación configurados para el tipo de comprobante, y que se encuentren a su vez habilitados y vigentes.

Al facturar, el sistema propone la clasificación habitual para Facturas (configurada en [Parámetros de](#page-110-0) [Compras](#page-110-0)). Usted podrá modificarla por otra que se encuentre habilitada para este comprobante, presionando la tecla de función *<Alt + O>.*

Usted puede parametrizar que el sistema valide el ingreso de una clasificación en forma obligatoria en el comprobante que se está generando. Para ello debe configurar en [Parámetros de Compras](#page-110-0) el campo *Clasifica Comprobantes.*

Usted puede clasificar o corregir una clasificación realizada, desde el proceso [Modificación de Comprobantes](#page-413-0) o [Reclasificación de Comprobantes.](#page-428-0)

Para más información consulte el ítem Clasificación de comprobantes.

### **Información para R.G. 3572**

*R.G. 3572 – Tipo de Operación:* si está activo el [parámetro general R.G. 3572 - Sujetos vinculados](#page-111-0) y el [proveedor](#page-22-0) está definido como 'Empresa vinculada', los comprobantes que intervengan en el I.V.A. Compras tendrán por defecto el tipo de operación del proveedor. Este dato es editable.

Para más información, consulte la Guía sobre implementación R.G. 3572 - Sujetos vinculados.

### **Comprobantes de Referencia**

Es posible aplicar la nota de crédito a una o más facturas de referencia. Para ello, una vez ingresado el *Número* de la nota de crédito, se abre en forma automática la pantalla de comprobantes de referencia.

Si utiliza el circuito de control de diferencias, elija entre una de las siguientes opciones: 'Sin Diferencias' o bien, 'Con Diferencias', para filtrar los comprobantes a seleccionar. Para más información consulte [Circuito de](#page-485-0) [Facturas con Diferencias](#page-485-0).

Utilice la opción 'Sin Diferencias' si las facturas a referenciar no presentaron diferencia por precio o por cantidad durante su ingreso, o bien, si usted no utiliza el [parámetro general](#page-130-0) *Controla comprobantes con diferencias* (en estos casos, si usted consulta esos comprobantes, el campo Diferencia es igual a 'N'.)

Utilice la opción 'Con Diferencias' para resolver, mediante la emisión de una nota de crédito, las diferencias por precio o por cantidad originadas en el momento de ingresar las facturas de referencia. (En este caso, si usted consulta esos comprobantes, el campo Diferencia es igual a 'S').

Cabe aclarar que si ingresa una nota de crédito imputada a una factura con diferencias por cantidad, esta nota de crédito "no" debe descargar stock, ya que la cantidad que grabó el sistema al ingresar la factura fue la "cantidad recibida" que ingresó el operador. De lo contrario, quedará mal el stock.

Si no ingresa un comprobante de referencia, la nota de crédito podrá ser imputada con posterioridad mediante el proceso [Imputación de Comprobantes](#page-393-0).

Tenga en cuenta que, en caso de hacer referencia a una factura que posea al menos un renglón con cantidad

en negativo, la función de la nota de crédito es revertir la factura tal cual como fue generada sin permitir su modificación, pudiendo generar una nota de crédito por factura.

Los comprobantes exportados al módulo **Central** no están disponibles para su selección como comprobantes de referencia. Recuerde que los comprobantes de facturación exportados son aquellos cuyo pago se realiza en la casa central.

#### **Factura con referencia de orden de compra**

Si la factura por la que se hace la nota de crédito hace referencia a una orden de compra, al momento de generar la nota de crédito se repondrán las cantidades facturadas a la orden de compra.

**Totales de la nota de crédito**

Para más información, consulte el ítem [Totales del comprobante](#page-226-0) en el proceso [Ingreso de facturas.](#page-235-0)

### **Imputación de comprobantes**

Si seleccionó uno o más comprobantes de referencia, una vez confirmados los totales del comprobante, se abre en forma automática la pantalla de imputación de comprobantes.

En esta ventana se exhiben los comprobantes de referencia elegidos y usted tiene la posibilidad de modificar el importe imputado así como también, agregar otros comprobantes de referencia.

El total de las imputaciones debe coincidir con el total de la nota de crédito.

Puede utilizar la tecla de función *<F3>*- **Asigna Diferencia** para designar la diferencia existente al último comprobante de referencia o distribuirla manualmente.

#### **Imputación contable**

Dependiendo de cómo parametrizó el tratamiento de asientos, se presentará una ventana para modificar las imputaciones contables e imprimir el asiento y sus apropiaciones por centros de costo.

Se tienen en cuenta las mismas consideraciones que las citadas para las [facturas.](#page-213-0)

Para ingresar *Notas de Crédito por Diferencia de Cambio* o *Notas de Crédito de IVA*, debe trabajar con la opción [Notas de Crédito de Conceptos](#page-254-0).

## **De artículos**

**Este proceso permite ingresar las notas de crédito recibidas de los proveedores, con la finalidad de actualizar la cuenta corriente del proveedor y registrar la transacción realizada.**

Los distintos tipos de notas de crédito son definidos en el proceso [Tipos de Comprobante,](#page-81-0) donde se indican las características del comprobante.

Una nota de crédito de artículos podrá afectar el inventario. Si afecta stock o inventario (por ejemplo una devolución) generará el egreso de unidades correspondiente.

Una nota de crédito de artículos podrá descontar la cantidad a recibir de la factura a la cual se encuentre referenciada. Estos tipos de comprobante descuentan la cantidad a recepcionar de la factura, y son de utilidad en los casos en que el proveedor haya enviado una cantidad de mercadería menor a la facturada, pudiendo acordar con el mismo el no envío de la cantidad remanente.

Para más información consulte Notas de crédito que descuentan cantidad a recepcionar.

### **Notas de crédito que descuentan cantidad a recepcionar**

Si el tipo de comprobante ingresado indica que la nota de crédito descuenta cantidad a recepcionar de la factura, el sistema validará que:

- · Se referencie como máximo a una sola factura.
- · Que todos los artículos ingresados existan en el comprobante de referencia.
- · Que no se repita el mismo artículo en diferentes líneas del comprobante.
- · Que las cantidades ingresadas en la nota de crédito, no superen las cantidades pendientes de recepción de la factura.

En el caso de los artículos que lleven doble unidad de medida, el comparativo de cantidades lo hará siempre en la unidad de medida de control de stock definida en al maestro de artículos.

### **Datos a ingresar**

A continuación se presentan los tópicos referidos a los datos ingresar en Notas de crédito de artículos.

## **Totales de la nota de crédito**

Para más información, consulte el ítem [Totales del comprobante](#page-226-0) en el proceso [Ingreso de facturas](#page-235-0).

#### **Encabezamiento**

Los [datos del encabezamiento](#page-213-1) tienen las mismas consideraciones que las citadas para facturas.

**Tipo de Documento:** el valor propuesto surge de la parametrización del [proveedor](#page-22-0), pero usted puede modificarlo. En ese caso, asigne al documento uno de los siguientes códigos para su identificacion ante el *SII: 60 – Nota de crédito; 61 – Nota de crédito electrónica*.

Si bien la *Condición de Compra* no tiene implicancia en el caso de notas de crédito, ya que no se calculan vencimientos, es conveniente ingresarla en forma correcta para la afectación a las estadísticas correspondientes. Es decir que la nota de crédito tendría la misma condición de compra que la factura que la origina.

Invoque la tecla *<Alt + K>*para consultar o modificar el *Tipo de Transacción de Venta*.

El tipo de transacción de venta es la caracterización de la venta por parte del vendedor.

Este dato tiene como finalidad, la de facilitar el registro y caracterización de los documentos recibidos.

En *notas de crédito electrónicas*, los valores posibles de selección son los siguientes:

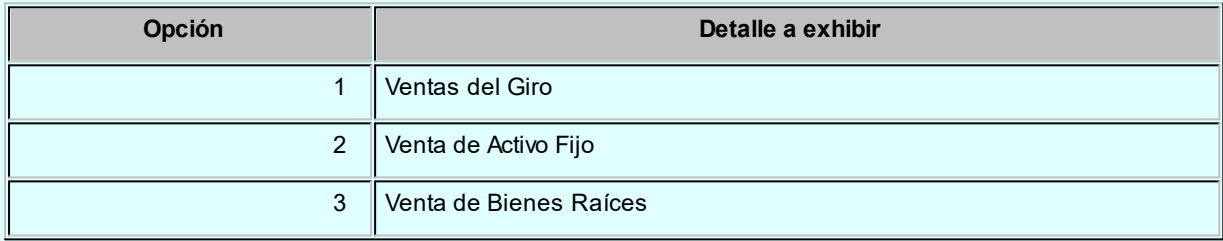

Si la *nota de crédito no es electrónica*, los valores posibles son los siguientes:

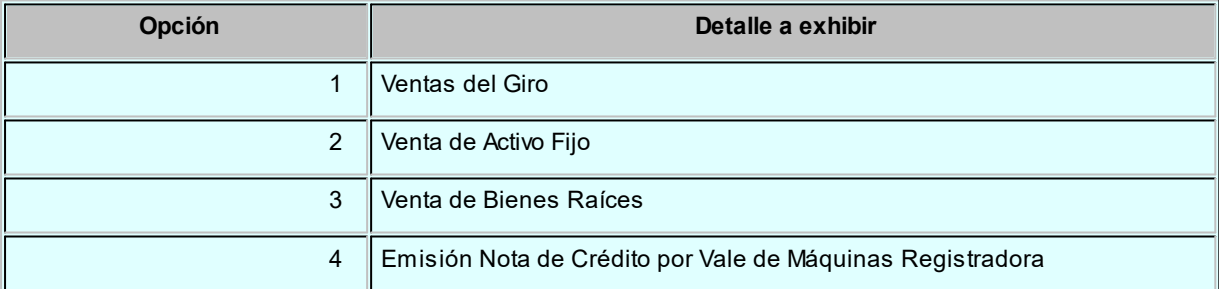

Tenga en cuenta que estará disponible si la *fecha contable* es posterior al 31/07/2017.

Invoque la tecla de función *<Alt + O>*para asignar una Clasificación a todo el comprobante (la misma se asignará por defecto a todos los renglones).

Esta opción se encontrará activa si tiene habilitado el parámetro *Utiliza clasificación de Comprobantes* en
[Parámetros de Compras](#page-110-0), y a su vez clasifica facturas.

Podrá visualizar sólo los códigos de clasificación configurados para el tipo de comprobante, y que se encuentren a su vez habilitados y vigentes.

Al facturar, el sistema propone la clasificación habitual para Facturas (configurada en [Parámetros de](#page-110-0) [Compras](#page-110-0)). Usted podrá modificarla por otra que se encuentre habilitada para este comprobante, presionando la tecla de función *<Alt + O>.*

Usted puede parametrizar que el sistema valide el ingreso de una clasificación en forma obligatoria en el comprobante que se está generando. Para ello debe configurar en [Parámetros de Compras](#page-110-0) el campo *Clasifica Comprobantes.*

Usted puede clasificar o corregir una clasificación realizada, desde el proceso [Modificación de Comprobantes](#page-413-0) o [Reclasificación de Comprobantes.](#page-428-0)

Para más información consulte el ítem Clasificación de comprobantes.

#### **Comprobantes de Referencia**

Es posible aplicar la nota de crédito a una o más facturas de referencia. Para ello, una vez ingresado el *Número* de la nota de crédito, se abre en forma automática la pantalla de comprobantes de referencia.

Si utiliza el circuito de control de diferencias, elija entre una de las siguientes opciones: 'Sin Diferencias' o bien, 'Con Diferencias', para filtrar los comprobantes a seleccionar. Para más información consulte [Circuito de](#page-485-0) [Facturas con Diferencias](#page-485-0).

Utilice la opción 'Sin Diferencias' si las facturas a referenciar no presentaron diferencia por precio o por cantidad durante su ingreso, o bien, si usted no utiliza el [parámetro general](#page-130-0) *Controla comprobantes con diferencias* (en estos casos, si usted consulta esos comprobantes, el campo Diferencia es igual a 'N'.)

Utilice la opción 'Con Diferencias' para resolver, mediante la emisión de una nota de crédito, las diferencias por precio o por cantidad originadas en el momento de ingresar las facturas de referencia. (En este caso, si usted consulta esos comprobantes, el campo Diferencia es igual a 'S').

Cabe aclarar que si ingresa una nota de crédito imputada a una factura con diferencias por cantidad, esta nota de crédito "no" debe descargar stock, ya que la cantidad que grabó el sistema al ingresar la factura fue la "cantidad recibida" que ingresó el operador. De lo contrario, quedará mal el stock.

Si no ingresa un comprobante de referencia, la nota de crédito podrá ser imputada con posterioridad mediante el proceso *Imputación de Comprobantes*.

Tenga en cuenta que, en caso de hacer referencia a una factura que posea al menos un renglón con cantidad en negativo, la función de la nota de crédito es revertir la factura tal cual como fue generada sin permitir su modificación, pudiendo generar una nota de crédito por factura.

H

Los comprobantes exportados al módulo **Central** no están disponibles para su selección como comprobantes de referencia. Recuerde que los comprobantes de facturación exportados son aquellos cuyo pago se realiza en la casa central.

#### **Factura con referencia de orden de compra**

Si la factura por la que se hace la nota de crédito hace referencia a una orden de compra, al momento de generar la nota de crédito se repondrán las cantidades facturadas a la orden de compra.

### **Renglones**

El ingreso de renglones para *Notas de Crédito de artículos* se comporta de la misma manera que la detallada para ingreso de renglones de facturas de artículos.

Para más información consulte el ítem [Ingreso de Renglones.](#page-221-0)

<Alt + P> Clasificación de Comprobantes (Artículos)

Esta opción se encontrará activa si tiene habilitado el parámetro *Utiliza clasificación de Comprobantes* en [Parámetros de Compras](#page-110-0).

Al referenciar comprobantes el sistema propone la clasificación según se configura desde el campo *Permite Referenciar Comprobantes* desde [Parámetros de Compras](#page-110-0) o Perfiles.

Invoque esta tecla de función para asignar una clasificación particular al artículo. Podrá seleccionar las clasificaciones que estén habilitadas para el comprobante. De este modo puede cambiar en los artículos la clasificación defecto asignada a todo el comprobante.

Para más información consulte el ítem Clasificación de comprobantes.

#### **Imputación de comprobantes**

Si seleccionó uno o más comprobantes de referencia, una vez confirmados los totales del comprobante, se abre en forma automática la pantalla de imputación de comprobantes.

En esta ventana se exhiben los comprobantes de referencia elegidos y usted tiene la posibilidad de modificar el importe imputado así como también, agregar otros comprobantes de referencia.

El total de las imputaciones debe coincidir con el total de la nota de crédito.

Puede utilizar la tecla de función *<F3>*- **Asigna Diferencia** para designar la diferencia existente al último comprobante de referencia o distribuirla manualmente.

#### **Totales del comprobante**

Una vez confirmado el ingreso de renglones, se exhibe una ventana con el detalle de los totales. Confirme o bien, modifique los valores en pantalla.

Para más información, consulte el ítem [Totales del comprobante](#page-226-0) en el proceso [Ingreso de facturas.](#page-235-0)

#### **Imputación contable**

Dependiendo de cómo parametrizó el tratamiento de asientos, se presentará una ventana para modificar las imputaciones contables e imprimir el asiento y sus apropiaciones por centros de costo.

Se tienen en cuenta las mismas consideraciones que las citadas para las [facturas.](#page-213-0)

Para ingresar *Notas de Crédito por Diferencia de Cambio* o *Notas de Crédito de IVA*, debe trabajar con la opción [Notas de Crédito de Conceptos](#page-254-0).

#### **Notas de Crédito por diferencia de cambio**

Si el código de comprobante corresponde a una diferencia de cambio, el sistema asume que la nota de crédito es en moneda corriente.

Estos comprobantes no tienen expresión en la cuenta moneda extranjera contable, ya que su finalidad es ajustar la cuenta en moneda corriente.

#### **Notas de Crédito de IVA**

Si el tipo de comprobante ingresado indica que la nota de crédito registra sólo importes de IVA, el sistema requerirá los datos necesarios para registrar dicho comprobante.

En este caso, el total del comprobante coincide con el total de IVA ingresado. En un mismo comprobante se pueden registrar, si fuese necesario, distintas tasas de IVA.

Una vez finalizado el ingreso de datos, el sistema da opción a imprimir el comprobante correspondiente.

### <span id="page-254-0"></span>**De conceptos**

**Este proceso permite ingresar las notas de crédito recibidas de los proveedores, con la finalidad de actualizar la cuenta corriente del proveedor y registrar la transacción realizada.**

Los distintos tipos de notas de crédito son definidos en el proceso [Tipos de Comprobante,](#page-81-0) donde se indican las características del comprobante.

#### **Datos a ingresar**

#### **Encabezamiento**

Los datos del encabezamiento tienen las mismas consideraciones que las citadas para facturas.

**Tipo de Documento:** el valor propuesto surge de la parametrización del [proveedor](#page-22-0), pero usted puede modificarlo. En ese caso, asigne al documento uno de los siguientes códigos para su identificacion ante el SII: 60 – Nota de crédito; 61 – Nota de crédito electrónica.

Si bien la Condición de Compra no tiene implicancia en el caso de notas de crédito, ya que no se calculan vencimientos, es conveniente ingresarla en forma correcta para la afectación a las estadísticas correspondientes. Es decir que la nota de crédito tendría la misma condición de compra que la factura que la origina.

#### **Comprobantes de Referencia**

Es posible aplicar la nota de crédito a una o más facturas de referencia. Para ello, una vez ingresado el *Número* de la nota de crédito, se abre en forma automática la pantalla de comprobantes de referencia.

En el campo *Comprobantes* elija una de las siguientes opciones: 'Sin Diferencias' o bien, 'Con Diferencias', para filtrar los comprobantes a seleccionar.

Utilice la opción 'Sin Diferencias' si las facturas a referenciar no presentaron diferencia por precio o por cantidad durante su ingreso, o bien, si usted no utiliza el [parámetro general](#page-130-0) *Controla comprobantes con diferencias* (en estos casos, si usted consulta esos comprobantes, el campo Diferencia es igual a 'N'.)

Utilice la opción 'Con Diferencias' para resolver, mediante la emisión de una nota de crédito, las diferencias por precio o por cantidad originadas en el momento de ingresar las facturas de referencia. (En este caso, si usted consulta esos comprobantes, el campo Diferencia es igual a 'S').

Si no ingresa un comprobante de referencia, la nota de crédito podrá ser imputada con posterioridad mediante el proceso Imputación de Comprobantes

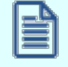

Los comprobantes exportados al módulo **Central** y que no presenten diferencia de precio o de cantidad, no están disponibles para su selección como comprobantes de referencia. Recuerde que los comprobantes de facturación exportados son aquellos cuyo pago se realiza en la casa central.

### **Renglones**

En el ingreso de renglones para *Notas de Crédito de Conceptos*, seleccione *Códigos de concepto* (definidos en el proceso [Conceptos de Compra\)](#page-55-0). Tenga en cuenta que sólo visualizará aquellos conceptos que se encuentren habilitados (Inhabilita: 'N').

#### **Totales del comprobante**

Una vez confirmado el ingreso de renglones, se exhibe una ventana con el detalle de los totales. Confirme o bien, modifique los valores en pantalla.

Para más información, consulte el ítem [Totales del comprobante](#page-226-0) en el proceso [Ingreso de Factura -](#page-213-0) [Recepción.](#page-213-0)

#### **Imputación de Comprobantes**

Si seleccionó uno o más comprobantes de referencia, una vez confirmados los totales del comprobante, se abre en forma automática la pantalla de imputación de comprobantes.

En esta ventana se exhiben los comprobantes de referencia elegidos y usted tiene la posibilidad de modificar el importe imputado así como también, agregar otros comprobantes de referencia.

El total de las imputaciones debe coincidir con el total de la nota de crédito.

Puede utilizar la tecla de función *<F3>- Asigna Diferencia* para designar la diferencia existente al último comprobante de referencia o distribuirla manualmente.

#### **Imputación Contable**

Dependiendo de cómo parametrizó el tratamiento de asientos, se presentará una ventana para modificar las imputaciones contables e imprimir el asiento y sus apropiaciones por centros de costo.

Se tienen en cuenta las mismas consideraciones que las citadas para las [facturas.](#page-231-0)

#### <Alt + O> Clasificación de Comprobantes

Invoque esta tecla de función para asignar una clasificación a todo el comprobante (esta se asignará por defecto a todos los renglones).

Esta opción se encontrará activa si tiene habilitado el parámetro *Utiliza clasificación de comprobantes* en [Parámetros de Compras.](#page-110-0)

Sólo se visualizarán los códigos de clasificación configurados para el tipo de comprobante; y a su vez se encuentren habilitados y vigentes.

Por defecto, el sistema propone la clasificación habitual. Al referenciar comprobantes se propone la clasificación según la configuración el campo *Permite Referenciar Comprobantes* desde [Parámetros de](#page-110-0) [Compras](#page-110-0) o [Perfiles](#page-108-0).

Usted podrá modificar la clasificación por otra que se encuentre habilitada, presionando la tecla de función *<Alt + O>.*

Puede exigir el ingreso de una clasificación en forma obligatoria. Para ello debe configurar el campo *Clasifica Comprobantes* en [Parámetros de Compras](#page-110-0) o [Perfiles](#page-108-0).

También es posible clasificar o corregir una clasificación realizada, desde el proceso [Reclasificación de](#page-428-0) [Comprobantes](#page-428-0).

Para más información consulte el ítem Clasificación de comprobantes.

#### <Alt + P> Clasificación de Comprobantes (Artículos)

Esta opción se encontrará activa si tiene habilitado el parámetro *Utiliza clasificación de Comprobantes* en [Parámetros de Compras.](#page-110-0)

Al referenciar comprobantes el sistema propone la clasificación según se configura desde el campo *Permite Referenciar Comprobantes* desde [Parámetros de Compras](#page-110-0) o Perfiles.

Invoque esta tecla de función para asignar una clasificación particular al artículo. Podrá seleccionar las clasificaciones que estén habilitadas para el comprobante. De este modo puede cambiar en los artículos la clasificación defecto asignada a todo el comprobante.

Para más información consulte el ítem Clasificación de comprobantes.

<Alt + K> - Tipo de Transacción

Invoque la tecla *<Alt + K>*para consultar o modificar el *Tipo de Transacción de Venta*.

El tipo de transacción de venta es la caracterización de la venta por parte del vendedor.

Este dato tiene como finalidad, la de facilitar el registro y caracterización de los documentos recibidos.

En *Notas de Crédito electrónicas*, los valores posibles de selección son los siguientes:

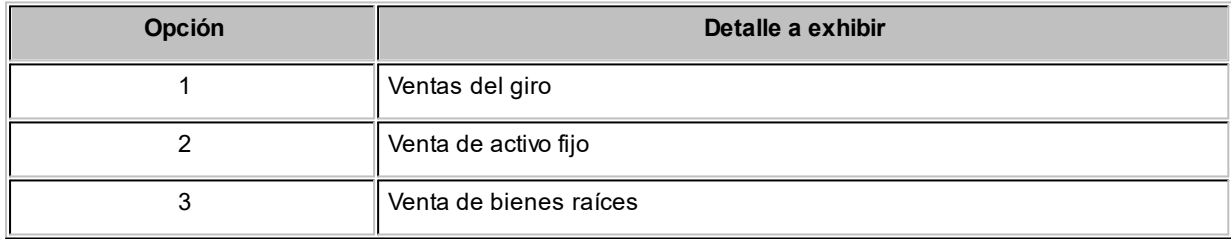

Si la *nota de crédito no es electrónica*, los valores posibles son los siguientes:

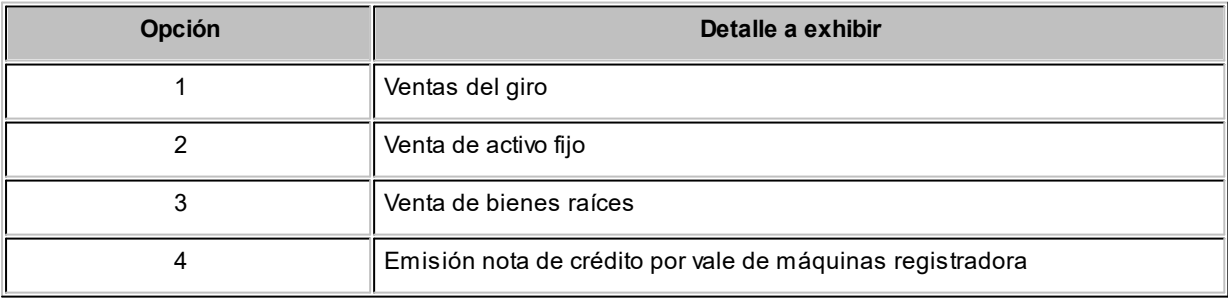

El sistema considera por defecto, la opción *1 – 'Del Giro'*para ambos tipos de transacción.

Tenga en cuenta que estará disponible si la *Fecha Contable* es posterior al 31/07/2017.

#### **Notas de crédito por diferencia de cambio**

Si el código de comprobante corresponde a una diferencia de cambio, el sistema asume que la nota de crédito es en moneda corriente.

Estos comprobantes no tienen expresión en la cuenta moneda extranjera, ya que su finalidad es ajustar la cuenta en moneda corriente.

**Notas de crédito de I.V.A.**

Si el tipo de comprobante ingresado indica que la nota de crédito registra sólo importes de IVA, el sistema requerirá los datos necesarios para registrar dicho comprobante.

En este caso el total del comprobante coincide con el total de IVA ingresado. En un mismo comprobante se pueden registrar, si fuese necesario, distintas tasas de IVA.

Una vez finalizado el ingreso de datos, el sistema da opción a imprimir el comprobante correspondiente.

# **Notas de débito**

**Este proceso permite ingresar las notas de débito recibidas de los proveedores, con la finalidad de actualizar la cuenta corriente del proveedor y registrar la transacción realizada.**

Los distintos tipos de notas de débito son definidos mediante el proceso [Tipos de Comprobante,](#page-81-0) donde se indican las características del comprobante.

Usted podrá visualizar en el comprobante si *Incluye Comp en I.V.A. Compras*, lo cual indica que al listar el informe Libro de Compras o generar los soportes magnéticos el comprobante será tomado en cuenta.

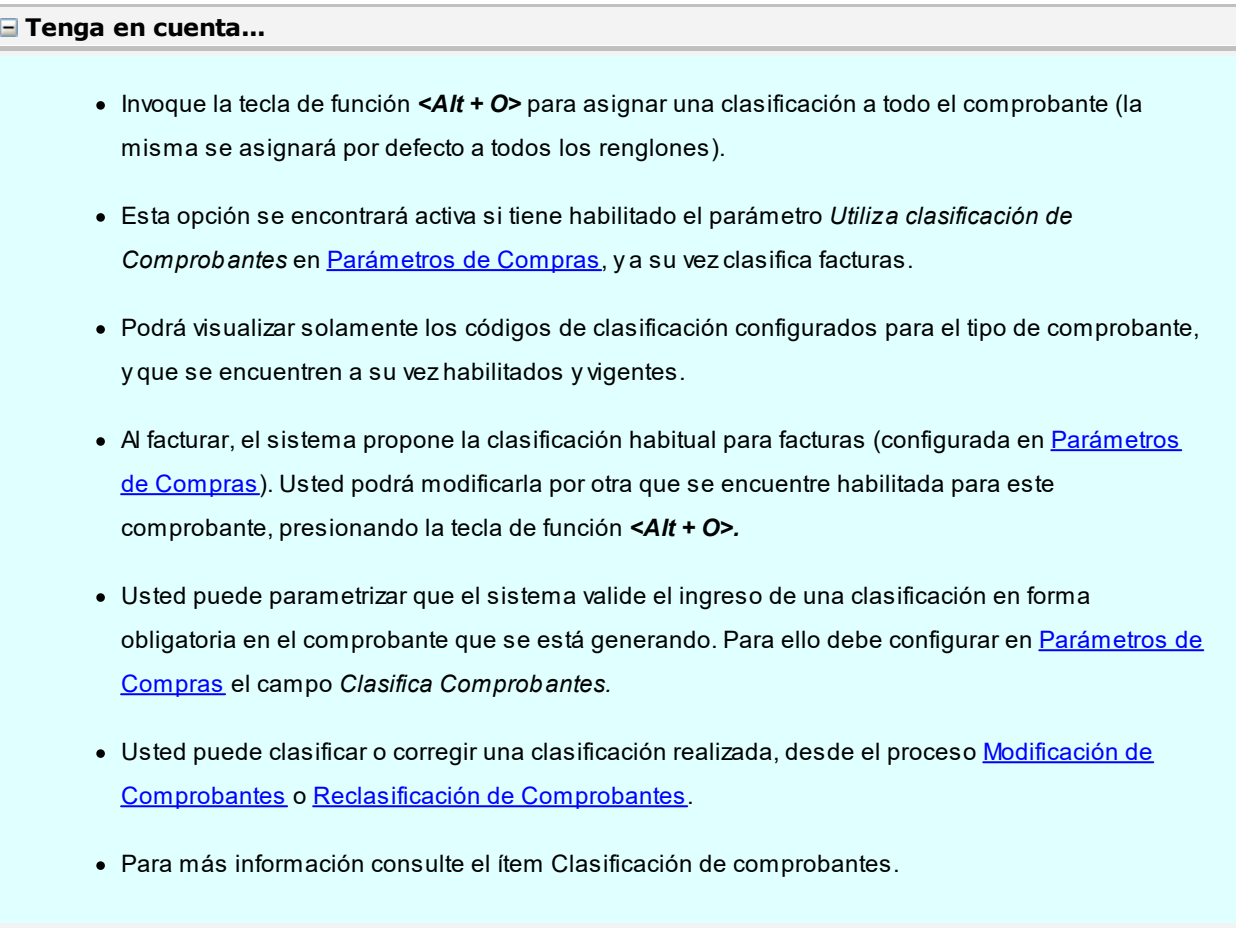

# **De artículos**

**Este proceso permite ingresar las notas de débito recibidas de los proveedores, con la finalidad de actualizar la cuenta corriente del proveedor y registrar la transacción realizada.**

Los distintos tipos de notas de débito son definidos mediante el proceso [Tipos de Comprobante.](#page-81-0)

Una nota de débito de artículos podrá afectar el inventario. Si afecta inventario, generará el ingreso de unidades correspondiente.

### **Datos a ingresar**

### **Encabezamiento**

Los datos del encabezamiento tienen las mismas consideraciones que las citadas para facturas.

H

En el encabezamiento del comprobante es posible ingresar un número de factura en el campo *Referencia*, en este caso el comprobante será aplicado en cuenta corriente a la factura de referencia.

Si no ingresa un comprobante de referencia, podrá ser imputado posteriormente a través del proceso

Imputación de Comprobantes.

**Tipo de Documento:** el valor propuesto surge de la parametrización del [proveedor](#page-22-0), pero usted puede modificarlo. En ese caso, asigne al documento uno de los siguientes códigos para su identificacion ante el SII: 55 – Nota de débito; 56 – Nota de débito electrónica.

Si bien la *Condición de Compra* no tiene implicancia en el caso de notas de débito, ya que no se calculan vencimientos, es conveniente ingresarla en forma correcta para la afectación a las estadísticas correspondientes. Es decir que la nota de débito tendría la misma condición de compra que la factura que la origina.

*Bodega:* no se tienen en cuenta las bodegas inhabilitadas.

#### **Renglones**

El ingreso de renglones para Notas de Débito de artículos se comporta de la misma manera que la detallada para el [ingreso de renglones](#page-221-0) de facturas de artículos.

#### **Totales del Comprobante**

Una vez confirmado el ingreso de renglones, se exhibe una ventana con el detalle de los totales. Confirme o bien, modifique los valores en pantalla.

Para más información, consulte el ítem [Totales del comprobante](#page-226-0) en el proceso [Ingreso de Factura -](#page-213-0) [Recepción.](#page-213-0)

#### **Imputación Contable**

Dependiendo de cómo parametrizó el tratamiento de asientos, se presentará una ventana para modificar las imputaciones contables e imprimir el asiento y sus apropiaciones por centros de costo.

Se tienen en cuenta las mismas consideraciones que las citadas para las [facturas.](#page-231-0)

嘗

Para ingresar Notas de Débito por *Diferencia de Cambio* o Notas de Débito *de IVA*, debe trabajar con la opción de [Notas de](#page-262-0) [Débito de Conceptos](#page-262-0).

<Alt + O> Clasificación de Comprobantes

Invoque esta tecla de función para asignar una clasificación a todo el comprobante (esta se asignará por

defecto a todos los renglones).

Esta opción se encontrará activa si tiene habilitado el parámetro *Utiliza clasificación de comprobantes* en [Parámetros de Compras.](#page-110-0)

Sólo se visualizarán los códigos de clasificación configurados para el tipo de comprobante; y a su vez se encuentren habilitados y vigentes.

Por defecto, el sistema propone la clasificación habitual. Al referenciar comprobantes se propone la clasificación según la configuración el campo *Permite Referenciar Comprobantes* desde [Parámetros de](#page-110-0) [Compras](#page-110-0) o [Perfiles](#page-108-0).

Usted podrá modificar la clasificación por otra que se encuentre habilitada, presionando la tecla de función *<Alt + O>.*

Puede exigir el ingreso de una clasificación en forma obligatoria. Para ello debe configurar el campo *Clasifica Comprobantes* en [Parámetros de Compras](#page-110-0) o [Perfiles](#page-108-0).

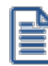

También es posible clasificar o corregir una clasificación realizada, desde el proceso [Reclasificación de](#page-428-0) **[Comprobantes](#page-428-0)** 

Para más información consulte el ítem Clasificación de comprobantes.

#### <Alt + P> Clasificación de Comprobantes (Artículos)

Esta opción se encontrará activa si tiene habilitado el parámetro *Utiliza clasificación de Comprobantes* en [Parámetros de Compras.](#page-110-0)

Al referenciar comprobantes el sistema propone la clasificación según se configura desde el campo *Permite Referenciar Comprobantes* desde [Parámetros de Compras](#page-110-0) o Perfiles.

Invoque esta tecla de función para asignar una clasificación particular al artículo. Podrá seleccionar las clasificaciones que estén habilitadas para el comprobante. De este modo puede cambiar en los artículos la clasificación defecto asignada a todo el comprobante.

Para más información consulte el ítem Clasificación de comprobantes.

<Alt + K> - Tipo de Transacción

El SII agrega 2 datos para la identificación de un documento y tienen como finalidad, facilitar el registro y caracterización de los documentos recibidos.

El sistema considera por defecto, la opción *1 – 'Del Giro'*para ambos tipos de transacción.

Estará disponible una vez ingresado el *Tipo de documento* y si se cumplen las siguientes condiciones:

· La *Fecha Contable* es posterior al 31/07/2017.

· El *Tipo de Documento* no corresponde a boleta (es distinto de 35-Boleta afecta, 38-Boleta exenta, 39- Boleta afecta electrónica y 41-Boleta exenta electrónica).

*Tipo de Transacción de Venta:* es la caracterización de la venta por parte del vendedor.

Los valores posibles de selección son los siguientes:

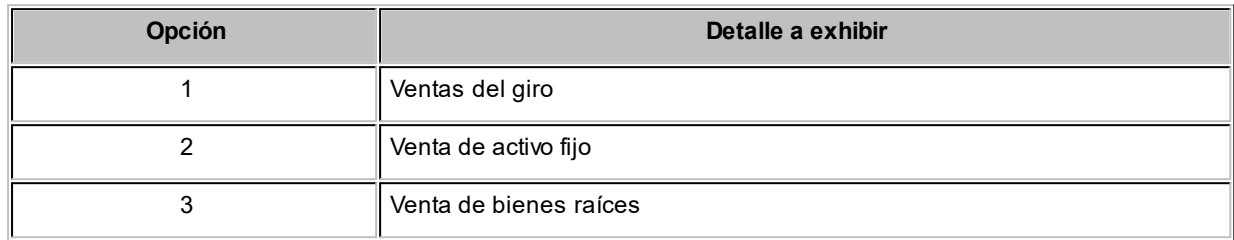

*Tipo de Transacción de Compra:* indica qué tipo de compra representa para el receptor del documento.

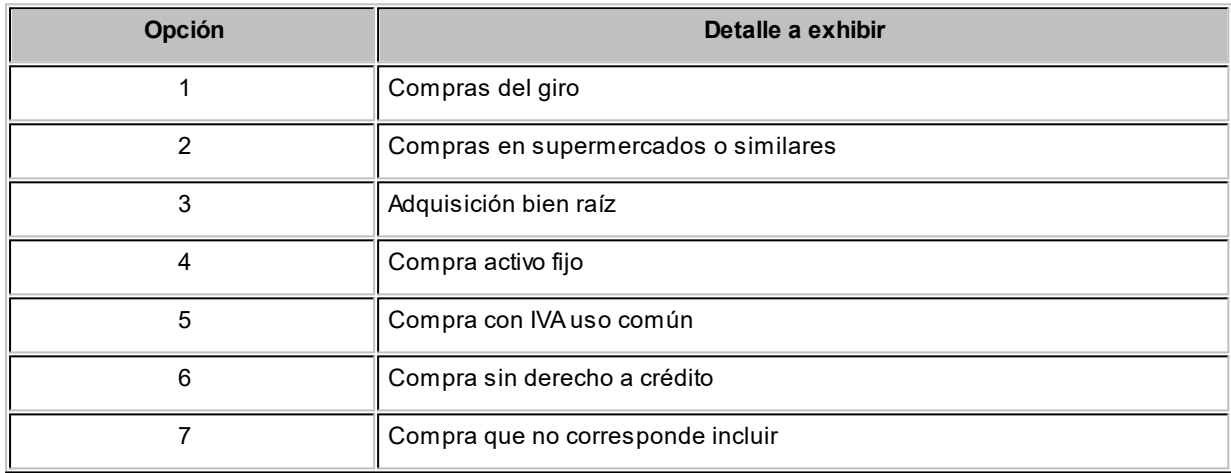

Los valores posibles de selección son los siguientes:

El sistema considera por defecto, la opción *1 – 'Del Giro'*para ambos tipos de transacción.

Tenga en cuenta que estará disponible si la *Fecha Contable* es posterior al 31/07/2017.

# <span id="page-262-0"></span>**De conceptos**

**Este proceso permite ingresar las notas de débito recibidas de los proveedores, con la finalidad de actualizar la cuenta corriente del proveedor y registrar la transacción realizada.**

Los distintos tipos de notas de débito son definidos en el proceso [Tipos de Comprobante](#page-81-0), donde se indican las características del comprobante.

### **Datos a ingresar**

<Alt + O> Clasificación de Comprobantes

Invoque esta tecla de función para asignar una clasificación a todo el comprobante (esta se asignará por defecto a todos los renglones).

Esta opción se encontrará activa si tiene habilitado el parámetro *Utiliza clasificación de comprobantes* en [Parámetros de Compras.](#page-110-0)

Sólo se visualizarán los códigos de clasificación configurados para el tipo de comprobante; y a su vez se encuentren habilitados y vigentes.

Por defecto, el sistema propone la clasificación habitual. Al referenciar comprobantes se propone la clasificación según la configuración el campo *Permite Referenciar Comprobantes* desde [Parámetros de](#page-110-0) [Compras](#page-110-0) o [Perfiles](#page-108-0).

Usted podrá modificar la clasificación por otra que se encuentre habilitada, presionando la tecla de función *<Alt + O>.*

Puede exigir el ingreso de una clasificación en forma obligatoria. Para ello debe configurar el campo *Clasifica Comprobantes* en [Parámetros de Compras](#page-110-0) o [Perfiles](#page-108-0).

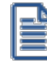

También es posible clasificar o corregir una clasificación realizada, desde el proceso [Reclasificación de](#page-428-0) [Comprobantes](#page-428-0).

Para más información consulte el ítem Clasificación de comprobantes.

<Alt + P> Clasificación de Comprobantes (Artículos)

Esta opción se encontrará activa si tiene habilitado el parámetro *Utiliza clasificación de Comprobantes* en [Parámetros de Compras.](#page-110-0)

Al referenciar comprobantes el sistema propone la clasificación según se configura desde el campo *Permite Referenciar Comprobantes* desde [Parámetros de Compras](#page-110-0) o Perfiles.

Invoque esta tecla de función para asignar una clasificación particular al artículo. Podrá seleccionar las clasificaciones que estén habilitadas para el comprobante. De este modo puede cambiar en los artículos la clasificación defecto asignada a todo el comprobante.

Para más información consulte el ítem Clasificación de comprobantes.

<Alt + K> - Tipo de Transacción

El SII agrega 2 datos para la identificación de un documento y tienen como finalidad, facilitar el registro y

caracterización de los documentos recibidos.

El sistema considera por defecto, la opción *1 – 'Del Giro'*para ambos tipos de transacción.

Estará disponible una vez ingresado el *Tipo de documento* y si se cumplen las siguientes condiciones:

- · La *Fecha Contable* es posterior al 31/07/2017.
- · El *Tipo de Documento* no corresponde a boleta (es distinto de 35-Boleta afecta, 38-Boleta exenta, 39- Boleta afecta electrónica y 41-Boleta exenta electrónica).

*Tipo de Transacción de Venta:* es la caracterización de la venta por parte del vendedor.

Los valores posibles de selección son los siguientes:

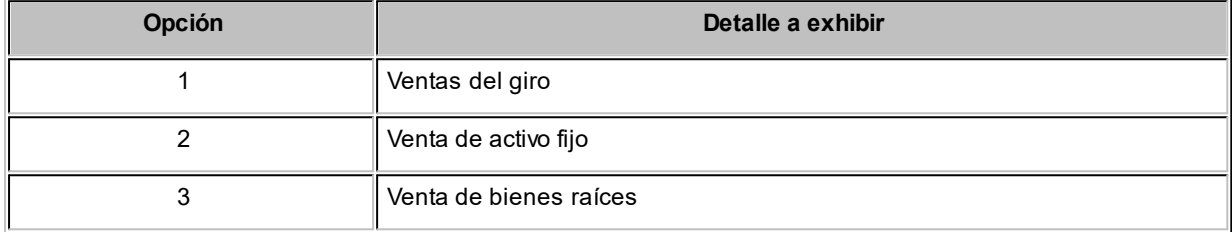

*Tipo de Transacción de Compra:* indica qué tipo de compra representa para el receptor del documento.

Los valores posibles de selección son los siguientes:

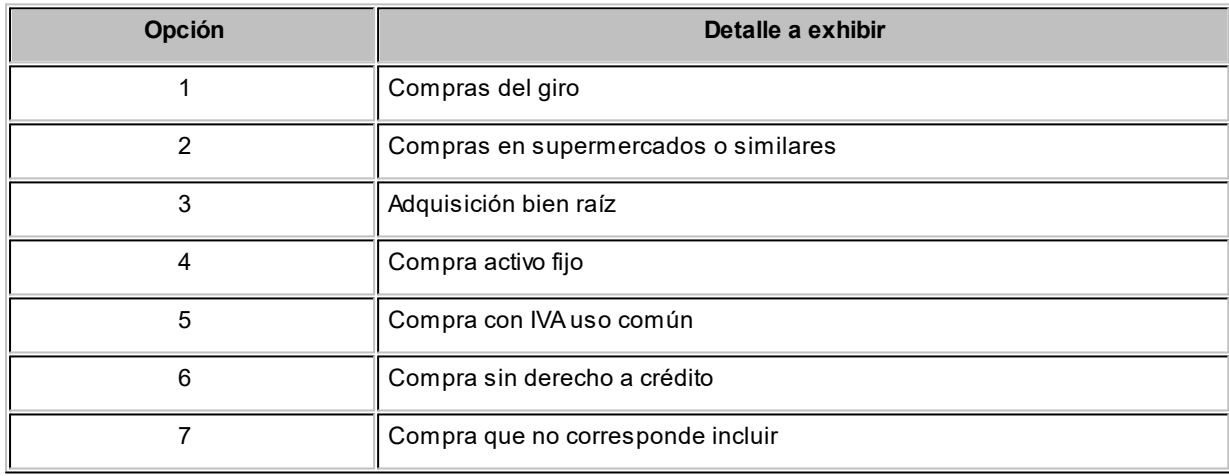

El sistema considera por defecto, la opción *1 – 'Del Giro'*para ambos tipos de transacción.

Tenga en cuenta que estará disponible si la *Fecha Contable* es posterior al 31/07/2017.

#### **Encabezamiento**

Los datos del encabezamiento tienen las mismas consideraciones que las citadas para facturas.

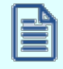

En el encabezamiento del comprobante, es posible ingresar un número de factura en el campo *Referencia,* en este caso el comprobante será aplicado en cuenta corriente a la factura de referencia.

Si no ingresa comprobante de referencia, podrá ser imputado posteriormente a través del proceso Imputación de Comprobantes.

**Tipo de Documento:** el valor propuesto surge de la parametrización del [proveedor](#page-22-0), pero usted puede modificarlo. En ese caso, asigne al documento uno de los siguientes códigos para su identificacion ante el SII: 55 – Nota de débito; 56 – Nota de débito electrónica.

Si bien la *Condición de Compra* no tiene implicancia en el caso de notas de débito, ya que no se calculan vencimientos, es conveniente ingresarla en forma correcta para la afectación a las estadísticas correspondientes. Es decir que la nota de débito tendría la misma condición de compra que la factura que la origina.

#### **Renglones**

En el ingreso de renglones para *Notas de Débito de Conceptos*, seleccione *Códigos de concepto* (definidos desde el proceso [Conceptos de Compra](#page-55-0)). Tenga en cuenta que sólo visualizará aquellos conceptos que se encuentren habilitados (Inhabilita: 'N').

#### **Totales del comprobante**

Una vez confirmado el ingreso de renglones, se exhibe una ventana con el detalle de los totales. Confirme o bien, modifique los valores en pantalla.

Para más información, consulte el ítem [Totales del comprobante](#page-226-0) en el proceso [Ingreso de Factura -](#page-213-0) [Recepción.](#page-213-0)

#### **Imputación Contable**

Dependiendo de cómo parametrizó el tratamiento de asientos, se presentará una ventana para modificar las imputaciones contables e imprimir el asiento y sus apropiaciones por centros de costo.

Se tienen en cuenta las mismas consideraciones que las citadas para las [facturas.](#page-231-0)

#### **Notas de débito por diferencia de cambio**

Si el código de comprobante corresponde a una diferencia de cambio, el sistema asume que la nota de débito es en moneda corriente.

Estos comprobantes no tienen expresión en la cuenta moneda extranjera, ya que su finalidad es ajustar la cuenta en moneda corriente.

#### **Notas de débito de I.V.A.**

Si el tipo de comprobante ingresado indica que la nota de débito registra sólo importes de IVA, el sistema requerirá los datos necesarios para registrar dicho comprobante.

En este caso el total del comprobante coincide con el total de I.V.A. ingresado. En un mismo comprobante se pueden registrar, si fuese necesario, distintas tasas de I.V.A.

Una vez finalizado el ingreso de datos, el sistema da opción a imprimir el comprobante correspondiente.

# **Guías de despacho**

### **Ingreso de guías de despacho**

**Mediante este proceso se ingresarán al sistema las guías de despacho de los proveedores, generando el movimiento de entrada de inventario correspondiente.**

#### **Datos del encabezamiento**

*Talonario:* para el ingreso de las guías de despacho es necesario definir un talonario en el proceso correspondiente, para el control de su numeración interna y su impresión (informe de recepción opcional).

El *Número interno* corresponderá al número de *Informe de Recepción* correspondiente a la recepción. Este número será único por cada recepción y podrá ser modificado, según se parametrice en el proceso [Talonarios.](#page-83-0)

*Motivo:* seleccione el tipo de recepción a ingresar ('C' si la recepción es de compra o 'T' si la recepción es de traslado).

*Proveedor:* se pueden ingresar guías de despacho de proveedores de cuenta corriente o proveedores ocasionales, indicando "000000" en el código de proveedor.

*Número de Recepción:* en este campo se ingresará el número de comprobante del proveedor.

*Bodega:* el ingreso de este campo en el encabezamiento del comprobante es opcional. Será conveniente ingresarlo cuando todos los renglones de la recepción se asignen a una misma bodega. El valor ingresado en este campo será sugerido en todos los renglones del comprobante. Quedan excluidas para la selección, las bodegas inhabilitadas.

*Lista:* seleccione la lista de precios a considerar para la valorización de la recepción.

*Diferencia:* este campo toma el valor 'Si' cuando se produce alguna diferencia por cantidad durante el ingreso de la recepción, estando activo el [parámetro general](#page-130-0) *Controla comprobantes con diferencias*. La diferencia originada puede quedar resuelta al generar una factura referenciada a la recepción. Para obtener un listado de las guías de despacho que presentan diferencias, utilice el *Informe de guías de despacho con Diferencias* de **Astor Live**.

*Documento Electrónico:* si la guía de despacho es de un *proveedor electrónico,* indique si el comprobante recibido es electrónico. En ese caso, quedará identificado internamente con el código 52 – Guía de despacho electrónica. Caso contrario, se asignará el código 50 – Guía de despacho.

#### <Alt + O> Clasificación de Comprobantes

Invoque esta tecla de función para asignar una clasificación a todo el comprobante (esta se asignará por defecto a todos los renglones).

Esta opción se encontrará activa si tiene habilitado el parámetro *Utiliza clasificación de comprobantes* en [Parámetros de Compras](#page-110-0).

Sólo se visualizarán los códigos de clasificación configurados para el tipo de comprobante; y a su vez se encuentren habilitados y vigentes.

Por defecto, el sistema propone la clasificación habitual. Al referenciar comprobantes se propone la clasificación según la configuración el campo *Permite Referenciar Comprobantes* desde [Parámetros](#page-110-0) [de Compras](#page-110-0) o [Perfiles.](#page-108-0)

Usted podrá modificar la clasificación por otra que se encuentre habilitada, presionando la tecla de función *<Alt + O>.*

Puede exigir el ingreso de una clasificación en forma obligatoria. Para ello debe configurar el campo *Clasifica Comprobantes* en [Parámetros de Compras](#page-110-0) o [Perfiles.](#page-108-0)

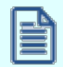

También es posible clasificar o corregir una clasificación realizada, desde el proceso [Reclasificación de Comprobantes.](#page-428-0)

Para más información consulte el ítem Clasificación de comprobantes.

#### **Referencia de órdenes de compra o facturas**

Opcionalmente, una guía de despacho puede generarse con referencia a varios comprobantes previamente ingresados.

Los tipos de comprobantes de referencia a utilizar serán: órdenes de compra o facturas.

Ingrese, en ambos casos, los números de comprobante correspondientes; de lo contrario, al pulsar *<Enter>* se desplegará una lista de aquellas órdenes de compra o facturas que tengan unidades pendientes de recepcionar.

El sistema valida que las órdenes de compra ingresadas como comprobantes de referencia tengan estado 'Emitida' con cantidad pendiente de recepcionar y en caso de hacer referencia de facturas, que los comprobantes estén pendientes de recepcionar.

Una guía de despacho puede hacer referencia a varias órdenes de compra o a varias facturas.

En el caso de generar una guía de despacho para un proveedor ocasional, se fijará en parámetros de compras la referencia de los comprobantes.

Si en la sección *Comprobantes de referencia* del proceso [Proveedores](#page-22-0) usted le asignó a la guía de despacho un comportamiento 'Estricto' y el tipo de comprobante de referencia es 'Orden de compra', debe seleccionar obligatoriamente al menos una orden de compra.

Si las órdenes de compra seleccionadas están relacionadas con solicitudes de compra, los saldos pendientes de estos comprobantes también se verán afectados por el ingreso de la recepción, y, en caso de ingresar toda la mercadería comprada para las solicitudes referenciadas, su estado cambiará a 'Cumplido'.

#### **Guías de despacho valorizadas**

A partir de la versión *8.60.000* es posible valorizar una guía de despacho en base a una lista de precios.

En el caso de generar la guía de despacho con referencia a una orden de compra, se considera la lista de precios de la orden de compra, con el descuento ingresado para cada artículo. Si la orden de compra respeta precios, no se permitirá modificar el precio de los artículos por un precio mayor.

#### **Ingreso de renglones**

Si se referenciaron órdenes de compra o facturas, el sistema sugerirá por defecto, los renglones de las distintas ordenes que tengan cantidades pendientes de ser recepcionadas.

En cada renglón sugerido, se visualizará la orden de compra / factura asociada.

Usted puede hacer referencia a los comprobantes que componen cada renglón, pulsando *<Alt + R>*. En el caso de referenciar órdenes de compra en esta pantalla de comprobantes relacionados, usted verá tanto las órdenes de compra, como las solicitudes de compra relacionadas con la recepción ingresada.

Si en los [Parámetros de Compras](#page-110-0) configura *Distribuye manualmente las cantidades en los comprobantes relacionados*, usted puede redistribuir las cantidades relacionadas con las solicitudes de compra, en la ventana invocada con *<Alt + R>*.

En caso de no tener activo este parámetro, usted solamente podrá consultar la ventana de comprobantes de referencia. **Astor** realiza el descuento de pendientes, según el concepto de "más antiguo".

Se podrán agregar nuevos renglones sin relación con las órdenes de compra.

Cuando la guía de despacho hace referencia a la orden de compra y según lo indicado en el campo *Recibe* Cantidades Mayores en el proceso [Parámetros de Compras,](#page-110-0) el sistema permitirá recibir cantidades de más sobre la orden de compra.

El sistema le propone por defecto la cantidad de artículos que usted ha indicado en el parámetro *Cantidad del Artículo en Ingreso de Guía de Despacho*.

Este control de cantidades es posterior al que se realiza con respecto al porcentaje de desvío ingresado para el artículo.

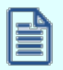

Si no se recibieron unidades de algún renglón de la orden de compra o factura a la cual se hace referencia, puede eliminar el renglón pulsando *<F2>*.

Es posible modificar las *Cantidades* de un renglón de la guía de despacho que hace referencia a órdenes de compra o a factura, pero en ningún caso el *Artículo*.

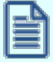

El ingreso de la guía de despacho descontará las unidades pendientes de recepción de la orden de compra. Si la orden queda sin cantidades pendientes, cambiará su estado a 'Cerrada'.

El ingreso de la guía de despacho que hace referencia a una factura descontará las unidades pendientes de recepcionar de la factura.

Si está activo el Parámetro General de **Inventario** *Lleva doble unidad de medida,* para los artículos que llevan doble unidad de medida, se considerarán órdenes de compra o facturas pendientes a aquellas donde las cantidades pendientes de recepción (expresadas en la unidad de medida de control de stock) sean mayores a cero.

El modo de ingreso de los artículos de la recepción es similar al explicado en el proceso [Ingreso de Factura -](#page-213-0) [Recepción](#page-213-0) para el [ingreso de renglones](#page-221-0).

Una vez confirmados los renglones, pulsando *<F10>*se emitirá el comprobante de recepción.

*Cantidad:* para los artículos que llevan doble unidad de medida, deberá informar la cantidad de stock 1 y la cantidad de stock 2.

Luego de ingresar la cantidad del renglón, se abrirá pantalla Cantidad equivalente para ingresar la cantidad correspondiente a la doble unidad de medida.

*Cantidad a Facturar:* en este campo se indica la cantidad que se va a facturar por cada uno de los artículos que se reciben si es que se encuentra activo el parámetro *Controla comprobantes con diferencias* de [Parámetros de Compras](#page-130-0).

Si el artículo lleva doble unidad de medida, ingrese la cantidad a facturar expresada en la unidad de medida de stock 1.

Si se encuentra activo el [parámetro general](#page-130-0) *Recepciona cantidades mayores a las facturadas*, se permitirá ingresar una cantidad recibida mayor a la cantidad a facturar.

<Alt + P> Clasificación de Comprobantes (Artículos)

Esta opción se encontrará activa si tiene habilitado el parámetro *Utiliza clasificación de Comprobantes* en [Parámetros de Compras](#page-110-0).

Al referenciar comprobantes el sistema propone la clasificación según se configura desde el campo *Permite Referenciar Comprobantes* desde [Parámetros de Compras](#page-110-0) o Perfiles.

Invoque esta tecla de función para asignar una clasificación particular al artículo. Podrá seleccionar las clasificaciones que estén habilitadas para el comprobante. De este modo puede cambiar en los artículos la clasificación defecto asignada a todo el comprobante.

Para más información consulte el ítem Clasificación de comprobantes.

# **Devolución de guías de despacho**

**Este proceso permite ingresar comprobantes por las devoluciones (parciales o totales) a sus proveedores. Estos comprobantes generarán un egreso de inventario por la mercadería devuelta.**

Si su empresa es *Emisor de Documentos Electrónicos,* desde este proceso es posible emitir comprobantes electrónicos (identificados con el código '52' - Guías de Despacho Electrónicas). Para más información, consulte los siguientes tópicos del módulo **Ventas**:

- · Parámetros de Ventas
- · Emisión de Documentos Tributarios Electrónicos (DTE)

**(\*)** El texto con esta identificación es aplicable a las Guías de Despacho Electrónicas que se generen para el registro de las devoluciones.

Debe seleccionar un código de *Talonario* correspondiente a devoluciones, el que permite controlar la numeración e imprimir el comprobante de devolución.

*(\*) Datos del Emisor:* si el *talonario* ingresado es *electrónico,* se valida que hayan sido ingresados los siguientes datos de su empresa: R.U.T., Razón Social, Giro, Código de Actividad Económica, Domicilio, Comuna y Código Sucursal SII (si está instalado el módulo **Central**).

*(\*) Estado de Postulación del Contribuyente:* si se encuentra en *Etapa de Certificación,* al pie de la ventana (previo a la referencia del formulario de impresión) se exhibe la indicación de la etapa de postulación.

*(\*) Caso de Prueba:* si se encuentra en *Etapa de Certificación,* es posible ingresar el número de caso asignado por el SII en su set de prueba. Por ejemplo: 39248-1.

*(\*) Fecha:* si el *talonario* ingresado es *electrónico,* el sistema realiza las siguientes validaciones:

- · La fecha del comprobante no debe ser anterior a la fecha de adhesión al sistema de factura electrónica. Si se encuentra en *Etapa de Certificación,* se tiene en cuenta la *Fecha de Incorporación;* caso contrario, se considera la *Fecha Resolución SII.*
- · La fecha del comprobante debe estar en el rango comprendido desde el 01/04/2003 al 31/12/2050.

*(\*) Tipo de Despacho:* indique la modalidad de despacho. Las opciones disponibles son las siguientes:

- · Sin despacho de bienes.
- · Despacho por cuenta del receptor del documento (cliente).
- · Despacho por cuenta del emisor a instalaciones del cliente.
- · Despacho por cuenta del emisor a otras instalaciones.

Por defecto, el sistema propone la opción 'Despacho por cuenta del emisor a instalaciones del cliente'.

La definición del tipo de despacho será posible si se cumplen las siguientes condiciones:

- · el *talonario* es *electrónico;*
- · en el módulo **Ventas** no está activo el parámetro general *Empresa Prestadora de Servicios.*

De no cumplirse las condiciones indicadas, el sistema asumirá que no se realiza despacho de bienes.

*(\*) Proveedor:* si el *talonario* es *electrónico,* se valida que estén completos los siguientes datos: R.U.T., Razón Social, Giro, Domicilio, Comuna y el Mail Respuesta a DTE (sólo en *Etapa de Producción y el proveedor es electrónico).* Para más información, consulte el proceso [Proveedores](#page-22-0).

*(\*) Tipo de Traslado de Bienes:* indique el motivo del traslado de mercadería. Por defecto, se propone la opción 'Otros traslados no venta'.

*(\*) Guía de Despacho Nº:* si el documento a generar por la devolución de la mercadería es *electrónico,* el sistema valida que la fecha de la guía de despacho de referencia esté comprendida entre el 01/08/2002 y el 31/12/2050.

La recepción a devolver tendrá un estado de pendiente, es decir que no puede estar totalmente facturado o anulado.

Pulsando <Enter> en el campo Recepción Nº se desplegará una lista con todas las guías de despacho pendientes del proveedor.

El sistema desplegará los renglones de la recepción con la cantidad de unidades originales y la cantidad a devolver, mostrando por defecto la cantidad pendiente. Esta cantidad pendiente de la recepción surgirá de la diferencia entre:

Cantidad de la recepción - Cantidad Facturada - Cantidad Devuelta.

Si se trata de una recepción de compra, al pie de la pantalla se exhibe el precio con descuento y el importe total del artículo en el que está posicionado. Además, se informa el total de unidades a devolver.

La cantidad a devolver debe ser mayor a "0". Si no desea devolver unidades de algún renglón, lo debe eliminar del comprobante pulsando *<F2>*.

La devolución de guías de despacho siempre se realiza en unidades de inventario, independientemente de la unidad de medida en la que haya sido ingresado el comprobante original.

Si está activo el Parámetro General de **Inventario** *Lleva doble unidad de medida,* en los artículos que llevan doble unidad de medida, la devolución se realiza en la unidad de control de stock que fue definida en el proceso Artículos. Si la recepción tenía asociada una partida, la descarga de inventario se realizará sobre la misma partida de ingreso. Pulsando *<F7>*es posible consultar el número de partida.

Si el artículo utiliza números de serie, se podrán indicar los números de serie a devolver pulsando *<F8>*. El sistema sugerirá los números de serie asociados a la recepción. En el capítulo *Series* del módulo **Inventario**, explicamos en detalle su utilización.

Finalmente, al confirmar la devolución se podrá emitir opcionalmente, el comprobante correspondiente.

**(\*)** En el caso de un documento electrónico, recomendamos la lectura del ítem *Emisión de Documentos Tributarios Electrónicos (DTE),* bajo el tópico *Introducción a los procesos de facturación* en la carpeta *Facturación.*

Si la Recepción se confeccionó sobre ordenes de compra, pueden darse las siguientes alternativas:

- · Si las ordenes no existen en el sistema (se eliminaron por el proceso [Depuración de Ordenes de Compra](#page-427-0)) no genera ninguna actualización sobre los pendientes de recepción.
- · Si alguna de las ordenes tiene cantidades pendientes de recepción, la devolución de la Recepción actualizará el pendiente de las ordenes de compra y restará de la cantidad recibida.
- · Si las ordenes de compra se encuentran cerradas (recibidas en forma total), el sistema pedirá su confirmación para actualizar el pendiente. Si se confirma, volverán a estar pendientes de recepción, en caso contrario permanecerán como cerradas.

Si, además las ordenes de compra en base a las cuales fue confeccionado la recepción, tienen relación con solicitudes de compra, el comportamiento arriba descrito se aplicará a las solicitudes de compra. En caso de decidir restablecer los pendientes de las solicitudes de compra, éstas cambiarán su estado a: 'En Curso'.

### **Comando documento electrónico**

Si su empresa está parametrizada como *Emisor de Documentos Electrónicos,* utilice este comando para configurar el *Tipo de Conexión* con el Servicio de Impuestos Internos (SII).

Por defecto, el sistema tiene en cuenta el tipo de conexión indicado en el [talonario,](#page-83-0) pero usted puede elegir otro tipo de conexión y operar 'En Línea' o en modo 'Diferido'.

Para más información, consulte el proceso Parámetros de Ventas del módulo **Ventas**.

<Alt + O> Clasificación de Comprobantes

Invoque esta tecla de función para asignar una clasificación a todo el comprobante (esta se asignará por defecto a todos los renglones).

Esta opción se encontrará activa si tiene habilitado el parámetro *Utiliza clasificación de comprobantes* en

#### [Parámetros de Compras.](#page-110-0)

Sólo se visualizarán los códigos de clasificación configurados para el tipo de comprobante; y a su vez se encuentren habilitados y vigentes.

Por defecto, el sistema propone la clasificación habitual. Al referenciar comprobantes se propone la clasificación según la configuración el campo *Permite Referenciar Comprobantes* desde [Parámetros de](#page-110-0) [Compras](#page-110-0) o [Perfiles](#page-108-0).

Usted podrá modificar la clasificación por otra que se encuentre habilitada, presionando la tecla de función *<Alt + O>.*

Puede exigir el ingreso de una clasificación en forma obligatoria. Para ello debe configurar el campo *Clasifica Comprobantes* en [Parámetros de Compras](#page-110-0) o [Perfiles](#page-108-0).

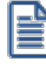

También es posible clasificar o corregir una clasificación realizada, desde el proceso [Reclasificación de](#page-428-0) [Comprobantes](#page-428-0).

Para más información consulte el ítem Clasificación de comprobantes.

#### <Alt + P> Clasificación de Comprobantes (Artículos)

Esta opción se encontrará activa si tiene habilitado el parámetro *Utiliza clasificación de Comprobantes* en [Parámetros de Compras.](#page-110-0)

Al referenciar comprobantes el sistema propone la clasificación según se configura desde el campo *Permite Referenciar Comprobantes* desde [Parámetros de Compras](#page-110-0) o Perfiles.

Invoque esta tecla de función para asignar una clasificación particular al artículo. Podrá seleccionar las clasificaciones que estén habilitadas para el comprobante. De este modo puede cambiar en los artículos la clasificación defecto asignada a todo el comprobante.

Para más información consulte el ítem Clasificación de comprobantes.

# **Anulación de guías de despacho**

**Este proceso permite anular una recepción de proveedores previamente ingresada. La anulación del comprobante borrará todos los renglones del comprobante actualizando los saldos de inventario.**

El número interno no podrá volver a utilizarse, quedando registrado como 'Anulado'.

Si la recepción se confeccionó sobre ordenes de compra, pueden darse las siguientes alternativas:

- · Si las ordenes no existen en el sistema (se eliminaron por el proceso [Depuración de Ordenes de Compra](#page-427-0)) no genera ninguna actualización sobre los pendientes de recepción.
- · Si alguna de las ordenes tiene cantidades pendientes de recepción, la anulación de la recepción actualizará el pendiente de las ordenes de compra y restará de la cantidad recibida.
- · Si las ordenes de compra se encuentran cerradas (recibidas en forma total), el sistema pedirá su confirmación para actualizar el pendiente. Si se confirma, volverán a estar pendientes de recepción, en caso contrario permanecerán como cerradas.

Para permitir la anulación de una recepción el sistema realizará las siguientes validaciones:

- · El comprobante tiene que encontrarse totalmente pendiente (no tener cantidades facturadas ni devueltas).
- · Si se utiliza *Precio Promedio Ponderado*, la fecha de la recepción debe ser mayor a la del último cierre de PPP.
- · Si alguno de los artículos de la recepción lleva partidas, controlará que exista el movimiento de partida por el ingreso, para también anularlo. Si se modificó el parámetro de partidas, asignando partidas al artículo luego de haber ingresado la recepción, ésta no podrá ser anulada.

Si, además las ordenes de compra en base a las cuales fue confeccionada la recepción, tienen relación con solicitudes de compra, el comportamiento arriba descrito se aplicará a las solicitudes de compra. En caso de decidir restablecer los pendientes de las solicitudes de compra, éstas cambiarán su estado a 'En Curso'.

# **Imputación de guías de despacho**

**A través de este proceso, es posible generar la relación entre una factura y una o varias guías de despacho. Esta relación será la misma que se genera cuando se ingresa una factura con imputación a guías de despacho.**

Este proceso es de gran utilidad cuando se produce alguna de las siguientes situaciones:

- 1. Si se reciben normalmente facturas pendientes de recepcionar (es decir la factura antes que la mercadería), una vez ingresada la recepción se utilizará este proceso para relacionar ambos comprobantes.
- 2. Si por error se omitió imputar las guías de despacho en el momento de ingresar la factura. En este caso se daría de baja la factura e ingresaríamos nuevamente el comprobante. Utilizando este proceso no es necesaria la baja ya que se puede generar la relación entre la factura y las guías de despacho.

Primero debe seleccionar la factura a la que se desean imputar las guías de despacho pendientes.

El sistema permitirá la selección de aquellas facturas que tengan unidades pendientes de recepcionar.

Si la factura está haciendo referencia a una orden de compra y la guía de despacho también hace referencia a una orden de compra, no se podrán imputar.

Si está activo el Parámetro General de **Inventario** *Lleva doble unidad de medida,* en los artículos que llevan doble unidad de medida, se considerarán facturas pendientes de recepcionar a aquellas facturas donde las cantidades pendientes de recepcionar en la unidad de medida de control de stock sean mayores a cero.

#### **Comando Imputar**

Una vez seleccionada la factura se accederá a la ventana de Guías de despacho para indicar una o varias guías de despacho que se imputarán a la factura.

Una vez seleccionadas las guías de despacho, el cursor se posicionará en los renglones de la factura, indicando la cantidad pendiente de imputar y la cantidad asignada.

Pulsando *<F3>*se visualizarán los renglones de las guías de despacho seleccionadas que correspondan al artículo de la factura.

En esta ventana se realizará la asignación de las cantidades a los renglones de las guías de despacho. La cantidad asignada no puede ser mayor a la pendiente de la factura. Sí puede ser menor, en cuyo caso quedarán cantidades pendientes de recepcionar.

Pulsando *<F10>*se confirma el renglón, el sistema muestra la cantidad asignada en pantalla.

Una vez imputados todos los renglones, pulsando *<F10>*se confirmará el procedimiento, generándose las actualizaciones correspondientes.

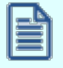

La correcta imputación entre facturas y guías de despacho permite un mejor seguimiento de los comprobantes a través de los informes correspondientes.

#### **Consideraciones cuando se utilizan partidas**

A través de este proceso se establece la relación entre una factura y las guías de despacho correspondientes. Si al ingresar el inventario se generaron partidas, no estará actualizado el costo de la partida para cada artículo. Para ello, se debería haber imputado la recepción en el momento de ingresar la factura.

Para salvar este inconveniente, se ingresará por el proceso Actualización de Costos de Partidas del módulo **Inventario** para cargar los precios en forma manual.

# **Consulta de guías de despacho**

**Este proceso permite consultar guías de despacho (de compra y de traslado) o devoluciones previamente ingresados.**

El campo *Estado* en el encabezamiento indicará el estado del comprobante en relación al inventario.

Los valores posibles son:

*Pendiente:*tiene cantidades pendientes de facturar.

*Cerrado:* el comprobante fue totalmente facturado o devuelto.

*Anulado:* el comprobante fue anulado.

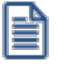

En el caso de guías de despacho provenientes de otra sucursal, se exhibe la letra "X" en la columna E/S, para indicar que no generan movimiento de inventario. Entre los datos del encabezado, se exhibe el número de sucursal en la que fue ingresado el comprobante.

El campo *Diferencia* indica si la recepción posee diferencia, en caso que se encuentre configurado en [Parámetros de](#page-110-0) [Compras](#page-110-0) que se realiza el [control de comprobantes con diferencia](#page-130-0).

Si utiliza partidas, es posible consultarlas pulsando *<F7>*desde los renglones del comprobante.

En el caso de series, se podrán consultar pulsando *<F8>*.

Al posicionarse en cada uno de los renglones, al pie de la ventana se informa el precio del artículo con el descuento aplicado en el momento de generar el comprobante de recepción.

<Alt + O> Clasificación de Comprobantes

Invoque esta tecla de función para ver la clasificación asignada al comprobante.

Esta opción se encontrará activa si tiene habilitado el parámetro *Utiliza clasificación de Comprobantes* en [Parámetros de Compras.](#page-110-0)

<Alt + P> Clasificación de Comprobantes (Artículos)

Esta opción se encontrará activa si tiene habilitado el parámetro *Utiliza clasificación de Comprobantes* en [Parámetros de Compras.](#page-110-0)

Invoque esta tecla de función para ver la clasificación asignada al artículo.

Para más información consulte el ítem Clasificación de comprobantes.

# **Administrador de Documentos Electrónicos**

Las empresas autorizadas como emisores electrónicos son también *receptores electrónicos* y como tales, cada vez que reciban un envío de DTE de un emisor electrónico autorizado deben generar una respuesta, en el formato establecido por el SII, en la que den cuenta del estado de la recepción del envío. Adicionalmente, en forma posterior, podrían dar cuenta del estado de aceptación o rechazo de cada uno de los DTE que componen el envío.

Invoque este proceso para realizar el seguimiento de los documentos electrónicos emitidos por sus proveedores y recibidos por su empresa.

La administración de los documentos electrónicos comprende las siguientes acciones:

- · Entregar un acuse de recibo por el envío recepcionado de cada proveedor.
- · Enviar un email para informar su conformidad de las notas de crédito / notas de débito electrónicas recibidas.
- · Enviar un email para informar su disconformidad de las notas de crédito / notas de débito electrónicas recibidas.
- · Registrar la aceptación del contenido de las facturas electrónicas recibidas (afectas y/o no afectas).
- · Registrar el reclamo (al *contenido* de las facturas electrónicas recibidas; por la *falta parcial* o bien, *falta total* de mercaderías o servicios recibidos) correspondiente a operaciones con proveedores electrónicos.
- · Detectar y eliminar los envíos o documentos inválidos.

Desde esta herramienta también es posible:

- · Administrar los folios de los documentos electrónicos.
- · Agregar, consultar y eliminar los talonarios electrónicos respectivos.
- · Administrar los certificados digitales para cada uno de los usuarios autorizados.
- · Generar y enviar el archivo correspondiente a la Información Electrónica de Compras, para cada período tributario.
- · Consultar la información que compone el Registro de Compras.
- · Generar el archivo de 'Documentos No electrónicos recibidos', para complementar el Registro de Compras y Ventas (RCV).
- · Generar el archivo de Caracterización de Compra, para actualizar el Registro de Compras y Ventas (RCV).

# <span id="page-279-1"></span>**Documentos pendientes**

Esta solapa reúne los documentos electrónicos recibidos de sus proveedores (que son emisores electrónicos).

Indique el rango de fechas de referencia y haga clic en el botón "Obtener documentos". La grilla se completará con la información de los mails recibidos en el período indicado.

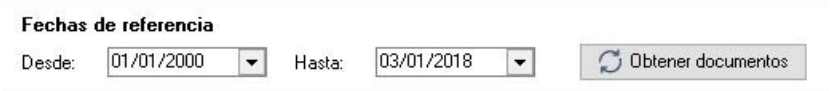

De manera automática, se enviará un acuse de recepción (o lectura) de cada uno de los DTE recibidos a la cuenta de correo de la cual se originaron los mails.

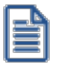

*Recomendamos*pasar a una nueva casilla de correo, los mails leídos para evitar su reprocesamiento.

**Reenviar email de aviso de lectura:**si es necesario, reenvíe el email de aviso de lectura de los documentos seleccionados.

Todo documento electrónico recibido adquiere el estado 'Pendiente', que refleja que ese documento aún no ha sido aceptado o rechazado.

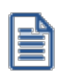

La ley 20.956 establece que el plazo para reclamar una factura será de 8 días, siendo ésta considerada como aprobada (de manera irrevocable) una vez transcurrido este período. La Circular número 4 indica que los 8 días serán contabilizados desde la recepción del documento en SII.

El sistema le avisará, si el documento está próximo a su [aceptación automática](#page-279-0).

#### <span id="page-279-0"></span>**Aceptación automática**

Se tiene en cuenta la *Fecha recepción en el SII* del documento. (Esta fecha es actualizada por el Servicio de Factura Electrónica del administrador general).

La aplicación de colores (verde, amarillo o rojo) indica la proximidad al día de su aceptación automática.

(Fecha Recepción SII + 8) – (Fecha del día) = días disponibles

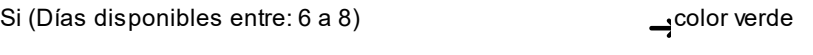

Si (Días disponibles entre: 3 a 5) color amarillo

Si (Días disponibles entre: 1 a 2) color rojo

#### **Actualizar fecha recepción SII**

Este botón permite modificar la columna *Fecha recepción SII* para los documentos seleccionados.

Es de utilidad cuando se detectan documentos pendientes sin fecha de recepción en el SII.

El sistema exhibe la información registrada en el sitio web del Servicio de Impuestos Internos.

#### **Resultado del Servicio Factura Electrónica**

Esta columna permite consultar el resultado de la ejecución de la tarea (del Servicio Factura Electrónica).

De esta manera, podrá conocer si se produjo algún error durante su ejecución.

Para más información, consulte el Administrador de Servicios.

Una vez analizado cada documento electrónico, modifique su estado.

Las *facturas electrónicas* (tanto afectas como exentas) pueden cambiar su estado a 'Aceptada' o 'Rechazada'.

Si rechaza una factura, opte por uno de los siguientes motivos:

- · RCD Reclamo al Contenido del Documento
- · RFP Reclamo por Falta Parcial de Mercaderías
- · RFT Reclamo por Falta Total de Mercaderías

Esta respuesta quedará asentada en el Registro de Aceptación o Reclamo de un DTE, en el sitio web del Servicio de Impuestos Internos.

En el caso de notas de crédito o notas de débito, el estado de un documento puede cambiar a uno de los siguientes estados: 'Aceptado', 'Aceptado con discrepancia' o 'Rechazado'.

Si el documento es rechazado o aceptado con discrepancia, registre el motivo en la columna Glosa discrepancia / rechazo.

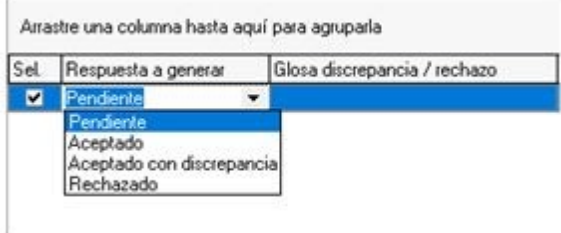

**Enviar respuestas:**envíe la respuesta por la conformidad o disconformidad del documento.

Automáticamente, según el estado asignado al documento, éste cambiará a la solapa correspondiente [\(Documentos](#page-281-0) [aceptados](#page-281-0) o [Documentos rechazados](#page-282-0)).

Para visualizar un documento electrónico recibido, haga doble clic sobre el [Folio](#page-285-0) a consultar. Usted accederá a la consulta del documento enviado por su proveedor, en un formato amigable.

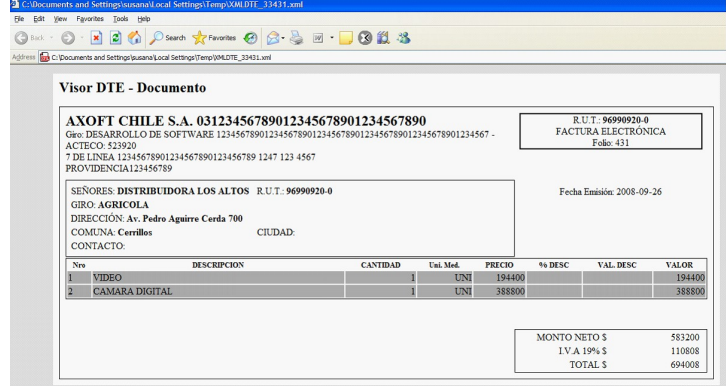

Para consultar el archivo xml en su formato original, haga clic en Consultar (en la columna "Archivo recibido").

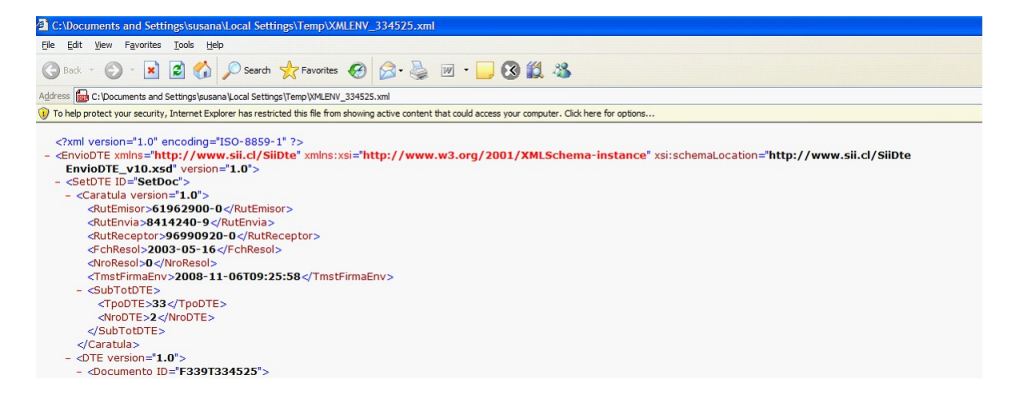

# <span id="page-281-0"></span>**Documentos aceptados**

Por defecto, esta grilla se presenta sin contenido.

Defina los parámetros de selección para la consulta, en el sector 'Proveedor', 'Documento', 'Fecha de Emisión' o 'Visualizar'.

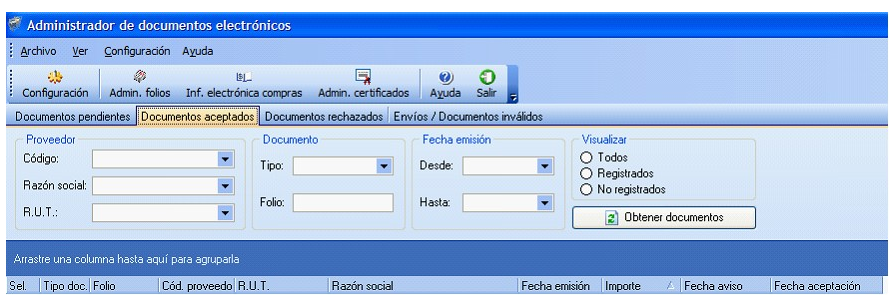

**Obtener documentos:**para completar la operación, haga clic en este botón.

Si existen documentos que cumplan las condiciones ingresadas, la grilla se completará con la información de los documentos electrónicos aceptados.

**Reenviar email de aceptación:**si es necesario, reenvíe el email de aceptación de los documentos seleccionados.

H

Tenga en cuenta que el mail de aceptación fue enviado desde la solapa [Documentos pendientes,](#page-279-1) una vez modificado el estado del documento (de 'Pendiente' a 'Aceptado' o 'Aceptado con discrepancia'.

**Recibo Ley 19.983:**haga clic en este botón para generar el acuse de recibo electrónico de las mercaderías entregadas o servicios prestados por su proveedor.

Previo a la generación y envío de este archivo (con formato .xml), indique el *recinto* o lugar en el que se materializa la recepción de las mercaderías o la prestación de servicios.

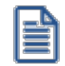

Con motivo de la modificación a ley 19.983, introducida por la Ley 20.956, el Recibo de las Mercaderías o Servicios Prestados se debe efectuar dentro de los 8 días a contar de la recepción del DTE. Caso contrario, se presumirá recibida la mercadería o que los servicios han sido prestados -si es que no se ha reclamado en contra de su contenido o de la falta total o parcial de la entrega de las mercaderías o de la prestación del servicio.

Esta respuesta quedará asentada en el Registro de Aceptación o Reclamo de un DTE, en el sitio web del Servicio de Impuestos Internos.

#### **Actualizar fecha recepción SII**

Este botón permite modificar la columna *Fecha recepción SII* para los documentos seleccionados.

Es de utilidad cuando se detectan documentos pendientes sin fecha de recepción en el SII.

El sistema exhibe la información registrada en el sitio web del Servicio de Impuestos Internos.

### <span id="page-282-0"></span>**Documentos rechazados**

Por defecto, esta grilla se presenta sin contenido.

Defina los parámetros de selección para la consulta, en el sector 'Proveedor', 'Documento' o 'Fecha de Emisión'.

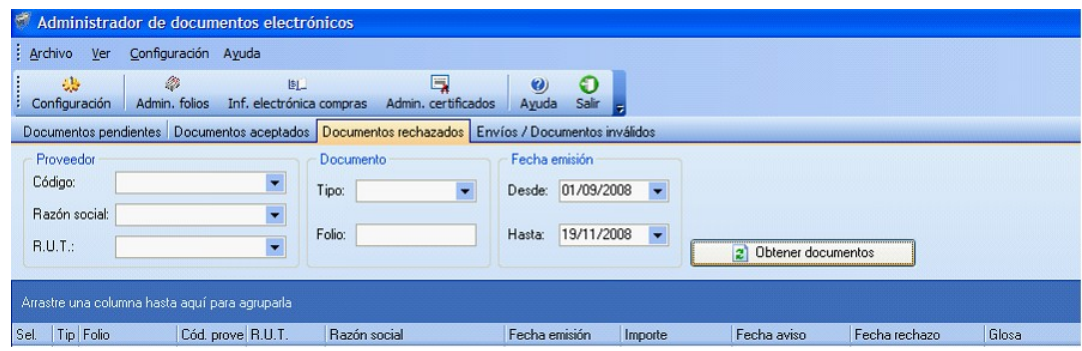

**Obtener documentos:** para completar la operación, haga clic en este botón.

Ist

Si existen documentos que cumplan las condiciones ingresadas, la grilla se completará con la información de los documentos electrónicos rechazados.

**Reenviar email de rechazo:**si es necesario, reenvíe el email de rechazo de los documentos seleccionados.

Tenga en cuenta que el mail de rechazo fue enviado desde la solapa [Documentos pendientes,](#page-279-1) una vez modificado el estado del documento (de 'Pendiente' a 'Rechazado'.

#### **Actualizar fecha recepción SII**

Este botón permite modificar la columna *Fecha recepción SII* para los documentos seleccionados.

Es de utilidad cuando se detectan documentos pendientes sin fecha de recepción en el SII.

El sistema exhibe la información registrada en el sitio web del Servicio de Impuestos Internos.

# **Envíos / Documentos inválidos**

Por defecto, esta grilla se presenta sin contenido.

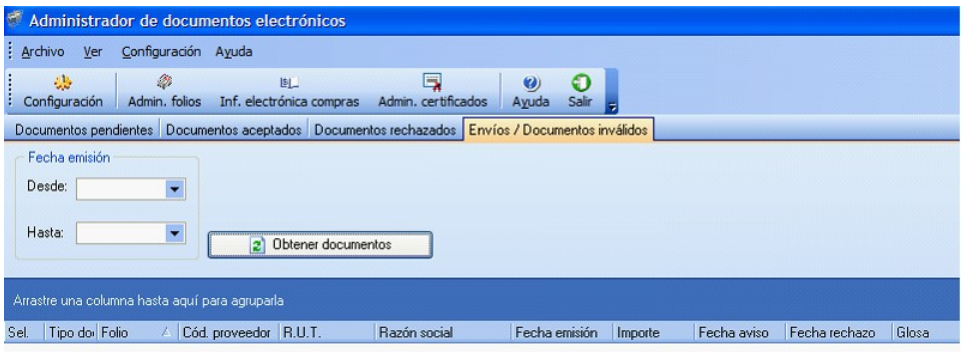

Indique el rango de fechas a procesar (Desde – Hasta).

**Obtener documentos:** para completar la operación, haga clic en este botón.

Si existen documentos que cumplan las condiciones ingresadas, la grilla se completará con la información de los envíos o documentos electrónicos inválidos.

El sistema considera inválidos a aquellos envíos o documentos que han sido recepcionados más de una vez (repetidos) o bien, corresponden a otro receptor electrónico (el R.U.T. incluido en el documento no corresponde al R.U.T. del receptor).

# **Funcionalidad común a todas las solapas**

Para su comodidad, agrupe u ordene la información de la grilla de acuerdo a sus necesidades.

Por defecto, todos los documentos se presentan marcados para su procesamiento, pero es posible seleccionar sólo aquellos que usted necesita.

**Eliminar documentos:**haga clic en este botón para excluir de la grilla aquellos documentos que no desea procesar.

# **Configuración**

Pulse el botón "Configuración" para definir los parámetros necesarios para las siguientes acciones:

**Conexión:**indique el tipo de conexión a utilizar. Las opciones disponibles son:

- · Usar configuración del Explorador de Internet
- · Usar configuración específica (Proxy)

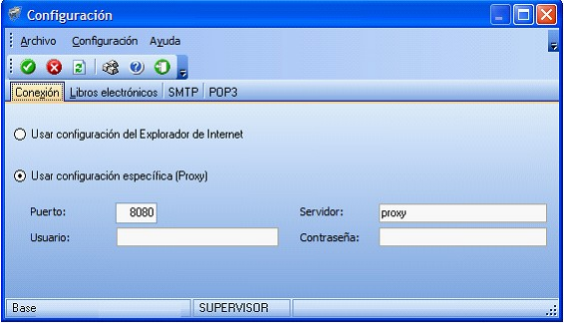

**Libros electrónicos:**defina la cantidad máxima de documentos por envío.

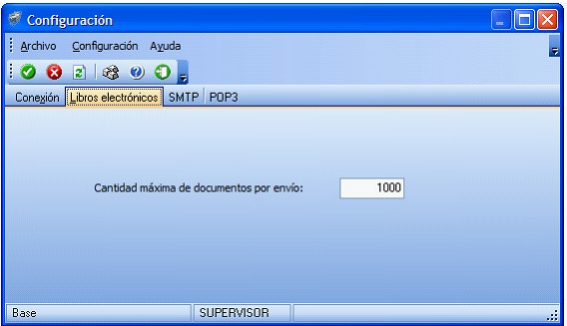

**SMTP:**desde esta solapa, ingrese los datos de configuración del servidor SMTP para el envío de mails (XML / PDF) a sus clientes.

**POP3:**defina la configuración de la cuenta POP3 para la recepción de mails (acuses) de sus clientes. En este caso, ingrese el *servidor, usuario, clave y puerto* a utilizar para la recepción de los acuses de recibo enviados por sus clientes.

# **Administración de certificados**

Utilice esta opción para registrar el certificado digital a utilizar por cada uno de los usuarios autorizados ante el SII para realizar sus consultas, declaraciones y rectificatorias de manera segura y privada en el sitio Web del SII.

# <span id="page-285-0"></span>**Administración de folios**

Esta opción permite agregar, consultar y eliminar talonarios electrónicos para cada uno de los documentos electrónicos.

Como primer paso, desde la página del SII, solicite el rango de números a utilizar con los documentos electrónicos. Como respuesta a este pedido, usted descargará un archivo (con formato xml), conteniendo el rango de números autorizado.

A continuación, agregue un talonario para asignarle la numeración otorgada por el SII.

Para ello, haga clic en el botón "Agregar folio" y elija el archivo (.xml) a utilizar. Luego, complete los datos restantes del talonario.

Si lo que usted necesita es ampliar la numeración de un talonario existente, utilice la opción Modificar/Consultar e ingrese a la solapa Folios para asociar al talonario el nuevo rango de números. Tenga en cuenta que el sistema valida que la numeración sea correlativa.

# **Información electrónica de compras (I.E.C.)**

Acceda a esta opción para generar y enviar mensualmente, el archivo correspondiente a la Información Electrónica de Compras.

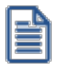

Si la empresa opera con sucursales, genere la información electrónica de compras consolidada desde el módulo **Central**. Para más información, consulte la [Guía de implementación sobre información electrónica de compras \(I.E.C.\) con](#page-515-0) [sucursales.](#page-515-0)

**Importante: a partir del período tributario agosto del año 2017, la Información Electrónica de Compras fue reemplazada por el Registro de Compras y Ventas (RCV) confeccionado por el SII. Con ello, ya no será necesario el envío de los libros electrónicos a partir de ese período.**

**Según Resolución Ex. SII. Nº 61 del 12 de julio de 2017, se exime a los emisores electrónicos de la obligación de llevar un Libro de Compras y Ventas, para registrar las operaciones de compras, ventas, exportaciones y prestaciones de servicios.**

**Para períodos anteriores a agosto del 2017, el envío o el reenvío del libro electrónico se podrá realizar de manera indefinida.**

Para un período tributario determinado es posible generar un libro "mensual" o "especial". En el caso de un libro mensual, puede optar por realizar un tipo de envío 'Total' o de 'Ajuste'.

Ingrese el *factor de proporcionalidad de I.V.A.*(ejemplo: 0.60).

Si el libro a generar es de tipo 'Especial', ingrese el *número de notificación* del SII.

Consultar documentos

Elija esta opción para conocer cuáles son los documentos que forman parte de un libro.

Generar libro

Haga clic en este botón para generar el libro, de acuerdo a los parámetros ingresados.

Desde la solapa Consulta de libros generados, usted puede consultar el archivo xml generado, enviar y recibir información del SII, eliminar y regenerar un libro.

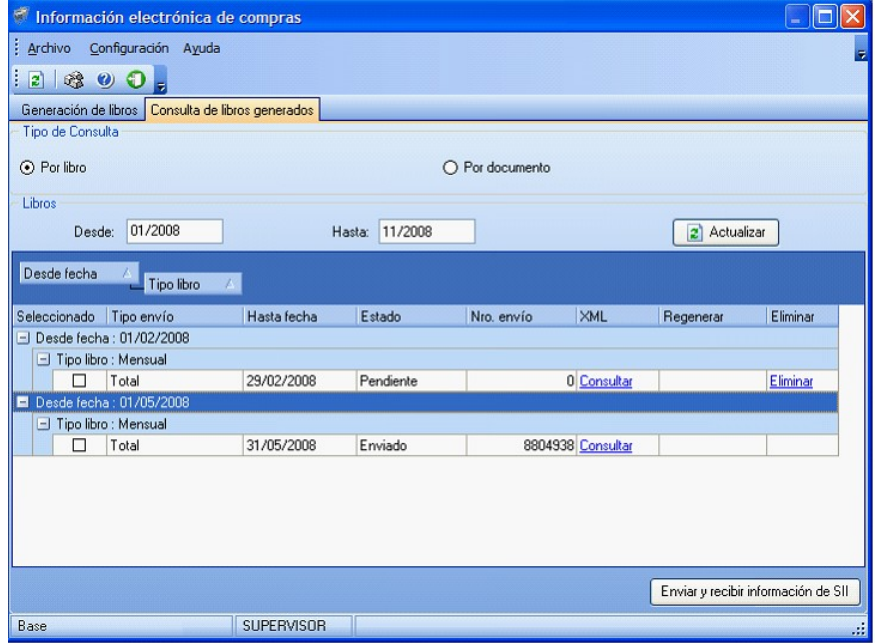

Las ventajas que tiene para el contribuyente, optar por la presentación de la Información Electrónica de Compras y Ventas son las siguientes:

- · Se exime de la obligación de tener que presentar la Declaración Jurada Resumen de IVA de Compras y Ventas, lo que significa ahorro de tiempo, disminución de errores y, por ende, menores costos.
- · Contar con un conocimiento previo sobre la presentación de la Información Electrónica de Compras y Ventas, lo que se constituye en un beneficio si el contribuyente desea incorporarse al sistema de Factura Electrónica, pues se contempla en este trámite un formato similar de envío de Información Electrónica de Compras y Ventas.

Puede obtener mayor información relativa a este tema en el sitio Web del SII, menú Declaraciones Juradas IVA, opción [Información y Ayuda](https://www.sii.cl/DJI/DJI_ayuda/DJI_Informacion_y_Ayuda.html).

# **Registro de Compras (RC)**

Acceda a esta opción para consultar el resumen de los documentos electrónicos y no electrónicos recibidos de sus proveedores en el período seleccionado.

### **¿Cuándo utilizar esta opción?**

- 1) Para consultar los documentos recibidos de sus proveedores, agrupados por tipo de documento, para luego comparar esta información con la registrada en el Servicio de Impuestos Internos.
- 2) Para generar el *archivo con los documentos no electrónicos recibidos*, para luego cargarlo desde el sitio web del Servicio.
- 3) Para generar el archivo de *Caracterización de Compras*, para luego cargarlo desde el sitio web del Servicio.

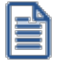

Para más información, consulte la [Guía de implementación sobre el Registro de Compras y Ventas.](#page-515-1)

*Período:* seleccione el mes y año a consultar. Por defecto, se propone el mes y año del sistema.

Si modifica este dato, el período ingresado no puede ser anterior a Agosto del 2017.

Cliquee el botón "Actualizar" para actualizar la información de la solapa en la que se encuentra posicionado.
## **Resúmenes por tipo de documento**

La información se presenta en 4 solapas: [Registro,](#page-288-0) [Pendientes](#page-289-0), [No incluir](#page-289-1) y [Reclamados](#page-289-2) según el estado de los documentos.

En cada una de las solapas, los datos están agrupados por *Tipo de documento*.

El sistema informa: la cantidad de documentos y los importes totales correspondientes al Monto Exento, Monto Neto, IVA Recuperable, IVA Uso Común, IVA No Recuperable y Monto Total.

Al cliquear "Consultar" en la columna "Documentos", accede al detalle de la composición del tipo de documento seleccionado.

## **Selección de los documentos**

Se tienen en cuenta los documentos que cumplan las siguientes condiciones:

- · El documento no forma parte de la composición inicial de saldos del proveedor.
- · El tipo de comprobante asociado al documento interviene en el Libro de Compras.

#### <span id="page-288-0"></span>**Solapa Registro**

En esta solapa se incluyen los documentos tributarios que cumplan, al menos, con una de las siguientes condiciones:

- · Los Documentos Tributarios Electrónicos (DTE) que han sido 'Aceptados' (comercialmente) y cuya *Fecha de aceptación comercial* corresponde al período seleccionado.
- · Los Documentos Tributarios Electrónicos (DTE) que han sido 'Aceptados con discrepancia' (comercialmente) y cuya *Fecha de aceptación comercial* corresponde al período seleccionado.
- · Los Documentos Tributarios Electrónicos (DTE) con *Condición de venta*: 'Contado' y cuya *Fecha contable* corresponde al período seleccionado.
- · Los Documentos Tributarios Electrónicos (DTE) con estado 'Pendiente' (de aceptación comercial), cuya *Fecha Contable* corresponde al período seleccionado y además, el resultado de: (*Fecha Contable* + 8 días) es menor o igual a la fecha del día.
- · Los Documentos no electrónicos y cuya *Fecha contable* corresponde al período seleccionado.

Se excluyen los documentos con *Tipo de Transacción de Compra* igual a 7 - 'Compra que no corresponde incluir'.

#### <span id="page-289-0"></span>**Solapa Pendientes**

En esta solapa se incluyen los documentos tributarios que cumplan con las siguientes condiciones:

- · Los Documentos Tributarios Electrónicos (DTE) que están 'Pendientes' (de aceptación comercial) y además,
	- o el resultado de: (*Fecha Contable* + 8 días) está comprendido en el período seleccionado y es mayor a la fecha del día.

Se excluyen los documentos con *Tipo de Transacción de Compra* igual a 7 - 'Compra que no corresponde incluir'.

#### <span id="page-289-1"></span>**Solapa No incluir**

En esta solapa se incluyen los documentos tributarios que cumplan con las siguientes condiciones:

- · Los Documentos Tributarios Electrónicos (DTE) cuya *Fecha contable* corresponde al período seleccionado.
- · Los Documentos no electrónicos cuya *Fecha contable* corresponde al período seleccionado.

Y con *Tipo de Transacción de Compra* igual a 7 - 'Compra que no corresponde incluir'.

#### <span id="page-289-2"></span>**Solapa Reclamados**

En esta solapa se incluyen los documentos tributarios que cumplan con las siguientes condiciones:

· Los Documentos Tributarios Electrónicos (DTE) que están 'Rechazados' (comercialmente) y su *Fecha de Rechazo comercial* corresponde al período seleccionado.

Se excluyen los documentos con *Tipo de Transacción de Compra* igual a 7 - 'Compra que no corresponde incluir'.

## **Generar archivo Documentos no electrónicos recibidos**

Esta opción permite generar el archivo de Documentos no electrónicos recibidos en un determinado período, para complementar el Registro de Compras y Ventas.

#### **¿Cuándo utilizar esta opción?**

En el caso que sus compras sean respaldadas con *facturas soportadas en papel*, podrá complementar la información en el Registro de Compras, subiendo el archivo de Documentos no electrónicos recibidos en el sitio web del Servicio de Impuestos Internos.

Si no complementa el Registro de Compras con esta información, el crédito correspondiente a esos documentos no será considerado en la propuesta de Impuestos Mensuales (IVA) confeccionada por el Servicio de Impuestos Internos.

#### **Selección de los documentos**

Se tienen en cuenta los documentos que cumplan las siguientes condiciones:

- · Su *Fecha contable* (mes y año) coincida con el *Período* a consultar.
- · El documento no forma parte de la composición inicial de saldos del proveedor.
- · El [tipo de comprobante](#page-81-0) asociado al documento interviene en el Libro de Compras.

Se incluyen los siguientes tipos de documento:

- · **30** Factura
- · **32** Factura Exenta
- · **45** Factura de Compra
- · **55** Nota de Débito
- · **60** Nota de Crédito
- · **914** DIN Declaración de Ingreso

#### **Indicaciones generales**

Para generar el archivo, verifique los siguientes datos:

*Archivo a generar:* el nombre del archivo, propuesto por defecto, está compuesto por:

**COMPRA\_MANUALES\_**Período a generar**.csv**

Ejemplo: COMPRA\_MANUALES\_082017.csv

*Destino:* seleccione el directorio en el que se grabará el archivo.

El sistema propone la ruta: \\servidor\COMUN+llave\nombre de la empresa.

Para su comodidad, puede utilizar el botón "Examinar" para elegir otro *Destino*.

**Botón <Examinar>:** cliquee este botón para seleccionar otra carpeta, con mayor facilidad.

**Botón <Seleccionar documentos>:**cliquee este botón para cambiar la selección de los documentos. Por defecto, el sistema incluye en la generación del archivo, todos los documentos no electrónicos del período elegido.

**Botón <Generar archivo>:** cliquee este botón para generar el archivo con los documentos no electrónicos recibidos.

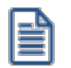

**Importante: no olvide subir la información desde la página del SII, opción 'Carga Masiva de Complemento de Registro de Compra'.**

Para más información, consulte la [Guía de implementación sobre el Registro de Compras y Ventas](#page-515-0).

## **Generar archivo de Caracterización de Compra**

Esta opción permite generar el archivo de Caracterización de Compras correspondiente a los documentos tributarios electrónicos recibidos en un determinado período, para complementar el Registro de Compras y Ventas.

#### **¿Cuándo utilizar esta opción?**

Si modificó el *Tipo de Transacción de Compra* de uno o más DTEs recibidos, deberá generar el archivo de caracterización con los cambios realizados, y subirlo desde la página del Servicio de Impuestos Internos.

De esta manera, los cambios se verán reflejados en el Registro de Compras y Ventas.

#### **Selección de los documentos**

Se tienen en cuenta los documentos que cumplan las siguientes condiciones:

- · Su *Fecha contable* (mes y año) coincida con el *Período* a consultar.
- · El documento no forma parte de la composición inicial de saldos del proveedor.
- · El [tipo de comprobante](#page-81-0) asociado al documento interviene en el Libro de Compras.

Se incluyen los siguientes tipos de documento:

- · **33** Factura electrónica
- · **34** Factura exenta electrónica
- · **46** Factura de compra electrónica
- · **56** Nota de débito electrónica
- · **61** Nota de crédito electrónica

#### **Indicaciones generales**

- · Sólo basta informar los DTEs a los que se les modificó el *Tipo de Transacción de Compra*, sin ser necesario informar la totalidad de los documentos del período.
- · Pueden realizarse *múltiples envíos en un mismo período*. Para ello, deberá volver a subir los documentos con el tipo de transacción que corresponda, reemplazando la información subida con anterioridad.
- · Los DTEs deberán estar previamente registrados en el detalle del Registro de Compra del Registro de Compras y Ventas.
- · El Servicio de Impuestos Internos recomienda descargar previamente la información de los DTE's, para confirmar que se encuentran recibidos en el Servicio, que correspondan al periodo y que es necesario un cambio de tipo de Compra.

#### **Generación**

*Archivo a generar:* el nombre del archivo, propuesto por defecto, está compuesto por:

**CARACTERIZACION\_**Período a generar**.csv**

Ejemplo: CARACTERIZACION\_082017.csv

*Destino:* seleccione el directorio en el que se grabará el archivo.

El sistema propone la ruta: \\servidor\COMUN+llave\nombre de la empresa.

Para su comodidad, puede utilizar el botón "Examinar" para elegir otro *Destino*.

**Botón <Examinar>:** cliquee este botón para seleccionar otra carpeta, con mayor facilidad.

**Botón <Seleccionar documentos>:**cliquee este botón para cambiar la selección de los documentos. Por defecto, el sistema incluye en la generación del archivo, todos los documentos electrónicos del período elegido que tengan como *Tipo de Transacción de Compra*, un valor distinto a 1 (Compras del Giro).

**Botón <Generar archivo>:** cliquee este botón para generar el archivo con los documentos electrónicos seleccionados.

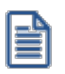

**Importante: no olvide subir la información desde la página del SII, opción 'Carga Masiva de Complemento de Registro de Compra'.**

Para más información, consulte la [Guía de implementación sobre el Registro de Compras y Ventas](#page-515-0).

## **Conciliar**

Esta opción compara la información registrada en el SII con la información registrada en **Astor**, para detectar posibles diferencias.

Para ello, es necesario que ingrese:

- · el *período a analizar* (mes y año)
- · los [archivos de descarga](#page-293-0) a procesar

Tilde el parámetro *Informa sólo las diferencias* para consultar el detalle de los documentos que presentan una o más diferencias.

Finalizada la conciliación de los datos, el sistema exhibe una [ventana de resultados](#page-293-1).

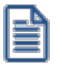

Tenga en cuenta que no se actualiza la información del sistema de manera automática, en caso de detectarse diferencias.

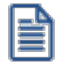

Para más información, consulte la [Guía de implementación sobre el Registro de Compras y Ventas.](#page-515-0)

#### <span id="page-293-0"></span>**Archivos de descarga**

Los archivos de descarga son archivos de tipo *.csv* que contienen los documentos que el Servicio exhibe en su Registro.

Para obtenerlos, ingrese a la página del Servicio, acceda al Registro de Compras y Ventas y cliquee el botón "Descargar Detalles" en cada una de las secciones del registro de compras.

#### <span id="page-293-1"></span>**Ventana de resultados**

En la ventana de resultados de la conciliación de documentos podrá consultar los documentos procesados y el resultado obtenido.

#### **Sectores de la ventana**

#### *Visualizar documentos*

- · Si en la ventana de selección de archivos, tildó el parámetro *Informa sólo las diferencias*, en la ventana de resultados se exhibirá tildado el parámetro *Sólo con diferencia*. En este caso, no podrá modificar su elección.
- · Si en la ventana de selección de archivos, dejó sin tildar el parámetro *Informa sólo las diferencias*, en la ventana de resultados se mostrará tildado el parámetro 'Todos'. En este caso, usted puede cambiar de opción y consultar sólo los documentos con diferencia o mantener su elección.

Cliquee el botón "Actualizar" para que se complete la grilla de resultados.

#### *Información adicional*

El sistema informa, en el sector superior derecho:

- · La cantidad de documentos procesados.
- · La cantidad de documentos con diferencias.

#### *Información de la grilla*

- · La columna 'Dif' indica, con un tilde, los documentos que tienen diferencia.
- · Datos generales de cada documento (*Tipo*, *Folio*, *Código de proveedor*, *RUT*, *Razón social* y *Fecha de emisión*).
- · Detalle de importes (*Monto exento*, *Monto neto*, *IVA recuperable*, *IVA uso común*, *IVA no recuperable*, *Monto total*) de cada documento.
- · Tipo de compra.
- · Detalle del resultado de la conciliación.

Es posible agrupar los datos, por alguna de las siguientes columnas:

- · 'Tipo de documento'
- · 'Código de proveedor'
- · 'RUT'
- · Fecha de emisión

#### **Resultados posibles**

La columna "Detalle de la grilla de resultados" puede exhibir los siguientes mensajes:

- · **Documento Ok.:**si el documento no presenta diferencias.
- · **Texto de una o más diferencias:** si los datos del documento no coinciden con los datos registrados en el Servicio.

Para cada diferencia, el sistema exhibe la causa que la origina e indica, entre paréntesis, el dato registrado en el Servicio y el dato registrado en **Astor**.

Ejemplo: El Monto Total no coincide (en **SII**: 106,455 vs en **Astor**: 106,456).

#### **Imprimir**

En el comando *Archivo*, seleccione *Imprimir* para elegir un destino de salida para la información en pantalla (**Ms Excel**, impresora, etc.).

## <span id="page-296-0"></span>**Astor Compras**

# **Capítulo 7**

## **Importaciones**

## **Carpetas de Importación**

## **Generación de carpetas de importación**

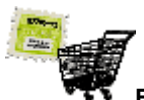

**Este proceso le permite registrar una operación de importación. La operatoria es similar a la del proceso [Generación de Ordenes de Compra.](#page-191-0)**

*Moneda:* al igual que el resto de los comprobantes de **Astor**, las carpetas de importación se administran bimonetariamente. Puede elegir corriente o extranjera contable.

La moneda de la carpeta de importación será la moneda de las facturas de importación que se ingresen asociadas a esta carpeta.

*Cotización:* tipo de cambio de la moneda extranjera contable con respecto a la moneda corriente. Por ejemplo, si la Cotización es x, eso significa que 1 unidad de moneda extranjera equivale a x unidades de moneda corriente.

*Talonario:* el talonario válido para este proceso será aquél que haya sido definido con tipo de comprobante 'Orden de importación'.

*Carpeta N°:* el número propuesto por el sistema será el próximo número a emitir correspondiente al talonario seleccionado. Se lo editará de acuerdo a la configuración de dicho talonario.

*Fecha apertura:* indica la fecha en que se inició la operación de importación.

*Proveedor:* ingrese el proveedor al que se emitirá la orden de importación.

*Fecha vigencia:* indica hasta qué fecha se considerará como válida la orden de importación. Al generar los embarques, el sistema validará que las fechas de embarque, de arribo a puerto y de vencimiento de los renglones, no sean posteriores a la fecha de vigencia. Si así ocurriera, el sistema pedirá su confirmación para aceptar los embarques. Si la importación se implementa a través de carta de crédito, puede utilizar esta fecha para indicar la fecha de vencimiento de la carta de crédito.

*Fecha C. Créd:* si la importación se implementa a través de carta de crédito, puede utilizar esta fecha para indicar la apertura de la carta de crédito.

*Cond. compra:* si el proveedor tiene una condición de compra asociada, el sistema propone por defecto esa condición.

*Lista de precios:* es la lista de precios del proveedor con la que se emite la orden de importación. En base a esta lista se asignarán los precios de los artículos. El ingreso de este campo no es obligatorio. Los precios de la lista deben interpretarse en la *Moneda Origen de la carpeta.*

*Descuento:* es posible ingresar una bonificación general pactada con el proveedor, que se aplicará al subtotal de la orden de importación.

*Bodega:* es la bodega por defecto que se asignará a los renglones de la orden de importación. Su ingreso no es obligatorio. Si se especifica una bodega general, todos los renglones de la carpeta de importación serán referidos únicamente a esa bodega. En cambio, si se deja en blanco este campo, los renglones del comprobante podrán referenciarse a distintas bodegas, generándose el pendiente de recepción del artículo para la bodega del renglón. No es posible seleccionar una bodega que se encuentre inhabilitado.

*Proforma contestada:* puede utilizar este campo para indicar (S/N) si la información contenida en la carpeta ha sido confirmada por el proveedor en el extranjero.

*Proforma N°:* puede indicar el número de proforma recibido del proveedor en el extranjero, que corresponde a la importación.

*Observaciones:* puede ingresar alguna referencia.

*País:* puede indicar en este campo el país de origen de la importación. Este dato se utilizará para completar el dato *País* en las partidas, cuando se nacionalice la mercadería.

Una vez finalizado el ingreso de artículos, es posible ingresar hasta cinco glosas para la carpeta de importación.

Si parametrizó el módulo para utilizar *Textos de Ordenes de compra/Importación* (mediante el proceso [Parámetros de](#page-110-0) [Compras](#page-110-0)), podrá ingresar los códigos de texto a asociar a la carpeta de importación.

A continuación, se desplegará una pantalla con el detalle de los textos seleccionados, permitiendo su modificación.

Inicialmente, el sistema separa cada texto con una línea en blanco, que puede ser eliminada mediante la tecla *<F2>* sobre la línea a eliminar.

#### **Moneda de la carpeta de importación**

Como todo comprobante de **Astor**, la carpeta de importación deberá generarse en moneda corriente o en moneda extranjera contable, con la cotización de la moneda extranjera contable respecto a la moneda corriente.

*Moneda origen:* además de la moneda de la carpeta, el sistema permite indicar en qué moneda están expresados los precios origen de cada ítem de la importación. Puede elegir tres opciones: 'Corriente', 'Extranjera' u 'Otra'.

Si elige 'Otra moneda', el sistema pedirá a continuación que ingrese la *Cotización origen*.

*Cotiz. origen:* tipo de cambio de la moneda de origen con respecto a la moneda de la carpeta.

Si la moneda de la carpeta es moneda corriente, la cotización origen corresponde a la moneda de origen con respecto a la moneda corriente del sistema.

Si la moneda de la carpeta es moneda extranjera contable, la cotización origen corresponde a la moneda de origen con respecto a la moneda extranjera del sistema.

Solamente deberá ingresar este dato si usted eligió 'Otra moneda' como *Moneda origen.* Si usted opta por expresar el precio origen de los ítems de importación en alguna de las monedas de bimonetarización, el sistema completará automáticamente este campo con los valores 1, la Cotización de la bimonetarización o el inverso de la Cotización de la bimonetarización, según corresponda.

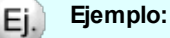

Si la carpeta de importación está en moneda corriente:

- · y usted desea expresar el precio de origen de cada ítem en yenes, la Cotización origen indicará el tipo de cambio del yen con respecto a la moneda corriente del sistema;
- · si usted desea expresar el precio de origen de cada ítem en moneda corriente, la Cotización origen tomará el valor 1;
- · si usted desea expresar el precio de origen de cada ítem en moneda extranjera contable, la Cotización origen tomará el valor de la Cotización de la bimonetarización, es decir, el tipo de cambio de la moneda extranjera contable con respecto a la moneda corriente del sistema.

Si la carpeta de importación está en moneda extranjera contable:

- · y usted desea expresar el precio de origen de cada ítem en yenes, la Cotización origen indicará el tipo de cambio del yen respecto a la moneda extranjera del sistema;
- · si usted desea expresar el precio origen de cada ítem en moneda extranjera, la Cotización origen tomará el valor de 1;
- · y si desea hacerlo en moneda corriente, tomará el inverso del valor de la Cotización de la bimonetarización, es decir, el tipo de cambio de la moneda corriente respecto de la moneda extranjera del sistema.

#### **Estados de una carpeta de importación**

A lo largo de su administración, el sistema va asignando los siguientes estados a una carpeta de importación:

- · **Vigente:**indica que la carpeta de importación está operativa.
- · **Cerrada:**indica que ya no podrá generar embarques para esta carpeta. La carpeta toma este estado como consecuencia de dos situaciones. La primera es que usted haya cerrado los renglones manualmente, en el proceso [Cierre de Carpetas de importación](#page-310-0). La segunda, es que ya no quede ningún renglón con algo pendiente de embarcar.
- · **Anulada:**indica que la carpeta ha sido anulada con el proceso [Anulación de Carpetas de importación](#page-311-0).

#### **Ingreso de renglones de carpetas**

*Artículo:* es el código de identificación correspondiente al artículo. Es posible referenciarlo por su código, sinónimo o código de barras.

Si activó el [parámetro](#page-114-0) *Valida los artículos por proveedor,* el sistema controla que el artículo pertenezca a la relación con el proveedor y además podrá ingresar como código, el sinónimo del proveedor. Si el artículo no pertenece a la relación, deberá confirmar su ingreso.

Los artículos que se utilizan en los comprobantes de proveedores estarán definidos con un perfil de compra o compraventa.

*De:* es el código de bodega, que se tendrá en cuenta al momento de ingresar la mercadería por el proceso [Ingreso de despachos](#page-320-0).

*Unidad de Medida:* si el artículo tiene asociada una única unidad de medida de compras distinta a la de inventario (equivalencia distinta de '1') o varias unidades, en esta columna se propone la unidad de medida de compras de presentación habitual, pero es posible elegir otra unidad (por ejemplo, la unidad de medida de inventario). Caso contrario (única unidad de medida de compras con equivalencia igual a '1'), no se edita este dato y el comprobante se ingresará siempre en unidades de inventario (US). En caso de seleccionar la unidad de medida de compras, el sistema llevará la reexpresión a unidades de inventario mediante la equivalencia definida para el artículo.

*Cantidad:* expresada en UM.

*Precio:* corresponde al precio unitario del artículo a importar en correspondencia con la unidad de medida (de compras o de inventario). Si en el encabezado se indicó una lista de precios, y se han ingresado precios para el proveedor, el sistema propondrá por defecto el precio, y éste podrá modificarse. Este precio debe considerarse expresado en moneda origen.

*Porcentaje de descuento:* podrá ingresar un descuento del renglón, modificándose el importe final del renglón.

*Fecha probable de arribo a puerto:* usted debe ingresar para cada renglón, una fecha estimada de arribo a puerto de la mercadería.

Usted no podrá generar una carpeta de importación sin renglones.

#### **Consulta de saldos**

La tecla <F9> permite visualizar, los saldos de inventario de cada uno de los artículos discriminados por bodega, durante el ingreso de renglones de la orden de importación.

Si al pulsar *<F9>*el cursor se encuentra posicionado en el campo *Código de artículo,* pulsando *<Enter>*desde la consulta de saldos el código seleccionado será incorporado al comprobante.

#### **Artículos con escalas**

Si se utilizan artículos definidos con escalas, se los podrá referenciar a través de diferentes modalidades:

El método más ágil de acceso consiste en ingresar el código base del artículo, y una vez ingresado, se desplegarán los valores posibles de la escala 1 para seleccionar el correspondiente. Si el artículo tiene dos escalas, se elegirá a continuación el valor de la escala 2.

Otra forma de acceso es la de seleccionar de la lista de artículos el que corresponda, ya que en la lista se desplegarán todas las combinaciones de escalas disponibles.

Finalmente, es posible acceder al artículo ingresando el código completo (base + valores de escalas).

Si ingresó un renglón correspondiente a un artículo con escalas, en los renglones siguientes se accederá en forma rápida y ágil a las otras combinaciones de artículo, según su ordenamiento alfabético.

Pulsando las teclas *<Ctrl+F6>*se desplegará el artículo anterior. Pulsando las teclas *<Ctrl+F7>*se exhibirá el siguiente.

Esta opción es de suma utilidad cuando en un movimiento se ingresan cantidades para distintos valores de escalas de un mismo artículo (por ejemplo, distintos talles y colores de una misma prenda).

#### **Alta de Artículos con escala**

Al pulsar las teclas *<Alt. + E>*desde el campo Artículo será posible dar de alta un nuevo artículo con escalas, si es que se encuentra activado el parámetro *Permite Alta de Artículos desde Procesos* en el módulo **Inventario**.

De esa manera, se abrirá una pantalla en la que debe ingresar el código base del artículo, el valor de escala 1 y el valor de escala 2, si corresponde. Pulsando *<Enter>*o ingresando un código erróneo se visualizará una lista de los artículos base o valores de escalas posibles, según el campo en donde se encuentra posicionado, a fin de seleccionar el deseado.

Una vez finalizada la carga, pulse la tecla *<F10>* para confirmar el alta del artículo.

#### **Alta de valores de escalas**

Si en [Parámetros de Compras](#page-110-0) posee activado el parámetro *Permite alta de valores de escalas* al ingresar un valor de escala 1 o 2 inexistente, podrá darlo de alta desde este proceso.

#### **Impresión**

El sistema imprime el comprobante según el modelo asociado al talonario indicado en el encabezado de la carpeta de importación.

Para más información, consulte el ítem [Modelos de Impresión de Comprobantes](#page-477-0).

<Alt + O> Clasificación de Comprobantes

Invoque esta tecla de función para asignar una clasificación a todo el comprobante (esta se asignará por defecto a todos los renglones).

Esta opción se encontrará activa si tiene habilitado el parámetro *Utiliza clasificación de comprobantes* en [Parámetros de Compras.](#page-110-0)

Sólo se visualizarán los códigos de clasificación configurados para el tipo de comprobante; y a su vez se encuentren habilitados y vigentes.

Por defecto, el sistema propone la clasificación habitual. Al referenciar comprobantes se propone la clasificación según la configuración el campo *Permite Referenciar Comprobantes* desde [Parámetros de](#page-110-0) [Compras](#page-110-0) o [Perfiles](#page-108-0).

Usted podrá modificar la clasificación por otra que se encuentre habilitada, presionando la tecla de función *<Alt + O>.*

Puede exigir el ingreso de una clasificación en forma obligatoria. Para ello debe configurar el campo *Clasifica Comprobantes* en [Parámetros de Compras](#page-110-0) o [Perfiles](#page-108-0).

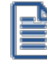

También es posible clasificar o corregir una clasificación realizada, desde el proceso [Reclasificación de](#page-428-0) [Comprobantes](#page-428-0)

Para más información consulte el ítem Clasificación de comprobantes.

<Alt + P> Clasificación de Comprobantes (Artículos)

Esta opción se encontrará activa si tiene habilitado el parámetro *Utiliza clasificación de Comprobantes* en [Parámetros de Compras.](#page-110-0)

Al referenciar comprobantes el sistema propone la clasificación según se configura desde el campo *Permite Referenciar Comprobantes* desde [Parámetros de Compras](#page-110-0) o Perfiles.

Invoque esta tecla de función para asignar una clasificación particular al artículo. Podrá seleccionar las clasificaciones que estén habilitadas para el comprobante. De este modo puede cambiar en los artículos la clasificación defecto asignada a todo el comprobante.

Para más información consulte el ítem Clasificación de comprobantes.

## **Modificación de carpetas de importación**

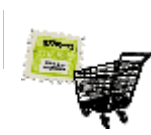

**Este proceso permite modificar una carpeta de importación.**

Si la carpeta se encuentra en estado vigente 'V', usted podrá modificar los siguientes datos: *Fecha vigencia, Fecha carta de crédito, Comprador, Descuento, Condición de compra, País, Lista de precios, Proforma N°, Proforma contestada Moneda, y Observaciones.*

La *Fecha apertura* de la carpeta sólo es modificable si aún no se han generado embarques para la carpeta.

*Habilitada:* usted puede indicar si desea inhabilitar N la carpeta para asociación de comprobantes. Por defecto, la carpeta está siempre habilitada. Esta función es útil, si se desea bloquear la asociación de comprobantes de gastos relacionados con la importación. En cualquier momento, usted puede volver a habilitar la carpeta.

Para los renglones que no se encuentren cerrados, usted podrá modificar la cantidad pedida, el precio y el porcentaje de descuento.

El sistema avisará si el renglón se encuentra totalmente nacionalizado o totalmente facturado.

*Precio:* usted puede modificar el precio origen del renglón. Recuerde que este precio está expresado en la *Moneda* y *Cotización* origen, con respecto a la moneda (corriente o extranjera contable) de la carpeta de importación.

*Fecha probable de arribo a puerto:* usted podrá modificar para cada renglón, la fecha estimada de arribo a puerto de la mercadería.

Además, usted podrá agregar renglones a una carpeta de importación, con las mismas consideraciones que para Ingreso de renglones en el proceso [Generación de carpetas.](#page-296-0)

<F2> Borra Línea

Utilizando esta tecla de función usted puede eliminar los renglones sólo si la carpeta de importación no tiene comprobantes relacionados.

<Alt + O> Clasificación de Comprobantes

Invoque esta tecla de función para asignar una clasificación a todo el comprobante (esta se asignará por defecto a todos los renglones).

Esta opción se encontrará activa si tiene habilitado el parámetro *Utiliza clasificación de comprobantes* en [Parámetros de Compras.](#page-110-0)

Sólo se visualizarán los códigos de clasificación configurados para el tipo de comprobante; y a su vez se encuentren habilitados y vigentes.

Por defecto, el sistema propone la clasificación habitual. Al referenciar comprobantes se propone la clasificación según la configuración el campo *Permite Referenciar Comprobantes* desde [Parámetros de](#page-110-0) [Compras](#page-110-0) o [Perfiles](#page-108-0).

Usted podrá modificar la clasificación por otra que se encuentre habilitada, presionando la tecla de función *<Alt + O>.*

Puede exigir el ingreso de una clasificación en forma obligatoria. Para ello debe configurar el campo *Clasifica Comprobantes* en [Parámetros de Compras](#page-110-0) o [Perfiles](#page-108-0).

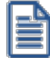

También es posible clasificar o corregir una clasificación realizada, desde el proceso [Reclasificación de](#page-428-0) [Comprobantes](#page-428-0).

Para más información consulte el ítem Clasificación de comprobantes.

#### <Alt + P> Clasificación de Comprobantes (Artículos)

Esta opción se encontrará activa si tiene habilitado el parámetro *Utiliza clasificación de Comprobantes* en [Parámetros de Compras.](#page-110-0)

Al referenciar comprobantes el sistema propone la clasificación según se configura desde el campo *Permite Referenciar Comprobantes* desde [Parámetros de Compras](#page-110-0) o Perfiles.

Invoque esta tecla de función para asignar una clasificación particular al artículo. Podrá seleccionar las clasificaciones que estén habilitadas para el comprobante. De este modo puede cambiar en los artículos la clasificación defecto asignada a todo el comprobante.

Para más información consulte el ítem Clasificación de comprobantes.

#### **v** Listar

Usted puede imprimir la orden de importación con este comando.

La impresión se efectuará sobre el modelo definido para el talonario con el que se generó la carpeta de importación.

#### $\blacktriangleright$  Archivos adjuntos

Usted puede adjuntar cualquier tipo de archivo a una carpeta de importación. Esta función es muy útil, pues permite agrupar toda la documentación relacionada a la operación.

El sistema almacena los archivos adjuntos en una carpeta (o directorio) cuyo nombre está compuesto así:

#### **Ocho dígitos de la carpeta . sucursal asociada al talonario**

Por ejemplo, para la carpeta de importación 0025.00000056, el sistema almacena todo archivo adjunto en la carpeta o directorio: 00000056.025.

#### Datos adjuntos

Usted puede adjuntar cualquier tipo de archivo a una carpeta de importación. Esta función es muy útil, pues permite agrupar toda la documentación relacionada a la operación en la misma carpeta de importación.

Los archivos que usted agregue a través de la opción de Datos adjuntos serán guardados directamente dentro del sistema.

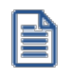

Se recomienda que aquellas carpetas de importación que ya tengan *archivos adjuntos* sean cargados al sistema a través de la opción de Datos adjuntos.

## <span id="page-305-0"></span>**Asociación de comprobantes a carpetas de importación**

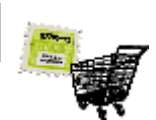

**Esta opción le permite asociar comprobantes de compras a carpetas de importación.**

Usted cuenta con tres funciones para administrar las asociaciones: Agregar, Modificar y Eliminar asociaciones.

Un comprobante asociado a una carpeta es un comprobante cuyo importe puede distribuirse en el costo de los artículos importados. Para más información, consulte el ítem [Distribución de gastos.](#page-332-0)

Todos los importes se exhibirán siempre en la moneda en que está expresado el comprobante.

Tanto el comprobante como la carpeta deben satisfacer algunas condiciones para poder asociarse.

El comprobante de compras debe cumplir las siguientes condiciones:

- · No debe ser un comprobante de carga inicial.
- · No debe ser una factura de importación, es decir, el tipo de gasto asociado al comprobante no puede tener el valor reservado 'PRE'.
- · No debe ser un comprobante de gastos de nacionalización, es decir, el tipo de gasto asociado al comprobante no puede tener el valor reservado 'DES'.
- · No debe ser una orden de pago.
- · No debe estar anulado.

Los comprobantes correspondientes a facturas de importación y comprobantes de gastos de nacionalización de la mercadería, quedan automática y exclusivamente asociados a través de los procesos [Factura de importación](#page-242-0) e [Ingreso](#page-320-0) [de despachos,](#page-320-0) respectivamente. En este proceso, usted solamente podrá visualizarlos.

Puede ocurrir que usted desee asociar un comprobante que corresponde a un proveedor que habitualmente no asocia comprobantes a carpetas de importación. *(Asocia comprobantes a carpetas = N,* en los datos del proveedor). El sistema pedirá confirmación ante esta situación.

Si el comprobante elegido no tuviere asignado un tipo de gasto, **Astor** genera estos gastos con el tipo S/C, es decir, sin clasificar. Usted puede trabajar con estos gastos en el proceso [Distribución de gastos.](#page-332-0)

A efectos de facilitar los controles, **Astor** provee un *Listado de Comprobantes Pendientes de Asociar,* con todos aquellos comprobantes que podrían ser asociados a carpetas de importación y no lo están.

Para ser asociada a un comprobante, la carpeta, a su vez, debe satisfacer dos condiciones:

- · Debe estar habilitada para la asociación de comprobantes *(Habilitada = S en los datos de la carpeta).*
- · No debe estar anulada.

#### Agregar

Usted debe ingresar el Proveedor cuyos comprobantes desea asociar a una o varias carpetas de importación. Pulsando *<Enter>*el sistema exhibe una lista de los proveedores.

Luego del Proveedor, usted debe ingresar el tipo y número de Comprobante que desea asociar. Pulsando *<Enter>*el sistema exhibe una lista de todos los comprobantes correspondientes al proveedor, que estén en condiciones de ser asociados a carpetas de importación.

Si el comprobante ya se encuentra asociado a alguna carpeta de importación, utilice la opción Modificar para trabajar sobre las asociaciones.

Una vez ingresado el comprobante, usted puede visualizar la fecha emisión del comprobante, la moneda (corriente o extranjera contable) en que está expresado *(Expresado en)* y su correspondiente cotización de bimonetarización, el tipo de gasto del comprobante y el tipo de distribución para el gasto.

Si usted desea modificar el tipo de gasto para el comprobante elegido, puede hacerlo en el proceso [Modificación de comprobantes.](#page-413-0)

A continuación, usted ingresará las carpetas de importación a las que desea asociar el comprobante. Pulsando *<Enter>*, el sistema exhibirá una lista de las carpetas en condiciones de ser asociadas.

A cada carpeta que usted ingrese, deberá asignarle el Importe que desea asociar.

El sistema irá calculando el total asignado a carpetas del comprobante de compras y controlará que el total asignado a carpetas no supere el total del comprobante. Los importes estarán siempre expresados en la moneda del comprobante *(Expresado en).*

Durante la edición de las carpetas asociadas, usted puede eliminar renglones con *<F2>.*

▼ Modificar

Una vez elegido el comprobante cuyas asociaciones desea modificar, el sistema exhibirá cada una de las carpetas asociadas al comprobante, con sus respectivos importes asignados, y el *Total del comprobante* asignado a carpetas.

Usted podrá agregar más carpetas asociadas al comprobante, modificar el Importe asignado a cada carpeta, o eliminar *<F2>*la asociación de alguna de las carpetas.

*Importe:* el sistema controlará que los importes asignados a las diferentes carpetas no superen el importe total del comprobante.

Para agregar una carpeta, el sistema exigirá las condiciones habituales.

El sistema no permitirá eliminar una carpeta asociada si no cumple las siguientes dos condiciones (para más información, consulte el ítem [Distribución de gastos\)](#page-332-0):

- · no debe estar distribuido en mayor nivel de detalle que el nivel de carpeta, es decir, debe existir un único renglón de gastos para la carpeta y el comprobante en cuestión y,
- · si se verifica la condición anterior, el gasto no debe estar aún distribuido hasta nivel de partidas.

Una vez concluidas las modificaciones, con *<F10>*usted confirmará las asociaciones y el Total asignado a carpetas.

Si usted desea eliminar todas las asociaciones de carpetas para un comprobante, puede utilizar la opción Eliminar de este proceso.

Eliminar

Una vez elegido el comprobante cuyas asociaciones desea eliminar, esta opción le permite eliminar en un solo paso todas las asociaciones de carpetas para el comprobante elegido.

La eliminación podrá efectuarse solamente en caso de que todas y cada una de las asociaciones cumpla las siguientes dos condiciones:

- · No debe estar distribuido en mayor nivel de detalle que el nivel de carpeta, es decir, debe existir un único renglón de gastos para la carpeta y el comprobante en cuestión.
- · Si cada asociación es única, el gasto no debe estar distribuido hasta nivel de partidas.

El sistema pedirá su confirmación antes de proceder a la eliminación de las asociaciones.

Para más información, consulte el ítem [Niveles de distribución](#page-332-1).

## **Consulta de carpetas de importación**

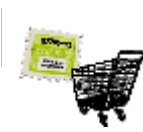

**Este proceso permite consultar las carpetas de importación.**

A través de diferentes teclas de función, usted podrá consultar los distintos aspectos que hacen al seguimiento de cada operación de importación.

Las consultas podrán hacerse a dos niveles: las carpetas, y cada renglón de la carpeta.

#### **v** Listar

Usted puede imprimir la orden de importación con este comando. La impresión se efectuará sobre el modelo definido para el talonario con el que se generó la carpeta de importación.

#### <Alt + O> Clasificación de Comprobantes

Invoque esta tecla de función para ver la clasificación asignada al comprobante.

Esta opción se encontrará activa si tiene habilitado el parámetro *Utiliza clasificación de Comprobantes* en [Parámetros de Compras.](#page-110-0)

#### <Alt + P> Clasificación de Comprobantes (Artículos)

Esta opción se encontrará activa si tiene habilitado el parámetro *Utiliza clasificación de Comprobantes* en [Parámetros de Compras.](#page-110-0)

Invoque esta tecla de función para ver la clasificación asignada al artículo.

Para más información consulte el ítem Clasificación de comprobantes.

#### Datos adjuntos

Usted puede adjuntar cualquier tipo de archivo a una carpeta de importación. Esta función es muy útil, pues permite agrupar toda la documentación relacionada a la operación en la misma carpeta de importación.

Los archivos que usted agregue a través de la opción de Datos adjuntos serán guardados directamente dentro del sistema.

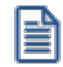

Se recomienda que aquellas carpetas de importación que ya tengan *archivos adjuntos* sean cargados al sistema a través de la opción de Datos adjuntos.

#### **Consultas sobre una carpeta**

Usted puede consultar distintos aspectos de la carpeta de importación: los archivos adjuntos asociados a la carpeta, los comprobantes asociados a la carpeta de importación, los embarques involucrados en la

<F6> Embarques Es posible visualizar todos los embarques asociados a la carpeta de importación. Por cada embarque, el sistema muestra los siguientes datos: *N° de embarque, Conocimiento de embarque, Fecha de embarque, Nave y Contenedor.* <F7> Partidas Se visualizan todas las partidas que incluyeron algún artículo correspondiente a la carpeta. Por cada partida asociada, el sistema mostrará los siguientes datos: *Aduana, Fecha, tipo y número del Comprobante de despacho a plaza que generó la partida de importación, Número de Partida y Número de Despacho de aduana que identifica la partida.* <F8> Comprobantes asociados Con esta consulta usted verá todos aquellos comprobantes que están asociados a la operación de importación, ya sea a través de los procesos previstos por el sistema (Ingreso de factura de importación e *Ingreso de despachos*), como a través del proceso **Asociación de comprobantes**. **Consultas sobre los renglones** Para cada uno de los renglones de la carpeta, usted podrá consultar los renglones de embarques asociados al renglón y los renglones de partidas asociados a ese renglón.

operación de importación, y las partidas de nacionalización de los artículos de la importación.

<F4> Detalle del renglón

Mediante esta tecla se consultan las cantidades embarcada, en puerto, nacionalizada y facturada del renglón, y la fecha de la última operación que modificó cada uno de estos saldos. La suma de los saldos viajando y en puerto conforman la mercadería en tránsito, correspondiente a la importación.

*Embarcado:* es la cantidad que el sistema registra como en viaje del renglón, a la espera de arribo a puerto. Esta cantidad es la suma de la cantidad *Viaj ando* de todos los renglones de embarque para este renglón de la carpeta. La fecha correspondiente, es la última *Fecha embarque* de los embarques asociados.

*En puerto:* es la cantidad que el sistema registra a la espera de ser nacionalizada. Esta cantidad es la suma de la cantidad *En puerto* de todos los renglones de embarque que se originan en este renglón

de la carpeta. La fecha correspondiente, es la última *Fecha puerto* de los embarques asociados al renglón. *Nacionalizada:* es la cantidad que ya fue nacionalizada mediante despachos de aduana. Esta cantidad es la suma de la cantidad *Nacionalizada* de todos los renglones de embarque que se originan en este renglón de la carpeta. La fecha correspondiente, es la última *Fecha de ingreso de despacho*. *Facturada:* es la cantidad que el sistema registra como ya facturada, de acuerdo al *Ingreso de Facturas de importación*. La fecha es la fecha de la última factura de importación registrada para el renglón. <F6> Renglones de embarque asociados Usted puede visualizar todos los renglones de embarque relacionados con el renglón de la carpeta. Para cada renglón relacionado, el sistema le brindará los datos de *Embarque, Fecha embarque,* Fecha de vencimiento, cantidad Viajando, cantidad En puerto, cantidad Nacionalizada y Conocimiento *de embarque.* <F7> Renglones de partidas asociados Con esta función usted podrá ver en qué partidas fue nacionalizado el renglón de importación. Para cada partida, el sistema exhibirá la siguiente información: *Fecha, Comprobante de despacho, Partida generada en la nacionalización, Número de despacho a plaza asignado a la partida, Bodega al que ingresó la mercadería y Cantidad que fue nacionalizada en cada partida, para el renglón de la carpeta.*

## <span id="page-310-0"></span>**Cierre de carpetas de importación**

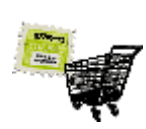

**Mediante este proceso se podrán cerrar o dar por cumplidos, renglones de la carpeta de importación, aunque aún tengan cantidades pendientes de ser embarcadas.**

Se utiliza para indicar que ya no se harán más embarques para ese renglón de la carpeta. Usted podrá seguir afectando los saldos en puerto y nacionalizado, a través de los procesos [Seguimiento de embarques](#page-315-0) e [Ingreso de despachos,](#page-320-0) referenciando los renglones de embarques que se originan en ese renglón de carpeta. Pero, con respecto a la cantidad pedida, el renglón de la carpeta en estado cerrado se comporta igual que el renglón de orden de compra cerrado.

De esta forma, la cantidad pendiente de recepción se reduce a la cantidad que estuviera viajando o en puerto, en el momento del cierre.

Si todos los renglones quedan cerrados (es decir, no hay cantidades pendientes de embarcar), la orden de importación queda con estado 'Cerrada'. Naturalmente, usted puede seguir afectando los saldos en puerto y nacionalizado, a través de los procesos Sequimiento de embarques e [Ingreso de despachos,](#page-320-0) pero no puede ingresar más embarques para la carpeta, a través del proceso *Ingreso de embarques*.

Primero, seleccione la carpeta de importación, y luego invoque el comando Cerrar.

Se abre una ventana con los renglones, detallando como referencia las cantidades pedida y a cerrar del renglón.

En cada renglón se indica su situación, en cuanto a si está cerrado o no lo está. Para aquellos que no estén cerrados, es decir, que tienen saldo pendiente de embarque, se podrá cerrar manualmente el renglón, indicando 'S' en la columna "Cerrado".

Para aquellos que estén cerrados, indicando 'N' abre nuevamente el renglón, es decir, se registran como pendientes de embarque las unidades exhibidas como "a cerrar".

Confirmando todos los renglones con *<F10>*, el sistema revisa la situación de la carpeta y si corresponde, la registra como 'Cerrada' o 'Vigente'.

#### <Alt + O> Clasificación de Comprobantes

Invoque esta tecla de función para ver la clasificación asignada al comprobante.

Esta opción se encontrará activa si tiene habilitado el parámetro *Utiliza clasificación de Comprobantes* en [Parámetros de Compras.](#page-110-0)

#### <Alt + P> Clasificación de Comprobantes (Artículos)

Esta opción se encontrará activa si tiene habilitado el parámetro *Utiliza clasificación de Comprobantes* en [Parámetros de Compras.](#page-110-0)

Invoque esta tecla de función para ver la clasificación asignada al artículo.

Para más información consulte el ítem Clasificación de comprobantes.

## <span id="page-311-0"></span>**Anulación de carpetas de importación**

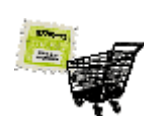

**Este proceso permite anular una carpeta de importación.**

Ingrese el *Número de carpeta* que desea anular.

No podrá anular una carpeta:

- · si se encuentra en estado 'Cerrada',
- · si tiene embarques asociados,
- · si existen costos asociados o
- · si ya ha ingresado alguna factura de importación.

Si confirma la anulación, la carpeta quedará en estado 'Anulada', y todos sus renglones en estado 'Cerrado', actualizándose el inventario pendiente de recepción.

## <span id="page-312-0"></span>**Embarques**

## **Ingreso de Embarques**

**Este proceso permite el ingreso de un embarque para una carpeta de importación.**

El sistema exhibirá los renglones de importación en condiciones de ser embarcados, y permitirá ingresar la cantidad del embarque, junto con otros datos.

La cantidad embarcada indica la cantidad del artículo que el sistema registra como 'viajando'. Esta cantidad es incrementada cada vez que se genera un embarque, y es decrementada cada vez que, haciendo el seguimiento del embarque, se tome parte de esa cantidad y se la registre como cantidad en puerto.

Un renglón de una carpeta de importación puede estar involucrado en varios embarques. El sistema desglosa los saldos de los renglones de la carpeta en los renglones de embarque.

A su vez, un embarque puede relacionarse a varias carpetas, el sistema puede agrupar los artículos repetidos en una sola línea para tratarlos. Para más información, vea [Parámetros de Compras.](#page-110-0)

Usted debe ingresar los datos correspondientes al encabezado del embarque:

*Carpeta N°:* debe ingresar un número de carpeta de importación, que tenga renglones en condiciones de ser embarcados. La carpeta debe encontrarse en estado vigente 'V'. El sistema permitirá la búsqueda de una o más carpetas y exhibirá los datos que identifican a cada una (*Fecha de apertura, Proveedor, País, N° de proforma, Fecha de vigencia, Fecha de carta de crédito, Moneda* y *Cotización de origen*).

*Embarque:* debe ingresar el número de embarque. El sistema propone el próximo automático y podrá editarlo, según se haya parametrizado.

*Conocimiento de embarque:* es la identificación del documento que acompaña al embarque, y ampara la mercadería.

*Fecha de embarque:* es la fecha en que es embarcada la mercadería. El sistema pedirá confirmación si esta fecha es posterior a la fecha de vigencia de la carpeta.

*Contenedor:* puede ingresar la identificación del contenedor, hasta 15 caracteres.

*Fecha puerto:* debe ingresar la fecha en que se espera que el embarque arribe a puerto. El sistema avisará si esta fecha es posterior a la fecha de vigencia de la carpeta, en cuyo caso, pedirá confirmación.

*Precinto:* puede ingresar la identificación del precinto, hasta 15 caracteres.

*Puerto de carga y descarga:* puede ingresar una identificación para los puertos de carga y descarga, hasta 15 caracteres cada una.

*Descripción de los bienes:* puede ingresar una descripción de hasta 30 caracteres, para los bienes embarcados.

*Nave:* puede ingresar una identificación para la nave (el barco o el avión), de hasta 15 caracteres.

*Observaciones:* puede ingresar alguna anotación, hasta 30 caracteres.

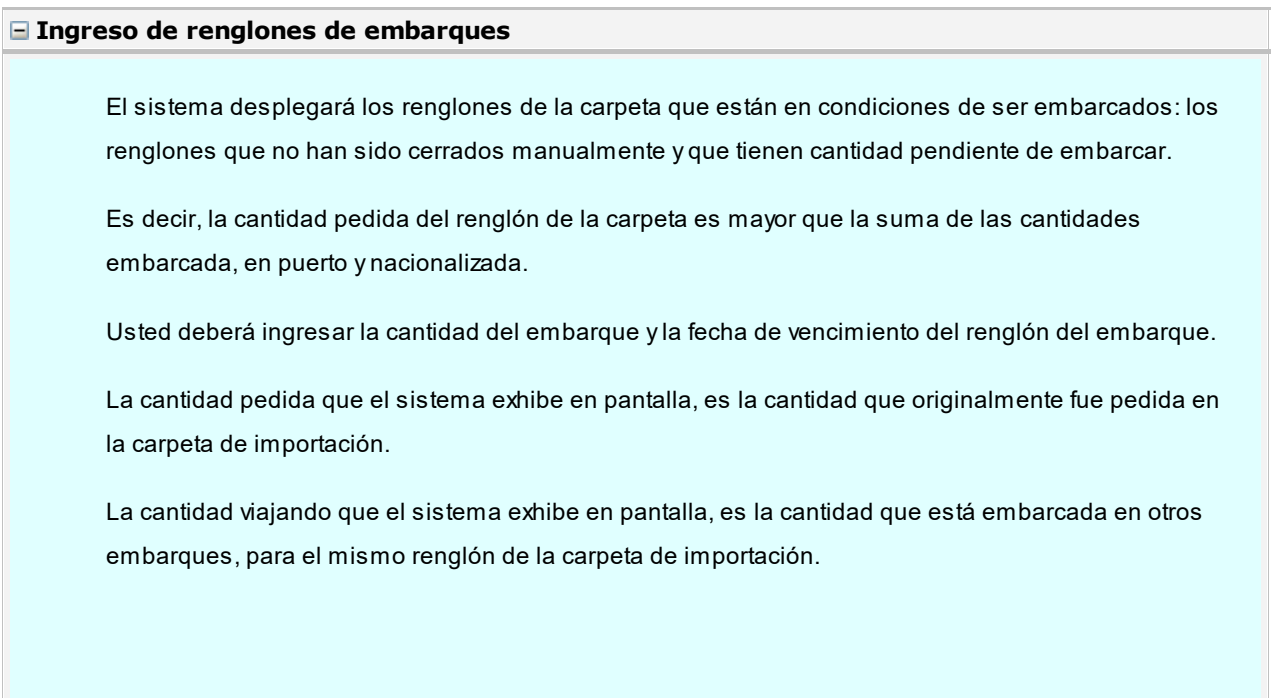

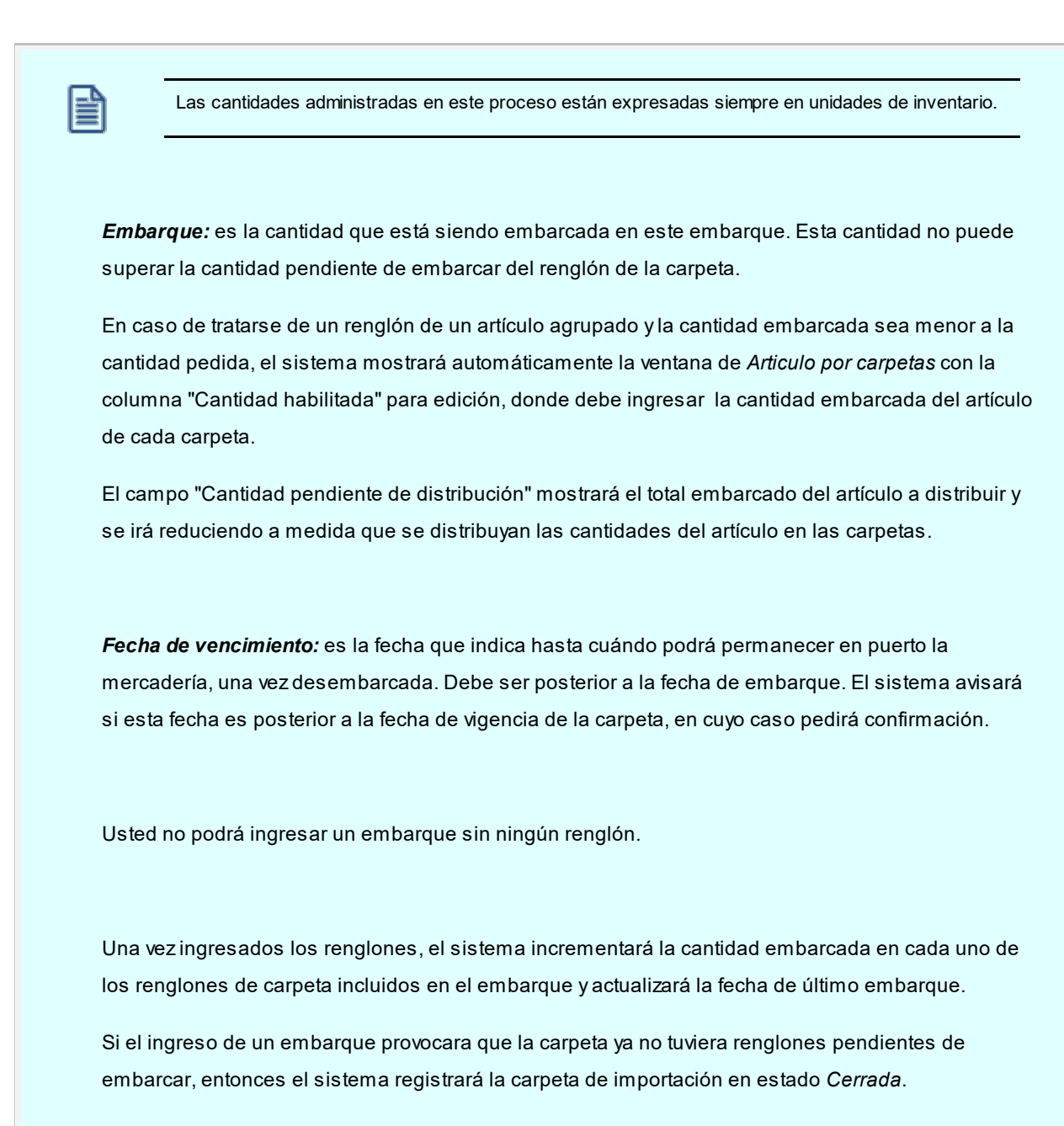

Durante el ingreso de renglones, usted podrá *Borrar línea* (*<F2>*), *Consultar los saldos del artículo* (*<F9>*), ver el *Detalle del renglón* (*<F4>*) o ver el *Detalle del artículo por carpeta* (*<F3>*)..

#### <Alt + O> Clasificación de Comprobantes

Invoque esta tecla de función para asignar una clasificación a todo el comprobante (esta se asignará por defecto a todos los renglones).

Esta opción se encontrará activa si tiene habilitado el parámetro *Utiliza clasificación de comprobantes* en [Parámetros de Compras.](#page-110-0)

Sólo se visualizarán los códigos de clasificación configurados para el tipo de comprobante; y a su vez se encuentren habilitados y vigentes.

Por defecto, el sistema propone la clasificación habitual. Al referenciar comprobantes se propone la clasificación según la configuración el campo *Permite Referenciar Comprobantes* desde [Parámetros de](#page-110-0)

#### [Compras](#page-110-0) o [Perfiles](#page-108-0).

Usted podrá modificar la clasificación por otra que se encuentre habilitada, presionando la tecla de función *<Alt + O>.*

Puede exigir el ingreso de una clasificación en forma obligatoria. Para ello debe configurar el campo *Clasifica Comprobantes* en [Parámetros de Compras](#page-110-0) o [Perfiles](#page-108-0).

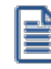

También es posible clasificar o corregir una clasificación realizada, desde el proceso <u>[Reclasificación de](#page-428-0)</u> [Comprobantes](#page-428-0).

Para más información consulte el ítem Clasificación de comprobantes.

#### <Alt + P> Clasificación de Comprobantes (Artículos)

Esta opción se encontrará activa si tiene habilitado el parámetro *Utiliza clasificación de Comprobantes* en [Parámetros de Compras.](#page-110-0)

Al referenciar comprobantes el sistema propone la clasificación según se configura desde el campo *Permite Referenciar Comprobantes* desde [Parámetros de Compras](#page-110-0) o Perfiles.

Invoque esta tecla de función para asignar una clasificación particular al artículo. Podrá seleccionar las clasificaciones que estén habilitadas para el comprobante. De este modo puede cambiar en los artículos la clasificación defecto asignada a todo el comprobante.

Para más información consulte el ítem Clasificación de comprobantes.

## <span id="page-315-0"></span>**Modificación y seguimiento de embarques**

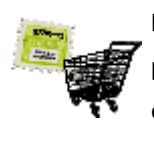

**El sistema permite hacer un seguimiento detallado de cada embarque. Usted puede utilizar esta función para saber el estado de la mercadería que se encuentra viajando y en puerto en cualquier momento del circuito.**

La exactitud de los saldos de mercadería viajando y mercadería en puerto, dependerá de lo que usted desee registrar.

A efectos de completar el circuito, es suficiente que al ingresar los despachos a plaza, es decir, en el momento de la nacionalización de la mercadería, ésta se encuentre contenida en algún embarque, ya sea viajando o en puerto.

Los suma de los saldos embarcado y en puerto de los renglones de embarque, conforman la mercadería en tránsito. Cuando usted incrementa la cantidad en puerto de un renglón, está decrementando la cantidad embarcada. A su vez, la cantidad en puerto es decrementada a través del proceso [Ingreso de despachos,](#page-320-0) incrementándose la cantidad nacionalizada.

El sistema aplica el mismo criterio para los renglones de la carpeta de importación. Esto significa que la suma de la cantidad viajando de todos los renglones de embarques que provienen de un renglón de carpeta, es igual a la cantidad embarcada de ese renglón de la carpeta. La situación es análoga para la cantidad en puerto.

Una vez ingresado el embarque, usted podrá modificar algunos campos:*Fecha de embarque, Fecha puerto, con las mismas consideraciones para ambas fechas que en el proceso [Ingreso de embarques](#page-312-0), Conocimiento de embarque, Contenedor, Precinto, Puerto de carga y descarga, Descripción de los bienes y Nave.*

En los renglones, usted podrá modificar la cantidad *En puerto* y la *Fecha de vencimiento* del renglón del embarque.

La cantidad *Viaj ando*, sólo podrá ser modificada mientras los saldos *En puerto* y *Nacionalizado* de ese renglón estén todavía en cero, y el renglón de la carpeta correspondiente no esté cerrado.

Finalmente, el sistema revisará la carpeta de importación afectada con las modificaciones, y si corresponde, la marcará como cerrada *(Estado = C).*

<Alt + O> Clasificación de Comprobantes

Invoque esta tecla de función para asignar una clasificación a todo el comprobante (esta se asignará por defecto a todos los renglones).

Esta opción se encontrará activa si tiene habilitado el parámetro *Utiliza clasificación de comprobantes* en [Parámetros de Compras.](#page-110-0)

Sólo se visualizarán los códigos de clasificación configurados para el tipo de comprobante; y a su vez se encuentren habilitados y vigentes.

Por defecto, el sistema propone la clasificación habitual. Al referenciar comprobantes se propone la clasificación según la configuración el campo *Permite Referenciar Comprobantes* desde [Parámetros de](#page-110-0) [Compras](#page-110-0) o [Perfiles](#page-108-0).

Usted podrá modificar la clasificación por otra que se encuentre habilitada, presionando la tecla de función *<Alt + O>.*

Puede exigir el ingreso de una clasificación en forma obligatoria. Para ello debe configurar el campo *Clasifica Comprobantes* en [Parámetros de Compras](#page-110-0) o [Perfiles](#page-108-0).

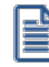

También es posible clasificar o corregir una clasificación realizada, desde el proceso [Reclasificación de](#page-428-0) **[Comprobantes](#page-428-0)** 

Para más información consulte el ítem Clasificación de comprobantes.

<Alt + P> Clasificación de Comprobantes (Artículos)

Esta opción se encontrará activa si tiene habilitado el parámetro *Utiliza clasificación de Comprobantes* en [Parámetros de Compras.](#page-110-0)

Al referenciar comprobantes el sistema propone la clasificación según se configura desde el campo *Permite Referenciar Comprobantes* desde [Parámetros de Compras](#page-110-0) o Perfiles.

Invoque esta tecla de función para asignar una clasificación particular al artículo. Podrá seleccionar las clasificaciones que estén habilitadas para el comprobante. De este modo puede cambiar en los artículos la clasificación defecto asignada a todo el comprobante.

Para más información consulte el ítem Clasificación de comprobantes.

#### **Edición de los renglones del embarque**

*Viajando:* es la cantidad actualmente embarcada en este embarque. La cantidad original del embarque es la suma de la cantidad Viajando, la cantidad En puerto y la cantidad Nacionalizada.

La cantidad *Viajando* no podrá superar la cantidad pendiente de embarcar del renglón de la carpeta. Sólo podrá editar esta cantidad, si los saldos *En puerto* y *Nacionalizado* están todavía en cero.

*En puerto:* es la cantidad que actualmente está en puerto en este embarque. Los saldos Viajando y *En puerto* son complementarios, cuando usted incrementa la cantidad *En puerto*, el sistema decrementa en correspondencia la cantidad Viajando y viceversa.

*Fecha de vencimiento:* es la fecha que usted establece como límite para la permanencia de la mercadería en puerto, debe ser posterior a la *Fecha puerto del embarque*. Usted puede modificarla mientras haya mercadería en tránsito, en situación *Viajando* o *En puerto.* 

*Nacionalizada:* el sistema exhibe el saldo *Nacionalizado del renglón.* Este saldo se incrementa a través del proceso *Ingreso de Despachos*.

Usted no puede eliminar un renglón de un embarque, pero puede poner sus cantidades en cero.

Usted puede ver el Detalle *<F4>*del renglón de la carpeta, del que proviene el renglón del embarque que está visualizando.

#### **Comando Cerrar**

A través de esta opción, usted puede anular los saldos viajando *<F7>*o en puerto *<F8>*de renglones de embarque que no serán nacionalizados.

Las cantidades que usted cierre quedan nuevamente pendientes de embarque.

Usted no puede utilizar este comando sobre los renglones de embarque cuyos renglones de carpeta se encuentren cerrados.

## **Consulta de embarques**

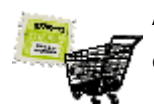

**A través de esta opción, el sistema le brinda toda la información relativa a embarques, con el detalle de cada uno y posibilidad de acceder a las partidas generadas a partir de cada embarque.**

Para cada embarque, usted puede consultar las partidas que se generaron en la nacionalización de renglones del embarque.

Para cada renglón del embarque, con *<F7>* usted podrá consultar las partidas en las que intervino el renglón del embarque, como consecuencia del proceso de nacionalización del renglón. También podrá consultar los saldos de inventario del artículo con *<F9>*.

<F7> Partidas asociadas al embarque

Con esta opción, usted visualizará cada una de las partidas en las que hubieren intervenido renglones del embarque que está consultando.

El sistema exhibirá los siguientes datos, para cada partida:

Aduana: es la aduana que usted ingresó al momento de generar la partida, en el proceso *Ingreso de* [despachos](#page-320-0).

*Fecha:* es la fecha de generación de la partida de importación.

*Comprobante:* corresponde al *Tipo* y *Número de comprobante de despacho.*

*Partida:* es el número de partida generada.

*Número de despacho:* es el número que usted ingresó en el proceso *Ingreso de despachos*, y que queda asignado a la partida generada.

<F7> Renglones de partidas asociadas al embarque

Con esta función usted podrá ver en qué partidas fue nacionalizado el renglón del embarque.

Para cada partida, el sistema exhibirá la siguiente información: *Fecha, Comprobante de despacho, Partida generada en la nacionalización, Número de despacho a plaza asignado a la partida, Bodega a la que ingresó la mercadería y Cantidad que fue nacionalizada en cada partida, para el renglón del embarque.*

<Alt + O> Clasificación de Comprobantes

Invoque esta tecla de función para ver la clasificación asignada al comprobante.

Esta opción se encontrará activa si tiene habilitado el parámetro *Utiliza clasificación de Comprobantes* en [Parámetros de Compras.](#page-110-0)

<Alt + P> Clasificación de Comprobantes (Artículos)

Esta opción se encontrará activa si tiene habilitado el parámetro *Utiliza clasificación de Comprobantes* en [Parámetros de Compras.](#page-110-0)

Invoque esta tecla de función para ver la clasificación asignada al artículo.

Para más información consulte el ítem Clasificación de comprobantes.

## **Anulación de embarques**

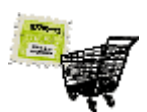

**Este proceso se emplea para eliminar del sistema un embarque.**

Se puede utilizar siempre y cuando se cumpla con las siguientes condiciones:

- · El embarque no debe tener ninguna partida asociada, es decir, no deben haberse ingresado *Despachos de importación con referencia al embarque.* Para más información, consulte el ítem [Ingreso de Despachos de](#page-320-0) [importación.](#page-320-0)
- · El embarque no debe tener gastos asociados, es decir, no debe registrar distribución de gastos

Para anular el embarque, usted deberá ingresar el número de Embarque, y el sistema exhibirá los datos correspondientes al embarque ingresado.

Una vez confirmada la orden de anulación, el sistema eliminará el embarque con sus renglones, y actualizará consecuentemente, la carpeta y los renglones de la carpeta afectados por la anulación. Esto significa que la carpeta de importación a la que estaba asociado el embarque, quedará en el estado anterior a la generación del embarque que se está anulando.

## <span id="page-320-0"></span>**Despachos**

## **Ingreso**

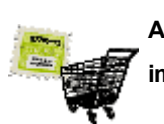

**A través de este proceso se podrán ingresar los despachos a plaza de la mercadería en proceso de importación, quedando relacionados a embarques previamente ingresados.**

En este momento se produce el ingreso a mercado local de la mercadería que está en zonas portuarias, generándose los gastos de nacionalización.

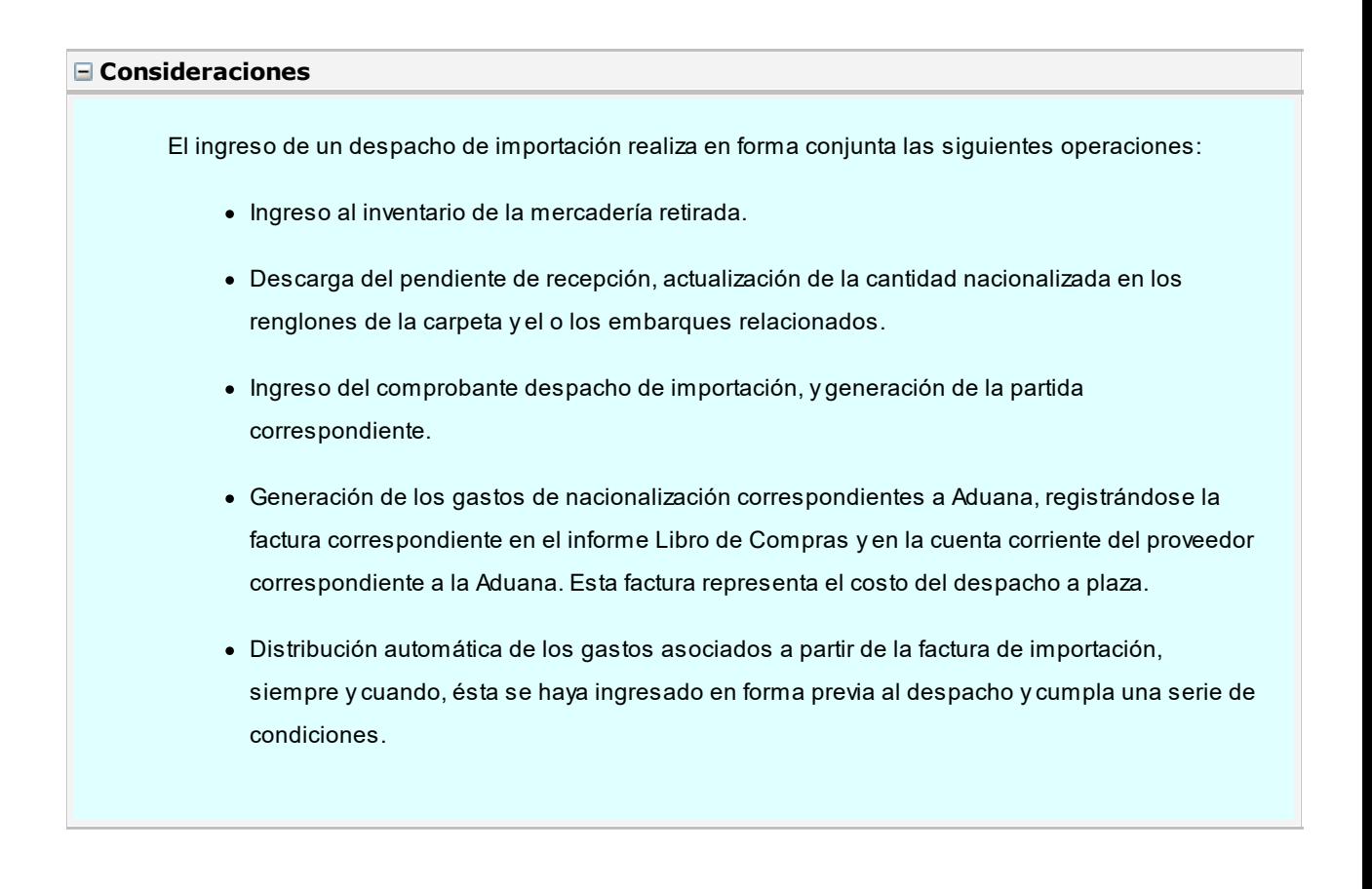

En primer término, ingresará a una pantalla similar a la de Ingreso de guías de despacho, para indicar los artículos elegidos para despachar.

*Talonario:* debe indicar el talonario correspondiente a Informes de recepción. Usted puede utilizar el mismo talonario usado en las guías de despacho de proveedores, o crear un talonario especial para importaciones.

*Despacho:* corresponde al número de despacho de aduana. El ingreso de este campo es obligatorio y se utilizará como referencia para la partida que será generada en este proceso.

A continuación, se desplegará una ventana para ingresar los embarques asociados al despacho de importación.

Recordemos que una carpeta puede tener asociados varios embarques, y cada embarque varias carpetas. En este proceso, es posible realizar el ingreso de mercadería correspondiente a uno o varios embarques o varias carpetas.

El sistema controlará que los embarques seleccionados tengan renglones con cantidades en tránsito.

Una vez ingresados los embarques (se deberá seleccionar al menos uno), se desplegarán los renglones correspondientes a los embarques seleccionados que tengan cantidades en tránsito.

#### **Ingreso de renglones de despachos**

*Bodega:* el sistema sugerirá la bodega ingresado en la carpeta, que puede ser modificado. No se consideran las bodegas inhabilitadas.

*Cantidad:* la cantidad sugerida es la pendiente de nacionalizar de cada embarque, puede ser modificada por una cantidad menor, pero en ningún caso podrá superar la cantidad en tránsito del embarque.

En este proceso usted no podrá agregar nuevos renglones, pero sí podrá eliminar alguno si no desea nacionalizarlo.

Una vez confirmado el ingreso de artículos, se visualizará la pantalla con todos los datos correspondientes al despacho de importación. Estos datos se registrarán en el sistema, asociados a las partidas de artículos ingresados.

Si el artículo lleva doble unidad de medida, luego de ingresar la cantidad del renglón se abrirá la pantalla Cantidad equivalente para ingresar la cantidad correspondiente a la doble unidad de medida.

*Número de partida interna:* es el número de referencia con el que se maneja internamente el despacho. Según lo indicado en el parámetro correspondiente del proceso [Parámetros de Inventario,](#page-110-0) este número se generará en forma automática o se ingresará en forma manual, y se ingresa una única partida por despacho..

Opcionalmente, se ingresan la *Aduana* de ingreso del despacho, un *Comentario* y la *Fecha de vencimiento de la partida.*

#### **Distribución automática de Importes de Facturas de importación**

Este proceso realizará, de ser posible, la distribución automática de los importes correspondientes a la factura de importación para el despacho ingresado.

Esta opción es de suma utilidad para automatizar la distribución de gastos, pero se deben guardar ciertos recaudos para que la distribución automática pueda realizarse.

En principio, es absolutamente necesario que se encuentre ingresada en el sistema la factura de importación correspondiente para poder realizar la distribución.

El sistema busca facturas de importación relacionadas a la carpeta de importación. Se puede dar una de las

siguientes situaciones:

- · Si no existen facturas, continúa con la siguiente pantalla, sin realizar ninguna distribución.
- · Si existen facturas, una o varias, el sistema despliega una ventana para seleccionar la factura correspondiente al despacho ingresado, a fin de poder realizar la distribución.

Oprima *<Enter>*para seleccionar una factura de importación para la distribución automática.

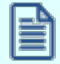

Oprima *<F10>*para avanzar a la siguiente pantalla, sin seleccionar ninguna factura.

Si no se selecciona ninguna factura de importación, no se realiza distribución automática de gastos. Usted puede hacerlo en el proceso [Distribución de gastos](#page-332-0).

El procedimiento de distribución de precios realiza las siguientes operaciones:

El sistema toma el gasto 'PRE' registrado previamente al ingresar la factura de importación, y lo distribuye a nivel partida, para cada uno de los artículos del despacho en cuestión. Si quedaron cantidades pendientes de despachar, quedarán también importes pendientes de distribuir.

Existe una serie de condiciones que permiten la distribución automática de los precios. El sistema realiza todos los controles informando en caso que los precios no puedan ser distribuidos. Los controles a realizar para cada uno de los renglones del despacho son los siguientes:

- · Cada renglón del despacho debe existir en la factura de importación seleccionada. Es decir, que si la factura de importación no contiene alguno de los renglones del despacho, no se puede hacer la distribución automática.
- · La cantidad de la factura debe ser mayor o igual a la cantidad del despacho.
- · Debe existir, dentro de los gastos pendientes de distribución, un único renglón con precio para cada artículo. Si en una factura se registraron dos veces el mismo código de artículo, no se podrá realizar la distribución automática.
- · El importe correspondiente a la factura de importación pendiente de distribuir, debe ser mayor o igual al que corresponde a este despacho. Es decir, que tiene que ser suficiente el importe pendiente de distribuir en el renglón de la factura.

Si alguno de los puntos anteriores no se cumple, el sistema informa la situación y no se podrá realizar la distribución automática. En este caso, usted debe realizar la distribución en forma manual a través del proceso [Distribución de gastos](#page-332-0).

Si por el contrario, todos los controles resultaron correctos, se distribuirán a nivel de partidas los precios mencionados.

<Alt + P> Clasificación de Comprobantes (Artículos)

Esta opción se encontrará activa si tiene habilitado el parámetro *Utiliza clasificación de Comprobantes* en [Parámetros de Compras](#page-110-0).

Al referenciar comprobantes el sistema propone la clasificación según se configura desde el campo *Permite Referenciar Comprobantes* desde [Parámetros de Compras](#page-110-0) o Perfiles.

Invoque esta tecla de función para asignar una clasificación particular al artículo. Podrá seleccionar las clasificaciones que estén habilitadas para el comprobante. De este modo puede cambiar en los artículos la clasificación defecto asignada a todo el comprobante.

Para más información consulte el ítem Clasificación de comprobantes.

#### **Ingreso del comprobante de Gastos**

A continuación, se ingresará el comprobante de aduana como una factura de gastos de nacionalización.

Como *Código de Proveedor* se debe indicar el proveedor correspondiente a la *Aduana.*

El ingreso de este comprobante es igual al correspondiente al proceso [Factura de conceptos.](#page-240-0)

#### <Alt + O> Clasificación de Comprobantes

Invoque esta tecla de función para asignar una clasificación a todo el comprobante (esta se asignará por defecto a todos los renglones).

Esta opción se encontrará activa si tiene habilitado el parámetro *Utiliza clasificación de comprobantes* en [Parámetros de Compras](#page-110-0).

Sólo se visualizarán los códigos de clasificación configurados para el tipo de comprobante; y a su vez se encuentren habilitados y vigentes.

Por defecto, el sistema propone la clasificación habitual. Al referenciar comprobantes se propone la clasificación según la configuración el campo *Permite Referenciar Comprobantes* desde [Parámetros](#page-110-0) [de Compras](#page-110-0) o [Perfiles.](#page-108-0)

Usted podrá modificar la clasificación por otra que se encuentre habilitada, presionando la tecla de función *<Alt + O>.*

Puede exigir el ingreso de una clasificación en forma obligatoria. Para ello debe configurar el campo *Clasifica Comprobantes* en [Parámetros de Compras](#page-110-0) o [Perfiles.](#page-108-0)

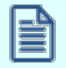

También es posible clasificar o corregir una clasificación realizada, desde el proceso [Reclasificación de Comprobantes.](#page-428-0)
Para más información consulte el ítem Clasificación de comprobantes.

<Alt + P> Clasificación de Comprobantes (Artículos)

Esta opción se encontrará activa si tiene habilitado el parámetro *Utiliza clasificación de Comprobantes* en [Parámetros de Compras](#page-110-0).

Al referenciar comprobantes el sistema propone la clasificación según se configura desde el campo *Permite Referenciar Comprobantes* desde [Parámetros de Compras](#page-110-0) o Perfiles.

Invoque esta tecla de función para asignar una clasificación particular al artículo. Podrá seleccionar las clasificaciones que estén habilitadas para el comprobante. De este modo puede cambiar en los artículos la clasificación defecto asignada a todo el comprobante.

Para más información consulte el ítem Clasificación de comprobantes.

#### **Gastos de nacionalización**

El I.V.A. y todos los valores ingresados como *Otros impuestos* no afectan el costo del despacho.

El sistema adopta el siguiente criterio para asignar el código descriptor de gasto, para más información, consulte el ítem *Tipos de gasto* en la carpeta *Archivos:*

Si el código de concepto utilizado (de la tabla de *Conceptos de compras*), existe como *Tipo de gasto,* se grabará este código asociado a los gastos.

Si el código de concepto no existe como código de gasto, se grabará el tipo de gasto reservado 'DES' que es el que representa los gastos de nacionalización.

Estos gastos, se distribuirán en forma automática a nivel de partida, proporcionándose según los importes de la carpeta para cada artículo.

Recuerde que la distribución de estos gastos siempre puede modificarse en forma manual a través del proceso [Distribución de gastos](#page-332-0).

#### **Asignación de partidas**

El despacho generará una partida distinta por cada carpeta incluida en cada despacho, ejemplo

- · La carpeta 1 está parcialmente en el despacho 1.
- · El resto de la carpeta 1 y la carpeta 2 están en el despacho 2.
- · Para el despacho 1 el sistema asignara la partida 1.
- · Para el despacho 2 el sistema asignara la partida 2 a la carpeta 1 y la partida 3 a la carpeta 2.

<Alt + O> Clasificación de Comprobantes

Invoque esta tecla de función para asignar una clasificación a todo el comprobante (esta se asignará por defecto a todos los renglones).

Esta opción se encontrará activa si tiene habilitado el parámetro *Utiliza clasificación de comprobantes* en [Parámetros de Compras.](#page-110-0)

Sólo se visualizarán los códigos de clasificación configurados para el tipo de comprobante; y a su vez se encuentren habilitados y vigentes.

Por defecto, el sistema propone la clasificación habitual. Al referenciar comprobantes se propone la clasificación según la configuración el campo *Permite Referenciar Comprobantes* desde [Parámetros de](#page-110-0) [Compras](#page-110-0) o [Perfiles](#page-108-0).

Usted podrá modificar la clasificación por otra que se encuentre habilitada, presionando la tecla de función *<Alt + O>.*

Puede exigir el ingreso de una clasificación en forma obligatoria. Para ello debe configurar el campo *Clasifica Comprobantes* en [Parámetros de Compras](#page-110-0) o [Perfiles](#page-108-0).

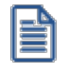

También es posible clasificar o corregir una clasificación realizada, desde el proceso [Reclasificación de](#page-428-0) [Comprobantes](#page-428-0).

Para más información consulte el ítem Clasificación de comprobantes.

#### **Consideraciones**

El ingreso de un despacho de importación realiza en forma conjunta las siguientes operaciones:

- · Ingreso al inventario de la mercadería retirada.
- · Descarga del pendiente de recepción, actualización de la cantidad nacionalizada en los renglones de la carpeta y el o los embarques relacionados.
- · Ingreso del comprobante despacho de importación, y generación de la partida correspondiente.
- · Generación de los gastos de nacionalización correspondientes a Aduana, registrándose la factura correspondiente en el informe Libro de Compras y en la cuenta corriente del proveedor correspondiente a la Aduana. Esta factura representa el costo del despacho a plaza.
- · Distribución automática de los gastos asociados a partir de la factura de importación, siempre y cuando, ésta se haya ingresado en forma previa al despacho y cumpla una serie de condiciones.

#### **Ingreso de renglones de despachos**

*Bodega:* el sistema sugerirá la bodega ingresado en la carpeta, que puede ser modificado. No se consideran las bodegas inhabilitadas.

*Cantidad:* la cantidad sugerida es la pendiente de nacionalizar de cada embarque, puede ser modificada por una cantidad menor, pero en ningún caso podrá superar la cantidad en tránsito del embarque.

En este proceso usted no podrá agregar nuevos renglones, pero sí podrá eliminar alguno si no desea nacionalizarlo.

Una vez confirmado el ingreso de artículos, se visualizará la pantalla con todos los datos correspondientes al despacho de importación. Estos datos se registrarán en el sistema, asociados a las partidas de artículos ingresados.

Si el artículo lleva doble unidad de medida, luego de ingresar la cantidad del renglón se abrirá la pantalla Cantidad equivalente para ingresar la cantidad correspondiente a la doble unidad de medida.

*Número de partida interna:* es el número de referencia con el que se maneja internamente el despacho. Según lo indicado en el parámetro correspondiente del proceso [Parámetros de Inventario,](#page-110-0) este número se generará en forma automática o se ingresará en forma manual, y se ingresa una única partida por despacho..

Opcionalmente, se ingresan la *Aduana* de ingreso del despacho, un *Comentario* y la *Fecha de vencimiento de la partida.*

#### **Distribución automática de Importes de Facturas de importación**

Este proceso realizará, de ser posible, la distribución automática de los importes correspondientes a la factura de importación para el despacho ingresado.

Esta opción es de suma utilidad para automatizar la distribución de gastos, pero se deben guardar ciertos recaudos para que la distribución automática pueda realizarse.

En principio, es absolutamente necesario que se encuentre ingresada en el sistema la factura de importación correspondiente para poder realizar la distribución.

El sistema busca facturas de importación relacionadas a la carpeta de importación. Se puede dar una de las siguientes situaciones:

- · Si no existen facturas, continúa con la siguiente pantalla, sin realizar ninguna distribución.
- · Si existen facturas, una o varias, el sistema despliega una ventana para seleccionar la factura correspondiente al despacho ingresado, a fin de poder realizar la distribución.

Oprima *<Enter>*para seleccionar una factura de importación para la distribución automática.

Oprima *<F10>*para avanzar a la siguiente pantalla, sin seleccionar ninguna factura.

Si no se selecciona ninguna factura de importación, no se realiza distribución automática de gastos. Usted puede hacerlo en el proceso [Distribución de gastos.](#page-332-0)

El procedimiento de distribución de precios realiza las siguientes operaciones:

El sistema toma el gasto 'PRE' registrado previamente al ingresar la factura de importación, y lo distribuye a nivel partida, para cada uno de los artículos del despacho en cuestión. Si quedaron cantidades pendientes de despachar, quedarán también importes pendientes de distribuir.

Existe una serie de condiciones que permiten la distribución automática de los precios. El sistema realiza todos los controles informando en caso que los precios no puedan ser distribuidos. Los controles a realizar para cada uno de los renglones del despacho son los siguientes:

- · Cada renglón del despacho debe existir en la factura de importación seleccionada. Es decir, que si la factura de importación no contiene alguno de los renglones del despacho, no se puede hacer la distribución automática.
- · La cantidad de la factura debe ser mayor o igual a la cantidad del despacho.
- · Debe existir, dentro de los gastos pendientes de distribución, un único renglón con precio para cada artículo. Si en una factura se registraron dos veces el mismo código de artículo, no se podrá realizar la distribución automática.
- · El importe correspondiente a la factura de importación pendiente de distribuir, debe ser mayor o igual al que corresponde a este despacho. Es decir, que tiene que ser suficiente el importe pendiente de distribuir en el renglón de la factura.

Si alguno de los puntos anteriores no se cumple, el sistema informa la situación y no se podrá realizar la distribución automática. En este caso, usted debe realizar la distribución en forma manual a través del proceso [Distribución de](#page-332-0) [gastos.](#page-332-0)

Si por el contrario, todos los controles resultaron correctos, se distribuirán a nivel de partidas los precios mencionados.

#### <Alt + P> Clasificación de Comprobantes (Artículos)

Esta opción se encontrará activa si tiene habilitado el parámetro *Utiliza clasificación de Comprobantes* en [Parámetros de Compras.](#page-110-0)

Al referenciar comprobantes el sistema propone la clasificación según se configura desde el campo *Permite Referenciar Comprobantes* desde [Parámetros de Compras](#page-110-0) o Perfiles.

Invoque esta tecla de función para asignar una clasificación particular al artículo. Podrá seleccionar las clasificaciones que estén habilitadas para el comprobante. De este modo puede cambiar en los artículos la clasificación defecto asignada a todo el comprobante.

Para más información consulte el ítem Clasificación de comprobantes.

#### **Ingreso del comprobante de gastos**

A continuación, se ingresará el comprobante de aduana como una factura de gastos de nacionalización.

Como *Código de Proveedor* se debe indicar el proveedor correspondiente a la *Aduana.*

El ingreso de este comprobante es igual al correspondiente al proceso [Factura de conceptos.](#page-240-0)

#### <Alt + O> Clasificación de Comprobantes

Invoque esta tecla de función para asignar una clasificación a todo el comprobante (esta se asignará por defecto a todos los renglones).

Esta opción se encontrará activa si tiene habilitado el parámetro *Utiliza clasificación de comprobantes* en [Parámetros de Compras.](#page-110-0)

Sólo se visualizarán los códigos de clasificación configurados para el tipo de comprobante; y a su vez se encuentren habilitados y vigentes.

Por defecto, el sistema propone la clasificación habitual. Al referenciar comprobantes se propone la clasificación según la configuración el campo *Permite Referenciar Comprobantes* desde [Parámetros de](#page-110-0) [Compras](#page-110-0) o [Perfiles](#page-108-0).

Usted podrá modificar la clasificación por otra que se encuentre habilitada, presionando la tecla de función *<Alt + O>.*

Puede exigir el ingreso de una clasificación en forma obligatoria. Para ello debe configurar el campo *Clasifica Comprobantes* en [Parámetros de Compras](#page-110-0) o [Perfiles](#page-108-0).

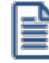

También es posible clasificar o corregir una clasificación realizada, desde el proceso [Reclasificación de](#page-428-0) [Comprobantes](#page-428-0).

Para más información consulte el ítem Clasificación de comprobantes.

#### <Alt + P> Clasificación de Comprobantes (Artículos)

Esta opción se encontrará activa si tiene habilitado el parámetro *Utiliza clasificación de Comprobantes* en [Parámetros de Compras.](#page-110-0)

Al referenciar comprobantes el sistema propone la clasificación según se configura desde el campo *Permite Referenciar Comprobantes* desde [Parámetros de Compras](#page-110-0) o Perfiles.

Invoque esta tecla de función para asignar una clasificación particular al artículo. Podrá seleccionar las clasificaciones que estén habilitadas para el comprobante. De este modo puede cambiar en los artículos la clasificación defecto asignada a todo el comprobante.

Para más información consulte el ítem Clasificación de comprobantes.

#### **Gastos de nacionalización**

El I.V.A. y todos los valores ingresados como *Otros impuestos* no afectan el costo del despacho.

El sistema adopta el siguiente criterio para asignar el código descriptor de gasto, para más información, consulte el ítem *Tipos de gasto* en la carpeta *Archivos:*

Si el código de concepto utilizado (de la tabla de *Conceptos de compras*), existe como *Tipo de gasto,* se grabará este código asociado a los gastos.

Si el código de concepto no existe como código de gasto, se grabará el tipo de gasto reservado 'DES' que es el que representa los gastos de nacionalización.

Estos gastos, se distribuirán en forma automática a nivel de partida, proporcionándose según los importes de la carpeta para cada artículo.

Recuerde que la distribución de estos gastos siempre puede modificarse en forma manual a través del proceso [Distribución de gastos](#page-332-0).

#### **Consulta de despachos de importación**

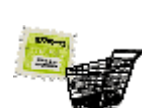

**Mediante este proceso, usted consulta los despachos de importación ingresados.**

El sistema exhibe el despacho de aduana y los renglones nacionalizados en forma similar a como fue ingresado.

Con *<F10>*accede a los datos de la partida generada simultáneamente con el despacho y con *<F10>*por segunda vez, usted puede visualizar el comprobante de aduana ingresado con el despacho.

<Alt + O> Clasificación de Comprobantes

Invoque esta tecla de función para ver la clasificación asignada al comprobante.

Esta opción se encontrará activa si tiene habilitado el parámetro *Utiliza clasificación de Comprobantes* en [Parámetros de Compras.](#page-110-0)

<Alt + P> Clasificación de Comprobantes (Artículos)

Esta opción se encontrará activa si tiene habilitado el parámetro *Utiliza clasificación de Comprobantes* en [Parámetros de Compras.](#page-110-0)

Invoque esta tecla de función para ver la clasificación asignada al artículo.

Para más información consulte el ítem Clasificación de comprobantes.

#### **Anulación de despachos de importación**

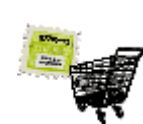

**Utilice este proceso para anular un despacho de importación y toda información relacionada, generada simultáneamente con el despacho.**

El sistema no permite anular un despacho si no cumple alguna de las siguientes condiciones:

- · El comprobante no debe estar incluido en un cierre de PPP. Alternativa: anule primero el cierre de PPP con el proceso Anulación de cierre de PPP del módulo **Inventario.**
- · La partida generada con el despacho, no debe tener otros movimientos asociados.
- · La partida generada con el despacho, no debe tener sus costos cerrados. Alternativa: anule primero el cierre de costos, con la opción *Anular cierre de costos,* en el proceso [Generación de costos.](#page-342-0)
- · La partida generada con el despacho, no debe afectar otras partidas de inventario, cuyos costos estén cerrados. Alternativa: anule primero el cierre de costos para las otras partidas afectadas.
- · El comprobante de aduana ingresado simultáneamente con el despacho debe satisfacer los requisitos para ser dado de baja. Para más información, consulte el ítem [Baja de comprobantes](#page-412-0) en el módulo **Compras**.

Usted debe ingresar el código del *Proveedor del exterior* cuyo despacho desea anular, y a continuación, el *Número de comprobante* del despacho a anular.

Si la anulación es posible, el sistema:

- · Registra como anulado el comprobante de inventario correspondiente.
- · Actualiza los saldos de inventario.
- · Elimina el comprobante de aduana.
- · Elimina la partida generada.
- · Elimina los costos relacionados al despacho.
- · Actualiza el saldo del proveedor de aduana.
- · Revierte el estado de la carpeta y los embarques afectados al despacho, a la situación anterior al ingreso del despacho anulado.

## <span id="page-330-0"></span>**Costos de importación**

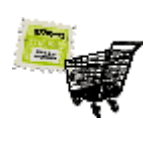

**Toda operación de importación origina gastos. Los gastos pueden ser de distinto tipo, y pueden afectar en diferente grado a algunos o todos los artículos de una carpeta de importación. En base a los gastos registrados y asociados a una carpeta, es posible calcular el costo unitario de los artículos.**

**Astor** puede realizar los cálculos de costo unitario en base a los gastos reales ingresados.

Si usted ya ha ingresado comprobantes de gastos, los ha asociado a la carpeta, ha ingresado la factura de importación y uno o más despachos, utilice los procesos de costos que se describen a continuación para calcular en base a importes reales.

Hasta aquí usted cuenta con varias carpetas de importación y varios gastos asociados a cada una de ellas, es decir, ha efectuado la registración de los gastos y la asociación de comprobantes a carpetas de importación.

Ahora es el momento de incluir todos esos gastos en el costo del artículo importado, es decir, el momento de efectuar la distribución de gastos, luego la generación de costos, y finalmente el cierre de costos.

Habrá logrado obtener de esta manera, el costo unitario de cada artículo, de cada partida importada, compuesto por los múltiples gastos que lo fueron afectando.

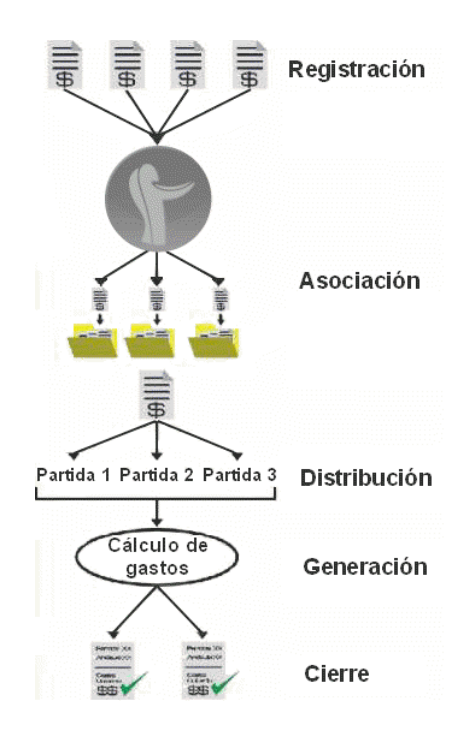

Efectuar la distribución de gastos significa tomar uno a uno los gastos asociados a una carpeta y asignar porciones del mismo con mayor nivel de detalle, por ejemplo, asignarlo a un embarque, a un artículo, a un renglón de embarque, a una partida, etc. Esta tarea de distribuir gastos no es obligatoria, puesto que, si usted saltea este paso, el sistema distribuirá los gastos automática y proporcionalmente entre todos los artículos de la carpeta.

Ejecutar la generación de costos significa dejar que el sistema calcule el costo unitario de cada uno de los artículos, partida por partida, teniendo en cuenta la distribución de gastos realizada previamente.

Realizar el cierre de costos significa "congelar" los valores de costos previamente generados, para un rango de artículos y partidas, evitando así que otros usuarios o futuras generaciones, los modifiquen.

#### <span id="page-332-0"></span>**Distribución de gastos**

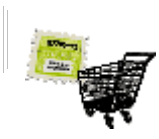

**A continuación se presentan los contenidos referidos a la distribución de gastos.**

#### <span id="page-332-1"></span>**Actualización**

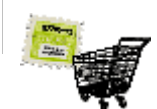

**Una carpeta de importación puede tener varios [comprobantes de gastos asociados](#page-305-0).**

Si usted abre una carpeta de importación con un solo embarque y despacha todos los artículos en una única partida, es probable que los gastos asociados vayan a integrar el costo de todos los artículos en igual proporción. En este caso no sería necesario distribuir, puesto que se distribuiría automáticamente al ejecutar la generación de costos.

Pero si usted abre una carpeta de importación, con varios embarques, y va despachando los artículos por tandas, en varias partidas, es probable que usted decida que ciertos gastos asociados vayan a integrar el costo de algunos artículos de tal o cual embarque, o de tal o cual partida.

A fin de poder realizar esa distribución manual de los gastos asociados, este proceso permite asignar porciones de cada gasto, aumentando el nivel de detalle, por ejemplo, asignarlo a embarques, a artículos, a renglones de la carpeta, a partidas, etc.

La pantalla principal de este proceso funciona como un "anotador" de todos los gastos que fueron asociados a una carpeta. Cada vez que usted asocia un gasto a una carpeta, aparece un nuevo renglón en esta pantalla.

Para más información sobre el cálculo de costos, consulte la sección *Introducción a Costos* 

No es necesario que existan partidas de importación para poder comenzar con la distribución de gastos. Puede repartir gastos entre los embarques y artículos ya desde la generación de la carpeta.

Solamente es posible trabajar en la distribución de gastos con carpetas que se encuentren habilitadas. Para más información sobre carpetas habilitadas, consulte el ítem [Modificación de carpetas de importación](#page-303-0).

#### **Niveles de distribución**

Usted puede decidir hasta qué nivel distribuir un gasto.

Los niveles posibles son:

- · Dejar el gasto tal como está, asociado a nivel de carpeta, y no refinar la distribución. Este es el menor nivel de detalle posible en la distribución, y significa que tal gasto afecta a todos los embarques y artículos de la carpeta.
- · Asignar porciones del gasto a distintos embarques, por ejemplo: repartir un gasto de \$ 100 entre dos embarques, asignando

Al embarque 1: \$70000.-

Al embarque 2: \$30000.-

· Asignar porciones del gasto a distintos artículos, por ejemplo: repartir un gasto de \$50 entre algunos artículos de la carpeta, asignando

Al artículo 2: \$10000.-

Al artículo 5: \$30000.-

Al artículo 8 (renglón 3): \$5000.-

Al artículo 8 (renglón 4): \$5000.-

· Asignar porciones del gasto a determinados artículos de determinadas partidas, por ejemplo: repartir un gasto de \$100 entre dos artículos de distintas partidas, asignando

Al artículo 1 de la partida 3: \$60000.-

Al artículo 1 de la partida 8: \$40000.-

La última opción brinda el mayor nivel de detalle posible en la distribución.

#### **Origen de los gastos**

Los gastos asociados a una carpeta pueden ser de distinto tipo, y llegar por distintos caminos:

- · **Los comprobantes de gastos:**es la forma más común de asociar un gasto a una carpeta. El comprobante ingresa vía el proceso Comprobantes de Compras, y luego se asocia a una carpeta a través del proceso **Asociación de comprobantes**. Se incluyen en la distribución de gastos solamente aquellos comprobantes que se encuentren "asociados" a la carpeta.
- · **Los gastos libres:**usted tiene la posibilidad de asociar a una carpeta gastos que no hayan ingresado al sistema como comprobantes de compras. Puede utilizar esta opción cuando sabe que determinado gasto, no ingresará como comprobante, o para hacer previsiones, o para retocar manualmente otros gastos que sí ingresaron como comprobantes. Para ingresar un gasto libre, sólo es necesario indicar un tipo de gasto y un importe. A diferencia de los comprobantes, estos gastos se ingresan directamente en el proceso [Distribución de Gastos](#page-332-0).
- · **Los precios de importación:**al ingresar la factura de importación, el sistema asocia a la carpeta los importes correspondientes al precio de cada artículo. De esta manera, quedan incluidos en el costo, y usted puede reconocerlos porque llevan el tipo 'PRE'.
- · **Los gastos de nacionalización:**al [ingresar un despacho](#page-320-0), el sistema asocia a la carpeta los importes correspondientes a los gastos de nacionalización. De esta manera, quedan incluidos como un gasto más, y usted puede reconocerlos porque llevan el tipo 'DES'.

#### **Distintas vistas en la distribución...**

La distribución de gastos se puede ver de varias maneras, es decir, **Astor** muestra esta información en dos vistas posibles.

Los datos son los mismos, sólo que usted puede verlos organizados de diferentes formas, y cambiar entre ellas a través del comando *Ver*:

- · para una carpeta, todos sus comprobantes asociados, y cómo se reparten entre los embarques y artículos; o bien
- · para un comprobante, todas las carpetas a las que se asocia y cómo se reparte en cada una de ellas entre los artículos y embarques.

#### **Comando Ver**

Este comando sirve para cambiar entre una vista y otra.

En la vista Por carpeta, usted puede trabajar recorriendo las carpetas de importación, ver cuáles son sus comprobantes asociados y seguir distribuyéndolos hacia niveles de mayor detalle.

En la vista Por comprobante, usted puede trabajar recorriendo los comprobantes de gastos de importación, ver a qué carpetas están asociados y también refinar su distribución.

#### **Vista por carpeta**

En esta vista aparece la carpeta de importación con todos sus comprobantes de gastos asociados, gastos libres, precios y gastos de nacionalización. Usted puede recorrer las distintas carpetas utilizando el comando Buscar.

Cuando un gasto aún no ha sido distribuido, es decir, cuando usted aún no ha refinado la distribución, el gasto aparecerá en un solo renglón, mostrando su importe total. En cambio, si usted ha asignado por ejemplo una porción del gasto al artículo 1 y otra porción al artículo 3, verá dos renglones de dicho gasto: uno mostrando la porción del importe asignada al artículo 1 y otro mostrando la porción del importe asignada al artículo 3.

#### **Comando Modificar**

Este comando permite editar ciertos atributos de la distribución de gastos.

Cada gasto asociado a la carpeta actual en pantalla se identifica con un tipo de gasto, un comprobante y un importe, salvo los gastos libres que se identifican con un tipo de gasto y un importe. Además, cada gasto puede estar o no estar asignado a un embarque, a un artículo, a un determinado renglón de embarque y a partidas.

Para modificar la distribución, complete los campos *Embarque, Artículo y Renglón Embarque,* o bien utilice las teclas de función *<F7>*y *<F8>.*

Para agregar un nuevo gasto libre, simplemente inserte un nuevo renglón al final de la lista, y complete como mínimo los campos *Tipo de Gasto* e *Importe.*

Recuerde que sólo es posible agregar nuevos gastos libres a carpetas que se encuentren habilitadas. Para más información sobre carpetas, consulte el ítem [Generación de carpetas de](#page-296-0) [importación](#page-296-0).

A continuación se explica el significado de cada uno de los campos:

*Tipo de Gasto:* la edición de este campo depende del origen del gasto. Si se trata de un comprobante de gastos, el concepto que aparece por defecto es el que usted indicó al ingresar el comprobante en el proceso Ingreso de comprobantes. Si usted no indicó ningún concepto al ingresar el comprobante, el sistema le asignará el concepto 'S/C', que significa 'Sin clasificar'.

Puede modificar todos los tipos de gastos, excepto aquellos que se produjeron en el despacho (tipo de gasto 'DES') y los precios de importación (tipo de gasto 'PRE'). Estos tipos de gasto son reservados, y son los únicos que el sistema reconoce y distribuye automáticamente hasta nivel partida (los 'DES') y artículo (los 'PRE').

Recuerde que si usted modifica el concepto de un comprobante en el proceso [Modificación de](#page-413-0) [Comprobantes,](#page-413-0) dicha modificación no se verá reflejada en la distribución de gastos.

En cambio si se trata de un gasto libre, usted puede editar libremente este campo, colocando cualquier gasto definido en el proceso [Tipos de Gasto](#page-58-0). No puede utilizar los tipos de gasto 'PRE' y 'DES', porque son conceptos reservados para el precio y los gastos de nacionalización, respectivamente.

*Comprobante y Proveedor:* los gastos que ingresaron como comprobantes de gastos, muestran en estos campos el tipo y número de comprobante y el proveedor, para facilitar su identificación.

En cambio, los gastos libres no incluyen estos datos.

Los gastos que representan los precios de importación muestran el tipo y número de comprobante y el proveedor de la factura de importación.

Los gastos de nacionalización muestran los datos de la factura correspondiente al despacho.

*Embarque:* este campo sirve para indicar si el importe de este gasto se recarga totalmente sobre un embarque en particular o proporcionalmente a todos los embarques de la carpeta. Deje el campo vacío para indicar que queda asignado a todos los embarques de la carpeta. Ingrese un embarque determinado para indicar que este gasto se asigna únicamente a tal embarque.

No es posible editar el embarque si el gasto ya se encuentra distribuido a nivel de partidas.

*Artículo:* este campo funciona de manera similar al *Embarque.* Se utiliza para indicar si el importe del gasto en cuestión se recarga sobre todos los artículos de la carpeta, o sobre uno en particular.

Tenga en cuenta que no es posible modificar los artículos de aquellos gastos que corresponden al precio de importación (tipo de gasto 'PRE'). En cambio, sí podrá modificar los de todos los demás gastos.

No es posible asignar editando el artículo, si el gasto ya se encuentra distribuido a nivel partidaartículo.

*Importe:* la edición de este campo depende del origen del gasto.

Si se trata de un comprobante de gastos, el importe no es modificable, y es el que usted indicó al ingresar el comprobante en el proceso Ingreso de comprobantes. Si desea modificar un importe de este tipo, puede hacerlo a través del proceso **Asociación de comprobantes**.

En cambio, si se trata de un gasto libre, usted puede editar libremente este campo, colocando cualquier importe, positivo o negativo.

El sistema es bimonetario, y por lo tanto, mantiene todos los importes en las dos monedas: corriente y extranjera contable. Usted puede cambiar la vista entre una y otra moneda presionando la tecla de función *<F6>*. Por tal motivo, cuando edite un importe, tenga en cuenta que estará introduciendo valores en la moneda indicada en la esquina superior derecha de pantalla.

Cabe destacar que es posible asociar a carpetas gastos con importes negativos. Esto sucederá por ejemplo, al asociar una nota de crédito, o un gasto libre que corrija otro comprobante, etc.

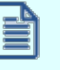

Los campos *Embarque*, *Artículo* e *Importe* son editables solamente mientras el gasto aún no se haya distribuido hasta nivel de partidas. Si usted ya refinó la distribución de gastos hasta nivel de partidas, puede anularla con el comando *<F9>Deshacer*.

*Visto:* utilice este campo como marca personalizada para controles internos que usted desee realizar, por ejemplo, para señalar aquellos registros que ya fueron revisados por el supervisor. Puede ingresar cualquier carácter o dejarlo vacío. Es un campo absolutamente libre.

*Pendiente de distribuir en partidas:* cuando usted realiza una distribución hasta el nivel más detallado, de partidas, el sistema calcula el importe que aún queda pendiente de distribuir, y lo muestra en este campo.

**Por ejemplo...** 

Supongamos un gasto de \$100000, distribuido de la siguiente manera:

A la partida 1: \$20000.-

A la partida 3: \$25000.-

En el campo *Pendiente* se mostrará el importe: \$55000, que es la diferencia entre \$100000 y \$45000.

Cuando un gasto aún no ha sido distribuido hasta nivel de partidas, el campo *Pendiente* exhibe el mismo valor que Importe. Esto significa que está todo pendiente de distribuir en partidas.

No es obligatorio que usted realice la distribución hasta el nivel de partidas, puesto que, si se saltea este paso, el sistema distribuye los gastos automática y proporcionalmente entre todas las partidas de la carpeta.

*Renglón del embarque:* no es necesaria ni habitual la edición de este campo, pero puede ser de utilidad cuando en una carpeta y/o embarque aparece el mismo artículo en más de un renglón, y debe tratárselos de manera diferenciada. En este caso, usted puede asignar gastos a un artículo especificando el renglón.

Para poder completar este campo es necesario que estén completos los campos *Artículo* y *Embarque,* y que el artículo se encuentre repetido en más de un renglón de la carpeta. Ante tal condición se abre una ventana habilitando el ingreso del renglón.

No es obligatorio el ingreso del renglón, puesto que, si se saltea este campo, el sistema distribuye los gastos automática y proporcionalmente entre todos los renglones de ese artículo en el embarque indicado.

*Cotización:* cuando usted asocia un gasto a una carpeta, proveniente de un comprobante, el sistema guarda también la cotización de moneda extranjera vigente a la fecha de ingreso del comprobante. Esto permite la posterior consulta de todos los gastos en cualquiera de las dos monedas: corriente o extranjera contable.

Cuando usted asocia un gasto libre a una carpeta, el sistema requerirá el ingreso de la cotización vigente al momento del ingreso del gasto, por el mismo motivo.

#### <F2> Borra Línea

Utilizando esta tecla de función usted puede eliminar un gasto libre asociado a una carpeta.

Cabe destacar que solamente podrá eliminar gastos libres, no así comprobantes de gastos. Para eliminar gastos que provengan de un comprobante, puede desasociarlo a través del proceso [Asociación de Comprobantes](#page-305-0), mientras éste no haya pasado a histórico.

Tampoco es posible eliminar un gasto, si éste ya se encuentra distribuido a nivel de partidas. En tal caso, debe deshacer primero la distribución con *<F9>*y luego podrá eliminarlo.

Recuerde que sólo es posible agregar nuevos gastos libres a carpetas que se encuentren habilitadas. Para más información sobre carpetas, consulte el ítem [Generación de carpetas](#page-296-0) [de importación.](#page-296-0)

#### <F4> Detalle

Si se encuentra posicionado sobre un gasto que proviene de un comprobante, esta tecla de función provee la facilidad de consultar desde aquí el detalle del comprobante, para su mejor identificación.

#### <F6> Moneda

Cada gasto que se asocia a una carpeta, ya sea libre o por comprobante, puede estar expresado en moneda corriente o extranjera contable. El sistema guarda además la cotización de moneda extranjera vigente al ingresar el gasto. Esto posibilita la consulta de todos los gastos en cualquiera de las dos monedas: corriente o extranjera contable.

Mediante esta tecla de función usted puede cambiar entre las dos formas de expresar los importes, es decir, en moneda corriente y extranjera contable. En la esquina superior derecha de pantalla podrá observar el texto que indica en qué moneda está viendo los importes actualmente.

#### <F7> Partidas

Esta tecla de función sirve para distribuir un gasto hasta el mayor nivel de detalle posible, es decir, a nivel partida-artículo. Habiendo posicionado el cursor sobre el gasto a distribuir, al presionar *<F7>*se abre una ventana que permite "explotar" el importe en varios renglones, indicando en cada caso *Partida*, *Artículo* e *Importe.*

La suma de los importes ingresados en esta ventana, no puede superar el importe original a distribuir, pero sí puede ser inferior. En este caso, la diferencia entre el importe original a distribuir y la suma de los importes parciales conformará el *Pendiente de distribuir en partidas.*

#### **Por ejemplo...**

Usted tiene asociado a la carpeta 0001-00000001 un gasto de \$100000, que se encuentra aún sin distribuir.

Luego de accionar la tecla de función *<F7>*, puede realizar la siguiente distribución:

A la partida 1, artículo 1: \$40000.-

A la partida 1, artículo 2: \$30000.-

A la partida 2, artículo 1: \$10000.-

A la partida 2, artículo 2: \$20000.-

No es obligatorio que usted distribuya sus gastos a nivel partida-artículo, puesto que si usted saltea este paso, el sistema distribuirá los gastos automática y proporcionalmente entre todos los artículos de la carpeta.

Para asignar un gasto a una partida-artículo, ésta no debe tener su costo cerrado. Si usted desea asignar un gasto a una partida-artículo que tiene su costo cerrado, anule primero el [cierre de costos,](#page-349-0) y luego asigne el gasto.

Si usted ya asignó un gasto a determinado embarque, y desea ahora refinar la distribución, asignándolo a una partida-artículo, sólo serán válidas las partidas que estén asociadas al embarque indicado.

Si usted ya asignó un gasto a determinado artículo, y desea ahora refinar la distribución, asignándolo a una partida-artículo, sólo serán válidas las partidas que incluyan al artículo indicado.

#### <F8> Asignar

Esta tecla de función sirve para distribuir un gasto hacia mayor nivel de detalle, es decir, a nivel artículo-embarque.

Habiendo posicionado el cursor sobre el gasto a distribuir, al presionar *<F8>*se abre una ventana que permite "explotar" el importe en varios renglones, completando en cada caso *Artículo*, *Embarque* e *Importe.*

La suma de los importes ingresados en esta ventana, debe coincidir con el importe original a distribuir.

**Por ejemplo...** 

Usted tiene asociado a la carpeta 0001-00000001 un gasto de \$100000.-, que se encuentra aún sin distribuir.

Luego de accionar la tecla de función *<F8>*, puede realizar la siguiente distribución:

Al embarque 1, artículo 1: \$60000.-

Al embarque 1, artículo 2: \$40000.-

No es posible distribuir un gasto a nivel artículo o embarque, si éste ya se encuentra distribuido a nivel de partidas.

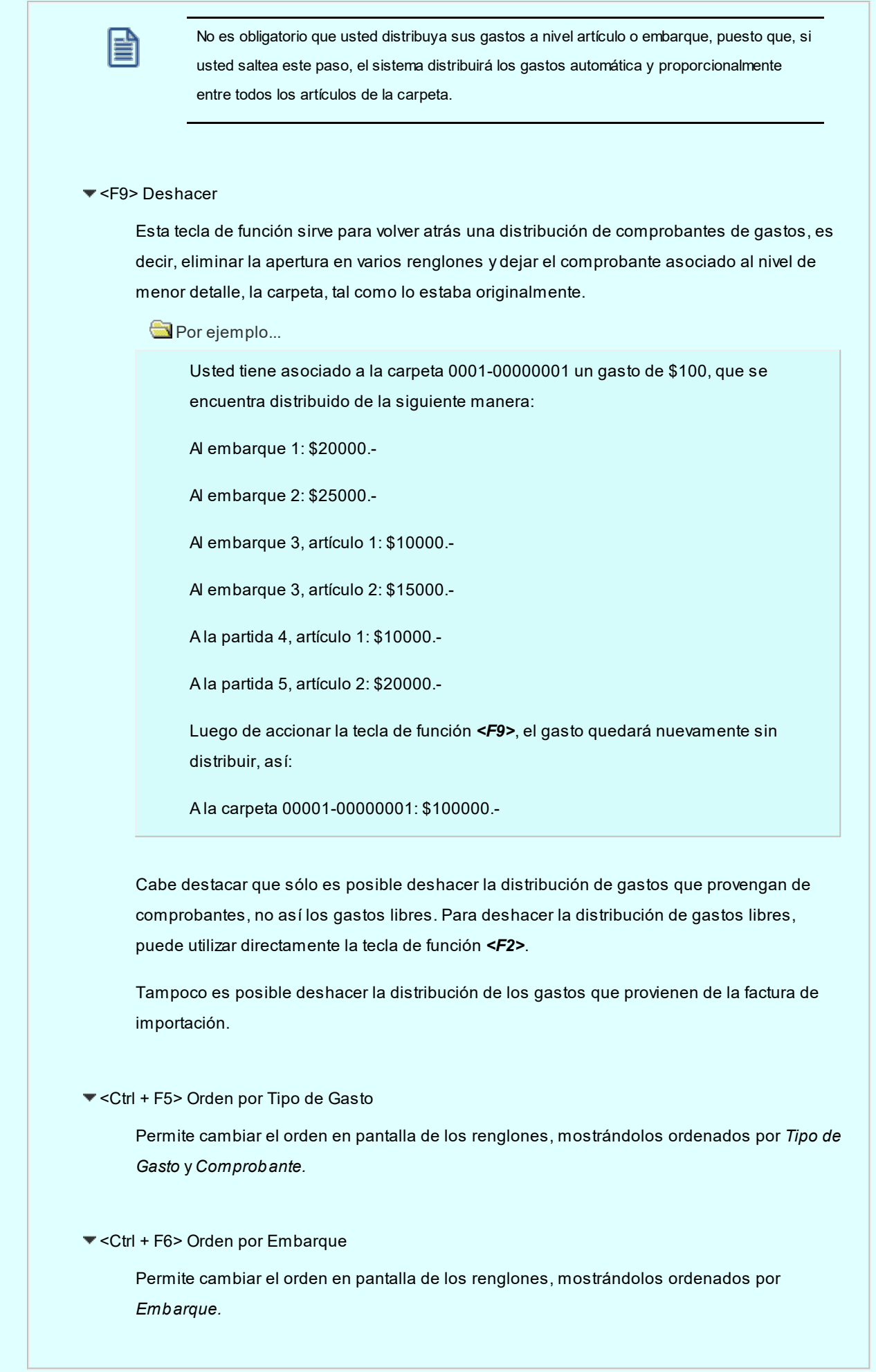

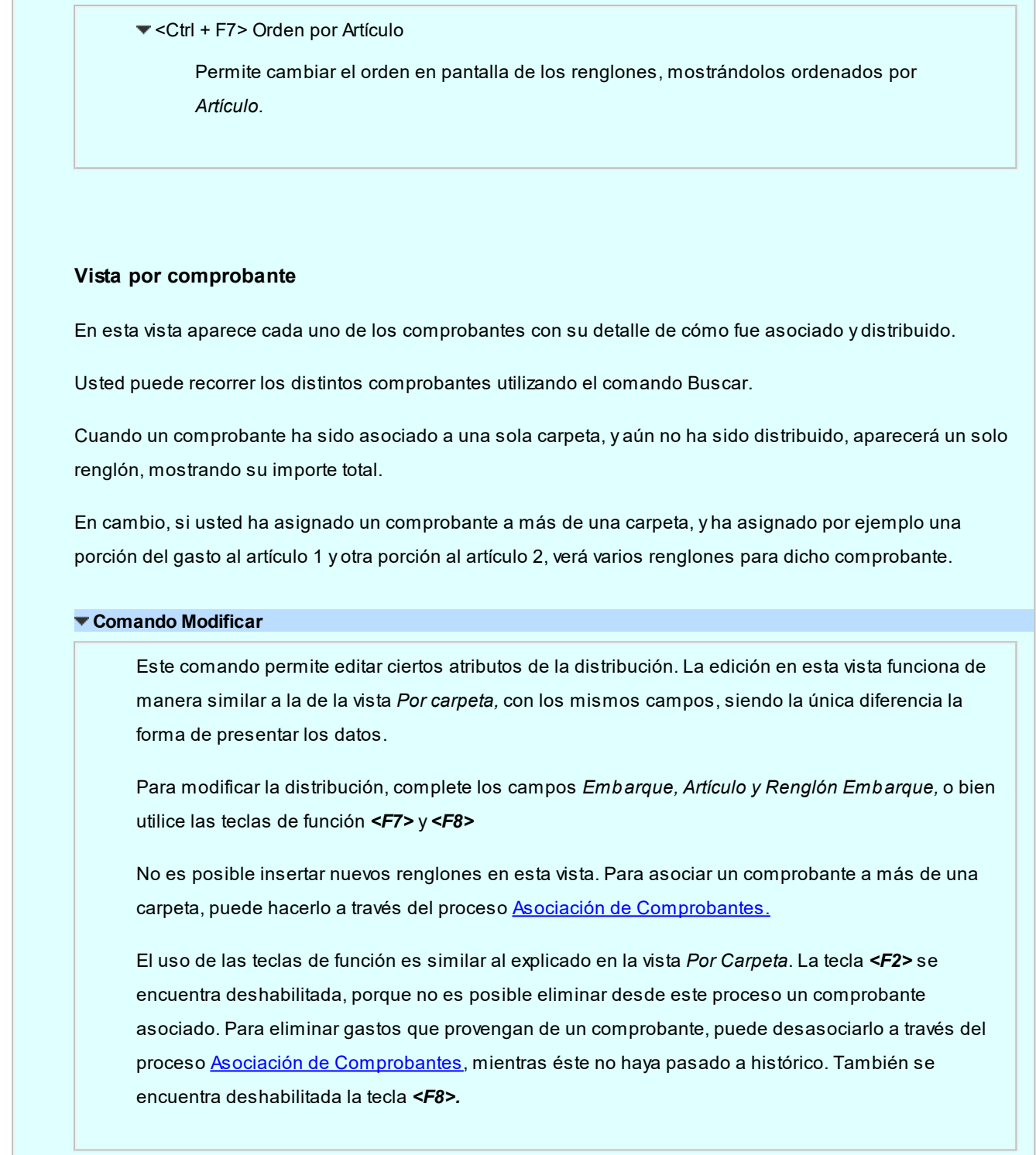

#### **Consulta**

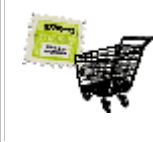

**El objetivo de este proceso es mostrar la distribución de gastos actual, navegar por las carpetas y los comprobantes, consultar a qué partidas está afectando cada gasto, y qué gastos están afectando a cada carpeta, artículo, embarque.**

Para mayor información sobre el cálculo de costos consulte la sección [Introducción a Costos.](#page-330-0)

Usted puede utilizar las mismas vistas, navegador y teclas de función que ofrece el proceso [Actualización](#page-332-1) pero con la diferencia que aquí no es posible grabar.

#### <span id="page-342-0"></span>**Generación de costos**

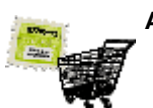

**A continuación se presentan los tópicos referidos a la [Generación de Costos.](#page-342-0)**

#### **Simulación**

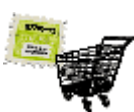

**A fin de facilitar la revisión de los costos calculados antes de su grabación definitiva.**

Existen dos procesos para calcular costos:

- · El proceso de *Simulación.*
- · El proceso de [Actualización](#page-342-1).

Para mayor información sobre el cálculo de costos consulte la sección [Introducción a Costos.](#page-330-0)

Ambos procesos realizan los mismos pasos y cálculos, muestran los mismos resultados, y están habilitadas las mismas teclas de función, con la diferencia que el proceso *Simulación* no graba absolutamente nada.

El proceso *Simulación* muestra el resultado de la generación para todas las partidas existentes dentro del rango, inclusive las que se encuentren cerradas, marcando estas últimas con un asterisco (\*). En cambio, el proceso [Actualización](#page-342-1) muestra solamente los costos que puede grabar, es decir, aquellos que no se encuentran cerrados.

Utilice la Simulación entre tanto vaya realizando la asociación de gastos a carpetas. Controle sus costos y luego utilice la [Actualización](#page-342-1) para grabarlos.

#### <span id="page-342-1"></span>**Actualización**

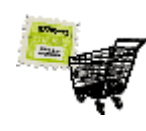

**Generar costos para una carpeta de importación significa tomar la distribución de gastos, sumar todas las porciones de gasto que afectan a cada artículo, calcular el costo unitario y grabarlo en las partidasartículos de la carpeta.**

Para más información sobre el cálculo de costos, consulte la sección [Introducción a Costos.](#page-330-0)

Como se explicó anteriormente, usted puede asignar gastos a una carpeta y distribuirlos prolijamente hasta nivel embarque, artículo, partida, o bien no realizar dicha distribución a mano, en cuyo caso el sistema la realiza automáticamente en el momento de generar costos.

Una vez generados, usted puede cerrar los costos, es decir, marcar ciertas partidas como "congeladas", impidiendo futuras actualizaciones en los gastos asociados.

#### **Comando Generar**

El proceso de generación de costos consta de los siguientes pasos:

- 1. Obtener los parámetros para la ejecución.
- 2. Recorrer uno por uno los gastos que se encuentran asociados a la carpeta, y distribuir proporcionalmente aquellos gastos que no se encuentran distribuidos.
- 3. Calcular el costo unitario de cada artículo, de cada partida, en base a los gastos distribuidos.
- 4. Mostrar el resultado en pantalla, permitiendo consultar el detalle de cómo se formó cada costo.
- 5. Grabar los costos calculados en los costos de partida y en los precios para costos (precio de última compra y precio de reposición) del módulo **Inventario**.

#### **1°) Obtener parámetros**

El sistema solicita el ingreso de carpeta, rango de partidas y artículos. Sólo podrá generar costos si dentro de los rangos señalados existen partidas que aún no tengan sus costos cerrados.

#### **2°) Recorrer y distribuir gastos**

Antes de generar los costos, el sistema realiza la distribución de aquellos gastos que aún no se encuentran a nivel de partidas.

A continuación se dan algunos ejemplos de cómo el sistema distribuye cada gasto que encuentra, partiendo del siguiente caso:

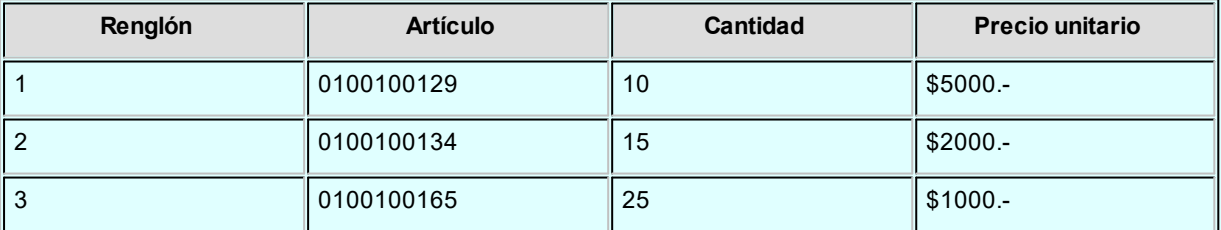

Partida: 110

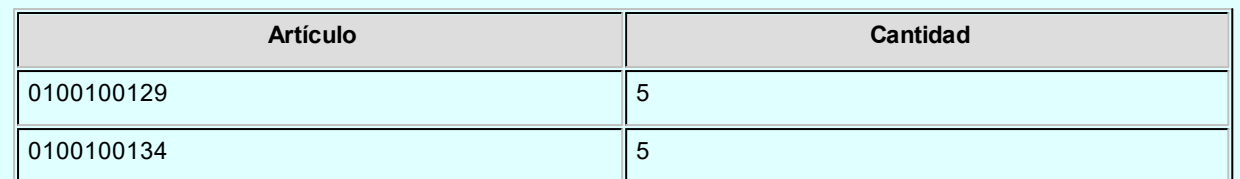

Partida: 120

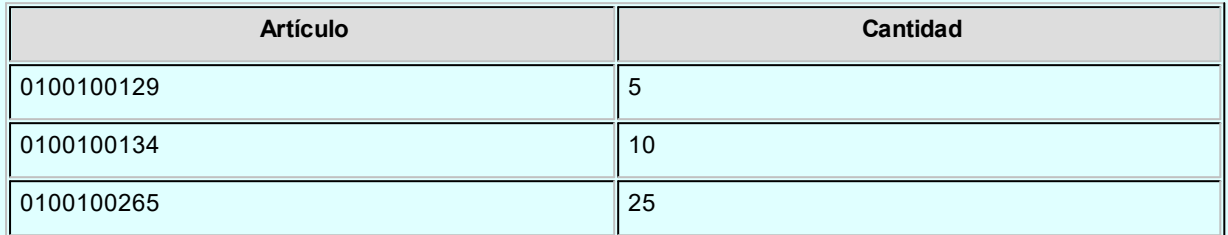

Supongamos que se encuentra el siguiente gasto asociado a la carpeta, sin distribuir:

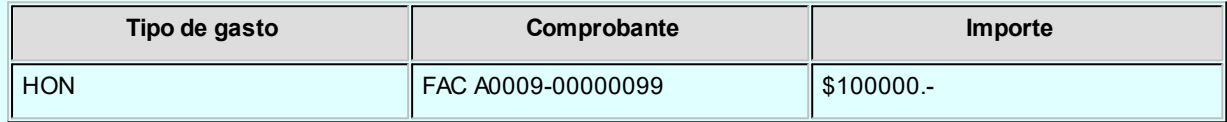

Ejemplo 1...

El gasto está asignado a la carpeta, es decir, al nivel más alto, por lo tanto, el sistema reparte este importe proporcionalmente entre todas las partidas-artículos de la carpeta, quedando entonces distribuido así:

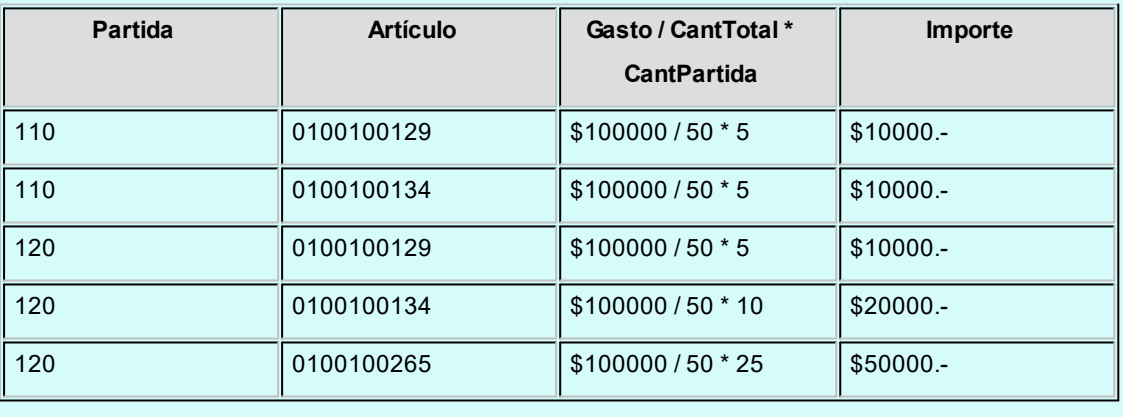

Ejemplo 2...

En el ejemplo anterior la distribución se realizó dividiendo por la cantidad total de artículos en la carpeta, sin tener en cuenta los precios de los mismos. Pero también es posible distribuir ponderando según el precio de los artículos, en cuyo caso el resultado de la distribución sería el siguiente:

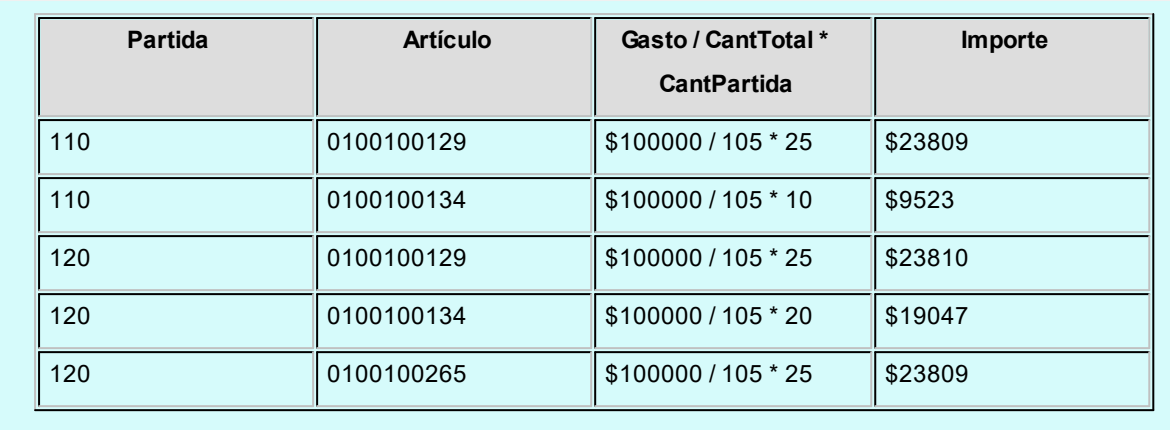

La elección de uno de estos dos métodos para distribuir, es de acuerdo a lo que indique el tipo de gasto.

Si el tipo de gasto indica "Por cantidad", se distribuye como en el Ejemplo 1. Caso contrario, si el tipo de gasto indica "Por valor", se distribuye como en el Ejemplo 2.

El sistema recorre cada uno de los gastos, los que tienen características particulares y pueden estar ya asignados con mayor o menor nivel de detalle, por lo tanto la distribución automática se realiza teniendo en cuenta lo siguiente:

- · Si el gasto a distribuir está asignado a nivel carpeta (mayor nivel de detalle), se reparte proporcionalmente entre todas las partidas existentes, que no estén cerradas. (¡Recuerde colocar precios reales en los renglones de la carpeta!).
- · Si el gasto a distribuir está asignado a un embarque, se reparte proporcionalmente sólo entre las partidas derivadas de ese embarque, que no estén cerradas.
- · Si el gasto a distribuir está asignado a un artículo, se reparte proporcionalmente entre todas las partidas que contengan ese artículo, que no estén cerradas.
- · Si el gasto a distribuir está asignado a un embarque y a un artículo, se reparte proporcionalmente entre todas las partidas derivadas de ese embarque, que contengan ese artículo, y que no estén cerradas.
- · Si el gasto a distribuir ya está asignado a una partida, no se hace nada.
- · Si todas las partidas existentes están cerradas, no se puede distribuir nada.
- · Si algunas partidas están cerradas, y otras no, el gasto se reparte entre las partidas que no estén cerradas.
- · Si aún no se han generado todos los despachos, es decir, no se ha nacionalizado la cantidad total de artículos de la carpeta, y el gasto está asignado a nivel carpeta, se reparte sólo una porción del gasto, quedando pendiente de distribuir la porción que le correspondería a los artículos que aún no se han despachado.
- · Si el tipo de gasto indica que la manera de distribuir es "por cantidad", el importe se divide por la cantidad total de artículos de la carpeta.
- · Si el tipo de gasto indica que la manera de distribuir es "por valor", el importe se divide por la cantidad

de artículos de la carpeta, ponderada con el precio de la carpeta.

· Si un artículo se encuentra repetido en más de un renglón de la carpeta, y sus precios difieren, y el gasto no fue distribuido hasta nivel de renglón, el sistema toma un promedio de los precios como base para la ponderación.

En general, los gastos 'PRE' y 'DES' ya se encontrarán distribuidos hasta nivel partida, al momento de ejecutar la generación de costos. Esto es así debido a que el sistema los reconoce y los distribuye en el momento de ingresar la factura de importación.

#### **3°) Calcular costo unitario**

Una vez que todos los gastos de la carpeta se encuentran debidamente distribuidos, (sea porque usted los distribuyó manualmente o porque el sistema lo hizo automáticamente), se pueden calcular los costos unitarios.

Siguiendo con el Ejemplo 1, supongamos que luego de distribuir todos los gastos se obtuvo lo siguiente:

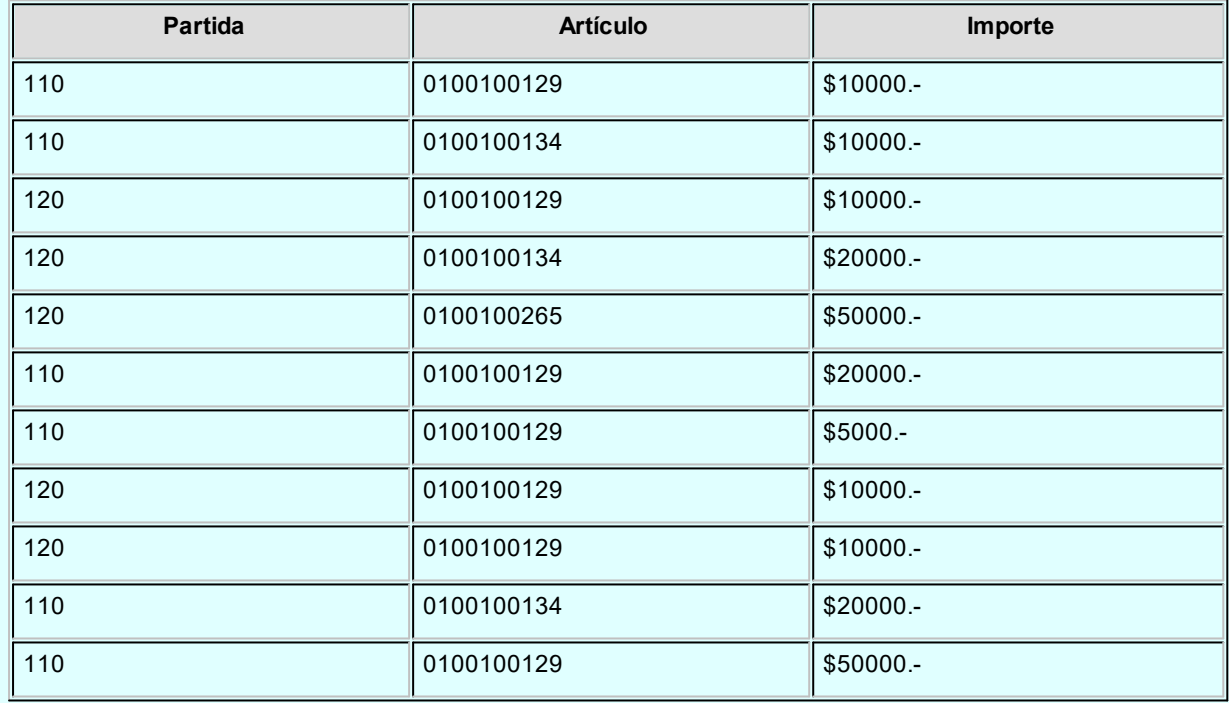

Para calcular el costo unitario de las partidas-artículos, se suman las porciones de gastos que las afectan, y se divide por la cantidad de artículos que componen la partida, así:

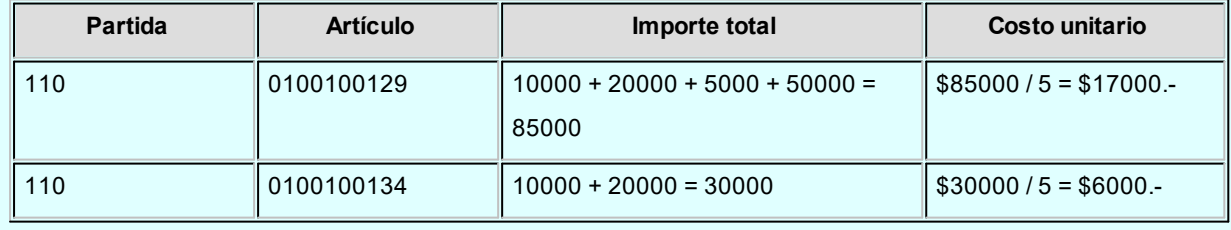

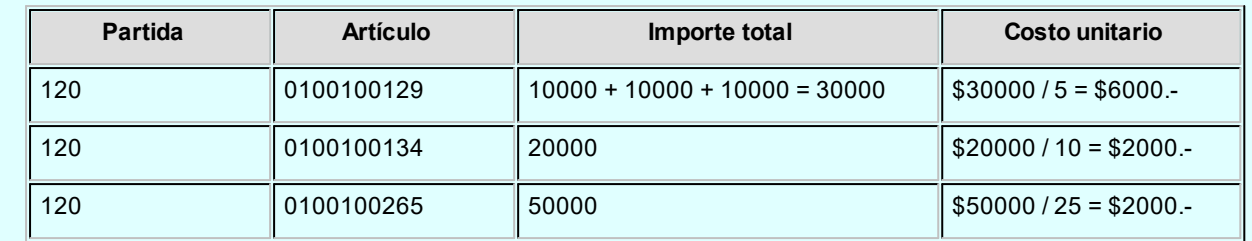

#### **4°) Mostrar resultado**

El resultado de los cálculos anteriores se muestra ordenado por partida y artículo. En pantalla se muestran también otras columnas con valores de referencia.

*Nuevo costo:* es la columna resaltada, que muestra el costo recién calculado.

Las tres columnas siguientes muestran valores de referencia, y son los costos que ya se encontraban grabados en el módulo **Inventario**, como precios para costos, antes de ejecutar el proceso de generación.

*Ultima compra:* es el último precio con el que se realizó una compra del artículo.

**Reposición:**se refiere al precio actual de compra del artículo, es decir, cuánto costará comprarlo en la actualidad. Este precio se exhibe siempre en la moneda en la que fue grabado, no viéndose afectado por el uso de la tecla de función *<F6> Moneda*

Para una mejor comprensión de los valores que se muestran en pantalla, usted tiene la posibilidad de utilizar las siguientes teclas de función:

<F6> Moneda

Permite consultar los costos calculados en cualquiera de las dos monedas: corriente o extranjera contable.

Mediante esta tecla de función usted puede cambiar la vista entre una y otra moneda. En la esquina superior derecha de pantalla podrá observar el texto que indica en qué moneda está viendo los importes actualmente.

<F8> Ver detalle

Puede obtener el detalle de la composición de cada costo, es decir, ver cómo se formó el valor expuesto en la columna "Nuevo costo". Para ello, ubique el cursor sobre el artículo que desea ver y presione *<F8>*

Obtendrá un listado de todos los gastos asociados a la partida seleccionada, y el monto que la afectó.

Siguiendo con el ejemplo anterior, si usted desea ver el detalle para la partida 110, artículo 0100100129, el listado de gastos asociados a dicha partida-artículo es el siguiente:

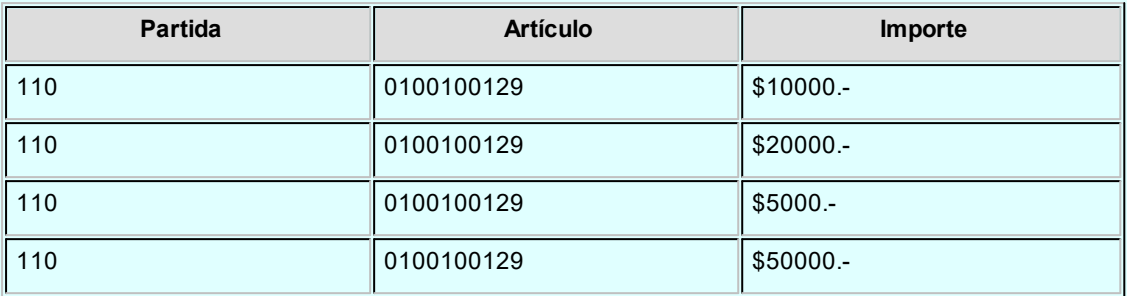

#### **5°) Grabar costos**

Los costos calculados pueden grabarse o no grabarse. Presionando *<F10>*, y confirmando, el sistema graba los nuevos valores de costo en los archivos de precios para costos del módulo **Inventario** (última compra y reposición) y en los costos de partida.

Usted tiene la posibilidad de inhibir la grabación en los archivos de precios para costos, para lo cual debe seleccionar 'N' en el parámetro general *Actualiza precios (Ultima Compra y Repos.) al generar costos*

Si el mencionado parámetro está en 'N', el sistema graba los costos solamente en los costos de partida. Si el parámetro está en 'S', el sistema graba los costos también en los precios para costos del módulo **Inventario** (última compra y reposición). El precio de última compra se sobrescribe únicamente si la fecha de última compra es anterior a la fecha de partida.

Luego de grabar los costos generados, usted puede cerrarlos, utilizando para ello el comando *Cerrar Costos,* explicado a continuación. Si no cierra los costos, puede seguir modificando la [distribución de gastos](#page-332-0) y volver a generar tantas veces como desee.

Si modifica la distribución de gastos y no vuelve a generar, no se actualizarán los costos de partida con los últimos cambios.

Si al generar costos, usted obtiene valores negativos, se mostrarán en pantalla, pero no se grabarán en los costos de partida. Puede obtener valores negativos si asocia a una carpeta, por ejemplo, solamente notas de crédito.

#### **Comando Cerrar Costos**

*Cerrar costos* consiste en marcar ciertas partidas-artículos, de manera que queden inhibidas para seguir distribuyendo gastos. El costo de un artículo de una partida cerrada está congelado, y no se puede modificar. Cerrar costos puede ser útil, por ejemplo, para asegurarse de que ningún otro usuario o nuevas generaciones actualicen los valores que usted ya controló.

Puede seleccionar todas las partidas de una carpeta, o algunas. Puede seleccionar todos los artículos, o sólo uno.

#### <span id="page-349-0"></span>**Comando Anular cierre de costos**

Este comando revierte la acción del comando anterior, es decir, anula las marcas de manera que se pueda modificar la distribución de gastos de las partidas seleccionadas.

#### **Astor Compras**

# **Capítulo 8**

# **Cuentas Corrientes**

# **Composición inicial de saldos**

**Mediante este proceso se define la composición inicial del saldo en la cuenta corriente de cada proveedor.**

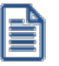

Los saldos iniciales son muy útiles para la puesta en marcha del sistema.

Definir la composición inicial implica ingresar al sistema todos aquellos comprobantes del proveedor que no se encuentren cancelados, y que conforman el saldo de ese proveedor.

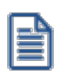

Tenga en cuenta que todos estos comprobantes no serán incluidos en el informe Libro de Compras, informes legales ni en las estadísticas de compras. Únicamente formarán parte de los informes y procesos referidos a cuentas corrientes.

El sistema permite ingresar los nuevos comprobantes sin haber realizado esta composición inicial.

Todos los importes se ingresarán en moneda 'Corriente' o 'Extranjera contable'. Para cada comprobante indique la cotización correspondiente para obtener los valores en la otra moneda (que será 'Extranjera contable' si la moneda del comprobante es 'Corriente', o viceversa).

Los comprobantes que pueden ser ingresados a través de este proceso son:

*Facturas:* el código que corresponde a este comprobante es 'FAC'.

*Notas de Crédito y Notas de Débito:* es necesario definir previamente los tipos de comprobante a utilizar a través del proceso [Tipos de Comprobante.](#page-81-0) Los códigos que correspondan a estos tipos de comprobante serán los definidos por usted.

Tenga en cuenta que aquel tipo de comprobante que descuente cantidades a recepcionar de la factura, no será considerado en este proceso.

*Ordenes de Pago:* el código que corresponde a este comprobante es 'O/P'. Solamente se ingresarán aquellas ordenes de pago que hayan sido generadas por pagos a cuenta, es decir que se encuentren pendientes de imputación.

En el caso que inicialmente, dentro de la composición del saldo de un proveedor, exista:

- · Una *factura parcialmente cancelada,* solamente se ingresará aquella porción que se encuentre pendiente.
- · Una *factura con diferencia,* se deberá indicar que posee diferencia así como también el tipo de diferencia (precio o cantidad) y el importe de la misma.

Las notas de débito y crédito que se ingresen pueden ser imputadas a las facturas que le dieron origen, por lo que estas facturas se incorporarán antes que las notas de débito y de crédito.

En caso de error modifique o anule primero la imputación de referencia en la nota de crédito o débito.

La pantalla de composición inicial de saldos contiene la siguiente información:

*Saldo:* indique el saldo de la cuenta del proveedor a la fecha de ingreso de la composición inicial. Si el saldo del proveedor es acreedor ingréselo con signo negativo. Tenga en cuenta que el saldo está expresado en la moneda según la definición del campo *Cláusula moneda extranjera* del cliente.

*Fecha de saldo:* indique la fecha del saldo inicial de la cuenta del proveedor. Si ya hay comprobantes registrados en el sistema, esta fecha debe ser anterior a la fecha de todos los comprobantes del proveedor que se encuentren registrados.

*Campo de Diferencia:* en este campo el sistema desplegará la diferencia entre el campo *Saldo* y los importes de los comprobantes que se van ingresando en este proceso. Tiene como objetivo controlar la correcta composición del saldo.

*Detalle de comprobantes que componen el saldo:* en esta sección se ingresan los comprobantes pendientes del proveedor.

*Moneda:* seleccione la moneda ('Corriente' o 'Extranjera contable') de cada uno de los comprobantes que componen el saldo.

En la columna "Cotización" ingrese la cotización de origen del comprobante, siempre y cuando éste no haya sido originado por diferencia de cambio, en cuyo caso la cotización debe ser cero. Esto se utiliza para poder componer el saldo del proveedor en la otra moneda ('Extranjera contable' si la moneda del comprobante es 'Corriente' o viceversa). En la definición de *Tipos de Comprobante* se parametriza si un tipo de comprobante es utilizado para representar las diferencias de cambio.

La ventana que contiene las columnas *Fecha de vencimiento* e *Importe* al vencimiento será activada únicamente en los casos en que se ingrese, como tipo de comprobante, el código 'FAC' correspondiente a facturas.

El campo *Número Interno,* corresponde al identificador de minuta interna. Este campo se visualiza y edita si en [Parámetros de Compras](#page-110-0) se configuró como editable.

Los campos *Tipo de Comprobante de referencia* y *Número de Comprobante de referencia* serán activados cuando el tipo de comprobante corresponda a una nota de crédito o nota de débito.

#### **Importación de datos desde Ms Excel**

**Utilice la herramienta de importación desde un archivo externo de Ms Excel, para facilitar el ingreso de la composición inicial de saldos de sus proveedores en el módulo Compras.**

Los pasos a seguir son los siguientes:

- · Pulse el botón "Office" y luego haga clic en "Generar plantilla de importación desde Excel".
- · Indique el nombre y el destino del archivo a generar.
- · Ingrese la información en la planilla de **Ms Excel** y grábela.
- · Desde el proceso Composición inicial de saldos, cliquee el botón "Office" y luego "Importar datos desde Excel".
- · Al finalizar la importación, el sistema exhibirá el Reporte de resultados.

#### **Generar plantilla**

Para realizar la importación de la composición inicial de saldos, el sistema utiliza una plantilla de **Ms Excel**.

El sistema propone como nombre de archivo: "ComposicionInicialdeSaldos.xls", y como destino o ubicación: el directorio común ubicado en el servidor de su sistema.

Ejemplo: \\NombreDelServidor\COMUN######### donde "#########" representa el número de llave de su sistema.

Si la plantilla ya existe, el sistema solicitará su confirmación para el reemplazo del archivo.

#### **Ingreso de datos en la planilla**

Complete los datos de la planilla, para luego importarla en el sistema.

Las columnas para las que puede haber más de un valor posible, tienen un indicador rojo en el extremo superior derecho. Acerque el mouse para visualizar el detalle de los valores posibles de ingreso o despliegue el combo asociado.

Ejemplo:

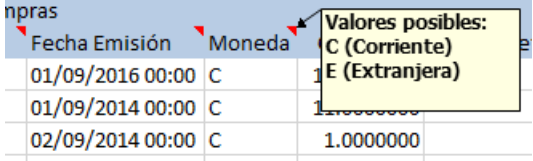

Las columnas que tienen un formato particular también tendrán el indicador en su extremo superior derecho.

Ejemplo:

inicial de saldos - Tango Compra<mark>r Formato: X0000000000000</mark><br>Número **Carlo - Carlo - Pecha Emisión - Moneda** 

*Ayuda:* la planilla incluye una solapa con el nombre "Ayuda", en la que podrá consultar un ejemplo de ingreso de datos en la planilla.

#### **Importar**

La importación procesará la planilla generada, validando cada uno de los datos. En el caso de detectarse errores, se rechazará la composición de ese proveedor.

Si el reporte de resultados incluye errores:

- · Abra la planilla desde **Ms Excel**.
- · Corrija cada uno de los errores encontrados.
- · Reprocese la planilla.
	- o El sistema rechazará los movimientos cuyos importes tengan más decimales que los parametrizados en el *Administrador de decimales* (para los importes en moneda corriente o extranjera).

#### **Reporte de resultados de la importación**

Finalizada la importación de la planilla confeccionada, el sistema exhibe un reporte con los resultados de la importación.

En este resumen se indican los registros procesados, los aceptado y los rechazados (con el detalle del motivo del rechazo).

Si lo desea, es posible imprimir o enviar a **Ms Excel**los resultados obtenidos.

# **Autorización de comprobantes a pagar**

**Mediante este proceso se registra la autorización o la desautorización de los comprobantes de proveedores para su pago.**

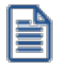

Esta opción está disponible sólo si está activo el [parámetro general](#page-114-0) *Requiere autorización* para el pago.

#### **Estado de los comprobantes**

Un comprobante (factura, nota de débito, nota de crédito) tiene uno de los siguientes estados: 'Autorizado' o 'No autorizado'.

Un comprobante 'autorizado' surge de una de las siguientes situaciones:

- · Fue autorizado desde el proceso de autorización de comprobantes a pagar (el estado del comprobante  $= 'A'.$
- · El importe del comprobante es inferior al mínimo a autorizar (el estado del comprobante es igual a blanco). No requiere de autorización.

#### **Condiciones para la autorización de comprobantes**

Las condiciones que se deben cumplir, para que un comprobante pueda ser autorizado desde este proceso, son las siguientes:

- 1. El tipo de comprobante debe estar sujeto a autorización. Es decir, para autorizar una nota de débito, en el proceso [Parámetros de Compras](#page-110-0) debe definir el parámetro *Notas de Débito = Sí*(en el sector 'Comprobantes a Autorizar').
- 2. El importe del comprobante o de la cuota (según la modalidad de autorización activa) debe ser mayor o igual al importe mínimo a autorizar para el tipo de comprobante (teniendo en cuenta la moneda de expresión del importe mínimo y del comprobante).
- 3. Si utiliza [perfiles de autorización de comprobantes de compras](#page-106-0), el importe del comprobante o de la cuota (según la modalidad de autorización activa) debe ser menor o igual al importe máximo para el tipo de comprobante definido en el perfil de autorización (teniendo en cuenta la moneda de expresión del importe máximo).
- 4. El comprobante debe cumplir las condiciones establecidas por los filtros de selección que usted aplique.
- 5. Quedan excluidos los comprobantes cancelados y las cuotas pagadas.
- 6. Quedan excluidos los comprobantes exportados al módulo **Central**para la gestión central. (Los comprobantes de facturación exportados son aquellos cuyo pago se realiza en la casa central).
- 7. Si en el proceso [Parámetros de Compras](#page-110-0) configuró que se controlan los comprobantes con diferencias, no podrán autorizarse las facturas que presenten diferencias por precio o por cantidad.

Si la modalidad de autorización es 'Por Comprobante':

· Al autorizar un comprobante, se autoriza automáticamente cada una de sus cuotas.

Si la modalidad de autorización es 'Por Cuota':

- · La autorización afecta sólo la cuota o vencimiento que usted elige.
- · Un comprobante está 'Autorizado' cuando todas sus cuotas están autorizadas.

Cada vez que cambie el estado de un comprobante o el de una cuota de una factura, se registra esta información en un archivo de auditoría. Para más información, consulte el proceso [Auditoría de Autorizaciones.](#page-463-0)

Estas condiciones son válidas también para la desautorización de comprobantes.

Para más información acerca de los parámetros mencionados, consulte el proceso [Parámetros de Compras.](#page-114-0)

#### **Selección de comprobantes a autorizar**

Es posible aplicar distintos filtros para la selección de los comprobantes a autorizar / desautorizar.

Si usted no ingresa un rango particular de proveedores o fechas, se consideran todos los proveedores y todas las fechas de comprobantes existentes.

Con respecto a los montos a considerar, se tienen en cuenta los valores mínimos definidos en el proceso [Parámetros de Compras](#page-110-0) y los valores máximos definidos en el perfil de autorización de comprobantes. Si usted ingresa un rango de montos en particular, se tiene en cuenta también para la selección de los comprobantes.

*Proveedor:* elija el o los proveedores cuyos comprobantes necesita procesar. Realice la selección indicando un rango de proveedores o utilizando el clasificador de proveedores.

*Rango de Fechas:* si la modalidad de autorización es 'Por Comprobante', seleccione el tipo de fecha (de emisión o contable). Luego, ingrese el rango de fechas a considerar. Si la modalidad de autorización es 'Por Cuota', se considera la fecha de vencimiento de los comprobantes para la selección.

*Estado de los comprobantes:* por defecto, se consideran sólo los comprobantes 'Pendientes' de autorización. Usted puede elegir también, sólo los 'Autorizados' o 'Todos'.

**Tipo de comprobante:** es posible seleccionar un *tipo de comprobante* en particular. Si eligió un único proveedor, puede ingresar los números de comprobante a procesar.

*Montos:* ingrese el rango de valores a tener en cuenta para la selección.

Cada vez que cambie un filtro o parámetro de selección, haga clic en el botón para actualizar el contenido de la grilla.

**Contenido de la grilla de autorización**

Los datos a visualizar y agrupar en la grilla son los siguientes:

*Autorizado:* haga clic en este campo para marcar como 'autorizado' o desmarcar un comprobante o vencimiento en particular. Para afectar toda la grilla, utilice las opciones 'Autorizar todos' o 'Desautorizar todos'.

*Tipo de Comprobante:* corresponde al tipo de comprobante asociado a cada nota de crédito, nota de débito y factura.

*Número de Comprobante:* letra y número de cada comprobante.

*Fecha Emisión:* es la fecha de emisión del comprobante.

*Vencimiento:* si se trata de una factura, se exhibe en esta columna, la palabra *Consultar*. Haga clic en el botón

 $\boxed{\bullet}$  para ver el detalle de vencimientos, sus importes y estados. Si se trata de una nota de débito o nota de crédito, se exhibe la fecha de emisión del comprobante.

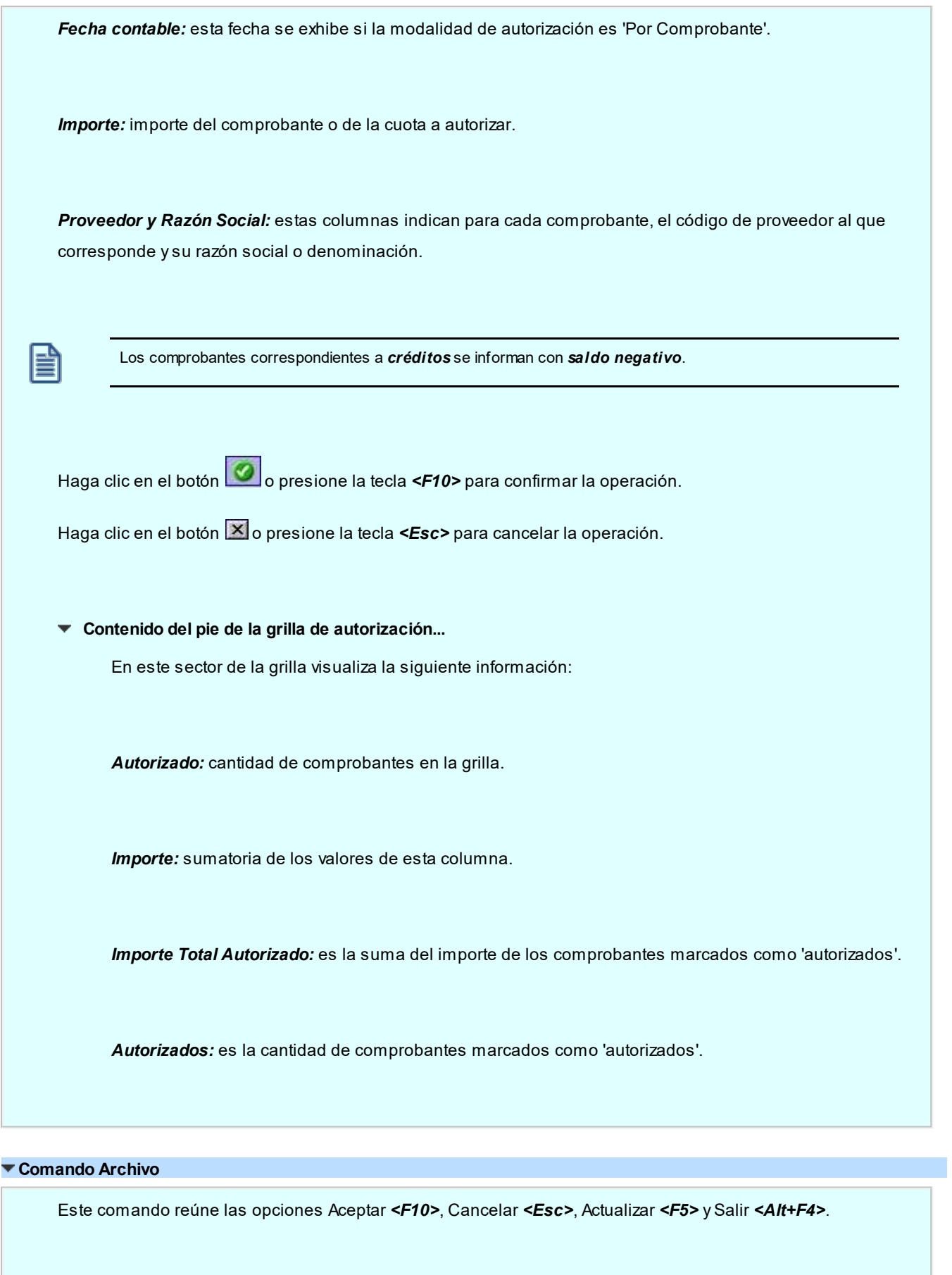

*[2]* **Actualizar:** permite visualizar los datos en la grilla en base a los filtros aplicados.

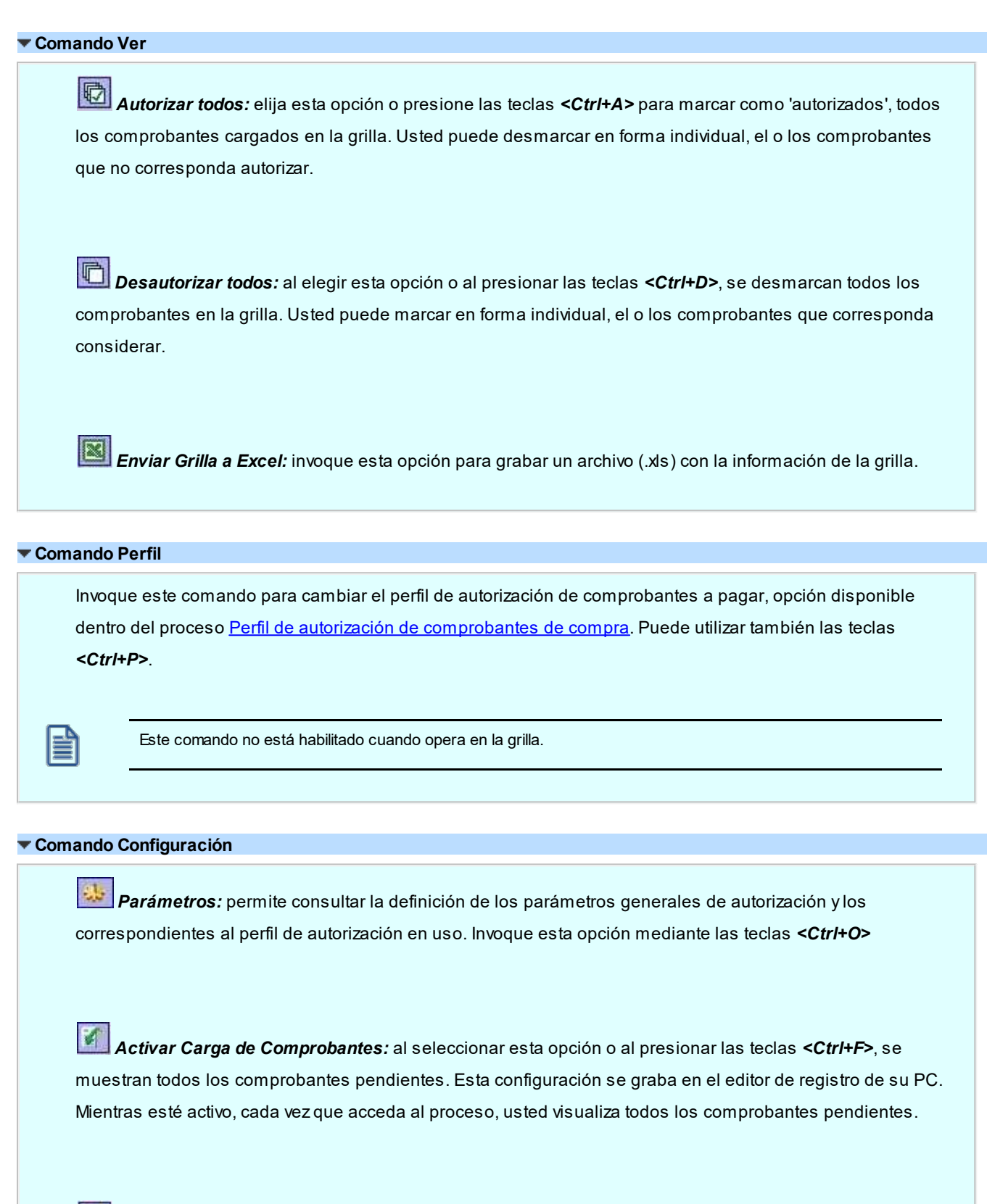

*Restablecer filtros:* elimina los filtros indicados en la grilla y muestra todos los comprobantes pendientes de autorizar. Puede invocar esta opción mediante las teclas *<Ctrl+B>*

### **Pagos**

**Este proceso emite y registra las órdenes de pago, imputadas o a cuenta, actualizando la cuenta corriente del proveedor y el estado de cada comprobante afectado.**

Al invocar este proceso usted podrá:

- · Ingresar, consultar, modificar, anular y reimprimir las órdenes de pago.
- · Cancelar comprobantes de modo automático.
- · Generar automáticamente el Movimiento de Tesorería, con sus valores relacionados.
- · Enviar el pago vía e-mail. Para más información consulte la Guía de implementación sobre generación de archivos PDF.
- · Consultar en **Live** de la información referida al cliente o los comprobantes elegidos para cancelar.
- · Registrar los documentos emitidos como medio de pago.
- · Utilizar las facturas de crédito emitidas como medio de pago.
- · Efectuar la aceptación de facturas de crédito.
- · Configurar el proceso para adaptarlo a sus preferencias y modalidad de trabajo.
- · Generar los asientos correspondientes al pago.
- · Consultar la auditoría del comprobante.

#### **Consideraciones generales - Antes de comenzar a operar**

En el proceso de [Parámetros de Compras](#page-110-0) defina:

- · **El modo de imputación:** automático (comprobantes a cancelar propuestos por el sistema) o manual (ingresados por el usuario)
- · **El orden de carga de datos:** si desea comenzar por Movimientos de Tesorería o por Comprobantes.
- · **La prioridad para asignar comprobantes a pagar:**con fechas de vencimiento más antiguas, con fechas de vencimiento más nuevas, etc. Unicamente para imputación automática.

Usted cuenta con otros parámetros que permiten configurar el proceso con diferentes opciones. Para más información consulte [Parámetros de Compras.](#page-110-0)

Dentro del proceso, utilice la opción "Columnas" o *<Alt + M>* para definir los datos que prefiere visualizar en la grilla de comprobantes.
## **¿Cómo ingreso un nuevo recibo?**

- · **Ingrese un nuevo recibo:**pulsando *<Ctrl + A>*.
- · **Ingrese los datos generales del pago:**número de talonario, proveedor, fecha, número de la orden de pago, datos de la moneda del comprobante (si se genera en moneda corriente, extranjera, cotización) etc.
	- $\blacktriangleright$  Más información...

Para indicar el modo de numeración de la orden de pago defina valores para los parámetros numeración preimpresa y numeración automática. Para más información consulte el proceso [Talonarios](#page-83-0).

El sistema valida que la fecha de la orden de pago sea posterior a la fecha de cierre para comprobantes, definidos en la parametrización de los módulos **Tesorería** y **Procesos Generales**.

Puede ingresar un nuevo proveedor, pulsando *<F6>*cuando está posicionado en el campo habilitado para el ingreso del código del proveedor.

Para el ingreso adecuado de la moneda de la orden de pago, recomendamos configurar la moneda habitual para cada proveedor.

Es posible modificar la cotización de la orden de pago, en cualquier momento del ingreso.

Consideraciones especiales para la clasificación de la orden de pago

Esta opción se encontrará activa si tiene habilitado el parámetro *Utiliza clasificación* en la solapa [Clasificación de comprobantes](#page-135-0) del proceso [Parámetros de Compras,](#page-110-0) y a su vez clasifica recibos de cobranza.

Podrá visualizar sólo los códigos de clasificación configurados para el tipo de comprobante, y que se encuentren a su vez habilitados y vigentes.

Al generar el comprobante, el sistema propone la clasificación habitual para órdenes de pago (configurada en la solapa [Clasificación de comprobantes](#page-135-0) del proceso [Parámetros de Compras\)](#page-110-0). Usted podrá modificarla por otra que se encuentre habilitada para este comprobante.

Usted puede parametrizar el sistema para que valide el ingreso de una clasificación en forma obligatoria en el comprobante que se está generando. Para ello configure el campo *Clasifica comprobantes* de la solapa [Clasificación de comprobantes](#page-135-0) del proceso [Parámetros de Compras](#page-110-0).

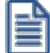

Podrá clasificar o corregir una clasificación realizada desde el proceso *Modificación de comprobantes* o *Reclasificación de comprobantes.*

Para más información consulte el ítem [Clasificación de comprobantes.](#page-135-0)

· **Indique los comprobantes a cancelar:**indique, en la solapa *Comprobantes*, los comprobantes del proveedor que está cancelando.

Más información...

Para seleccionar los comprobantes a pagar, usted puede escoger entre las siguientes opciones:

- § Ingresarlos manualmente en la grilla de comprobantes, indicando tipo, número y fecha de vencimiento del comprobante a cancelar.
- § Configurar el sistema para que cargue automáticamente todos los comprobantes pendientes vencidos y los que vencerán en un plazo determinado de días. Para habilitar esta opción, ingrese previamente a [Parámetros de Compras](#page-110-0) y en la opción *Pagos* de la solapa [Comprobantes](#page-114-0), elija la *Modalidad* de imputación automática, defina una cantidad de días en la opción *Mostrar todos los comprobantes vencidos y los que vencerán dentro de*, defina si quiere incluir las notas de débito / crédito y seleccione el criterio para la asignación automática de comprobantes a pagar:
	- o Con fecha de vencimiento más antigua.
	- o Con fecha de vencimiento más nueva.
	- o Con fecha de vencimiento más nueva (sólo si están vencidos).
	- o Con fecha de emisión más antigua.
	- o Con fecha de emisión más nueva.
	- · A continuación, desde el proceso *Pagos*, podrá activar o desactivar la *Carga automática* presionando *<Ctrl + F>*. Si esta opción está activada el sistema cargará en la grilla los comprobantes pendientes del proveedor seleccionado, filtrados según la cantidad de días definida, ordenados según el criterio de asignación parametrizado, e imputará automáticamente los comprobantes en función del importe pagado, permitiendo excluir de esta lógica a las notas de débito y notas de crédito. Si posteriormente desea buscar en la grilla un comprobante en particular, puede hacerlo utilizando *<Ctrl + B>*.
	- · Si prefiere utilizar la imputación automática de comprobantes según los valores ingresados, le recomendamos que configure al sistema para que el orden de carga comience por los medios de pago en lugar de hacerlo por los comprobantes. Para ello ingrese a Parámetros de Compras y en la opción *Pagos* de la solapa [Comprobantes](#page-114-0) seleccione como *Orden de carga* el valor 'Movimientos de Tesorería / Comprobantes'.

Tenga en cuenta que aún cuando utilice el criterio de imputación automática, siempre será posible modificar manualmente la imputación propuesta por el sistema.

Más información sobre la imputación

Los comprobantes a imputar en este proceso pueden ser: facturas, notas de débito o notas de crédito (que se encuentren sin imputar). En el caso de facturas, se ingresará en forma adicional la fecha de vencimiento a cancelar. Para todos los casos se indicará el número de comprobante y el importe a pagar o a acreditar (créditos). Es posible modificar el importe a cancelar propuesto por el sistema, siempre que no exceda el total a cancelar del comprobante.

Los valores posibles para el tipo de comprobante son 'FAC' para facturas, o cualquiera de los definidos en el proceso [Tipos de comprobante](#page-81-0) (créditos y débitos).

Si el comprobante seleccionado fue exportado al módulo **Central**, se exhibirá un mensaje y no será posible imputarlo. Recuerde que los comprobantes de facturación exportados son aquellos cuyo pago se realiza en la casa central.

El ingreso de imputaciones en la orden de pago no es obligatorio, ya que ellas pueden ingresarse posteriormente a través del proceso *Imputación de comprobantes*.

Además es recomendable ingresar correctamente las imputaciones para una mejor visualización de la composición de las cuentas corrientes.

Consideraciones particulares para notas de crédito y débito

Si en [Parámetros de Compras](#page-110-0) definió el modo de imputación 'Manual', y se imputa un grupo de comprobantes en la orden de pago, las notas de crédito o débito que se encuentren debajo de una factura serán asociadas automáticamente a la factura. Por ello, el orden de los renglones es de importancia si se imputan varios comprobantes. Es posible ingresarlos en modo desordenado, siempre y cuando antes de confirmar la orden de pago, decida a qué factura desea imputar los créditos y débitos.

De todas maneras, las imputaciones generadas pueden consultarse y modificarse, en una instancia posterior, mediante el proceso *[Imputación de comprobantes](#page-393-0)*.

Si bien es posible incluir en una orden de pago únicamente notas de débito, el sistema no genera la imputación en forma automática, quedando bajo su responsabilidad la imputación de estos comprobantes mediante el proceso *[Imputación de comprobantes](#page-393-0)*.

· **Especifique el total abonado:**ingresando en la solapa *Movimientos de Tesorería* el total que se cancela. desglosando los importes por medio de pago (*cuentas de Tesorería*).

Puede cambiar el orden de ingreso (primero *comprobantes* y luego *movimiento de Tesorería*, o viceversa), definiendo el orden de carga de datos en [Parámetros de Compras](#page-110-0).

 $\blacktriangleright$  Más información...

Desde esta solapa usted visualizará la pantalla de *movimientos de Tesorería* para registrar un "Ingreso de Comprobante" de clase 2 (pagos).

Si usted ingresó una cuenta de tesorería como medio de pago habitual para el proveedor al cual está realizando el pago, verá estos datos reflejados en los campos *Cuenta de Tesorería,* y en los días del cheque, en caso de seleccionar 'Emite Cheques'.

Es posible definir, además, una cuenta principal para cada proveedor. La misma será reflejada en el campo *Cuenta a debitar.*

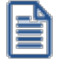

Si ingresó con un perfil para pagos, prevalecerán los valores del proveedor sobre los del perfil. No obstante, el sistema validará que las cuentas definidas para el proveedor estén habilitadas en su perfil, por lo tanto, cuando le asigne una cuenta de tesorería, recuerde agregarla al conjunto de *Cuentas Posibles de Acreditar* que se definen en Actualización de Perfiles para Cobranzas y Pagos del módulo **Tesorería**.

Para más información, consulte [Actualización de Proveedores](#page-22-0). Las especificaciones de este ingreso se encuentran detalladas en el manual del módulo **Tesorería**.

El sistema permite registrar la forma de pago en cualquier moneda, independientemente de la moneda en la que se haya emitido la factura.

Recuerde que cada cuenta tiene asociada una moneda de expresión, cuya cotización se toma directamente desde **Tesorería** (a excepción de la *moneda extranjera* que se toma del recibo).

En el sector inferior de la pantalla puede consultar el total a pagar, total pagado y el pendiente de pago en moneda corriente y extranjera contable. El sistema verifica que se cancele el total del comprobante en su moneda de expresión, siendo la otra moneda una mera reexpresión.

Al ingresar un pago, el sistema verificará que se cancele el total de la orden de pago en la moneda de la cláusula del proveedor. En caso de existir diferencia de redondeo en la otra moneda, el sistema se encargará de ajustarla durante la grabación del comprobante, siempre que sea posible. Utilice la cuenta para corrección de redondeos definible en [Parámetros de Compras](#page-110-0) para resolver estas diferencias.

Si el total pagado supera al total a cobrar, el sistema le permite considerar esa diferencia como un pago a cuenta en la cuenta corriente.

El sistema propondrá por defecto las *cuentas de Tesorería* asociadas a los códigos de retención ingresados durante el pago.

Si usted no posee el módulo **Tesorería**, no tendrá acceso a esta pantalla. Solamente podrá ingresar un total de importe pagado.

En el caso de haber incluido cuentas de tipo 'Otras' dentro de las formas de pago, se habilitará la solapa *Documentos*. Este ingreso permite detallar los documentos emitidos y sus fechas de vencimiento con la finalidad de mantener su seguimiento. Indique para cada uno, el código de *cuenta de Tesorería* asociada.

Los documentos se ingresarán en la moneda de la cuenta asociada y actualizará el saldo correspondiente.

Si ingresa *cuentas de Tesorería* que registran facturas de crédito, se habilita la solapa *Facturas de crédito*, para permitir el pago de dichos valores. Para más información consulte el circuito de Facturas de crédito.

Es posible definir perfiles para pagos en el módulo **Tesorería**, para configurar el comportamiento de esta solapa en lo que respecta a cuentas permitidas y comportamientos para la edición de ciertos campos. Para más detalle consulte Perfiles para cobranzas y pagos de otros módulos.

Si cuenta con más de un perfil definido, puede seleccionarlos utilizando *<Ctrl + R>*, o el icono ubicado en la barra de tareas del proceso, antes de comenzar con la carga de una nueva orden de pago.

- · **Ingrese documentos:**si el cliente entrega documentos (pagarés, etc.) ingréselos en la solapa *Documentos*.
- · **Ingrese información adicional:**puede ingresar datos adjuntos como información adicional.
	- $\blacktriangleright$  Más información...

Este comando le permite asociar una imagen y/o varios archivos a una orden de pago. La imagen debe respetar el formato BMP o JPG, mientras que el archivo asociado puede ser de cualquier formato.

**Astor** le mostrará en pantalla el contenido del archivo cuando su formato sea RTF o TXT, de lo contrario mostrará el icono que representa al archivo. Haciendo doble clic sobre el icono, **Astor** mostrará el contenido, utilizando la aplicación asociada en **Ms Windows**.

Algunos ejemplos pueden ser: imágenes de cheques de terceros, billetes, contratos, etc.

Para más información sobre el comando *Datos Adjuntos*, consulte el manual de Instalación y Operación.

- · **Ingrese observaciones y glosas adicionales:**en caso de ser necesario, éste sería el último paso. Puede serle de utilidad para imprimir las observaciones de la orden de pago, o simplemente como observaciones internas.
	- $\blacktriangleright$  Más información...

Puede configurar el sistema para que se detenga en la solapa *Observaciones* a fin de que el operador recuerde ingresarlas. Para ello, ingrese a la opción *Pagos* de la solapa [Comprobantes,](#page-114-0) dentro de [Parámetros de](#page-110-0) [Compras,](#page-110-0) y marque la opción *Sugiere el ingreso de glosas*.

Es posible definir títulos para glosas, asignándolos desde el proceso [Parámetros de Compras](#page-110-0).

- · **Finalice la carga:**pulsando la tecla *<F10>* o presione el botón "Aceptar". Una vez que se confirma el ingreso de datos, el sistema da opción a imprimir el recibo según el formato definido por usted.
	- $\blacktriangleright$  Más información...

En el momento de realizar la impresión del comprobante se considera, por defecto, el formulario habitual asociado al talonario.

Si en la configuración del TYP de orden de pago se agregó la variable de control *@Transporte = S*, se utilizarán tantos formularios como sean necesarios para imprimir toda la información.

## **¿Cómo consulto una orden de pago ya emitida?**

Para consultar una orden de pago, cuenta con las siguiente opciones:

- · Búsqueda rápida *<F3>*.
- · Buscador avanzado con *<Ctrl + B>*.
- · Búsqueda mediante el navegador. Puede definir filtros (*<Ctrl + F>*) para luego navegar por los registros filtrados.

Además de todos los datos ingresados en el momento de la carga, puede consultar el estado de la orden de pago, datos de auditoría e información adicional (por ejemplo, si la orden de pago fue modificada en sus imputaciones originales, o el motivo de su anulación). También puede acceder a su ficha **Live** pulsando las teclas *<Ctrl + L>*.

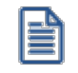

**Importante: en el caso de imputar notas de crédito que cancelan facturas en su totalidad, esta imputación no se muestra como parte del recibo, debido a que se considera un movimiento de imputación y no de cancelación por cobranzas.**

## **¿Cómo modifico una orden de pago?**

Para modificar una orden de pago, ubíquela con alguna de las opciones descriptas, pulse *<Ctrl + W>*y proceda a modificar los campos habilitados para realizar esta operación.

▼ Más información...

Los campos posibles de modificar desde esta opción son:

- · Fecha de emisión, siempre que la fecha del comprobante sea posterior a la fecha de cierre definida en el proceso Parámetros generales del módulo **Tesorería**. Al modificarla se modificará también la fecha del comprobante de Tesorería correspondiente al pago.
- · Si se encuentra activo el parámetro *Utiliza clasificación de Comprobantes*, usted podrá modificar el código de clasificación asociado al comprobante.
- · Glosas y observaciones (comerciales y otras observaciones) del comprobante.

#### **¿Cómo anulo una orden de pago?**

Para anular una orden de pago, ubíquela con alguna de las opciones descriptas y pulse *<Ctrl + E>*.

 $\blacktriangleright$  Más información...

La anulación de una orden de pago de cobranza implica, además, la actualización automática del módulo **Tesorería**, a través de la generación del comprobante de reversión en ese módulo.

Ingrese además, la fecha de anulación del comprobante y si lo desea, detalle el motivo de anulación. Este motivo se exhibirá, luego, al consultar este comprobante, en el pie del mismo.

Completados estos datos, en ese momento usted podrá confirmar el proceso de anulación o bien, cancelarlo.

El sistema realiza una serie de controles para permitir la anulación de un comprobante generado. A continuación, se detalla cada uno de los controles y las posibles alternativas para poder realizar la anulación del comprobante:

- · La fecha de emisión debe ser posterior a la fecha de cierre para órdenes de pago.
- · El sistema valida también que la fecha de emisión del comprobante sea posterior a la fecha de cierre para comprobantes definida en el proceso Parámetros de Tesorería. *Alternativa: modifique la fecha de cierre correspondiente a través del proceso Parámetros de Tesorería del módulo Tesorería.*
- · El comprobante no puede estar imputado en cuenta corriente a una factura. *Alternativa: elimine las imputaciones del comprobante a través del proceso [Imputación de comprobantes.](#page-393-0)*
- · Si en el comprobante se ingresaron documentos, y esos documentos fueron cancelados en forma parcial o total, no es posible anular el comprobante. *Alternativa: anule los comprobantes de cancelación correspondientes para luego poder anular la orden de pago.*
- · Si previamente configuró que integra con **Contabilidad Pro** desde las herramientas para integración, se agrega el siguiente control:
	- o Si el asiento del comprobante fue exportado a **Contabilidad**, no es posible dar de baja el comprobante, primero debe anular el lote generado.

## **¿Cómo reimprimo una orden de pago?**

Para reimprimir un recibo, ubíquelo con alguna de las opciones arriba descriptas y pulse *<Ctrl + I>*. Esta opción está disponible siempre que tenga activo el [Parámetro de Compras](#page-110-0) *Permite reimprimir òrdenes de pago*.

## **¿Cómo consulto información adicional de la orden de pago (referida al proveedor, comprobantes elegidos para su cancelación o datos de auditoría)?**

- · Ingresando desde el menú *Opciones*, de la barra de tareas del proceso, puede acceder a la ficha **Live** de proveedores.
- · Ingresando desde la columna "ficha Live" (opcional de la grilla de comprobantes), puede acceder a la información de cada comprobante a cancelar incluido en la grilla.
- · Ingresando a la ficha **Live** de la orden de pago, pulsando *<Ctrl + L>*podrá acceder a información relacionada, incluida la auditoría del comprobante.
- · Utilizando *<Ctrl + U>*podrá consultar datos de la auditoría de la orden de pago. En el momento del alta del comprobante se guarda información referida a la fecha, hora y usuario que generó el alta. Al modificarlo se guarda se guarda la fecha, hora y usuario que realizó la modificación.

## **¿Cómo genero información contable de una orden de pago?**

En caso de integrar con **Contabilidad Pro** (Herramientas para integración contable), el asiento contable se generará si el tipo de comprobante y parámetros contables del módulo **Tesorería** fueron configurados para ello. Para obtener mayor información sobre la generación del asiento contable, acceda a *[Imputación contable](#page-232-0)* [con Astor Pro](#page-232-0).

## **Imputación contable con Contabilidad Pro**

**Los datos del asiento se exhiben en formato grilla, podrán existir más o menos líneas de acuerdo a la definición del modelo de asiento y de los artículos o conceptos ingresados en el comprobante.**

Al pie de la grilla, se exhibe la suma de los importes en la columna "Debe", la suma de los importes en la columna "Haber" y la diferencia entre ambas.

Cada renglón se compone de los siguientes datos:

*Número:* es el número de renglón del asiento. Este dato no es editable.

*Código de cuenta:* ingrese o seleccione el código de cuenta contable.Este dato es de ingreso obligatorio. En caso de poder editar la cuenta o de agregar más renglones, puede seleccionar una cuenta contable habilitada para el módulo en el que se encuentra.

*Descripción de cuenta:* este dato se completa automáticamente al completar la columna "Código de cuenta".

*Debe / Haber:* por defecto el importe se completará automáticamente de acuerdo al comprobante. Usted puede editar el importe. El sistema realiza los siguientes controles: el asiento debe tener dos líneas como mínimo, el asiento debe balancear, no se permite ingresar importes negativos, ni dejar renglones con importe en cero, los importes del asiento deben coincidir con los valores ingresados en el comprobante.

El ingreso de este dato es obligatorio.

Si ingresa el importe en la columna "Debe", se deshabilita la edición de la columna "Haber" y viceversa.

Haga clic en el botón "..." para abrir la calculadora.

*Auxiliares:* el valor de este campo depende de la definición del parámetro *Usa auxiliares contables* en la cuenta contable y de los tipos de auxiliares asociados a la cuenta contable desde el proceso Actualización individual de auxiliares contables.

Para ingresar o consultar las imputaciones a auxiliares y subauxiliares contables de la cuenta contable en la que está posicionado, ubique el cursor sobre esta columna y haga clic o presione la tecla *<Enter>.* Las imputaciones pueden ser manuales o bien, basadas en reglas de apropiación automáticas asociadas a la cuenta - tipo de auxiliar.

Es posible ingresar el Porcentaje y que se calcule en forma automática el Importe, o viceversa. Si la imputación a auxiliares contables queda pendiente por el total del importe de la línea o renglón del asiento, el Porcentaje será igual a 100% para el auxiliar 'Sin Asignar'.

Usted puede seleccionar una regla de apropiación, puede elegir una regla que esté habilitada para el módulo en el cual se encuentra.

 $\blacktriangleright$  Más información...

Usted puede definir una regla por defecto y si el tipo de auxiliar es del tipo 'Manual' y no usa apertura en Subauxiliares, puede asociar un grupo de auxiliares para relación cuenta – tipo auxiliar. Esto permite habilitar sólo algunos auxiliares de todos los auxiliares creados para el tipo de auxiliar y actúa como un filtro.

Es prioritario aplicar la regla de apropiación por defecto (ya sea del módulo o definida en **Procesos generales** sobre un grupo de auxiliares asociado) en el asiento. Una vez aplicada la regla, presione el botón "Ver todos los auxiliares" para reemplazar los auxiliares de la regla defecto, por los auxiliares del grupo asociado. Esto significa que el asiento:

- · O es excluyente.
- · O aplica la regla.
- · O apropia uno o más de los auxiliares del grupo de auxiliares asociados.

Si no posee un grupo de auxiliares asociados, cuando presione el botón "Ver todos los auxiliares" se agregarán todos los auxiliares sin aplicar ningún filtro o grupo.

Para más información consulte el ítem Actualización individual de auxiliares contables.

*Glosa:* el sistema exhibe la glosa definida en el modelo de asiento, será posible modificarla.

## **Funcionalidades de la pantalla de asientos**

## **Botones de la pantalla de asientos**

Permite aceptar el asiento contable, esta función también está disponible desde la tecla *<F10>.* ⊘ **Aceptar** 

⊗

Permite cancelar el asiento contable, volviendo al comprobante, esta función también está

Cancelar disponible desde las teclas *<Shift + Esc>.*

T

Mover al principio Mover arriba Mover abajo Mover al final

· Permite mover el renglón actual a la primera posición de la grilla.

L

- · Permite mover el renglón hacia arriba *<Alt + Up>.*
- · Permite mover el renglón hacia abajo *<Alt + Down>.*
- · Permite mover el renglón actual a la última posición de la grilla.

엶

## ŀ,

Invertir importe (F4) Asignar diferencia (F9)

- · Permite invertir los importes del debe y del haber del renglón *<F4>.*
	- · Permite asignar al renglón actual la diferencia entre el total del debe y del haber *<F9>.*

## **Botones de la grilla**

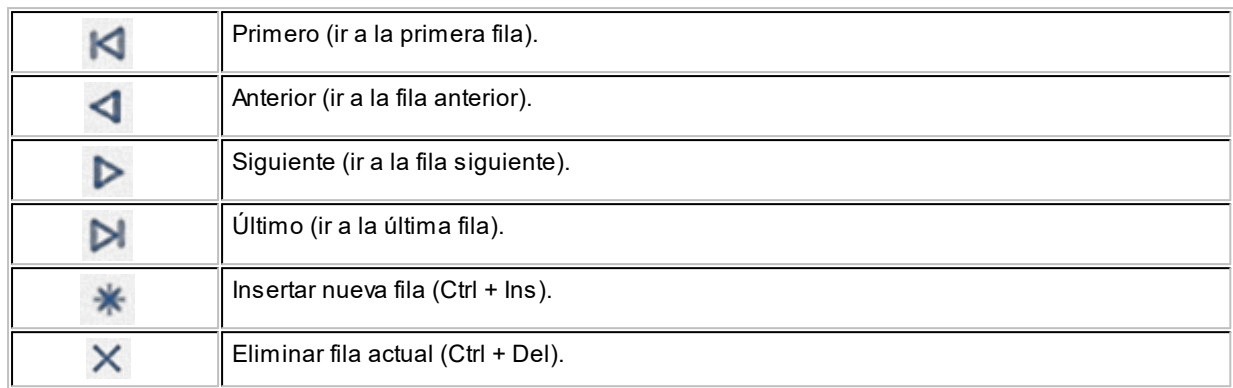

*Diferencia:* corresponde al total del debe menos el total del haber.

No es posible grabar un asiento con diferencia distinta a cero.

## **Seleccionador de comprobantes**

**El seleccionador de comprobantes se habilita desde el proceso [Parámetros de Compras](#page-114-0) al elegir en** *Método de imputación del comprobante* **la opción 'Automático'.**

Mediante esta opción, usted tiene la posibilidad de elegir para el pago, aquellos comprobantes con estado 'Pendiente' o 'A Cuenta'.

Los comprobantes se presentan ordenados por *fecha de vencimiento,* tomando como inicial la más antigua. Para los comprobantes de débito y crédito, se considera la *fecha de emisión.*

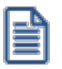

La imputación se realiza en forma automática, en base a los comprobantes seleccionados.

**Filtros...**

Los filtros posibles de aplicar para la selección de los comprobantes, son los siguientes:

*Por Fecha:* es posible indicar un rango de fechas de emisión de los comprobantes a considerar.

*Por Fecha de Vencimiento:* cuando el tipo de comprobante seleccionado es factura, puede indicar un rango de fechas de vencimiento de las cuotas. Esta selección es excluyente con respecto a la fecha de emisión de comprobantes.

*Por Importe:* permite ingresar un importe mínimo y un importe máximo a contemplar para la visualización de los comprobantes. Indique además, el tipo de moneda para los importes ingresados (corriente o extranjera contable).

Por Tipo de Comprobante: indique el rango de [tipos de comprobante](#page-81-0) a incluir (facturas, créditos, débitos).

*Por Número de Comprobante:* siempre que seleccione un único tipo de comprobante, puede definir un rango de números de comprobante.

*Clasificación de Comprobantes:* seleccione las clasificaciones que desea incluir, una o varias. Por defecto incluye todas. También puede modificarla para su uso en [Ordenes de Compra](#page-191-0).

**Contenido de la grilla...**

Los datos a visualizar y agrupar en la grilla son los siguientes:

*Seleccionado:* marque este campo para seleccionar un comprobante en particular. Para afectar toda la grilla, utilice las opciones 'Seleccionar todos' o 'Deseleccionar todos'.

*Tipo de Comprobante:* corresponde al tipo de comprobante asociado a cada nota de crédito, nota de débito y factura.

*Número de Comprobante:* letra y número de cada comprobante.

*Vencimiento:* fecha de la cuota de una factura pendiente de pago.

*Moneda:* muestra la moneda de origen del comprobante.

*Pendiente:* exhibe el importe pendiente de la cuota (cuando se trata de una factura) o el importe que queda a cuenta del comprobante (cuando se trata de notas de crédito y notas de débito).

*Pendiente en Unidades:* este importe es igual al anterior, pero reexpresado en moneda extranjera, según la

cotización ingresada.

*Importe Original:* es el importe de la cuota de una factura o el importe total del comprobante que se encuentre a cuenta (para débitos y créditos). Siempre se expresa en moneda corriente. Para visualizar este importe, haga clic en el botón **de la columna "Pendiente".** 

*Unidades de Origen:* este importe es igual al anterior, pero reexpresado en moneda extranjera, según la cotización ingresada. Para visualizar este importe, haga clic en el botón **de la columna "Pendiente en** Unidades".

*Cotización:* indica el valor de la cotización con el que se emitió el comprobante.

*Fecha de Emisión:* fecha en la que se dio de alta el comprobante en el sistema.

*Importe a Pagar:* al seleccionar un comprobante (haciendo clic con el mouse en el campo seleccionado y dejándolo marcado), el sistema propone en la columna Importe a Pagar, su importe pendiente. En el caso de una cancelación parcial, usted puede modificar el importe, asignando el que corresponda pagar.

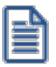

Los comprobantes correspondientes a *créditos* se informan con *saldo negativo*.

*Saldos:* los saldos representan la sumatoria de cada una de las columnas.

#### **Contenido del pie de la grilla...**

En este sector de la grilla visualiza la siguiente información:

*Seleccionados:* cantidad de comprobantes a cancelar.

*A Pagar:* saldo a cancelar mediante la orden de pago, de acuerdo a lo indicado en la columna "Importe a Pagar".

*A Pagar en Unidades:* es el importe a pagar reexpresado en moneda extranjera, según la cotización de la

orden de pago.

*Moneda:* indica la moneda seleccionada para la emisión de la orden de pago.

*Cotización:* cotización ingresada para la moneda extranjera.

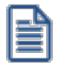

Si utiliza la [autorización de comprobantes](#page-354-0), en esta grilla visualiza los comprobantes autorizados a pagar.

## **Comando Archivo...**

Este comando reúne las opciones Aceptar *<F10>*, Actualizar *<F5>*y Cancelar *<Esc>*.

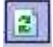

*Actualizar:* permite visualizar los datos en la grilla en base a los filtros aplicados.

## **Comando Opciones...**

*Seleccionar todos:* elija esta opción o presione las teclas *<Ctrl + A>*para seleccionar en forma automática, todos los comprobantes cargados en la grilla. Usted puede desmarcar en forma individual, el o los comprobantes que no corresponda considerar.

*Deseleccionar todos:* al elegir esta opción o al presionar las teclas *<Ctrl + D>*, se desmarcan todos los comprobantes en la grilla. Usted puede marcar en forma individual, el o los comprobantes que corresponda considerar.

*Enviar Grilla a Excel:* invoque esta opción para grabar un archivo (.xls) con la información de la grilla.

## **Comando Configuración...**

*Activar Carga de Comprobantes:* al seleccionar esta opción o al presionar las teclas *<Ctrl + F>*, se muestran todos los comprobantes pendientes. Esta configuración se graba en el editor de registro de su PC. Mientras esté activo, cada vez que acceda al seleccionador de comprobantes, usted visualiza todos los comprobantes pendientes.

*Restablecer filtros:* elimina los filtros indicados en la grilla y muestra todos los comprobantes pendientes de cancelar. Puede invocar esta opción mediante las teclas *<Ctrl + B>*.

# <span id="page-373-0"></span>**Pagos Masivos**

**Astor le permite realizar la gestión de pagos a múltiples proveedores en un mismo momento, pudiendo seleccionar comprobantes pendientes y a cuenta de diferentes proveedores y sucursales (en el caso de operar en la casa central).**

Los comprobantes seleccionados se grabarán bajo un número identificatorio llamado 'Pago Masivo'.

La creación de un pago masivo puede tener una instancia de autorización antes de concretar los pagos.

Una vez creado un pago masivo y autorizado (si corresponde), se procede a la generación y emisión de las ordenes de pago en forma consecutiva (una por cada proveedor existente en el pago masivo) y se actualizan las cuentas corrientes de los proveedores, el estado de cada comprobante afectado y los movimientos correspondientes en el módulo **Tesorería**.

## **Administración**

## **Ingreso de pagos masivos**

**Mediante este proceso, usted selecciona bajo diferentes opciones (filtros), comprobantes pendientes de pago y comprobantes a cuenta para registrarlos bajo un número identificador ('Pago Masivo').**

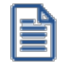

Para más información, consulte el ítem [Pagos Masivos](#page-373-0).

El procedimiento es el siguiente:

- 1. Si está activo el parámetro general *Tipo de numeración* para pagos masivos, el sistema propone el próximo número a utilizar definido en el proceso [Parámetros de Compras.](#page-114-0) Caso contrario, ingrese un número que no haya sido registrado con anterioridad para otro pago masivo.
- 2. A continuación, indique la *Fecha de Ingreso* (esta fecha es sugerida por el sistema) y la *Fecha Estimada de Pago* (posterior o igual a la fecha de ingreso).
- 3. Por otra parte, ingrese la moneda y la cotización en las que se realizarán los pagos.
- 4. En una solapa contigua, usted puede ingresar observaciones relacionadas con el pago.

5. Haga clic en el botón "Agregar Comprobantes" para incluir todos los comprobantes que conformarán el pago masivo. Para quitar comprobantes seleccionados de la grilla, elimine el check del comprobante que no desea incluir. (Consulte el ítem [Selección de Comprobantes para pago masivo](#page-375-0)).

Al aceptar la operación, se registra en forma automática con el número asignado, el usuario que ingresó el pago masivo y su estado. El sistema propone, automáticamente, imprimir un formulario con su detalle. Si opta por no imprimirlo en ese momento, puede hacerlo desde los procesos [Modificación,](#page-380-0) [Autorización](#page-382-0) y [Consulta de Pagos Masivos.](#page-384-0)

El pago masivo puede quedar disponible para su posterior pago o bien, su autorización, según el estado del parámetro general *Autoriza Pagos Masivos.*

*Clasificación de Comprobantes:* seleccione las clasificaciones que desea incluir, una o varias. Por defecto incluye todas.

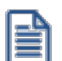

Si sale del proceso pulsando la tecla *<Esc>*o el botón "X" o se realizará ninguna grabación ni impresión del pago masivo.

Tenga en cuenta que no es posible cancelar en forma individual desde el proceso [Pagos,](#page-359-0) los comprobantes incluidos en un pago masivo.

## **Estados del pago masivo**

Un pago masivo puede tener los siguientes estados:

**Ingresado:** es el primer estado posible al confirmar el pago, si en el proceso [Parámetros de Compras](#page-110-0) configuró que *Autoriza Pagos Masivos*, dado que es necesaria su posterior autorización antes de generar las ordenes de pago.

*Autorizado:* el pago masivo toma este estado si fue autorizado a través del proceso Autorización o bien, si el parámetro general *Autoriza Pagos Masivos* no está activo (en este caso, el pago masivo nace con este estado).

*Parcialmente Pagado:* el pago masivo queda con este estado cuando al generarse las ordenes de pago de un pago masivo, la operación se interrumpe por algún motivo. En este caso, quedan registradas sólo algunas ordenes de pago y otras, quedan pendientes de registración. De esta manera, el pago masivo puede procesarse en otro momento para culminar la generación de las ordenes de pago pendientes.

*Pagado:* este estado queda registrado cuando se generan todas las ordenes de pago para el pago masivo.

## <span id="page-375-0"></span>**Selección de comprobantes para pago masivo**

Mediante esta opción, usted tiene la posibilidad de elegir facturas con estado 'Pendiente' y notas de crédito y notas de débito con estado 'A cuenta', de cualquier proveedor y sucursal, para ser incluidos en un pago masivo.

Los comprobantes se presentan ordenados por proveedor y fecha de vencimiento, tomando como inicial la fecha de vencimiento más antigua. Para los comprobantes de débito y crédito se considera la fecha de emisión.

Tenga en cuenta las siguientes restricciones al seleccionar comprobantes para generar un pago masivo:

- · No es posible seleccionar un comprobante en forma parcial. Los comprobantes se cancelan por el monto total que figura como pendiente.
- · El comprobante seleccionado (con estado 'Pendiente' o 'A cuenta') no puede estar incluido en otro pago masivo.

Si está activo el [parámetro general](#page-114-0) *Requiere autorización* para su pago, en esta grilla sólo se visualizan los comprobantes 'Autorizados' a pagar. (Para más información, consulte la ayuda del proceso [Autorización de](#page-382-0) [Comprobantes a Pagar](#page-382-0).)

Si está activo el parámetro general *Permite pagar Comprobantes con Diferencias,* usted podrá incluir en el Pago Masivo los comprobantes que se encuentren registrados bajo esta condición, caso contrario los mismos podrán ser visualizados (si usted activa el filtro correspondiente), pero no se permitirá la selección e inclusión de los mismos.

En el caso que usted haya utilizado el parámetro *Habilitado para Pagos Masivos* en el proceso de [Actualización](#page-22-0) [de Proveedores,](#page-22-0) para inhabilitar algunos de ellos, no será posible incluir en este proceso ninguno de sus comprobantes.

La imputación de los comprobantes se realiza en forma automática, en base a los comprobantes seleccionados.

## **Filtros para la selección de comprobantes**

Los filtros posibles de aplicar para la selección de los comprobantes, son los siguientes:

*Por Proveedor:* indique un rango de proveedores a incluir en la selección; de no indicar rango, se incluirán todos los proveedores habilitados para Pagos Masivos. Para más información, consulte el [parámetro](#page-22-0) *Habilitado para pagos masivos*.

*Por Fecha de Emisión:* es posible indicar un rango de fechas de emisión de los comprobantes a considerar.

*Por Fecha de Vencimiento:* cuando el tipo de comprobante seleccionado es factura, es posible indicar un rango de fechas de vencimiento de las cuotas. Esta selección es excluyente con respecto a la fecha de emisión de comprobantes.

*Por Importe:* permite ingresar un importe mínimo y un importe máximo a contemplar para la visualización de los comprobantes. Indique además, el tipo de moneda para los importes ingresados (corriente o extranjera contable).

*Por Tipo de Comprobante:* indique el rango de tipos de comprobante a incluir ('facturas', 'créditos', 'débitos').

*Por Número de Comprobante:* siempre que seleccione un único tipo de comprobante, puede definir un rango de números de comprobante.

*Facturas con Diferencias:* permite visualizar los comprobantes con diferencias. Dependiendo el estado del [Parámetro General](#page-110-0) *Permite Pagar Comprobantes con Diferencias,* usted podrá incluir los comprobantes en el Pago Masivo o no. Dichos comprobantes quedaran marcados al momento de efectivizar este pago como si nunca hubieran tenido diferencias.

*Por Sucursal:* indique un rango de sucursales a incluir; caso contrario, se consideran todas las sucursales registradas en el sistema. Este filtro estará activo sólo si el sistema está configurado como **Casa Central**.

*Clasificación de Comprobantes:* seleccione las clasificaciones que desea incluir, una o varias. Por defecto incluye todas. También puede modificarla para su uso en [Ordenes de Compra.](#page-191-0)

#### **Contenido de la grilla de selección de comprobantes**

Todas las columnas pueden ordenarse y agruparse en forma independiente.

Los datos a visualizar en la grilla son los siguientes:

*Seleccionado:* marque este campo para seleccionar un comprobante en particular. Para afectar toda la grilla, utilice las opciones 'Seleccionar todos' o 'Deseleccionar todos' del menú.

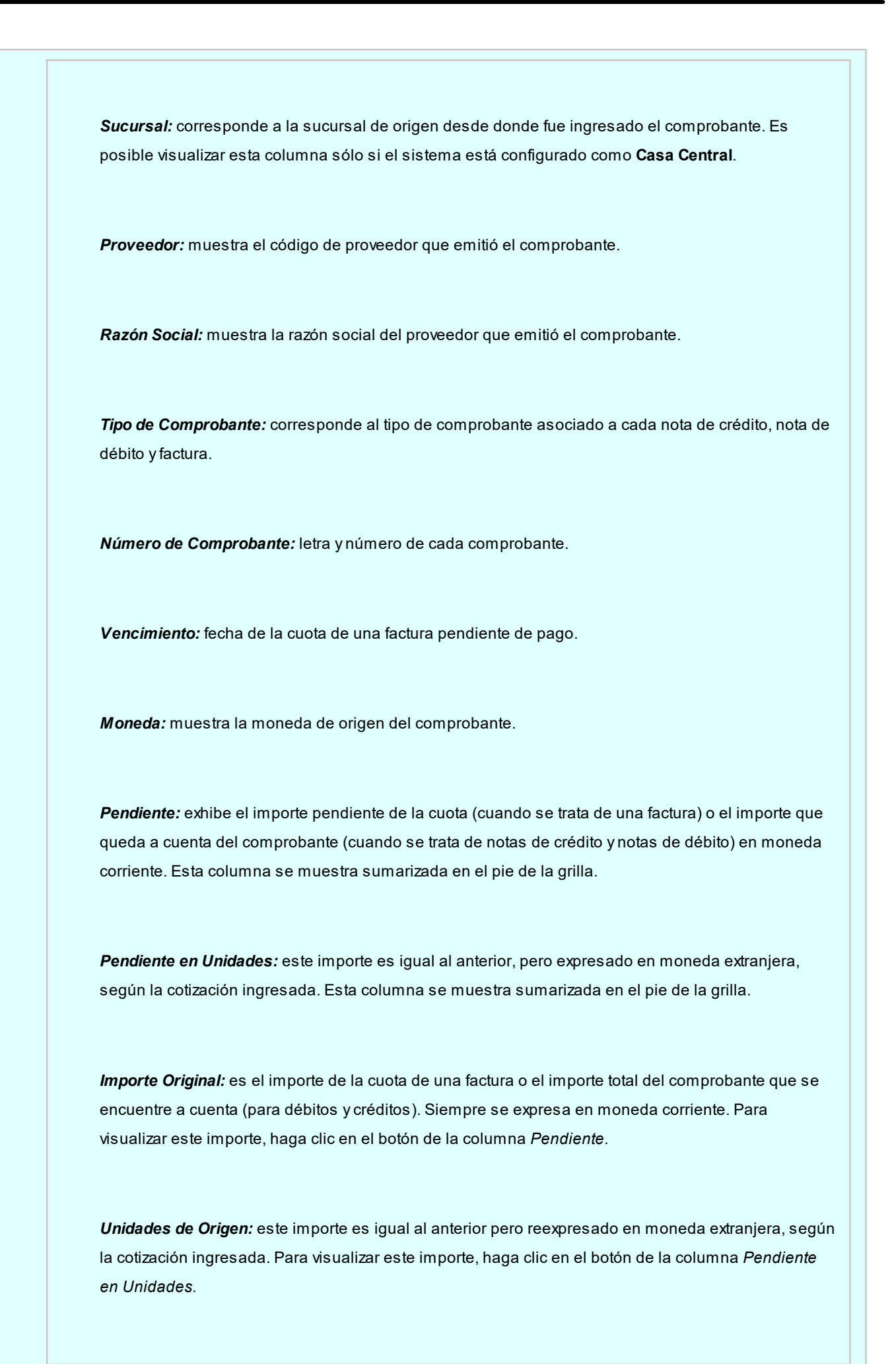

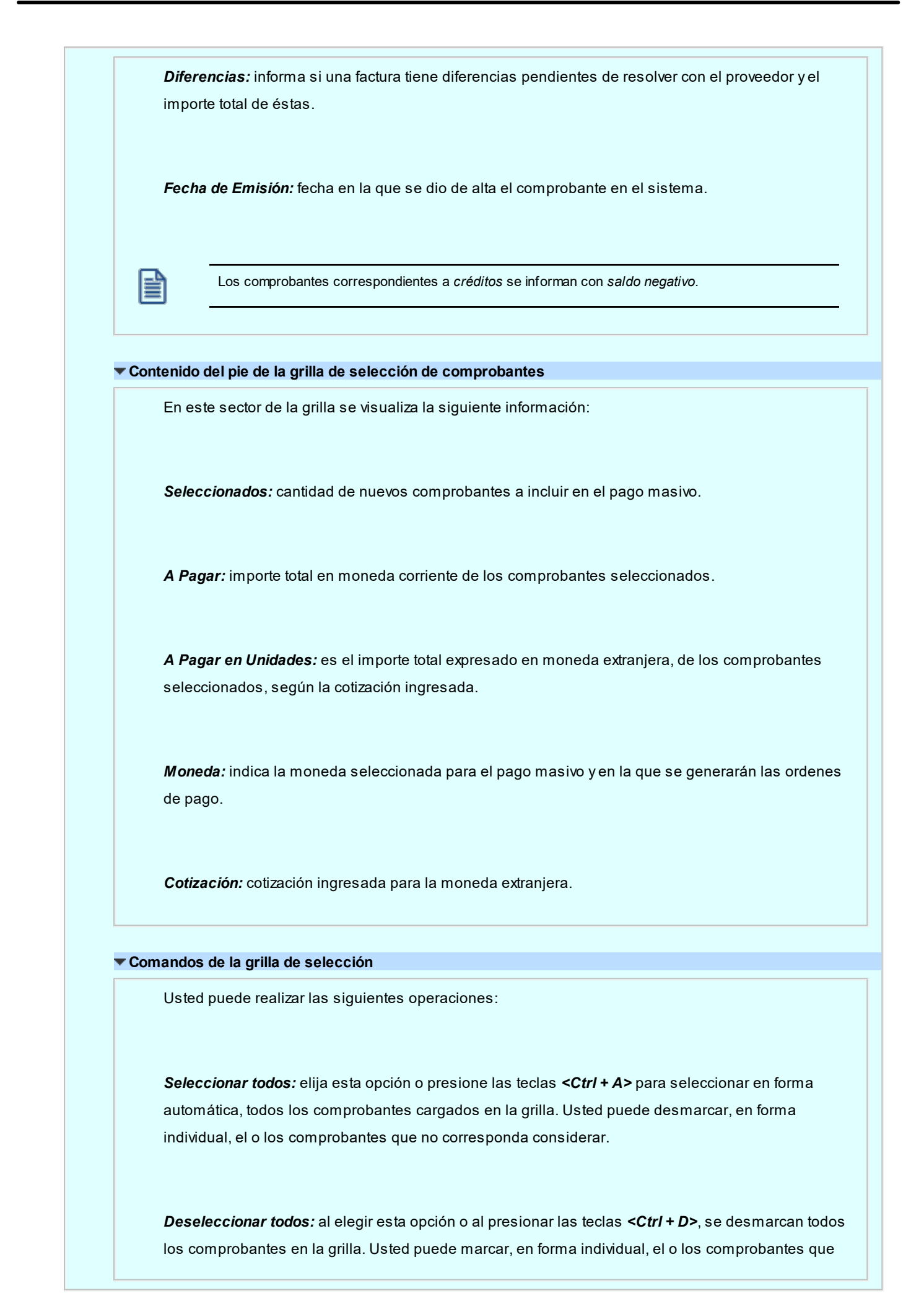

corresponda considerar.

*Restablecer filtros:* elimina los filtros indicados en la grilla.

#### **Contenido de la grilla de comprobantes seleccionados**

Los datos a visualizar en la grilla del pago masivo son los siguientes:

*Seleccionado:* muestra todos los comprobantes elegidos a través del botón Agregar Comprobantes. Posiciónese en el comprobante que no desea incluir en el pago masivo y desmárquelo.

*Sucursal:* corresponde a la sucursal de origen donde fue ingresado el comprobante al sistema. Es posible visualizar esta columna sólo si el sistema está configurado como **Casa Central**.

*Proveedor:* muestra el código de proveedor que emitió el comprobante.

*Razón Social:* muestra la razón social del proveedor que emitió el comprobante.

*Tipo de Comprobante:* corresponde al tipo de comprobante asociado a cada nota de crédito, nota de débito y factura.

*Número de Comprobante:* letra y número de cada comprobante.

*Vencimiento:* fecha de vencimiento de la cuota de una factura pendiente de pago.

*Moneda:* muestra la moneda de origen del comprobante.

*Pendiente:* exhibe el importe pendiente de la cuota (cuando se trata de una factura) o el importe que queda a cuenta del comprobante (cuando se trata de notas de crédito y notas de débito). Esta columna se muestra sumarizada en el pie de la grilla.

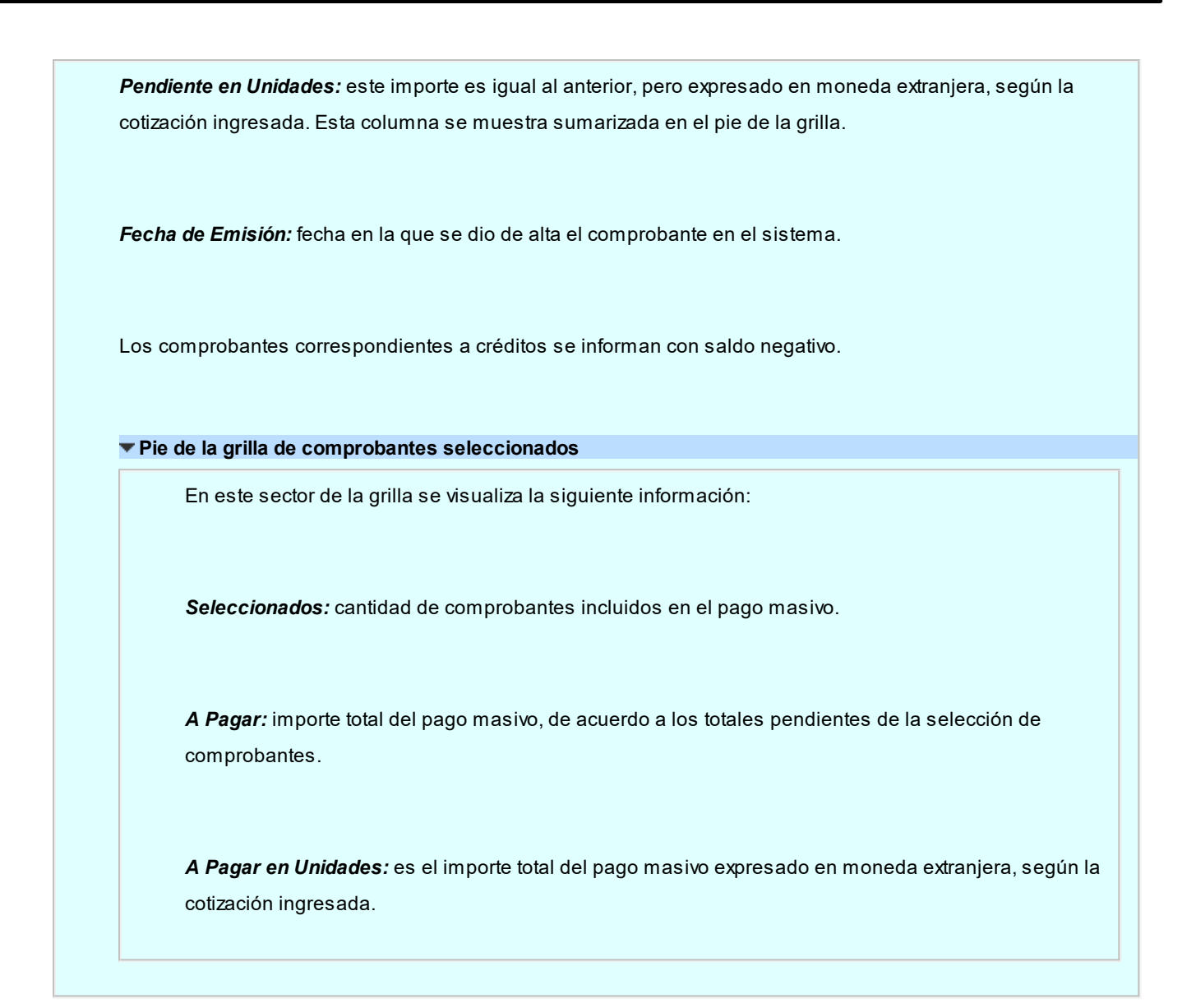

## <span id="page-380-0"></span>**Modificación de pagos masivos**

**Mediante este proceso, usted visualiza en una grilla, todos los pagos masivos que fueron ingresados / autorizados (según la definición del parámetro general Autoriza Pagos Masivos) y parcialmente pagados.**

Cuenta con opciones de filtros, que facilitan la búsqueda de estos pagos.

Al presionar el botón Actualizar, se cargan en la grilla, todos los pagos masivos que responden al criterio de búsqueda indicado. Éstos se exhiben ordenados por número de pago masivo, tomando como inicial, el más antiguo.

Haga doble clic sobre uno de los pagos masivos de la grilla para consultarlo en forma detallada (con todos los comprobantes a pagar) y modificar sus datos.

Los pagos masivos posibles de actualizar son aquellos con estado *Ingresado*.

Puede modificar todos los campos, como *Observaciones, Fecha de ingreso y Fecha estimada de pago.* En este caso, es posible agregar o quitar comprobantes de proveedores.

## **Filtros para la selección de pagos masivos**

Los filtros posibles de aplicar para la selección de pagos masivos son los siguientes:

*Por Estado:* permite indicar el estado de los pagos masivos a visualizar.

*Por Fecha:* ingrese el tipo de fecha a seleccionar (fecha de ingreso o fecha estimada de pago) e indique un rango de fechas.

*Por Número:* permite ingresar un rango de números de pagos masivos.

## <span id="page-381-0"></span>**Contenido de la grilla de pagos masivos**

Los datos a visualizar y agrupar en la grilla son los siguientes:

*Número:* identificación del pago masivo.

*Fecha de Ingreso:* fecha de emisión del pago masivo.

*Ingresó:* identifica al usuario que realizó el ingreso del pago masivo.

*Moneda:* indica la moneda del pago masivo con la que se generarán todas las ordenes de pago de los proveedores.

*Cotización:* es la cotización de la moneda extranjera definida para el pago masivo.

*Total Pago:* importe total del pago masivo, expresado en moneda corriente.

*Total en Unidades:* importe total del pago masivo expresado en moneda extranjera.

*Estado:* muestra el estado del pago masivo.

*Pago Estimado:* fecha registrada como estimativa para realizar la efectivización de los pagos a los proveedores.

*Fecha de Autorización:* fecha en la que se realizó la autorización del pago masivo. Si el parámetro general *Autoriza Pagos Masivos* no está activo, esta fecha corresponde a la *Fecha de Ingreso.* Caso contrario, si el pago tiene estado 'Ingresado' (aún no fue autorizado), se mostrará en blanco.

*Autorizó:* usuario que realizó la autorización del pago masivo. Si el parámetro general *Autoriza Pagos Masivos* no está activo, el contenido de esta columna será igual al de la columna *Ingresó.* Caso contrario, si el pago masivo tiene estado 'Ingresado' (aún no fue autorizado), se exhibirá en blanco.

*Fecha de Pago:* fecha en la que se realizó la efectivización del pago masivo (emisión de las ordenes de pago). Si el pago aún no fue efectuado, se mostrará en blanco.

*Emitió Pago:* es el usuario que hizo efectivo el pago (emisión de las ordenes de pago). Si el pago aún no se realizó, se exhibirá en blanco.

## <span id="page-382-0"></span>**Autorización de pagos masivos**

**Este proceso está disponible sólo si el parámetro general** *Autoriza Pagos Masivos* **está activo. Mediante esta opción, usted puede autorizar y desautorizar pagos masivos.**

Cuenta con opciones de filtros para facilitar la búsqueda de los pagos masivos con estado 'Ingresado' y con estado 'Autorizado'.

Al presionar el botón Actualizar, se cargan en la grilla, todos los pagos masivos que responden al criterio de búsqueda indicado. Éstos se presentan ordenados por número de pago masivo (tomando como inicial, el más antiguo).

Haga doble clic sobre uno de los pagos masivos de la grilla para consultar o modificar sus datos, agregando o eliminando comprobantes de proveedores.

Luego de modificar un pago masivo, el sistema propondrá imprimirlo.

Para autorizar o desautorizar un pago masivo, haga un clic en el hipervínculo *Autorizar* o *Desautorizar.* Los pagos masivos desautorizados se registran nuevamente con el estado 'Ingresado'.

El sistema solicita siempre su confirmación, tanto para autorizar como para desautorizar pagos masivos.

## **Filtros para la autorización de pagos masivos**

Los filtros posibles de aplicar para la selección de pagos masivos son los siguientes:

*Por Fecha:* seleccione el tipo de fecha (fecha de ingreso o fecha estimada de pago) e indique un rango de fechas a considerar.

*Por Número:* permite ingresar un rango de números de pagos masivos.

#### **Contenido de la grilla para la autorización**

En la autorización de pagos masivos, el **contenido de la grilla** tiene iguales características que las mencionadas en el proceso [Modificación de Pagos Masivos](#page-380-0).

## **Eliminación de pagos masivos**

**Desde esta opción usted puede realizar la eliminación de un pago masivo siempre y cuando éste no haya sido pagado (sea en forma total o parcial).**

Al invocar este proceso, usted visualiza en una grilla, todos los pagos masivos que fueron ingresados con estado 'Ingresado', 'Autorizado', 'Pagados' y 'Pagados Parcial'.

Utilice las opciones de filtros, para facilitar la búsqueda de la información.

Si presiona el botón "Actualizar", se cargan en la grilla, todos los pagos masivos que responden al criterio de búsqueda indicado. Éstos se presentan ordenados por número de pago masivo, tomando como inicial, el más antiguo.

Haga doble clic sobre uno de los pagos masivos de la grilla, para consultar en forma detallada (todos los comprobantes que lo conforman).

Para eliminar un pago masivo, haga clic sobre el hipervínculo Eliminar del pago masivo seleccionado. Si confirma la operación, el pago masivo será borrado de los archivos.

Es posible eliminar pagos masivos con estado 'Pagado' o 'Pagado parcial' siempre y cuando todas las Ordenes de Pago asociadas a los comprobantes fueron desimputadas y anuladas independientemente. Esta información puede verificarla en la columna "Observaciones" en el detalle de un pago masivo. Si se cumplen estas condiciones, entonces podrá eliminar un pago masivo con estos estados. En el caso de que el pago masivo pagado o pagado parcial no cumpla con las condiciones mencionadas, para eliminarlo, deberá anular primero la generación completa del pago desde el proceso [Anulación del Pago](#page-392-0) (donde cambiará su estado a 'Ingresado' o 'Autorizado', según corresponda), y luego podrá proceder con su eliminación.

# **Filtros para la eliminación de pagos masivos** Los filtros posibles de aplicar para la selección de pagos masivos son los siguientes: *Por Fecha:* seleccione el tipo de fecha (fecha de ingreso o fecha estimada de pago) e indique un rango de fechas a considerar. Por Número: permite ingresar un rango de números de pagos masivos. *Por Estado de pagos masivos:* puede eliminar pagos masivos con estado 'Ingresado', 'Autorizados', 'Pagados' o 'Pagados parcialmente' (donde todas las Ordenes de Pago asociadas fueron desimputadas de los comprobantes y anuladas independientemente). **Contenido de la grilla para la eliminación de pagos masivos** En la eliminación de pagos masivos, el [contenido de la grilla](#page-381-0) tiene iguales características que las

mencionadas en el proceso [Modificación de Pagos Masivos](#page-380-0).

## <span id="page-384-0"></span>**Consultas de pagos masivos**

**Mediante este proceso, usted puede consultar e imprimir todos los pagos ingresados, en cualquier estado.**

Cuenta con opciones de filtros, para facilitar la búsqueda de la información.

Si presiona el botón Actualizar, se cargan en la grilla, todos los pagos masivos que responden al criterio de búsqueda indicado. Éstos se presentan ordenados por número de pago masivo, tomando como inicial, el más antiguo.

Haga doble clic sobre uno de los pagos masivos de la grilla, para consultar en forma detallada (todos los comprobantes que lo conforman).

Tenga en cuenta que este proceso es sólo de visualización, es decir, no es posible realizar ningún tipo de modificación ni eliminación.

## **Filtros para la consulta de pagos masivos**

Los filtros posibles de aplicar para la selección de pagos masivos son los siguientes:

*Por Estado:* es posible indicar el estado de los pagos masivos a visualizar.

*Por Fecha:* seleccione el tipo de fecha a considerar (fecha de ingreso, fecha estimada de pago o fecha de

pago) e ingrese un rango de fechas.

*Por Número:* permite ingresar un rango de números de pagos masivos.

## **Contenido de la grilla de consulta**

En la consulta de pagos masivos, el *contenido de la grilla* tiene iguales características que las mencionadas en el proceso [Modificación de Pagos Masivos.](#page-380-0)

## **Generación**

## **del Pago**

**Mediante este proceso, usted visualiza en una grilla, todos los pagos masivos que fueron ingresados / autorizados (según la definición del parámetro general Autoriza Pagos Masivos) y parcialmente pagados.**

Cuenta con opciones de filtros que facilitan la búsqueda de la información.

Si presiona el botón Actualizar, se cargan en la grilla, todos los pagos masivos que responden al criterio de búsqueda indicado. Éstos se presentan ordenados por número de pago masivo, tomando como inicial, el más antiguo.

Haga doble clic sobre uno de los pagos masivos de la grilla, para consultar en forma detallada todos los comprobantes que lo conforman.

Para generar las ordenes de pago a todos los proveedores involucrados en el pago masivo, haga un clic en la columna *Pagar* (presentada como un hipervínculo). Automáticamente, se mostrará la pantalla de *Generación del Pago Masivo*, donde visualizará los datos que fueron cargados en el momento de ingresar el pago masivo (moneda en la que se realizarán las ordenes de pago, cotización estipulada, total del pago expresado en moneda corriente y extranjera contable).

El sistema generará una orden de pago por cada proveedor incluido en el pago masivo.

Si posee el módulo **Tesorería**, puede optar por generar el pago masivo con una misma forma de pago para todo el pago, o utilizando el medio de pago definido para cada proveedor en el proceso [Actualización de Proveedores](#page-22-0). Seleccione Ingresa Medio de Pago por Proveedor, para utilizar esta opción.

En el caso de optar por un único medio de pago para toda la operación, usted deberá indicar los [datos de fondos](#page-387-0) [generales para el pago masivo.](#page-387-0)

En el caso de ingresar medios de pago por proveedor, usted deberá indicar los datos particulares, en la [grilla de datos](#page-387-1) [de fondos por proveedor.](#page-387-1)

Una vez que confirma la selección, mediante el comando *Aceptar* se efectúa el pago masivo. Se genera e imprime una orden de pago para cada proveedor y se actualiza la cuenta corriente. Los comprobantes involucrados quedarán

*'Cancelados'*e *'Imputados'* y se generarán los movimientos correspondientes en el módulo **Tesorería** (si se encuentra instalado).

Si usted incluyó en el Pago comprobantes marcados con diferencias serán cancelados en esta instancia. En caso de que el parámetro general *Elimina Diferencia al Pagar* se encuentre activo, su estado será cambiado a *Sin Diferencias*, como si estas nunca hubieran existido, caso contrario, la diferencia será registrada como *Resuelta*.

Los cheques emitidos deberá imprimirlos desde el proceso Impresión de cheques del módulo **Tesorería**.

Seleccione un destino de impresión ('Impresora' o 'Archivo') para las ordenes de pago.

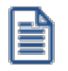

El sistema no tendrá en cuenta en este proceso, los perfiles de **Tesorería** definidos.

El sistema valida que la fecha de la orden de pago sea posterior a la Fecha de Cierre para Comprobantes definida en el proceso Parámetros de Tesorería y, posterior a la *Fecha de Cierre para Ordenes de Pago* definida en el proceso [Parámetros de Compras](#page-110-0) del módulo **Astor Compras**.

*Clasificación:* es posible clasificar los pagos, para ello es necesario definir en Clasificación de comprobantes las clasificaciones habilitadas para dicho comprobante. Para activar este parámetro se debe ir a [Parámetros de Compras](#page-110-0).

En caso de integrar con **Contabilidad Pro** (Herramientas para integración contable) al momento de generar el pago, se va a generar el asiento contable si el tipo de comprobante y los parámetros contables del módulo **Tesorería** fueron configurados para ello. Para obtener mayor información sobre la generación del asiento contable, acceda a *[Imputación](#page-232-0)* [contable con Contabilidad Pro.](#page-232-0)

#### **Filtros para la generación del pago masivo**

Los filtros posibles de aplicar para la selección de pagos masivos a generar, son los siguientes:

*Por Fecha:* elija el tipo de fecha a considerar (fecha de ingreso, fecha estimada de pago o fecha de pago) e ingrese un rango de fechas.

*Por Número:* permite ingresar un rango de números de pagos masivos.

## **Contenido de la grilla para la generación del pago masivo**

En la consulta de pagos masivos, el *contenido de la grilla* tiene iguales características que las mencionadas en el proceso [Modificación de Pagos Masivos.](#page-380-0)

#### <span id="page-387-0"></span>**Datos de fondos generales para el pago masivo**

Utilice esta opción cuando desee utilizar un medio de pago en general para todo el pago masivo.

Si posee el módulo **Tesorería**, puede indicar como medio de pago, solamente cuentas de tipo 'Otras' o de tipo 'Banco'.

Si en el proceso [Parámetros de Compras](#page-110-0), usted indicó que edita datos de tesorería, puede cambiar las cuentas de Tesorería propuestas y los datos del cheque (si paga con una cuenta de tipo 'Banco'). Caso contrario, se considera por defecto, lo definido en el proceso [Parámetros de Compras.](#page-110-0)

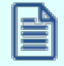

Si usted no posee el módulo **Tesorería**, estos datos no se encontrarán habilitados.

En el caso que el *Medio de Pago Habitual* elegido sea una cuenta tipo 'Banco', es posible optar por emitir cheques. En ese caso, se solicitarán los datos correspondientes a la chequera a utilizar y desde qué número de cheque se comenzará a emitir.

Ingrese la cantidad de *días,* para que el sistema calcule la fecha de vencimiento del cheque, o bien, puede optar por ingresar directamente la fecha, en tal caso el sistema realizará automáticamente el cálculo de los días de plazo.

El sistema valida que la chequera ingresada esté disponible; que corresponda a la cuenta elegida como *Medio de Pago Habitual* y, que tenga cheques en cantidad suficiente como para realizar el pago para todas las ordenes de pago incluidas en el pago masivo. Si usted seleccionó una cuenta bancaria que utiliza cheques diferidos, se validará también, que la fecha de vencimiento de los cheques sea mayor a la fecha de generación del pago.

#### <span id="page-387-1"></span>**Grilla de datos de fondos por proveedor**

Utilice esta opción cuando desee utilizar los medios de pagos definidos para cada proveedor en el proceso [Actualización de Proveedores](#page-22-0).

Si usted no posee el módulo **Tesorería**, estos datos no se encontrarán habilitados.

Al seleccionar la opción *Ingresa medio de pago por proveedor,* usted visualizará una grilla que cuenta con un renglón para cada proveedor interviniente en el pago masivo.

Esta grilla muestra los datos de tesorería ingresados para cada proveedor y, en el caso de no estar definidos, toma los datos de tesorería ingresados para *Medio de Pago Habitual* en [Parámetros de Compras](#page-110-0).

Si en el proceso [Parámetros de Compras](#page-110-0) usted indicó que *Edita Datos de Tesorería*, puede cambiar las cuentas de **Tesorería** propuestas para cada proveedor, y los datos del cheque (si paga con una cuenta de tipo 'Banco'). Caso contrario, se considera por defecto, lo definido en el proceso Actualización de Proveedores, y estos datos sólo podrán ser visualizados, pero no editados.

La grilla esta conformada por las siguientes columnas:

*Proveedor y Razón Social:* indican los datos del proveedor para el que se generará la orden de pago. Estos datos surgen de los comprobantes que conforman el pago masivo y no son editables.

*Cuenta a debitar:* la columna indica la cuenta principal contra la que se ingresarán contracuentas. Este campo toma por defecto la cuenta principal definida para el proveedor, o la definida en [Parámetros de Compras](#page-110-0) si es que la primera opción no tuviera valor definido. Es posible cambiar la cuenta propuesta por otra cuenta de tipo 'Otros'.

*Medio de pago:* esta columna muestra el medio de pago habitual ingresado en el proceso [Actualización de](#page-22-0) [Proveedores,](#page-22-0) o el definido en [Parámetros de Compras](#page-110-0) en el caso de que el proveedor no lo tenga definido. Es posible cambiar la cuenta propuesta por otra cuenta de tesorería.

*Con cheque:* si usted seleccionó una cuenta de tipo "bancos" puede indicar si el pago se realizará con cheque, o solo registrará un movimiento de egreso bancario. En el caso de cuentas bancarias que utilizan cheques diferidos, el pago *Con cheque* será obligatorio.

*Chequera:* en el caso de haber seleccionado pago "con cheque" el sistema le propondrá por defecto la primer chequera disponible para la cuenta de bancos elegida.

Podrá seleccionar otra chequera disponible, siempre que tenga el sistema configurado como para editar los datos de tesorería.

**Importante:**el sistema generará el pago utilizando siempre el primer cheque disponible en la chequera seleccionada. En el caso de que usted precise especificar un número de cheque puntual, puede ingresarlo seleccionando la opción Ingresa Nº de cheque por proveedor. Podrá seleccionar cualquier número de cheque, siempre y cuando esté disponible, y no se haya utilizado este número, en el mismo pago, para otro proveedor.

*Días / Fecha:* ingrese la cantidad de días, para que el sistema calcule la fecha de vencimiento del cheque, o bien, puede optar por ingresar directamente la fecha, en tal caso el sistema realizará automáticamente el cálculo de los días de plazo.

Si usted seleccionó una cuenta bancaria que utiliza cheques diferidos, se validará también, que la fecha de

vencimiento de los cheques sea mayor a la fecha de generación del pago.

*Total Pago / Pago en unidades:* estas columnas le informan el total de la orden de compra que se generará al proveedor.

Confirme los medios de pagos por proveedor seleccionados, pulsando *<F10>*o "Aceptar".

*Clasificación de Comprobantes:* seleccione la clasificación que desea para el proveedor.

## **Movimientos de Tesorería en la generación de pagos masivos**

En este momento, el sistema activa directamente el módulo **Tesorería** para registrar tantos *Ingresos de Comprobantes* de clase 2 (Pagos) como ordenes de pago estén incluidas en el pago masivo.

El sistema permite registrar la forma de pago en cualquier moneda, independientemente de la moneda en la que se haya emitido la factura. En este caso, todas las ordenes de pago se registrarán en la moneda indicada en el pago masivo.

Recuerde que cada cuenta tiene asociada una moneda de expresión, cuya cotización se toma directamente de **Tesorería** (a excepción de la moneda extranjera que se toma de la orden de pago y no es modificable durante el ingreso de cuentas).

El sistema verifica que se cancele el total del comprobante en su moneda de expresión, siendo la otra moneda una mera reexpresión.

Por ejemplo, si ingresa un pago masivo en moneda corriente, el sistema verificará que se cancele el total de la orden de pago en esa moneda. En caso de existir diferencia de redondeo en la otra moneda, el sistema se encargará de ajustarla durante la grabación del comprobante.

#### **Impresión de Órdenes de Pago**

Una vez confirmado el ingreso de datos, el sistema da opción a imprimir la orden de pago, según el formato definido por usted y guardado en el archivo *PROV.TYP.*

Se proponen como destinos de impresión, las opciones 'Pantalla' o 'Archivo'.

## **Impresión de cheques**

Para imprimir los cheques asignados a un pago masivo, seleccione el proceso Impresión de Cheques del módulo **Tesorería** y, desde el comando *Listar,* elija la opción 'por Pago Masivo'.

Se solicita el ingreso de un número de pago masivo.

Se emitirán, en forma automática, todos los cheques propios relacionados con el número de pago masivo indicado.

#### **Anulación de una orden de pago**

Para anular una orden de pago relacionada a un pago masivo, primero deberá eliminar la imputación de la orden de pago con los comprobantes afectados (desde el proceso *Imputación de Comprobantes*) y luego, proceder a su anulación.

El pago masivo relacionado a la orden de pago no cambiará su estado de 'Pagado'. Podrá generar una nueva orden de pago a cuenta desde el proceso [Pagos](#page-359-0) y realizar la imputación desde el proceso de *Imputación* de [comprobantes](#page-393-0).

En caso de integrar con **Contabilidad Pro** (Herramientas para integración contable) al anular el pago, se va a revertir el asiento contable siempre que el comprobante de pago que se esté anulando haya generado asiento, y el comprobante de reversión del módulo **Tesorería** esté configurado para que genere asiento.

## **Imputación contable con Contabilidad Pro**

**Los datos del asiento se exhiben en formato grilla, podrán existir más o menos líneas de acuerdo a la definición del modelo de asiento y de los artículos o conceptos ingresados en el comprobante.**

Al pie de la grilla, se exhibe la suma de los importes en la columna "Debe", la suma de los importes en la columna "Haber" y la diferencia entre ambas.

Cada renglón se compone de los siguientes datos:

*Número:* es el número de renglón del asiento. Este dato no es editable.

*Código de cuenta:* ingrese o seleccione el código de cuenta contable.Este dato es de ingreso obligatorio. En caso de poder editar la cuenta o de agregar más renglones, puede seleccionar una cuenta contable habilitada para el módulo en el que se encuentra.

*Descripción de cuenta:* este dato se completa automáticamente al completar la columna "Código de cuenta".

*Debe / Haber:* por defecto el importe se completará automáticamente de acuerdo al comprobante. Usted puede editar el importe. El sistema realiza los siguientes controles: el asiento debe tener dos líneas como mínimo, el asiento debe balancear, no se permite ingresar importes negativos, ni dejar renglones con importe en cero, los importes del asiento deben coincidir con los valores ingresados en el comprobante.

El ingreso de este dato es obligatorio.

Si ingresa el importe en la columna "Debe", se deshabilita la edición de la columna "Haber" y viceversa.

Haga clic en el botón "..." para abrir la calculadora.

*Auxiliares:* el valor de este campo depende de la definición del parámetro *Usa auxiliares contables* en la cuenta contable y de los tipos de auxiliares asociados a la cuenta contable desde el proceso Actualización individual de auxiliares contables.

Para ingresar o consultar las imputaciones a auxiliares y subauxiliares contables de la cuenta contable en la que está posicionado, ubique el cursor sobre esta columna y haga clic o presione la tecla *<Enter>.* Las imputaciones pueden ser manuales o bien, basadas en reglas de apropiación automáticas asociadas a la cuenta - tipo de auxiliar.

Es posible ingresar el Porcentaje y que se calcule en forma automática el Importe, o viceversa. Si la imputación a auxiliares contables queda pendiente por el total del importe de la línea o renglón del asiento, el Porcentaje será igual a 100% para el auxiliar 'Sin Asignar'.

Usted puede seleccionar una regla de apropiación, puede elegir una regla que esté habilitada para el módulo en el cual se encuentra.

 $\blacktriangleright$  Más información...

Usted puede definir una regla por defecto y si el tipo de auxiliar es del tipo 'Manual' y no usa apertura en Subauxiliares, puede asociar un grupo de auxiliares para relación cuenta – tipo auxiliar. Esto permite habilitar sólo algunos auxiliares de todos los auxiliares creados para el tipo de auxiliar y actúa como un filtro.

Es prioritario aplicar la regla de apropiación por defecto (ya sea del módulo o definida en **Procesos generales** sobre un grupo de auxiliares asociado) en el asiento. Una vez aplicada la regla, presione el botón "Ver todos los auxiliares" para reemplazar los auxiliares de la regla defecto, por los auxiliares del grupo asociado. Esto significa que el asiento:

- · O es excluyente.
- · O aplica la regla.
- · O apropia uno o más de los auxiliares del grupo de auxiliares asociados.

Si no posee un grupo de auxiliares asociados, cuando presione el botón "Ver todos los auxiliares" se agregarán todos los auxiliares sin aplicar ningún filtro o grupo.

Para más información consulte el ítem Actualización individual de auxiliares contables.

*Glosa:* el sistema exhibe la glosa definida en el modelo de asiento, será posible modificarla.

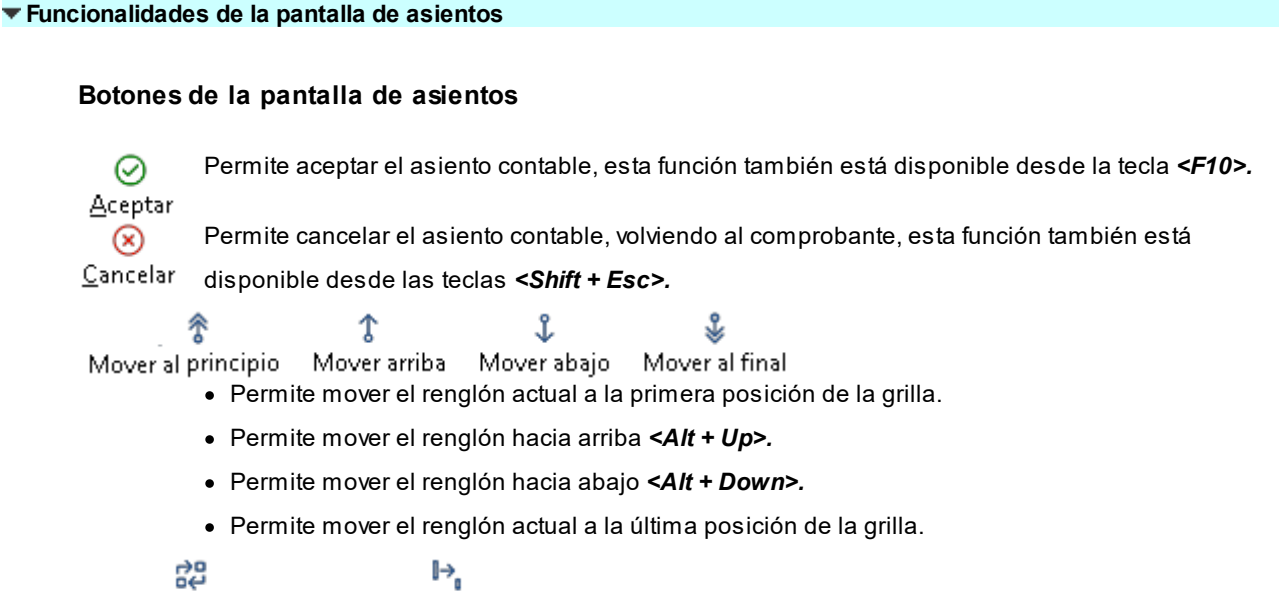

Invertir importe (F4) Asignar diferencia (F9)

- · Permite invertir los importes del debe y del haber del renglón *<F4>.*
- · Permite asignar al renglón actual la diferencia entre el total del debe y del haber *<F9>.*

## **Botones de la grilla**

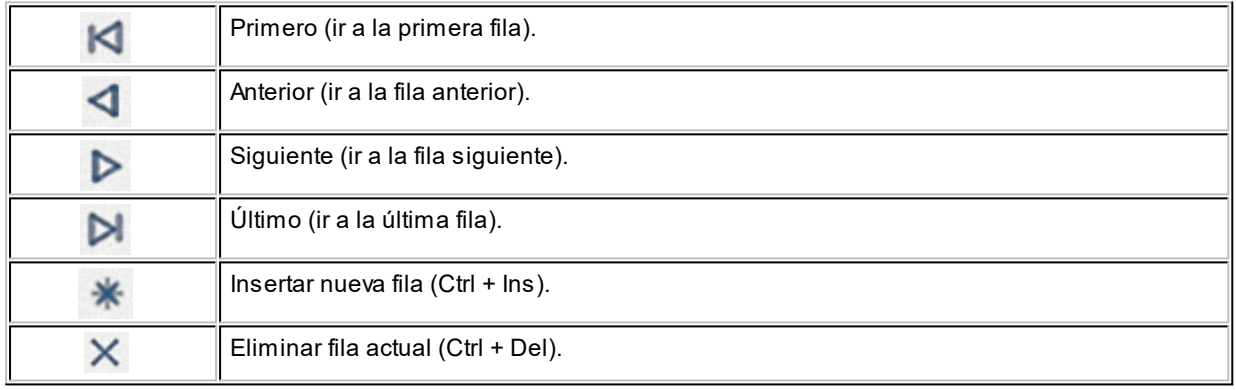

*Diferencia:* corresponde al total del debe menos el total del haber.

No es posible grabar un asiento con diferencia distinta a cero.

## <span id="page-392-0"></span>**Anulación de pagos masivos**

**Mediante este proceso usted puede realizar la anulación de un pago masivo, siempre y cuando los comprobantes que lo integran no hayan sufrido modificaciones o hayan sido anulados. En la grilla sólo se mostrarán aquellos pagos masivos que fueron pagados y que cumplan con estas condiciones.**

Cuenta con opciones de filtros que facilitan la búsqueda de la información.

Si presiona el botón Actualizar, se cargan en la grilla, todos los pagos masivos que responden al criterio de búsqueda indicado. Éstos se presentan ordenados por número de pago masivo, tomando como inicial, el más antiguo.

Haga doble clic sobre uno de los pagos masivos de la grilla, para consultar en forma detallada (todos los comprobantes que lo conforman).

Una vez que confirma la selección, mediante el botón Aceptar se anulará el pago masivo, realizando en forma automática la desimputación de los comprobantes, la anulación de las ordenes de pago y la reversión del comprobante de Tesorería.

Los comprobantes involucrados quedarán 'Pendientes ' y/o a Cuenta según corresponda.

En nuevo estado del pago masivo será 'Ingresado' o 'Autorizado' (según la definición del parámetro general *Autoriza Pagos Masivos*).

# <span id="page-393-0"></span>**Imputación de comprobantes**

**Este proceso permite relacionar las facturas existentes en las cuentas corrientes de proveedores, con las órdenes de pago, notas de crédito y notas de débito que estén a cuenta.**

El objetivo de esta relación es mantener el control sobre las facturas que fueron pagadas total o parcialmente y aquellas pendientes de ser pagadas.

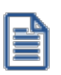

Nos referimos a "imputaciones" a la relación que se establece entre las órdenes de pago, notas de débito y notas de crédito con una factura de origen. Esta imputación permite relacionar los comprobantes para afectar los saldos de la factura y realizar la composición de las cuentas corrientes. Denominamos "desimputación" al proceso inverso.

Desde la pantalla de imputación de comprobantes puede acceder a la consulta **Live** del comprobante y a la consulta **Live** del proveedor.

El proceso es "multiproveedor". Esto significa que usted puede seleccionar una serie de comprobantes de varios proveedores y trabajar en forma conjunta con todos ellos.

Tenga en cuenta los siguientes puntos:

- · La imputación de comprobantes únicamente funciona para los comprobantes en cuenta corriente, no podrá ser utilizado para facturas cargadas a proveedores ocasionales o compras con condición de pago contado.
- · El sistema detecta automáticamente los proveedores cláusula, presentando los saldos en ambas monedas.

Cuando se selecciona la búsqueda por comprobante, podrá definir si visualiza todos aquellos comprobantes que permitan realizar una acción.

## **Seleccionador de comprobantes**

Permite elegir un conjunto de comprobantes con los que trabajar.

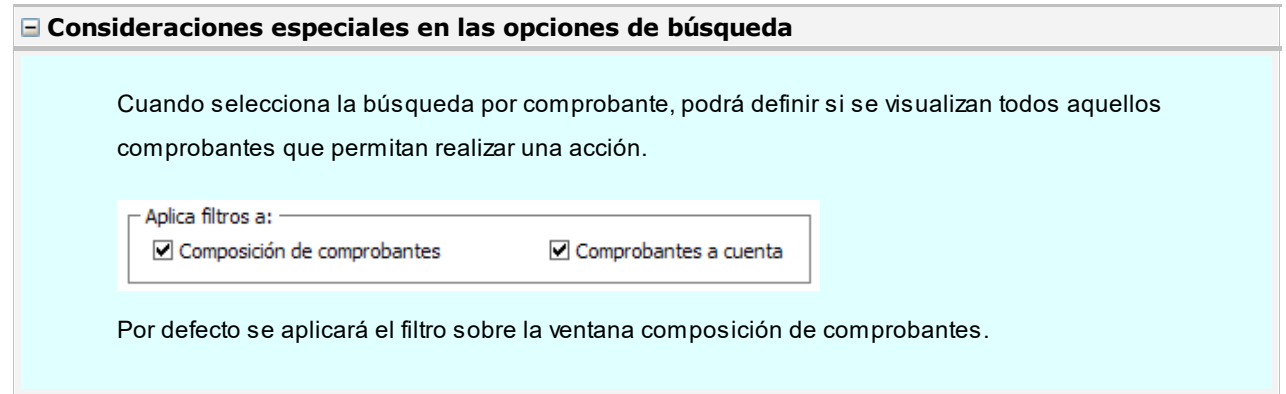

## **Visualizar comprobantes seleccionados**

Pulse "Ver comprobantes" para visualizar los comprobantes que se procesarán en base a los criterios de selección definidos.

Para volver a los criterios de selección, pulse "Continuar la selección".

## **Excluir comprobantes de la selección**

Para excluir determinados comprobantes del criterio de selección, siga los siguientes pasos:

- 1) Pulse "Ver comprobantes".
- 2) Seleccione el o los comprobantes a excluir.
- 3) Haga doble clic sobre la selección.

Los comprobantes excluidos serán mostrados bajo la condición "Comprobantes excluidos".

Como ejemplo de uso, puede utilizar este procedimiento para seleccionar una factura y visualizar los comprobantes que se le pueden imputar.

Ejemplo...

## **Composición de comprobantes tildado y Comprobantes a cuenta destildado:**

En el sector de *Composición de comprobantes* se mostrarán exclusivamente las facturas seleccionadas, mientras que en *Comprobantes a cuenta* aparecerán todas aquellas órdenes de pago, notas de crédito y notas de débito con saldo a cuenta que puedan ser relacionadas a las facturas seleccionadas.

Esta configuración le puede resultar útil para seleccionar las facturas que necesitan ser imputadas para que el sistema se encargue de buscar aquello con que se puede imputar.

## **Composición de comprobantes destildado y Comprobantes a cuenta tildado:**

En el sector de *Comprobantes a cuenta* se mostrarán exclusivamente las órdenes de pago, notas de crédito y notas de débito seleccionados, mientras que en la *Comprobantes a cuenta* aparecerán todas las facturas pendientes que puedan ser relacionadas a dichos comprobantes.

Con esta configuración, usted puede seleccionar órdenes de pago que necesitan ser imputados y el sistema se encargará de buscar y traer todas las facturas que se pueden imputar.

## **Composición de comprobantes tildado y Comprobantes a cuenta tildado:**

El sistema no aplicará ningún filtro adicional y mostrará los comprobantes seleccionados tanto en el sector de *Composición de comprobantes* como en el de *Comprobantes a cuenta*.

## **Todos los pendientes:**

Permite seleccionar todos los comprobantes pendientes (todas las facturas que no estén canceladas y todos los comprobantes a cuenta que posean algún saldo) de todos los proveedores.

Considera como pendientes aquellos comprobantes con estado 'Pendiente', 'Parcial' o 'Pagado' (se excluyen los comprobantes 'Cancelados').

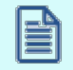

Si el proceso de imputación se realiza en forma frecuente, es de esperar que los comprobantes pendientes de imputación no sean una cantidad demasiado grande. Esta selección es exclusiva, por lo cual no es posible combinar con ningún otro filtro.

## **Cambiar criterio de búsqueda**

Desde esta opción usted podrá modificar la manera de seleccionar la información que trae el sistema. Al hacer clic sobre el botón "Buscar" en su parte superior aparecerá un campo en el que debe ingresar (en forma total o parcial) el dato que se está buscando.

Solamente se habilitarán las opciones cuando el sistema haya encontrado coincidencia con lo buscado.
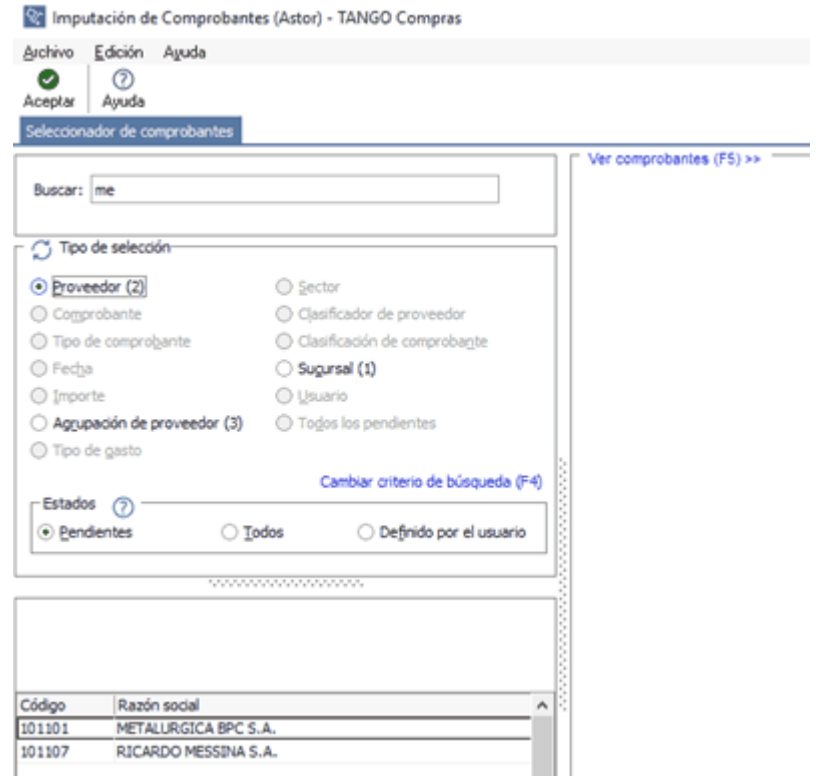

Cuando haya completado la selección, haga clic en "Aceptar" para pasar a la pantalla de imputación de comprobantes.

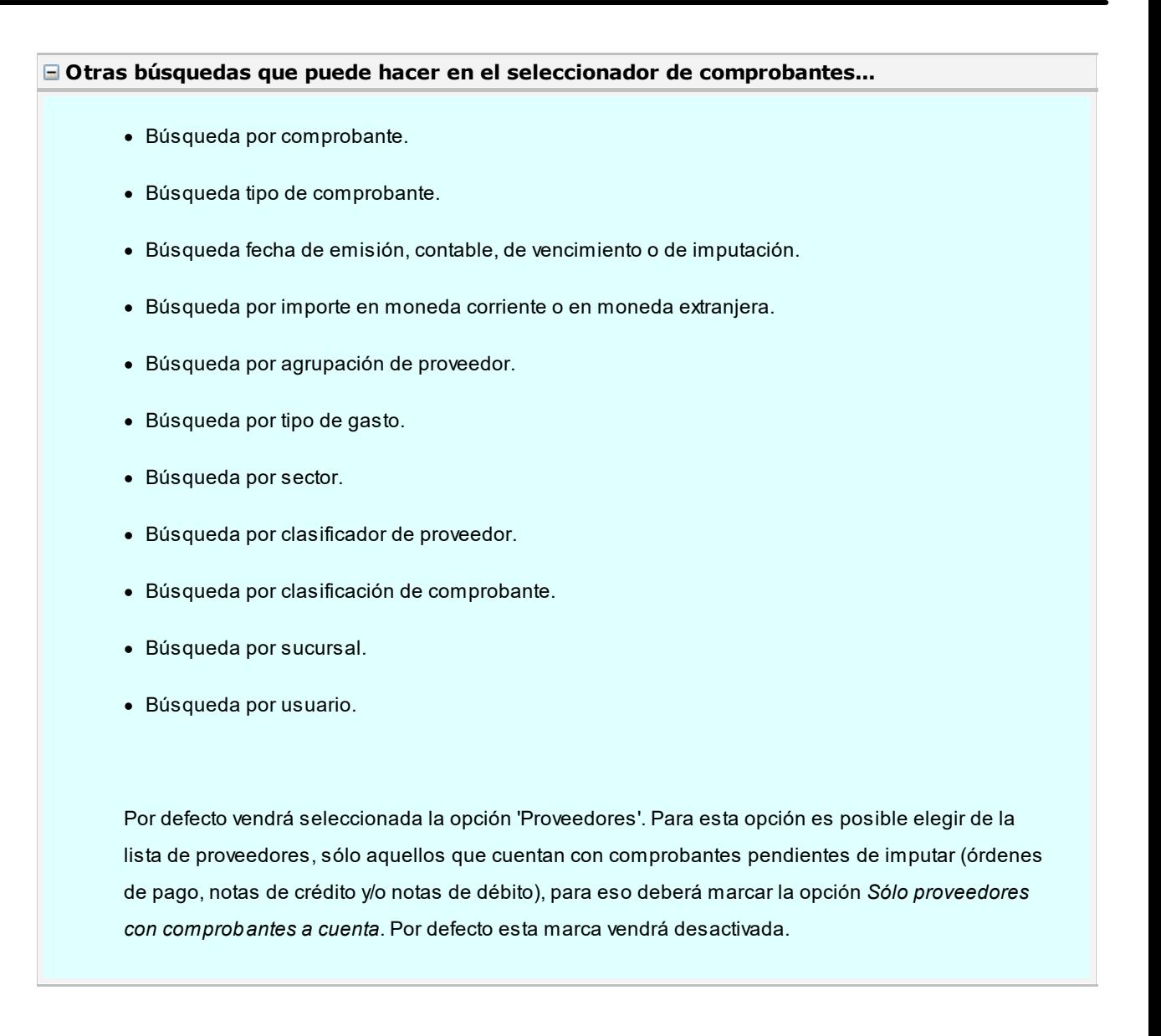

#### **Condiciones**

El seleccionador trabaja con grupos de condiciones. Cada grupo representa la condición lógica "O", es decir que el seleccionador devuelve los registros que cumplan con al menos uno de los grupos de condición.

Cada grupo de selección está identificado por el icono. A lo sumo, existen dos grupos de condiciones: uno cuando selecciona proveedores en forma individual, y otro cuando los selecciona en base a otro criterio. Dentro de cada grupo, el seleccionador incluirá los diferentes tipos de selección elegidos.

Cada criterio de selección representa la condición lógica "Y"; por ejemplo, cuando selecciona los proveedores pertenecientes a una sucursal específica y que tenga comprobantes generados en un mes en particular.

Si elige más de un valor para un tipo de selección, el seleccionador devolverá los registros que cumplan con al menos uno de los valores seleccionados; por ejemplo, al consultar los proveedores que pertenecen a una sucursal y que hayan generado comprobantes durante el mes de octubre.

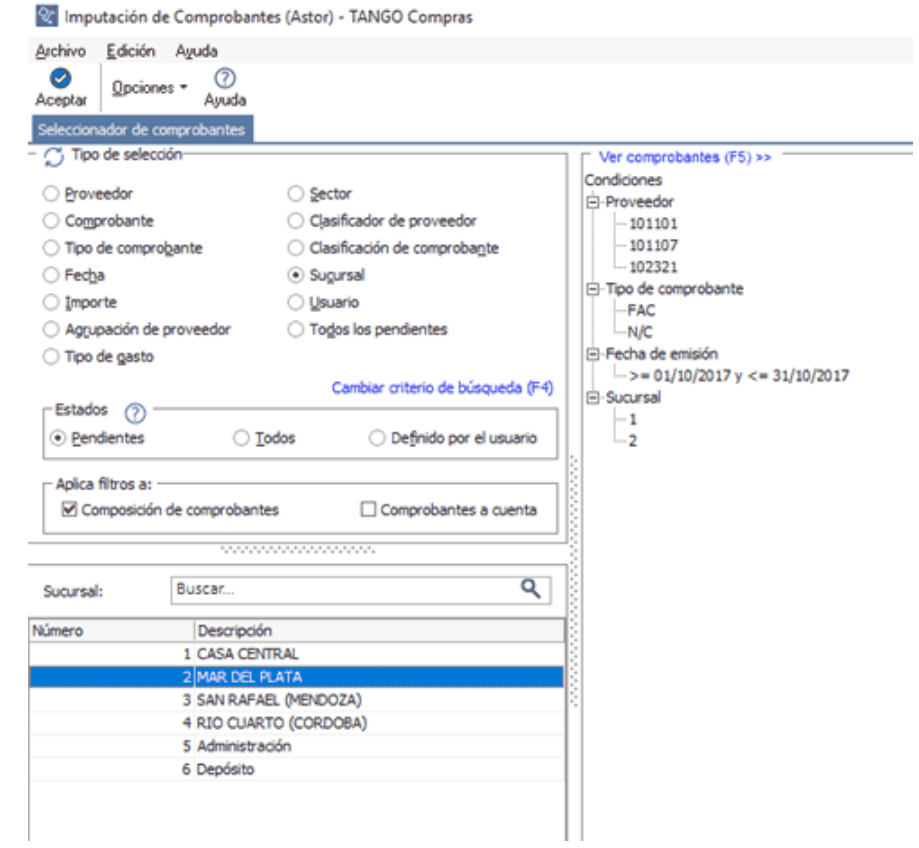

# **Pantalla de imputación o desimputación de comprobantes**

Esta pantalla permite realizar imputaciones con el resultado de la consulta realizada mediante el seleccionador. Puede hacerlo mediante "drag and drop", o sea, arrastrando con el mouse un comprobante a cuenta, soltándolo sobre una cuota de un comprobante del panel *Composición de comprobantes*.

Aparecerá una pantalla con dos paneles, a izquierda se mostrará el sector de composición de comprobantes y a la derecha el de comprobantes a cuenta. Usted podrá optar por modificar la disposición de estos paneles a horizontal, quedando arriba el sector de composición de comprobantes y abajo el de comprobantes a cuenta.

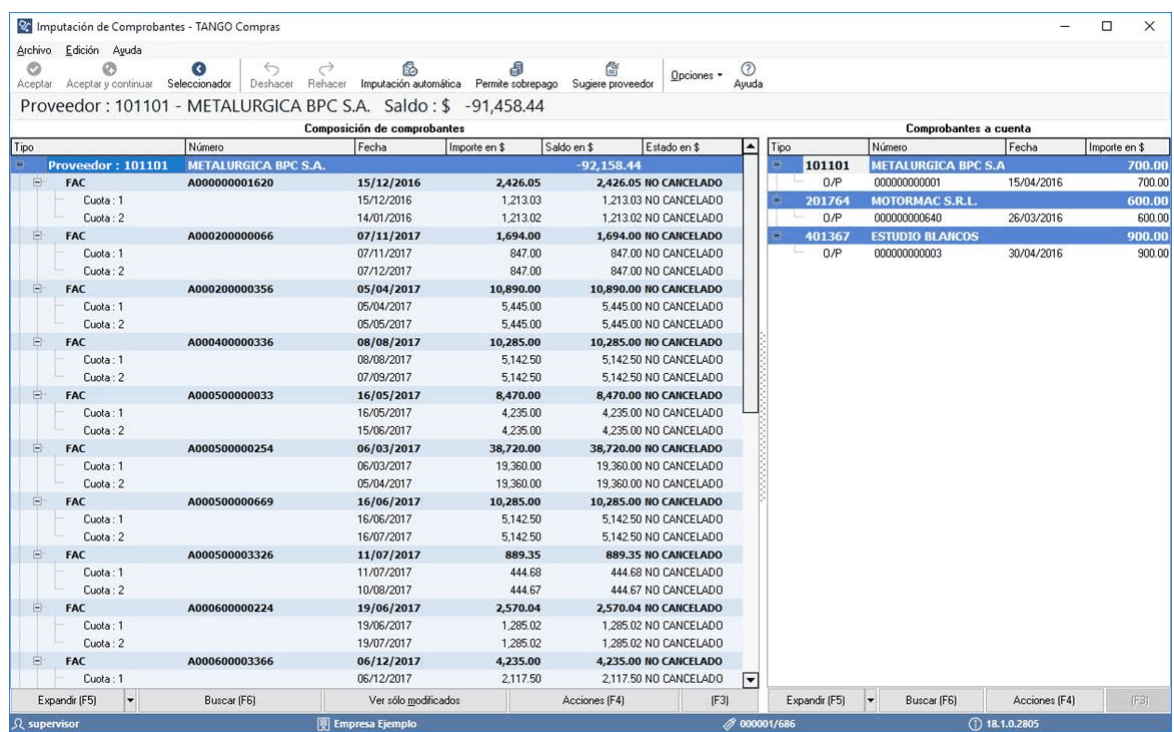

Para desimputarlo podrá hacer el camino inverso, arrastrando el comprobante imputado para dejarlo caer en el sector de *Comprobantes a cuenta*.

También podrá operar sobre esta ventana con las funcionalidades que le brinda el teclado.

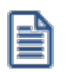

Con *<F3>* cambia entre grillas, con las teclas de posición *<Flechas>* ubica el comprobante, con *<Enter>* hace la selección del comprobante a cuenta, y con un segundo *<Enter>* realiza la imputación sobre la cuota de la factura pendiente. Con *<F2>* realiza la desimputación.

Cuando ingresa a la pantalla se activa automáticamente la modalidad de consulta. Es decir, se pueden ver los estados e imputaciones de los comprobantes seleccionados.

En el momento de realizar la imputación o desimputación se habilitarán los botones "Aceptar", "Aceptar y continuar" y "Cancelar". En la barra superior podrá ver el proveedor, el saldo y la moneda del proveedor del comprobante seleccionado.

Cada sector mostrará una serie de columnas relacionadas con el comprobante, desde la opción "Columnas" del botón "Opciones" usted podrá seleccionar las columnas adicionales que desea ver, también relacionadas con el comprobante.

#### **Grilla Composición de comprobantes**

En este sector se presentan las facturas con sus cuotas y sus correspondientes imputaciones de notas de crédito, notas de débito y/o órdenes de pago.

Las facturas y sus cuotas podrán tener los siguientes estados:

- · **No cancelado:** la cuota o la factura no tiene ninguna imputación.
- · **Parcial:** la cuota o la factura están imputadas por valores inferiores a su importe total. Es decir, la factura todavía tiene saldo pendiente.
- · **Cancelado:** la cuota o la factura fue imputada completamente, es decir que la factura NO tiene saldo pendiente.
- · **Pagado:**la cuota o la factura fueron imputadas por un importe superior a su importe total (sobrepagado). Esto puede ser debido a un pago en exceso o a que falte realizar la imputación de notas de débito a dicho comprobante.

#### **Grilla Comprobantes a cuenta**

En este sector se presentan las órdenes de pago, notas de débito y notas de crédito con el saldo a cuenta que posee cada comprobante.

#### **Imputación y desimputación de comprobantes**

Para imputar haga un clic con el mouse sobre el comprobante de la ventana de comprobantes a cuenta que desea imputar, arrástrelo y déjelo caer sobre una cuota de un comprobante de la ventana composición de comprobantes.

Para desimputar podrá hacer el camino inverso arrastrando el comprobante imputado hacia la ventana de comprobantes a cuenta.

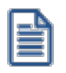

Tenga en cuenta que para realizar imputaciones o desimputaciones también podrá utilizar el teclado. Para cambiar entre grillas presione *<F3>*, mientras que con las teclas de los cursores se posiciona sobre el comprobante, al pulsar <Enter> selecciona el comprobante a cuenta, mientras que con una segunda pulsación realiza la imputación sobre la cuota de la factura pendiente. Con *<F2>* realiza la desimputación.

Usted podrá imputar los comprobantes a cuenta de las siguientes maneras:

#### **Imputar comprobante a cuenta a una cuota de una factura**

La imputación de una nota de crédito o nota de débito a una cuota de una factura puede realizarse mediante el modo drag and drop.

Para ello tome el comprobante a cuenta de la grilla *Comprobantes a cuenta*, y se arrástrelo sobre la cuota de la factura a la cual desea imputar.

#### **Imputar comprobante a cuenta a una factura**

Al soltar el comprobante a cuenta sobre una factura, el proceso de imputación reparte el saldo a cuenta del comprobante, cancelando las cuotas de dicha factura hasta agotar el saldo a cuenta de dicho comprobante, o hasta cancelar todas las cuotas de la factura.

#### **Imputar comprobante a cuenta a un proveedor**

Al soltar el comprobante a cuenta sobre un proveedor, el proceso de imputación repartirá el comprobante a cuenta cancelando las cuotas de las facturas de dicho proveedor.

Este proceso seguirá las mismas reglas del proceso de imputación automática que existe en pagos.

#### **Permitir sobrepago**

Presione el botón "Sobrepago" antes de imputar sobre una cuota para que se aplique el importe completo de la orden de pago o la nota de crédito sobre dicha cuota, incluso si el importe de la orden de pago es superior al saldo de la cuota.

Si el botón no está presionado se aplicará el importe del comprobante a cuenta hasta alcanzar el saldo de la cuota.

Si lo desea, puede cambiar el importe de la imputación tipeando manualmente el importe. El sistema le permitirá colocar cualquier importe mayor a cero, y hasta el saldo del comprobante a cuenta.

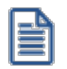

Tenga en cuenta que la imputación siempre se realiza al nivel de las cuotas de cada factura y al hacerlo cambiará el saldo pendiente de la factura y de la cuota en cuestión. Al relacionar notas de crédito u órdenes de pago a una cuota de una factura, se bajará el saldo de la cuota (y de la factura) a las que sean vinculadas. Al relacionar notas de débito a una cuota aumentará el saldo de la cuota (y de la factura) a la que sean vinculadas.

#### **Imputación automática**

Este botón realiza una imputación automática de los comprobantes a cuenta, sobre las facturas pendientes de alguna imputación.

Los comprobantes alcanzados por este proceso serán aquellos que fueron obtenidos por el seleccionador y que estén alcanzados por los filtros de composición de comprobantes y de comprobantes a cuenta.

La imputación automática aplicará los comprobantes a cuenta sobre las facturas de forma de cancelarlas, según las mismas reglas de imputación automática parametrizadas para pagos. Las opciones son:

- · Imputar a fecha de vencimiento más antiguas.
- · Imputar a fecha de vencimiento más nuevas.
- · Imputar a fecha de emisión más antiguas.
- · Imputar a fecha de emisión más nuevas.

Tenga en cuenta que, al imputar automáticamente, posiblemente alguna orden de pago requiera generar ajustes por diferencias de cambio.

#### **Consideraciones para poder imputar un comprobante**

El proceso realiza ciertos controles a la hora de realizar la imputación. Algunos de estos controles no permiten la imputación del comprobante.

· El comprobante a imputar corresponde al mismo proveedor. · El importe imputado debe ser mayor a cero. · Si el botón "Sobrepago" no está activo, el importe imputado a una cuota no puede ser mayor al importe pendiente de la cuota. · Si el comprobante registra alguna diferencia por precio o por cantidad, este comprobante estará inhabilitado para ser imputado. · Si el comprobante de nota de crédito actualiza cantidades pendientes de recepcionar, no podrá ser imputado a una factura que afecta stock. · Si el comprobante de nota de crédito actualiza cantidades pendientes de recepcionar, no podrá ser imputado a una factura de importación. · Si el comprobante de nota de crédito actualiza cantidades pendientes de recepcionar, no podrá ser imputado a más de una factura. · Si el comprobante de nota de crédito actualiza cantidades pendientes de recepcionar, no podrá ser imputado si no contiene los mismos artículos que la factura. · Si el comprobante de nota de crédito actualiza cantidades pendientes de recepcionar, no podrá ser imputado si contiene mismos artículos, pero con cantidades mayores a la factura. · Si el comprobante de factura contiene cantidades negativas, no será posible imputarle una nota de crédito

## **Desimputar comprobantes**

Si se está haciendo foco sobre una nota de crédito, una nota de débito o una orden de pago que está imputada, al presionar *<F2>*el comprobante será desimputado y pasará a la ventana de comprobantes a cuenta con el saldo por el cual se encontraba imputado.

Si se está haciendo foco sobre una factura, al hacer clic sobre esta opción se desimputarán todos los comprobantes relacionados a dicha factura. Tenga en cuenta que se desimputarán todas las cuotas de la factura.

El proceso pide confirmación para evitar desimputaciones por error.

## **Desimputación masiva**

Esta opción está habilitada solamente sobre órdenes de pago, notas de crédito y notas de débito que estén imputadas a facturas.

Con esta opción se desimputa el comprobante de todas las facturas que fueron filtradas por el seleccionador de comprobantes donde se encuentre imputado el comprobante.

Tenga en cuenta que la desimputación se efectúa solamente sobre los comprobantes que están incluidos en los filtros. Esto le permite combinar el filtro del seleccionador con, por ejemplo, un rango de fechas o un usuario, para que la desimputación masiva se realice únicamente sobre las imputaciones de ese rango de fecha y las realizadas por un determinado usuario.

#### **Consideraciones para poder desimputar un comprobante**

El proceso realiza ciertos controles a la hora de desimputar comprobantes, pero el usuario puede elegir que desea continuar con la desimputación.

- · El comprobante a desimputar corresponde a una diferencia de cambio automática.
- · El comprobante a desimputar corresponde a un comprobante que generó una diferencia de cambio.
- · El comprobante a desimputar es una orden de pago generada desde pagos masivos.
- · El comprobante a desimputar es una nota de crédito o nota de débito asociada a un pago masivo.

#### **Cambio de imputación**

El proceso permite cambiar la imputación de una cuota a otra cuota. Para ello arrastre la orden de pago, nota de crédito o nota de débito de la cuota donde está imputado, a la cuota donde lo desea imputar.

Puede cambiar la imputación de una cuota a otra cuota de la misma o de otra factura del mismo proveedor.

#### **Botón "Buscar"**

Este botón presenta u oculta la barra de búsqueda y filtros, que permite realizar una búsqueda exacta o parcial sobre los comprobantes de la grilla correspondiente.

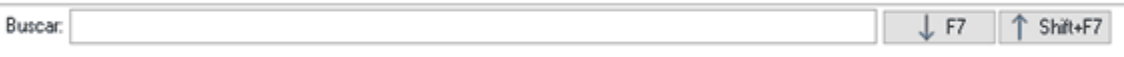

El cursor se posicionará sobre el primer comprobante donde encuentre el valor solicitado en la búsqueda. Desde el botón "Buscar siguiente" avanzará al siguiente comprobante que coincide con la búsqueda.

Para retroceder en la búsqueda, utilice el botón "Buscar anterior".

#### **Filtros**

Dentro de la misma ventana *Buscar* se presentan las opciones de filtros.

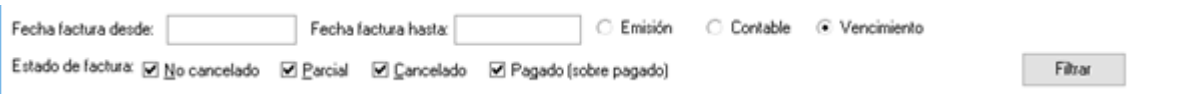

Es importante destacar que los filtros se aplican sobre las facturas, no sobre los comprobantes imputados. Si la factura está dentro del rango del filtro, la misma será presentada en la grilla de composición de comprobantes con todos los comprobantes que tenga imputados.

También existen filtros en la grilla de comprobantes a cuenta. Estos permiten filtrar recibos, notas de crédito y notas de débito.

#### **Botón "Sugiere proveedor"**

Con este botón presionado, solamente aparecerán en la grilla de composición de comprobantes aquellas facturas que podrían ser imputadas por el comprobante sobre el que se está haciendo foco en la grilla de comprobantes a cuenta.

#### **Botón "Expandir"**

El botón "Expandir" permite comprimir y expandir el árbol en distintos niveles. Con un primer clic comprime todo el árbol de comprobantes dejando a la vista solo los grupos. Un segundo clic deja a la vista sólo los clientes, mientras un tercer clic expande el siguiente nivel dejando ver las facturas, y con otro clic abre las cuotas con los comprobantes imputados a las mismas.

#### **Botón "Opciones"**

Con este botón se accede a las siguientes funciones:

- · **Ficha Live del proveedor:**según donde se está haciendo foco, se abre la ficha del proveedor.
- · **Ficha Live del comprobante:** según donde se está haciendo foco, se abre la ficha del comprobante.
- · **Vistas:** cambia la posición de las grillas de composición de comprobantes y comprobantes a cuenta. En vez de verse a izquierda y derecha pasan una arriba y otra abajo.
- · **Columnas:** al presionar esta opción se mostrará una ventana en la que podrá seleccionar o quitar las columnas a ser presentadas en las grillas de comprobantes imputados y en la grilla de comprobantes a cuenta. Las columnas adicionales permitirán tener más información sobre dichos comprobantes, mientras que las básicas no se pueden ocultar ni cambiar, solamente podrá ocultar las columnas de estados.

#### **Referencias**

Esta opción presenta una ventana en la que se indican los colores que se utilizan en el proceso de imputación de comprobantes para indicar la acción que se está realizando.

· **Fondo Verde:**nueva imputación.

- · **Fondo Amarillo:** modificación de importe imputado.
- · **Fondo Naranja:** comprobante desimputado.

#### **Botón "Acciones"**

Con este botón se accede a las siguientes funciones:

- · **Historial de imputaciones:** esta opción presenta todas las imputaciones y desimputaciones que a lo largo del tiempo ha tenido la cuota seleccionada.
- · **Motivo de imputación:** luego de realizar la imputación de un comprobante y antes de pulsar *<F10>*para grabar el cambio, es posible registrar un motivo de imputación. Este es un texto libre que queda vinculado a la imputación. También será posible registrar un motivo de desimputación, para ello tiene que seleccionar el comprobante desimputado y pulsar la opción "Motivo de imputación" para registrar un texto que justifique el motivo de la misma.

## **Parametrización**

La funcionalidad de imputación automática utiliza la misma parametrización utilizada en los parámetros de la sección *Prioridad para la asignación de comprobantes a pagar* disponible en la solapa [Pagos](#page-359-0) de [Parámetros de Compra](#page-110-0).

## **Preguntas frecuentes**

A continuación, encontrará una serie de respuestas a preguntas frecuentes sobre el proceso de imputación de comprobantes.

**Necesito ver todas las facturas que tienen alguna cuota que vence en el mes de octubre de 2017. ¿Cómo puedo hacer esta consulta desde imputación de comprobantes?**

Para ver los comprobantes que vencen en un rango de fechas haga la siguiente consulta:

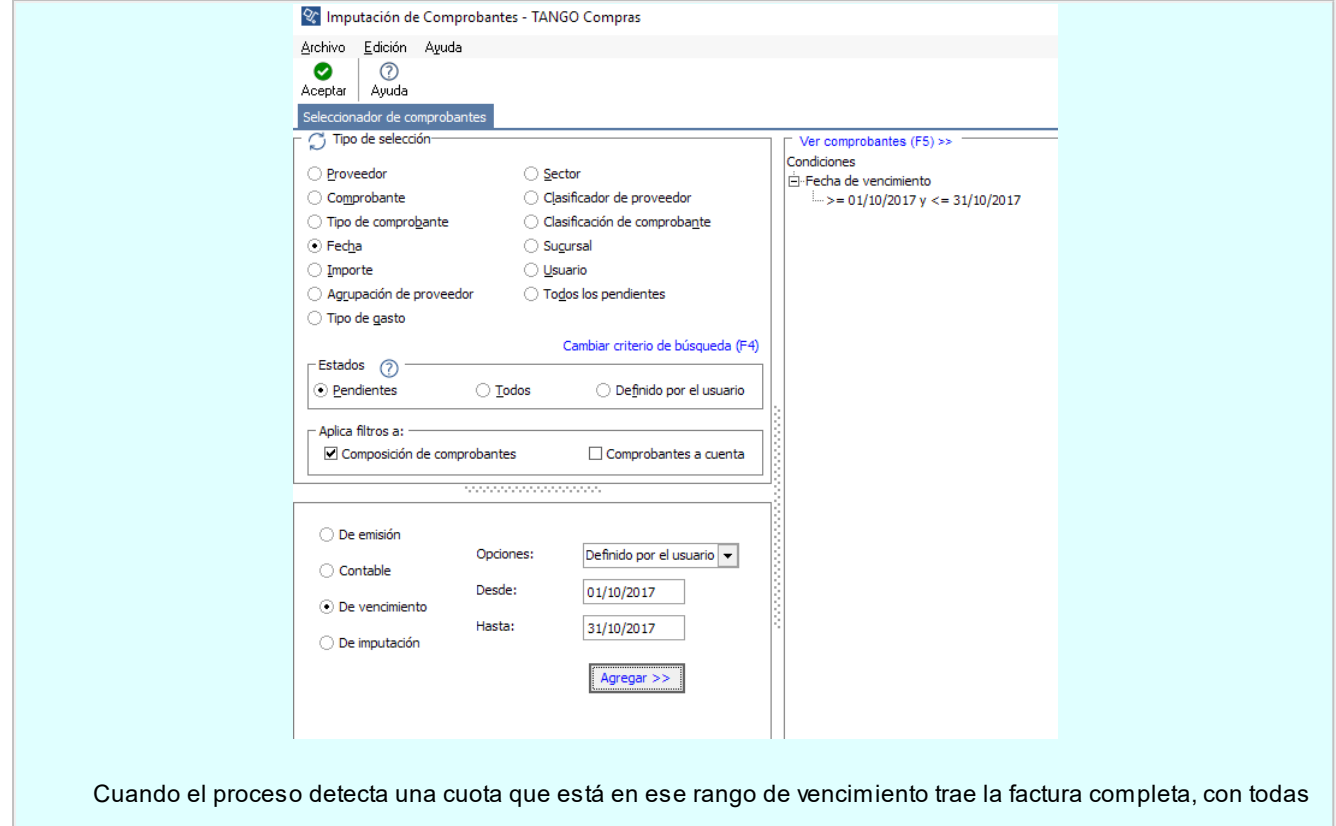

sus cuotas, aunque solamente una sola venza en el rango de fechas indicado por la consulta.

**En la selección de comprobantes elegí solamente dos facturas y una orden de pago, pero el sistema devuelve comprobantes a cuenta que yo no pedí...**

Esto puede suceder porque el proceso de imputación de comprobantes posee una "inteligencia" mediante la cual cuando el usuario selecciona facturas mientras el proceso, busca automáticamente todos los comprobantes a cuenta que podrían imputar dichas facturas y los presenta en la ventana de comprobantes a cuenta.

Por defecto, los filtros se aplican a composición de comprobantes, ya que están configurados de la siguiente manera:

- · *Composición de comprobantes: activado.*
- · *Comprobantes a cuenta: desactivado.*

Si desea que el sistema traiga exactamente los comprobantes seleccionados sin aplicar ninguna inteligencia adicional, debe activar ambas opciones:

- · *Composición de comprobantes: activado.*
- · *Comprobantes a cuenta: activado.*

**Necesito imputar una orden de pago que está a cuenta ¿Qué debo hacer para que el sistema presente todas las facturas pendientes en la ventana de composición de comprobantes y sólo esa orden de pago en la ventana de comprobantes a cuenta?**

Para que el sistema presente todas las facturas que podrían estar imputadas con una determinada orden de

pago, debe hacer una búsqueda por comprobante indicando los datos de la orden de pago buscada.

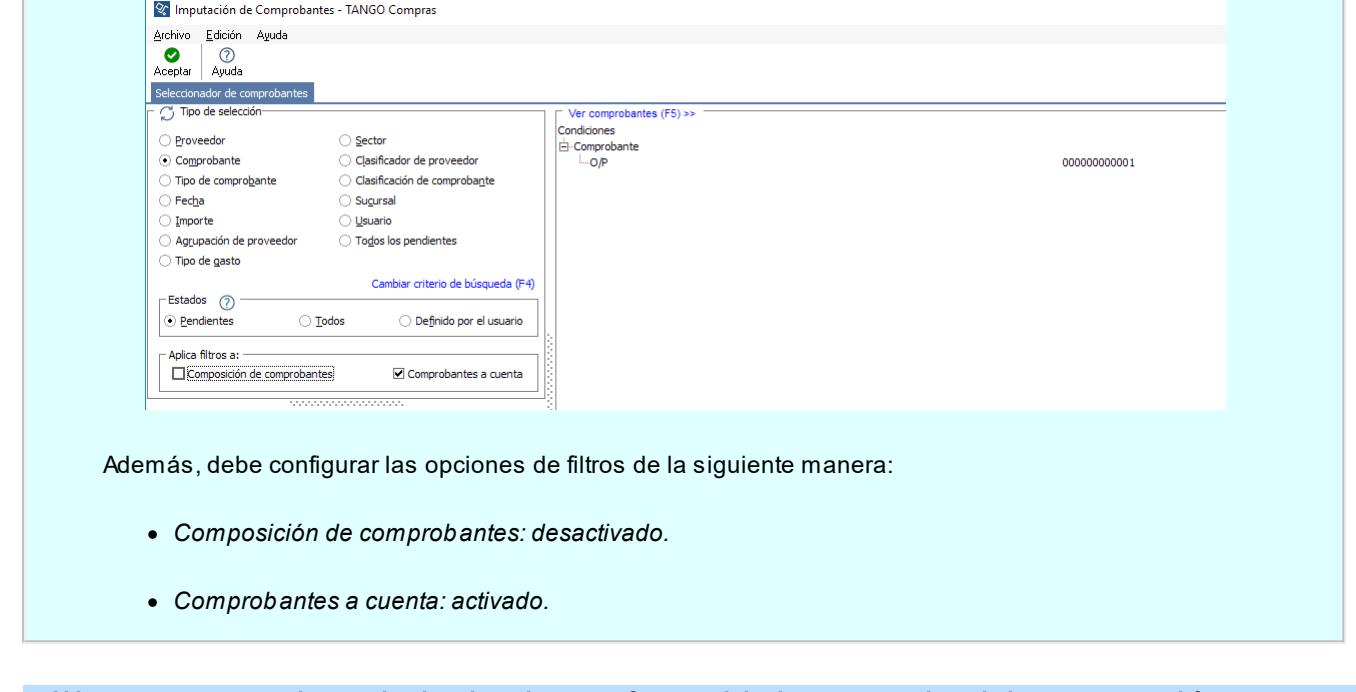

**Al ingresar un proveedor en el seleccionador y una factura del mismo proveedor, el sistema me tendría que traer solamente esa factura, pero aparecieron varios comprobantes...**

Si quiere ver sólo una factura, tiene que realizar una búsqueda basada únicamente en los datos de esa factura.

Si agrega información del proveedor, el seleccionador entenderá que quiere la factura indicada y además

todos los comprobantes de ese proveedor sin importar que esa factura pertenezca o no al proveedor, ya que

proveedores y comprobantes no se filtran entre sí.

**Habitualmente tengo que imputar todas las órdenes de pago a cuenta de todos los proveedores, y me gustaría hacerlo de una manera más rápida. ¿Cómo hago para no tener que imputar las órdenes de pago una por una en cada proveedor como hacía en la versión anterior?**

Usted podrá imputar todos los comprobantes pendientes siguiendo este procedimiento:

- 1) En el *Seleccionador*, elija la opción *Todos los pendientes* y pulse *<F10>*.
- 2) En la ventana de imputaciones, presione el botón "Imputación automática" para que el sistema se encargue de realizar la imputación de todos los comprobantes a cuenta a todas las cuotas de facturas que estén pendientes.
- 3) Tenga en cuenta que la selección de *Todos los pendientes* traerá todas las notas de crédito y débito que estén sin imputar, además de las órdenes de pago. Si quiere imputar solamente las órdenes de pago y omitir las notas de crédito y débito, en la opción *Tipo de comprobante* de la ventana de *Buscar* de *Comprobantes a cuenta*, utilice el filtro 'Orden de pago'.
- 4) Finalmente, pulse el botón "Aceptar".

**Quiero que el seleccionador de comprobantes traiga todas las facturas pendientes de un proveedor, pero tengo que excluir 2 facturas que no debo imputarlas. ¿Existe alguna manera de seleccionar el proveedor y excluir esas dos facturas?**

Es posible excluir comprobantes de una selección, para ello haga una selección de la manera habitual. antes de aceptar pulse el link "Ver comprobantes >>", allí se presentarán todos los comprobantes que fueron

seleccionados. Al volver al seleccionador observe que apareció una nueva condición de búsqueda llamada

*Comprobantes excluidos*, allí podrá cargar la lista de comprobantes que serán excluidos de los resultados.

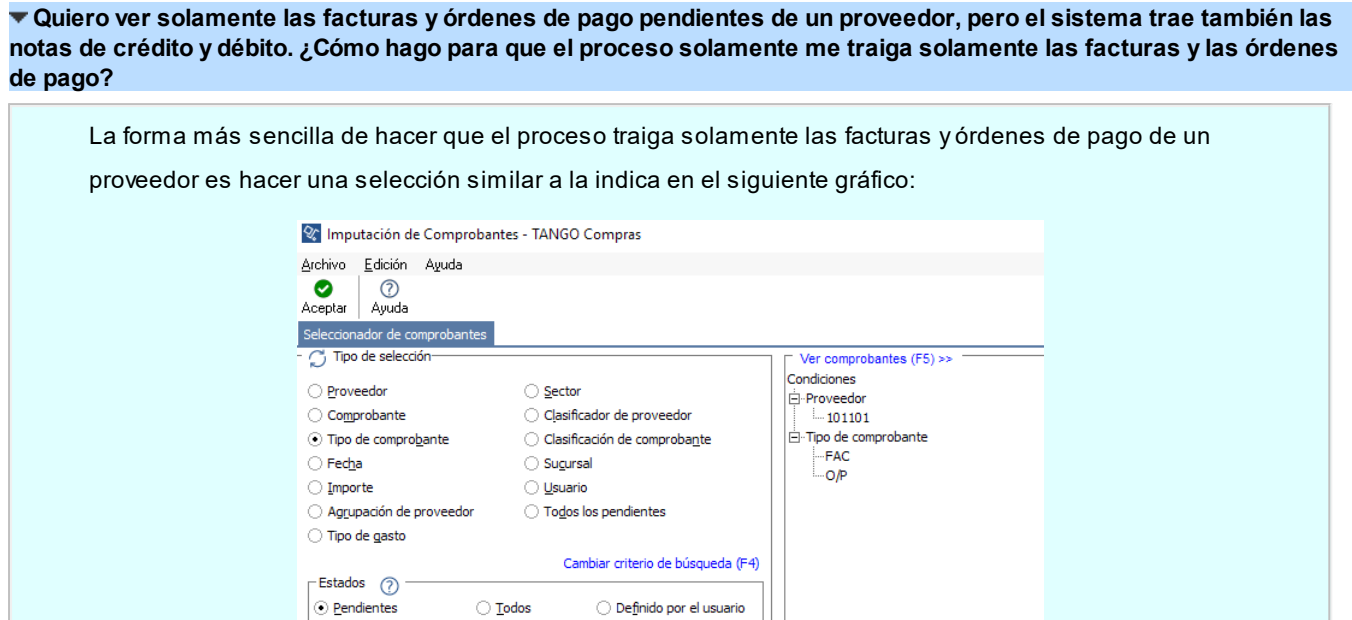

# **Generación de comprobantes de ajuste**

Aplica filtros a:

Composición de comprobantes

**Este asistente le brinda la posibilidad de generar masivamente comprobantes de ajuste por diferencias de cambio y/o cancelaciones de saldos.**

Comprobantes a cuenta

Al invocar este proceso, usted podrá...

- · Generar comprobantes de ajuste por diferencias de cambio o cancelación de saldos según las fechas ingresadas.
- · Generar los ajustes para todos los comprobantes pendientes que requieran generar algún ajuste (opción 'Todos los pendientes') o seleccionar, mediante distintos filtros, los comprobantes a tener en cuenta en el proceso (opción 'Según selección').
- · Decidir si desea generar ajustes únicamente en notas de débito, solamente en notas de crédito o si desea generar ambas.
- · Desde la opción 'Según selección' podrá seleccionar un comprobante en forma individual o según un rango de fechas, las que podrán ser de emisión, de vencimiento, de pago o contables.
- · Desde el seleccionador de proveedores podrá refinar la búsqueda de comprobantes según una combinación de atributos.

· Para la opción 'Cancelación de saldos' debe indicar los importes máximos a cancelar en moneda local y en moneda extranjera. **(\*)**

**(\*)** Luego de cancelar saldos en moneda extranjera es recomendable ejecutar el proceso de generación de ajustes por diferencias de cambio, para que las cuotas canceladas en moneda extranjera también queden canceladas en moneda local.

Usted podrá elegir las facturas a ser consideradas mediante diversos filtros para su selección. A dichas facturas se les generarán e imputarán los comprobantes de ajustes que correspondan en cada caso. Tenga en cuenta que para poder utilizar estas opciones debe tener habilitado el permiso correspondiente.

#### **Ajustes por diferencias de cambio**

Este proceso tiene en cuenta las facturas recibidas y pagadas a proveedores cláusula cuando tengan diferente cotización de moneda extranjera entre el momento de la facturación y el momento del pago.

Si un ajuste por diferencia de cambio anterior fue eliminado por desimputación o anulación, este proceso volverá a calcular e imputar el correspondiente ajuste, dejando cancelado el saldo en pesos del comprobante.

#### **Ajustes por cancelación de saldos menores a un importe deseado**

Este proceso permite cancelar el saldo de cuotas de facturas menores a un importe determinado.

Por ejemplo, es posible utilizarlo para cancelar el saldo de cuotas que están pendientes por un monto pequeño y que no será reclamado por el proveedor.

#### **¿Cómo utilizar este proceso?**

Siga los siguientes pasos:

- 1) Seleccione una de las siguientes opciones:
	- · Diferencias de cambio.
	- · Cancelación de saldos de cuentas corriente.
- 2) Pulse "Siguiente".
- 3) En la pantalla de selección de facturas, ingrese las fechas con las que se grabarán los comprobantes. Elija si desea generar ajustes sobre una selección o sobre todos los pendientes. También deberá elegir si generara sólo ajustes de crédito, sólo ajustes de débito, o ambos. Si seleccionó 'Cancelación de saldos de cuenta corriente' también será obligatorio que ingrese los importes máximos a cancelar en moneda local y extranjera y la cotización con la que se grabarán los comprobantes.

Por defecto se visualizará la última cotización cargada en **Procesos generales**.

4) Si en el punto anterior eligió la opción 'Según selección' se habilitarán las solapas superiores: *Datos de comprobantes* y *Proveedores*. Desde allí podrá mejorar la búsqueda seleccionando rango de

fechas y un proveedor específico. Tenga en cuenta que todas las propiedades de búsquedas definidas en estos filtros se suman entre sí.

- 5) Pulse "Siguiente".
- 6) Aparecerá una grilla indicando los comprobantes / cuotas seleccionados con el correspondiente ajuste a ser generado e imputado. Deseleccione el o los registros sobre los que no desea generar ajuste alguno.
- 7) Pulse el botón "Generar" para generar los comprobantes de ajustes.
- 8) Luego de generar e imputar los comprobantes, el proceso presentará una grilla con los comprobantes generados. **(\*)**

**(\*)** Para generar menor cantidad de comprobantes, el sistema agrupa los ajustes a realizar dentro de una misma factura. Por ejemplo; si usted estaba cancelando el saldo de varias cuotas de una misma factura, el proceso generará una sola nota de crédito que será imputada a todas las cuotas que fueron canceladas.

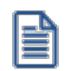

Tenga en cuenta que, para poder generar los comprobantes de ajustes, debe tener definidos los tipos de comprobantes que serán utilizados en la pestaña *Comprobantes de aj ustes* en parámetros generales de comprobantes.

Al finalizar el proceso, puede consultar los comprobantes generados desde las consultas **Live** de Compras / Facturación:

- · Detalle de comprobantes.
- · Resumen.

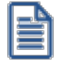

Tenga en cuenta que la contabilización de los comprobantes de ajustes solo considera la configuración de **Contabilidad Astor Pro**.

Para más información, consulte la ayuda de [Pagos](#page-359-0) e [Imputación de comprobantes.](#page-393-0)

# **Cancelación de documentos**

**Permite ingresar el pago de un documento previamente generado.**

Cuando la forma de pago de una operación incluye documentos, se genera un movimiento acreedor en la cuenta documentos del proveedor.

Cuando se cancela un documento, esa cancelación debe ser ingresada para generar el movimiento deudor correspondiente.

Ingresando el Código del Proveedor podrá visualizar todos aquellos documentos entregados al proveedor que aún no han sido cancelados.

Mediante la barra espaciadora, seleccione el documento a cancelar y luego, pulse *<Enter>*. Aparecerá una pantalla para el ingreso del movimiento de tesorería correspondiente, con la finalidad de registrar en el módulo **Tesorería** el pago realizado.

En este momento, el sistema se posiciona directamente en el módulo **Tesorería** para registrar un "Ingreso de Comprobantes" de clase 2 (Pagos).

Si se han definido perfiles para pagos, seleccione el perfil a aplicar para el ingreso del movimiento.

El sistema valida que la *fecha de la orden de pago* sea posterior a la *Fecha de Cierre para Comprobantes* definida en el proceso Parámetros de Tesorería.

Las especificaciones de este ingreso se encuentran detalladas en el manual del módulo **Tesorería**.

El tipo de comprobante debe ser uno de los definidos por usted en ese módulo.

En este caso, el sistema permite cancelar los documentos en cualquier moneda, independientemente de la moneda con la que se emitió el documento.

Si usted no posee el módulo **Tesorería**, no tendrá acceso a esta pantalla.

Por otra parte, si en el módulo **Tesorería** está activo el parámetro general 'Asigna Subestados a Cheques de Terceros' y la operación incluye cheques, se asignará automáticamente a cada uno de los cheques el subestado definido por defecto y se actualizará su historial. Para más información, consulte el proceso Parámetros de Tesorería.

Una vez finalizado el ingreso de datos, pulsando la tecla *<F10>*aparecerá en pantalla un mensaje que confirma la cancelación realizada. Opcionalmente, es posible emitir el comprobante de cancelación con el modelo *CANC.TYP,* definido a través del proceso [Formularios](#page-110-1).

En caso de integrar con **Contabilidad Pro** (Herramientas para integración contable) al momento de generar el comprobante, se generará el asiento contable si el tipo de comprobante y los parámetros contables del módulo **Tesorería** fueron configurados para ello. Para obtener mayor información sobre la generación del asiento contable, acceda a [Imputación contable con Contabilidad Pro.](#page-232-0)

# **Modificación de fechas de documentos**

**Este proceso permite modificar las fechas de vencimiento de los documentos entregados a un determinado proveedor, que no hayan sido cancelados.**

Al ingresar el *Código de Proveedor,* se muestran en pantalla todos los documentos de ese proveedor que no se encuentran cancelados.

Usted estará habilitado para modificar las fechas de vencimiento de esos documentos.

# <span id="page-412-0"></span>**Baja de comprobantes**

**Este proceso permite eliminar facturas, notas de crédito y débito de proveedores que hayan sido mal ingresadas, para ingresarlas nuevamente en forma correcta.**

Si el comprobante corresponde a una factura de contado, y se utiliza el módulo **Tesorería**, se realizará en forma automática la reversión del pago en ese módulo.

Además, si en el módulo **Tesorería** está activo el parámetro general *Asigna Subestados a Cheques de Terceros* y el comprobante incluye cheques, se borrará del historial de cheques la información del comprobante anulado.

El sistema realiza controles para permitir la baja de un comprobante. A continuación, se detalla cada uno de los controles y las posibles alternativas para poder realizar la eliminación de un comprobante.

- · La fecha de emisión del comprobante no puede ser anterior a la fecha de cierre definida para las fechas de emisión. Alternativa: modifique la fecha de cierre mediante el proceso Fecha de cierre en el módulo **Procesos Generales.**
- · La fecha contable del comprobante no puede ser anterior a la fecha de cierre definida para las fechas contables. Alternativa: modifique la fecha de cierre mediante el proceso Fecha de cierre en el módulo **Procesos Generales.**
- · Si el comprobante tiene condición de compra 'Contado', el sistema valida que la fecha de reversión para **Tesorería** sea posterior a la *Fecha de Cierre para Comprobantes* definida en el proceso Parámetros de Tesorería de ese módulo. Alternativa: modifique la fecha de cierre correspondiente a través del proceso Parámetros de Tesorería.
- · El comprobante no puede tener imputaciones asociadas y a su vez, no puede estar imputado a otro comprobante. Alternativa: desimputar los comprobantes mediante el proceso [Imputación de comprobantes](#page-393-0).
- · El comprobante no puede estar contabilizado. Alternativa: modificar este estado mediante el proceso [Modificación de Comprobantes,](#page-413-0) controlando que se vuelva a generar el [Pasaje a Contabilidad.](#page-422-0)
- · La fecha de emisión debe ser posterior a la fecha del último cierre de cuentas corrientes realizado. Alternativa: mediante el proceso [Recomposición de Saldos,](#page-427-0) es posible correr hacia atrás la fecha del último cierre realizado.

· Si se utiliza el cálculo de *Precio Promedio Ponderado* y el comprobante afecta P.P.P., la fecha contable o de registración debe ser mayor a la del último cierre de P.P.P. procesado. Alternativa: anular el cierre de P.P.P. y volver a generarlo luego de la baja. Considere que en este caso se modificará el P.P.P. calculado.

En el caso de facturas – recepción que se confeccionaron sobre ordenes de compra, pueden darse las siguientes alternativas:

- · Si las ordenes no existen en el sistema (se eliminaron por el proceso [Depuración de Ordenes de Compra](#page-427-1)) no genera ninguna actualización sobre los pendientes de recepción.
- · Si alguna de las ordenes tiene cantidades pendientes de recepción, la baja de la factura recepción actualizará el pendiente de las ordenes de compra y restará de la cantidad recibida.
- · Si las ordenes de compra se encuentran cerradas (recibidas en forma total), el sistema pedirá su confirmación para actualizar el pendiente. Si se confirma, volverán a estar pendientes de recepción, en caso contrario permanecerán como cerradas.

Si, además las ordenes de compra en base a las cuales fue confeccionada la factura - recepción, tienen relación con solicitudes de compra, el comportamiento arriba descripto se aplicará a las solicitudes de compra. Si decide restablecer los pendientes de las solicitudes de compra, éstas cambiarán su estado a 'En Curso'.

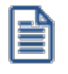

No es posible dar de baja por esta opción ordenes de pago, ya que éstas se anulan en el proceso correspondiente a [Anulación de Ordenes de Pago.](#page-421-0)

Al momento de eliminar los comprobantes se guarda la auditoría de baja de comprobantes.

Para consultar la información de auditoría acceda a las siguientes consultas **Live:**

- · "Comprobantes eliminados" en la rama de facturación para el caso de facturas, notas de débito y crédito.
- · "Eliminados" en la rama de guías de despacho, para consultar la auditoría de eliminación de guías de despacho.

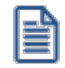

El proceso de *Baj a de comprobantes* toma el status de exclusivo (en el momento de la grabación no puede tener otro proceso abierto) a la hora de dar la baja efectiva de un comprobante.

# <span id="page-413-0"></span>**Modificación de comprobantes**

**Este proceso permite modificar algunos datos de los comprobantes ingresados.**

**Para todos los tipos de comprobante**

· Fecha de emisión. (En el caso de las ordenes de pago, sólo si el comprobante no está imputado.) Para

el resto de los comprobantes, siempre que no se encuentre asociado a un pago masivo. Además, si usted definió fechas de cierre para comprobantes de facturación y/o para ordenes de pago, la fecha de emisión será modificable sólo en los casos en que ésta sea posterior a las fechas de cierre definidas. Si se trata de una orden de pago "no imputada", el sistema valida que la fecha del comprobante sea posterior a la *Fecha de Cierre para Comprobantes* definida en el proceso Parámetros de Tesorería.

· Observaciones.

#### **Para facturas, notas de crédito y notas de débito**

#### **Tipo de Transacción:**

En documentos con *fecha contable* posterior al 31/07/2017 podrá modificar los datos correspondientes al tipo de transacción, presionando las teclas *<Alt + K>*.

El *Tipo de Transacción de Compras* se aplica en facturas (exceptuando las facturas de importación), notas de débito y en notas de crédito.

Los valores posibles para el *Tipo de Transacción de Ventas* son los siguientes:

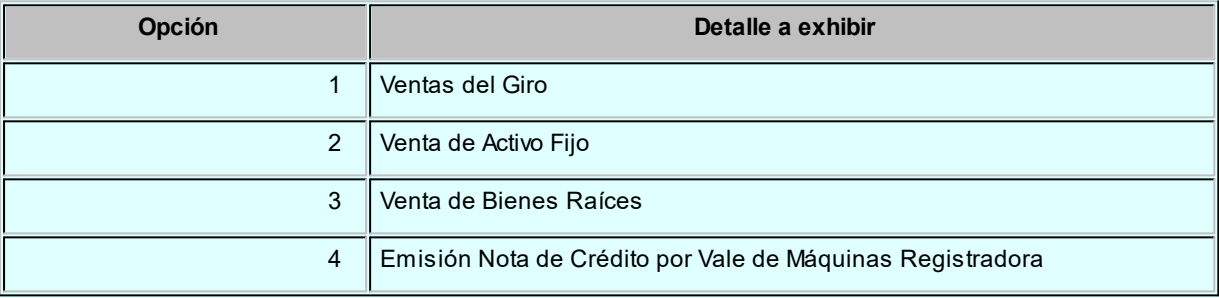

La opción 4 - Emisión Nota de Crédito por Vale de Máquinas Registradora es válida sólo para notas de crédito no electrónicas.

Los valores posibles para el *Tipo de Transacción de Compras* son los siguientes:

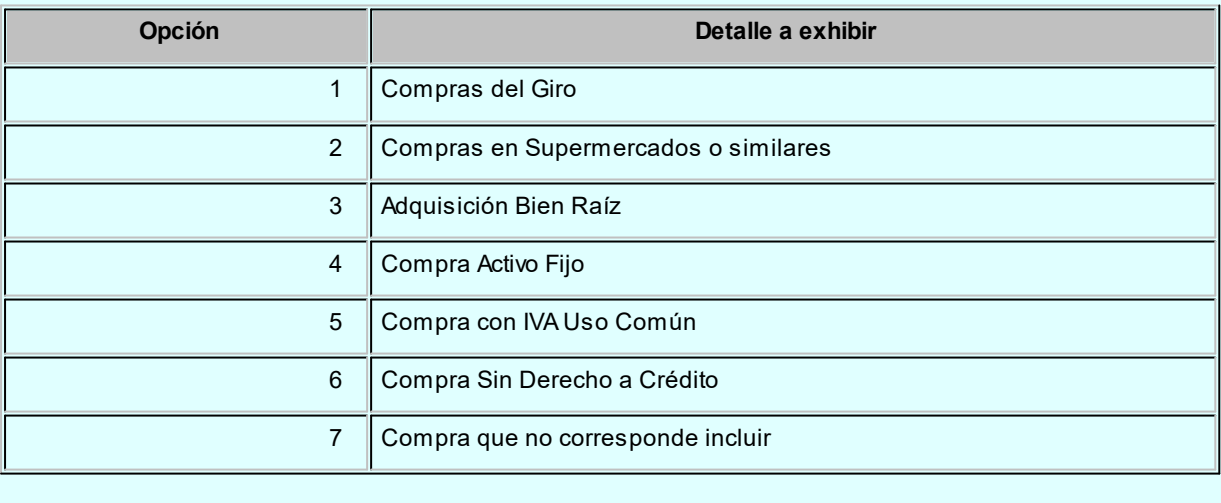

## **Datos contables:**

Podrá realizar distintas modificaciones si integra con **Contabilidad Pro** (configuración que se realiza desde Herramientas para integración).

#### **Integración con Contabilidad Pro:**

- · Código del modelo de asiento.
- · Genera asiento: podrá modificarlo si el comprobante no ha sido exportado a **Contabilidad Pro.**
- · Asiento generado: indica si el asiento fue generado y podrá modificarlo si no fue exportado a **Contabilidad Pro.**
- · Imputación de cuentas contables. *<Ctrl + F5> Asiento Contable.*
- · Parametrización contable del proveedor ocasional. Pulse las teclas *<Ctrl + F4>*para modificar el la cuenta contable del proveedor ocasional. Al confirmar un cambio en la parametrización contable, se abrirá la pantalla del asiento para visualizar como quedará el asiento con los cambios realizados. Podrá acceder a la modificación de la parametrización contable del proveedor ocasional solo si el comprobante tiene asiento generado. En caso que el comprobante se haya exportado a contabilidad, solo podrá ingresar a consultar la parametrización contable.

Estos datos podrá modificarlos según la configuración realizada en [Parámetros contables](#page-144-0) y en caso de utilizar perfiles de facturación, según la configuración realizada en el [perfil de facturación de compras.](#page-100-0)

- · Fecha contable (si el comprobante no afecta stock). Además, si usted definió fecha de cierre para la fecha contable de los comprobantes de facturación, esta fecha será modificable sólo en los casos en que sea posterior a la fecha de cierre definida. Por último, si se trata de un comprobante contado, el sistema valida que la fecha contable del comprobante sea posterior a la *Fecha de Cierre para Comprobantes* definida en el proceso Parámetros de Tesorería.
- · Sector (si el comprobante no es de carga inicial).
- · Código de condición de compra (si el comprobante no es de carga inicial).
- · Datos del proveedor ocasional. Pulse la tecla *<F6> Proveedor Ocasional,* para modificar sus datos.
- · Apropiaciones por centros de costo. Utilice la tecla *<F4>*desde la pantalla de imputación contable.

#### **Para facturas**

*Fechas de Vencimiento.* El sistema valida que la factura no esté asociada a un pago masivo. En ese caso, es necesario que desvincule la factura del pago masivo desde el proceso [Modificación de Pagos](#page-380-0) [Masivos](#page-380-0) para luego actualizar la fecha de vencimiento.

· *Importes de vencimiento.* El sistema valida que la factura no esté asociada a un pago masivo. En ese

caso, es necesario que desvincule la factura del pago masivo desde el proceso [Modificación de Pagos](#page-380-0) [Masivos](#page-380-0) para luego actualizar el importe de vencimiento.

La modificación de fechas de vencimiento e importes implica la redistribución del importe aún no cancelado de la factura.

#### **Información general**

Si bien el tipo de asiento del comprobante puede ser modificado, esta modificación no afectará las imputaciones contables del comprobante ni el detalle de sus apropiaciones por centros de costo generadas en el momento de su ingreso.

Para modificar los datos del proveedor ocasional pulse *<F6>*, accediendo a una ventana con los datos del proveedor ocasional del comprobante.

Para modificar el asiento contable pulse *<F4>*y accederá a una ventana con el asiento del comprobante, en la que realizará las modificaciones necesarias. Desde esa misma ventana, pulsando *<F4>*se accederá para su modificación, a la distribución por centros de costo de la cuenta sobre la que se está posicionado.

La tecla *<F3> Renglones* permite, cuando está posicionado en una factura, nota de crédito o nota de débito, consultar los renglones del comprobante.

Mediante la tecla de función *<Ctrl + F8>*es posible modificar otros datos del comprobante, tales como Situación I.V.A., Código No Recuperable y Sucursal SII. También puede consultar el número correlativo para el Libro de Compras (si el comprobante se incluye en ese libro).

La *Fecha de aceptación comercial* estará disponible si el documento es electrónico y su estado es 'Pendiente' (de aceptación comercial), 'Aceptado' o 'Aceptado con discrepancia'.

Si el documento tributario electrónico está 'Pendiente' (de aceptación comercial) e ingresa la *Fecha de aceptación comercial*, el documento quedará 'Aceptado' (comercialmente).

En el caso de comprobantes de conceptos, será posible modificar, agregar o eliminar conceptos del comprobante. El sistema controlará que la suma de los conceptos coincida con el total gravado más exento del comprobante.

Es importante considerar que esta modificación no afectará los totales del comprobante, sino que sólo modificará los informes correspondientes a compras por concepto.

Los totales del comprobante no pueden ser modificados, de ser necesario se dará de baja el comprobante y se ingresará nuevamente.

Si en el proceso [Parámetros de Compras](#page-110-0) usted indicó que *Reimprime Ordenes de pago,* utilice la tecla de función *<Alt + F11>*para realizar la reimpresión. Solo se podrán reimprimir las ordenes de pago generadas a partir de la versión **9.30.000** en adelante.

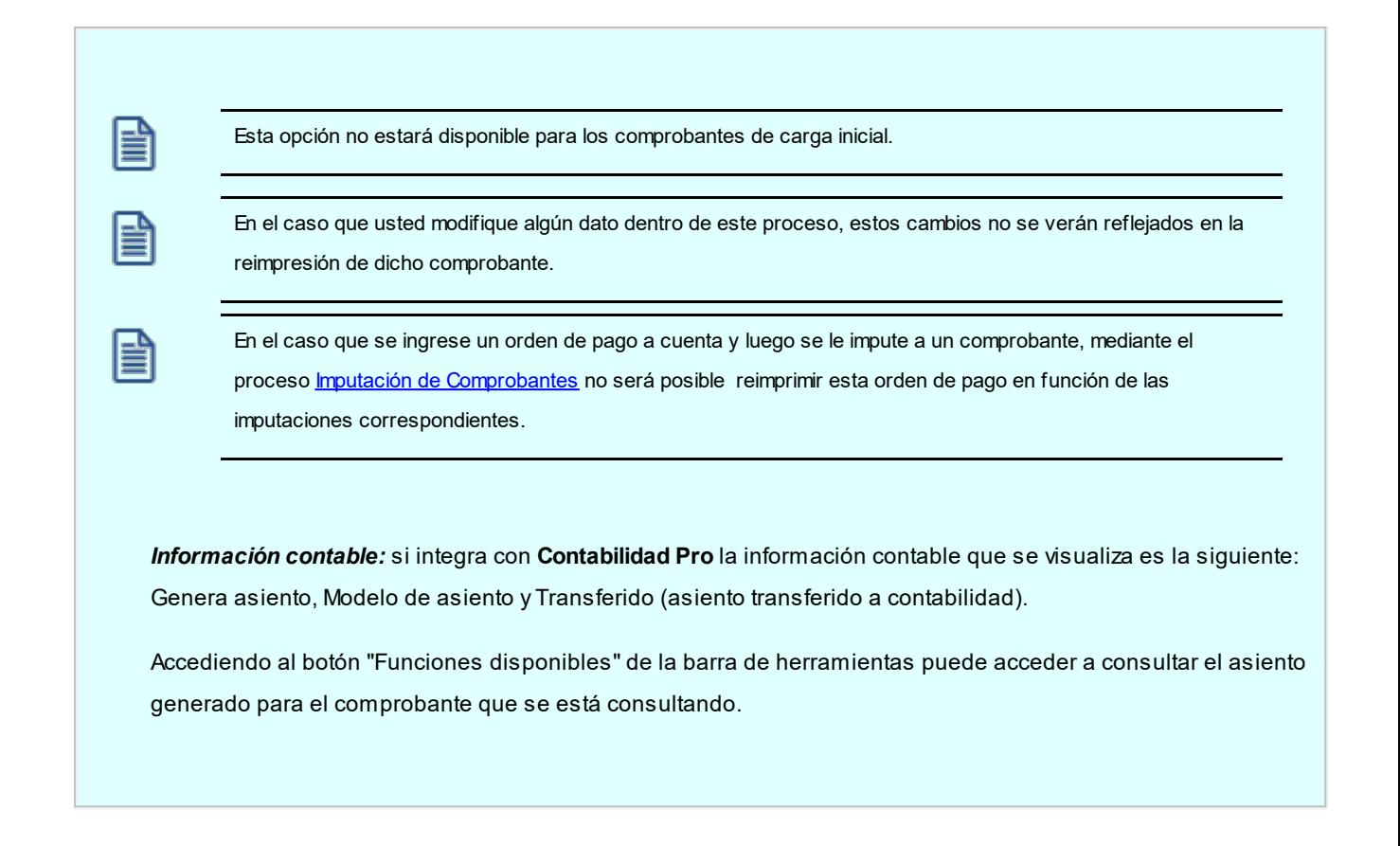

# **Consultas**

# **Comprobantes**

**Este proceso permite consultar las facturas, notas de crédito, notas de débito y ordenes de pago registradas en el sistema.**

## **Para Facturas, Notas de Crédito y Notas de Débito**

El campo *Afecta Inventario* indica si el comprobante actualizó unidades de stock en el momento de su ingreso. En el caso de facturas pendientes de recepcionar, se visualizará 'N Pendiente'.

El campo *Diferencia* puede tomar uno de los siguientes valores: 'S', 'N' o 'R'. Este campo toma el valor 'S' cuando se produce alguna diferencia por precio durante el ingreso de comprobantes (facturas) o bien, alguna diferencia por cantidad o por precio en el ingreso de Facturas - Recepción, estando activo el parámetro general *Controla Comprobantes con Diferencias.* El valor 'N' indica que el comprobante no presenta diferencia alguna. El campo *Diferencia* será igual a 'R' cuando la diferencia (originada en el ingreso del comprobante) se encuentra resuelta. Es decir, se ha imputado a la factura, una nota de crédito (de artículos o de conceptos) para corregir esa diferencia. Usted puede obtener el listado de comprobantes que presentan diferencias, mediante el *Informe de Comprobantes con Diferencias* de **Astor Live.**

El estado se refiere a la situación del comprobante en la cuenta corriente del proveedor (pendiente, cancelado, etc.).

La tecla <**F6>** permite consultar los datos del proveedor ocasional (comprobantes con código de proveedor "000000").

La tecla *<Alt + K>*permite consultar el *Tipo de Transacción de Ventas* y el *Tipo de Transacción de Compras* asignado al documento.

Tenga en cuenta que esta función estará disponible si la *fecha contable* del documento es posterior al 31/07/2017.

Datos contables que puede consultar si ha configurado que integra con **Contabilidad Pro** (configuración que se realiza desde Herramientas para integración).

#### **Integración con Contabilidad Pro:**

· La combinación de teclas *<Ctrl + F5>*permite consultar el asiento contable.

La tecla <**F4>** permite consultar las imputaciones contables que se toman para el [Pasaje a Contabilidad](#page-422-0).

Una vez en pantalla la imputación contable, es posible consultar la distribución en centros de costo del importe de las cuentas que componen la imputación pulsando la tecla *<F4>*sobre el renglón de la cuenta.

## **Cuentas corrientes - Actual**

**Este proceso permite consultar saldos, resumen de cuentas y composición de saldos en moneda corriente o extranjera contable, tanto para la cuenta corriente como para la cuenta de documentos.**

Usted puede seleccionar la moneda en la que desea consultar las cuentas corrientes.

Las cuentas corrientes son bimonetarias; por lo tanto, en cualquier momento puede visualizar la expresión de la cuenta corriente en moneda corriente, o bien, en moneda extranjera contable. Para ello, cada comprobante se registra en ambas monedas, a menos que se trate de un comprobante por diferencia de cambio.

Una vez seleccionado el proveedor, se presentará la pantalla de saldos.

Para los proveedores definidos con cláusula moneda extranjera, se visualiza en todo momento su saldo en esa moneda. En cambio, para aquellos proveedores que se encuentren definidos con cláusula moneda corriente, no se visualizará su saldo en moneda extranjera hasta tanto usted indique si desea expresar los comprobantes con su cotización de origen o bien con una cotización ingresada.

Si elige expresar la cuenta corriente en moneda extranjera contable con cotización de origen, cada comprobante que compone el saldo del proveedor será convertido a moneda extranjera a través de la cotización especificada en el momento de generar el comprobante.

De lo contrario, si elige una cotización ingresada, el sistema requerirá el ingreso de la cotización y reexpresará la cuenta corriente en moneda extranjera contable.

#### **Saldos de Cuentas Corrientes**

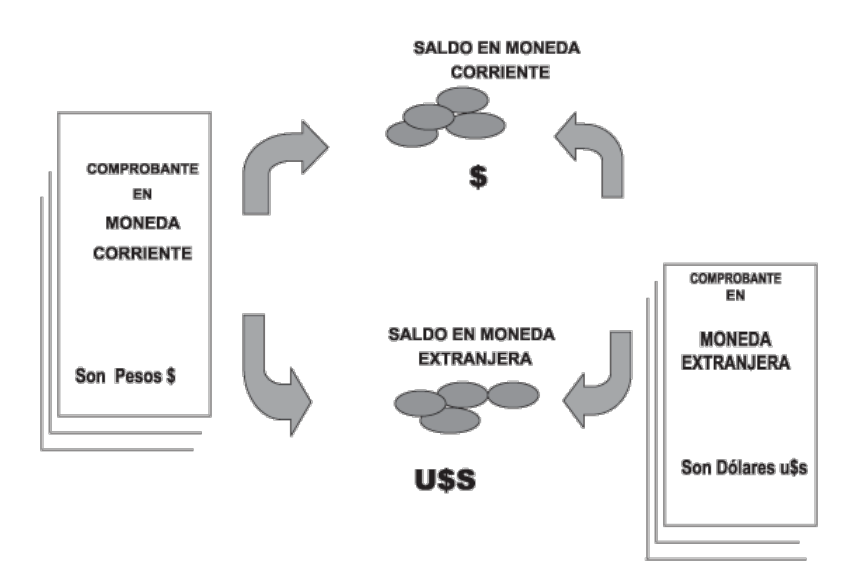

En el caso de la cuenta documentos, el saldo en moneda extranjera contable no es una reexpresión del saldo en moneda corriente. Son dos saldos diferentes.

Los documentos son valores, por lo tanto, no se reexpresan en otra moneda. Cuando se ingresa un documento en moneda extranjera, se actualiza el saldo en dicha moneda. De la misma manera, cuando se ingresa un documento en moneda corriente, se actualizará el saldo correspondiente. Por ello, el saldo total en documentos de un determinado proveedor es la "suma" de sus saldos en ambas monedas.

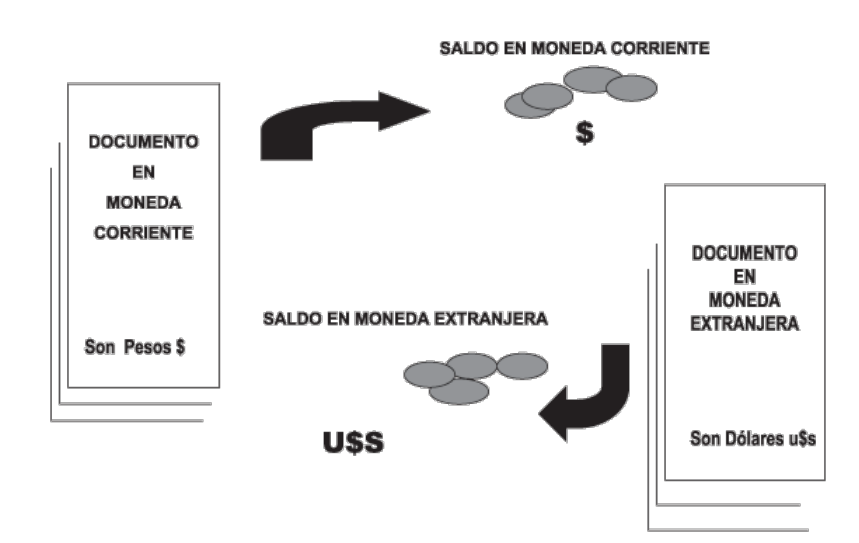

#### **Saldos de Documentos**

Si desea consultar los movimientos del proveedor, seleccione por ejemplo, la opción *Resumen de Cuentas - Cuentas Corrientes.*

La columna EDC del resumen de cuentas corrientes indica el estado del comprobante. Los estados posibles son:

#### **Para facturas:**

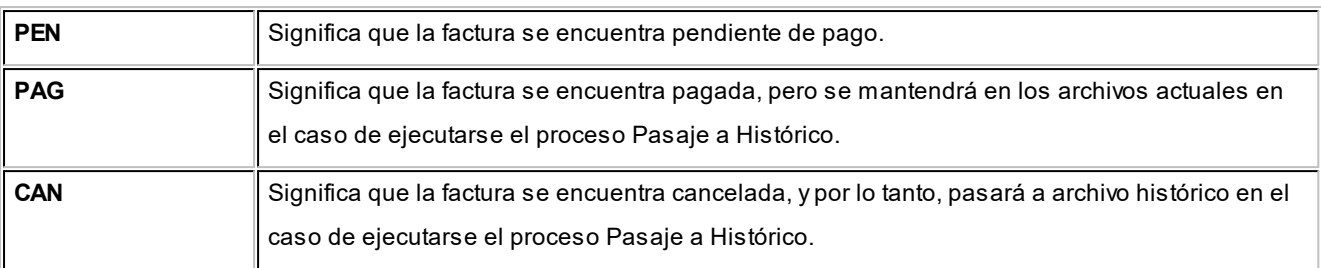

#### **Para ordenes de pago, notas de crédito y notas de débito:**

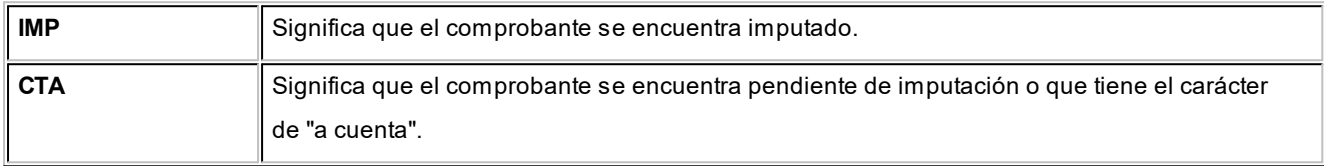

A través de la opción *Cuenta Documentos* se visualizan los documentos entregados a los proveedores en forma similar a la cuenta corriente. Cabe aclarar que en esta opción los documentos se expresan en su moneda de origen.

En el caso de seleccionar la opción *Composición de Saldos,* aparecerá una pantalla que exhibe la composición de saldos del proveedor en la moneda seleccionada.

La composición de saldos muestra cómo se compone el saldo de cada factura ingresada para el proveedor. Es decir que exhibe todos los comprobantes aplicados a cada factura y el saldo que resulta de esa aplicación.

# **Cuentas corrientes - Histórico**

**Este proceso permite consultar movimientos de cuentas corrientes que ya han pasado al archivo "histórico" al ejecutar el proceso [Pasaje a Histórico](#page-425-0).**

A través del comando *Buscar* podrá seleccionar un código de proveedor y consultar sus comprobantes.

El comando *Listar* permite obtener un informe de los comprobantes históricos para un rango de códigos de proveedor.

Los comprobantes correspondientes a proveedores ocasionales sólo pueden visualizarse desde la opción Listar, ya que permite indicar "000000" en el rango de códigos.

# <span id="page-421-0"></span>**Registro de anulaciones**

# **Anulación de ordenes de pago**

**La anulación de una orden de pago implica la actualización correspondiente de la cuenta del proveedor y la actualización automática del módulo Tesorería a través de la generación del comprobante de reversión en ese módulo.**

Para anular una orden de pago se ingresará el *Código de Proveedor* y el *Número de Orden de Pago*. El sistema exhibe en pantalla la fecha de emisión y el importe total, pidiendo su confirmación.

El sistema controlará que la orden de pago a anular no se encuentre imputada a ninguna factura, caso contrario no permitirá su anulación. Para anular una orden de pago en esas condiciones, desimpute el comprobante desde el proceso *Imputación de Comprobantes*.

La *Fecha de Emisión* del comprobante debe ser posterior a la Fecha de cierre para ordenes de pago. De no cumplirse esta condición, modifique la fecha de cierre correspondiente mediante el proceso Fecha de cierre en el módulo **Procesos Generales.**

Además, para poder anular el comprobante, la *Fecha de la orden de pago* debe ser posterior a la fecha del último cierre de cuentas corrientes realizado.

El sistema valida que la *Fecha de reversión* para **Tesorería** sea posterior a la *Fecha de Cierre para Comprobantes* definida en el proceso Parámetros de Tesorería.

Por otra parte, si en el módulo **Tesorería** está activo el parámetro general *Asigna Subestados a Cheques de Terceros* y el comprobante incluía cheques, se borrará del historial de cheques la información del comprobante anulado.

En caso de integrar con **Contabilidad Pro** (Herramientas para integración contable) al anular el pago, se va a revertir el asiento contable siempre que el comprobante de pago que se esté anulando haya generado asiento y el tipo de comprobante de reversión del módulo **Tesorería** esté configurado para que genere asiento.

# **Listado de ordenes de pago anuladas**

**Este proceso emite un listado de control que informa los números de comprobante que han sido registrados como anulados a través del proceso [Anulación de Ordenes de Pago](#page-421-0) en un rango de fechas determinado.**

## <span id="page-422-0"></span>**Astor Compras**

# **Capítulo 9**

# **Procesos Periódicos**

# **Pasaje a Contabilidad**

**Este proceso permite generar asientos automáticos que surgen de la facturación de proveedores (facturas, notas de crédito y notas de débito).**

Las imputaciones contables y el código de tipo de asiento a considerar son los que se encuentran asociados en cada comprobante en particular. Esta información se visualiza o modifica desde [Modificación de Comprobantes](#page-413-0) respectivamente.

E

La registración del asiento se realiza a través del módulo **Contabilidad**.

Los asientos generados a través de este proceso quedarán registrados en un almacenamiento común al módulo **Contabilidad** y al módulo **Astor Compras**, pero no se registran automáticamente en los archivos contables. Su incorporación al sistema contable se lleva a cabo en el proceso Transporte de Otros Módulos del módulo **Contabilidad**.

Para realizar un pasaje indique los siguientes datos:

*Rango de Tipos de Comprobante a incluir en el pasaje:* es posible seleccionar los códigos desde la tabla de tipos de comprobantes. Como el ordenamiento es alfabético, si selecciona el primer y último tipo de comprobante definidos, se incluirán todos los comprobantes existentes.

*Rango de Fechas Contables a incluir en el pasaje:* intervendrán en el pasaje los comprobantes cuya fecha contable pertenezca al período solicitado.

*Rango de Tipos de Asiento a incluir en el pasaje:* intervendrán en el pasaje los comprobantes cuyo código de asiento pertenezca a ese rango.

*Tipo de Agrupación:* es posible generar asientos automáticos según cuatro criterios posibles:

- · *Agrupación por Tipo de Asiento:* seleccionando este criterio, se generará un solo asiento que agrupará a aquellos comprobantes que tengan en común un mismo tipo de asiento, tomando los comprobantes que se encuentren dentro de todos los rangos definidos anteriormente.
- · *Agrupación por Fecha:* seleccionando este criterio, se generarán por cada fecha, tantos asientos como tipos de asientos se encuentren registrados, tomando los comprobantes que se encuentren dentro de todos los rangos definidos anteriormente.
- · *Agrupación por Comprobante:* seleccionando este criterio, se generará un asiento por cada comprobante, tomando los comprobantes que se encuentren dentro de todos los rangos definidos anteriormente. En este caso, cada asiento será generado en la moneda de origen del comprobante. Esta opción es la que genera el máximo nivel de detalle posible para Contabilidad.
- · *Resumen General:* este criterio generará un único asiento que incluye a todos los comprobantes que se encuentren dentro del periodo y rangos seleccionados. En este caso, se podrá modificar la glosa del asiento.

En los tipos de agrupación donde un asiento puede estar conformado por más de un comprobante, no se agrupan comprobantes con distinta cotización asociada. Además, si dentro de un grupo, todos los comprobantes fueron registrados en la misma moneda, el asiento será generado en dicha moneda; de lo contrario, será generado en moneda corriente. Los comprobantes que se incluyan en los asientos, actualizan su estado, pasando a ser Contabilizado.

Si dentro del rango de comprobantes, existen comprobantes que ya fueron incluidos en asientos anteriores, el sistema los incluye o excluye en los nuevos asientos según lo indicado en el parámetro Procesa Comprobantes Contabilizados.

Independientemente del criterio adoptado para realizar el pasaje, para cada una de las cuentas que están incluidas en el asiento a transferir al sistema contable, se irán acumulando los importes de las apropiaciones por centros de costo generadas con el ingreso de los comprobantes.

Si se realiza el traspaso de deuda con proveedores, los asientos contables generados por ese traspaso son considerados en el pasaje a Contabilidad.

Un asistente lo guiará en el ingreso de los datos necesarios para este proceso. Para más información sobre el asistente de exportación, consulte el ítem Asistente de Exportaciones e Importaciones en el manual de **Instalación y Operación**.

Se da opción a imprimir los asientos generados y sus apropiaciones por centros de costo, siendo éste el único momento en que pueden visualizarse a través del módulo **Astor Compras**.

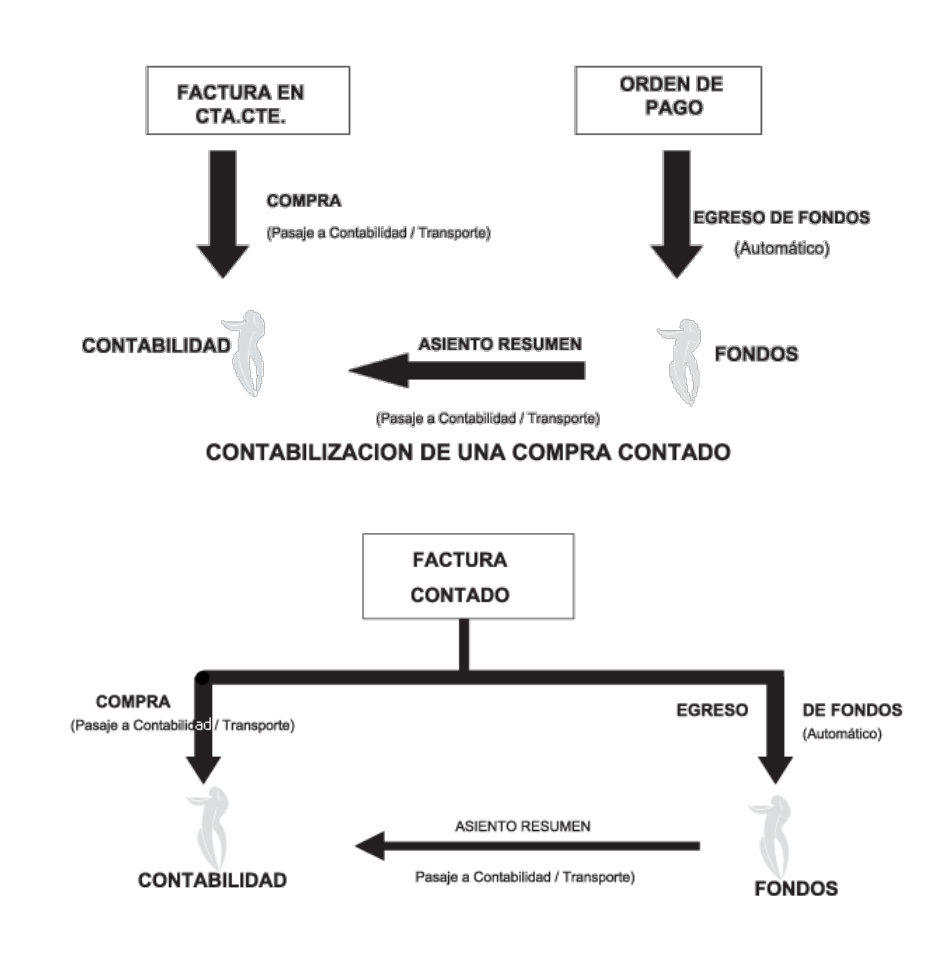

#### CONTABILIZACION DE UNA COMPRA EN CTA. CTE.

# **Cuentas corrientes**

**Estos procesos se utilizan en forma periódica para el correcto mantenimiento de la registración de las cuentas corrientes de los proveedores.**

Asimismo, permiten realizar cierres y pasajes de información a archivos históricos.

## **Balance**

**Este proceso permite emitir los balances de cuentas corrientes, verificando la composición de saldos de cada proveedor.**

Es necesario ejecutar este proceso antes de realizar un cierre de período, y también puede utilizarse periódicamente para realizar un control.

La verificación de saldos implica tomar el saldo de cada proveedor a la fecha del cierre anterior, y aplicarle todos los movimientos del período actual, con la finalidad de verificar que el saldo actual sea correcto. Si surge una diferencia, será informada en el listado de balance.

En el caso de no existir cierre anterior, la fecha inicial del saldo será la correspondiente a la composición inicial de saldos del proveedor o en su defecto, la fecha de alta del proveedor.

Eventualmente, puede surgir una diferencia como resultado de algún problema de hardware, diferencias de tensión, cortes de luz, etc. Si esto sucede, ejecute el proceso [Reconstrucción de Estados](#page-426-0) y luego el de [Recomposición de](#page-427-0) [Saldos.](#page-427-0)

Seleccionando la opción *Totales,* se emitirá un listado que incluye los saldos anterior y actual de todos los proveedores.

Seleccionando la opción *Movimientos,* se ingresará el rango de proveedores a procesar, emitiéndose un listado con los movimientos de cuenta corriente de cada proveedor en el período actual.

# **Cierre**

**Este proceso realiza el cierre periódico de cuentas corrientes.**

Ingrese la *Fecha de Cierre,* la que debe ser anterior o igual a la del día y posterior o igual a la fecha del último cierre o composición inicial de saldos.

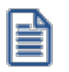

El cierre de cuentas corrientes le permite controlar que no se ingresen comprobantes con fechas anteriores.

Es importante tener en cuenta que, al realizar un cierre, el sistema almacena la fecha del cierre como fecha inicial del siguiente balance.

A consecuencia de ello, no podrán registrarse comprobantes con fecha igual o anterior a la fecha de cierre.

Es conveniente ejecutar este proceso luego de haber analizado los balances.

Seleccionando la opción *Cerrar,* se realizará automáticamente el cierre periódico de cuentas corrientes.

## <span id="page-425-0"></span>**Histórico**

**Este proceso permite realizar el pasaje a histórico de los movimientos de cuentas corrientes y facturación.**

El proceso almacena en el archivo "histórico" todos aquellos movimientos de cuentas corrientes que ya han sido cancelados, con la finalidad de acelerar el acceso a los archivos. Es recomendable ejecutar este proceso una vez realizado el cierre periódico de cuentas corrientes.

Si usted integra con **Astor Contabilidad** el proceso controla que el estado de los comprobantes sea 'contabilizado', este estado se graba cuando se realiza el [Pasaje a Contabilidad.](#page-422-0) Si usted integra con **Contabilidad Pro** el proceso controla que el comprobante esté habilitado para generar asiento y en estado 'exportado' (el estado se graba cuando se realiza la [Exportación de asientos\)](#page-433-0)

Los movimientos de cuenta corriente que "pasan a histórico" permanecerán almacenados para consultas durante tres años. No ocurre lo mismo con los renglones de los comprobantes de facturación, que son eliminados al generar el pasaje a histórico.

Para realizar el pasaje, ingrese el rango de fechas y el rango de proveedores a procesar, pudiendo seleccionar opcionalmente el pasaje de comprobantes de proveedores ocasionales.

Una factura pasará al archivo histórico si se cumplen las siguientes condiciones:

- · La factura debe estar cancelada ('ESTADO = CAN').
- · Las fechas de todos los comprobantes imputados deben estar incluidas en el rango de fechas a pasar a histórico.
- · Las fechas de las cuotas de todos los comprobantes deben ser anteriores o iguales al último cierre de cuenta corriente.
- · Las facturas, créditos y débitos que sean de condición contado.

Debido a estas condiciones, pueden mantenerse movimientos en los archivos "actuales", aunque ya hayan sido cancelados.

Tenga en cuenta que los movimientos que "pasan a histórico" no son incluidos en ninguno de los informes emitidos por el sistema. Por lo tanto, es aconsejable ejecutar el proceso [Pasaje a Histórico](#page-425-0) una vez listada toda la información del período en curso.

Las apropiaciones por centros de costo de los comprobantes pasados a histórico son eliminadas del archivo maestro de apropiaciones por movimiento, no quedando registro de éstas.

Si desea contar con el detalle de todos los comprobantes en el Análisis Multidimensional, recuerde generar o actualizar las tablas correspondientes antes de realizar este pasaje.

Si está activo el [parámetro general](#page-114-0) *Requiere autorización*, se depura el archivo de auditoría de autorizaciones de comprobantes. Para más información, vea **Autorización de comprobantes a pagar**.

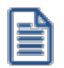

Recomendamos hacer un backup de la información antes de realizar el pasaje a histórico.

## <span id="page-426-0"></span>**Reconstrucción de estados**

**Este proceso analiza la consistencia de fechas de vencimiento, imputación de comprobantes y el estado de cada comprobante, realizando las correcciones necesarias.**

Reconstruye los estados de los comprobantes en función de las imputaciones.

## <span id="page-427-0"></span>**Recomposición de saldos**

**Este proceso recalcula los saldos de la cuenta corriente y cuenta documentos de cada proveedor en base a los movimientos existentes.**

Ejecute este proceso con posterioridad al de [Reconstrucción de Estados](#page-426-0).

Se presentan dos opciones con respecto a la fecha a tener en cuenta para el recálculo del saldo inicial o anterior de cada proveedor:

- 1. Respetar para cada proveedor la fecha que actualmente tiene asignada, es decir, la fecha de composición inicial de saldos o la del último cierre realizado.
- 2. Ingresar una fecha general que será utilizada para todos los proveedores. En este caso, todos los comprobantes con fecha anterior o igual a la indicada compondrán el saldo anterior de cada proveedor.

Cabe aclarar que este proceso podrá utilizarse también en caso de haber realizado cierres de cuentas corrientes y desear revertir la situación; modificando las fechas iniciales o de cierre de los proveedores hacia atrás, permitiendo de este modo procesar información atrasada.

# **Depuración de solicitudes de compras**

**Este proceso permite eliminar de los archivos todas aquellas solicitudes de compra que se encuentren 'Cerradas', 'Cumplidas', o 'Anuladas'.**

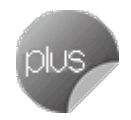

Tilde la opción 'Depura las solicitudes desautorizadas', si desea incluir en la depuración las solicitudes con dicho estado.

Se ingresará un rango de fechas de emisión para seleccionar las solicitudes de compra a depurar.

Una vez ejecutado este proceso, las solicitudes de compra eliminadas no podrán ser consultadas en el sistema.

# <span id="page-427-1"></span>**Depuración de ordenes de compra**

**Este proceso permite eliminar de los archivos todas aquellas órdenes de compra que se encuentren 'Cerradas', 'Cumplidas' y 'Anuladas'.**

Se ingresará un rango de proveedores y fechas de emisión para seleccionar las órdenes de compra a depurar.

Una vez ejecutado este proceso, las órdenes de compra eliminadas no podrán ser consultadas en el sistema.

# **Depuración de auditoría de baja de comprobantes**

**Este proceso depura las tablas donde se guarda la auditoría de los comprobantes que se han dado de baja, tarea que se realiza desde la opción de menú [Baja de comprobantes.](#page-412-0)**

Seleccione el rango de fechas y los tipos de comprobantes para los cuales desea depurar la auditoría de baja de comprobantes. Los tipos de comprobantes a seleccionar son de facturación (incluye facturas, notas de débito y crédito) o guías de despacho.

# **Reclasificación de comprobantes**

**Este proceso es de utilidad cuando, por algún motivo, se necesita asignar o cambiar la clasificación con la que están registrados los comprobantes. Usted podrá reclasificar o eliminar clasificaciones de comprobantes ya registrados.**

Podrá reclasificar comprobantes por diferentes criterios.

*Reemplaza Clasificación:* con esta opción podrá reemplazar o eliminar una clasificación asignada previamente en los comprobantes (reemplazar una clasificación que ya no utilice). Debe indicar el código de clasificación que desea reemplazar.

*Nueva Clasificación:* indique aquí la nueva clasificación que desee asignar en los comprobantes. Para eliminar clasificaciones existentes, deje este campo en blanco.

*Aplica clasificación a:* es posible reclasificar una parte del comprobante o todo. O sea, puede reclasificar el encabezado y/o renglones del comprobante.

*Selección de Comprobantes:* puede seleccionar algún tipo de comprobante en particular para aplicar la nueva clasificación. En caso de seleccionar un solo comprobante podrá indicar el rango de números de comprobantes a tener en cuenta.

En el caso de [Facturas](#page-210-0) podrá indicar la fecha de emisión o la fecha contable de las mismas.

Si selecciona cualquier comprobante, podrá indicar uno o varios tipos de comprobantes y su rango de numeración.

*Fecha:* usted puede considerar un rango de fechas en particular. En caso que la nueva clasificación tenga una vigencia, solamente se reclasificarán aquellos comprobantes con fecha de emisión o contable (para facturas) dentro del rango de vigencia de la clasificación.

*Incluye comprobantes Anulados:* active este parámetro si desea considerar en la reclasificación los comprobantes con estado 'Anulado'.

*Incluye Comprobantes Exportados:* seleccione esta opción si desea considerar para la reclasificación, aquellos comprobantes con estado 'Exportado'. Cuenta con esta opción para ordenes de compra.

Los comprobantes serán reclasificados con la nueva Clasificación siempre que la misma esté habilitada en dicho comprobante. Para más información consulte el proceso Clasificación de comprobantes.

# **Contabilización**

## **Generación de asientos contables**

**Este proceso genera o regenera los asientos de los comprobantes de compras, para un determinado rango de fechas.**

Si definió auxiliares contables con apropiaciones porcentuales, se genera la distribución de los importes de cada cuenta con movimientos. Para distribuir los importes en cada auxiliar contable, se tendrán en cuenta las apropiaciones asociadas a cada proveedor, a cada modelo de asiento y/o a cada cuenta contable.

ËÏ

Invoque esta opción si previamente definió la integración con el módulo **Contabilidad Pro,** configuración que se realiza desde Herramientas para integración contable en el módulo **Procesos Generales.**

#### **Generación de asientos contables de comprobantes.**

La generación de asientos contables de **Compras** es particular al módulo, a fin de obtener un subdiario de **Compras,** previo a la exportación de asientos al módulo **Contabilidad Pro.**

De esta manera, será posible generar listados de revisión antes de transferir los asientos al módulo contable.

Si usted genera asiento con el ingreso del comprobante, al finalizar el ingreso del comprobante, el asiento queda generado. En caso contario, los comprobantes quedarán sin asiento generado.

La generación de asientos contables de **Compras** permite generar asientos de comprobantes con asiento generado o con asiento exportado a contabilidad, en ese caso se perderán los cambios realizados manualmente en el momento del ingreso del comprobante o desde la modificación de comprobantes.

Desde el proceso [Exportación de asientos contables de Compras](#page-433-0) se transfieren los asientos a **Contabilidad Pro,** pudiendo exportar asientos en forma individual por comprobante, o resumidos por fecha, por modelo de asiento o por resumen general.

#### **Consideraciones para la generación de asientos**

#### **Con respecto a la generación de las cuentas contables:**

Al generar los asientos contables, el sistema tomará el modelo de asiento asociado al comprobante. Si en ese modelo alguna de las cuentas tiene activado el parámetro 'Reemplaza', se tomará la cuenta particular asignada al proveedor o a los artículos o conceptos según el tipo contable del módulo de asiento.

Si no se reemplaza cuentas, o el proveedor, los artículos o conceptos no tienen definida una cuenta particular, se tomará la cuenta contable del modelo. Se priorizará el detalle de las cuentas contables del proveedor. artículos o conceptos sobre el modelo de asiento general definido.

#### **Con respecto a la generación de auxiliares contables:**

Al generar los asientos contables, se tomarán las apropiaciones del modelo de asiento asociado al comprobante. Si en el modelo alguna de las cuentas tiene activado el parámetro 'Reemplaza', se tomarán los auxiliares contables asociados al proveedor o los artículos o conceptos.

Si no se reemplaza cuentas en el modelo de asiento, o el proveedor, los artículos o conceptos no tienen definidos los auxiliares, se tomará la definición de auxiliares asociadas en el módulo **Procesos Generales** en el proceso de Actualización individual de auxiliares contables, en la que se relaciona la cuenta contable con los tipos de auxiliares y con las reglas de apropiación.

#### **Consideraciones generales:**

- · Antes de generar los asientos contables, revise los Modelos de asientos de **Activo Fijo** asociados a los comprobantes.
- · Complete las cuentas contables y auxiliares contables con los proveedores, artículos o conceptos, si el modelo permite el reemplazo de cuentas.
- · Si genera asiento con el ingreso del comprobante, y usted modificó el asiento en el momento de ingresar el comprobante, al regenerar el asiento desde este proceso perderá los cambios realizados manualmente.
- · Si algunos de los tipos de auxiliares valida apropiación total, y no tiene una regla manual o automática definida que apropie el 100% deberá reasignar el importe asignado al auxiliar 'Sin Asignar'. Si usted no desea completar en forma obligatoria el tipo de auxiliar deberá acceder al proceso Actualización individual de auxiliares contables y configurar que no valide apropiación total.

#### **Parámetros**

*Criterios de selección:* elija una de las siguientes modalidades para la selección de los comprobantes:

- · Por fecha de emisión.
- · Por fecha contable.

Según el criterio elegido, se solicita el ingreso de rango de fechas a considerar. Por defecto se propone el mes actual.

*Comprobantes a procesar:* puede seleccionar entre las siguientes opciones: 'Sin generar', 'Generados' y 'Exportados'. Por defecto está seleccionada la opción 'Sin generar'.

**Visualiza comprobantes a procesar:**en caso de tildar esta opción, antes de generar los asientos contables, se abrirá una grilla donde se muestran los comprobantes a procesar. Una vez en la grilla podrá destildar aquellos comprobantes para los cuales no desee generar asiento.

En caso de no tildar la opción *Visualiza comprobantes a procesar,* la grilla no se abrirá y se generarán los asientos para todos los comprobantes comprendidos dentro de los parámetros de selección.

## **Tipos de comprobantes**

*Tipo de comprobante:* por defecto, se consideran todos los tipos de comprobantes que permite el sistema, pero será posible elegir un tipo de comprobante en particular.

*Tipos de comprobante* y *Tipos de comprobante a procesar:* por defecto, se consideran todos los tipos de comprobantes.

Utilice los botones de selección para cambiar los tipos de comprobantes a procesar.

#### **Modelo de asientos**

*Modelos de asientos* y *Modelos de asientos a procesar:* por defecto, se consideran todos los modelos de asientos.

Utilice los botones de selección para cambiar los modelos de asientos a procesar.
#### **Configuración automática**

Si usted desea automatizar este proceso, vaya a la opción Generación de asientos del módulo **Procesos generales**.

#### **Eliminación de asientos contables**

**Mediante este proceso es posible eliminar los asientos contables de Compras.**

Invoque esta opción si previamente definió la integración con el módulo **Contabilidad Pro,** configuración que se realiza desde Herramientas para integración contable en el módulo **Procesos Generales.**

#### **Parámetros**

*Criterios de selección:* elija una de las siguientes modalidades para la selección de los comprobantes:

- · Por fecha de emisión.
- · Por fecha contable.

Según el criterio elegido, se solicita el ingreso de rango de fechas a considerar. Por defecto se propone el mes actual.

*Comprobantes a procesar:* usted podrá seleccionar entre las siguiente opciones: 'Generados' y 'Exportados'.

Por defecto está seleccionada la opción 'Generados'.

*Obtener comprobantes:* este botón obtiene los comprobantes del rango de fechas solicitado. teniendo en cuenta también el resto de los parámetros seleccionados.

*Grilla de comprobantes:* esta grilla se completa automáticamente al cliquear el botón "Obtener comprobantes".

Dentro de la grilla puede utilizar el botón derecho del mouse para desmarcar todos los comprobantes en caso de necesitar hacer una selección individual.

#### **Tipos de comprobantes**

*Tipo de comprobante:* por defecto, se consideran todos los tipos de comprobantes que permite el sistema, pero será posible elegir un tipo de comprobante en particular.

*Tipos de comprobante* y *Tipos de comprobante a procesar:* por defecto, se consideran todos los tipos de comprobantes.

Utilice los botones de selección para cambiar los tipos de comprobantes a procesar.

#### **Modelo de asientos**

*Modelos de asientos* y *Modelos de asientos a procesar:* por defecto, se consideran todos los modelos de asientos.

Utilice los botones de selección para cambiar los modelos de asientos a procesar.

#### <span id="page-433-0"></span>**Exportación**

#### **Exportación de asientos contables**

**Este asistente lo ayudará a generar la información de asientos contables y de apropiaciones auxiliares para el módulo Contabilidad Pro a partir de los asientos generados para cada comprobante de Compras existente (es decir, de los asientos de compras individuales de cada comprobante con asiento generado) que se generaron según el proceso [Generación de asientos contables](#page-429-0) o con la ingreso del comprobante.**

Una vez realizada la exportación de asientos, los comprobantes intervinientes quedarán con el asiento exportado a contabilidad.

- · [Parámetros y fechas a procesar](#page-434-0)
- · [Asientos](#page-434-1)
- · [Comprobantes y filtros adicionales](#page-435-0)
- · [Modelos de Asientos](#page-436-0)
- · [Información a mostrar](#page-436-1)
- · [Archivo XML](#page-436-2)
- · [Resultados del proceso](#page-437-0)
- · [Configuración automática](#page-437-1)

#### <span id="page-434-0"></span>**Parámetros y fechas a procesar**

*Destino para la generación de asientos contables:* los asientos contables se podrán generar en forma directa en la 'Base de datos actual' si posee el módulo **Contabilidad Pro** o bien, en 'Otra base de datos' mediante la generación de xml.

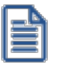

**Importante: si usted exporta asientos de los módulos integrando con el módulo Contabilidad Pro y como destino selecciona "Otra base de datos", en la empresa origen debe definir un número de sucursal diferente al número de sucursal de la empresa de destino. Esto permite identificar en forma única los comprobantes según el origen de exportación de los asientos. Si no posee sucursales definidas, acceda al proceso Sucursales y luego asóciela a su empresa.**

*Importa asientos en la moneda de ingreso:* este parámetro se habilita sólo para los comprobantes de facturación. En caso de ser activado si ingresa comprobantes en moneda Corriente se importarán a **Contabilidad Pro** en moneda corriente, en cambio, si se ingresa comprobantes en moneda extranjera se importarán a **Contabilidad** en moneda extranjera contable habitual.

Por defecto este parámetro está inactivo.

*Criterios de selección de fechas:* elija una de las siguientes modalidades para la selección de los comprobantes:

- · Por fecha de emisión.
- · Por fecha contable.

*Fechas a procesar:* seleccione el rango de fechas para filtrar los comprobantes. Por defecto se propone el mes actual.

Según el criterio elegido, se solicita el ingreso de rango de fechas a considerar.

#### <span id="page-434-1"></span>**Asientos**

*Tipo de generación:* elija un criterio de procesamiento de los comprobantes seleccionados. Las opciones son: 'Comprobante', 'Modelo de asiento', 'Fecha' o 'Resumen general'. Por defecto se propone agrupar por 'Modelo de asiento'.

- · **Comprobante:**esta opción genera un asiento por cada comprobante seleccionado, uno para el asiento del ingreso del comprobante y otro para el asiento de anulación del comprobante.
- · **Modelo de asiento:**esta opción agrupa los asientos por modelo de asiento de los comprobantes seleccionados y para una fecha ingresada
- · **Fecha:**esta opción agrupa los asientos por fecha primero y luego por modelo de asiento de los comprobantes seleccionados

E

· **Resumen general:**esta opción agrupa en un solo asiento todos los comprobantes seleccionados. Debe ingresar la fecha del asiento a generar, el tipo de asiento y la glosa del encabezado del asiento.

En los criterios de agrupación, cuando un asiento está conformado por más de un comprobante, no se agruparán los comprobantes que tengan distinta cotización asociada. Además, si todos los comprobantes fueron registrados en la misma moneda, el asiento será generado en dicha moneda. De lo contrario, será generado en moneda 'Corriente'. Los comprobantes que se incluyan en los asientos, actualizan su estado, pasando de 'Generado' a 'Exportado'.

*Utiliza datos del comprobante para el concepto del asiento:* este parámetro se habilita cuando la modalidad de generación es por 'Comprobante'. Al activar esta opción se asigna como concepto del asiento el código de proveedor, y el tipo y número del comprobante. Caso contrario toma la glosa del modelo de asiento.

*Fecha de asiento:* si la modalidad de generación es por 'Modelo de asientos' o por 'Resumen general' se habilita este campo para que ingrese en forma manual la fecha del asiento a generar. Por defecto se propone la fecha hasta del rengo de fechas a procesar.

*Tipo de asiento:* si eligió la opción 'Resumen general', ingrese el tipo de asiento a considerar. Es un valor obligatorio.

Si usted integra con el módulo **Contabilidad Pro** el sistema crea un tipo de asiento genérico para el módulo. Por ejemplo: Tipo de asiento 'CP', 'Asientos de Compras'.

*Concepto de asiento:* si eligió la opción 'Resumen general', ingrese la glosa del encabezado del asiento a considerar. Es un valor obligatorio.

Usted puede ingresar un valor manualmente, o seleccionar alguna de las glosas asociadas al tipo de asiento. Para automatizar esta selección puede definir una glosa por defecto para el tipo de asiento. Esta agrupación podrá ser utilizada desde el módulo **Contabilidad Pro** para utilizarla como filtro de listados y/o procesos.

#### <span id="page-435-0"></span>**Comprobantes y filtros adicionales**

*Comprobantes a procesar con asiento:* indique si procesa los comprobantes con asiento generado que están pendientes de exportar, y/o si procesa los comprobantes con asientos ya exportados anteriormente.

Por defecto está activa la opción 'Generado'. Es un valor obligatorio.

*Aplica filtros adicionales:* por defecto este parámetro se encuentra desactivado. Si se activa usted puede acceder a los filtros adicionales para aplicar otros filtros sobre los comprobantes a procesar.

En la solapa *Tipo de comprobante* tiene dos opciones, 'Por comprobante' o 'Por tipo de comprobante'. Por defecto aparece seleccionada la opción por tipo de comprobante.

- · **Por comprobante:**se podrá seleccionar un tipo de comprobante y además deberá ingresar un rango de números de comprobantes.
- · **Por tipo de comprobante:**aparecen los todos los tipos de comprobantes y los tipos de comprobantes a procesar, por defecto se asignan todos los tipos de comprobantes. Utilice los botones de selección para cambiar los tipos de comprobantes a procesar.

#### <span id="page-436-0"></span>**Modelos de asientos**

*Modelos de asientos y Modelos de asientos a procesar:* por defecto, se consideran todos los modelos de asientos. Utilice los botones de selección para cambiar los modelos de asientos a procesar.

#### <span id="page-436-1"></span>**Información a mostrar**

*Visualiza asientos exportados:* si activa esta opción, se exhibe un reporte de control con la información correspondiente a los asientos generados.

*Visualiza comprobantes sin asiento generado:* si activa esta opción, se exhibe en una grilla la información correspondiente a los comprobantes pendientes de generar asiento.

#### <span id="page-436-2"></span>**Archivo XML**

A continuación se explican los parámetros necesarios para la generación del archivo XML para el intercambio con 'Otra base de datos'. Tenga en cuenta que los mismos no aparecerán si en *Destino para la generación de asientos contables* usted eligió la opción 'Base de datos actual'.

*Destino de la exportación:* seleccione al menos un destino de exportación. Las opciones posibles son: 'Archivo fijo', 'Enviar a carpeta ftp' o 'Enviar por TangoNet'. Por defecto está activo el destino 'Archivo fijo'.

- · **Archivo fijo:**desde el botón "Examinar" ingrese el directorio en que se grabará el archivo a generar.
- · **Enviar a carpeta ftp:**seleccione esta opción si utiliza la transferencia de archivos entre sistemas. Ingrese el directorio, el usuario y la contraseña donde se grabará el archivo a generar.
- · **TangoNet:** seleccione este último destino si utiliza la transferencia automática de datos entre sus distintas soluciones **Astor**. Para adquirir esta herramienta, póngase en contacto con su proveedor habitual de software.

*Envía duplicado por correo electrónico:* si activa esta opción, podrá enviar vía e-mail, una copia del archivo generado.

*Comprime los archivos XML generados:* tilde esta opción para generar la información en formato comprimido.

*Nombre del archivo ZIP:* si está activo el parámetro anterior, ingrese un nombre de archivo ZIP a generar. Se propone por defecto, el nombre *Asientos\_CP.zip,* pero será posible cambiarlo.

*Protegido con contraseña:* tilde esta opción si prefiere proteger el archivo ZIP con una contraseña.

*Contraseña y Confirmación:* si el archivo a importar se protegerá con una contraseña, el sistema solicitará el ingreso de estos datos.

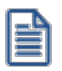

Tenga en cuenta que la contraseña debe tener una longitud mínima de 4 caracteres. El sistema diferencia los caracteres ingresados en mayúsculas de los ingresados en minúsculas. Así, por ejemplo, la contraseña "Ab24" no es igual a la contraseña "AB24".

#### <span id="page-437-0"></span>**Resultados del proceso**

Si usted realiza la exportación en forma directa en la 'Base de datos actual', en caso de existir asientos que no cumplan con las validaciones para la importación en **Contabilidad Pro**, el sistema anulará el lote, dejando los asientos de los comprobantes en estado 'Generado'. Si existen comprobantes que ya hayan sido importados en un asiento a **Contabilidad Pro**, conservarán su estado como 'Exportado'.

Al terminar el proceso aparecerá una grilla con todos los asientos importados y/o con todos los asientos rechazados con el motivo de rechazo, diferenciándose entre los asientos que generan rechazo del lote, y los asientos rechazados que no afectan a la generación del mismo. Haga doble clic sobre un asiento importado para acceder al asiento de **Contabilidad Pro.**

#### <span id="page-437-1"></span>**Configuración automática**

Si usted desea automatizar este proceso, vaya a la opción Exportación de asientos del módulo **Procesos generales**.

#### **Anulación de lotes contables generados**

**Si usted generó un lote de exportación, mediante el proceso [Exportación de asientos contables de Compras,](#page-433-0)los comprobantes intervinientes quedarán con el asiento exportado. Mediante este proceso es posible revertir esa situación, volviendo esos comprobantes al estado anterior y liberándolos para futuras exportaciones.**

Invoque esta opción si previamente definió la integración con el módulo **Contabilidad Pro,** configuración que se realiza desde Herramientas para integración contable en el módulo **Procesos Generales.**

*Modalidad de selección:* elija uno de los siguientes criterios:

- · Por número de lote de exportación.Se solicita el número de lote de exportación a procesar.
- · Por datos de la generación.Si elige esta modalidad, ingrese la fecha, el usuario y/o terminal.

*Obtener lotes de exportación:* este botón hace disponibles los lotes generados en la exportación de asientos según los parámetros seleccionados.

*Grilla de lotes de exportación:* esta grilla se completará automáticamente al cliquear el botón "Obtener lotes de exportación".

Seleccione los lotes que desea anular y presione el botón "Aceptar".

#### **Lotes contables generados**

**Acceda a este proceso para consultar y listar la información referente a las generaciones de lotes de comprobantes que surgen cada vez que efectúa la exportación de asientos.**

Invoque esta opción si previamente definió la integración con el módulo **Contabilidad Pro,** configuración que se realiza desde Herramientas para integración contable en el módulo **Procesos Generales.**

Un mismo comprobante con asiento generado de registración o de anulación (comprobante con asiento generado) puede enviarse a **Contabilidad Pro** tantas veces como sea ejecutado el proceso de exportación, quedando referenciado en distintos y sucesivos lotes de exportación.

*Modalidad de selección:* elija uno de los siguientes criterios:

- · Por número de lote de exportación.En este caso, se solicita el número de lote de exportación a procesar.
- · Por datos de la generación o bien.Si elige la modalidad 'Por datos de la generación', ingrese la fecha, el usuario y/o terminal.
- · Aplicar filtro.Si opta por esta opción, accede a la búsqueda de lotes contables generados. En este caso no se habilita el botón "Obtener lotes de exportación".

*Obtener lotes de exportación:* este botón hace disponibles los lotes generados en la exportación de asientos según los parámetros seleccionados.

*Grilla de lotes de exportación:* esta grilla se completará automáticamente al cliquear el botón "Obtener lotes de exportación". Seleccione los lotes que desea consultar.

Al hacer clic en el botón "Aceptar", se obtienen los detalles de los comprobantes de los lotes seleccionados en la solapa *Parámetros.* El proceso se posiciona y habilita en forma automática en la solapa *Detalle de comprobantes.*

Para obtener un reporte de la información consultada, haga clic en el botón "Imprimir" que se encuentra al pie de la pantalla.

#### **Migración de asientos de Compras**

**Mediante este proceso usted puede migrar los asientos generados con formato Astor a formato Astor Pro según un rango de fechas seleccionado.**

Tenga en cuenta las siguientes consideraciones:

- · Si el comprobante tiene el asiento generado en formato **Astor Pro,** el proceso de migración elimina este asiento y lo reemplaza con la información generada en formato **Astor.**
- · Si el comprobante no posee generado el asiento en formato **Astor** el asiento en **Astor Pro** queda 'Sin generar'.
- · Si la cuenta contable en **Astor Pro** tiene asociados otros tipos de auxiliares distinto al 'CCOSTO', aplica les reglas definidas en el módulo **Procesos generales.** Si al migrar las apropiaciones o los asientos, la cuenta contable no tiene una regla de apropiaciones asociada, entonces el proceso apropiará todo al Auxiliar / Subauxiliar 'Sin Asignar'.

Al finalizar el proceso de migración se mostrará un mensaje con la cantidad de asientos migrados correctamente.

En caso de encontrar problemas en el proceso de migración de asientos, se mostrará una grilla con los comprobantes con inconvenientes, detallando en la observación el motivo por el cual no se realizó la migración.

## **IEC DJ3327 Información electrónica de Compras**

**Este proceso genera los archivos correspondientes a las compras del periodo ingresado cumpliendo lo requerido por la declaración jurada 3327.**

**Importante: a partir del período tributario agosto del año 2017 se deroga la Resolución Exenta SII Nº 5 del año 2014, que establecía la obligación de presentar la Declaración Jurada de compras y otras operaciones afectas a los Impuestos a las Ventas y Servicios, Formulario 3327 (según Resolución Ex. SII. Nº 61 del 12 de julio de 2017).**

El proceso le solicitará el rango de meses que desea informar. Desde el botón "Examinar" puede elegir el directorio donde desee guardar los archivos.

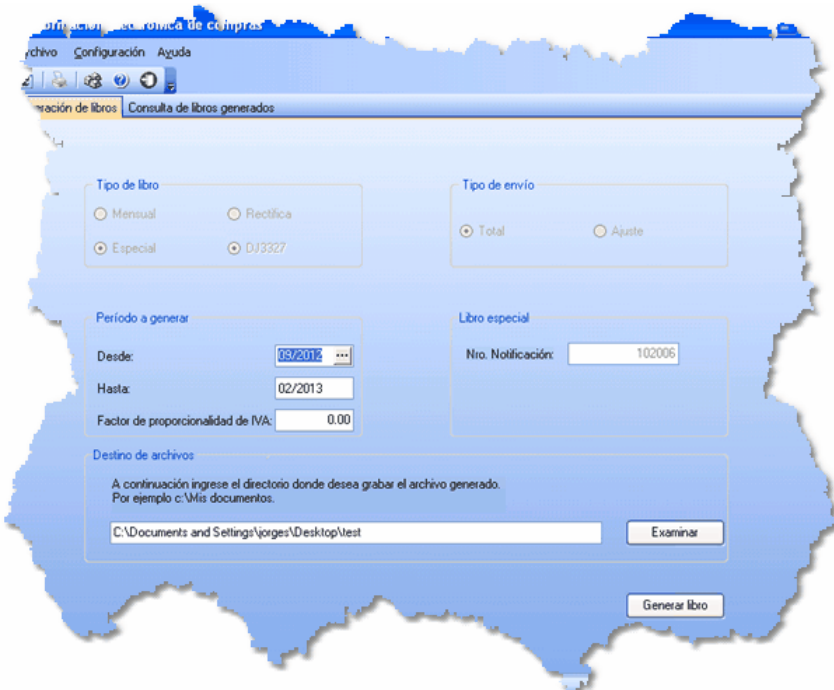

Luego de completar los datos solicitados presione el botón "Generar Libro", de esa manera los archivos correspondientes a las compras del semestre aparecerán en el directorio indicado.

En el caso de que se detecten errores por falta de información obligatoria en los comprobantes (por ejemplo, compras a proveedores ocasionales que no tienen número de RUT), el sistema mostrará un listado de los documentos con problemas para que el usuario pueda ajustarlos mediante la modificación manual de los comprobantes.

**Importante: el proceso genera los archivos en el formato adecuado, pero no envía automáticamente de los archivos al SII. Por lo tanto es responsabilidad del usuario cargar cada uno de los archivos correspondientes en el sitio web del SII, con su correspondiente clave fiscal.**

**El SII valida los datos contenidos en cada archivo, en caso de encontrar inconsistencias emite un informe tanto por pantalla como por e-mail. Es responsabilidad del usuario estar atento a los resultados de dichas validaciones y actuar en consecuencia para resolver ese error.**

ËÏ

H

#### **Empresas alcanzadas por esta resolución**

#### **Alcances:**

El SII, mediante la Resolución Exenta nº 86, creó en Agosto de 2007 la Declaración Jurada 3323, obligatoria para todos los contribuyentes que tuvieran un crédito de IVA total anual igual o superior a los 250 millones de pesos chilenos. Esta declaración jurada es de presentación obligatoria a partir del año comercial siguiente al que se produzca la condición indicada.

La obligación para la empresa nace en el momento que ésta supera dicho monto de crédito fiscal, y persiste para toda la vida de la empresa ( aunque después el monto de las compras sea menor y no se vuelva a alcanzar ese límite).

En octubre de 2011 el SII emitió la Resolución Exenta nº 117, que deja sin efecto la Resolución Exenta nº 86 del 2007. Esta nueva resolución mantiene en espíritu los mismos alcances de la resolución anterior pero reemplaza la manera de informar. Sustituye la DJ 3323 por dos Declaraciones Juradas: la DJ 3327 de Compras y la DJ 3328 de Ventas.

#### **Excepciones:**

Están eximidos de las declaraciones DJ3327 Y DJ3328 aquellos contribuyentes que tengan autorización del SII para emitir documentos tributarios electrónicos (DTEs) y que, además, hayan presentado la información electrónica de compras y ventas, correspondiente a las operaciones realizadas en el mismo semestre que se deba informar en las declaraciones juradas.

Los contribuyentes emisores de factura electrónica están expresamente eximidos de la presentación semestral de las DJ3327 y DJ3328, debido a que los mismos informan electrónicamente el detalle de sus compras y ventas.

Los contribuyentes autorizados a contabilidad electrónica, deben enviar, a través del medio de envío que utilizan habitualmente, los libros de compra y venta como lo indica la Resolución EX. SII N° 150 de diciembre del 2005.

#### **Entrada en vigencia:**

Las operaciones de compra y/o ventas a partir del 01 de Julio del 2011 deberán ser informadas a través de los formularios 3327 y 3328. Los contribuyentes que se encuentren en mora, deberán regularizar su situación según las reglas y formatos correspondientes al momento en que entró en vigencia la resolución.

#### **Datos a informar:**

En términos generales, debe informarse lo siguiente:

· Formulario N° 3327 denominado "Declaración Jurada de Compras y otras Operaciones afectas a los Impuestos a las Ventas y Servicios", en el que informarán los montos de cada uno de los tributos

establecidos en el DL N° 825, que afectan mensualmente las compras de bienes, utilización de servicios e importaciones realizadas, en la forma y plazo indicados por el SII.

· Formulario N° 3328 denominado "Declaración Jurada de Ventas y/o Prestaciones de Servicios afectos a los Impuestos a las Ventas y Servicios", en el que informarán los montos de cada uno de los tributos establecidos en el DL N° 825, que afectan mensualmente las ventas de bienes y prestaciones de servicios realizadas, en la forma y plazo indicados por el SII.

#### **Forma de presentación y frecuencia:**

Las DJ3327 y DJ3328 deben presentarse en forma semestral.

Los datos del primer semestre se presentan hasta el último día de agosto de cada año. Los datos del segundo semestre se presentan hasta el último día de Febrero del año siguiente.

A fin de cumplir con la obligación establecida en la Resolución Ex.SII Nº 117/2011, la obligación de cada semestre respecto a las declaraciones DJ3327 y DJ3328 se entiende por cumplida después del envío de 6 libros de Compra y 6 libros de Venta.

#### **Información de referencia...**

- · [SII](https://www.sii.cl/DJI/index.html)
- · [Documentación Ayuda DJ 3327 Y DJ3328](http://www.sii.cl/declaraciones_juradas/ddjj_3327_3328/inf_ayuda.html)
- · [Documentación sobre el llenado de los libros de ventas](http://www.sii.cl/declaraciones_juradas/ddjj_3327_3328/instrucciones_llenado_comp_vtas.pdf)
- · [Documentación Técnica IECV Información sobre el formato XML para generar la Información](https://www.sii.cl/DJI/DJI_Formato_XML.html) [Electrónica de Compras y Ventas \(IECV\)](https://www.sii.cl/DJI/DJI_Formato_XML.html)
- · [Preguntas Frecuentes del proceso de Declaración Jurada Resumen de IVA](http://www.sii.cl/preguntas_frecuentes/iva/preg_ddjj_iva.htm)
- · Resoluciones y Circulares asociadas al proceso de Declaración Jurada de IVA:
	- o [https://www.sii.cl/DJI/DJI\\_ayuda/DJI\\_Resoluciones.html](https://www.sii.cl/DJI/DJI_ayuda/DJI_Resoluciones.html)
	- o <http://www.sii.cl/documentos/resoluciones/2011/reso117.htm>

#### **Astor Compras**

# **Capítulo 10**

## **Informes**

El sistema permite obtener una amplia gama de informes relacionados con el módulo **Astor Compras**.

La mayoría de estos informes pueden ser expresados en moneda corriente o en moneda extranjera contable.

El criterio de bimonetarización es el siguiente: cuando se ingresa un comprobante, se registra tanto en moneda corriente como en moneda extranjera contable, en base a la cotización que se le asocia.

#### **Informes en moneda corriente**

Los informes emitidos en moneda corriente toman el valor registrado para cada comprobante en moneda corriente, independientemente de la moneda con la que se haya ingresado dicho comprobante. Es decir, se mantienen los valores originales de cada comprobante en moneda corriente.

#### **Informes en moneda extranjera contable**

En esta opción, para aquellos comprobantes que corresponden a proveedores con cláusula moneda extranjera, se toman los valores originales en moneda extranjera, y para aquellos comprobantes que correspondan a proveedores con cláusula moneda corriente, se da opción a reexpresarlos según dos criterios de conversión:

- · *Con Cotización de origen:* en este caso se toman los valores originales en moneda extranjera, es decir, convertidos con la cotización asociada al comprobante.
- · *Con Cotización ingresada:* se calcula para cada comprobante el valor en moneda extranjera en base al valor de origen en moneda corriente y la cotización ingresada para el informe.

En resumen, los comprobantes generados con cláusula moneda extranjera, mantienen sus valores originales, mientras que los generados con cláusula moneda corriente, pueden ser reexpresados con otra cotización.

Si desea interrumpir un listado una vez comenzada su impresión, pulse la tecla *<Esc>*.

### **Ordenes de compra**

**A través de esta opción, es posible acceder a los distintos procesos que emiten informes relacionados con el seguimiento de las ordenes de compra generadas.**

#### **Emitidas**

**Este proceso le permite listar todas las ordenes de compra con estado** *Emitida* **o** *Cerrada***, ordenado por proveedor o por fecha de emisión.**

#### *Unidades a incluir:*

- · Seleccionando 'Pendientes', se incluirán sólo las ordenes de compra con renglones que tengan cantidades pendientes. Se imprimen las cantidades pedidas y pendientes de cada renglón de la orden de compra.
- · Seleccionando 'Recibidas', se incluirán sólo las ordenes de compra con renglones que tengan cantidades recibidas. Se imprimen las cantidades pedidas y recibidas de cada artículo de la orden de compra.
- · Seleccionando 'Todas', se incluirán las ordenes de compra con los estados antes mencionados. Se imprimen las cantidades pedidas, recibidas y pendientes.

*Valorizado:* si se activa esta opción, además de las cantidades, se valorizarán los renglones según el siguiente criterio:

- · Si seleccionó 'Pendientes', se valorizará la cantidad pendiente en base al precio unitario del artículo sin impuestos.
- · Si seleccionó 'Recibidas', se valorizará la cantidad recibida en base al precio unitario del artículo sin impuestos.
- · Si seleccionó 'Todas', para las ordenes de compra que estén pendientes se valorizará la cantidad pendiente; para las ordenes cerradas, se valorizará la cantidad recibida. En ambos casos la valorización se realiza en base al precio unitario del artículo sin impuestos.

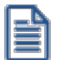

Las ordenes de compra *Anuladas* no se tendrán en cuenta para este proceso.

#### **Pendientes**

#### **Por fecha de entrega**

**Mediante este proceso se emiten, para un rango de proveedores, artículos y fechas de entrega, los renglones de las ordenes de compra que se encuentran 'Pendientes', con corte por fecha de entrega.**

Intervienen aquellas ordenes de compra con estado 'Emitidas', es decir, ya en gestión de compra.

El campo *Desde Fecha de Entrega* puede dejarse en blanco, en cuyo caso incluirá todas las ordenes de compra pendientes a la fecha *Hasta.*

#### **Por Artículo**

**Mediante este proceso se emiten, para un rango de artículos, proveedores y fechas de entrega, los renglones de las ordenes de compra que se encuentran 'Pendientes', con corte por artículo.**

Intervienen aquellas ordenes de compra con estado 'Emitidas', es decir, ya en gestión de compra.

El campo *Desde Fecha de Entrega* puede dejarse en blanco, en cuyo caso incluirá todas las ordenes de compra pendientes a la fecha *Hasta.*

*Detalla Comprobantes:* activando esta opción, se incluye el Fono del proveedor, el número de orden de compra, la bodega, la fecha de entrega y la cantidad pendiente para el artículo por cada comprobante. En cambio, si no se detallan los comprobantes, se indicará para cada artículo un total de unidades pendientes.

#### **No autorizadas**

**Mediante este proceso se listan, para un rango de proveedores y fechas de generación, las ordenes de compra con estado 'Ingresada', 'Autorizada parcial' y 'Desautorizada' con motivo de llevar un control de lo pendiente de autorización.**

Este listado es de utilidad si se utiliza el circuito de "Autorización de Ordenes de Compra".

#### **No emitidas**

**Mediante este proceso se emiten, para un rango de proveedores y fechas de generación, las ordenes de compra con estado 'Autorizada'.**

Su objetivo es controlar cuáles son aquellas ordenes de compra ya autorizadas que aún no han sido emitidas.

#### **Anuladas**

**Mediante este proceso se controlan, para un rango de proveedores y fechas, las ordenes de compra 'Anuladas'.**

Se incluyen las ordenes de compra que se hayan anulado en cualquier momento del circuito de compras.

#### **Cumplimiento**

**Mediante este proceso es posible obtener un informe para analizar el cumplimiento de las entregas previstas por los proveedores. También, permite realizar el seguimiento entre las ordenes de compra y los comprobantes por los que se recepcionaron.**

La *Fecha de Referencia* se tomará como base para considerar los atrasos (artículos aún no recibidos con fecha de entrega anterior a esta fecha). No se incluirán los renglones que tengan una fecha de entrega posterior a la de referencia ni las recepciones posteriores.

El informe detalla, por cada renglón de entrega de las ordenes de compra, el comprobante por el que ingresó la cantidad pedida del artículo.

El ordenamiento del listado es por proveedor y orden de compra. Por cada orden de compra se calculan los días promedio de atraso, obteniéndose finalmente, un promedio de días de atraso para el proveedor.

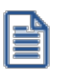

Si se realizaron devoluciones en base a la recepción que afectaron a ordenes de compra, se detallarán por la cantidad remitida final, es decir teniendo en cuenta dichas devoluciones.

## **Comprobantes**

**Estos procesos permiten obtener informes generados por la registración de comprobantes de facturación (facturas, créditos y débitos) recibidos de los proveedores.**

Asimismo, incluye los informes contables y aquellos correspondientes a guías de despacho.

#### <span id="page-447-0"></span>**Libro de Compras**

**Este proceso permite emitir el Libro de Compras, con los datos necesarios para para el cumplimiento de la reglamentación establecida por el SII.**

#### **Comando Listar**

Invoque este comando para emitir el Libro de Compras, para un rango de fechas, cubriendo los requerimientos legales vigentes.

Es posible imprimir este listado por partes, es decir imprimir únicamente los encabezamientos para su timbraje,imprimir sólo el cuerpo del listado para sobreimprimir las hojas timbradas, o bien, imprimir el listado completo.

Dentro de los datos del encabezamiento se encuentran la razón social, el domicilio, giro y los datos del representante legal. Estos datos son almacenados, y pueden ser confirmados o modificados cada vez que emita este informe.

*Primer Número de Folio:* ingrese desde qué número desea numerar la impresión.

*Excluye Boletas de Honorarios y Servicios:* todo comprobante identificado con la letra H o S no interviene en el Libro de Compras. Si usted desea incluirlos expresamente para control, desactive o destilde este parámetro. Los comprobantes con letra **H**o **S** son los únicos comprobantes que forman parte del [Libro de Retenciones.](#page-448-0)

Se listarán todos aquellos comprobantes cuya *Fecha Contable* pertenezca al rango de fechas seleccionado, indicando en el listado la *Fecha de Emisión* de los comprobantes.

Junto al número de documento se imprime el número correlativo interno o de minuta. Para más información sobre este tema, consulte el proceso [Parámetros de Compras](#page-114-0).

Los *Documentos Tributarios Electrónicos (DTE)* se presentan agrupados y diferenciados de los *Documentos Tributarios No Electrónicos (DTNE)*, en cumplimiento de la Res. Ex. SII Nº 172, de 2006.

#### <span id="page-448-0"></span>**Impuestos varios**

**Este proceso emite un listado de impuestos registrados ordenado por tipo de impuesto o por fecha.**

Se listarán los impuestos que hayan sido definidos en el proceso [Tasas.](#page-54-0)

Desde este proceso se emite además, el Libro de Retenciones, ordenado por fecha de emisión o por fecha contable. En este libro sólo se incluyen las boletas identificadas con la letra 'H' o 'S'.

Para obtener el detalle del Impuesto al Valor Agregado utilice el [Libro de Compras.](#page-447-0)

#### **Resumen de compras**

#### **Por artículo**

**Este proceso genera un resumen de compras detallado por artículo, informando cantidades y montos. Es posible seleccionar un rango de proveedores y fechas de compra.**

Intervendrán en el resumen los artículos definidos con perfil de compras o bien de compra-venta.

Los valores que discrimina este listado son: *Cantidad, Precio Unitario* (en el caso de detallar comprobantes) y el *Total sin impuestos.*

Si opta por detallar los comprobantes, se incluye como referencia la bodega, para aquellos comprobantes que hayan afectado el inventario.

El campo *Detalla Comprobantes* permite listar para cada artículo, los comprobantes que componen el importe total comprado.

*Agrupa por Base:* si utiliza artículos con escalas y se activa este parámetro, se obtendrá en el resumen de compras, los artículos con escalas agrupados por su código base junto al resto de los artículos.

*Prorratea Flete, Descuento e Intereses:* si no se realiza el prorrateo, el importe calculado será el que surja de multiplicar la cantidad por el precio unitario sin impuestos. En cambio, activando este parámetro, los importes correspondientes a flete, descuento e intereses se proporcionarán entre todos los renglones de cada comprobante, coincidiendo el total con el neto gravado más el no gravado del comprobante.

Seleccione en qué Moneda se expresarán los importes de los comprobantes y los totales. Los comprobantes que correspondan a la otra moneda, serán reexpresados en base a la Cotización ingresada por pantalla.

#### **Por concepto**

**Este proceso permite obtener un informe del importe total de compras correspondiente a comprobantes de conceptos, discriminado por concepto.**

El campo *Detalla Comprobantes* permite listar para cada concepto, los comprobantes que componen el importe total comprado.

Este listado discrimina el total sin impuestos.

*Prorratea Fletes, Descuento e Intereses:* si no se realiza el prorrateo, el importe calculado será igual al ingresado en cada renglón de los comprobantes. En cambio, si se activa este parámetro, los importes correspondientes a flete, descuento e intereses se proporcionarán entre todos los renglones de cada comprobante coincidiendo el total con el neto gravado más el no gravado del comprobante.

*Incluye total de artículos:* activando este parámetro se incluirá al final del informe, un total correspondiente a las compras de artículos en el periodo seleccionado, permitiendo de ese modo visualizar el total de compras en un mismo informe.

#### **Por proveedor**

**Este proceso informa el importe total de compras por proveedor en un rango de fechas.**

El campo *Detalla Comprobantes* permite listar, para cada proveedor, los comprobantes que componen el importe total comprado.

#### **Por sector**

**Este proceso permite obtener un informe del importe total de compras por sector, para un rango de proveedores y fechas.**

El campo *Detalla Comprobantes* permite listar, para cada sector, los comprobantes imputados que componen el importe total.

Seleccione en qué Moneda se expresarán los importes de los comprobantes y los totales. Los comprobantes que correspondan a la otra moneda, serán reexpresados en base a la cotización ingresada por pantalla.

#### **Por condición de compra**

**Este proceso permite obtener un informe del importe total de compras por condición de compra, para un rango de proveedores y fechas.**

El campo *Detalla Comprobantes* permite listar, para cada condición de compra, los comprobantes que componen el importe total comprado bajo dicha condición.

#### **Por tipo de gasto**

**Este proceso permite obtener un informe del importe total de compras por tipo de gasto, para rangos de** *Proveedor* **y** *Fecha contable* **de los comprobantes.**

El campo *Detalla comprobantes* permite listar, para cada tipo de gasto, los comprobantes imputados que componen el importe total.

Seleccione en qué moneda se expresarán los importes de los comprobantes y los totales. Los comprobantes que correspondan a otra moneda, serán reexpresados en base a la cotización ingresada por pantalla.

#### **Ranking de compras**

#### **Por artículo**

**Este proceso permite obtener un informe acerca de la distribución de las compras entre los diferentes artículos.**

Se puede listar según dos criterios: *por cantidades* o *por importes*. Ambos criterios se realizan en forma de ranking, con porcentajes de participación de cada artículo en el total de compras y porcentaje acumulado de compras, permitiendo así un análisis de la curva ABC.

*Lista Proveedores Ocasionales:* si activa esta opción, se incluirán los comprobantes de compras correspondientes a proveedores ocasionales.

*Detalla Comprobantes:* activando esta opción se lista, para cada artículo, los comprobantes que componen el importe total comprado.

*Agrupa por Base:* si utiliza artículos con escalas y se activa este parámetro, en el ranking se incluirán los artículos con escalas agrupados por su código base, junto al resto de los artículos. Para ello, se calculará el total de las compras para cada código base y luego, se analizará su posición en el ranking.

*Genera gráfico en Excel:* los rankings de compras permiten, en lugar de emitir un informe, generar un gráfico en una hoja de **Excel**. Activando este parámetro, se visualizará un asistente que lo guiará para la generación del gráfico.

El gráfico incluirá siempre los 10 primeros artículos del ranking dentro del rango seleccionado.

Una vez generado, usted podrá imprimir el gráfico o modificar el tipo de gráfico directamente desde **Excel**.

#### **Para la opción - Por Importes**

*Prorratea Flete, Descuento e Intereses:* si no se realiza el prorrateo, el importe calculado será el que surja de multiplicar la cantidad por el precio unitario sin impuestos. En cambio, si se activa este parámetro, los importes correspondientes a flete, descuento e intereses *se proporcionarán* entre todos los renglones de cada comprobante, coincidiendo el total con el neto gravado más el no gravado del comprobante.

#### **Por concepto**

**Este proceso permite obtener un informe acerca de la distribución de las compras entre los diferentes conceptos de compra.**

Se realiza en forma de ranking, con porcentajes de participación de cada concepto de compra en el total de compras y porcentaje acumulado de compras, permitiendo así un análisis de la curva ABC.

*Lista Proveedores Ocasionales:* si activa esta opción, los proveedores ocasionales participarán en el ranking como un todo, es decir, como un proveedor más.

*Genera gráfico en Excel:* los rankings de compras permiten, en lugar de emitir un informe, generar un gráfico en una hoja de **Excel**. Activando este parámetro se visualizará un asistente que lo guiará para la generación del gráfico.

El gráfico incluirá siempre los 10 primeros conceptos del ranking dentro del rango seleccionado.

Una vez generado, usted podrá imprimir el gráfico o modificar el tipo de gráfico directamente desde **Excel**.

*Detalla Comprobantes:* activando esta opción se permite listar, para cada concepto de compra, los comprobantes que componen el importe total comprado de ese concepto.

*Incluye total de artículos:* si activa este parámetro se incluirá, al final del informe, un total correspondiente a las compras de artículos en el periodo seleccionado, permitiendo de ese modo visualizar el total de compras en un mismo informe.

#### **Por proveedor**

**Este proceso informa acerca de los totales de compras en valores por proveedor, en forma de ranking con porcentajes de participación de cada proveedor en el total de compras y porcentaje acumulado de compras, permitiendo así un análisis de la curva ABC.**

*Incluye Impuestos en el Total:* los totales de compras informados a través de este listado, pueden incluir los impuestos según lo que parametrice.

*Lista Proveedores Ocasionales:* si activa esta opción, los proveedores ocasionales participarán en el ranking como un todo, es decir, como un solo proveedor más.

*Genera gráfico en Excel:* los rankings de compras permiten, en lugar de emitir un informe, generar un gráfico en una hoja de **Ms Excel.** Activando este parámetro se visualizará un asistente que lo guiará para la generación del gráfico.

El gráfico incluirá siempre los 10 primeros proveedores del ranking dentro del rango seleccionado.

Una vez generado, usted podrá imprimir el gráfico o modificar el tipo de gráfico directamente desde **Ms Excel.**

*Detalla Comprobantes:* activando esta opción se listan para cada proveedor, los comprobantes que componen el importe total comprado.

#### **Por proveedor/artículo**

**Este proceso permite obtener un informe de artículos facturados por proveedor, en cantidades y en valores, para un rango de artículos.**

Para cada proveedor, los artículos se ordenan en forma de ranking con porcentajes de participación de cada artículo en el total y porcentaje acumulado de compras, permitiendo así un análisis de la curva ABC. Incluye facturas, créditos y débitos.

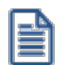

Analice en forma gráfica, los artículos más comprados a cada proveedor.

*Este informe se puede listar según dos criterios:* por cantidades o por importes facturados.

Seleccionando la opción 'Por Cantidades', la base del ranking es entonces, la cantidad comprada de cada artículo a cada proveedor.

Seleccionando la opción 'Por Importes', la base del ranking queda determinada por el monto de la facturación, y será posible indicar si se incluyen los importes correspondientes a flete, descuento e intereses. En caso afirmativo, se proporcionarán estos importes entre todos los ítems de cada comprobante.

*Lista Proveedores Ocasionales:* si activa esta opción, los proveedores ocasionales participarán en el ranking como un todo, es decir, como un proveedor más.

*Genera gráfico en Excel:* los rankings de compras permiten, en lugar de emitir un informe, generar un gráfico en una hoja de **Excel**.

Este parámetro se podrá activar únicamente si se seleccionó un solo proveedor dentro del rango, ya que permite graficar los artículos facturados de un proveedor en particular.

Activando este parámetro se visualizará un asistente que lo guiará para la generación del gráfico.

El gráfico incluirá siempre los 10 primeros artículos del ranking para el proveedor dentro del rango seleccionado.

Una vez generado, usted podrá imprimir el gráfico o modificar el tipo de gráfico directamente desde **Excel**.

*Detalla Comprobantes:* activando esta opción se permite listar, para cada artículo, los comprobantes que componen las compras.

#### **Por artículo/proveedor**

**Este proceso permite analizar los proveedores a los que se compraron cada uno de los artículos. Puede obtenerse en cantidades o en importes.**

Por cada artículo, los proveedores se ordenan en forma de ranking con porcentajes de participación de cada proveedor en el total y porcentaje acumulado de compras, permite así un análisis de la curva ABC para cada artículo en particular.

*Genera gráfico en Excel:* los rankings de compras permiten, en lugar de emitir un informe, generar un gráfico en una hoja de **Excel**.

Este parámetro se podrá activar únicamente si se seleccionó un solo artículo dentro del rango, ya que permite graficar los proveedores a los que se les compró un artículo en particular.

Activando este parámetro se visualizará un asistente que lo guiará para la generación del gráfico.

El gráfico incluirá siempre los 10 primeros proveedores del ranking para el artículo dentro del rango seleccionado.

Una vez generado, usted podrá imprimir el gráfico o modificar el tipo de gráfico directamente desde **Excel**.

#### **Comprobantes ingresados**

**Este proceso permite emitir un listado de comprobantes registrados en un rango de fechas, ordenados por número de comprobante o bien por fecha de emisión.**

Es posible seleccionar el rango de proveedores a listar e incluir opcionalmente, los comprobantes de proveedores ocasionales.

Seleccionando el comando *Listar* se presenta un menú con las siguientes opciones:

*Por Tipo de Comprobante:* a través de esta opción se emite en un rango de fechas, un listado de facturas (FAC) o cualquier comprobante de crédito o débito definido en el proceso [Tipos de Comprobante.](#page-81-0)

*Notas de Crédito en General:* a través de esta opción se emite un listado de todos los comprobantes definidos como crédito en el proceso [Tipos de Comprobante](#page-81-0), en un rango de fechas.

*Notas de Débito en General:* a través de esta opción se emite un listado de todos los comprobantes definidos como débito en el proceso [Tipos de Comprobante](#page-81-0) en un rango de fechas.

Si definió, desde Herramientas para integración contable del módulo **Procesos Generales,** que integra con **Contabilidad Astor,** puede utilizar los siguientes parámetros:

El parámetro *Lista Imputaciones Contables* permite incluir, en el listado, el detalle de las imputaciones contables asociadas a cada comprobante.

El parámetro *Lista Apropiaciones por Centros de Costo* permite incluir, en el listado, el detalle de la distribución por centros de costo del importe asociado a cada una de las cuentas contables.

#### **Detalle de comprobantes**

**Este proceso permite emitir un detalle de comprobantes registrados o un informe útil para el control de totales.**

Al ingresar a este proceso, podrá ingresar a las siguientes opciones:

#### **Detalle de comprobantes**

Emite un listado de los comprobantes registrados (facturas, notas de crédito y notas de débito), ordenados por proveedor, con información detallada sobre los artículos o conceptos del comprobante.

Asimismo, permite visualizar la relación de las facturas con las distintas guías de despacho recibidas del proveedor.

Se indicará si se incluyen en el informe sólo los comprobantes correspondientes a proveedores habituales, sólo los correspondientes a proveedores ocasionales, o bien, tener en cuenta todos los comprobantes. Si se seleccionan los habituales o todos, se da opción a indicar un rango de proveedores habituales.

Se puede optar por listar un tipo de comprobante en particular o todos. Para listar "todos" se dejará en blanco el campo *Tipo de Comprobante*.

Si ingresa un tipo de comprobante en particular, se da opción a seleccionar un rango de números de comprobante o bien un rango de fechas. Para indicar un rango de fechas, se dejará en blanco el rango de números de comprobante.

Finalmente, puede optar por incluir en el detalle las guías de despacho de proveedores imputadas a facturas de cuenta corriente.

#### **Control de totales**

Esta opción es de utilidad para realizar un control de los comprobantes ingresados (en cuanto a los totales que surgen de la suma de los renglones del comprobante, ya sea de artículos o conceptos, y el subtotal gravado más el no gravado correspondiente a la pantalla de totales).

El informe emitirá, para el rango de fechas seleccionado, sólo aquellos comprobantes con diferencias.

Estas diferencias corresponden generalmente a errores de redondeo o de ingreso de datos, por ejemplo, si se cargó una factura de conceptos por el total sin detallar los conceptos correspondientes.

La inconsistencia de información entre los renglones y totales del comprobante producirá diferencias en los rankings de compras.

Si no existen diferencias, el ranking de compras por proveedor en un periodo será igual a la suma de los rankings de compras por concepto y el ranking de compras por artículo.

Si existen diferencias, este informe permite detectar los comprobantes que las producen.

#### **Facturas pendientes de recepción**

**Este proceso emite un listado de las facturas de proveedores que aún tienen artículos pendientes de recepcionar, informando la cantidad facturada, la recepcionada y la pendiente de recepcionar.**

El proceso será de utilidad si se activó el parámetro Permite ingresar facturas pendientes de recepción en el proceso [Parámetros de Compras](#page-110-0), es decir, se admite el ingreso de facturas antes del correspondiente recepción.

Se indicará si incluyen en el informe sólo los comprobantes correspondientes a proveedores habituales, solo los correspondientes a proveedores ocasionales o bien, tener en cuenta todos los comprobantes. Si seleccionan los habituales o todos, se da opción a indicar un rango de proveedores habituales.

Si selecciona un solo proveedor, indicando el mismo código en los campos *Desde* / *Hasta*, podrá ingresar también un rango de números de factura. Si selecciona varios proveedores o no se indica rango de facturas, podrá ingresar un rango de fechas de facturas.

Puede seleccionar un rango específico de artículos. Por defecto, el sistema propone todos los artículos.

#### **Guías de despacho**

#### **Por proveedor**

**Este proceso permite obtener un informe acerca de las guías de despacho ingresadas de cada proveedor, en un rango de fechas.**

Por cada recepción se detalla la composición de los renglones de artículos en cuanto a las cantidades ya facturadas o pendientes de facturar con respecto a la cantidad total del renglón. Cuando exista una cantidad facturada, se detallan las facturas relacionadas con cada recepción.

En los renglones correspondientes a recepciones de traslado, en la columna *CANTIDAD FACTURADA* se imprimirán asteriscos (\*\*\*\*), ya que estos comprobantes no serán facturados.

Si la cantidad total no coincide con la suma de la cantidad facturada y la pendiente, entonces la recepción tiene aplicadas devoluciones de mercadería.

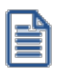

Cabe aclarar que las guías de despacho incluidas en el listado son exclusivas del módulo **Compras**. No intervendrán movimientos de ingresos de inventario originados en ese módulo.

Es posible seleccionar un rango de guías de despacho o una recepción en particular, cuando el *Desde / Hasta Proveedor* corresponda a un mismo proveedor habitual.

#### **Pendientes de factura**

Este proceso permite obtener un informe acerca de las guías de despacho ingresadas de cada proveedor, en un rango de fechas, que estén parcial o totalmente en situación de pendientes de factura.

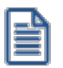

Controle las guías de despacho recibidas pendientes de facturar.

No se incluirán aquellas recepciones de proveedores que hayan sido exportadas a la administración central.

Por cada recepción se detalla la composición de los renglones de artículos, en cuanto a las cantidades pendientes de facturar con respecto a la cantidad total del renglón, y se indica la bodega.

Es posible seleccionar un rango de guías de despacho o una recepción en particular, cuando el *Desde* / *Hasta Proveedor* corresponda a un mismo proveedor habitual.

*Valorizado:* es posible emitir el informe sin valorizar o bien, valorizado según una lista de precios o según el precio de la recepción. Si emite el informe valorizado, se solicita el ingreso de la moneda y la cotización.

*Lista Artículos con Precio Cero:* si valoriza el informe, es posible incluir los artículos con precio igual a cero.

#### **Devoluciones**

**Este proceso permite obtener un informe acerca de las guías de despacho devueltas de cada proveedor, en un rango de fechas, en forma total o parcial. Corresponde a las operaciones registradas mediante el proceso [Devolución de Guías de despacho.](#page-270-0)**

Por cada recepción se detalla la composición de los renglones de artículos indicando la cantidad devuelta y la bodega afectada.

Es posible seleccionar un rango de guías de despacho o una recepción en particular, cuando el *Desde* / *Hasta Proveedor* corresponda a un mismo proveedor habitual.

#### **Listado de guías de despacho anuladas**

**Este proceso permite obtener un informe acerca de las guías de despacho anuladas de cada proveedor, en un rango de fechas.**

Cabe aclarar que las anulaciones de guías de despacho incluidas en el listado son exclusivas del módulo **Compras**. No intervendrán movimientos de ingresos de inventario originados en ese módulo.

#### **Contabilidad**

#### **Subdiario de compras**

**Este proceso permite emitir el subdiario de compras (informe Libro de Compras) para un periodo a ingresar.**

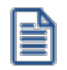

Esta opción de menú no se debe utilizar si previamente configuró que integra con **Contabilidad Pro** (Herramientas para integración).

El subdiario incluye el detalle de los asientos contables de cada uno de los comprobantes ingresados.

Es de gran utilidad si se generan asientos resumen en el Pasaje a Contabilidad, ya que contiene el detalle de los comprobantes agrupados en el asiento resumen.

Asimismo, permite realizar un control antes de proceder al Pasaje a Contabilidad, ya que informa sobre aquellos comprobantes cuyos asientos no cuadran, cuentas inexistentes (si se encuentra instalado el módulo de **Contabilidad**) y permite controlar los comprobantes pendientes de contabilizar.

El rango de fechas a incluir, corresponde a la *Fecha Contable* de los comprobantes de proveedores.

*Número de Hoja:* permite indicar el número de la primer hoja del listado, a partir de la que se numerará en forma correlativa.

*Fecha del Informe:* indica la fecha que se expondrá en el margen superior izquierdo como fecha de emisión del informe.

*Código para Impresión:* si se encuentra instalado el módulo **Contabilidad**, es posible imprimir como cuenta contable el código asignado a la cuenta o su expresión como código jerárquico.

*Movimientos a incluir:* es posible seleccionar si se desea incluir en el informe todos los comprobantes, sólo los contabilizados o únicamente los que aún no se encuentran contabilizados.

En este punto es importante considerar que para el módulo **Astor Compras**, se encontrarán contabilizados aquellos comprobantes procesados en el Pasaje a Contabilidad, sin considerar si éstos fueron incorporados correctamente en el módulo contable.

En el caso de encontrar inconsistencias y para su sencilla identificación, se incluirán los caracteres "\*\*" al final de los renglones del informe.

Las inconsistencias posibles de informar son:

*Cuenta Inexistente:* se encuentra instalado el módulo **Contabilidad** pero un código de cuenta utilizado no existe en el plan de cuentas.

*Asiento no Balancea:* no coinciden el total de débitos y créditos del comprobante.

*Comprobante no Contabilizado:* si en la selección se indicó incluir 'Todos' los movimientos, el informe identificará aquellos comprobantes 'No contabilizados' (no procesados por el Pasaje a Contabilidad).

*Incluye Movimientos de Traspaso de Deuda:* active este parámetro para detallar los movimientos originados por el traspaso de deuda al generar la exportación de comprobantes de facturación de compras.

#### **Listado por imputación contable**

**A través de este proceso es posible obtener un informe ordenado por código de imputación contable, correspondiente a un rango de fechas y comprobantes a seleccionar.**

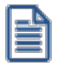

Podrá acceder a esta opción si previamente definió la integración con el módulo **Astor Contabilidad** configuración que se realiza desde Herramientas para integración contable, o si configuró que integra con **Contabilidad Pro** y está activo el parámetro *Visualiza procesos Astor* en **Procesos Generales.**

El formato del informe es similar al mayor de Contabilidad, incluyendo los asientos correspondientes a los comprobantes de proveedores.

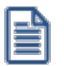

Obtenga un "Mayor" de las cuentas contables imputadas en **Astor Compras**.

Es de suma utilidad cuando se utiliza el pasaje de asientos resumen a la contabilidad, ya que permite obtener el detalle de los comprobantes que forman el total de débitos y créditos de cada una de las imputaciones contables.

Activando el parámetro *Detallado*, se informará cada uno de los débitos y créditos de las cuentas contables. Si no activa este parámetro, se listarán sólo los totales de cada cuenta.

Seleccionando Movimientos a Incluir, se realizan controles de aquellos comprobantes procesados por el [Pasaje a](#page-422-0) [Contabilidad.](#page-422-0)

Active el parámetro Incluye Movimientos de Traspaso de Deuda para detallar los movimientos originados por el traspaso de deuda al generar la exportación de comprobantes de facturación de compras.

#### **Subdiario de asientos de compras**

**Invoque este proceso para obtener el listado de los asientos generados, en base a los comprobantes con asiento generado, pendientes de exportar y ya exportados a contabilidad.**

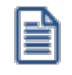

Invoque esta opción si previamente definió la integración con el módulo **Contabilidad Pro,** configuración que se realiza desde Herramientas para integración contable en el módulo **Procesos Generales.**

Será posible incluir la información sobre la distribución de auxiliares y subauxiliares, según los importes de los comprobantes.

#### **Parámetros**

*Fecha a procesar:* seleccione el tipo de fecha a procesar (fecha de emisión o fecha contable). Según el criterio elegido, se solicita el ingreso de un rango de fechas a considerar.

*Comprobantes con asientos:* las opciones posibles son comprobantes: con asientos sin generar, con asiento generado o con asiento exportado.

*Auxiliares contables:* elija una de las siguientes opciones: 'Todos', 'Selección' o 'Sin auxiliares'.

*Ordenado por:* indique el ordenamiento a aplicar en el informe. Las opciones son: 'Por fecha' o 'Por comprobante'.

*Visualiza comprobantes:* si activa este parámetro, antes de listar el informe podrá visualizar los comprobantes que serán incluidos y tendrá la opción de excluir los que no desee listar.

#### **Listado de imputación contable**

**Mediante este proceso usted puede obtener el informe del mayor por cuenta contable de los asientos generados y/o exportados, de cada movimiento registrado en el módulo Compras según un rango de fechas, tipos de comprobantes y modelos de asientos.**

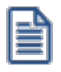

Podrá acceder a esta opción si previamente definió la integración con el módulo **Astor Contabilidad** configuración que se realiza desde Herramientas para integración contable.

#### **Parámetros:**

*Fechas contables a procesar:* ingrese el rango de fechas a considerar. Por defecto se propone 'Mes actual'.

*Comprobantes con asiento:* las opciones posibles son comprobantes exportados, sin exportar o todos. Por defecto está seleccionada la opción 'Todos'.

*Tipo de informe:* seleccione si desea obtener el informe 'Detallado' o 'Resumido'. Por defecto está activa la opción 'Detallado'.

#### **Tipos de comprobantes:**

*Tipos de comprobantes:* utilice los botones de selección para cambiar los tipos de comprobantes a procesar. Por defecto se consideran todos los tipos de comprobantes.

#### **Modelos de asientos:**

*Modelos de asientos:* por defecto se consideran todos los modelos de asientos. Utilice los botones de selección para cambiar los modelos de asientos a procesar.

#### **Cuentas:**

*Seleccionado de cuentas:* es posible procesar todas las cuentas contables o bien, elegirlas en base a un criterio de selección.

**Consideraciones a tener en cuenta...**

- · Si la cuenta contable seleccionada no posee registraciones en el módulo, no se incluirá en el listado.
- · Si los asientos no fueron migrados o generados en formato **Astor Pro** el listado no exhibirá datos.

## **Cuentas corrientes**

**Este grupo de informes permiten realizar distintos tipos de análisis de la cuenta corriente de los proveedores, deudasy documentos.**

#### **Resumen de cuentas**

**Este proceso lista, para un rango de proveedores, el detalle de los movimientos de su cuenta en un período (indicando el saldo anterior al período detallado).**

Se da opción a imprimir la cuenta corriente o la cuenta documentos en forma independiente.

*Selección de Proveedor:* es posible efectuar la selección de los proveedores por rango o por clasificador. Si la selección es 'Por clasificador', se abre en forma automática el [clasificador de proveedores](#page-41-0) para que elija las carpetas a procesar. En pantalla se exhibe la cantidad de carpetas seleccionadas.

El parámetro *Lista únicamente Proveedores con Saldo Acreedor* permite excluir del informe a los proveedores cuyo saldo sea menor o igual a cero; es decir, lista solamente los proveedores con los que la empresa tiene deudas pendientes.

#### **Composición de saldos**

**Este proceso permite listar, para un rango de proveedores, la composición del saldo de cada factura recibida. Es decir, exhibe todos los comprobantes aplicados a cada factura, el saldo resultante de esa aplicación y el saldo acumulado del proveedor.**

Puede ser emitido en moneda corriente, en moneda extranjera (con cotización de origen o a ingresar) o en moneda cláusula.

Si se emite en moneda cláusula, la información a imprimir puede estar expresada en moneda 'Corriente' o 'Extranjera', según lo parametrizado en el proceso [Proveedores](#page-22-0).

Esta composición, a su vez, desglosa los vencimientos de cada factura. Se detallan también los comprobantes pendientes de imputar a facturas.

Opcionalmente, se incluyen los comprobantes cancelados.

#### **Pendientes de imputación**

**Este proceso permite listar, para un rango de proveedores, los comprobantes (notas de crédito, notas de débito y órdenes de pago) que se encuentran pendientes de imputar a facturas.**

El informe puede ser emitido en moneda corriente, en moneda extranjera (con cotización de origen o a ingresar) o en moneda cláusula. Si se emite en moneda cláusula, la información a imprimir puede estar expresada en moneda 'Corriente' o 'Extranjera', según lo parametrizado en el proceso [Proveedores.](#page-22-0)

Si el informe se emite en moneda 'Corriente', se incluyen los comprobantes de diferencias de cambio. Cuando el informe se emite en moneda 'Extranjera' o 'Cláusula', no se listan los comprobantes de diferencia de cambio.

#### **Autorización de comprobantes**

#### **Informe de autorización de comprobantes**

**Este listado brinda información de los comprobantes que están pendientes de ser autorizados para su pago y aquellos comprobantes que están autorizados para su pago.**

Los comprobantes 'autorizados' son aquellos que cumplen una de las siguientes condiciones:

- · Fueron autorizados desde el proceso [Autorización de Comprobantes a Pagar](#page-354-0)(el estado del comprobante = 'A').
- · El importe del comprobante es inferior al mínimo a autorizar (el estado del comprobante es igual a blanco).

Es posible considerar sólo lo pendiente de autorizar o sólo lo autorizado.

El sistema solicita el ingreso del rango de proveedores y fechas (de emisión o contable) a procesar. Usted indica también, la moneda de emisión del informe.

Elija el tipo de comprobante a considerar (facturas, notas de crédito, notas de débito).

Si emite el informe de los comprobantes autorizados, es posible incluir los comprobantes que no requieren autorización (autorizados en forma automática).

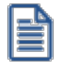

Este informe está disponible sólo si está activo el [parámetro general](#page-114-0) *Requiere autorización* para su pago.

#### **Auditoría de autorizaciones**

**Este proceso permite obtener un listado de aquellos comprobantes que se vieron afectados por alguna sesión de autorización de comprobantes a pagar.**

Los criterios de emisión son: 'Por Fecha', 'Por Proveedor' o 'Por Usuario'.

Se incluye información de cada comprobante afectado como así también del usuario, fecha y hora que realizó la operación.

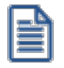

Este informe está disponible sólo si está activo el [parámetro general](#page-114-0) *Requiere autorización* para su pago.

#### **Ordenes de pago generadas**

**Este proceso permite listar las ordenes de pago generadas.**

Indique un rango de proveedores y fechas, y el criterio de ordenamiento, que puede ser 'Por número de orden de pago' o 'Por fecha'.

Si el destino del informe es 'Grilla', **Ms Access** o **Ms Excel**, obtiene información del código de familia y código de grupo al que pertenece cada uno de los proveedores.

#### **Consolidación de saldos de cuentas corrientes**

**Este proceso permite obtener un informe consolidado de saldos de cuentas corrientes acreedoras de varias empresas pertenecientes al mismo grupo empresario.**

Cada empresa tiene definido un archivo maestro de proveedores que no es necesariamente igual al de las demás empresas.

El informe tomará como base el archivo maestro de proveedores de la primera empresa señalada.

Es conveniente que las empresas a consolidar tengan asignados los mismos códigos para los mismos proveedores.

Si un mismo proveedor tiene asignado códigos diferentes en dos empresas, el sistema los consolidará considerándolos como dos proveedores diferentes, y los agregará sin sumarlos. Asimismo, si dos proveedores diferentes tienen el mismo código en dos empresas, el sistema los consolidará como uno solo, sumándolos.

La pantalla muestra el nombre de las empresas que se encuentran definidas, siendo posible seleccionar dos o más empresas.

#### **Vencimiento de documentos**

**Este proceso permite listar los documentos Vencidos y a Vencer hasta una fecha determinada.**

### **Precios**

**Estos procesos permiten obtener informes de las listas de precios de compras previamente ingresadas.**

#### **Por proveedor**

**Mediante este proceso se listan, para un rango de proveedores y un rango de artículos, los precios de las listas seleccionadas por cada proveedor.**

Los precios siempre se listan sin impuestos. Por lo tanto, para aquellas listas definidas con impuestos incluidos, el sistema restará del precio los valores que surjan de calcular las Tasas de compras asignadas al artículo para Otro Impuesto por Importe Fijo e I.V.A.

Es posible incluir hasta 3 listas y considerar sólo el precio unitario; sólo el precio correspondiente a la presentación habitual de compras o ambos precios, para aquellos artículos del rango elegido que tengan asociados los precios indicados.

Los precios se expresan en la moneda seleccionada. Los precios de las listas definidas en otra moneda se reexpresan en base a la cotización ingresada por pantalla.

Intervienen en el listado, los artículos definidos con perfil de compra o bien de compra-venta.

*Detalla Otras Presentaciones:* active este parámetro para incluir en el informe, el detalle del *código*, *descripción* y *precio* de otras unidades de medida de compras asociadas a cada artículo (exceptuando la unidad de presentación habitual). Este parámetro no está habilitado si incluye en el informe sólo los precios unitarios.

*Incluye Descuentos:* si optó por la opción 'Unitario' o 'Presentación Habitual de Compras', es posible incluir la indicación del porcentaje de descuento, parametrizado en las listas de precios seleccionadas.

#### **Comparativo**

**Mediante este proceso se listan en forma de comparativo, para un artículo y un rango de proveedores, los precios de las listas seleccionadas.**

Los precios siempre se listan sin impuestos. Por lo tanto, para aquellas listas definidas con impuestos incluidos, el sistema restará del precio ingresado, los valores que surjan de calcular las Tasas de compras asignadas al artículo para Otro Impuesto por Importe Fijo e I.V.A.

Es posible incluir hasta 3 listas y considerar uno de los siguientes precios: sólo el precio unitario; sólo el precio correspondiente a la presentación habitual de compras; ambos precios ('Unitario' y 'Presentación Habitual de Compras') o sólo el precio de una presentación específica de compras (en cuyo caso se indicará la unidad de medida de compras).

Si el artículo tiene un valor igual a 1 como equivalencia de la unidad de medida de compras, se lista únicamente el precio unitario.

Los precios se expresan en la moneda seleccionada. Los precios de las listas definidas en otra moneda serán reexpresados en base a la cotización ingresada por pantalla.

*Incluye Descuentos:* es posible incluir la indicación del porcentaje de descuento, parametrizado en las listas de precios seleccionadas (excepto si elige como *Precio a Listar,* la opción 'Ambos').

## **Nómina de Proveedores**

**Este proceso permite obtener los datos personales de un rango de proveedores.**

El ordenamiento puede efectuarse por código de proveedor o por razón social.

Es posible listar utilizando las agrupaciones, en ese caso el ordenamiento se realiza dentro de cada agrupación. Si desea listar los proveedores en orden alfabético, no active el campo *Utiliza Agrupaciones.*

Asimismo, es posible obtener el detalle de los contactos de los proveedores seleccionados.

#### **Astor Compras**

# **Capítulo 11**

## **Análisis Multidimensional**

## **Análisis Multidimensional**

#### **Introducción**

**Las herramientas para el análisis multidimensional constituyen un elemento clave para el nivel gerencial, ya que permiten un análisis totalmente dinámico e interactivo, y ofrecen resultados ágiles y precisos sobre grandes volúmenes de información.**

El concepto de análisis multidimensional se basa en la obtención de diferentes vistas y resultados a partir de un conjunto de datos.

Usted diseña las vistas en función de un objetivo. Todos los datos disponibles se pueden "cruzar", "ordenar", "filtrar", "condicionar", "resumir", "detallar", "combinar", "agrupar".

Para realizar un análisis multidimensional se necesitan dos elementos:

- · Un modelo de datos multidimensional (CUBO).
- · Una herramienta interactiva que permita realizar un análisis multidimensional, por ejemplo, **Ms Excel.**

**Astor** elabora modelos de datos multidimensionales y se integra en forma automática con **Ms Excel,** generando tablas dinámicas y gráficos.
## **Consolidación de información multidimensional**

**Astor ofrece la posibilidad de mantener en un mismo almacenamiento de datos multidimensional, la información de varias empresas o módulos.**

Usted podrá realizar un análisis multiempresa y obtener resultados resumidos o individuales, ya que la base de datos multidimensional contiene las variables necesarias para identificar el origen de la información.

Las alternativas son las siguientes:

#### **Para las opciones de Detalle de Comprobantes puede consolidar**

- · Detalle de fondos o valores de diferentes empresas.
- · Detalle de ventas de diferentes empresas.
- · Detalle de compras de diferentes empresas.
- · Detalle de movimientos de Inventario de diferentes empresas.

#### **Para las opciones de Detalle Contable puede consolidar**

- · Detalle de tesorería o valores, ventas y compras de una misma empresa.
- · Detalle de tesoreríao valores, ventas y compras de diferentes empresas.
- · Contabilidad general de diferentes empresas.

## **Mantenimiento de una base de datos Ms Access**

**Astor permite generar la información multidimensional en diferentes formatos, entre ellos Ms Access. Usted, ante cada generación, podrá crear nuevas tablas o adicionar la información a tablas existentes.**

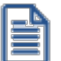

El asistente lo guiará en la selección de la tabla.

Cuando realiza una generación sobre una tabla existente, el sistema lleva a cabo las siguientes actualizaciones:

- · Elimina de la tabla, los datos que corresponden al período que está procesando y a la *misma empresa/módulo.*
- · Luego, adiciona los datos del período solicitado, tomando nuevamente los datos de **Astor.**

Esto permite reprocesar un rango de fechas y reflejar las modificaciones realizadas en ese período (nuevos comprobantes, modificaciones, bajas, etc.), manteniendo un archivo histórico, al que le adiciona novedades recientes en forma periódica.

Si usted opta por acumular grandes períodos en una tabla **Ms Access,** sugerimos hacer copias de resguardo de la tabla, sobre todo si en el módulo realiza pasajes a histórico, ya que esa información no estará disponible durante la generación multidimensional.

Para un correcto mantenimiento es muy importante respetar las [consideraciones de implementación.](#page-469-0)

## <span id="page-469-0"></span>**Consideraciones para una correcta implementación**

**Las siguientes consideraciones están relacionadas con el mantenimiento de tablas en Ms Access.**

Son muy importantes ya que **Astor** realiza el mantenimiento y actualización de datos en base a las fechas e identificación de base de datos de origen.

### **Panel de Control**

El formato de fecha especificado en el panel de control deberá constar de 4 dígitos para el año *(dd/mm/aaaa).*

Esta definición es muy importante ya que de ello depende:

- · El correcto mantenimiento de bases de datos multidimensionales generadas en **Ms Access.**
- · Compatibilidad con el año 2000.

#### **Identificación de la base de datos de origen**

Usted debe tener definido correctamente en sus empresas, el campo *Número de Sucursal* perteneciente al módulo **Inventario** (lo define en el proceso Parámetros Generales de ese módulo)**.**

Este campo es el que utiliza el módulo **Central**para identificar las empresas.

Si usted no posee el módulo **Inventario,** este dato será solicitado por pantalla en el momento de utilizar una opción de Análisis Multidimensional.

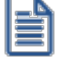

El *número de sucursal* identifica a la empresa y no debe repetirse entre las bases a consolidar, ya que de él depende el mantenimiento correcto en una base **Ms Access.**

Si usted posee diferentes instalaciones de **Astor** y quiere consolidar información, debe también revisar esta unicidad entre todas las bases de todas las instalaciones.

## **Consideraciones generales para Tablas Dinámicas**

**La tabla dinámica generada por Astor es un modelo ejemplo, que usted puede variar trabajando en Ms Excel.**

Sobre el modelo propuesto, puede jugar con todas las acciones disponibles, generando un análisis de acuerdo a sus necesidades.

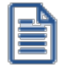

Recomendamos consultar las ayudas correspondientes a tablas dinámicas en **Ms Excel,** para que explote al máximo las posibilidades del *Análisis Multidimensional.*

#### **Datos de la tabla dependiendo del destino de información**

Si usted volcó la información directamente en **Ms Excel,**la tabla dinámica contendrá la información del período que acaba de procesar.

Si usted volcó la información en una tabla **Ms Access,**la tabla dinámica incluirá toda la información que se encuentre en esa tabla (además del período que acaba de procesar).

Recuerde que usted puede mantener una tabla **Ms Access** e ir agregando períodos de la misma empresa o de otras empresas.

Para poder generar una tabla dinámica en base a una tabla **Ms Access,** deberá tener instalada la aplicación **Microsoft Query**, que permite utilizar datos de origen externo con **Ms Excel** o **Ms Word.**

No es necesario que ejecute la generación de tablas dinámicas para actualizar datos en **Ms Excel, Ms Access** o generar información en cualquiera de los destinos disponibles.

#### **Otras opciones prácticas**

Usted puede:

- 1. Crear sus propias tablas dinámicas o guardar la que **Astor** propone.
- 2. Configurar en esa tabla, la opción "origen de datos" haciendo referencia a una tabla de **Ms Access.**
- 3. Realizar desde **Astor,**la generación y mantenimiento de la tabla **Ms Access.**
- 4. Cuando quiera consultar tablas dinámicas, puede hacerlo directamente desde **Ms Excel,** eligiendo el modelo almacenado.

## <span id="page-471-0"></span>**Configurar automático**

El sistema permite que la emisión de los informes para análisis multidimensional pueda programarse para un día y horario determinado.

Esta opción habilita un programador de tareas automático. Aquí se establecen los parámetros para la emisión del análisis multidimensional.

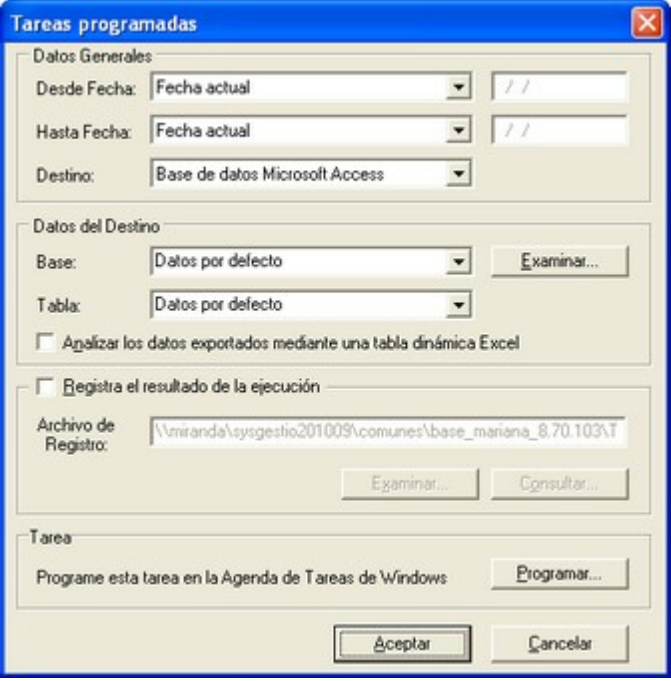

*Datos Generales:* ingrese el rango de fechas a considerar. Los destinos posibles son:

- · *Base de datos Microsoft Access:* si selecciona este destino, puede ingresar el nombre de la base de datos y de la tabla a generar. También, puede indicar si los datos serán analizados mediante una tabla dinámica de **Ms Excel**. Si no define el nombre de una base, el sistema considerará los datos por defecto.
- · *Planilla de Cálculo Microsoft Excel:* si selecciona este destino, el sistema abrirá un nuevo libro y hoja donde volcar la información. También, podrá seleccionar si esos datos serán analizados mediante una tabla dinámica de **Ms Excel**.
- · *Base de datos dBase:* si selecciona este destino, puede ingresar el nombre de la base de datos a generar. Si no define el nombre de una base, el sistema considerará los datos por defecto.

*Registra el resultado de la ejecución:* si confirma esta opción, ingrese el nombre del archivo de registro. Por defecto, el sistema propone el archivo *"Tarea.txt".*

*Consultar:* permite consultar el archivo que registra los resultados de ejecución.

*Tarea programada:* esta opción permite acceder al administrador de tareas programadas de Windows. Defina los datos de la tarea, la programación y la configuración de las tareas.

Para mas información, consulte la ayuda de **Ms Windows** sobre tareas programadas.

## <span id="page-472-0"></span>**Detalle de Comprobantes**

Esta opción permite generar un análisis multidimensional basado en el detalle de comprobantes de compras (facturas, créditos y débitos).

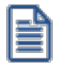

Podrá acceder a esta opción si previamente configuró que integra con **Astor Contabilidad** (Herramientas para integración contable), o si configuró que integra con **Contabilidad Pro** y está activo el parámetro *Visualiza procesos Astor* en Parámetros contables del módulo **Procesos generales.**

Después de ingresar el período a procesar, indique el tipo de proveedor que desea analizar.

Si el tipo de proveedor es habitual, puede realizar la selección 'Por*rango de proveedores*' o *'Por clasificador'*, indicando las carpetas a analizar.

*Selección de artículos:* elija si la selección de los artículos la realiza por rango o por clasificador.

Indique si desea realizar el análisis multidimensional utilizando la clasificación de proveedores y de artículos.

El sistema:

- · Genera un archivo multidimensional (*CUBO*).
- · Si el destino es **Microsoft Excel** o **Access** ofrece la posibilidad de generar automáticamente una tabla dinámica en **Excel**.

*Número de Sucursal:* este dato será solicitado únicamente si usted aún no completó el valor correspondiente en los parámetros del módulo **Central** o **Procesos generales.** Este dato es importante para el mantenimiento de información consolidada de diferentes bases de datos **Astor**.

## **Cuando el destino es Access**

Usted puede crear una nueva tabla o bien, seleccionar una existente.

Si elige una tabla existente, y la tabla no corresponde al diseño correspondiente a "*Detalle de comprobantes de Compras*", el sistema no permitirá realizar la actualización.

## **Modelo de tabla dinámica para Detalle de Comprobantes**

Se presentan tres modelos de tablas dinámicas que le permitirán analizar la información desde diferentes perspectivas:

## **Totales**

Es una vista con importes acumulados. Por defecto, se exhiben los totales de compras acumulados por mes y año.

Usted puede, por ejemplo, cambiar la variable mes por la variable Región (obteniendo totales por Región y año), o hacer cambios que involucren más de una variable; por ejemplo, analizar las compras por proveedor y línea de producto, en un año determinado, discriminando la información por trimestre, etc.

## **Diferencia**

Es una vista con las diferencias en importes y en porcentajes con respecto al año anterior. Por defecto, exhibe las diferencias para cada mes con respecto al año anterior.

Usted puede cambiar la variable de comparación, por ejemplo, Región, artículo, etc. (en lugar de meses), o bien, hacer cambios involucrando muchas variables, aplicar filtros, ordenamientos, semáforos, etc.

## **Participación**

Es una vista con porcentajes de participación en el total de compras. Por defecto, exhibe la participación de cada mes en el acumulado anual.

Usted puede cambiar la variable de la cual mide la participación, por ejemplo, Región, artículo, etc. (en lugar de meses), o bien, hacer cambios involucrando muchas variables combinadas, aplicar filtros, ordenamientos, etc.

## **Comando Configurar automático**

Para más información sobre esta opción, consulte el ítem [Configurar automático.](#page-471-0)

## <span id="page-474-0"></span>**Detalle Contable**

Esta opción permite generar un análisis multidimensional basado en el detalle de las imputaciones contables de cada comprobante del módulo.

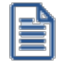

Podrá acceder a esta opción si previamente configuró que integra con **Astor Contabilidad** (Herramientas para integración contable), o si configuró que integra con **Contabilidad Pro** y está activo el parámetro *Visualiza procesos Astor* en Parámetros contables del módulo **Procesos generales.**

Usted sólo debe indicar el período que quiere procesar y seleccionar el destino de la información.

Tenga en cuenta las consideraciones para una correcta implementación y las consideraciones detalladas para tablas dinámicas.

El sistema:

- · Genera un archivo multidimensional (*CUBO*).
- · Si el destino es **Microsoft Excel** o **Ms Access** ofrece la posibilidad de generar automáticamente una tabla dinámica en **Ms Excel.**

*Número de Sucursal:* este dato será solicitado únicamente si usted aún no completó el valor correspondiente en los parámetros del módulo **Central** o **Procesos generales.** Este dato es importante para el mantenimiento de información consolidada de diferentes bases de datos **Astor**.

## **Cuando el destino es Access (para el Detalle Contable)**

Usted puede crear una nueva tabla, o bien seleccionar una existente.

Si elige una tabla existente, y la tabla no corresponde al diseño correspondiente a "*Detalle de Contable*", el sistema no permitirá realizar la actualización.

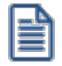

En particular, la información contable de los módulos **Ventas**, **Compras**, **Tesorería** y **Remuneraciones** tienen el mismo diseño, por lo cual usted puede unificar en una tabla **Microsoft Access** las imputaciones contables de los cuatro módulos.

## **Modelo de tabla dinámica para Detalle Contable**

Se presenta una tabla que totaliza importes de cuentas en función de trimestres y años, dejando disponibles las variables más significativas en el área de página.

A partir de allí, usted trabaja en forma interactiva y los cambios en el modelo se realizan mediante acciones sencillas.

Si no está familiarizado con el uso tablas dinámicas en Microsoft Excel consulte la ayuda correspondiente.

El diseño cuenta con una variable llamada Módulo **Astor**, la que permitirá filtrar, ordenar, agrupar, detallar, etc. la información de todas las cuentas en función de los módulos de origen. Los datos contables de **Compras** tienen como valor de módulo "**CO**".

## **Aclaración con respecto a datos contables**

Si usted tiene el módulo **Contabilidad**, las variables correspondientes a *Código de Jerarquía*, *Nombre de la cuenta*, *Nombre de Centro de costo* y *Tipo de cuenta* tomarán los valores de dicho módulo.

Si usted no posee **Contabilidad** en la misma empresa, estas variables tomarán valor nulo, y el modelo se presentará por defecto con los códigos de cuenta.

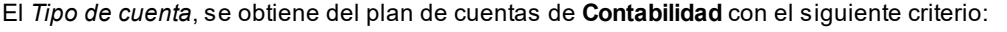

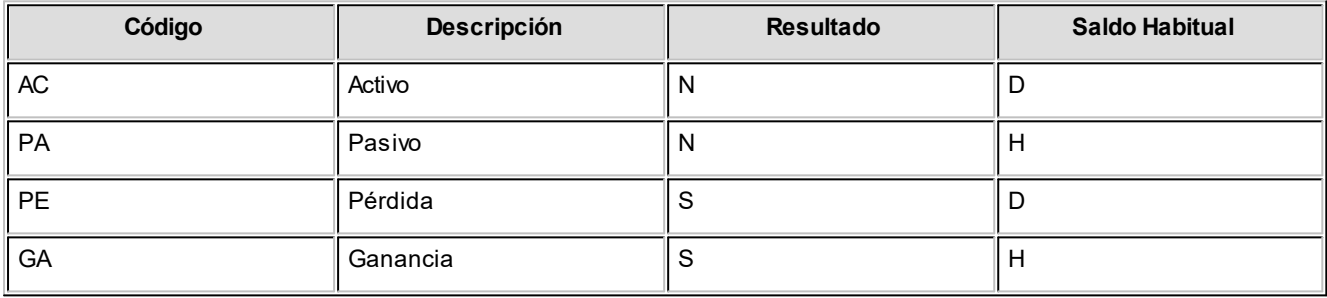

## **Comando Configurar automático**

Para más información sobre esta opción, consulte el ítem [Configurar automático.](#page-471-0)

## **Detalle de comprobante automático**

Esta opción permite generar en forma automática los informes para Análisis Multidimensional con los parámetros definidos en [Configurar Automático](#page-471-0).

Para más información, consulte el proceso [Detalle de Comprobantes](#page-472-0).

## **Detalle contable automático**

Esta opción permite generar, en forma automática, los informes para Análisis Multidimensional con los parámetros definidos en [Configurar Automático](#page-471-0).

Para más información, consulte el proceso [Detalle Contable.](#page-474-0)

## **Astor Compras**

# **Capítulo 12**

## **Modelos de impresión de comprobantes**

**En el sistema Astor, la impresión de formularios de todo tipo se realiza utilizando un formato propio. Los [archivos](#page-481-0) [TYP's](#page-481-0) definen el formato de la impresión o "dibujo del formulario", permitiendo personalizar completamente el resultado final.**

De esta manera, el formato de los comprobantes que emite el sistema (informe de guías de despacho, orden de compra, devolución de guías de despacho, orden de pago, cancelación de documentos) es totalmente definible por usted.

Si desea modificar el formato del comprobante utilice el comando *Dibujar* del proceso [Talonarios.](#page-83-0)

No obstante, para cada tipo de comprobante no asociado a talonarios existe un formato de [formulario predefinido](#page-481-1) que puede ser utilizado o modificado de acuerdo a sus propias necesidades.

Usted puede modificar el formato de los comprobantes a través del:

- · Comando Dibujar del proceso [Talonarios](#page-83-0) para aquellos comprobantes que tengan asociados talonarios (informe de recepción, orden de compra, devolución de guías de despacho). Para poder editar el formato del talonario, indique el nombre del modelo de impresión en el talonario.
- · Proceso [Formularios,](#page-110-0) para aquellos comprobantes que no tengan asociados talonarios (orden de pago, cancelación de documentos, etc.).

Puede utilizar el buscador de variables de reemplazo para localizar aquella que se ajusta a sus necesidades.

Para más información sobre formularios, consulte el ítem Asistente de Formularios en el manual de **Instalación y Operación.**

## **Tipos de talonarios**

Debe tener en cuenta dos posibles escenarios:

1) **Usted trabaja con formularios pre-impresos:**en este caso debe ubicar cada una de las variables en el lugar que corresponde a las secciones del formulario:

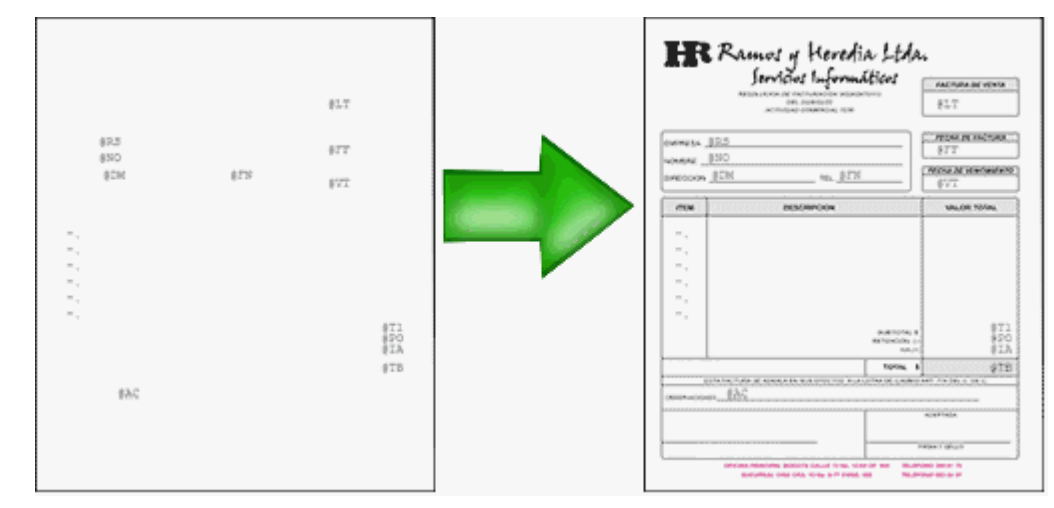

2) **Usted debe imprimir el comprobante en una hoja en blanco:**en este caso necesita definir en el formato del comprobante, no sólo las [variables de reemplazo](#page-480-0) y [palabras de control](#page-480-1) sino también el mismo dibujo del formulario.

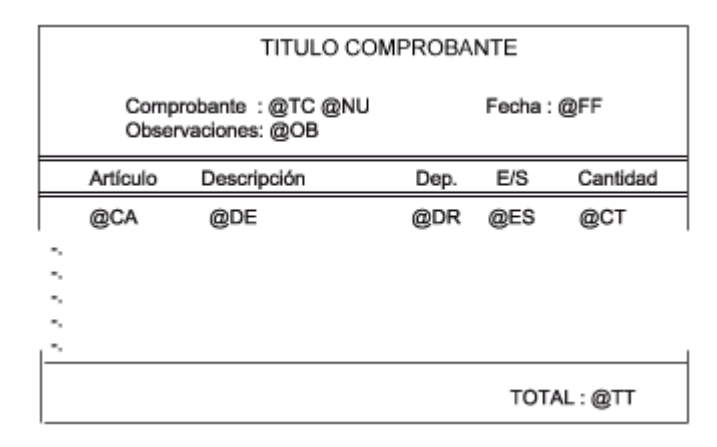

## <span id="page-478-0"></span>**Editor de formularios**

Este editor permite "dibujar" el contenido del formulario para la emisión de los comprobantes, para ello, es necesario trabajar en base a los [archivos TYP.](#page-481-0)

Al editar, usted puede ingresar las [palabras de control](#page-480-1) las [variables de reemplazo](#page-480-0) y los distintos textos o líneas a incluir en el formulario.

Para cada tipo de comprobante existe un formato de formulario predefinido que puede ser utilizado o modificado de acuerdo a sus propias necesidades. Debido a ello, al ingresar al editor de formularios, generalmente aparecerá un formulario ya definido, sobre el que es posible realizar las modificaciones necesarias.

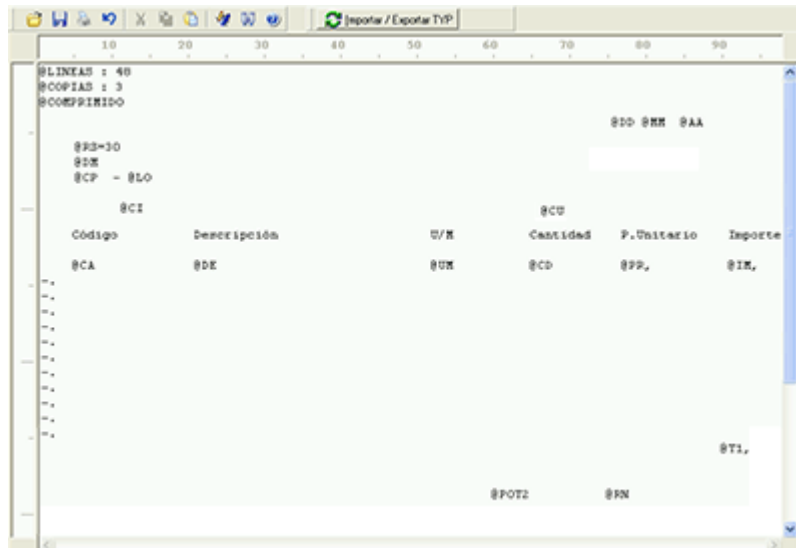

Para modificar la definición del contenido de los formularios, es necesario conocer cierta [nomenclatura.](#page-480-2) Para trabajar dentro del formulario usted dispone de las siguientes opciones:

- · Para mover el cursor, utilice las teclas de movimiento *<flechas>.*
- · Para pasar al modo dibujo, pulse *<F6>*o el botón Dibujar. Al pasar al modo dibujo utilice las teclas de movimiento *<flechas>*para trazar las líneas.
- · Para abandonar el modo dibujo, pulse nuevamente *<F6>*o el botón Dibujar.
- · Presionando la tecla *<Ins>*es posible insertar caracteres o dibujo, desplazando hacia la derecha el contenido de la línea activa. Si esta tecla no está activada, se sobrescribe sobre la línea activa.

En la parte inferior de la pantalla, se visualiza el número de fila y columna del formulario, como así también el "modo" en el que se está trabajando (Edición o Dibujo).

Una vez realizadas las modificaciones en el formulario, es posible seleccionar las distintas acciones desde el menú Archivos:

## **Guardar <Ctrl + G>**

Permite almacenar el formulario con las modificaciones realizadas.

### **Guardar como**

Permite almacenar el formulario bajo un nombre distinto al del formulario original. Esta opción es de utilidad, por ejemplo, para crear nuevos modelos de pedidos.

## **Cerrar <Esc>**

Permite cerrar el editor sin almacenar las modificaciones.

En caso de seleccionar Cerrar, si el formulario fue modificado se exhibirá un mensaje de confirmación, que permite descartar los cambios o almacenar las modificaciones realizadas.

Usted puede también imprimir el modelo del formulario desde este proceso.

Si no desea grabar el formulario, pulse *<Esc>*para abandonar la edición.

## <span id="page-480-2"></span>**Terminología**

Para modificar la definición del contenido de los formularios, es necesario conocer cierta nomenclatura, conforme a lo siguiente:

- · Todo aquello que se escriba dentro del formulario saldrá impreso textualmente salvo que lleve el símbolo @ (arroba) al comienzo de la expresión.
- · El símbolo @ identifica a las palabras de control y a las variables de reemplazo.
- · Si se utilizan formularios multipropósito, cada archivo de definición de comprobante contendrá como constante, la palabra que identifica al comprobante (por ejemplo: FACTURA).
- <span id="page-480-0"></span>Variables de reemplazo

Son variables que, al imprimir el comprobante, son reemplazadas por los valores correspondientes.

Existen variables que se utilizan para el encabezado de comprobantes, como por ejemplo: fecha, número de comprobante; y otras que se utilizan para las iteraciones o renglones del comprobante, como por ejemplo, código de artículo y precio.

Es importante conocer la longitud de cada una de las variables de reemplazo, ya que si se incluye una variable a continuación de otra sin respetar la longitud de la primera, entonces la segunda variable no saldrá impresa.

Consulte el buscador de variables de impresión disponibles en este módulo.

<span id="page-480-1"></span>Palabras de control

Son comandos predefinidos que especifican ciertas características de la impresión del formulario, como por ejemplo, la cantidad de copias.

Las palabras de control no forman parte de la impresión del formulario y, por lo tanto, no ocupan líneas dentro de éste.

Se colocará sólo una palabra de control por línea, en las primeras líneas del comprobante.

Las palabras de control disponibles están listadas en el Buscador de palabras de control.

## <span id="page-481-0"></span>**Archivos TYP**

Son archivos de sólo texto, utilizados por los distintos módulos para imprimir sus respectivos comprobantes.

Por ejemplo, FACT1.TYP y FACT2.TYP corresponden a una factura A y una B, respectivamente, mientras que RECC.TYP es el recibo de cobranzas, PPOVFC.TYP es utilizado en la impresión de comprobantes de aceptación, RECI.TYP se refiere al recibo de sueldos, etc. Para más información sobre formularios, consulte el ítem "Asistente de Formularios" en el manual de **Instalación y Operación.**

En el archivo TYP se incluyen tanto las [variables de reemplazo](#page-480-0) como las [palabras de control.](#page-480-1)

Es posible crear o modificar el formato de los comprobantes a través del comando Dibujar. De ser necesario, los formularios pueden ser copiados desde la empresa ejemplo y a continuación, introducirles las modificaciones.

Gracias al [Editor de Formularios](#page-478-0) es posible modificar el "dibujo" de cada uno de estos comprobantes, ubicando cada elemento en el lugar donde debe ser impreso en el formulario final.

Para la configuración de comprobantes, debe valerse tanto de las palabras de control como de las variables de reemplazo.

Además, debe tener en cuenta el tipo de talonario que necesita imprimir.

- · Formularios pre-impresos
- · Formularios impresos sobre una hoja en blanco

## <span id="page-481-1"></span>**Comprobantes predefinidos**

Los comprobantes predefinidos contienen datos básicos, usted puede agregar variables o modificar su formato.

Por ejemplo, la cantidad de copias para facturas es igual a dos, pero si utiliza formularios continuos con papel carbónico, será necesario modificar la cantidad de copias a una.

Si no se utilizan formularios preimpresos, se incluirá al formato del comprobante el dibujo del formulario, además de las variables de reemplazo.

Para más información sobre formularios, consulte el ítem Asistente de Formularios en el manual de **Instalación y Operación.**

## **Opciones especiales**

- · El símbolo "@" seguido de un espacio en blanco anula la línea, es decir, considera al resto de la línea como un comentario.
- · Si desea utilizar "comas" como separadores de miles y "puntos" para los decimales en los formularios, agregue una coma detrás de cada variable de reemplazo que corresponda a un importe o a una cantidad. Tenga en cuenta que en este caso, la longitud de las variables de reemplazo que posean una coma será mayor a la indicada, debido al lugar que ocupan los separadores de miles. Por ejemplo: el número "15000000000" ocupa 11 lugares, pero el mismo número con separador de miles "15,000,000,000" ocupa 14 lugares.
- · Si en cambio, desea utilizar "puntos" como separadores de miles y "comas" para los decimales en los formularios, agregue un punto detrás de cada variable de reemplazo que corresponda a un importe o a una cantidad. Tenga en cuenta también en este caso que la longitud de las variables será mayor a la indicada.
- · Todas las variables reemplazo pueden ser truncadas a una cantidad determinada de caracteres. Si se imprime un número, y la cantidad de dígitos es menor a la cantidad de dígitos que se puede imprimir debido al truncamiento de la variable, se imprimirán asteriscos (\*). Para ello, indique la cantidad de caracteres a continuación de la variable de reemplazo correspondiente, separada por el signo "=" (igual) o la "," (coma) en el caso que desee indicar los puntos separadores de miles.

## **Por ejemplo:**

@RS

Razón Social : "El mundo de los Herrajes"

@RS=20 imprimirá "El mundo de los Herr"

- · Para indicar la repetición de un renglón, se coloca al comienzo del renglón siguiente los caracteres "-." (guión y punto). Esto se utiliza fundamentalmente para los renglones del comprobante. De esta manera es posible definir la cantidad exacta de renglones que ocupa el comprobante, sin necesidad de repetir para cada renglón las variables de reemplazo que correspondan. Esta última opción es de utilidad, siempre que todos los datos del renglón se ubiquen en una sola línea, caso contrario se repetirán las variables de reemplazo.
- · Todas las variables de reemplazo correspondientes a valores numéricos pueden ser truncadas o redondeadas a una cantidad determinada de decimales. Para ello, indique a continuación de la variable de reemplazo respectiva, el siguiente texto: *T#* para truncar o bien, *R#* para redondear los decimales.

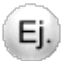

@TP representa el total del pago.

Si su valor es \$1033.988, la variable @TPT2 trunca los decimales a 2 e imprimirá \$1033.98.

Si necesita redondear el valor, la variable @TPR2 imprimirá \$1033.99.

## **Ejemplos de implementación**

## **Implementación de variables en renglones de solicitud de compra**

## **Formulario con impresión de plan de entrega:**

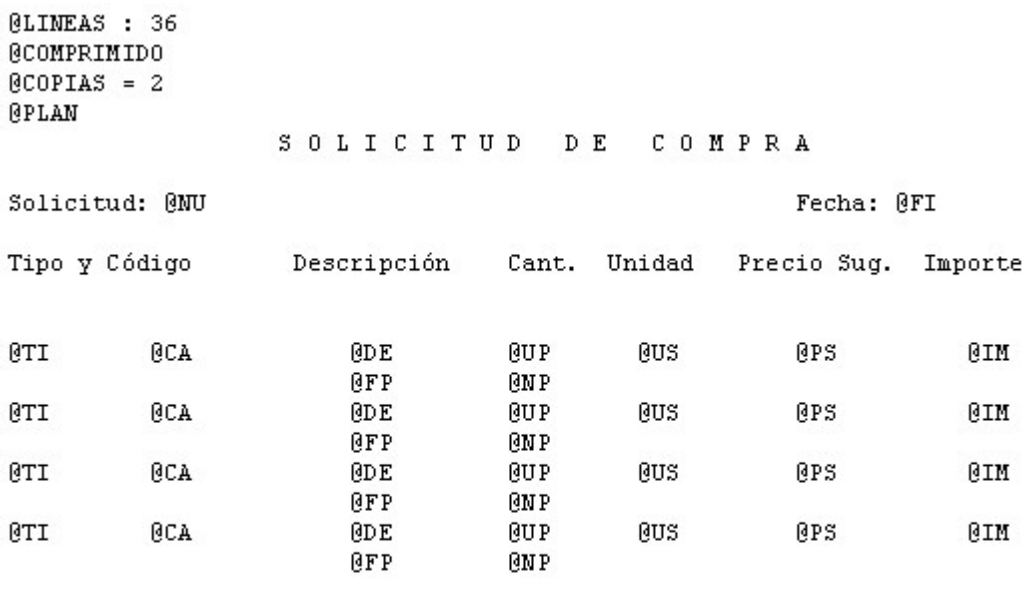

Total:  $0T0$ Moneda: @MO Cotización: @CO

**(\*\*)** Para implementar estas variables debe indicar la cantidad de caracteres que desea imprimir en cada renglón, especificando, por ejemplo, "@OM=n". El proceso parcializará los comentarios y observaciones a imprimir, imprimiendolos de a "n" cantidad de caracteres, hasta finalizar la totalidad del comentario u observación.

Tenga en cuenta, que la cantidad de renglones a imprimir, entonces, será variable.

**Formulario con impresión de observaciones y comentarios del artículo:**

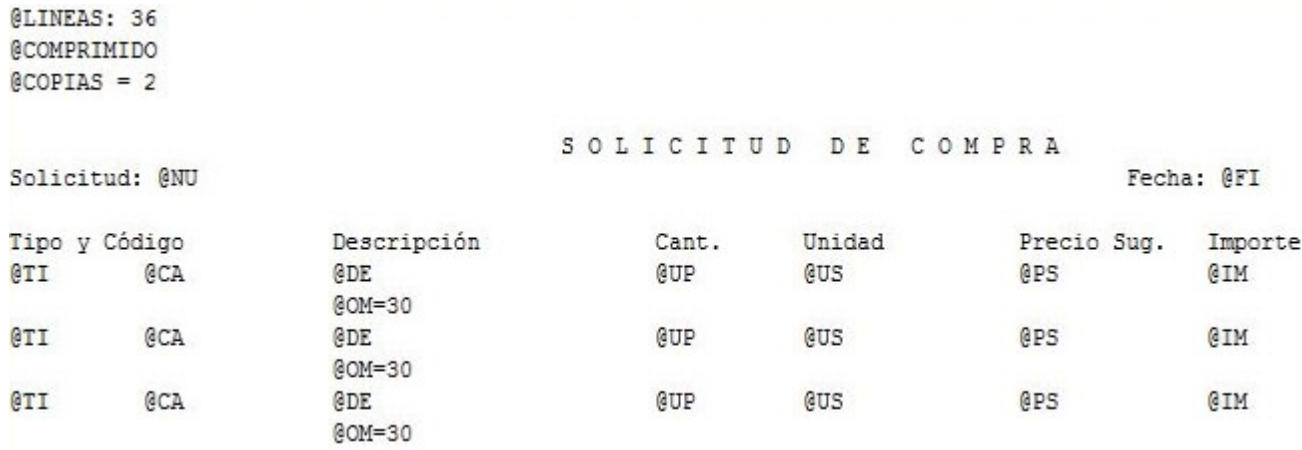

## **Astor Compras**

# **Capítulo 13**

## **Guías de implementación y operación**

## **Guía sobre comprobantes con diferencias**

**El circuito de comprobantes con diferencias está apuntado a detectar dos tipos de diferencias, las mismas son aquellas provocadas por:**

- 1. Precios
	- · Precios facturados / recepcionados mayor a los precios definidos en las listas de precios
	- · Descuento facturado / recepcionado menor al descuento definido en la lista de precios
- 2. Cantidad
	- · Para Factura-Recepción como para Guías de despacho: Cantidad Facturada mayor a la cantidad recibida

De no detectarse estas diferencias provocarían un pago mayor al correspondiente.

Si está activo el Parámetro de Inventario *Lleva doble unidad de medida,* se considerarán las cantidades expresada en la unidad de medida de stock 1.

A continuación se detallan los pasos y el orden de configuración a seguir para implementar el control de diferencias en Facturas y el control de diferencias en Guías de despacho.

- **[Primer paso](#page-486-0)**
- **[Segundo paso](#page-487-0)**
- **[Tercer paso](#page-487-1)**
- **[Cuarto paso](#page-488-0)**
- **[Quinto paso](#page-488-1)**
- **[Sexto paso. Opcional: verifica desvío en precios](#page-489-0)**

## <span id="page-486-0"></span>**Primer paso**

### **Módulo de Compras - Parámetros de Compras**

Dentro de parámetros generales se encuentran los siguientes campos que debe configurar:

*Controla comprobantes con diferencias:* configure este parámetro como 'Flexible' o 'Estricto' para activar el control de diferencias.

Si configura este parámetro como 'Flexible', el sistema emitirá un mensaje indicando que se está generando una diferencia, en ese momento puede optar por corregir dicha diferencia o continuar (en esta modalidad el comprobante queda marcado con diferencia).

En cambio, si se configura como 'Estricto', el sistema emitirá un mensaje de aviso pero no permitirá continuar hasta que se salve la diferencia.

Luego, defina para cada comprobante ('FP': Factura / Factura de Importación o 'FS': Factura - Recepción, 'RP': Recepción de Proveedores), el tipo de diferencia a controlar.

Los tipos de diferencias posibles de controlar son los siguientes:

- · *Diferencia por Cantidad:* es la diferencia que se genera por haber recibido un comprobante de un proveedor por una cantidad facturada o a facturar mayor a la cantidad recepcionada.
- · *Diferencia por Precio:*
	- · esta diferencia se genera por haber recibido un comprobante en el que el precio de uno o más artículos es mayor al precio definido en la lista de precios.
	- · también se genera diferencia por precio cuando se recibe un comprobante en el que el descuento de uno o más artículos es menor al *descuento* definido en la lista de precios seleccionada en el comprobante.

*Recepciona cantidades mayores a las facturadas:* configure este parámetro como 'Flexible' o 'Estricto' para activarlo. Si se activa, durante la carga del comprobante se va a permitir ingresar para cada artículo una cantidad remitida mayor a la facturada.

*Asume cantidad recepcionada igual a la facturada:* al activar este parámetro en la carga de los comprobantes se completa por defecto la cantidad remitida con el mismo valor que la cantidad facturada pudiendo ser editada.

En el siguiente cuadro se resume para cada comprobante, el tipo de diferencia posible de controlar:

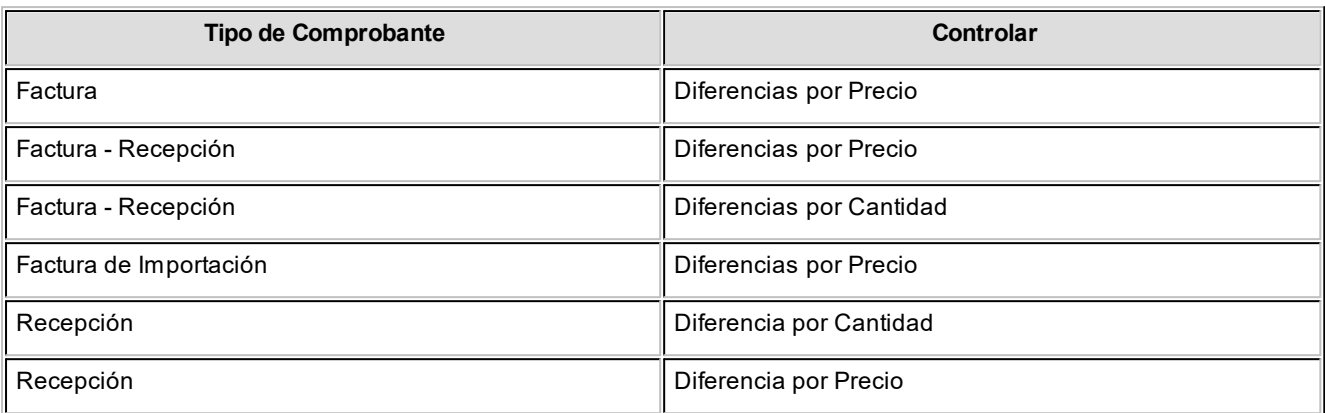

## <span id="page-487-0"></span>**Segundo paso**

## **Módulo de Compras – Actualización de Precios Individual**

Para que los comprobantes controlen diferencias de precios, debe existir una lista de precios creada para el proveedor y el artículo que se está facturando/recepcionando, y en el comprobante se debe utilizar la lista de precios correspondiente.

Por lo tanto el segundo paso consiste en crear una lista de precios para cada proveedor que contenga los artículos que se le suelen comprar.

## <span id="page-487-1"></span>**Tercer paso**

## **Módulo de Compras – Alta de Facturas**

A medida que se van ingresando los artículos, y de acuerdo a lo configurado en parámetros generales, el sistema recorre cada uno de los renglones informando si se genera una diferencia de precio o de cantidad, y el monto de dicha diferencia.

En caso que el *control de diferencias* se haya configurado como 'estricto', el sistema informa de la situación e impide continuar hasta que se corrijan los valores para que no se provoquen las diferencias. De lo contrario, si se configura como 'flexible', se informa al usuario la diferencia que se va a generar en caso de continuar con la operación.

## <span id="page-488-0"></span>**Cuarto paso**

## **Módulo de Compras – Alta de Nota de Crédito**

Las diferencias generadas en las facturas se pueden resolver manualmente mediante la opción de menú de [modificación del comprobante,](#page-413-0) o bien mediante el reclamo al proveedor de la nota de crédito que resuelva dicha diferencia.

Mientras que la factura se encuentre con diferencia de precio o cantidad, la misma no podrá ser pagada. En el momento que se seleccione para pagar, se emite un mensaje informando la situación de la factura.

#### **Módulo de Compras – Alta Factura**

Las diferencias generadas en las guías de despacho, se resuelven al momento de ingresar la factura referenciada a la recepción.

#### **Facturación Total de la Recepción**

Si se factura el total de la unidades de cada uno de los artículos de la recepción, la recepción queda con la diferencia resuelta.

#### **Facturación Parcial de la Recepción**

En caso que la recepción se facture parcialmente, se emitirá un mensaje preguntando al si desea resolver la diferencia.

En caso de decidir resolver la diferencia, la recepción se modifica en forma automática quedando sin diferencia, de lo contrario seguirá manteniendo la diferencia esperando a ser resuelta en el ingreso de una nueva factura o se resolverá cuando no queden unidades pendientes de facturar.

## <span id="page-488-1"></span>**Quinto paso**

#### **Astor Live – Compras**

#### **Facturas:**

Desde el módulo **Compras** se puede listar el informe de comprobantes con diferencia, donde se pueden observar tanto las facturas que poseen diferencia como aquellas donde la diferencia fue resuelta por medio de una nota de crédito.

Aquellas facturas cuya diferencia son resueltas manualmente, mediante la opción de modificación de comprobantes, no se visualizan en esta consulta.

#### **Guías de despacho:**

Desde el módulo de **Compras** se puede listar el informe de guías de despacho con diferencias.

## <span id="page-489-0"></span>**Sexto paso. Opcional: verifica desvío en precios**

## **Módulo de Compras - Parámetros de Compras**

Desde parámetros generales se puede definir si se contempla un desvío para los precios, el campo a configurar es el siguiente:

*Verifica Desvío en Precios:* este parámetro se aplica en los comprobantes de Factura – Recepción, Factura sobre guía de despacho y Factura de Importación y Guías de despacho.

Para activar el control en la modificación de precios, y que se considere para el cálculo de diferencias, configure este campo como flexible, ya que en caso de configurarlo como estricto no se generará una diferencia por precio, dado que el control de desvío de precios se efectúa antes que el control de diferencia por precio.

Si Verifica Desvío de Precios, para el cálculo de las diferencias en facturas / guías de despacho por precio, se considera el desvío configurado en la lista de precios.

## **Módulo de Inventario – Artículos**

*Usa Desvío en Precios:* activando este parámetro en el ingreso de comprobantes de compras se va a realizar el control sobre la modificación del precio, con respecto al precio informado en la lista de precios de Compras.

## **Módulo de Compras – Actualización de Precios Individual**

Seleccione el proveedor y la lista de precios y configure el desvío permitido para cada artículo.

*Desvío:* a medida que usted se desplace por los renglones de la lista de precios, si está activo el parámetro *Verifica Desvío de Precios* (en el proceso [Parámetros de Compras](#page-110-1)) y el artículo tiene activado el parámetro *Usa Desvío en Precios* (en el proceso Artículos del módulo **Inventario**), accede a la ventana de *Desvío de Precios* para su configuración. Defina el tipo de desvío a aplicar: 'Por Porcentaje' o bien, 'Por Precio' e ingrese el valor correspondiente (porcentaje o importe).

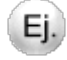

**Ejemplo 1:**para un artículo con precio igual a 100, se configura lo siguiente:

Tipo de Desvío: por Porcentaje del 20%

En este caso, se permite modificar el precio hasta un importe de \$120.

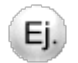

Ejemplo 2: para un artículo con precio igual a 100, se define:

Tipo de Desvío: por Precio por \$10

En este caso, se permite modificar el precio hasta un importe de \$110.

Si usted definió que *Usa Desvío en Precios*, el control en la modificación de precios de artículos se aplicará sobre el precio más el porcentaje o importe de desvío.

Durante el ingreso de comprobantes, si está activo el parámetro general *Controla comprobantes con diferencias* (del proceso [Parámetros de Compras](#page-130-0)), se efectúa dicho control cuando en la factura se modifique el precio de los artículos.

## **Guía sobre solicitudes de compra**

**A continuación se detallan los pasos y el orden de configuración a seguir para implementar el circuito de solicitudes de compra.**

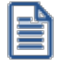

Recuerde que la tecla rápida *<F3>*permite realizar la búsqueda de un texto en el árbol de procesos de todos los módulos. Como resultado, se exhibirá el nombre de los procesos que incluyen el texto ingresado, con la indicación del módulo y carpeta en la que se encuentran.

## **Puesta en marcha**

Para implementar el circuito de solicitud de compra, usted deberá seguir los siguientes pasos:

1. **Parámetros de Compras:**habilite el proceso de solicitudes de compra y defina su comportamiento para comenzar a utilizar el circuito.

Para más información consulte [Parámetros de Compras](#page-110-1).

- 2. **Talonarios:**es indispensable que defina al menos un talonario para las solicitudes de compra a ingresar. Si usted desea imprimir sus solicitudes de compra, deberá definir el dibujo del comprobante que será impreso. Para más información, consulte [Talonarios](#page-83-0).
- 3. **Artículos Genéricos (opcional):**defina un conjunto de artículos que podrá ser utilizado en el ingreso de solicitud de compra. Utilice este tipo de artículos en el Ingreso de Solicitud de Compra para indicar al comprador que puede reemplazar el artículo a comprar (nombrado en forma genérica) por otros similares. Para más información vea el siguiente ejemplo o consulte el tópico **Artículos Genéricos**.

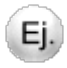

Como ejemplos de Genéricos se pueden definir:

- · Lapicera
- · Cuaderno

Usted podrá, en el momento de ingresar una Solicitud de Compra, pedir "LAPICERA". En el momento de generar la Orden de Compra, el comprador será el encargado de definir el tipo de lapicera que adquiere, en ese momento se realiza el reemplazo del genérico por un artículo, indicando el código correspondiente.

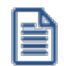

Si usted definió perfiles que sólo aceptan la carga de *artículos genéricos,* el ingreso de este tipo de artículos será de carácter obligatorio.

- 4. **Motivos (opcional):** defina los motivos que utilizará en el momento de cerrar o desautorizar una solicitud de compra. Para más información, consulte [Motivos.](#page-80-0)
- 5. **Clasificación 1 y 2 (opcional):**mediante este proceso, usted puede crear clasificaciones para las Solicitudes de Compras que le ayudarán a definir subestados o categorías, y además, controlar su comportamiento para una determinada clasificación.

Para más información, consulte [Clasificación 1](#page-78-0) y [Clasificación 2.](#page-78-1)

- 6. **Textos para Comprobantes de Compra (opcional):**defina distintos tipos de textos que podrán ser usados posteriormente, para el ingreso, impresión y consulta de solicitudes de compra. Esta opción es de suma utilidad para ingresar aquellos textos complejos y repetitivos que se utilizan normalmente en estos comprobantes, tales como especificaciones técnicas, condiciones de compra, etc. Para más información, consulte [Textos para Comprobantes de Compra](#page-79-0).
- 7. **Perfiles de Solicitud de Compra (opcional):**personalice el comportamiento del proceso definiendo perfiles para los usuarios que lo utilizarán.

Para más información, consulte [Perfiles de Solicitud de Compra](#page-90-0).

## **Detalle del circuito**

En la imagen puede ver el diagrama completo del circuito.

A través de los siguientes links puede profundizar sobre cada uno de los puntos:

- · [Ingreso de Solicitudes de Compra](#page-493-0)
- · [Actualización de Solicitudes de](#page-504-0) **[Compra](#page-504-0)**
- · [Autorización de Solicitudes de](#page-504-1) **[Compra](#page-504-1)**
- · [Gestión de Solicitudes de Compra /](#page-504-2) [Generación de Ordenes de](#page-504-2) [Compra](#page-504-2)
- · [Ingreso de Guías de despacho /](#page-507-0) [Ingreso de Factura - Recepción](#page-507-0)
- · [Consultas](#page-508-0)

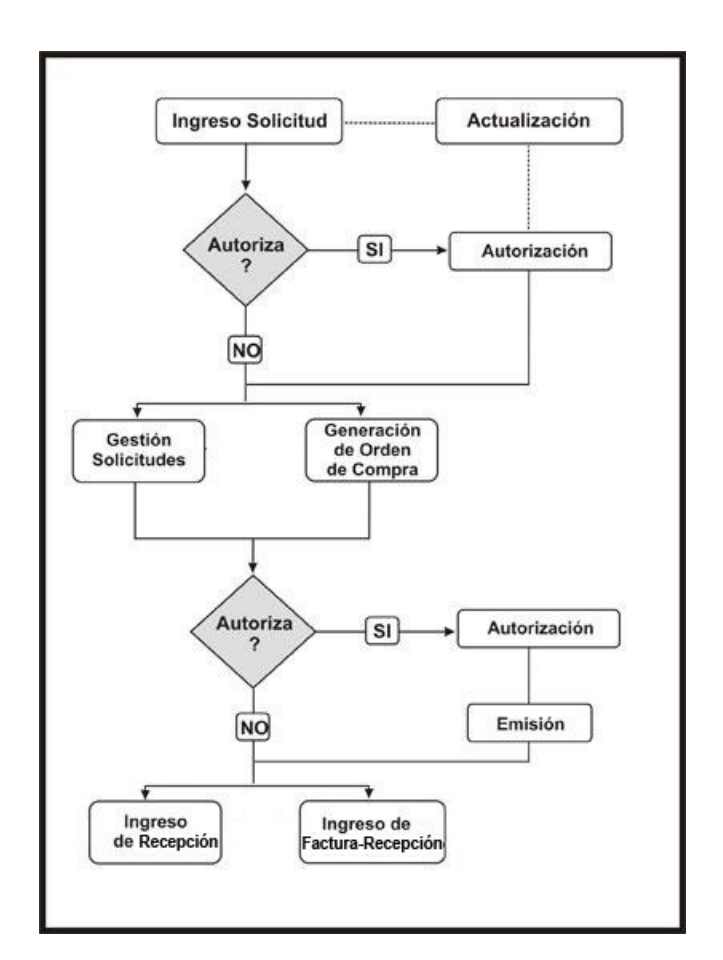

## <span id="page-493-0"></span>**Ingreso de solicitudes de compra**

**Por medio de este proceso se ingresan las solicitudes de compra efectuadas por los distintos sectores de la empresa, que quedarán registradas como "pendientes" hasta el momento en que:**

- · Se genere la orden de compra solicitando los artículos al proveedor, o
- · Se entreguen los artículos con existencias propias de inventario, o
- · Se desautorice la solicitud, o
- · Se cierre la solicitud, con algún motivo especificado por el responsable.

Cada solicitud está identificada por un estado que refleja su situación actual (ingresada, revisada, autorizada, parcialmente autorizada, desautorizada, en curso, cerrada, cumplida o anulada). Para mayor detalle sobre las situaciones que provoca cada posible estado, consulte [Estados de una solicitud de compra.](#page-153-0)

La generación de este comprobante es de utilidad para dejar registradas las necesidades de compra de cada usuario autorizado, permitiendo una gestión ágil que, posteriormente, le permitirá agrupar los pedidos de compras de distintos usuarios, sectores y sucursales, a los efectos de realizar ordenes de compra en forma global.

Todas las solicitudes generadas podrán transformarse en ordenes de compra, para continuar su circuito en el sistema.

Es posible realizar la solicitud en moneda corriente o extranjera contable.

Además, cuenta con la posibilidad de personalizar puntos de control mediante el uso de:

- · Clasificaciones adicionales para definir subestados.
- · Perfiles para determinar las opciones posibles de realizar.

Todas las solicitudes de compra se identifican en el sistema a través de un talonario y un número. Por tal motivo, es necesario que defina un [talonario](#page-83-0) especial para solicitudes.

## **Solapa Principal**

#### **Ingreso del encabezado**

#### *Talonario:*

- · *Para ingreso de solicitudes:* indica el código de talonario con el que se generará la solicitud de compra.
- · *Para actualización de solicitudes:*indica el código de talonario de la solicitud seleccionada.

Ingrese previamente el talonario a utilizar, para más información consulte la ayuda de [Talonarios.](#page-83-0)

#### *Número:*

- · *Para ingreso de solicitudes:* se completa automáticamente con la información del talonario.
- · *Para actualización de solicitudes:*indica el número de comprobante de la solicitud seleccionada.

*Fecha:* indica la fecha de alta de la solicitud de compra.

*Solicitante:* indica el nombre de la persona que solicita la compra. Su ingreso es obligatorio.

*Fecha de Entrega:* es la fecha que indica para cuando es necesaria la compra de los ítems solicitados. Por defecto, se asignará a los renglones de la solicitud de compra. Es modificable por renglón. Su ingreso no es obligatorio, pero agiliza la carga de los renglones en caso que la fecha de entrega sea la misma para todo el comprobante

*Sucursal:* indica la sucursal que da origen al pedido de compra. Es de ingreso obligatorio. Si usted no cuenta con el módulo **Central**, deberá contar con, al menos, una sucursal ingresada. Para más información consulte el ítem

*Sucursales* de la ayuda.

*Sector:* indica el sector al cual se destinará la compra. Sólo será obligatorio su ingreso, si usted tiene activo el parámetro *Usa Sectores*. Para más información, consulta la ayuda de [Sectores](#page-53-0).

*Comprador:* Es posible indicar el comprador al cual va destinada la solicitud de compra. Su ingreso no es obligatorio.

*Clasificación:* este campo se encontrará activo si tiene habilitado los parámetros *Utiliza clasificación de Comprobantes* y *Clasifica Solicitudes de Compra* en [Parámetros de Compras](#page-110-1).

Se visualizarán sólo los códigos de clasificación configurados para este tipo de comprobante y, a su vez, se encuentren habilitados y vigentes.

Al generar el comprobante, el sistema propone la clasificación habitual para [Solicitudes de Compras](#page-146-0) (configurada en [Parámetros de Compras](#page-110-1)), usted podrá modificarla por otra que se encuentre habilitada para este comprobante, pulsando *<F7>*o

Es posible definir, mediante [Perfiles de Solicitudes de Compras](#page-90-0), el comportamiento en el momento del ingreso, y otra clasificación habitual.

Usted puede parametrizar que el sistema valide el ingreso de una clasificación en forma obligatoria. Para ello debe configurar en [Parámetros de Compras](#page-110-1) el campo *Clasifica Comprobantes.*

La clasificación se asignará por defecto, a todos los renglones del comprobante. Puede asignar clasificaciones particulares a cada artículo. De este modo puede modificar la clasificación defecto asignada a todo el comprobante.

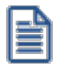

Usted puede clasificar o corregir una clasificación realizada, desde el proceso [Reclasificación de Comprobantes.](#page-428-0)

Para más información consulte el ítem Clasificación de comprobantes.

*Destino:* es un campo de ingreso no obligatorio donde usted puede ingresar un texto descriptivo, que le será de utilidad sobre todo en los casos que no cuente con Sectores definidos.

*Clasificación 1 y 2:* utilice estos campos para clasificar las solicitudes de compra según sus necesidades. Para activarlos, es necesario definir en [Parámetros de Compras](#page-110-1) el título que corresponde a cada una de ellas. Lo que usted visualizará en pantalla será el título preestablecido y un campo para ingresar el código de clasificación correspondiente al título mostrado. Para más información consulte la ayuda de [Clasificación 1](#page-78-0) y [Clasificación 2.](#page-78-1)

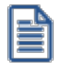

Utilice el ítem *Permite modificar clasificaciones* de [perfiles de solicitud de compra](#page-90-0) para limitar la actualización de estos campos, de modo tal que sólo pueda ser efectuada por el usuario que los ingresó.

*Moneda:* al finalizar el ingreso de los datos del encabezado, ingrese la moneda en que se realiza la solicitud de compra. Los importes quedarán expresados en la moneda seleccionada y la reexpresión bimonetaria se realizará de acuerdo a la cotización vigente. Cuando ingrese una orden de compra en base a la solicitud de compra, se sugerirán por defecto, los precios en base a la moneda seleccionada para la orden de compra.

*Cotización:* permite actualizar la cotización vigente de la moneda a utilizar, en caso de seleccionar 'Moneda extranjera contable'. Para el caso de 'Moneda corriente', siempre se tomará por defecto la cotización registrada en el sistema.

Haga clic sobre el botón "..." o pulse *<F7>*para acceder al calendario en los campos *Fecha* y *Fecha de Entrega*.

#### **Ingreso de los renglones**

*Tipo de Artículo:* defina si el código que va a cargar es un artículo normal o un [artículo genérico.](#page-74-0)

*Código de Artículo:* es el código de identificación correspondiente al artículo. Puede ingresar en esta columna, tanto códigos de artículos normales, como códigos de [artículos genéricos](#page-74-0), dependiendo de su perfil.

Si usted seleccionó un artículo de tipo Normal, es posible referenciarlo por su código, sinónimo o código de barras. Tipee cualquiera de los tres datos en esta columna, si los conoce, o pulse *<Enter>*para acceder a la herramienta de Búsqueda.

En esta herramienta podrá, además, acceder al artículo buscándolo tanto por su Descripción, como por su Descripción Adicional.

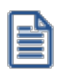

Pulse *<F3>*(o seleccione la opción Descripción adicional del artículo del menú Ver) en el formulario de ingreso de solicitudes de compras para agregar / quitar la columna "Descripción Adicional" a la grilla donde se muestran los datos del artículo seleccionado. Tenga en cuenta que en este proceso, no es posible editar las descripciones adicionales para agregar comentarios. Si desea agregarlos, utilice la columna "Observaciones" ubicada al final del renglón.

Los artículos que se utilizan en los comprobantes de compras estarán definidos con un perfil de compra o compra-venta.

*Unidad de Medida:* si el artículo tiene asociada una única unidad de medida de compras distinta a la de inventario (equivalencia distinta de "1") o varias unidades, en esta columna se propone la unidad de medida de compras de presentación habitual, pero es posible elegir otra unidad (por ejemplo, la unidad de medida de inventario). Caso contrario (única unidad de medida de compras con equivalencia igual a "1"), se considera como unidad de medida, la correspondiente a inventario (US). En caso de seleccionar una unidad de medida de compras, el sistema llevará la reexpresión a unidades de inventario mediante la equivalencia definida para el artículo.

*Cantidad:* es la cantidad solicitada para la compra. Su ingreso es obligatorio.

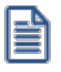

En el caso de modificar una cantidad de un artículo con estado 'Autorizado' o 'Autorizado parcial', su estado cambiará a 'Ingresado'.

*Cantidad Mínima / Máxima:* son datos referenciales, que orientarán al comprador en el proceso de compra. Su ingreso no es obligatorio. Podrán resultarle de utilidad en el momento de gestionar las solicitudes de compra.

*Precio Sugerido:* corresponde al precio unitario del artículo a comprar en correspondencia con la unidad de medida (de compras o de inventario). Según como haya definido sus perfiles, el precio que usted visualiza en esta columna puede corresponder a:

- · Para artículos normales
	- o Precio de reposición
	- o Precio de última compra
	- o Ningún precio
- · Para artículos genéricos
	- o Precio estipulado en el ingreso / modificación de artículos genéricos

*Proveedor Sugerido:* en esta columna usted puede registrar información de proveedores sugeridos y precios cotizados por los mismos. Consulte estos datos en el momento de autorizar una solicitud de compra, o de realizar su gestión de compra. Es posible también ingresar un texto a modo de Observaciones, para cada proveedor.

Pulse el botón "..." o *<F7>*para acceder al ingreso de los datos.

Es posible ingresar para cada artículo hasta tres proveedores sugeridos para realizar la compra, este dato es solo orientativo para el proceso de gestión de la solicitud, por lo tanto, de ingreso no obligatorio.

Si activó el parámetro *Valida los artículos por proveedor*, el sistema controlará que el proveedor pertenezca a la relación con el artículo. Si el proveedor no pertenece a la relación, deberá confirmar su ingreso.

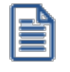

Marque *Visualiza proveedor por artículo* para traer sólo los proveedores relacionados con el artículo ingresado en el renglón.

Defina por [Perfiles de solicitud de compra](#page-90-0) si desea que se sugiera el proveedor al cual se le realizó la última compra. Esta sugerencia es válida sólo para el primer proveedor sugerido.

Es posible definir también, mediante perfiles, que precio desea que le sugiera el sistema como precio cotizado. En el caso de configurar que el precio a considerar sea el de la lista del precio del proveedor, se habilita el botón Lista de

Precios, siempre y cuando el proveedor tenga más de una lista relacionada. Usted puede seleccionar un precio de cualquiera de las listas.

曽

Tenga en cuenta que esta columna no estará disponible si usted definió en el perfil del usuario que ingresa proveedor y cotización sólo desde [Gestión de Solicitudes.](#page-171-0)

Para más información, consulte [Perfiles de Solicitud de Compras.](#page-90-0)

*Plan de Entrega:* para cada renglón se indica el plan de entrega para el artículo. Por defecto, el sistema sugerirá la fecha ingresada en Fecha de Entrega del encabezado y la Cantidad indicada en el renglón de la solicitud de compra. Esta cantidad puede distribuirse entre varias fechas.

Si parametrizó en Traslado de Datos en O/C que desea trasladar el plan de entrega desde la solicitud de compra hacia la orden de compra, usted verá reflejado los datos cargados en este momento, en el plan de entrega de la orden de compra.

*Observaciones:* Ingrese datos adicionales para cada artículo solicitado.

*Estado:* informa el estado actual del renglón.

*Clasificación:* esta columna estará visible si tiene habilitados los parámetros *Utiliza clasificación de Comprobantes* y *Clasifica Solicitudes de Compra* en [Parámetros de Compras](#page-110-1).

En el caso que usted clasifique solicitudes de compra, el sistema le propondrá la clasificación del encabezado para los renglones (siempre y cuando la clasificación ingresada este habilitada y vigente para el comprobante caso contrario, le propondrá la *Clasificación Habitual* para [Solicitudes de compras](#page-146-0) definida en [Parámetros de Compras\)](#page-110-1).

Estando en el renglón y en la columna clasificación puede modificarla ingresando otro código habilitado para Solicitudes o bien pulsando *<F7>*o

*Historial:* consulte esta columna para obtener información detallada de los movimientos de un artículo. Para más información consulte [Historial del artículo.](#page-169-0)

Las dos últimas columnas sólo son visibles desde el proceso [Actualización de solicitudes de compra.](#page-166-0)

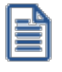

Haga clic sobre el botón "..." o pulse *<F7>*para acceder al detalle de las columnas *Proveedor sugerido*, *Plan de Entrega*, *Observaciones* e *Historial*.

#### **Estados de una solicitud de compra**

El estado inicial de una solicitud de compra depende de diferentes combinaciones de configuración.

Si está activo el parámetro general *Requiere Autorización,* el estado inicial será 'Ingresada'. Caso contrario, toda solicitud nace con estado 'Autorizada', para saltear esa instancia.

Una vez ingresada, con el estado correspondiente, la solicitud de compra irá tomando diversos estados, producto del estado de sus renglones, los que podrán tener estados distintos para una misma solicitud.

Tenga en cuenta que en este comprobante, es posible manejar de forma independiente cada renglón, tanto en [Autorización de solicitudes,](#page-158-0) como en [Gestión de solicitudes,](#page-171-0) por lo que cada uno de éstos puede tomar un estado diferente, y la combinación de los estados de los distintos renglones será lo que define el estado de la cabecera de la solicitud de compra.

Estados de los renglones

## **Ingresado**

Este estado se aplica cuando se confecciona una solicitud de compra utilizando el mecanismo de autorización

## **Revisado**

Hace referencia a un renglon de la solicitud que fue marcado de este modo, para informar dicha situación al solicitante, mediante el proceso [Autorización de solicitudes de compra](#page-158-0). Podrá utilizarlo cuando aplique el mecanismo de autorización.

## **Autorizado**

Hace referencia a un renglón de la solicitud que fue autorizado completamente mediante el proceso [Autorización de solicitudes de compra](#page-158-0).

## **Autorizado Parcial**

Hace referencia a un renglón de la solicitud que fue autorizado por una cantidad menor a la solicitada mediante el proceso [Autorización de solicitudes de compra](#page-158-0).

## **Desautorizado**

Tomará este estado cuando toda la cantidad solicitada sea denegada, mediante el proceso [Autorización de Solicitudes de compra](#page-158-0).

## **En Curso**

Un renglón adoptará este estado cuando luego de ser Autorizado o Autorizado Parcialmente, se genere la orden de compra que da curso al pedido, ya sea por [Gestión de solicitudes](#page-171-0) o por [Generación de ordenes de compra](#page-191-0).

## **Cumplido**

Hace referencia a un renglón cuyos artículos ya ingresaron por [Recepción](#page-266-0) o [Factura -](#page-213-0) [Recepción,](#page-213-0) o bien por haberse cumplido lo solicitado con entrega de existencias propias.

## **Cerrado**

Indica que un artículo no se comprará finalmente, a pesar de haber sido autorizado en forma total o parcial. Este cierre puede realizarse bien por [Gestión de solicitudes de compra](#page-171-0), ingresando un motivo, o bien por [cierre de orden de compra](#page-191-0), en el caso de haber llegado a generar la *[orden de compra](#page-191-0)*, y ésta no llegue a cumplirse.

## **Anulado**

Es el único estado que no puede administrarse a nivel individual. El renglón quedará anulado cuando la solicitud de compra haya sido anulada por el proceso [Actualización de](#page-166-0) [solicitudes](#page-166-0).

#### Estados de la cabecera

La siguiente tabla resume el cambio de estado general de una solicitud, según la combinación de estados de sus renglones:

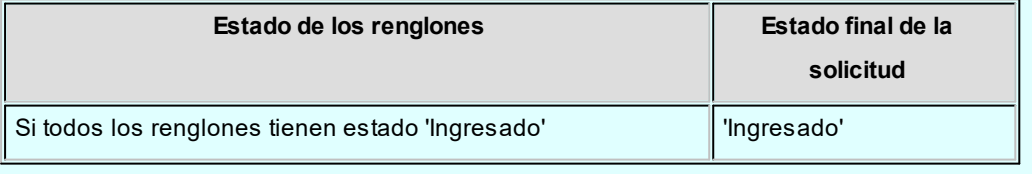

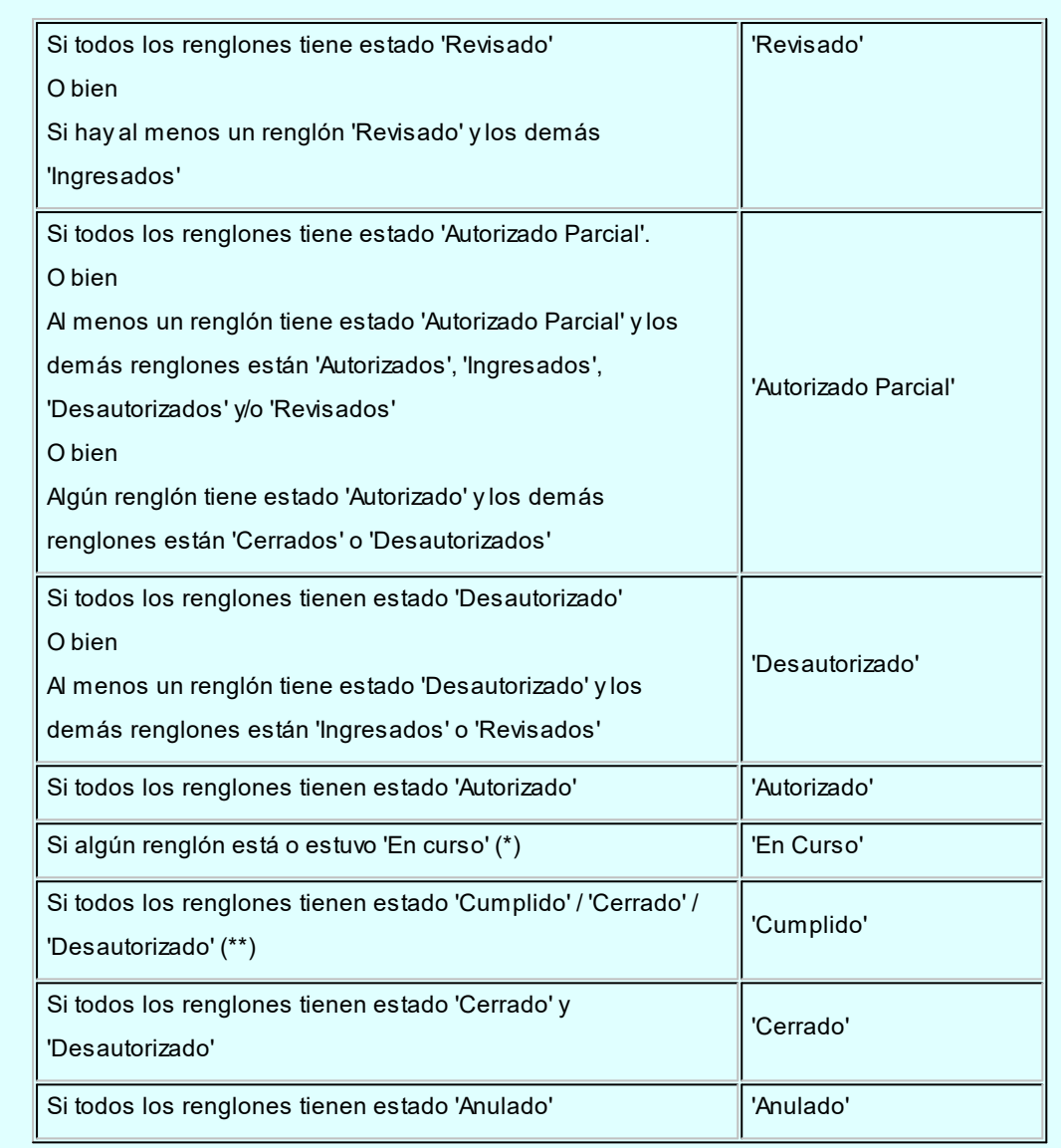

**(\*)** En el caso de contar con un renglón que estuvo en curso y luego por algún motivo fue cerrado, y de existir mas renglones a la espera de resolución de compra, el estado de la solicitud seguirá siendo "En Curso".

**(\*\*)** Si entre todos los renglones solicitados, algunos tienen estado "Cerrado" o "Desautorizado" y al menos uno tiene estado "Cumplido", la solicitud será considerada "Cumplida".

## **Comandos disponibles**

## **Comando Agregar**

Este comando permite ingresar una nueva solicitud de compra.

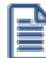

Usted define si el circuito involucra el paso de autorización.

Dependiendo de cómo haya configurado el módulo a través del proceso [Parámetros de Compras,](#page-110-1) la solicitud de compra podrá pasar a instancias de generar la Orden de Compra o deberá ser autorizada previamente mediante el proceso [Autorización de Solicitud de Compra](#page-158-0).

Si el circuito involucra el paso de autorización, la solicitud de compra será dada de alta con estado 'Ingresado', caso contrario, su primer estado posible será 'Autorizado'.

Si utiliza perfiles de solicitud de compra, el ingreso de datos correspondientes a las solicitudes dependerá de la configuración del perfil utilizado. De este modo, los campos pueden no editarse o tener asociados valores por defecto.

Haga clic en este botón para agregar una nueva solicitud de compra. También es posible efectuar esta operación, pulsando las teclas *<Ctrl + A>*.

#### **Formulario de datos de solicitud de compra**

- ▼ Ingreso del encabezado
- $\blacktriangleright$  Ingreso de los renglones

#### ▼ Ingreso de Observaciones

En una solapa adicional a la principal de ingreso de solicitud de compra, usted puede ingresar hasta cinco Glosas para su solicitud.

Si parametrizó el módulo para utilizar [Textos de Comprobantes de Compra](#page-79-0) (mediante el proceso [Parámetros de Compras\)](#page-110-1), podrá ingresar los códigos de texto que se desean asociar a la solicitud de compra.

A continuación, se desplegará una pantalla con el detalle de los textos seleccionados, permitiendo su modificación.

Si no desea ingresar textos predefinidos, es posible escribir en la ventana las observaciones necesarias.

Si parametrizó en Traslado de Datos en O/C que desea trasladar textos y glosas desde la solicitud de compra hacia la orden de compra, usted verá reflejado los datos cargados en este momento, en la generación de la orden de compra.

Es posible trasladar las glosas tanto a las ordenes de compra generadas desde Ingreso de Orden de Compra, como desde Gestión de Solicitudes de Compra.

Es posible trasladar los textos solamente a las ordenes de compra generadas desde el proceso [Gestión de Solicitudes de Compra.](#page-171-0)

## **Comando Perfiles**

Pulse este botón o presione las teclas *<CTRL-P>*para modificar el perfil de solicitud de compra seleccionado al ingresar al proceso.

Es de gran utilidad para el caso en el que usted necesita ingresar un comprobante con los parámetros definidos en un perfil particular, distinto al utilizado habitualmente.

## **Comando Alta Continua**

Pulse este botón o presione las teclas *<CTRL-L>*cuando desee ingresar sucesivas solicitudes de compra, sin necesidad de pulsar el comando Agregar cada vez.

## **Comando Imprimir**

Haga clic en esta opción o presione las teclas *<Ctrl + I>*, para solicitar la impresión de su solicitud de compra.

El sistema imprime el comprobante según el modelo asociado al talonario indicado en el encabezado de la solicitud de compra.

Si no ha definido el formulario o bien, de acuerdo al perfil elegido la solicitud de compra no debe ser impresa en el alta, entonces el ingreso de la solicitud de compra se genera en el sistema sin emitir el comprobante.

Posteriormente, podrá generarse la impresión desde los procesos [Actualización de Solicitudes de](#page-166-0) [Compra](#page-166-0) o [Autorización de Solicitudes de Compra.](#page-158-0)
# **Actualización de solicitudes de compra**

A través de este ítem de menú, puede modificar, eliminar, consultar y reimprimir solicitudes de compra. Podrá visualizar en una grilla los datos principales de todas las solicitudes de compra.

Al mismo tiempo, usted cuenta con opciones de filtros, que facilitan la búsqueda de estas solicitudes.

Para más información, consulte **Actualización de Solicitudes de Compra.** 

# **Autorización de solicitudes de compra**

Este paso es necesario si usted activó el parámetro *Autoriza Solicitudes.*

Utilice el punto de Autorización para revisar sus solicitudes pendientes, desautorizarlas, o autorizarlas por sus cantidades totales o parciales.

En este proceso es posible, también, realizar modificaciones a las solicitudes ingresadas.

Puede realizar cualquiera de estas opciones, tanto a nivel del encabezado de la solicitud, como para cada uno de sus renglones.

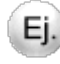

### **Por ejemplo:**

- · Marque la solicitud como 'Revisada' cuando quiera indicar al solicitante que la solicitud fue vista y está a la espera de resolución.
- · Marque la solicitud como 'Autorizada' cuando quiera realizar la compra.
- · Marque la solicitud como 'Desautorizada' cuando no acepte el pedido de compra.

Para más información, consulte **Autorización de Solicitudes de Compra**.

## **Gestión de solicitudes de compra / generación de ordenes de compra**

Usted cuenta con dos modalidades para cumplir con las solicitudes de compra ingresadas al sistema:

## **1. Gestión de Solicitudes de Compra**

Esta opción resulta de mayor utilidad cuando su empresa procesa gran cantidad de solicitudes de compra y desea analizar los pedidos realizados para efectuar compras consolidadas que permitan optimizar costos.

Este proceso también le brinda la posibilidad de cerrar una solicitud, que por algún motivo en particular, no es posible cumplir.

Puede administrar la información a nivel global, o decidir puntualmente para cada solicitud de compra, que artículos comprar, cuales entregar desde inventario y cuales cerrar, especificando el motivo de su decisión.

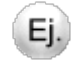

## **Por Ejemplo:**

Usted cuenta con 3 solicitudes pendientes:

## **Solicitud 7:**

30 unidades del artículo genérico "Lapicera"

10 unidades del artículo genérico "Cuaderno"

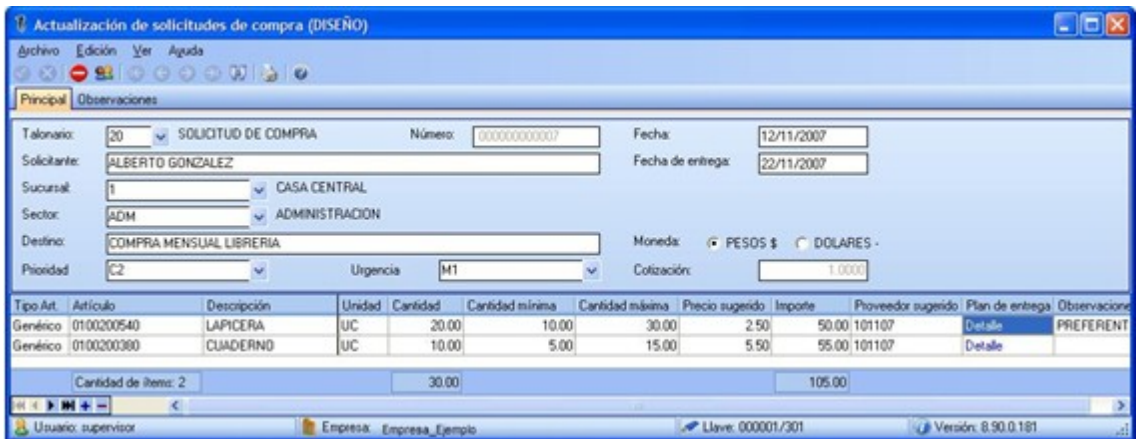

### **Solicitud 8:**

50 unidades del artículo genérico "Lapicera"

30 unidades del artículo genérico "Cuaderno"

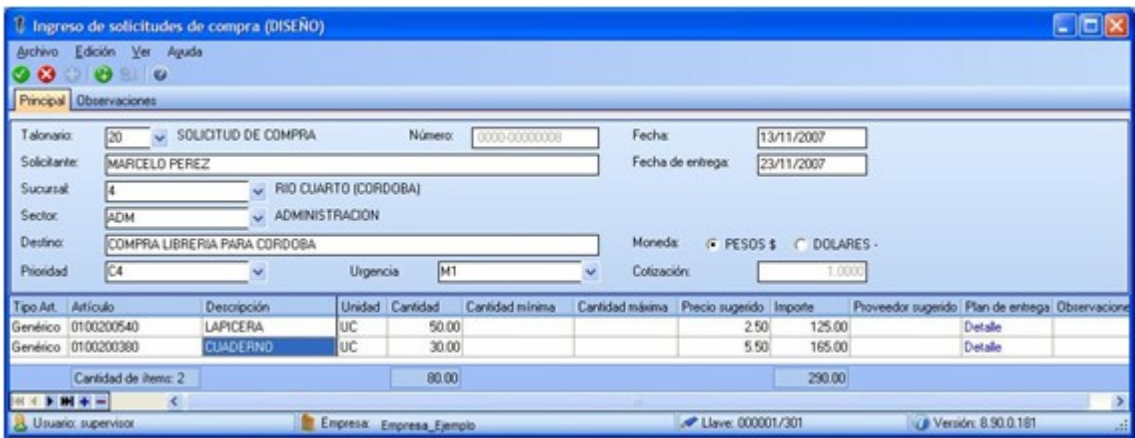

## **Solicitud 9:**

10 unidades del artículo "Ventilador de techo madera 4 palas"

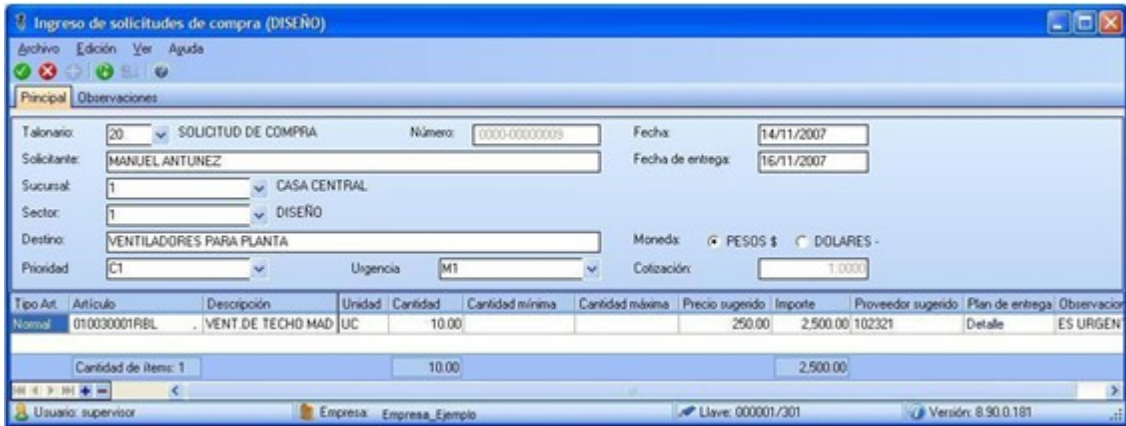

Si usted accede al proceso de gestión de solicitudes de compra, verá agrupada, por artículo, la información de todas las solicitudes pendientes:

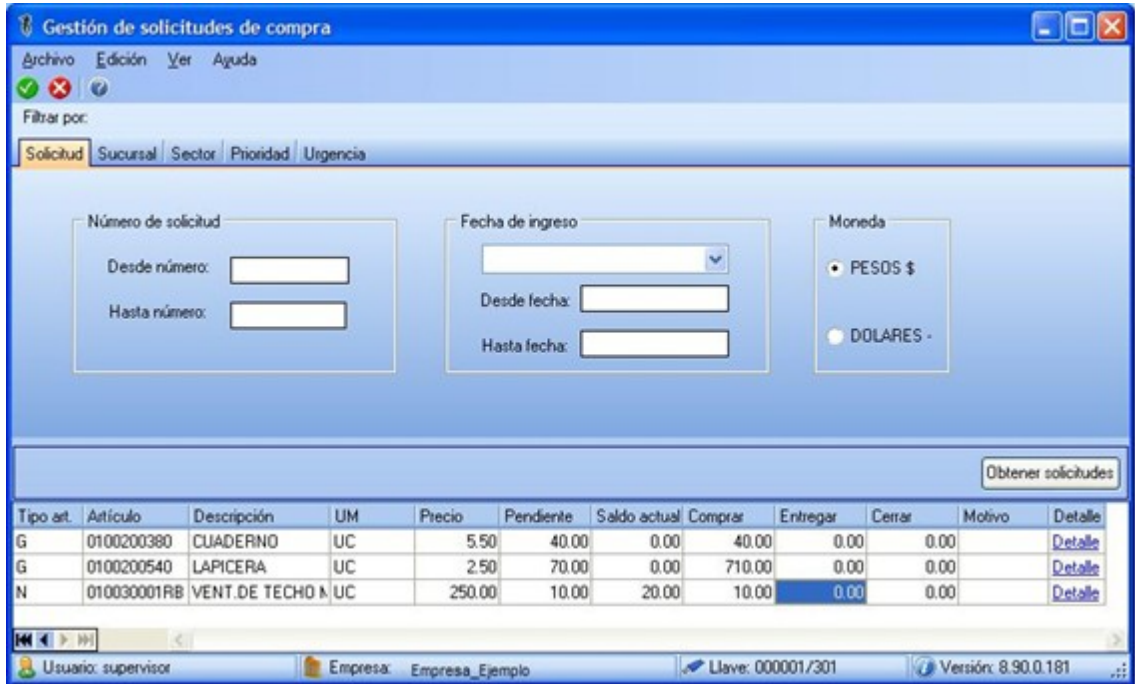

Una vez confirmadas las cantidades a comprar, un asistente lo guiará en el proceso de generación de ordenes de compra.

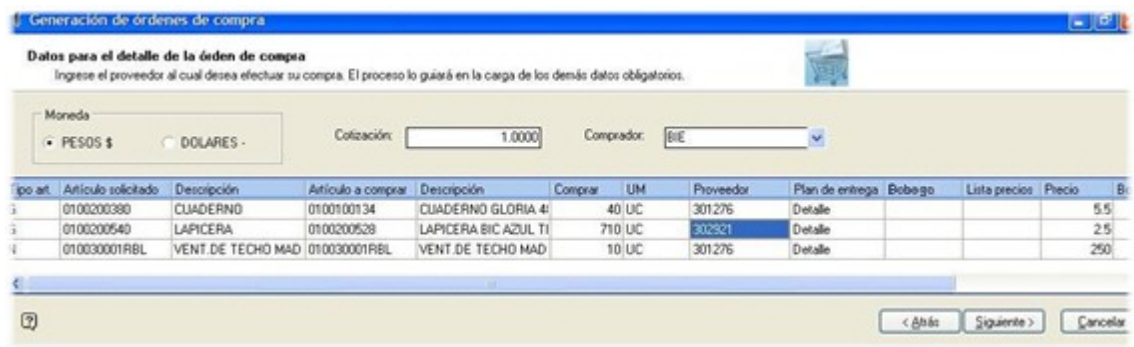

Al finalizar, usted contará con las ordenes de compra generadas y disponibles para continuar con el circuito habitual de compras.

Para más información, consulte la ayuda de [Gestión de Solicitudes de Compra](#page-171-0).

## **2. Generación de Ordenes de Compra**

Desde este proceso puede hacer referencia a una o más solicitudes de compra sin necesidad de utilizar la gestión de solicitudes.

Esta opción le resultará de mayor interés cuando tenga un bajo volumen de solicitudes o su metodología de trabajo no requiera un análisis conjunto antes de generar la orden de compra.

Para más información, consulte la ayuda de [Generación de Ordenes de Compra](#page-191-0).

# **Ingreso de Guías de despacho / Ingreso de Factura - Recepción**

A partir del momento en que ingresa la mercadería al inventario de la empresa, y usted hace referencia a ordenes de compra en la carga de Recepción o de Factura - Recepción, la solicitud de compra relacionada con estos comprobantes, quedará en estado 'Cumplida' (\*), cerrando de este modo el circuito de compras.

e

Operaciones tales como devolución de quías de despacho, anulación de quías de despacho, [cierre de orden de compra,](#page-191-0) [anulación de orden de compra](#page-191-0) y [baja de comprobantes](#page-412-0), pueden afectar los saldos pendientes de sus solicitudes de compra. Para mayor detalle sobre cambios de estado y administración de saldos pendientes, consulte la ayuda de cada uno de estos procesos en particular.

**(\*)** La mención al estado 'Cumplida' se realiza al sólo efecto de graficar el cierre del circuito. Es posible que una solicitud permanezca con estado "En curso" si la cantidad ingresada no completa la cantidad autorizada para el comprobante.

# **Consultas**

Consulte información relacionada con las solicitudes registradas en el sistema desde el módulo de consultas **Live**, accediendo por:

- · Solicitudes pendientes de compra.
- · Solicitudes en curso, aún pendientes de entrega.
- · Saldos pendientes, estados y demás información relacionada con las solicitudes de compra, que podrá agrupar, filtrar y personalizar del modo más conveniente para usted.

Desde el proceso de [Solicitudes de Compra](#page-146-0), obtenga información sobre:

- · *Estados de las solicitudes y saldos pendientes:* aplique filtros según los datos que precise ver en cada momento (sucursal, sector, fechas de ingreso, fecha de autorización, clasificaciones, etc.). Dependiendo los datos que precise ver, puede acceder a esta información desde:
	- o [Actualización de solicitudes.](#page-166-0)
	- o [Gestión de solicitudes.](#page-171-0)
	- o [Autorización de solicitudes](#page-158-0).
- · *Historial de movimientos detallado por artículo:* consulte la "trazabilidad" de un artículo, visualizando información de todos los comprobantes relacionados con éste, mediante la [Actualización de Solicitudes](#page-166-0).

# **Guía sobre implementación de DTE recibidos**

**Todo emisor electrónico es obligatoriamente un receptor electrónico y, por lo tanto, debe recibir los documentos electrónicos de sus proveedores (que sean emisores electrónicos autorizados) y entregar un acuse recibo, de acuerdo al formato establecido por el Servicio de Impuestos Internos.**

Mensualmente, se debía generar y enviar el archivo correspondiente a la Información Electrónica de Compras, correspondiente a cada período tributario.

A partir de agosto del 2017, la Información Electrónica de Compras y Ventas (IECV) fue reemplazada por el Registro de Compras y Ventas (RCV) que confecciona el SII.

Con este cambio, ya no es necesario el envío de los libros electrónicos a partir del período indicado.

Para más información, consulte la [Guía de implementación sobre el Registro de Compras y Ventas](#page-515-0).

Por otra parte, se debe almacenar y conservar en forma electrónica, los documentos tributarios electrónicos recibidos, a efectos de respaldar las operaciones registradas en la contabilidad.

*Emisor Electrónico:* es el contribuyente autorizado por el Servicio de Impuestos Internos para generar documentos tributarios electrónicos.

*Receptor Electrónico:* todo emisor electrónico que recibe un documento tributario electrónico.

*Documento Tributario Electrónico (DTE):* documento electrónico generado y firmado electrónicamente por un emisor electrónico, que produce efectos tributarios y cuyo formato está establecido por el SII.

H

Recuerde que la tecla rápida *<F3>*permite realizar la búsqueda de un texto en el árbol de procesos de todos los módulos. Como resultado, se exhibirá el nombre de los procesos que incluyen el texto ingresado, con la indicación del módulo y carpeta en la que se encuentran.

# **Puesta en marcha**

Para implementar la recepción de documentos tributarios electrónicos de sus proveedores, realice los siguientes pasos:

## **1. Desde el proceso Parámetros de Compras**

Desde el proceso [Parámetros de Compras](#page-110-0) del módulo **Compras**, en la ventana con el título *Configuración para la Administración de Comprobantes Electrónicos,* indique la siguiente información:

- *a)* En primer lugar, que su empresa está autorizada para recibir documentos tributarios electrónicos de sus proveedores. Para ello, ingrese 'S' en el campo *Es receptor electrónico.*
- *b)* De manera opcional complete los *datos de la persona de contacto,* que se incluirán en los mensajes de respuesta a sus proveedores, por los documentos tributarios electrónicos recibidos (nombre, correo electrónico, fono).

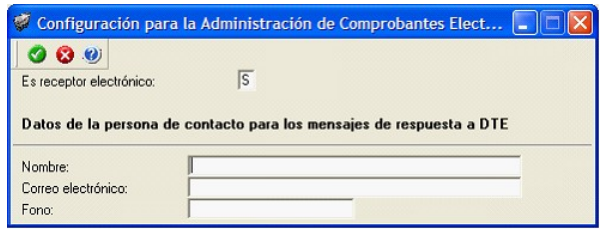

## **2. Desde el proceso Proveedores**

Desde el proceso [Proveedores](#page-22-0) de su módulo **Compras** o **Proveedores**, registre los proveedores autorizados a emitir documentos tributarios electrónicos.

Para ello, complete el campo *Proveedor Electrónico* e ingrese la dirección de correo electrónico de su proveedor, necesaria para el envío de los emails de respuesta por los documentos tributarios electrónicos recibidos.

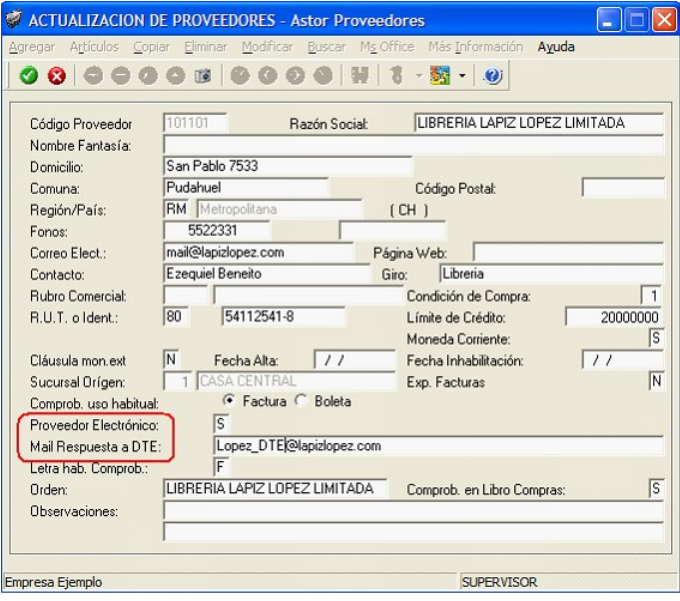

# **3. Desde el proceso Administraciòn de Documentos Electrónicos**

Desde el proceso [Administración de Documentos Electrónicos](#page-278-0) de su módulo **Compras** o **Proveedores**, realice las siguientes acciones:

- · Registre los certificados digitales obtenidos.
- · Defina la configuración de sus cuentas SMTP y POP3, para la recepción de los documentos tributarios electrónicos y el envío de los acuses de recibo.
- · Administre los folios correspondinetes a los talonarios de documentos electrónicos.

## **Administración de Certificados Digitales**

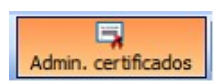

Desde esta opción, usted registra el certificado digital a utilizar por cada uno de los usuarios autorizados ante el Servicio de Impuestos Internos, para realizar consultas, declaraciones y rectificatorias de manera segura y privada en el sitio Web del SII.

## **Administración de Folios**

Esta opción permite agregar, consultar, modificar y eliminar talonarios electrónicos.

Para el módulo de **Compras**, defina el talonario de Guías de Despacho a utilizar por las devoluciones de mercadería a sus proveedores.

Como primer paso, desde la página del SII, solicite el rango de números a utilizar con los documentos electrónicos. Como respuesta a este pedido, usted descargará un archivo (con formato xml), conteniendo el rango de números autorizado.

A continuación, agregue un talonario para asignarle la numeración otorgada por el SII.

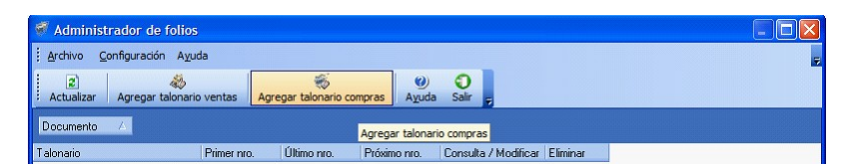

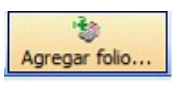

Haga clic en el botón Agregar folio y elija el archivo (.xml) a utilizar. Automáticamente, se exhibirán los datos del código de documento asociado al archivo seleccionado y el rango de folios habilitados por el SII.

Luego, complete los datos restantes del talonario.

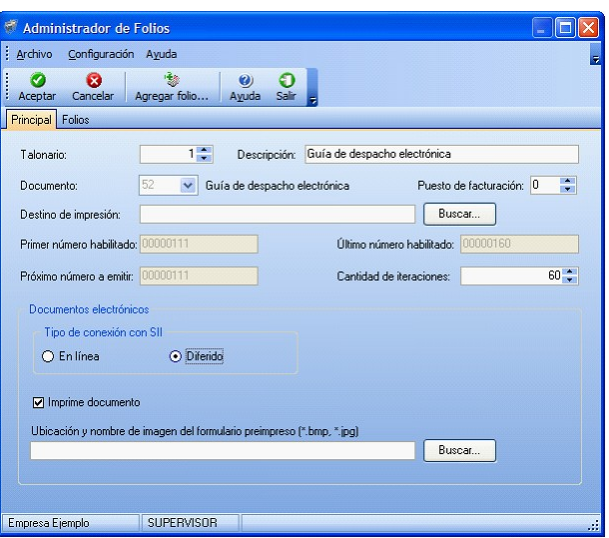

Tenga en cuenta que la cantidad máxima de iteraciones (renglones o líneas) en un documento electrónico es 60.

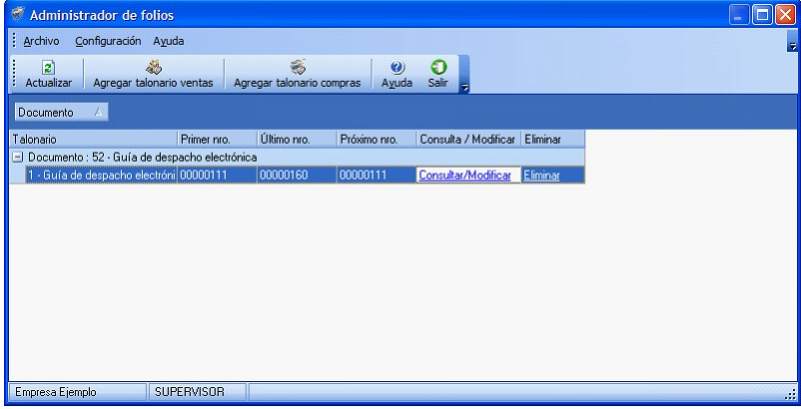

Si necesita ampliar la numeración de un talonario existente, utilice la opción Consultar/Modificar.

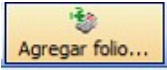

Haga clic en el botón Agregar Folio para asociar al talonario el nuevo rango de números.

Tenga en cuenta que el sistema valida que la numeración sea correlativa.

## **Configuración de las cuentas SMTP y POP3**

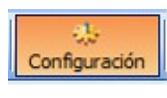

Las empresas autorizadas como emisores electrónicos son también receptores electrónicos y como tales, cada vez que reciban un envío de DTE de un emisor electrónico autorizado deben generar una respuesta, en el formato establecido por el SII, en la que den cuenta del estado de la recepción del

envío. Adicionalmente, en forma posterior, podrían dar cuenta del estado de aceptación o rechazo de cada uno de los DTE que componen el envío.

Invoque el botón Configuración del administrador de documentos electrónicos, para definir los parámetros de las cuentas para realizar tales envíos.

Usted tiene acceso a las siguientes solapas:

**SMTP:**ingrese los datos de configuración del servidor SMTP para el envío de los emails a sus proveedores, por los acuses de recibo, de aceptación y de rechazo correspondientes a los envíos recibidos.

**POP3:**defina la configuración de la cuenta POP3 para la recepción de mails (XML / PDF) de sus proveedores. En este caso, ingrese el servidor, usuario, clave y puerto a utilizar para la recepción de los documentos tributarios electrónicos.

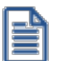

Esta configuración puede definirla también desde el proceso [Parámetros de Compras](#page-110-0)

# **Detalle del circuito**

A continuación, se detalla el circuito de operación o procedimientos a realizar ante la recepción de un documento tributario electrónico.

Todas las operaciones se concentran en el [Administrador de Documentos Electrónicos](#page-278-0) del módulo **Compras** o **Proveedores**.

- · Desde la solapa *Documentos Pendientes*, usted podrá:
	- · Ingresar las fechas de referencia.
	- · Obtener los documentos del período ingresado.
	- · Sólo si es necesario, reenviar email de aviso de lectura.
- · Desde la página del SII, verificar el contenido de un documento tributario electrónico recibido, para corroborar que no existan errores en la información entregada al SII.
- · Si el documento fue aceptado por el SII, analizar su contenido / condiciones y registrar su aceptación o rechazo.
- · Desde la solapa *Documentos Rechazados*, enviar el email de respuesta a su proveedor.
- · Desde la solapa *Documentos Aceptados*, enviar el email de respuesta a su proveedor, por la conformidad del documento recibido (paso opcional).
- · Por la recepción de mercaderías o servicios prestados, enviar el Recibo Ley 19.983 correspondiente.

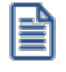

Con motivo de la modificación a ley 19.983, introducida por la Ley 20.956, el Recibo de las Mercaderías o Servicios Prestados se debe efectuar dentro de los 8 días a contar de la recepción del DTE. Caso contrario, se presumirá recibida la mercadería o que los servicios han sido prestados -si es que no se ha reclamado en contra de su contenido o de la falta total o parcial de la entrega de las mercaderías o de la prestación del servicio.

Esta respuesta quedará asentada en el Registro de Aceptación o Reclamo de un DTE, en el sitio web del Servicio de Impuestos Internos.

· Transferir a una nueva casilla de correo los mails recibidos, para evitar su reprocesamiento.

- · Cada mes, controlar la información del Registro de Compras y Ventas confeccionado por el SII con lo registrado en su sistema **Astor**. Para ello, cliquee el botón "Conciliación de documentos" en el *Registro de Compras* del *Administrador de documentos electrónicos*.
- · Cada mes, generar el archivo con la Información Electrónica de Compras y enviar este archivo al SII.

# **Guía de implementación sobre información electrónica de compras (I.E.C.) con sucursales**

**En empresas que son emisores de documentos tributarios electrónicos y que operan con sucursales, el sistema permite emitir el libro electrónico de Compras (I.E.C.) con la información de todo el grupo empresario.**

Cada sucursal debe enviar a la Casa matriz o central, los comprobantes de compras para la generación del libro.

Realice la exportación de comprobantes a través de **Tangonet** o bien, desde el módulo **Procesos Generales**, opción *Transferencias | Exportación | Informes y estadística | Comprobantes*.

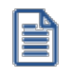

A partir de agosto del 2017, la Información Electrónica de Compras y Ventas (IECV) fue reemplazada por el Registro de Compras y Ventas (RCV) que confecciona el SII. Con este cambio, ya no es necesario el envío de los libros electrónicos a partir del período indicado. Para más información, consulte la [Guía de implementación sobre el Registro de Compras y Ventas](#page-522-0) [con sucursales.](#page-522-0)

# <span id="page-515-0"></span>**Guía de implementación sobre el Registro de Compras y Ventas**

**A partir de Agosto 2017, la Información Electrónica de Compras y Ventas es reemplazada por el Registro de Compras y Ventas (confeccionado por el SII).**

El Registro de Compras y Ventas es un nuevo sistema disponible en [www.sii.cl](http://www.sii.cl).

Este sistema tiene como finalidad, respaldar las operaciones afectas, exentas y no afectas a IVA efectuadas por el contribuyente, permitiendo controlar el Impuesto al Valor Agregado.

El Registro de Compras y Ventas está compuesto por 2 registros: un *Registro de Compras* (RC) y un *Registro de Ventas* (RV).

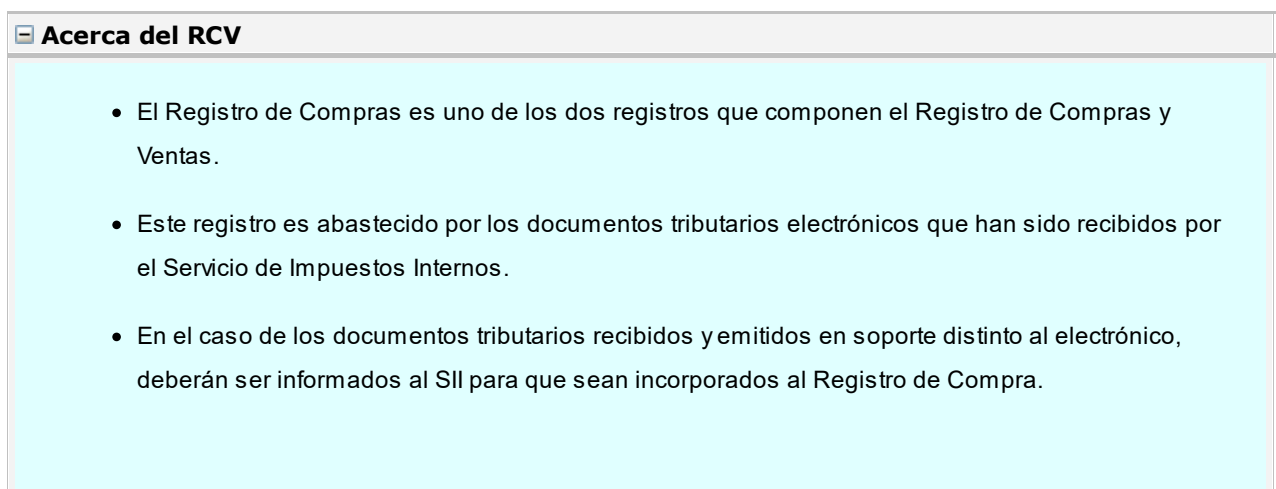

- · El Registro de Compras considera las facturas del período en el que se otorga o se entienda otorgado el recibo de mercaderías entregadas o servicios prestados, según lo informado por el comprador en el **Registro de Aceptación o Reclamos** (del sitio web del SII).
- · *Si no es otorgado el acuse de recibo y no ha sido reclamado*, transcurrido el plazo de 8 días corridos desde la recepción de la factura electrónica en el SII, se asignará automáticamente al período en que se entienda otorgado dicho acuse de recibo.
- · *Si la factura fue reclamada dentro del plazo de 8 días*, el documento se asignará automáticamente a la sección Reclamados, sin que pueda ser asignado a otra sección del Registro de Compras.

## **Caracterización de las compras**

- · Las compras se caracterizan por cada uno de los documentos recibidos, y éste no podrá contener más de una clasificación de tipo de compra.
- · Las opciones de caracterización son las siguientes:

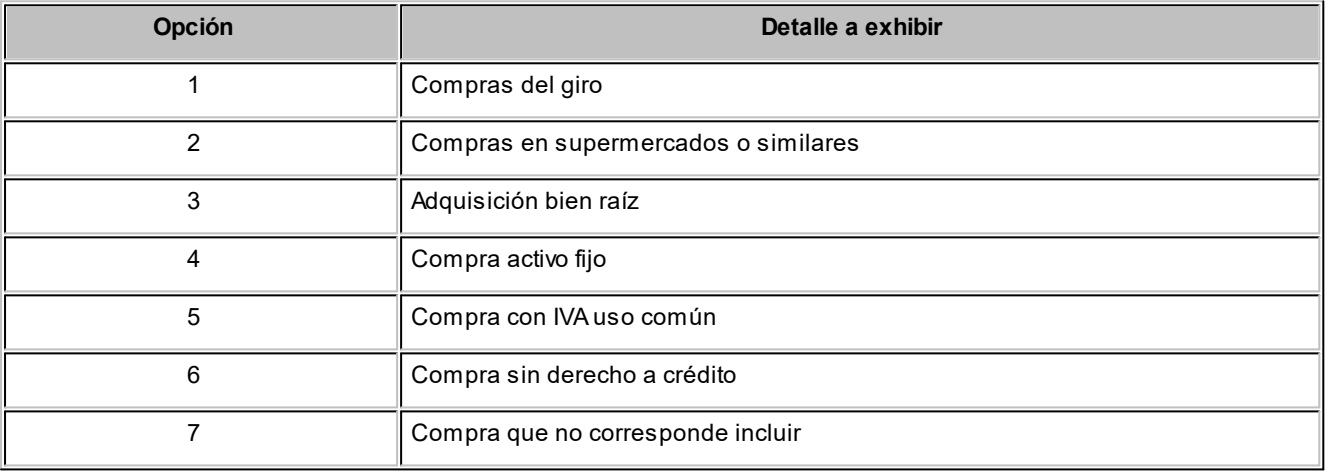

## **Preguntas frecuentes**

## **¿Puedo modificar el Tipo de Transacción asignado a un documento?**

En documentos con *fecha contable* posterior al 31/07/2017, podrá modificar los datos correspondientes al tipo de transacción, presionando las teclas *<Alt + K>*.

El *Tipo de Transacción de Compras* se aplica en facturas (exceptuando las facturas de importación), notas de débito y en notas de crédito.

### **¿Cómo puedo modificar el Tipo de Transacción asignado a un documento antes de su entrega al cliente?**

- · Mediante la tecla de función *<Alt + K>*durante el ingreso del documento.
- · Mediante la tecla de función *<Alt + K>*desde el proceso [Modificación de comprobantes.](#page-413-0)

## **¿Cómo consulto el Tipo de Transacción asignado a cada documento?**

Es posible consultar el *Tipo de Transacción de Venta* y el *Tipo de Transacción de Compra* asignados a cada documento, desde las siguientes consultas:

- · Consulta de Facturación.
- · Ficha del comprobante **Live**.

No olvide seleccionar las columnas indicadas para su exhibición.

## **¿Cuándo debo complementar el Registro de Compras?**

- · Para informar al SII de la modificación en el *Tipo de Transacción de Compra* o caracterización de los documentos recibidos.
- · Para informar al SII de las compras respaldadas con facturas soportadas en papel.

## **¿Qué funcionalidad brinda la opción 'Conciliar' del Registro de Compras?**

La conciliación de los documentos permite detectar diferencias entre lo registrado en el Servicio y la información de su sistema.

### **¿Cuándo debo conciliar los documentos del Registro de Compras?**

Ejecute esta opción del *Registro de Compras*, antes de presentar la Declaración de IVA.

## **¿Es posible conciliar los documentos del Registro de Compras más de una vez en un mismo período?**

Usted define la frecuencia con la que realiza la conciliación de sus documentos (diaria, semanal, quincenal o mensual).

En cada oportunidad, descargue los archivos desde el sitio web del Servicio, para procesar la información actualizada.

### **¿Qué documentos se excluyen de la conciliación?**

No se concilia la información correspondiente a boletas (electrónicas y manuales, afectas y exentas).

Dado que estos documentos se informan al SIIde manera resumida por día, de presentarse alguna diferencia, no es posible detectar el documento que la origina.

### **¿Qué datos debo ingresar al solicitar la conciliación?**

Seleccione el período y los archivos a procesar.

#### **¿Cómo obtengo los archivos a procesar?**

Los archivos que el sistema concilia son los archivos de descarga (.csv) -que contienen los documentos registrados en el Servicio.

Para obtenerlos, ingrese a la página del Servicio, acceda al *Registro de Compras y Ventas* y cliquee el botón "Descargar Detalles" en cada una de las secciones del registro de compras.

### **¿Qué resultados arroja la conciliación de documentos?**

Finalizada la comparación de los datos, el sistema exhibe una ventana de resultados -en la que podrá consultar los documentos procesados, el detalle de las diferencias encontradas y/o el detalle de los documentos sin diferencias.

## **¿Es posible parametrizar los datos de la ventana de resultados?**

En la ventana de selección de archivos, tilde el parámetro *Informa sólo las diferencias* para consultar en la grilla de resultados, los documentos que presentan algún tipo de error.

En la ventana de resultados puede cambiar el tipo de datos a exhibir ('Todos' o 'Sólo con diferencia') si no tildó el parámetro *Informa sólo las diferencias*.

### **¿Las diferencias detectadas en la conciliación se corrigen de manera automática?**

En el caso de existir diferencias, no se actualiza automáticamente la información del sistema.

Es necesario analizar cada diferencia y aplicar la corrección correspondiente.

### **¿Qué significa el mensaje "Documento Ok" obtenido como resultado de la conciliación de un documento?**

Este mensaje indica que los datos registrados en el SIIcoinciden con los datos registrados en el sistema **Astor**.

#### **¿Qué diferencias pueden detectarse al conciliar y cómo se solucionan?**

Los documentos procesados pueden presentar las siguientes diferencias:

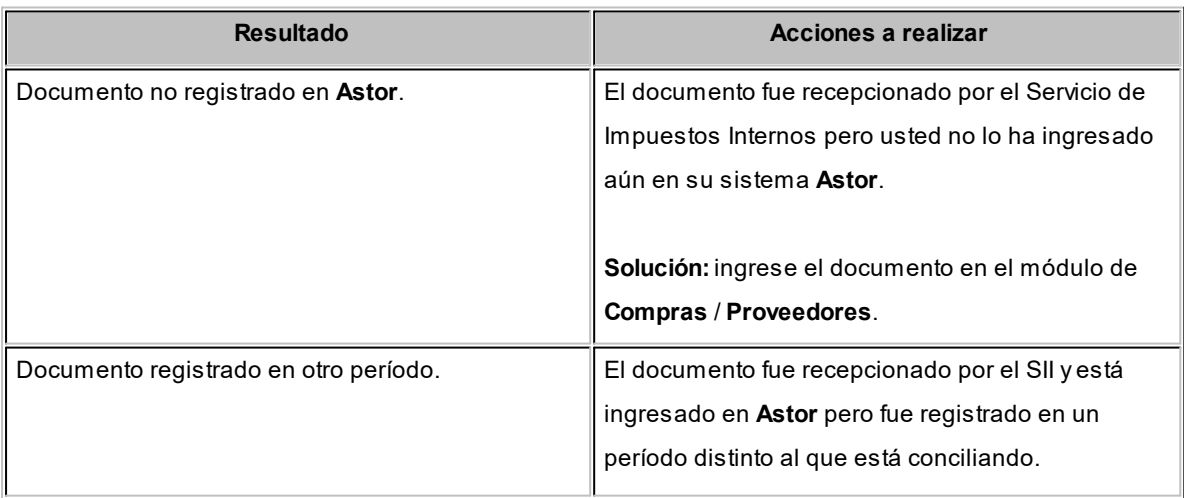

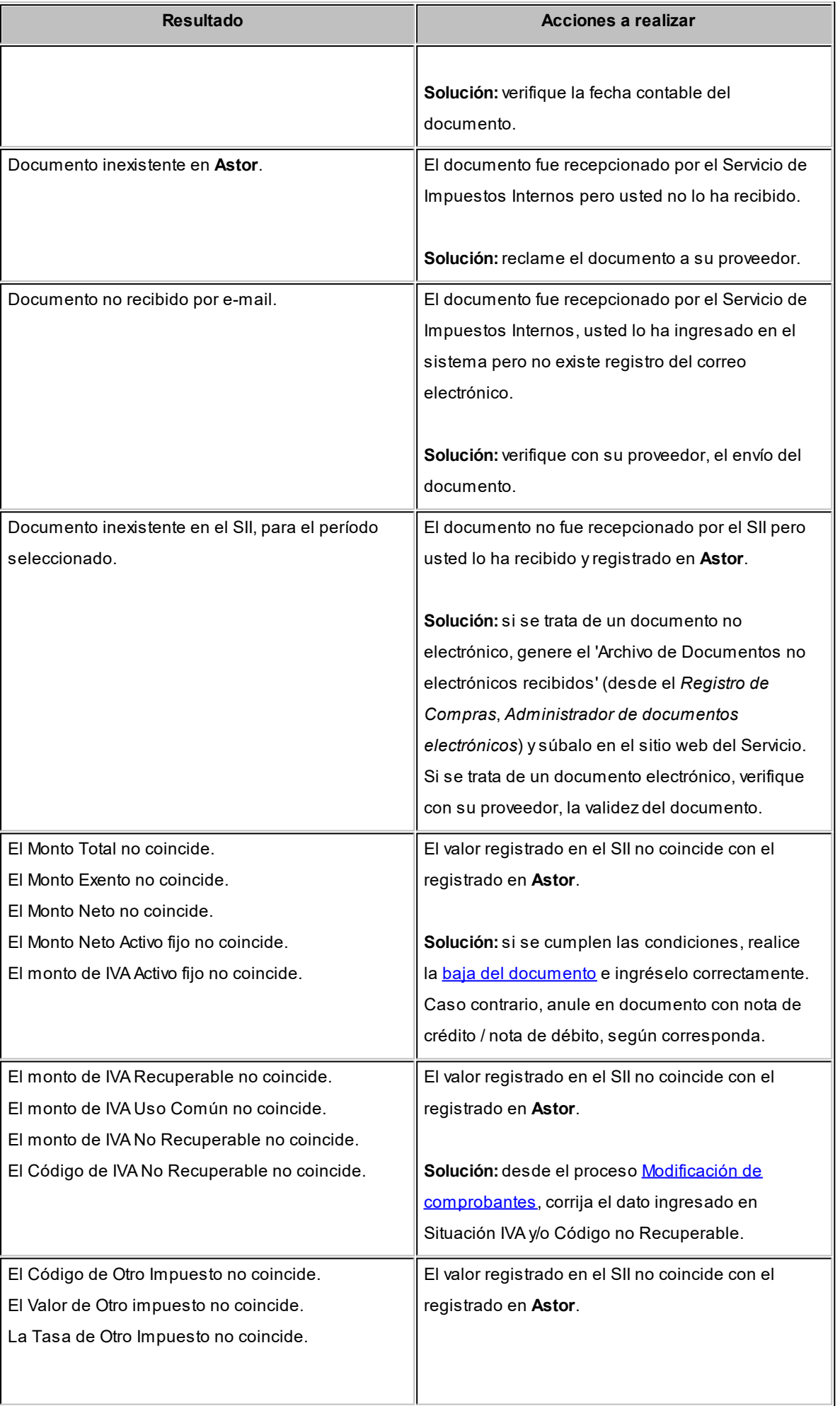

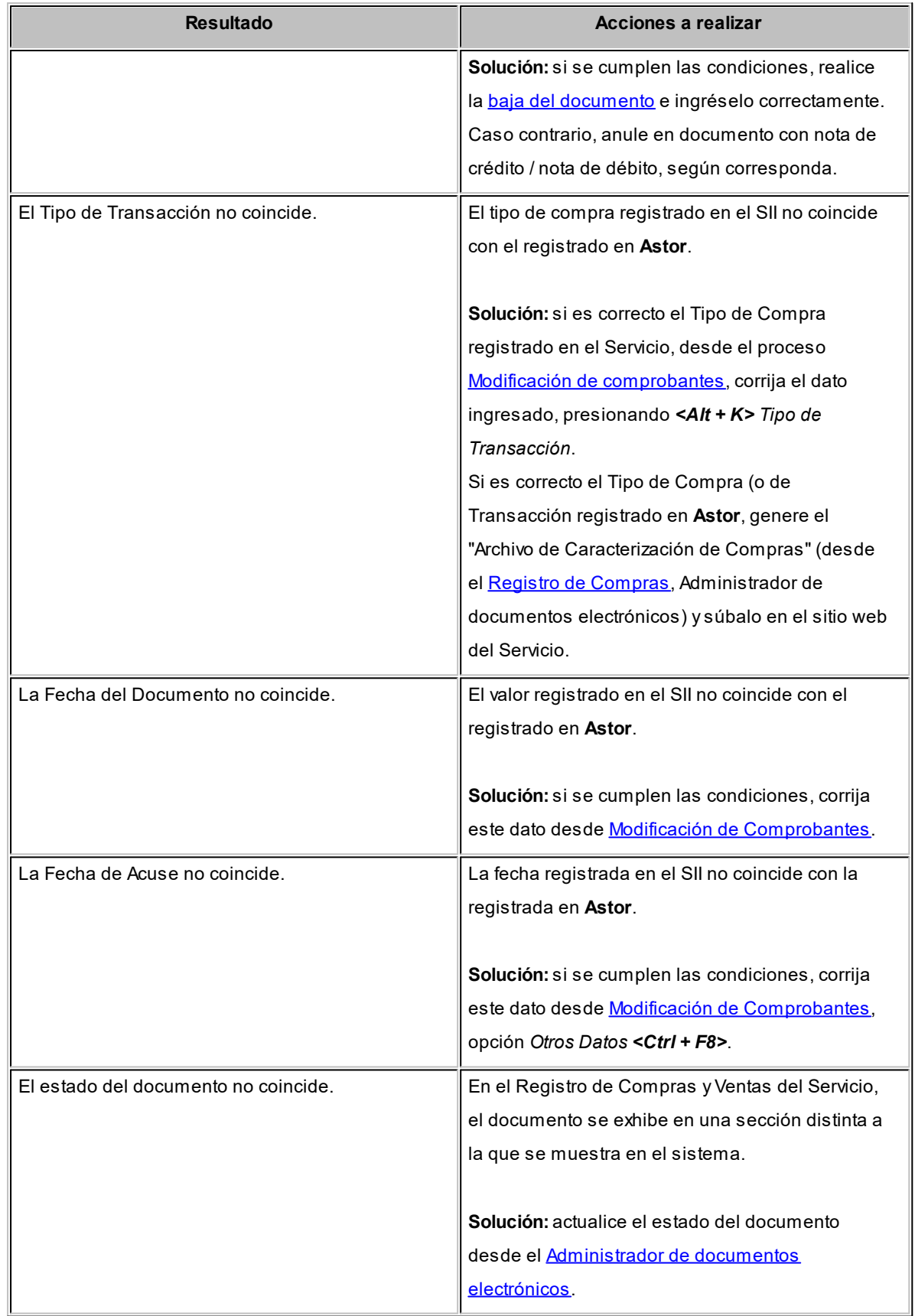

# **Detalle del circuito**

- · **Procesos de ingreso de documentos (facturas, notas de débito y notas de crédito):**
	- o Por defecto, el sistema asigna el valor 1 Compras del Giro como *Tipo de Transacción de Compra*, a los documentos que ingrese con *fecha contable* posterior al 31 de julio del 2017.
	- o Por defecto, el sistema asigna el valor 1 Ventas del Giro como *Tipo de Transacción de Venta*, a los documentos que ingrese con *fecha contable* posterior al 31 de julio del 2017.
	- o Invoque la tecla de función *<Alt + K>*para cambiar o consultar el *Tipo de Transacción*.

## · **Modificación de Comprobantes:**

o Invoque la tecla de función *<Alt + K>*para cambiar o consultar el *Tipo de Transacción* (de Compra y/o de Venta).

## · **Consultas Live:**

- o Desde la *Consulta de Facturación* o desde la *Ficha del comprobante Live* es posible consultar el *Tipo de Transacción de Venta* y el *Tipo de Transacción de Compra* asignados a cada documento.
- o Es necesario, seleccionar las columnas indicadas para su exhibición.

### · **Administrador de documentos electrónicos - Registro de Compras:**

- o Podrá consultar la información de los documentos recibidos (electrónicos y no electrónicos) en un determinado período.
- o Usted podrá comparar estos datos con lo informado por el Registro de Compras y Ventas, en el sitio web del Servicio de Impuestos Internos.
- o Si es necesario, genere el archivo de Documentos no electrónicos recibidos y súbalo al sitio web del SII.
- o De ser necesario, genere el archivo de Caracterización de Compras, con los cambios en el *Tipo de Transacción de Compras* en los documentos tributarios recibidos.
- o Informe al SII, a través del *Registro de Aceptación o Reclamos*, el reclamo o rechazo de documentos electrónicos.
- o Concilie la información registrada en el Servicio de Impuestos Internos con los datos de su sistema **Astor**, para detectar posibles diferencias y solucionarlas previo a la presentación de la Declaración de IVA.

## **Recomendaciones**

- · Ingrese periódicamente al sitio web del Servicio de Impuestos Internos para reclamar o hacer acuse de recibo de las facturas electrónicas recibidas de sus proveedores.
- · Recuerde que, transcurridos los 8 días corridos, el acuse de recibo se hará automáticamente y no podrá rechazar la factura en caso de existir algún error.
- · Ponga especial atención en los últimos días de cada mes, para que las facturas queden registradas en el mismo período y hacer uso del crédito fiscal del IVA.
- · La Propuesta de Declaración de IVA se construirá a partir del nuevo *Registro de Compras y Ventas*, que el SII confeccionará automáticamente con la información de los documentos electrónicos de cada período.
- · El RCV construido por el SII es el único válido, y no existe la opción de integrarlo con otros softwares de facturación.

## **Links de interés**

Para más información, consulte los siguientes ítems en el sitio web del SII:

- · **Menú Normativa y Legislación:**[Resolución N° 61 \(del 12 de Julio de 2017\), Circular N° 4 \(de 2017\) y](http://www.sii.cl/normativa_legislacion/resoluciones/2017/reso61.pdf) [Circular N° 35 \(de 2017\)](http://www.sii.cl/normativa_legislacion/resoluciones/2017/reso61.pdf)
- · **[Menú de Preguntas Frecuentes](http://www.sii.cl/preguntas_frecuentes/catastro/arbol_documentos_tributarios_1173.htm)**

# <span id="page-522-0"></span>**Guía de implementación sobre el Registro de Compras y Ventas con sucursales**

**En empresas que son emisores de documentos tributarios electrónicos y que operan con sucursales, el sistema permite generar el Registro de Compras (R.C.) con la información de todo el grupo empresario.**

Este proceso compara la información registrada en el SII con la información registrada en **Astor**, para detectar posibles diferencias.

Cada sucursal debe enviar a la Casa matriz o central, los comprobantes de compras para la conciliación de los documentos.

Realice la exportación de comprobantes a través de **nexo** o bien, desde el módulo **Procesos Generales**, opción *Transferencias | Exportación | Informes y estadística | Comprobantes*.

Para más información, consulte la [Guía de implementación sobre el Registro de Compras y Ventas](#page-515-0).

# **Guía sobre perfiles de compra**

**Los perfiles permiten adaptar el ingreso de datos a las necesidades de su empresa, como así también, determinar restricciones para algunos usuarios en particular, otorgando permisos sobre determinadas operaciones.**

Usted puede definir distintos perfiles para los usuarios del sistema, de modo que, algunos procesos operen en base a diferentes parametrizaciones y permisos según el rol de la persona que los esté ejecutando.

Cada perfil definido podrá tener asociado a uno o más usuarios.

Al definir un perfil de usuario, es posible configurar los permisos sobre cualquiera de las siguientes operaciones:

- · [Solicitud de compra](#page-146-0)
- · [Orden de compra](#page-191-0)
- · [Factura de compra](#page-210-0)
- · [Autorización de comprobantes](#page-354-0)

Cabe mencionar que la definición de perfiles no es obligatoria. Si un usuario no tiene asignado ningún perfil, entonces estarán disponibles las funciones del módulo **Astor Compras** que se hayan configurado en [Parámetros de Compras.](#page-110-0)

Recuerde que la tecla rápida *<F3>*permite realizar la búsqueda de un texto en el árbol de procesos de todos los módulos. Como resultado, se exhibirá el nombre de los procesos que incluyen el texto ingresado, con la indicación del módulo y carpeta en la que se encuentran.

## **Puesta en marcha**

Eì

Para definir que un determinado usuario opere bajo un perfil debe realizar el procedimiento detallado a continuación:

1) Desde Archivos | Carga Inicial | Perfiles elija una de las opciones:

- · de Solicitud de compra
- · de Orden de compra
- · de Factura de compra
- · de Autorización de comprobantes

2) Defina los parámetros correspondientes a ese perfil, para ello:

- a) Agregue un perfil.
- b) Defina un código para el nuevo perfil e ingrese una descripción. Complete el resto de los campos de las ventanas.

3) Luego de ingresar todos los valores necesarios, indique los usuarios que tendrán el perfil asociado.

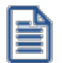

Ej.

Tenga en cuenta que no es obligatorio que asigne usuarios en este momento.

Para más información sobre el alta y modificación de usuarios, consulte la sección correspondiente en la ayuda del **Administrador del Sistema.**

Recuerde que los distintos procesos de compras tienen operaciones en común, por lo tanto, al momento de asignar perfiles a una persona que utiliza varios procesos procure mantener una relación entre parámetros similares.

## **Ejemplo de Implementación**

A continuación se expone un ejemplo en el que se detallan los parámetros más importantes a configurar en cada uno de los perfiles, definidos según el rol que desempeñan los usuarios:

La empresa que representaremos utiliza el circuito de compras en forma completa para la adquisición de insumos de librería.

Los empleados ingresan solicitudes de compras para los insumos que utilizan. Dependiendo del tipo de solicitud se asigna a un comprador u otro, quien emite las ordenes de compra necesarias para cumplir con los requerimientos (con previa autorización del Jefe de Compras). Luego se reciben las facturas y guías de despacho del proveedor, las cuales son ingresadas al sistema por el operador de compras.

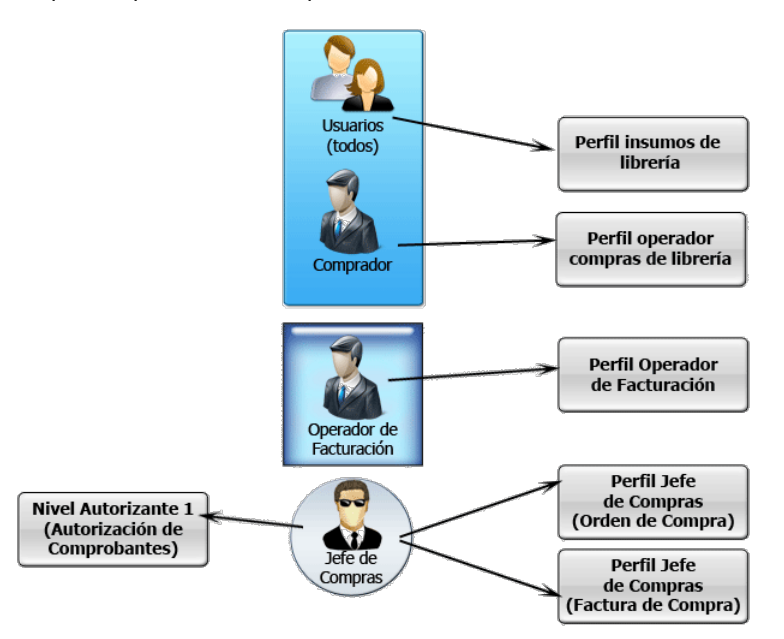

Antes de comenzar a crear los perfiles, deberemos dar de alta los usuarios, a los cuáles les asignaremos los perfiles.

## **Perfiles de solicitud de compra**

Es posible crear un perfil genérico, que sea utilizado para que todos los empleados ingresen [Solicitudes de compra](#page-90-0) correspondientes a los insumos de librería. Este perfil le permitirá agilizar y restringir la carga de datos, que realicen los usuarios para este tipo de solicitud.

## **Perfil "Insumos de librería"**

A continuación se detallan las funcionalidades disponibles para el usuario asociado a este perfil.

- · Edita la clasificación definiendo si la solicitud es, por ejemplo, de prioridad alta, media, urgente o baja. Consulte cómo definir una [clasificación](#page-78-0) para cada tipo de comprobante.
- · Utiliza siempre "gastos de librería" como el tipo de gasto que corresponde a la imputación. Para este ejemplo el campo clasificación de comprobantes se ha definido con el comportamiento 'Muestra'.
- · Visualiza todos los ítems del encabezado menos aquellos que correspondan a datos propios del usuario, como es el caso de solicitante, sucursal y sector, los cuales se presentan en modo 'Edita'.
- · Ingresa el tipo de artículos y observaciones en el caso de ser necesario.

Para más información consulte el tópico [Perfiles de Solicitud de Compra.](#page-90-0)

## **Perfiles de orden de compra**

Es posible crear un perfil que sea utilizado para el comprador, que realiza las compras de insumos de librería, y otro para el jefe de compras, responsable de autorizar todas las ordenes emitidas y de generar otros tipos de ordenes. De esta forma obtendremos para el primer caso, un ingreso de [orden de compra](#page-191-0) ágil y restrictivo, y para el segundo caso, una carga más completa y flexible.

## **Perfil "Operador compras librería"**

- · Utiliza siempre el mismo talonario y solo podrá modificar la fecha de recepción.
- · Visualiza casi todos los datos de la compra, a excepción de la lista de precios que podrá editarse, y tendrá la clasificación de comprobante ya definida como gastos de librería.
- · Puede dar de alta artículos y editar plan de entrega, precio y descuento.
- · Ingresa tipo de artículos y observaciones en el caso de ser necesario.
- · Siempre referencia solicitudes de compra y solo traslada plan de entrega y comprador a la orden de compra, ya que para realizar esta tarea es necesario que las ordenes que genere estén fundamentadas en una solicitud.
- · Ingresa observaciones en caso de ser necesario.

## **Perfil "Jefe de compras"**

- · Selecciona talonarios y modifica fechas.
- · Edita todos los datos de la compra y la clasificación, no se han definido valores por defecto porque por su rol, debe poder dar de alta cualquier tipo de orden.
- · Puede dar de alta artículos y editar plan de entrega, precio y descuento.
- · Ingresa tipo de artículos y observaciones para este, en caso de ser necesario.
- · Referencia flexiblemente las solicitudes de compra y no traslada los datos a la orden.
- · Ingresa observaciones, glosas y textos, en caso de ser necesario.

Para más información consulte el tópico [Perfil de Orden de Compras.](#page-95-0)

## **Perfiles de factura de compra**

Se puede crear un perfil que sea utilizado para el operador que ingresa habitualmente todas las facturas de proveedores y otro para el jefe de compras quien tiene a cargo la supervisión del sector, de esta forma obtendremos para el primer caso una carga de [facturas de compra](#page-210-0) mas ágil y restrictiva; y para el segundo caso, una carga completa y flexible.

### **Perfil "Operador de facturación"**

- · Visualiza casi todos los datos del encabezado de la factura y sólo puede editar el número de comprobante, la fecha de emisión y contable, el concepto, la condición de compra y la clasificación de comprobante.
- · Puede dar de alta proveedores e ingresar proveedores ocasionales.
- · Puede dar de alta artículos y editar unidad de medida, precio y descuento.
- · Tiene un control de diferencias flexible, sin poder modificar IVA / Impuestos ni vencimientos.
- · Referencia ordenes de compra flexiblemente, ya que ingresa cualquier tipo de factura de proveedores.
- · No modifica imputaciones contables.

## **Perfil "Jefe de compras"**

- · Edita todos los datos del encabezado de la factura.
- · Puede dar de alta proveedores e ingresar proveedores ocasionales.
- · Puede dar de alta artículos y editar unidad de medida, precio y descuento.
- · Tiene un control de diferencias flexible, pudiendo editar I.V.A. / Impuestos vencimientos y subtotales.
- · Referencia ordenes de compra flexiblemente y edita partidas y bodegas.
- · Modifica imputaciones contables, en caso de ser necesario, respetando la definición del tipo de asiento y verificando la existencia de cuentas contables.

Para más información consulte el tópico [Perfiles de Factura de Compra.](#page-100-0)

## **Perfiles de autorización de comprobantes**

Se pueden crear perfiles para ser utilizados en el proceso de [autorización de comprobantes a pagar](#page-354-0). Si usted ha definido en [Parámetros de Compras](#page-110-0) un nivel mínimo para facturas, notas de débito y crédito podrá configurar perfiles con distintos topes máximos de autorización.

Por ejemplo puede definir diferentes niveles según la naturaleza del gasto:

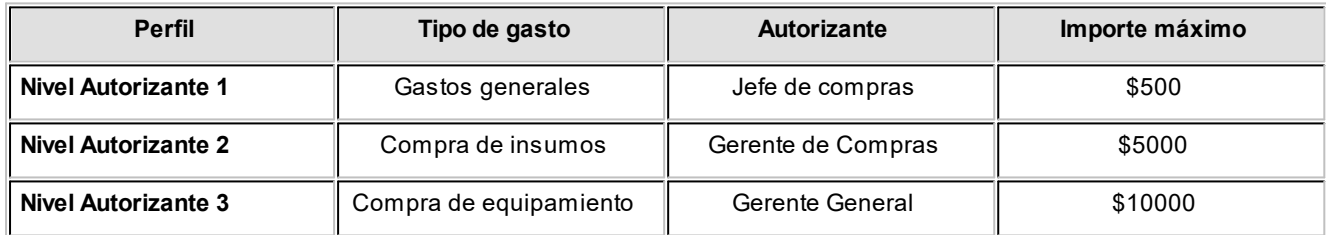

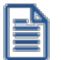

La moneda de expresión de estos importes se define en parámetros generales.

Para más información consulte el tópico [Perfiles de autorización de comprobantes de compras.](#page-106-0)

# **Guía sobre integración contable**

**Esta guía está orientada al usuario de Contabilidad Pro. A continuación, se detallan los pasos y el orden de configuración a seguir para implementar la integración contable entre el módulo Compras y el módulo Contabilidad Pro.**

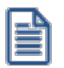

Si usted es usuario de **Contabilidad Pro,** le recomendamos la lectura de esta guía antes de empezar a operar con el módulo **Compras.**

Recuerde que la tecla rápida *<F3>*permite realizar la búsqueda de un texto en el menú de todos los módulos. Como resultado, se exhibirá el nombre de los procesos que incluyen el texto ingresado, con la indicación del módulo y carpeta en la que se encuentran.

# **Puesta en marcha**

Al integrar con el módulo **Contabilidad,** usted debe definir algunos datos necesarios y obligatorios. Otros valores son opcionales, aunque ayudan a que la información contable sea más rica a la hora de realizar análisis contables.

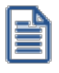

Cada vez que se mencione al módulo **Contabilidad** en la explicación de este circuito, se estará haciendo referencia a **Contabilidad Pro,** salvo que expresamente se informe que se habla de **Astor Contabilidad.**

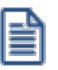

Antes de comenzar la puesta en marcha, le recomendamos leer el tópico [Detalle del circuito.](#page-529-0)

- · Indique desde la opción monedas,la moneda corriente y la moneda extranjera contable, necesarias para la integración con el módulo de **Contabilidad Pro** y para la integración con otros módulos como **Activo Fijo** y **Tesorería.**
- · Defina en parámetros contables del módulo **Procesos generales** la moneda extranjera contable habitual.
- Ingrese los datos contables necesarios cuentas contables, tipos de asientos, auxiliares contables, reglas de apropiación para poder crear modelos de asientos de compras.Tenga en cuenta que debe habilitar las cuentas, los tipos de asientos y las reglas de aplicación o de apropiación para el módulo **Compras.**
- · Complete los [parámetros contables](#page-144-0) del módulo **Compras,** si genera asiento con el ingreso del comprobante o lo genera luego, etc.
- · Ingrese los [modelos de asientos](#page-141-0) y la parametrización contable de los [tipos de comprobantes.](#page-141-1)
- En forma opcional, usted puede definir parámetros contables para [proveedores,](#page-137-0) artículos, [conceptos](#page-139-0) o [para tipo](#page-140-0) [de gastos.](#page-140-0)

Luego de completar los pasos anteriores, usted está en condiciones de comenzar a generar asientos contables para las operaciones de **Compras.**

## <span id="page-529-0"></span>**Detalle del circuito**

En este capítulo se detalla las distintas variantes que puede presentar el circuito de asientos para el módulo **Compras** y su integración con **Contabilidad Pro.**

Este circuito puede tener más o menos pasos, dependiendo del escenario seleccionado.

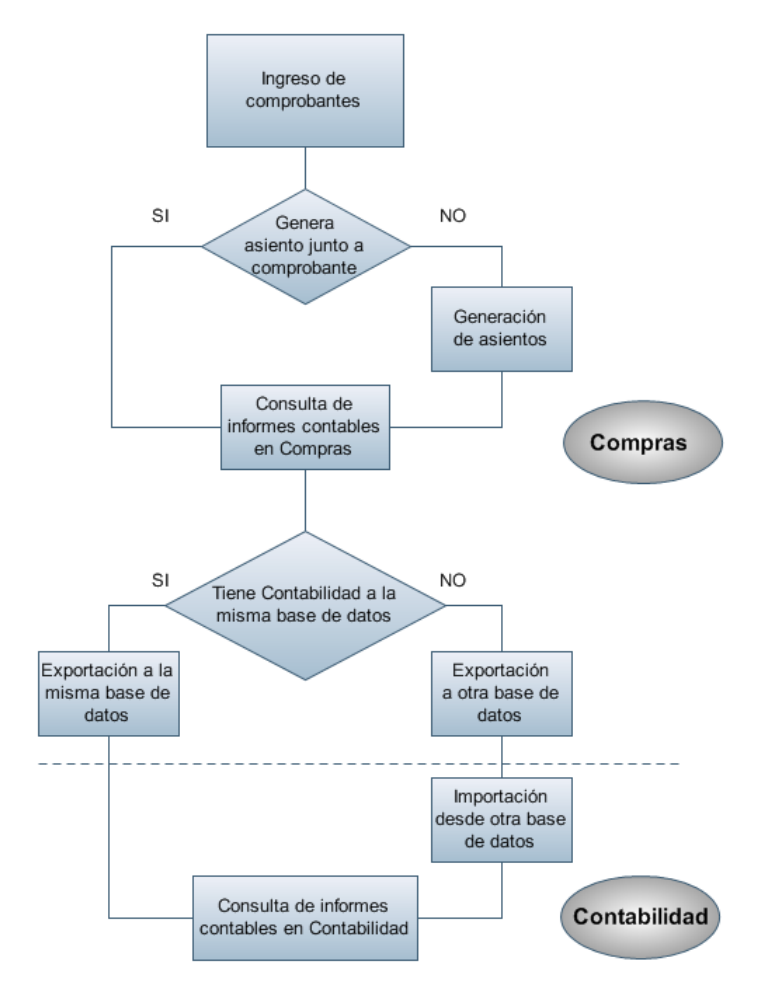

## **Primer escenario:**

- · [Generación de asientos junto con el ingreso de comprobante](#page-531-0)
- · [Exportación de asiento a Contabilidad Pro a la misma base de datos.](#page-538-0)

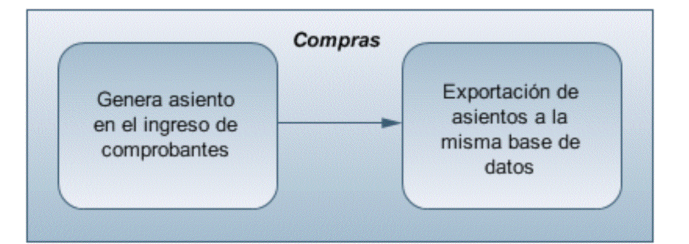

## **Segundo escenario:**

- · No existe generación de asientos con el ingreso del comprobante.
- · [Generación de asientos contable.](#page-534-0)
- · [Exportación de asientos a Contabilidad Pro a la misma base de datos.](#page-538-0)

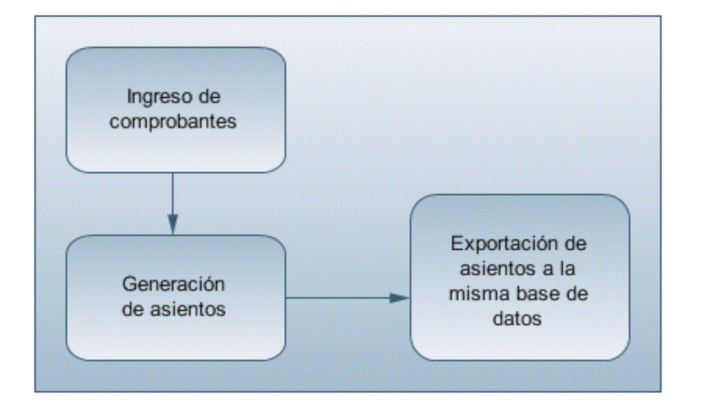

## **Tercer escenario:**

- · [Generación de asientos junto al ingreso de comprobante.](#page-531-0)
- · [Exportación de asiento a Contabilidad Pro a otra base de datos.](#page-538-0)
- · [Importación de asiento a Contabilidad Pro.](#page-539-0)

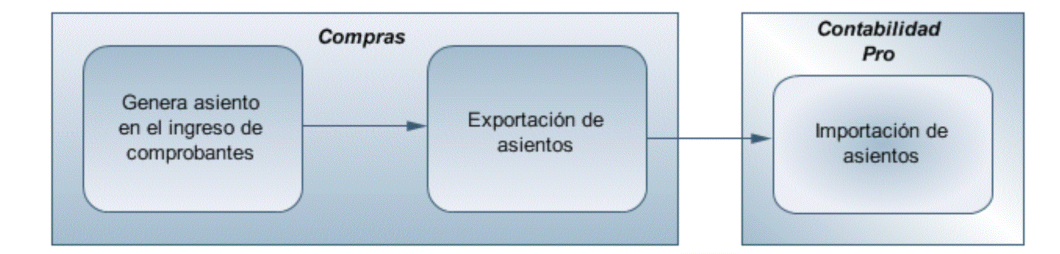

## **Cuarto escenario:**

- · No hay generación de asientos con el ingreso del comprobante.
- · [Generación de asientos contables.](#page-534-0)
- · [Exportación de asientos a Contabilidad Pro a otra base de datos.](#page-538-0)
- · [Importación de asiento a Contabilidad Pro.](#page-539-0)

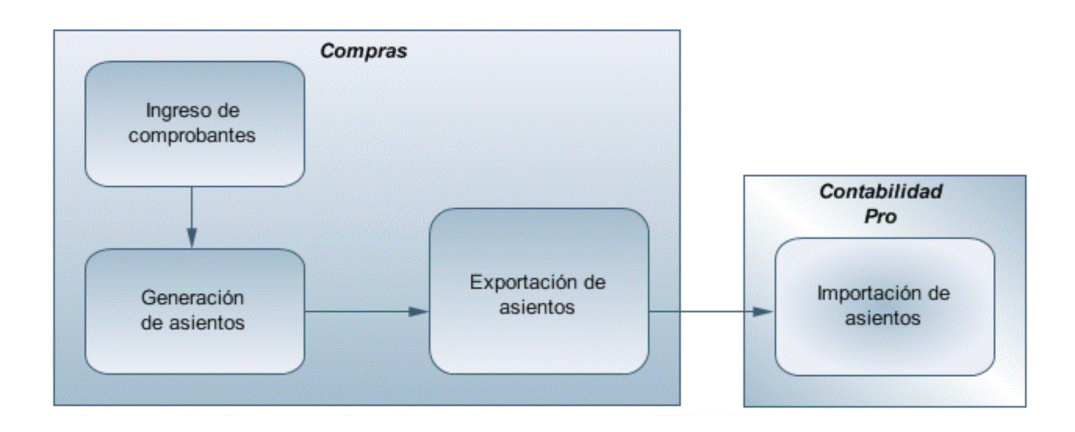

# <span id="page-531-0"></span>**Generación de asientos en el ingreso del comprobante**

**Ejemplo de asiento de factura de Compras:**

En caso de activar el parámetro *Genera asiento en el ingreso del comprobante* en [parámetros contables](#page-144-0) del módulo **Compras,** al ingresar un nuevo comprobante de factura, nota de débito o nota de crédito, se generará el asiento correspondiente.

· **Si es posible modificar el asiento en el ingreso:**porque el [perfil de facturación](#page-105-0) o el [tipo de comprobante](#page-140-0) lo permite, al terminar la carga del comprobante se abrirá automáticamente la pantalla del asiento, usted podrá consultar el asiento generado, realizar modificaciones e informar las apropiaciones en los casos que se requiera. Más información...

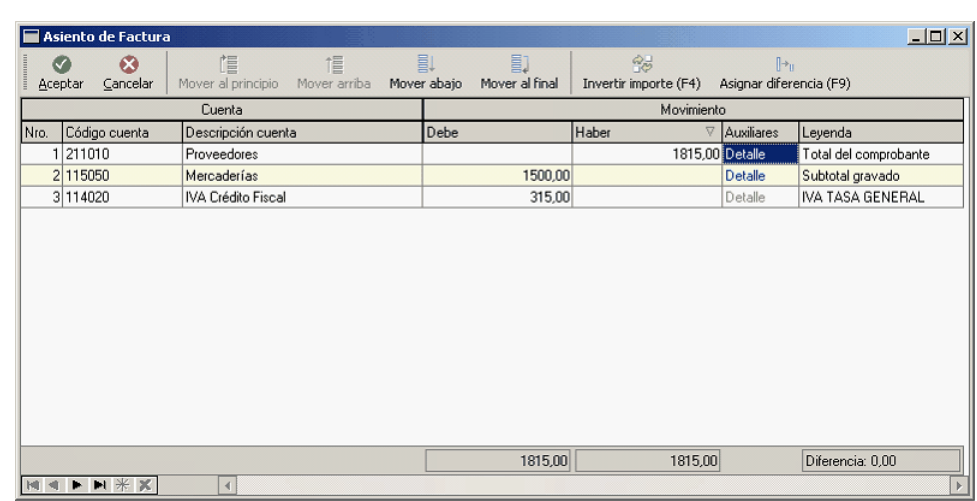

El sistema completa esta pantalla tomando los datos del [modelo de asiento,](#page-141-0) o tomando los datos de artículos, artículos con escalas, [conceptos,](#page-139-0) [proveedores.](#page-137-0)

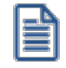

Ej.

Si el renglón reemplaza una cuenta contable, tomará la cuenta particular del proveedor, del artículo o del concepto.

· **El asiento siempre se genera en la moneda del comprobante:**si el comprobante se ingresa en moneda corriente, el asiento se mostrará en moneda corriente, y si el comprobante se ingresa en moneda extranjera se mostrará en moneda extranjera. Más información...

Denominamos *moneda extranjera contable* a aquella definida como habitual en parámetros contables de **Procesos generales.**

Si la cuenta contable del renglón del asiento tiene apertura en auxiliares y tiene asociados auxiliares contables, se habilita en el asiento la columna "Auxiliares".

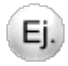

La pantalla muestra dos tipos de auxiliares, uno manual "Centro de costos" y uno automático "Proveedores".

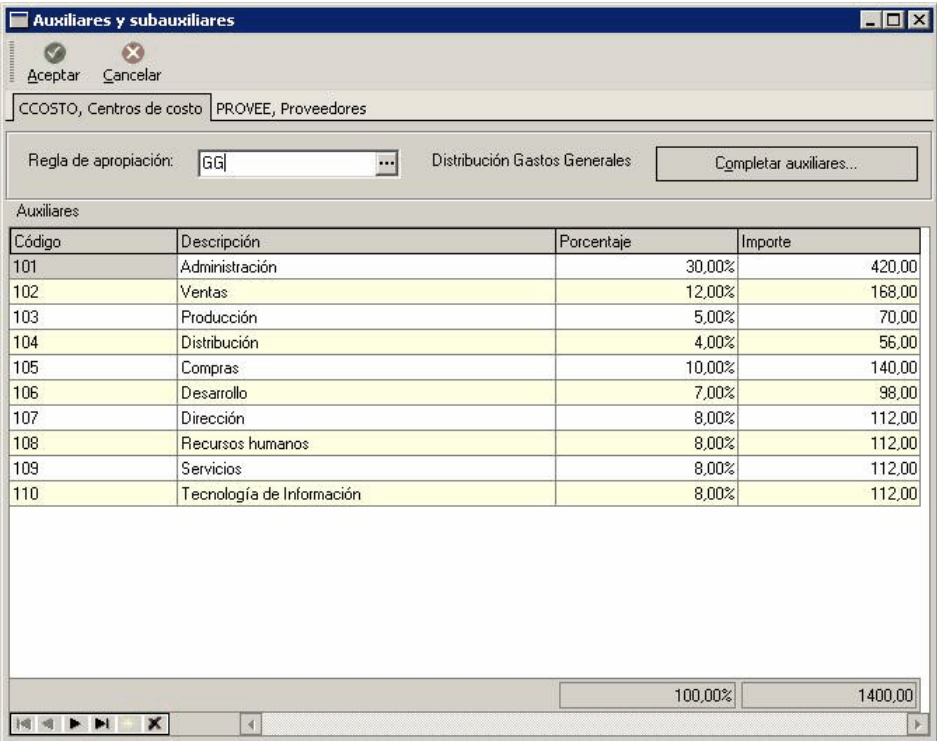

El sistema completa esta pantalla:

- 1. Toma las apropiaciones de artículos, artículos con escalas, [conceptos](#page-139-0) o [proveedores.](#page-137-0)
- 2. Toma las apropiaciones del [modelo de asiento](#page-141-0).
- 3. Toma las apropiaciones de la relación de cuenta tipo auxiliar del módulo **Procesos generales.**

## **Axoft Chile S.A.**

## **Funcionalidades de la pantalla de asientos**

### **Botones de la pantalla de asientos**

Permite aceptar el asiento contable, esta función también está disponible desde la tecla ⊘ <u>A</u>ceptar *<F10>.*

Permite cancelar el asiento contable, y no grabarlo, esta función también está disponible ⊗

desde las teclas *<Shift + Esc>.*

⇮ t L Mover al principio Mover arriba Mover abajo Mover al final

- · Permite mover el renglón actual a la primera posición de la grilla.
- · Permite mover el renglón hacia arriba *<Alt + Up>.*
- · Permite mover el renglón hacia abajo *<Alt + Down>.*
- · Permite mover el renglón actual a la última posición de la grilla.

## ♭,

Invertir importe (F4) Asignar diferencia (F9)

- · Permite invertir los importes del debe y del haber del renglón *<F4>.*
- · Permite asignar al renglón actual la diferencia entre el total del debe y del haber *<F9>.*

## **Botones de la grilla**

鸮

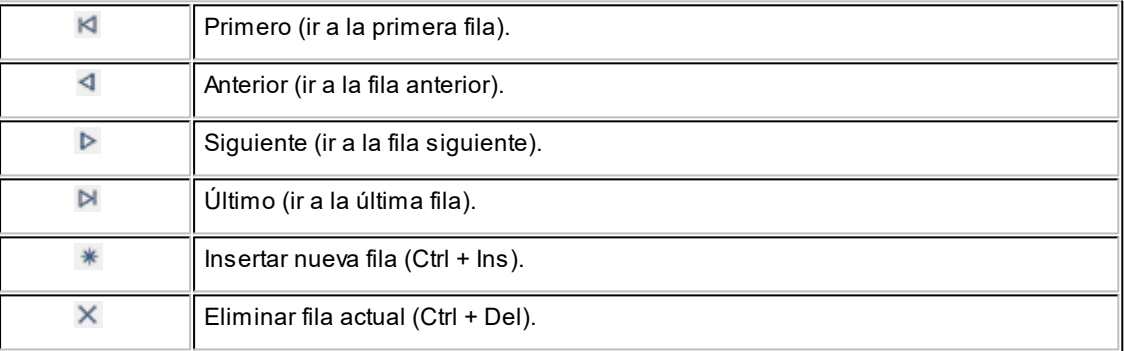

Diferencia: 0,00

*Diferencia:* corresponde al total del debe menos el total del haber.

No es posible grabar un asiento con diferencia distinta a cero.

· **Si no es posible modificar el asiento en el ingreso:**no se abrirá la pantalla del asiento al terminar la carga del comprobante, pero el asiento será igualmente generado.

Para poder grabar un asiento, el sistema controla que éste balancee. Usted nunca podrá grabar asientos desbalanceados, independientemente de que haya accedido o no a la pantalla de asiento.

# <span id="page-534-0"></span>**Generación de asientos luego del ingreso del comprobante**

En caso de no activar el parámetro *Genera asiento en el ingreso del comprobante,* al ingresar un nuevo comprobante de factura, nota de débito o nota de crédito, el comprobante se grabará sin generar el asiento correspondiente.

H

Todos los movimientos de tesorería (ya sean ordenes de pago, cancelación de documentos o cancelación de facturas de crédito) toman la parametrización establecida en el módulo **Tesorería.**

Para poder generar los asientos pendientes ejecute el proceso [Generación de asientos contables.](#page-429-0) Este proceso filtra los comprobantes con asientos sin generar, y los genera en forma masiva, teniendo en cuenta el modelo de asiento asociado al comprobante y la configuración de artículos, artículos con escalas, conceptos, proveedores.

Al finalizar, el proceso mostrará la cantidad de asientos generados, y una grilla de resultados con aquellos comprobantes en los que se encontraron problemas para generar el asiento.

Haciendo doble clic sobre un renglón de la grilla, el sistema lo llevará a la modificación de comprobantes, allí debe ingresar a la pantalla de asiento para corregir los datos necesarios para generar el asiento contable.

Para poder visualizar el asiento desde el subdiario de asientos y transferir la información a **Contabilidad Pro,** es necesario generar todos los asientos.

# **¿Cómo modificar asientos?**

Realice altas o modificaciones de asientos contables durante las siguientes instancias.

## **Durante el ingreso del comprobante**

En caso de estar permitido, al ingresar un nuevo comprobante de facturación (factura, nota de crédito, nota de débito), usted accede a la pantalla del asiento para modificar o completar las apropiaciones de los auxiliares contables.

Para más información sobre configuración de parámetros contables consulte [Parámetros contables,](#page-144-0) [Tipos de](#page-81-0) [comprobantes,](#page-81-0) [Perfiles de facturas de compras.](#page-100-0)

Para más información sobre la modificación de asientos en el ingreso de comprobantes consulte [Imputación](#page-232-0) [contable con Astor Pro.](#page-232-0)

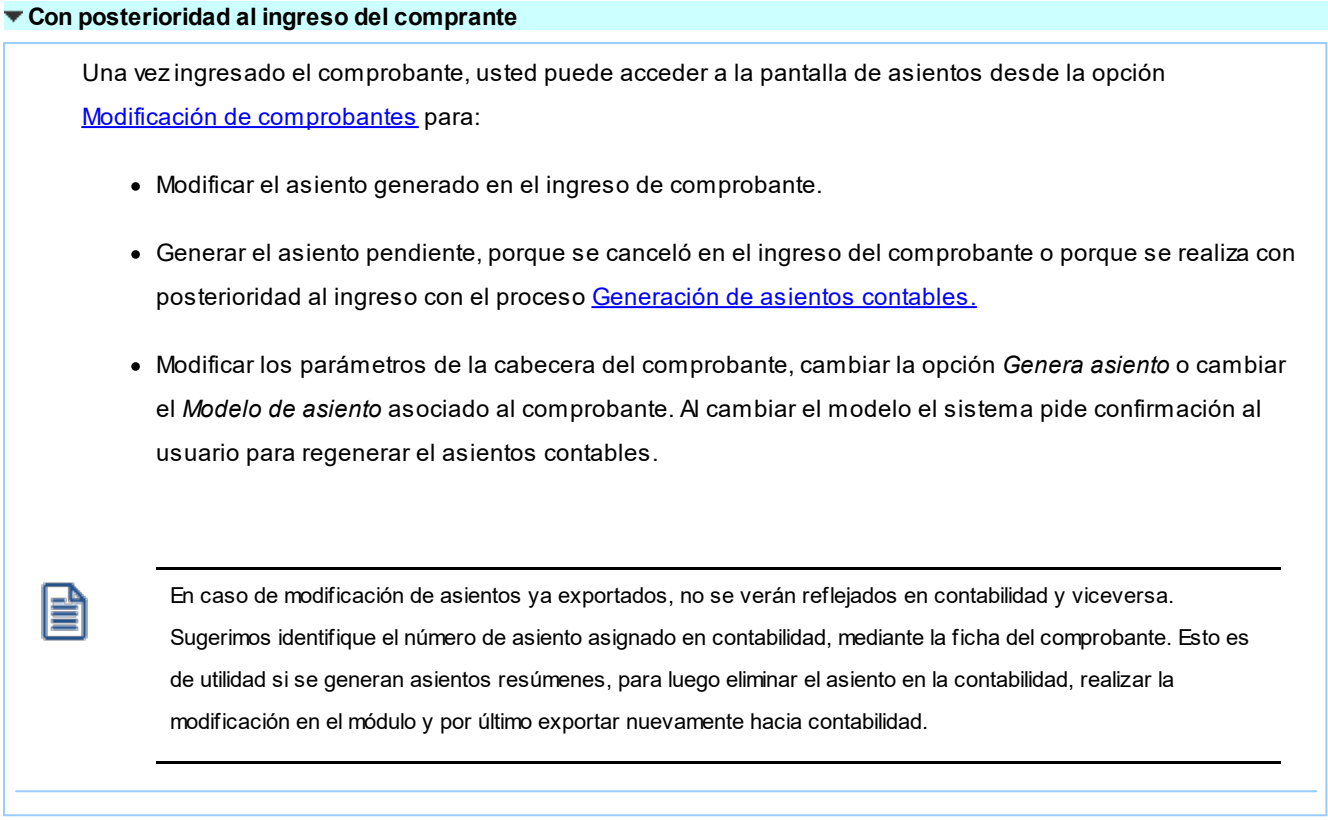

# **¿Cómo consultar información contable desde Compras?**

Usted puede consultar información contable desde los siguientes procesos:

## **Subdiario de asientos de compras:**

Desde este proceso podrá visualizar el detalle de los comprobantes que podrían formar parte de un asiento resumen, esto es de utilidad si no necesita generar un asiento por cada comprobante.

Además, podrá verificar que los asientos estén balanceados, comprobar la utilización de cuentas inexistentes en la contabilidad y aquellos comprobantes que están pendientes de contabilizar. También aquí podrá incluir o filtrar información de auxiliares y subauxiliares.

## **Consultas Live**

Para realizar consultas sobre la información contable con funcionalidad analítica. Por defecto usted cuenta con las siguientes opciones.

### **Detalle por comprobante:**

Obtenga el detalle de las imputaciones contables, y tipo de auxiliares que ha recibido cada comprobante, según los parámetros en la consulta.

**Detalle por cuenta:**

Puede consultar detalles del comprobantes definiendo un rango de comprobantes que participan en los movimientos de cada cuenta, e ingresando los importes del debe, haber o saldo.

#### **Detalle por auxiliar:**

Consulte las imputaciones, agrupadas por auxiliares contables. Conozca el porcentaje de apropiación seleccionando los importes debe, haber o saldo.

## **Detalle por subauxiliar:**

Obtenga un detalle de los tipo de auxiliares que se encuentran agrupados, y consulte, entre otros, datos como imputaciones contable o apropiaciones, ingresando por los importes debe, haber o saldo.

#### **Contabilización de comprobantes:**

Obtenga información sobre la contabilización de un comprobante y acceda a su ficha, desde el campo número de comprobante.

## **Multidimensional de asientos:**

Confeccione una consulta multidimensional con datos del comprobante, proveedor, imputación contable, tipos de auxiliares y subauxiliares, entre otros, para un determinado rango.

#### **Ficha del comprobante**

Acceda a la misma desde [Modificación de comprobantes](#page-413-0) o desde una consulta **Live,** donde encontrará información relacionada con: artículos, vencimientos, imputaciones contables, valores y totales, entre otros.

Desde la ficha del comprobante, podrá tener acceso al asiento generado en la contabilidad.

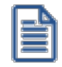

Ej.

Tenga presente que los datos pueden diferir de los registrados en la contabilidad, ya sea porque el asiento ha sido modificado (en la contabilidad o en el módulo luego de su exportación), o porque se generó la exportación agrupando en asientos resúmenes los comprobantes y no un asiento por cada comprobante.

Ingrese a la opción **Compras e Importaciones** de **Astor Live.**

Genere una consulta de facturación de compras seleccionando Consulta dentro de la carpeta Facturación.

Seleccione los filtros por los cuales buscará el comprobante.

Realice un clic sobre el número del comprobante para acceder a la ficha del mismo.

Una vez en la ficha del comprobante, desde el menú acciones o desde el panel de acciones consulte el asiento contable para dicho comprobante.

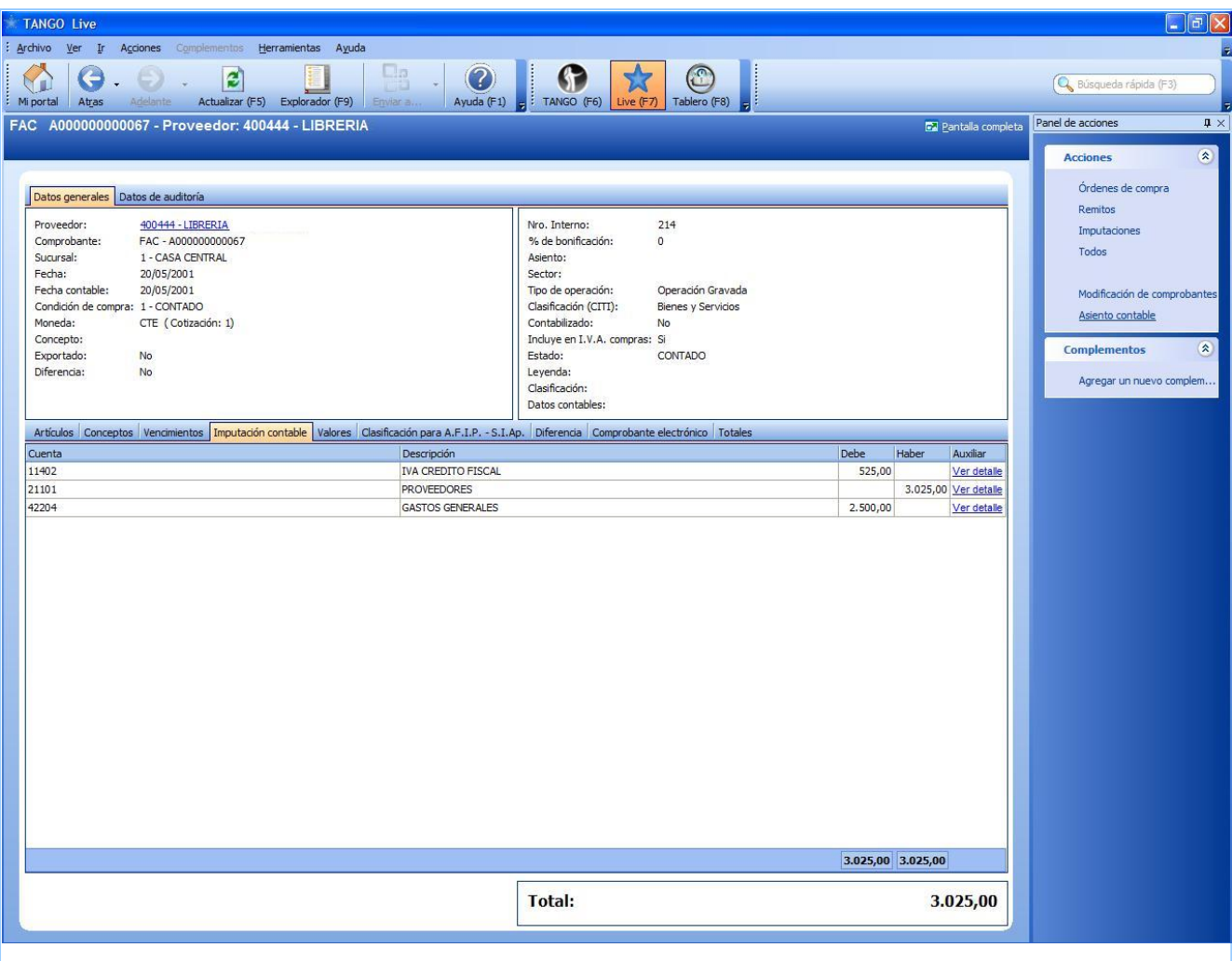

# **¿Cómo ver informes de control?**

Consulte los siguientes procesos de control desde informes o consultas **Live,** ellos le permitirán ver el estado de los asientos contables: pendientes de generar, pendientes de exportar y número de asiento asignado.

## **Subdiario de asientos de compras**

Desde este proceso podrá visualizar el detalle de los comprobantes que lo agrupan, ver comprobantes en los cuales sus asientos no cuadran, que contengan cuentas inexistentes en contabilidad y aquellos comprobantes que están pendientes de contabilizar. También aquí podrá incluir o filtrar información de auxiliares y subauxiliares.

Es especialmente útil si genera asientos resumen.

## **Exportación de asientos contables**

Obtenga información de los asientos generados en este procesos seleccionado la opción *Visualiza asientos exportados.*

#### **Consultas Live**

Desde aquí podrá ver información de control utilizando el siguiente proceso **Live.**

#### **Contabilización de comprobantes:**

Obtenga información sobre la contabilización del mismo y acceda a su ficha, desde el campo número de comprobante.

## **¿Cómo eliminar asientos?**

Puede realizar la [eliminación de asientos contables](#page-432-0) del módulo **Compras** desde la opción Contabilización disponible desde Procesos periódicos, utilizando los siguientes criterios de selección: por fecha de emisión o contable, comprobantes con asiento generado o exportado.

Complete la grilla con los comprobantes obtenidos, en caso de necesitar hacer una selección individual utilice las opciones del botón derecho del mouse para seleccionar o deseleccionar todos los comprobantes.

# <span id="page-538-0"></span>**Exportación de asientos a Contabilidad Pro**

Una vez generados los asientos de todos los comprobantes, está en condiciones se realizar la [Exportación de asientos](#page-433-0) [contables](#page-433-0) al módulo **Contabilidad Pro.**

Puede controlar los comprobantes que no tienen asientos generados utilizando el subdiario de asientos, o desde el proceso de exportación.

Los destinos de exportación posibles son:

- · **Base de datos actual:**para el caso en que tenga instalado el módulo **Contabilidad Pro,** el traspaso será directo a contabilidad, y no será necesario realizar una importación de asientos.
- · **Otra base de datos:**si no tiene instalado el módulo **Contabilidad Pro** debe seleccionar esta. El proceso generará un archivo denominado por defecto "Asiento\_CP.zip" que será importado desde el módulo **Contabilidad Pro.**

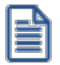

El archivo generado en formato zip no es compatible con el módulo **Astor Contabilidad.**

Para más información sobre el circuito general de asientos y su integración con los módulos **Procesos generales** y **Contabilidad Pro** consulte la Guía de implementación para integración contable en la ayuda del módulo **Procesos generales.**

# <span id="page-539-0"></span>**Importación de asientos contables**

Si en la exportación de asiento usted seleccionó 'otra base de datos' como destino de exportación, después de generar el archivo zip debe importarlo desde el proceso Importación de asientos contables del módulo **Contabilidad Pro**.

- · Si el archivo a importar proviene de un sistema que se integra con **Contabilidad Pro** seleccione 'Formato Astor Pro' y módulo 'Proveedores/Compras'.
- · Si el archivo a importar proviene de un sistema que se integra con **Astor Contabilidad** seleccione 'Formato Astor' y módulo 'Proveedores/Compras'.

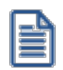

Para obtener más más información sobre la integración del sistema, consulte Herramientas para situación contable del módulo **Procesos generales.**

Al importar un archivo con 'Formato Astor Pro' usted puede controlar si el lote ya fue importado, o si el detalle de comprobantes está participando de algún asiento ingresado.

Cuando el proceso de importación finaliza, se emite una grilla con los resultados de la importación, asientos importados, y asientos rechazados.
# **Guía sobre autorización de órdenes de compra**

**Esta guía le permite conocer el funcionamiento del circuito de autorización de órdenes de compra, y le será de utilidad para obtener el control sobre las compras realizadas a sus proveedores.**

A continuación se detalla el orden de configuración y los pasos a seguir para poner en marcha y operar sobre el circuito de órdenes de compra.

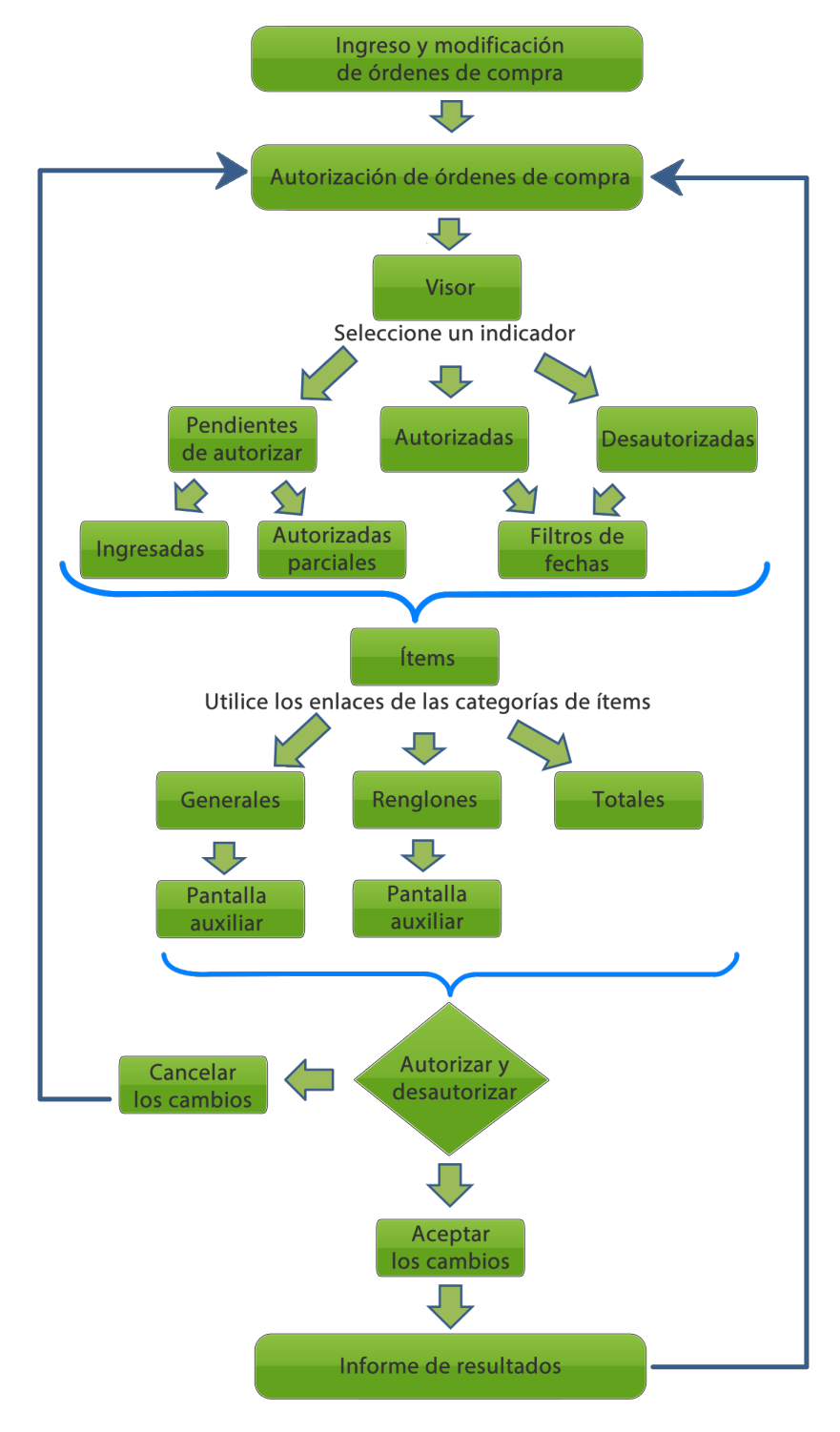

# **Puesta en marcha**

Para utilizar el circuito de autorización de órdenes de compra, siga los pasos detallados a continuación:

**[Ítems de autorización para órdenes de compra](#page-86-0):**usted puede definir varias instancias o "ítems" de autorización para un mismo comprobante, esto permite realizar diferentes controles sobre una misma orden de compra (realizados por diferentes personas, departamentos, etc.).

Si desea autorizar varios ítems por cada orden de compra, defina [ítems de autorización de órdenes de compra](#page-86-0).

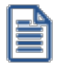

Si sólo desea utilizar una instancia de autorización, utilice el ítem 'Total' o defina uno particular que se adapte a su circuito habitual de autorización.

**[Parámetros de Compras](#page-110-0):**habilite la opción *Utiliza el circuito de autorización* dentro de la solapa *Órdenes de compra* de [Comprobantes.](#page-114-0)

Opcionalmente, puede indicar un importe mínimo a partir del cual las órdenes de compra van a requerir autorización.

Seleccione los ítems que desea autorizar por cada orden de compra (debe seleccionar al menos uno).

**[Perfiles de órdenes de compra:](#page-95-0)**si utiliza perfiles para el ingreso y modificación de órdenes de compra complete los datos requeridos en la solapa *Autorización*. Esta solapa estará activa si usted definió que utiliza el circuito de autorización desde [Parámetros de Compras](#page-110-0).

**[Perfiles de autorización de orden de compra:](#page-108-0)**si utiliza perfiles para autorizar o desautorizar de órdenes de compra, complete los datos requeridos en las solapas del proceso.

Indique el importe mínimo y los ítems que requieren ser autorizados para las órdenes de compra ingresadas por cada perfil.

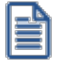

Las órdenes de compra cuyos importes sean inferiores al importe mínimo se generan en estado 'Autorizadas'.

Mediante el uso de perfiles puede definir distintos criterios de autorización, dependiendo del usuario que ingresa la orden de compra.

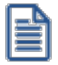

Aquellas órdenes de compra cuyos renglones no tengan sucursales asignadas, al utilizar perfiles no se podrán visualizar en la pantalla de [Autorización.](#page-204-0)

# **Detalle del circuito**

**Al utilizar este circuito las órdenes de compra no serán emitidas al finalizar su ingreso sino que deberán ser aprobadas desde el proceso [Autorización de órdenes de compra.](#page-204-0)**

Una vez autorizada, la orden de compra puede emitirse (y enviarse al proveedor) para luego asociarla a facturas o guías de despacho.

# **Autorización**

Acceda al proceso de autorización para revisar y autorizar los diferentes ítems pendientes.

# **Visor de órdenes de compra**

El proceso se actualiza automáticamente, a medida que otros usuarios ingresan nuevas órdenes de compra para autorizar. La actualización automática se detendrá cuando comience a actualizar órdenes de compra.

El visor muestra dos secciones: *Estados de las órdenes de compra* y *Filtros.*

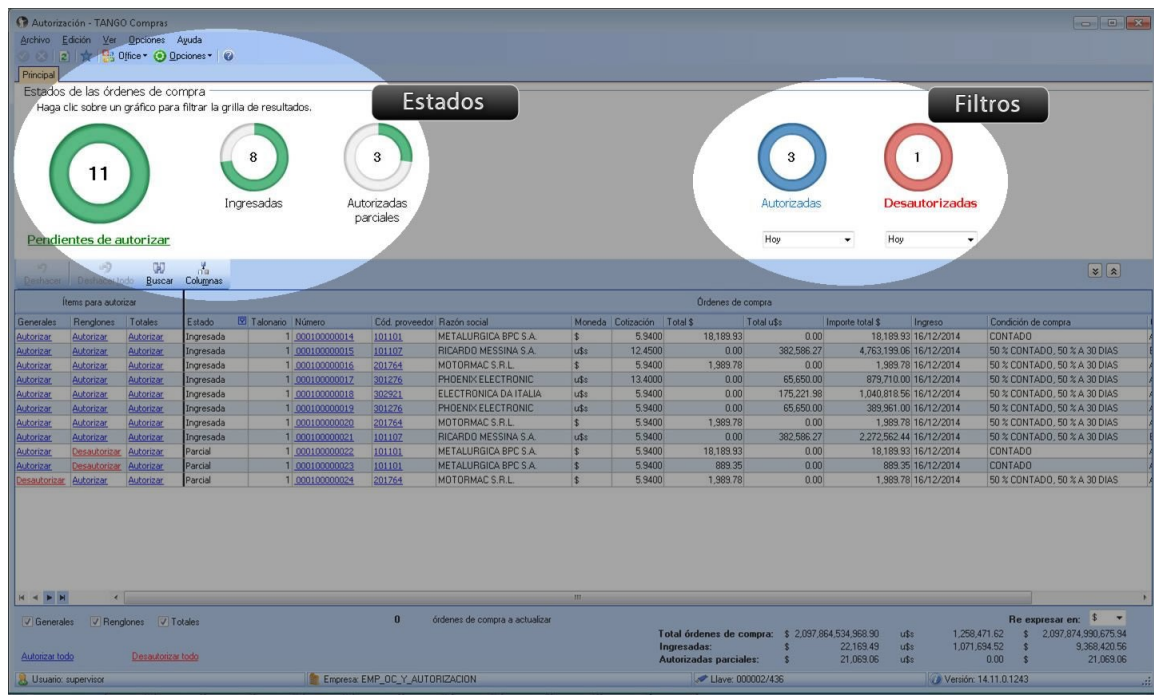

Desde el visor es posible interactuar con la información gracias a los filtros, permitiendo una rápida observación de la situación de las órdenes de compra, por ejemplo:

· Si tiene órdenes de compra pendientes de aprobar, los gráficos de los estados *pendientes a autorizar*, *ingresadas* o autorizadas parciales tendrán un valor mayor a 0.

· Si en el gráfico *Autorizadas* y *Desautorizadas* aparece algún valor mayor a 0, usted puede saber qué orden de compra fue aprobada o desaprobada y por quién: en las columnas "Generales" y "Renglones" de la grilla puede observar aquellas órdenes de compras desautorizadas (aparecen en color rojo para una mejor visualización). Ingresando en la columna "Historial" podrá acceder al detalle para obtener información adicional de esa orden de compra.

Dicho *Historial* estará disponible en los 5 gráficos siempre y cuando estén habilitadas las columnas "Generales" y "Renglones".

Autorice las órdenes de compra de acuerdo a los ítems de autorización "Generales", de "Renglones" y de "Totales".

Para más información consulte **[Autorización de órdenes de compra](#page-204-0)**.

### · **Autorización de ítems Generales**

Los ítems correspondientes a 'Generales' son aquellos asociados a información del encabezado de una orden de compra. La columna "Generales" dentro del área de acciones en el proceso de [Autorización de órdenes de](#page-204-0) [compra](#page-204-0) permite autorizar estos ítems.

Al hacer clic en los enlaces 'Autorizar' o 'Desautorizar' se mostrará la pantalla auxiliar con el detalle de ítems a autorizar.

# · **Autorización de ítems de Renglones**

Los ítems correspondientes a 'Renglones' son aquellos asociados a información de los renglones de una orden de compra.

La columna "Renglones" dentro del área de acciones en el proceso de [Autorización de órdenes de compra](#page-204-0) permite autorizar estos ítems.

Al hacer clic en los enlaces 'Autorizar' o 'Desautorizar' se mostrará la pantalla auxiliar con el detalle de ítems a autorizar por cada renglón de la orden de compra.

Las autorizaciones de ítems en la pantalla auxiliar se pueden realizar en forma individual o completa (utilizando los enlaces de la parte inferior).

Si la orden de compra contiene descripciones adicionales en sus renglones, podrá visualizarlas desde la columna "Observaciones".

## · **Autorización de ítems de Totales**

El ítem 'Total' es aquel asociado al importe total de una orden de compra. Haga clic en el enlace 'Autorizar' o 'Desautorizar' para modificar el estado del ítem.

En las ventanas auxiliares cuenta con la opción de acceder al historial de autorización. Esta columna muestra un detalle de autorizaciones y desautorizaciones referentes a la orden de compra y el ítem o renglón seleccionado.

Tenga en cuenta que la orden de compra cambia su estado a 'Autorizada' cuando se autorizaron todos los ítems disponibles de todas sus categorías y se confirman, ya sea con *<F10>*o "Aceptar".

# **Otras funciones**

# · **Deshacer autorizaciones o desautorizaciones en datos Generales, Renglones y Totales**

Luego de modificar el estado de las columnas "Generales", "Renglones" o "Totales" de una orden de compra, podrá volver al estado anterior de la última modificación realizada utilizando el botón "Deshacer". Tenga en cuenta podrá revertir el estado siempre que no haya confirmado la modificación.

Con el botón "Deshacer todo" podrá revertir al estado anterior de todos los enlaces de la última orden de compra autorizada o desautorizada.

Para dejar sin efecto los cambios realizados desde estos botones, haga clic en el botón "Cancelar". Si son varias órdenes de compra, aguarde unos instantes para que el proceso revierta los estados modificados.

### · **Consultar órdenes de compra**

Desde la grilla de datos consulte las órdenes de compra haciendo clic en el enlace de la columna "Número" para acceder a la ficha **Live**.

### · **Consultar proveedores**

En la grilla de datos consulte la ficha del proveedor haciendo clic en la columna "Cód. proveedor".

# · **Autorizar todo y Desautorizar todo**

La opción *Autorizar todo* le permite cambiar el estado de las órdenes de compra disponibles para autorizar, realizando la modificación en forma masiva sobre todas las órdenes de compra con estado 'Ingresadas' o 'Desautorizadas'. También autoriza las órdenes de compra con estado 'Autorizadas parciales' cuando utilice ítems de autorización.

Los estados de las órdenes de compra cambian en la columna "Estado" siempre que tengan todos los ítems autorizados y se hayan confirmado los cambios.

La opción *Desautorizar todo* le permite desautorizar de forma masiva todas las órdenes de compra con estado 'Autorizadas' o 'Autorizadas parciales'. El estado de las órdenes de compra cambiarán en la columna "Estados" siempre que tengan todos los ítems desautorizados y grabados.

Grabe las acciones realizadas pulsando *<F10>*o desde el botón "Aceptar".

### · **Detalle de modificaciones realizadas**

Luego de grabar los cambios, se genera un informe con las órdenes de compra actualizadas. Puede imprimir o exportar el resultado a una planilla de cálculos **MS Excel**.

# **Guía sobre implementación de importaciones**

**Esta guía le permitirá conocer todos los requisitos y configuraciones necesarias para el circuito de importaciones.**

A continuación se detalla el orden de configuración y los pasos a seguir para utilizar el circuito de importaciones.

# **Puesta en marcha**

Para utilizar el circuito de importaciones, siga estos pasos:

# · **Talonarios:**

Configure los talonarios para los comprobantes a utilizar en el circuito de importaciones (carpetas y despachos). Los talonarios asignados facilitan el control de la impresión y la numeración de los comprobantes.

Para más información consulte [Talonarios.](#page-83-0)

## · **Proveedores:**

Configure que proveedores van a asociar carpetas. Para más información consulte [Proveedores](#page-22-0).

### · **Artículos con partidas de importación:**

Configure los artículos a importar indicando que estos utilizan partidas, las que se asignaran al momento de generar el despacho, identificando de esta manera el ingreso al stock.

Opcionalmente vinculará el artículo a los proveedores deseados, con el fin de agilizar la búsqueda de estos en las carpetas.

Para más información consulte Artículos y la guía sobre implementación de partidas.

# · **Parámetros de Compras:**

Configure los parámetros relacionados a importaciones para definir el funcionamiento del sistema referido a la actualización de precios, numeración de embarques, agrupación de artículos y distribución de gastos.

Para más información consulte [Parámetros de Compras](#page-110-0).

# **Detalle del circuito**

Para implementar el circuito de importaciones, siga estos pasos:

## · **Carpeta de importación:**

Defina el detalle de la compra a realizar y dará comienzo al circuito de importaciones.

Para más información, consulte Carpetas de importación.

### · **Asociación de comprobantes:**

Mediante este proceso vincule distintos comprobantes a una o varias carpetas de importación.

Los comprobantes vinculados a las carpetas se toman en cuenta para calcular el costo de los artículos importados (por ejemplo la factura de un transporte).

Para más información consulte [Asociación de comprobantes a carpetas de importación](#page-305-0).

### · **Embarque:**

Mediante el comprobante de embarque usted realiza el seguimiento de la mercadería en tránsito, indicando información de la embarcación, fecha de partida, fecha de arribo y las carpetas asociadas al embarque.

Para más información consulte **[Embarques](#page-312-0)**.

# · **Despacho:**

Realice la nacionalización de la mercadería y el ingreso en el sistema de todos los gastos realizados en la importación.

Para más información, consulte [Despachos](#page-320-0).

### · **Factura de importación:**

Mediante este comprobante, registre los importes abonados al proveedor del exterior por la mercadería importada.

Para más información, consulte **Facturas de importación**.

### · **Costos de importación:**

Mediante este proceso, realice el cálculo de los costos de los artículos importados, considerando el precio abonado y los gastos intervinientes en la importación de la mercadería.

Para más información, consulte [Costos de importación.](#page-330-0)

# **Guía sobre comprobantes de ajustes internos**

**Esta guía le permite conocer las características de los comprobantes de ajustes internos y la configuración necesaria para poder generarlos.**

El asistente para [Generación de comprobantes de ajuste](#page-408-0) le permite cancelar el saldo de comprobantes que hayan quedado pendientes por variaciones en el tipo de cambio de la moneda extranjera o por redondeos no aplicados en el momento del pago.

Los tipos de ajuste que pueden ser generados por el asistente son:

- · Diferencias de cambio.
- · Cancelaciones de saldos pendientes menores a un importe deseado.

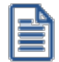

Se sugiere la creación de nuevos tipos de comprobantes para este tipo de ajustes. Para más información, consulte la **[Puesta en marcha](#page-549-0)** de este circuito.

Los ajustes generados son notas de crédito o débito internas. Esto quiere decir que no son generados por el proveedor y por lo tanto tienen determinadas características.

# **Características de los ajustes**

- · No afectan el stock.
- · No calculan impuestos ni participan del subdiario de I.V.A. Compras.
- · No intervienen en rankings.
- · No actualizan ni precio promedio ponderado ni la cantidad a recepcionar de la factura.

# <span id="page-549-0"></span>**Puesta en marcha**

Previo a poder realizar los comprobantes de ajustes internos por diferencia de cambio y por cancelación de saldos, debe verificar que tenga configurados los siguientes puntos:

- 1) **Tipos de comprobantes:**defina 2 tipos de comprobantes para cada tipo de ajuste (uno para créditos y otro para débitos) indicando que permiten registrar 'Ajustes internos'. Para los ajustes por diferencia de cambio, además debe habilitar la opción *Diferencia de cambio*.
- 2) **Parámetros de compras:** dentro de la solapa *Comprobantes de aj ustes* de la opción [Comprobantes](#page-114-0), indique los tipos de comprobante a utilizar para la generación de débitos y créditos de cancelaciones de saldo y diferencias de cambio.

# **Preguntas frecuentes**

## **¿Cómo hago para cancelar un saldo pendiente por diferencia de cambio?**

Para realizar este tipo de ajuste, seleccione la opción 'Diferencia de cambio', indique la fecha que tendrán dichos ajustes, los comprobantes a incluir y si desea generar débitos, créditos o ambos. Por último, revise los ajustes a generar y confirme presionando el botón "Generar".

## **¿Cómo hago para cancelar saldos pendientes por diferencias de redondeo?**

Debe seleccionar la opción 'Cancelación de saldos de cuenta corriente', indicar la fecha que tendrán dichos ajustes, los importes máximos a cancelar, la cotización de referencia, los comprobantes a incluir y si desea generar débitos, créditos o ambos. Por último, revise los ajustes a generar y confirme presionando el botón "Generar".

### **¿Puedo realizar ajustes sólo para determinados comprobantes o proveedores?**

Sí. Para ello, seleccione la opción 'Según selección' en el apartado *Comprobantes a incluir* de la pestaña *Parámetros*. Se habilitarán las pestañas *Datos de comprobantes* y *Proveedores*, desde las que podrá filtrar los movimientos que se tendrán en cuenta para la generación de ajustes.

# **¿Qué tipos de comprobante necesito para la generación masiva de ajustes?**

Este tipo de movimientos se deben realizar con tipos de comprobante que permiten registrar un "Ajuste interno". En el caso de las diferencias de cambio, también deben permitir registrar este tipo de movimiento. Para más información, consulte la ayuda de [Tipos de comprobante](#page-81-0).

# **Guía sobre cuentas corrientes de compras**

**Esta guía está orientada al usuario que necesita operar con las cuentas corrientes de sus proveedores. A continuación, se detalla la puesta en marcha del circuito y se describen los pasos a seguir para implementar el circuito que se adapte a sus necesidades.**

# **Consideraciones para clientes anteriores a la versión 18.01.000**

A partir de esta versión, podrá realizar el seguimiento de la cuenta corriente en la moneda cláusula del proveedor. Por esta razón puede suceder que para proveedores cláusula que tenían su saldo en moneda corriente en cero, ahora se observe que existe una deuda en moneda extranjera.

Para resolver estas diferencias, usted cuenta con el proceso [Generación de comprobantes de ajuste](#page-408-0), a fin de realizar ajustes internos a la cuenta corriente. Los mismos podrán ser *Aj ustes por Cancelación de saldos* o *Aj ustes por Diferencia de Cambio*.

Ejemplo...

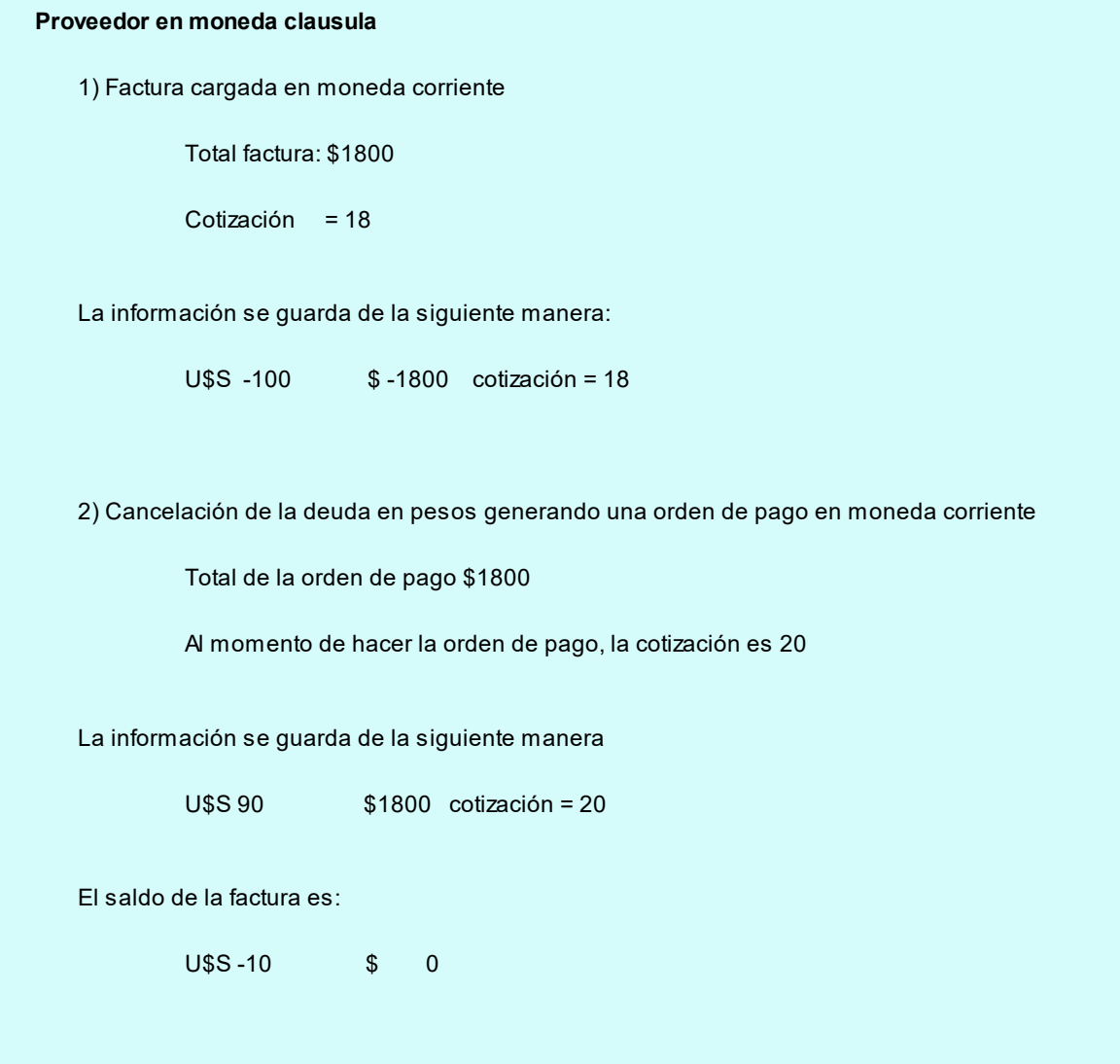

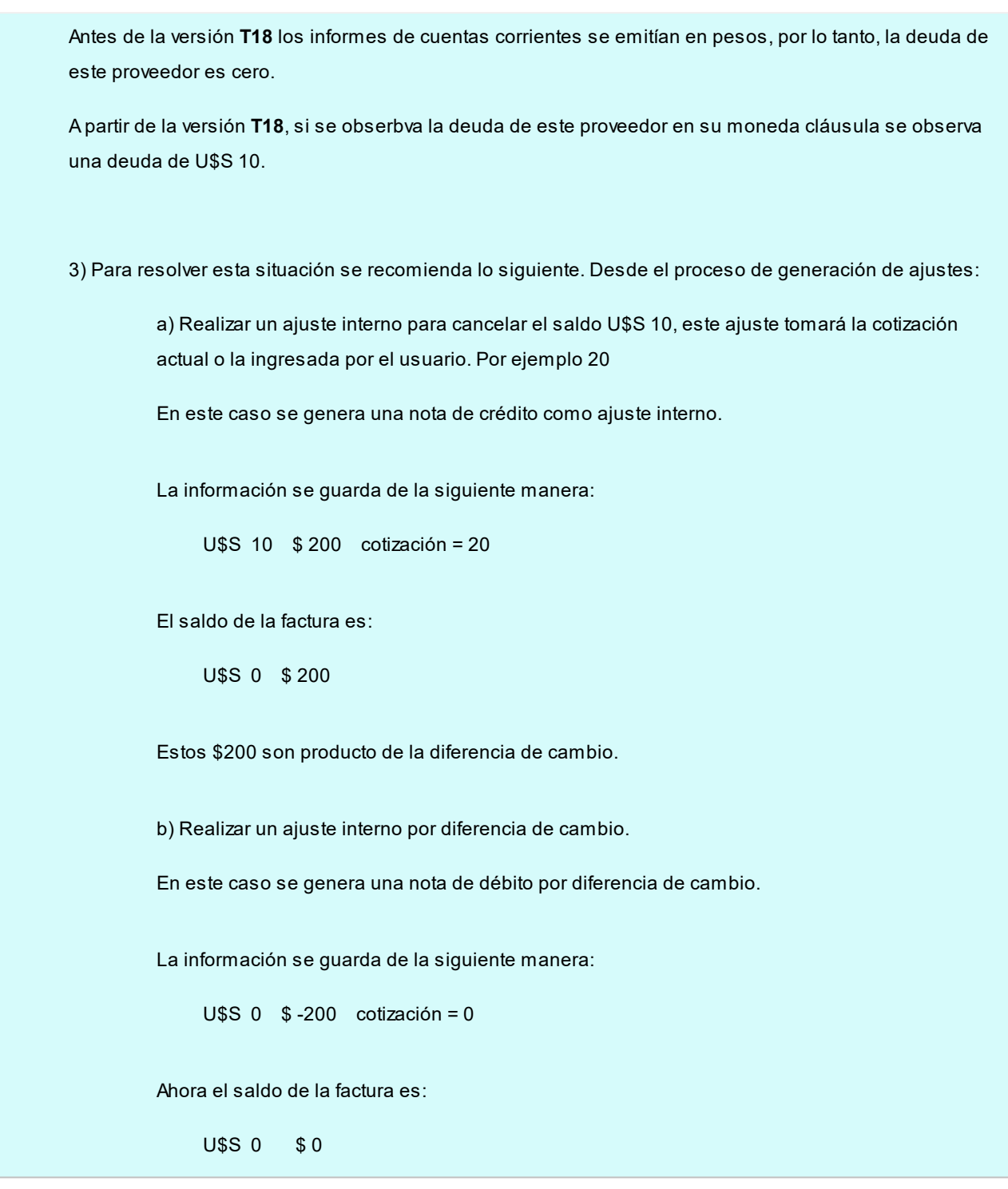

# **Puesta en marcha**

# **Dentro del módulo Compras**

- · Defina los [talonarios](#page-83-0) de órdenes de pago que va a utilizar en los pagos a proveedores.
- · Registre las [condiciones de compra](#page-58-0) en cuenta corriente con las que trabaja su empresa.
- · Configure en [Parámetros de Compras](#page-110-0) el comportamiento que debe tener el sistema durante la emisión de órdenes de pago.
- · Asigne la condición de compra habitual, el límite de crédito y la moneda de cancelación de la cuenta corriente de cada [proveedor](#page-22-0).
- · Registre el [saldo inicial](#page-350-0) de cada proveedor (opcional y puede realizarse incluso de después de haber registrado comprobantes).

# **Dentro del módulo Procesos generales**

· Defina el dibujo del formulario que utilizará para imprimir la orden de pago.

# **Dentro del módulo Tesorería**

- · Defina el [tipo de comprobante](#page-81-0) 'O/P' para utilizar durante el ingreso de pagos. **Astor** lo genera por defecto pero puede realizarle cambios de acuerdo a sus necesidades.
- · Defina las cuentas de Tesorería que utilizará durante el ingreso de la orden de pago, por ejemplo "Proveedores varios", y los distintos medios de pago que utiliza.

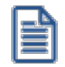

Si desea limitar las cuentas de Tesorería que pueden utilizar los operadores durante el ingreso de la orden de pago defina Perfiles para el ingreso de cobranzas y pagos de otros módulos.

# **Detalle del circuito**

### **¿Cómo registro una factura en cuenta corriente?**

Para registrar una factura en cuenta corriente, ingrese a alguna de las [siguientes opciones:](#page-210-0) [Factura -](#page-213-0) [Recepción,](#page-213-0) [Factura,](#page-235-0) [Factura de Conceptos](#page-240-0) dentro del menú *Comprobantes*, y seleccione una condición de compra cuya fecha de vencimiento sea de al menos un día; de lo contrario se la considerará contado.

### **¿Cómo modifico los vencimientos de un comprobante?**

Para modificar las fechas de vencimiento de un comprobante, ingrese a [Modificación de comprobantes](#page-413-0) dentro del menú *Cuentas corrientes*.

Una vez posicionado en el comprobante, pulse sobre la opción *Modificar* para cambiar las fechas de vencimiento de aquellas cuotas que no estén cobradas.

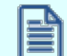

Sólo puede modificar las fechas o redistribuir los importes de cada cuota, pero no puede incrementar el valor total del comprobante.

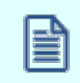

Sólo puede modificar las cuotas que no estén imputadas a otros comprobantes.

#### **¿Cómo pago una factura emitida en cuenta corriente?**

Para registrar el pago de una o varias facturas emitidas en cuenta corriente utilice el proceso [Pagos.](#page-359-0)

Luego de ingresar los datos identificatorios de la orden de pago (proveedor, fecha, número de la orden de pago, etc.) indique, en la solapa *Comprobantes*, los comprobantes del proveedor que desee cancelar. A continuación, ingrese en la solapa *Movimientos de Tesorería* el total a pagar desglosando los importes por medio de pago (cuentas de Tesorería).

Si va a entregar documentos (pagarés, etc.) como medios de pago, ingréselos en la solapa *Documentos*.

Como último paso, y en caso de ser necesario, ingrese observaciones y glosas adicionales que pueden serle de utilidad para imprimirlas en el orden de pago o simplemente como observaciones internas.

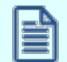

Puede configurar el sistema para que se detenga en la solapa *Observaciones* a fin de que el operador recuerde ingresarlas. Para ello, ingrese a [Parámetros de Compras](#page-110-0) y dentro de la solapa *Comprobantes | Pagos* marque la opción *Sugiere el ingreso de glosas*.

Como último paso para emitir la orden de pago pulse la tecla *<F10>*o presione el botón "Aceptar".

### **¿Cómo selecciono los comprobantes a pagar?**

Para seleccionar los comprobantes a pagar, usted puede escoger entre las siguientes opciones:

- · Ingresarlos manualmente en la grilla de comprobantes.
- · Configurar el sistema para que muestre automáticamente los comprobantes pendientes de un determinado período, y tildar los que paga en ese momento. Para habilitar esta opción, ingrese a [Parámetros de Compras](#page-110-0) y, dentro de la solapa *Comprobantes | Pagos*, seleccione la *Modalidad* de imputación 'Automática', indique la cantidad de días a incluir para los comprobantes que aún no han vencido en la opción *Mostrar todos los comprobantes vencidos y los que vencerán dentro de* y active la *Carga automática* desde la solapa *Comprobantes* de [Pagos.](#page-359-0) Esta modalidad permite imputar automáticamente los comprobantes en función del importe pagado, permitiendo excluir de esta lógica a las notas de débito y notas de crédito. Puede configurar esta funcionalidad también desde la solapa [Comprobantes | Pagos](#page-114-0) de [Parámetros de Compras](#page-114-0), seleccionado el *Criterio para la asignación de comprobantes a pagar*. Puede optar entre los siguientes criterios de imputación automática:
	- o Fechas de vencimiento más antiguas.
	- o Fechas de vencimiento más nuevas.
	- o Fechas de emisión más antiguas.
	- o Fechas de emisión más nuevas.

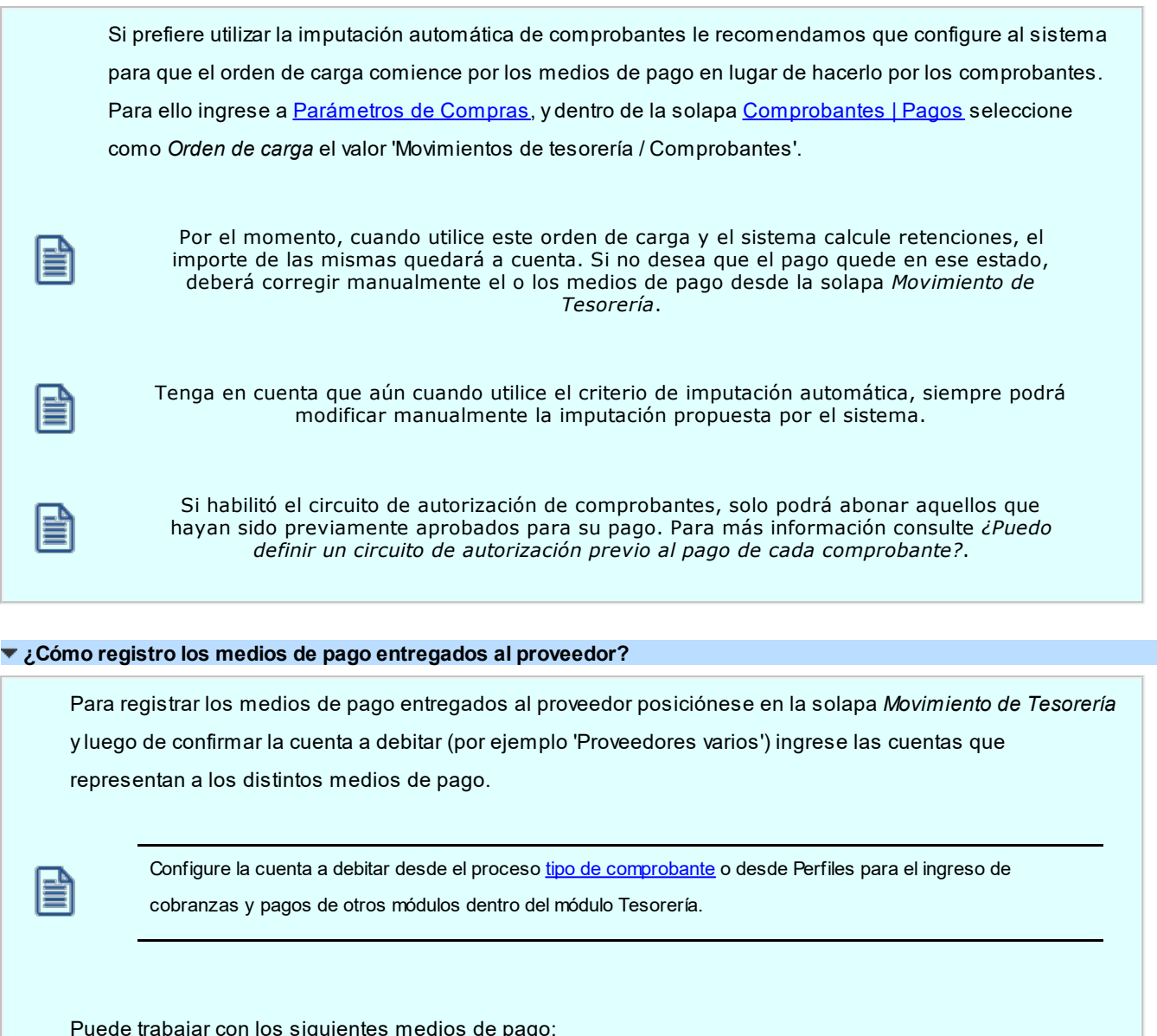

- Puede trabajar con los siguientes medios de pago:
	- · **Efectivo:**al igual que el resto de los medios de pago, este tipo de cuenta permite registrar pagos tanto en moneda local como en moneda extranjera pudiendo indicar para el último caso la cotización a la que se toma.
	- · **Tarjetas:** puede registrar pagos realizados con tarjeta de débito o crédito.

Para más información sobre este tema consulte la Guía sobre tarjetas de crédito y débito dentro del módulo **Tesorería**.

· **Cheques:Astor** le permite utilizar cheques propios o de terceros, comunes o diferidos. En caso de utilizar cheques propios puede imprimirlos desde este proceso.

Para más información sobre este tema consulte las siguientes guías dentro del módulo **Tesorería**: Guía sobre implementación para cheques de terceros, Guía sobre implementación para cheques propios, Guía sobre implementación para cheques diferidos.

· **Transferencias bancarias:**para reflejar el pago a través de una transferencia bancaria debe utilizar una cuenta de tipo 'Bancos'.

E

E

· **Otros conceptos:** adicionalmente a los medios de pago, es posible que debe entregar a su proveedor otros conceptos como pueden ser los comprobantes de retención. Le recomendamos que defina una cuenta específica para cada tipo de retención que pueda generar; de esta forma, contará con información más detallada en el módulo **Tesorería**.

Para más información sobre cómo crear y configurar las cuentas de Tesorería que representan los medios de pago, consulte la ayuda de Cuentas.

### **¿Cómo registro una orden de pago a cuenta?**

Para registrar una orden de pago a cuenta utilice el proceso [Pagos.](#page-359-0) Luego de ingresar los datos identificatorios del orden de pago (proveedor, fecha, número del orden de pago, etc.) ingrese el total abonado por el proveedor desglosando los importes por medio de pago en la solapa *Movimientos de Tesorería*. Si no ingresa ningún comprobante en la solapa *Comprobantes*, la orden de pago quedará completamente a cuenta.

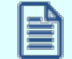

IS

Si necesita dejar sólo una parte de lo pagado a cuenta bastará con que ingrese los comprobantes y cuotas que está abonando y registre un pago superior al importe imputado a comprobantes. La diferencia entre lo pagado y lo imputado se considerará como "a cuenta".

#### **¿Cómo modifico la imputación de una orden de pago?**

Para modificar los comprobantes imputados a una orden de pago o para imputar comprobantes a una orden de pago a cuenta ingrese al proceso de *Imputación de comprobantes*.

A continuación, seleccione el proveedor con el que quiere trabajar e indique si quiere visualizar los comprobantes pendientes de imputación o con todos.

- · **Para imputar un comprobante con saldo a cuenta:**busque el comprobante que desea imputar en la grilla de *Comprobantes a cuenta*. Puede hacerlo visualmente o mediante la tecla *<F6>*para realizar una búsqueda por distintos criterios. Una vez posicionado sobre el comprobante pulse la tecla *<Enter>*para seleccionarlo y desplazarse automáticamente a la grilla de *Composición de comprobantes*. Dentro de esa grilla seleccione la cuota de la factura sobre la que quiere imputar y pulse *<Enter>* y a continuación ingrese el importe que quiere imputar. Si el comprobante que está imputando (por ejemplo, una orden de pago) sigue teniendo saldo a cuenta se lo seguirá mostrando en la grilla de *Comprobantes a cuenta* con el saldo pendiente de imputación. También puede realizar la imputación arrastrando el comprobante a cuenta sobre el comprobante a imputar. Si lo suelta sobre una cuota, se imputará a ella; si lo hace sobre la factura se imputará entre las distintas cuotas que la componen hasta consumir el importe a cuenta y finalmente, si lo hace sobre el proveedor se imputará automáticamente entre todas las facturas pendientes de acuerdo al criterio de imputación automático definido en [Parámetros de Compras.](#page-114-0)
- · **Para desimputar un comprobante:** busque el comprobante que desea desimputar en la grilla de *Composición de comprobantes*; puede hacerlo visualmente o mediante la tecla *<F6>*para

realizar una búsqueda por distintos criterios. Una vez posicionado pulse la tecla *<F2>*para

eliminar esa imputación.

Tenga en cuenta que cualquier cambio que realice a las imputaciones no será tenido en cuenta al reimprimir la orden de pago. La impresión se realizará tal como se lo emitió originalmente. En el proceso [Pagos](#page-359-0) puede saber si las imputaciones originales de la orden de pago fueron modificadas visualizando la leyenda que se muestra al pie de la pantalla.

### **Impresión de órdenes de pago**

#### **¿Cómo defino el dibujo del formulario?**

Para diagramar el dibujo del formulario ingrese al proceso *Formularios de compras* dentro del módulo **Procesos generales**, en el menú de *Tablas generales*. También puede acceder a este proceso pulsando la opción *Dibujar* desde la solapa *Impresión* del proceso [Talonarios.](#page-83-0) Defina el nombre del formulario que desea utilizar y pulse el comando *Dibujar*. A continuación, se abrirá una pantalla en la que debe dibujar el formulario.

Si su formulario es pre-impreso sólo deberá ubicar las variables de remplazo en las distintas zonas de su formulario, mientras que si va a imprimir sobre una hoja en blanco deberá dibujar el contorno de cada una de las zonas de impresión; para comenzar a dibujar líneas pulse la tecla *<F6>*.

Las variables de remplazo se utilizan para indicar dónde se deben imprimir las distintas glosas o valores que conforman el formulario; por ejemplo, fecha del orden de pago, razón social, comprobantes cobrados y medios de pago utilizados.

Para conocer las variables disponibles para la impresión de órdenes de pago utilice la opción "Variables de impresión" en la barra de herramientas de la pantalla en que está dibujando el formulario.

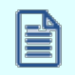

Puede definir varios formularios para la emisión de órdenes de pago. Si bien el dibujo habitual es el que haya asignado a cada uno de los Talonarios de órdenes de pago, durante el ingreso de la orden de pago podrá seleccionar otro pulsando la tecla *<Ctrl + F4>*.

#### **¿Cómo indico el destino de impresión habitual de una orden de pago?**

Para definir el destino de impresión habitual de una orden de pago ingrese a [Talonarios](#page-83-0) y complete el campo *Destino de impresión*. A cada talonario deberá asociarle, en el campo *Modelo de impresión*, alguno de los formularios creados en el punto anterior.

Si no especifica un destino de impresión deberá hacerlo al momento de la emisión del pago.

#### **¿Puedo reimprimir una orden de pago ya emitida?**

Sí, para reimprimir una orden de pago ingrese al proceso [Pagos,](#page-359-0) seleccione el comprobante a reimprimir (por ejemplo utilizando el buscador de comprobantes *<F3>*) y pulse la opción *Reimprimir* (*<Ctrl + I>*).

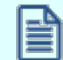

La reimpresión de la orden de pago no incluye los certificados de retenciones, éstos se pueden reimprimir desde Actualización de retenciones.

Si no desea que las órdenes de pago se puedan reimprimir ingrese a [Parámetros de Compras](#page-110-0) y desmarque la opción *Permite reimprimir* dentro de la solapa *Comprobantes | Pagos*. Si sólo desea permitir que determinadas personas reimpriman los órdenes de pago puede limitar esa acción definiendo un rol específico desde el Administrador de roles en el *Administrador general del sistema*.

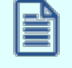

Tenga en cuenta que cualquier cambio que realice a las imputaciones no será tenido en cuenta al reimprimir una orden de pago. La impresión se realizará tal como se lo emitió originalmente. En el proceso [Pagos](#page-359-0) puede saber si las imputaciones originales de la orden de pago fueron modificadas visualizando una glosa que se muestra al pie de la pantalla.

#### **¿Puedo enviar la orden de pago por correo electrónico?**

Sí, para poder hacerlo, deje en blanco el campo *Destino de impresión* de la solapa *Impresión* del proceso [Talonarios;](#page-83-0) de esta forma el sistema le solicitará al operador el destino al que desea enviar la orden de pago.

Para enviarla por correo electrónico simplemente seleccione la opción "Acrobat PDF por correo electrónico". Por defecto el sistema lo enviará a la dirección de correo electrónico asignada a los contactos del [Proveedor](#page-31-0). Si el proveedor no tuviera ningún contacto definido para recibir este tipo de comprobantes, el sistema le solicitará al operador que indique la dirección de correo a la que desea enviar la copia electrónica de la orden de pago.

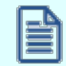

Recuerde definir su remitente de correo electrónico desde el módulo **Procesos generales** en el proceso *Parámetros de correo electrónico* y complete los datos para *Órdenes de pago*.

#### **¿Cómo anulo una orden de pago?**

Para anular una orden de pago acceda a [Pagos,](#page-359-0) seleccione el comprobante a anular (por ejemplo utilizando el buscador de comprobantes *<F3>*) y pulse la opción "Anular" *<Ctrl + F3>*.

Ingrese además la fecha de anulación del comprobante y el motivo de anulación.

Condiciones para poder anular una orden de pago:

- · La fecha de emisión de la orden de pago debe mayor a la fecha de cierre de órdenes de pago. *Alternativa: ingrese al proceso Fechas de cierre dentro del módulo Procesos Generales e ingrese provisoriamente una fecha de cierre anterior.*
- · La fecha de emisión de la orden de pago debe mayor a la fecha de cierre de movimientos de Tesorería. *Alternativa: ingrese al proceso Fechas de cierre dentro del módulo Procesos Generales e ingrese provisoriamente una fecha de cierre anterior.*

#### **¿Qué sucede al anular el orden de pago?**

La anulación de una orden de pago implica, además del impacto a nivel cuenta corriente del proveedor, la generación de un comprobante de reversión (contra-movimiento) en el módulo **Tesorería**.

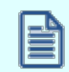

Tenga en cuenta que al anular una orden de pago se eliminan los datos del proveedor. Tampoco podrá consultar los comprobantes imputados originalmente al orden de pago. Solo se podrá visualizar la impresión de la orden de pago original.

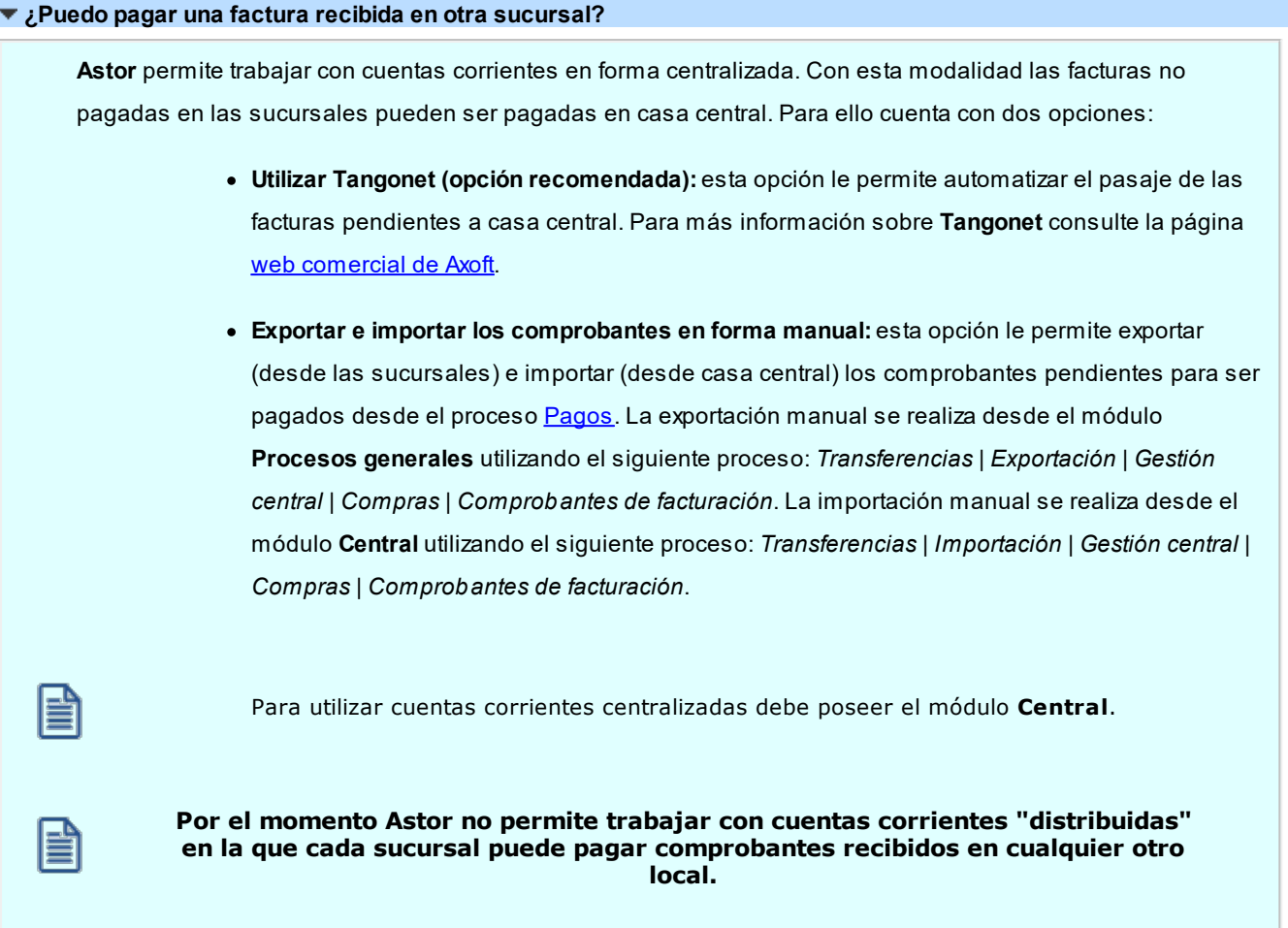

### **¿Dónde puedo consultar información relacionada a cuenta corriente?**

Para consultar información relacionada a cuentas corrientes le recomendamos utilizar los siguientes procesos:

### **Informes:**

- · Composición de saldo
- · Comprobantes pendientes de imputación
- · Listado de retenciones
- · Resumen de cuenta
- · Pendiente de imputación
- · Deuda vencida
- · Cobranzas a realizar
- · Listado de saldos
- · Órdenes de pago generadas

## **Consultas Live:**

· Saldo de proveedores

- · Resumen de cuenta
- · Ranking de acreedores
- · Ranking de morosos
- · Deudas vencidas
- · Deudas a vencer
- · Pagos a realizar
- · Pagos realizados
- · Listados de retenciones (retenciones y constancias provicionales) C.P.R. pendientes
- · Ficha **Live** del proveedor (solapa Cuenta corriente) y acciones relacionadas
- · Saldos
- · Diferencias de cambio pendientes.

# **Circuito de pagos masivos**

**Astor** le permite agilizar la gestión de pagos a múltiples proveedores mediante el circuito denominado *Pagos masivos*.

Al realizar este tipo de pagos puede seleccionar varios comprobantes pendientes de diferentes proveedores y sucursales (en el caso de operar en la casa central) y realizar el pago utilizando un medio de pago determinado.

El pago masivo puede quedar disponible para su posterior pago, o bien su autorización según el estado del parámetro general *Autoriza Pagos Masivos*.

Para autorizarlo ingrese a **Autorización de pagos masivos**.

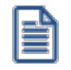

Si requiere un nivel de autorización previo más específico le recomendamos que consulte [Autorización de comprobantes a pagar.](#page-354-0) Este circuito le permite indicar qué comprobantes requieren una autorización previa antes estar habilitados para su pago.

Una vez autorizado el pago masivo se procede a la generación y emisión de las órdenes de pago en forma consecutiva (una por cada proveedor existente en el pago masivo), se actualizan la cuenta corriente de cada uno de ellos, el estado de cada comprobante afectado y los movimientos correspondientes en el módulo **Tesorería**.

Si bien el sistema propone el medio de pago definido en el pago masivo, durante la generación del pago puede especificar un medio de pago particular para alguno de ellos. Por ejemplo, puede pagar a un grupo mediante transferencia bancaria y otro emitiendo cheques propios.

#### **¿Qué necesito definir en el sistema para generar órdenes de pago en forma masiva?**

Para habilitar este circuito siga los pasos enunciados a continuación:

- 1) Ingrese a [Parámetros Generales](#page-110-0) y confirme que se encuentre tildada la opción *Utiliza pago masivo* dentro de la solapa *Comprobantes | Generales*.
- 2) A continuación, y dentro del mismo proceso, configure cada una de las opciones específicas de este circuito en la solapa *Comprobantes | Pagos masivos*.
- 3) Utilice un [talonario](#page-83-0) para emitir las órdenes de pago que genere a través de *Pagos masivos*.
- 4) Tenga en cuenta que, puede realizar pagos masivos a todos los proveedores registrados en el sistema, si por alguna razón quisiera excluir a alguno de ellos ingrese al proceso [Proveedores](#page-22-0).

Una vez completada la configuración inicial utilice el proceso *Ingreso de Pagos masivos*.

# **Preguntas frecuentes**

### **¿Puedo definir un circuito de autorización previo al pago de cada comprobante?**

Sí, existen dos circuitos de autorización que se complementan entre sí.

El primero le permite indicar a partir de qué monto un comprobante debe ser autorizado para que puede ser pagado; mientras que el segundo permite especificar cuál es monto máximo que puede pagar una persona al emitir una orden de pago.

Para indicar los importes a partir de los cuáles se debe autorizar un comprobante ingrese a [Parámetros](#page-114-0) [generales](#page-114-0) y especifique el valor para facturas, créditos y débitos. También puede indicar la moneda en la que están expresados estos topes y si el tope se aplica al total del comprobante o a cada una de las cuotas por pagar.

Para indicar los niveles de autorización que tiene cada usuario ingrese a [Perfiles de autorización de](#page-106-0) [comprobantes](#page-106-0). Aquí podrá indicar el importe máximo que puede autorizar cada persona para cada tipo de comprobante. Los importes están expresados en la moneda definida en el punto anterior.

Ingrese a [Autorización de comprobantes](#page-354-0) para autorizar cada una de las transacciones que superen el importe mínimo. Solo podrá autorizar los comprobantes que no superen su tope de autorización definido en el punto anterior.

Si necesita establecer un tope para los pagos que efectúan determinadas personas, defina un Perfil para cobranzas y pagos de otros módulos y complete el campo *Importe máximo autorizado a pagar*. De esta forma no se podrán realizar pagos totales por un importe superior a ese monto.

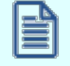

Tenga en cuenta que este límite no impide que se realicen sucesivos pagos por un menor importe.

## **¿Puedo evitar que un empleado realice pagos a cuenta (no imputados a un comprobante)**

Sí, para evitar esta acción defina un Perfil para cobranzas y pagos de otros módulos y complete el campo *Permite pagos a cuenta* = 'No' y asócieselo a los usuarios que no deban realizar esta acción.

### **¿Puedo impedir que se ingrese / modifique información ya verificada?**

Sí, puede definir fechas de cierre o control para el ingreso / modificación de comprobantes en forma independiente para comprobantes de facturación y para órdenes de pago.

De esta forma se asegurará de que no se modifique información de comprobantes recibidos (facturas, notas de crédito y notas de débito) o generados (órdenes de pago) con anterioridad a esa fecha.

Para definir las fechas de cierre ingrese al proceso Fechas de cierre dentro del módulo **Procesos generales**.

### **¿Puedo impedir el pago de un comprobante cuando existen diferencias entre lo recibo y lo facturado?**

Si, para habilitar este circuito consulte la [Guía de implementación sobre comprobantes con diferencias](#page-485-0).

Este circuito también impide la *imputación de comprobantes* a la factura con diferencias.

### **¿Cómo registro el saldo inicial del proveedor?**

**Astor** considera que el saldo inicial de un proveedor es 0 (cero). En caso que el proveedor tenga un saldo inicial distinto a este valor ingrese al proceso [Composición inicial de saldos](#page-350-0) (dentro del menú de *Cuentas corrientes*).

Ingrese la fecha del saldo inicial (debe ser anterior a la fecha del primer movimiento en el sistema), el saldo pendiente y el detalle de cada uno de los comprobantes que conforman el saldo.

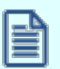

Sólo debe registrar los comprobantes por el importe adeudado, independientemente del total original con el que fue emitido.

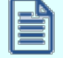

Recuerde que el saldo inicial estará expresado en la moneda cláusula del proveedor.

En el caso de existir órdenes de pago a cuenta, debe ingresarlas para poder aplicarlas a otros comprobantes.

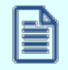

Tenga en cuenta que estos comprobantes sólo son considerados en los informes y procesos relacionados a cuentas corrientes.

#### **¿Cómo defino el límite de crédito de un proveedor?**

Para definirlo ingrese al proceso [Proveedores](#page-27-0) y complete el campo cupo de crédito; a continuación, indique la moneda en la que está expresado el límite de crédito.

Si la moneda del cupo de crédito difiere de la moneda de cancelación de cuenta corriente (cláusula) el sistema convertirá automáticamente los importes.

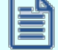

El valor '0' significa que no existe un límite de crédito con ese proveedor por lo que no se limita el ingreso de comprobantes en cuenta corriente.

El sistema verifica que al ingresar un comprobante a cuenta corriente no se supere el límite de crédito establecido por el proveedor, en caso de superarlo le pedirá confirmación antes de grabar el comprobante.

### **¿Qué representa la moneda cláusula definida en el proveedor?**

La moneda de cláusula representa la moneda en la que está expresada la deuda que tiene con el proveedor. Por ejemplo, si activa la opción de cláusula en moneda extranjera, las facturas que se ingresen para ese proveedor estarán canceladas cuando el total en moneda extranjera (unidades) de la factura coincida con el total en moneda extranjera de los comprobantes que se le imputen, independientemente de la moneda con la que se ingrese el orden de pago para la cancelación de los comprobantes.

Tenga cuenta que, aunque registre las facturas (y demás comprobantes de cuenta corriente) en moneda corriente, siempre se graba adicionalmente el total en moneda extranjera calculado en base a la cotización particular de ese comprobante, por lo que es importante que, si trabaja con proveedores con moneda cláusula, verifique la cotización asignada al registrar los comprobantes.

En resumen, si activa el parámetro de cláusula moneda extranjera deberá cancelar su cuenta corriente en dólares (suponiendo al dólar como moneda extranjera); es decir que su deuda será expresada en moneda extranjera y, contablemente, la cuenta en moneda corriente se irá ajustando a través de comprobantes por diferencia de cambio. De lo contrario, la deuda con el proveedor será en moneda corriente y se considerará cancelada cuando esté cubierta la deuda en pesos independientemente de la cotización de la moneda extranjera.

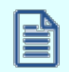

Cuando trabaje con proveedores que tengan distinta moneda de cláusula le recomendamos que analice a cada uno en su moneda. Varios informes y procesos permiten listar u operar directamente en moneda cláusula mostrando la deuda de cada proveedor en la moneda que corresponda.

### **¿Puedo modificar la moneda cláusula asignada a un proveedor?**

Sí, puede modificar la moneda de cláusula de un proveedor aún cuando existan movimientos en cuenta corriente.

Tenga en cuenta que este nuevo criterio se aplicará para todos los comprobantes existentes, incluso los ya cancelados. Es decir que re-evaluará toda la cuenta corriente y se formará un nuevo saldo teniendo en cuenta

la nueva moneda cláusula.

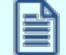

Una vez modificada la moneda cláusula se debe ejecutar los procesos [Recomposición de](#page-427-0) [saldos](#page-427-0) y [Reconstrucción de estados](#page-426-0) antes de que ingresar o emitir nuevos comprobantes que afecten la cuenta corriente.

### **¿Puedo generar comprobantes internos para ajustar la cuenta corriente?**

Sí, puede generar dos tipos de comprobantes internos para ajustar la cuenta corriente:

- · **Comprobantes para cancelación de saldo:**utilice este tipo de ajuste para cancelar automáticamente saldo con un importe menor a un determinado monto. Por ejemplo, lo puede utilizar para cancelar (mediante notas de crédito o débito internas) el saldo de los proveedores cuyo monto sea inferior a 300\$.
- · **Comprobantes para reflejar diferencias de cambio:** si bien las diferencias de cambio deben ser generadas por el proveedor, existen casos en los que no lo hacen. El mejor ejemplo es cuando es un proveedor del exterior, ya que no debe regularizar la cuenta corriente en "pesos". En ese caso, puede

generar una nota de débito o crédito interna de diferencia de cambio para ajustar la cuenta corriente en moneda local cuando el comprobante está cancelado en moneda extranjera.

Para generar estos comprobantes ingrese al proceso [Generación de comprobantes de ajuste](#page-408-0).

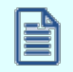

Tenga en cuenta que al ser comprobantes internos no se verán reflejados en el Libro IVA ni considerados para ningún aplicativo legal.